**Digitized Automation for a Changing World** MANA

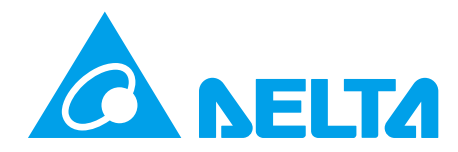

\*We reserve the right to change the information in this user manual without prior notice. DELTA\_IA-MDS\_LTC\_UM\_EN\_20221125

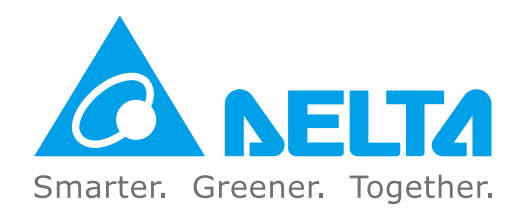

#### **Industrial Automation Headquarters**

**Taiwan: Delta Electronics, Inc.**  Taoyuan Technology Center No.18, Xinglong Rd., Taoyuan District, Taoyuan City 33068, Taiwan TEL: +886-3-362-6301 / FAX: +886-3-371-6301

#### **Asia**

**China: Delta Electronics (Shanghai) Co., Ltd.** No.182 Minyu Rd., Pudong Shanghai, P.R.C. Post code : 201209 TEL: +86-21-6872-3988 / FAX: +86-21-6872-3996 Customer Service: 400-820-9595

**Japan: Delta Electronics (Japan), Inc.** Industrial Automation Sales Department 2-1-14 Shibadaimon, Minato-ku Tokyo, Japan 105-0012 TEL: +81-3-5733-1155 / FAX: +81-3-5733-1255

**Korea: Delta Electronics (Korea), Inc.** 1511, 219, Gasan Digital 1-Ro., Geumcheon-gu, Seoul, 08501 South Korea TEL: +82-2-515-5305 / FAX: +82-2-515-5302

**Singapore: Delta Energy Systems (Singapore) Pte Ltd.** 4 Kaki Bukit Avenue 1, #05-04, Singapore 417939 TEL: +65-6747-5155 / FAX: +65-6744-9228

**India: Delta Electronics (India) Pvt. Ltd.** Plot No.43, Sector 35, HSIIDC Gurgaon, PIN 122001, Haryana, India TEL: +91-124-4874900 / FAX: +91-124-4874945

**Thailand: Delta Electronics (Thailand) PCL.**  909 Soi 9, Moo 4, Bangpoo Industrial Estate (E.P.Z), Pattana 1 Rd., T.Phraksa, A.Muang, Samutprakarn 10280, Thailand

TEL: +66-2709-2800 / FAX: +66-2709-2827

**Australia: Delta Electronics (Australia) Pty Ltd.** Unit 2, Building A, 18-24 Ricketts Road, Mount Waverley, Victoria 3149 Australia Mail: IA.au@deltaww.com TEL: +61-1300-335-823 / +61-3-9543-3720

#### **Americas**

**USA: Delta Electronics (Americas) Ltd.** 5101 Davis Drive, Research Triangle Park, NC 27709, U.S.A. TEL: +1-919-767-3813 / FAX: +1-919-767-3969

**Brazil: Delta Electronics Brazil Ltd.** Estrada Velha Rio-São Paulo, 5300 Eugênio de Melo - São José dos Campos CEP: 12247-004 - SP - Brazil TEL: +55-12-3932-2300 / FAX: +55-12-3932-237

**Mexico: Delta Electronics International Mexico S.A. de C.V.**

Gustavo Baz No. 309 Edificio E PB 103 Colonia La Loma, CP 54060 Tlalnepantla, Estado de México TEL: +52-55-3603-9200

#### **EMEA**

**EMEA Headquarters: Delta Electronics (Netherlands) B.V.**  Sales: Sales.IA.EMEA@deltaww.com Marketing: Marketing.IA.EMEA@deltaww.com Technical Support: iatechnicalsupport@deltaww.com Customer Support: Customer-Support@deltaww.com Service: Service.IA.emea@deltaww.com TEL: +31(0)40 800 3900

**BENELUX: Delta Electronics (Netherlands) B.V.** Automotive Campus 260, 5708 JZ Helmond, The Netherlands Mail: Sales.IA.Benelux@deltaww.com TEL: +31(0)40 800 3900

**DACH: Delta Electronics (Netherlands) B.V.** Coesterweg 45,D-59494 Soest,Germany Mail: Sales.IA.DACH@deltaww.com TEL: +49(0)2921 987 0

**France: Delta Electronics (France) S.A.** ZI du bois Challand 2, 15 rue des Pyrénées, Lisses, 91090 Evry Cedex, France

Mail: Sales.IA.FR@deltaww.com TEL: +33(0)1 69 77 82 60

**Iberia: Delta Electronics Solutions (Spain) S.L.U** Ctra. De Villaverde a Vallecas, 265 1º Dcha Ed. Hormigueras – P.I. de Vallecas 28031 Madrid TEL: +34(0)91 223 74 20 Carrer Llacuna 166, 08018 Barcelona, Spain

Mail: Sales.IA.Iberia@deltaww.com

**Italy: Delta Electronics (Italy) S.r.l.** Via Meda 2–22060 Novedrate(CO) Piazza Grazioli 18 00186 Roma Italy Mail: Sales.IA.Italy@deltaww.com TEL: +39 039 8900365

**Russia: Delta Energy System LLC**  Vereyskaya Plaza II, office 112 Vereyskaya str. 17 121357 Moscow Russia Mail: Sales.IA.RU@deltaww.com TEL: +7 495 644 3240

**Turkey: Delta Greentech Elektronik San. Ltd. Sti. (Turkey)**

Şerifali Mah. Hendem Cad. Kule Sok. No:16-A 34775 Ümraniye – İstanbul Mail: Sales.IA.Turkey@deltaww.com TEL: + 90 216 499 9910

#### **MEA: Eltek Dubai (Eltek MEA DMCC)**

OFFICE 2504, 25th Floor, Saba Tower 1, Jumeirah Lakes Towers, Dubai, UAE Mail: Sales.IA.MEA@deltaww.com TEL: +971(0)4 2690148

# **Delta Telescopic Belt Conveyor Integrated Drive LTC Series User Manual**

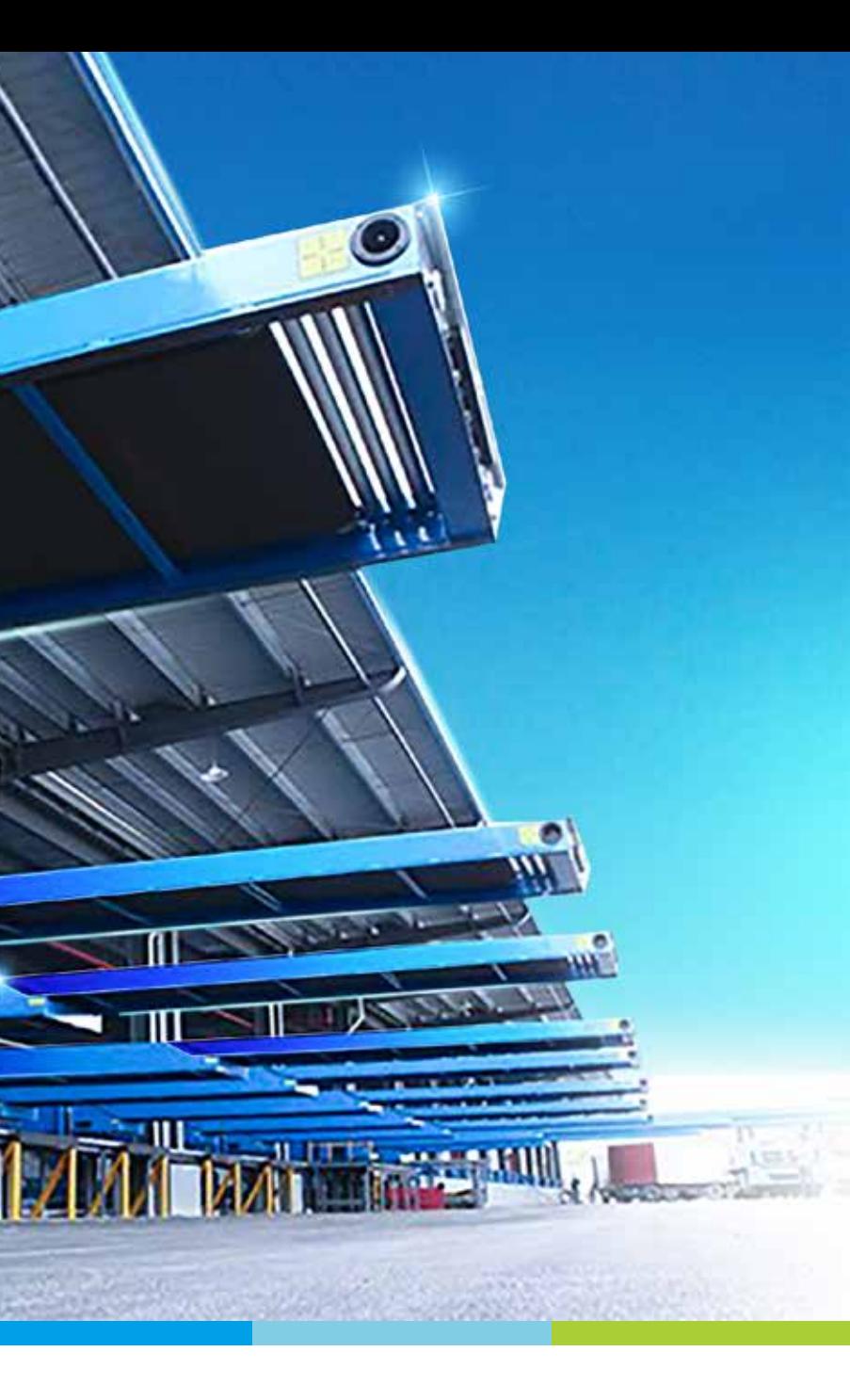

**Delta Telescopic Belt Conveyor Integrated Drive LTC Series User Manual**

Drive

**LTC** 

Series

**User Manua** 

Integrated

 $\boldsymbol{\nabla}$ 

**Pita** 

Telescopic

 $\overline{\mathbf{u}}$  $\overline{\Phi}$  $\overline{r}$ 

Conveyor

### **Copyright Notice**

©Delta Electronics, Inc. All rights reserved.

All information contained in this user manual is the exclusive property of Delta Electronics Inc. (hereinafter referred to as "Delta ") and is protected by copyright law and all other laws. Delta retains the exclusive rights of this user manual in accordance with the copyright law and all other laws. No parts in this manual may be reproduced, transmitted, transcribed, translated or used in any other ways without the prior consent of Delta.

#### **Limitation of Liability**

The contents of this user manual are only for the use of the product manufactured by Delta. Except as defined in special mandatory laws, Delta provides this user manual "as is" and does not offer any kind of warranty through this user manual for using the product, either express or implied, including but not limited to the following: (i) this product will meet your needs or expectations; (ii) the information contained in the product is current and correct; (iii) the product does not infringe any rights of any other person. You shall bear your own risk to use this product.

In no event shall Delta, its subsidiaries, affiliates, managers, employees, agents, partners and licensors be liable for any direct, indirect, incidental, special, derivative or consequential damages (including but not limited to the damages for loss of profits, goodwill, use or other intangible losses) unless the laws contains special mandatory provisions to the contrary.

Delta reserves the right to make changes to the user manual and the products described in the user manual without prior notice and afterwards.

(Translation of the original instructions)

## *READ PRIOR TO INSTALLATION FOR SAFETY.*

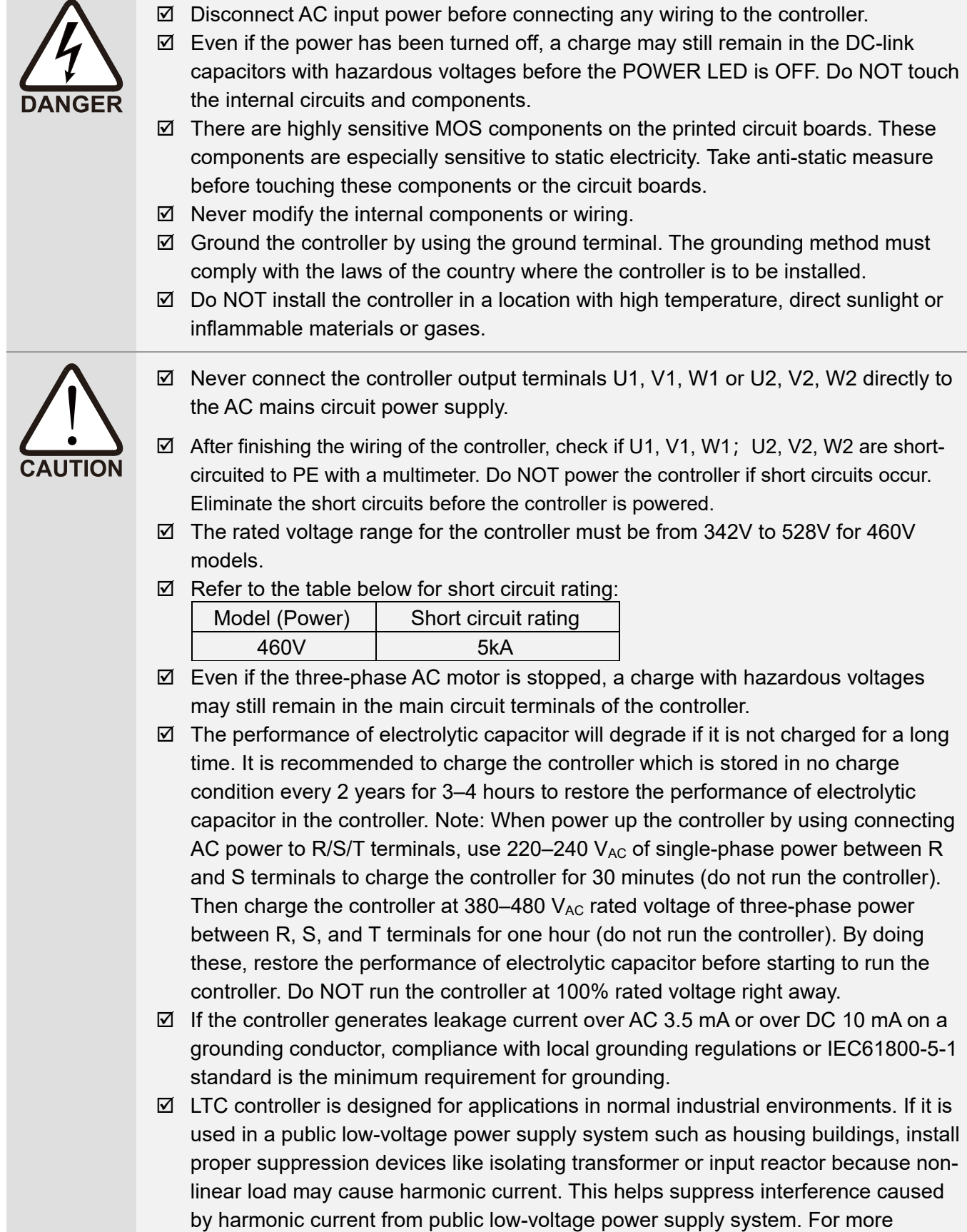

information, please contact Delta.

## **NOTE:**

The content of this manual may be revised without prior notice. Please consult our distributors or download the latest version at [http://www.deltaww.com/iadownload\\_acmotordrive](http://www.deltaww.com/iadownload_acmotordrive)

## **Table of Contents**

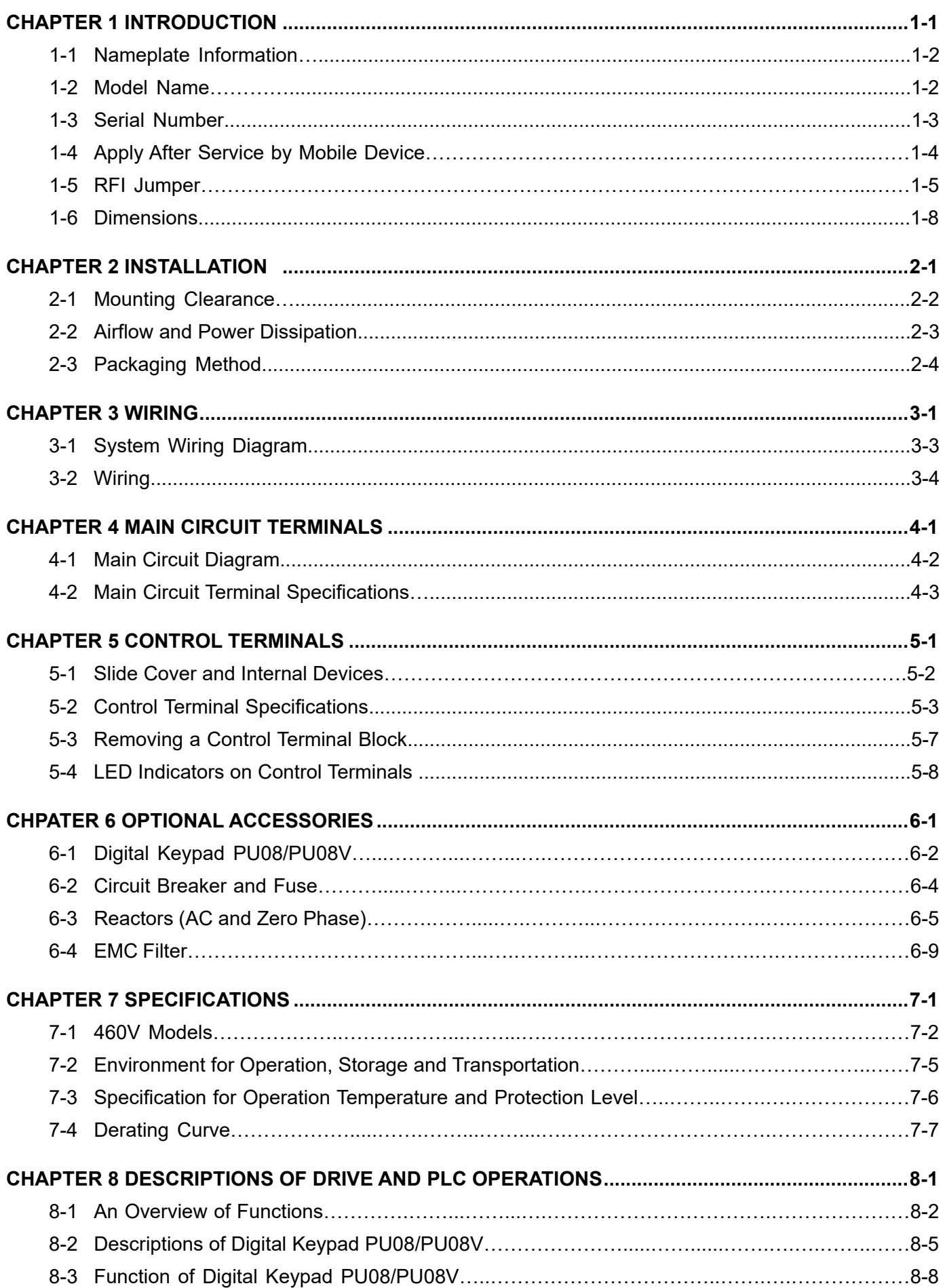

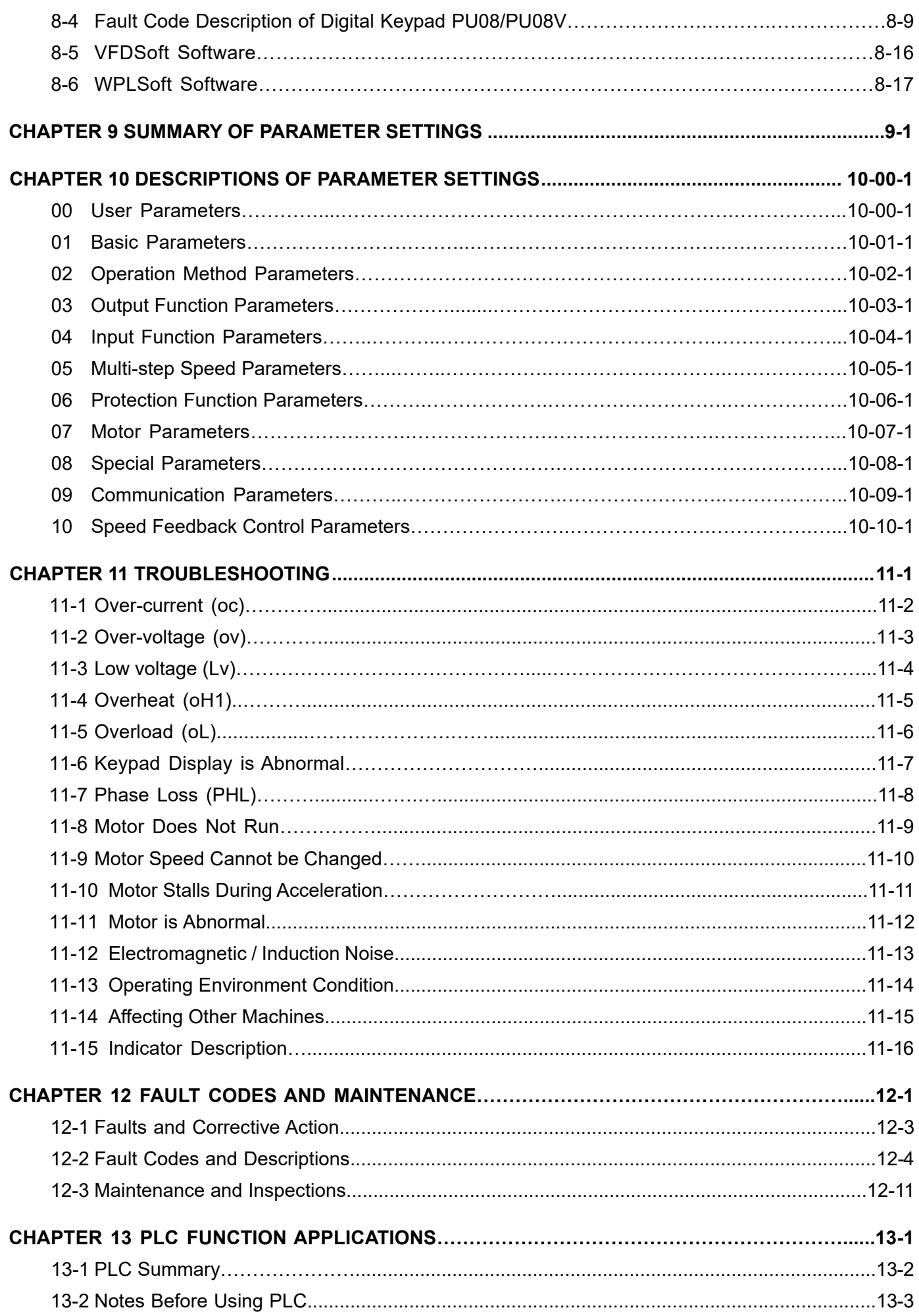

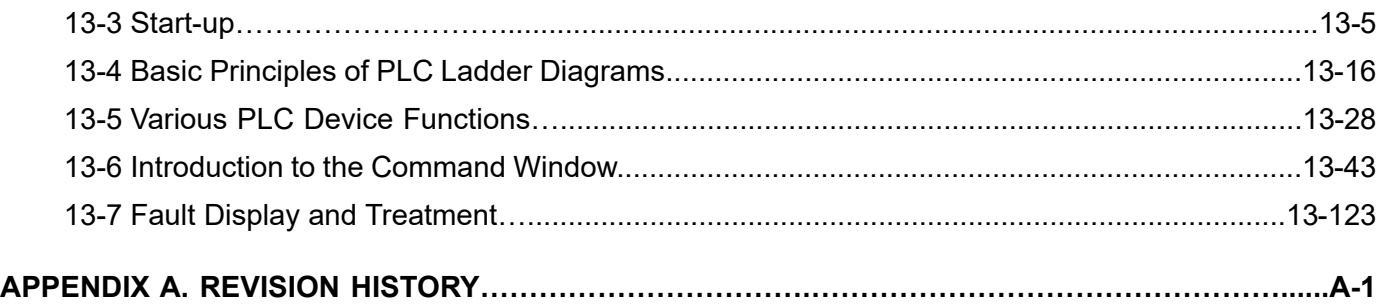

## Issued Edition: 00

Drive Firmware Version: V1.01 (Refer to Parameter 00-06 on the product to get the firmware version) Issued Date: November, 2022

## <span id="page-7-0"></span>Chapter 1 Introduction

- 1-1 Nameplate Information
- 1-2 Model Name
- 1-3 Serial Number
- 1-4 Apply After Service by Mobile Device
- 1-5 RFI Jumper
- 1-6 Dimensions

#### <span id="page-8-0"></span>**Chapter 1 IntroductionLTC**

After you receive the product, check the following:

- 1. Inspect the unit after unpacking to ensure that it was not damaged during shipment. Make sure that the part number printed on the package corresponds with the part number indicated on the nameplate.
- 2. Make sure that the voltage for the wiring is in the range indicated on the nameplate. Install the controller according to this manual.
- 3. Before applying the power, make sure that all the devices, including power, motor, control board and digital keypad are connected correctly.
- 4. When wiring the controller, make sure that the wirings for input terminals "R, S, T" and output terminals "U1, V1, W1, U2, V2, W2" are correct to prevent damage to the controller.

## **1-1 Nameplate Information**

### **460V Models**

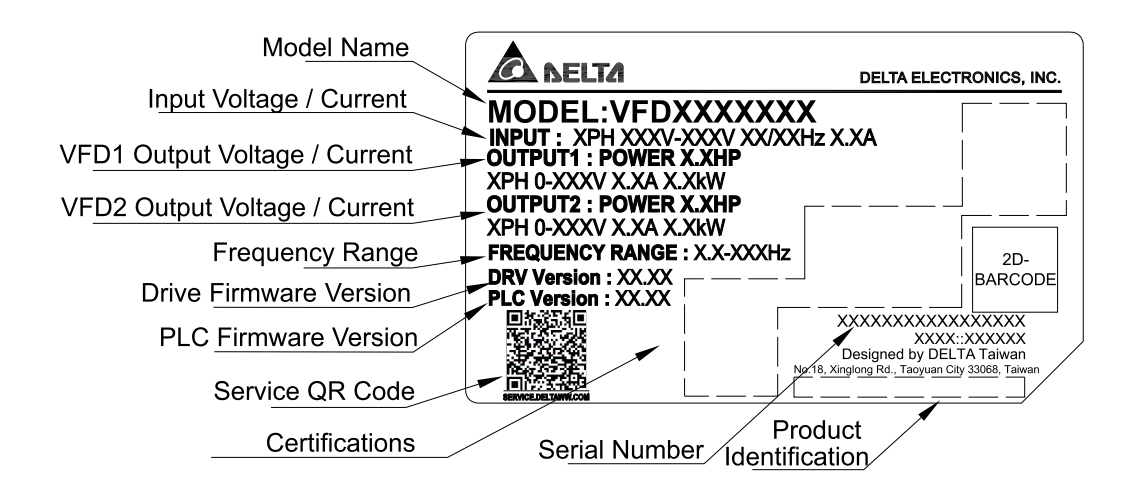

## **1-2 Model Number**

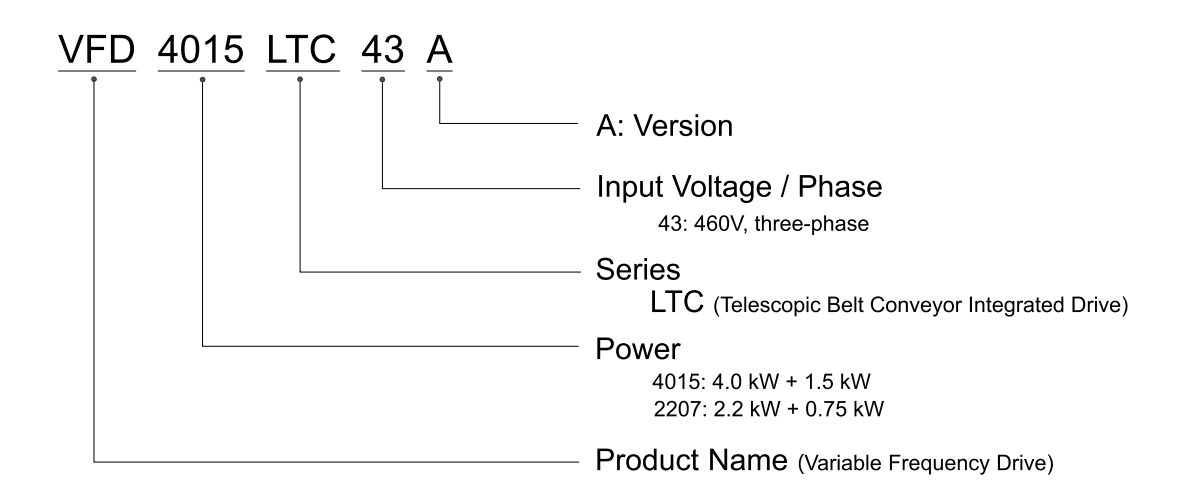

<span id="page-9-0"></span>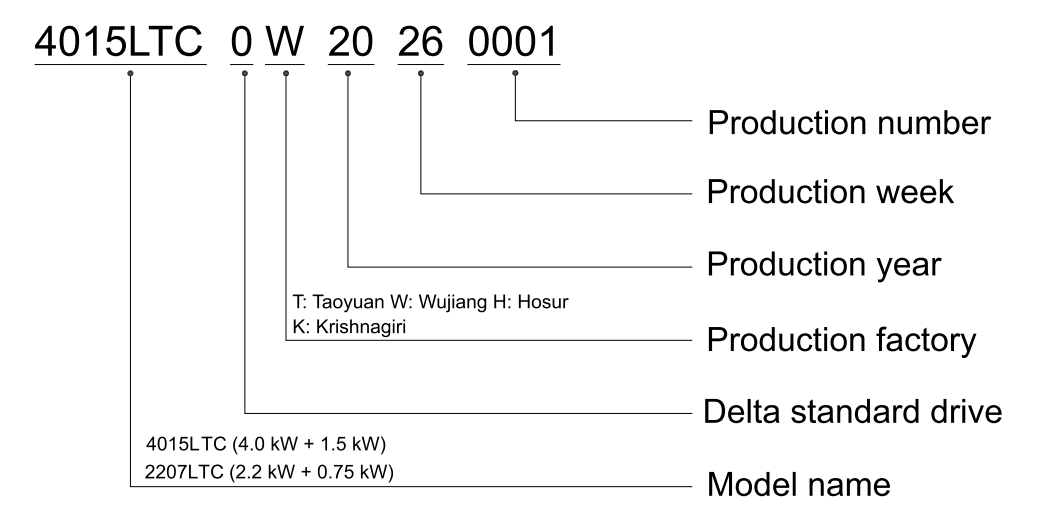

## <span id="page-10-0"></span>**1-4 Apply After Service by Mobile Device**

1-4-1 Location of Service Link Label

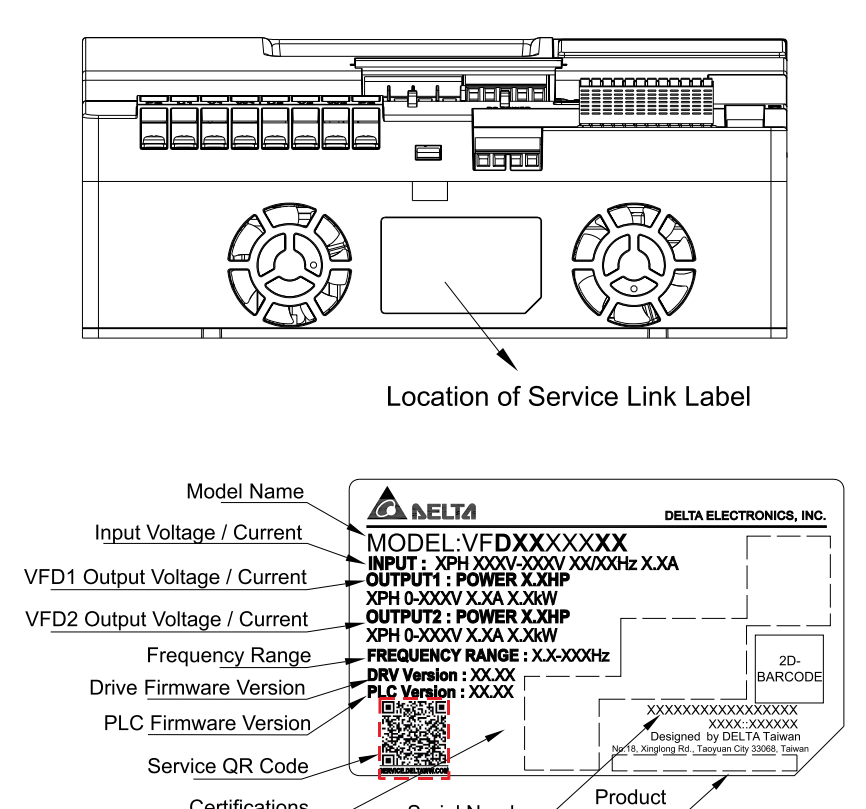

Service Link label is within the nameplate label

### 1-4-2 Service Link Label

Scan QR code to apply

- 1. Find the QR code sticker (as shown above).
- 2. Run the QR code reader App on your smart phone.

Certifications

3. Point your camera at the QR Code. Hold your camera steady until the QR code comes into focus.

Serial Number

∕ldentification

- 4. Access the Delta After-Sales Service website.
- 5. Fill in the information in the columns marked with an orange star.
- 6. Enter the CAPTCHA and click **Submit** to complete the request.

#### Cannot find the QR code?

- 1. Open a web browser on your computer or smart phone.
- 2. Enter<https://service.deltaww.com/ia/repair> in the browser address bar and press the Enter key.
- 3. Fill in the information in the columns marked with an orange star.
- 4. Enter the CAPTCHA and click **Submit** to complete the request.

## <span id="page-11-0"></span>**1-5 RFI Jumper**

#### RFI jumper:

LTC controller contains Varistors / MOVs that are connected from phase to phase and from phase to ground to prevent the controller from unexpected stop or damage caused by mains surges or voltage spikes. Because the Varistors / MOVs from phase to ground are connected to ground with the RFI jumper, note that removing the RFI jumper will disable the protection.

#### Removing the RFI jumper:

Pry the RFI jumper with a slotted screwdriver.

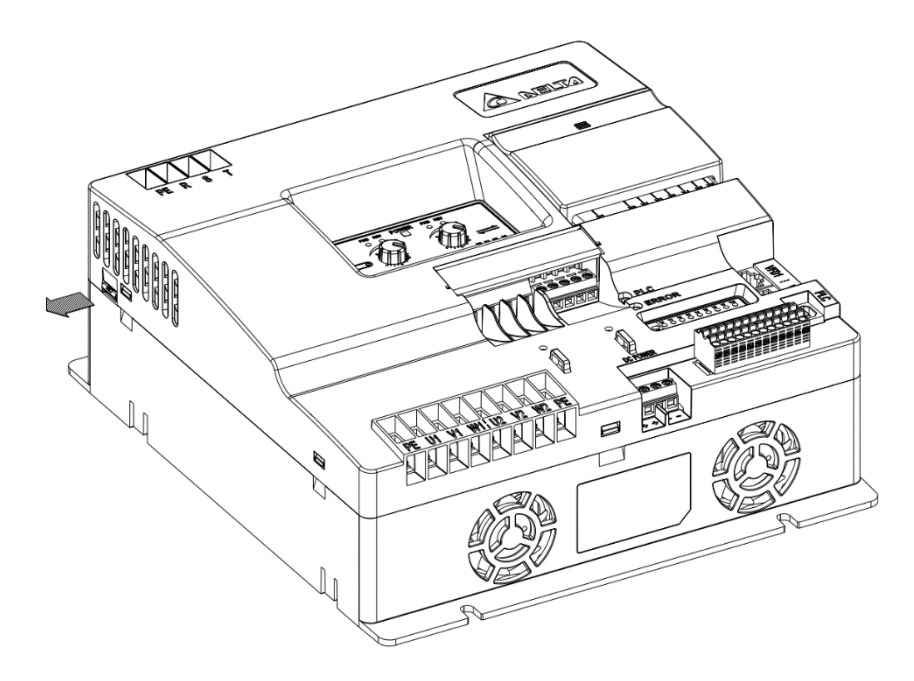

#### **Chapter 1 IntroductionLTC**

#### Isolating main power from ground:

When the power distribution system for the controller is a floating ground system (IT Systems) or an asymmetric ground system (Corner Grounded TN Systems), you must remove the RFI jumper. Removing the RFI jumper disconnects the internal capacitors from ground to avoid damaging the internal circuits and to reduce the ground leakage current.

Important points regarding ground connection:

- $\boxtimes$  To ensure the safety of personnel, proper operation, and to reduce electromagnetic radiation, you must properly ground the motor and controller during installation.
- $\boxtimes$  The diameter of the grounding cables must comply with the local safety regulations.
- $\boxtimes$  You must connect the shielded cable to the controller's ground to meet safety regulations.
- $\boxtimes$  Only use the shielded cable as the ground for equipment when the aforementioned points are met.
- $\boxtimes$  When installing multiple controllers, do not connect the grounds of the controllers in series but connect each controller to ground. The following pictures show the correct and wrong ways to connect the grounds.

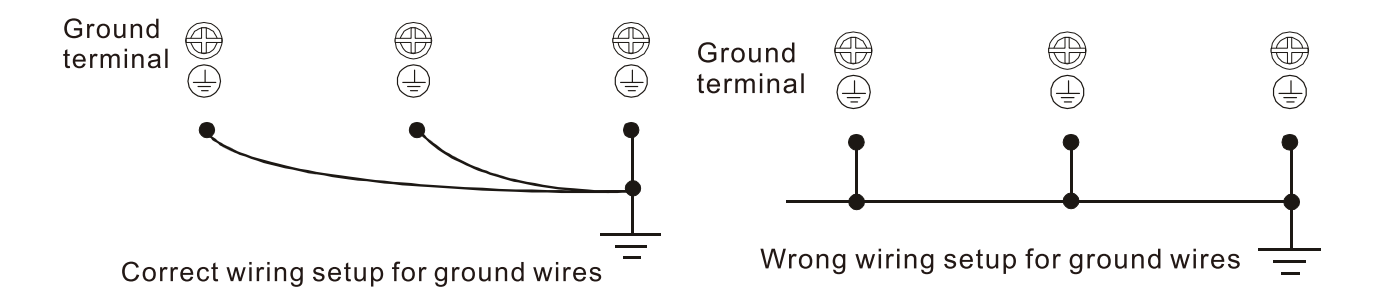

Pay particular attention to the following points:

- $\boxtimes$  Do not remove the RFI jumper while the power is ON.
- $\boxtimes$  Make sure the main power is OFF before removing the RFI jumper.
- $\boxtimes$  Removing the RFI jumper also cuts the capacitor conductivity of the surge absorber to ground and the built-in EMC filter capacitors. Compliance with the EMC specifications is no longer guaranteed.
- $\boxtimes$  Do not remove the RFI jumper if the mains power is a symmetrical grounded power system in order to maintain the efficiency for EMC circuit.
- $\boxtimes$  Remove the RFI jumper when conducting high voltage tests. When conducting a high voltage test to the entire facility, disconnect the mains power and the motor if the leakage current is too high.

#### Floating Ground System (IT Systems)

A floating ground system is also called an IT system, an ungrounded system, or a high impedance/ resistance (greater than 30  $Ω$ ) grounded system.

- $\boxtimes$  Disconnect the ground cable from the internal EMC filter.
- $\boxtimes$  In situations where EMC is required, check for excess electromagnetic radiation affecting nearby lowvoltage circuits. In some situations, the adapter and cable naturally provide enough suppression. If in doubt, install an extra electrostatic shielded cable on the power supply side between the main circuit and the control terminals to increase shielding.
- Do not install an external RFI/EMC filter. The external EMC filter passes through a filter capacitor and connects power input to the ground. This is very dangerous and damages the controller.

#### Asymmetric Ground System (Corner Grounded TN Systems)

**Caution:** Do not remove the RFI jumper while power to the input terminal of the controller is ON. In the following four situations, you must remove the RFI jumper. This is to prevent the system from grounding through the RFI and filter capacitors and damaging the controller.

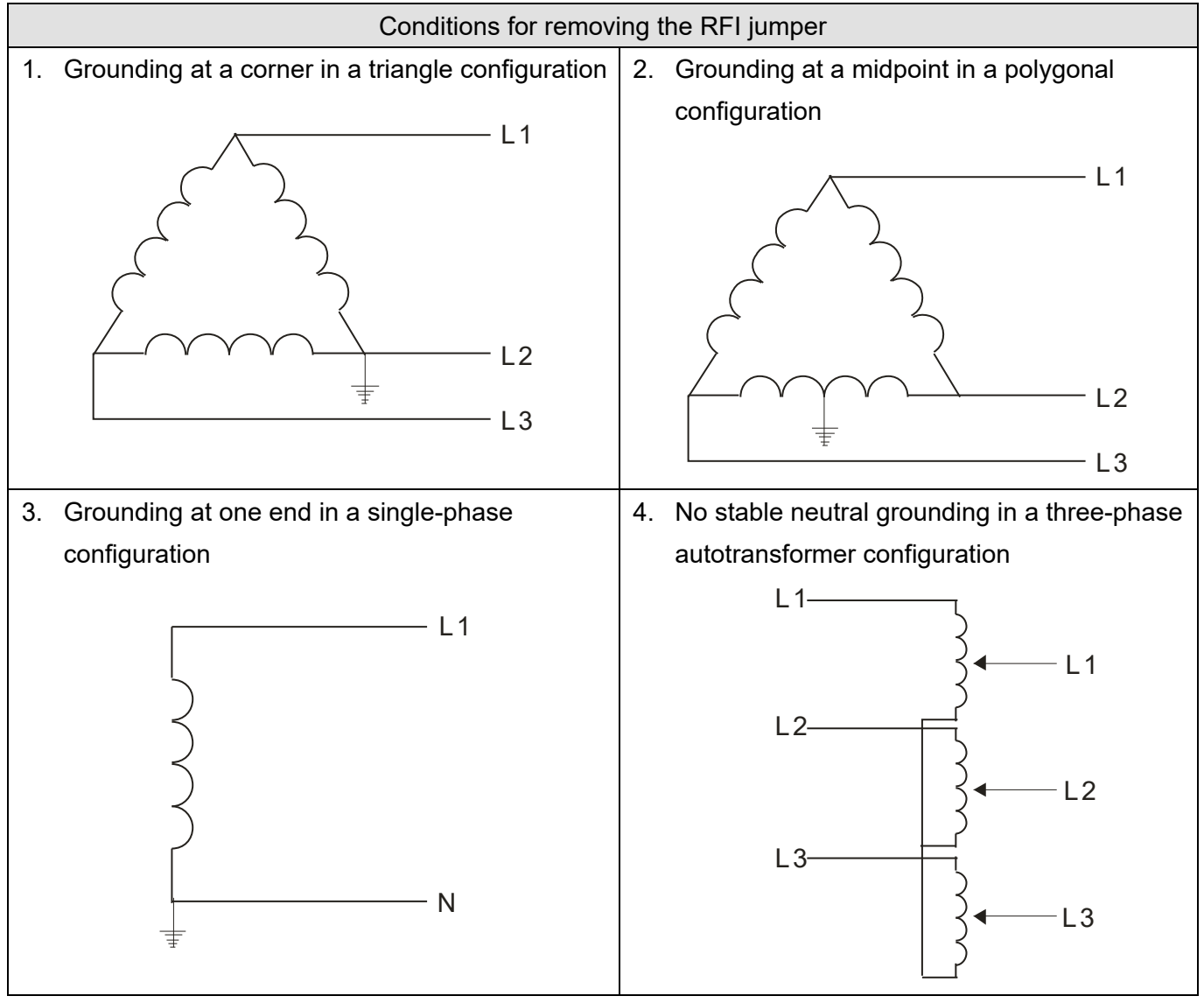

## Using the RFI jumper In the situation as the diagram on the right shows, you can use the RFI jumper to pass through RFI capacitor to make an internal grounding and reduce electromagnetic radiation. In a situation with higher requirements for electromagnetic compatibility and a symmetrical grounding power system, you can install an EMC filter. For example, the diagram on the right is a symmetrical grounding power system. L3  $\overline{1}$  1

<span id="page-14-0"></span>**Chapter 1 Introduction** | LTC

## **1-6 Dimensions**

## Frame A

VFD2207LTC43A, VFD4015LTC43A

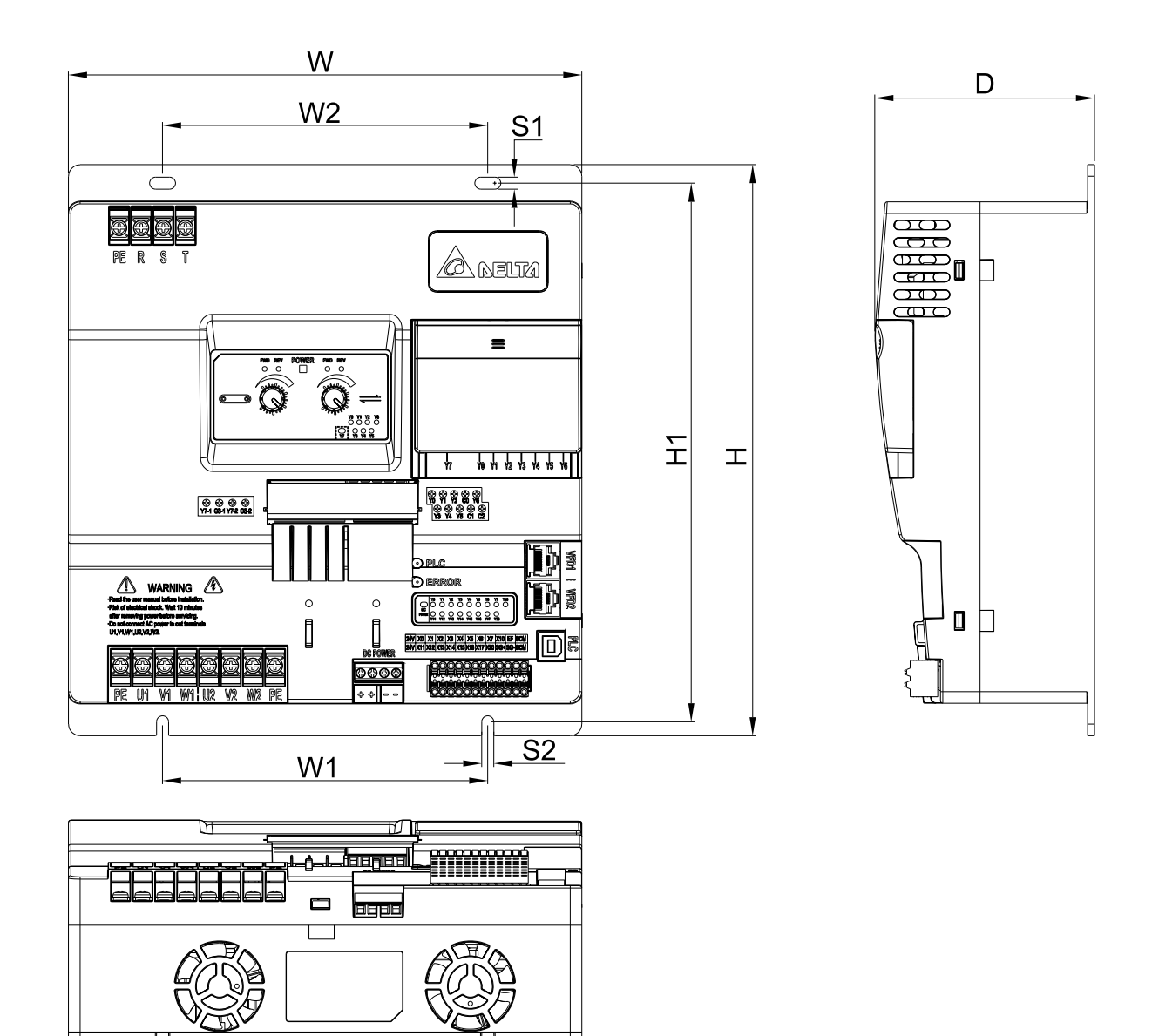

Unit: mm [inch]

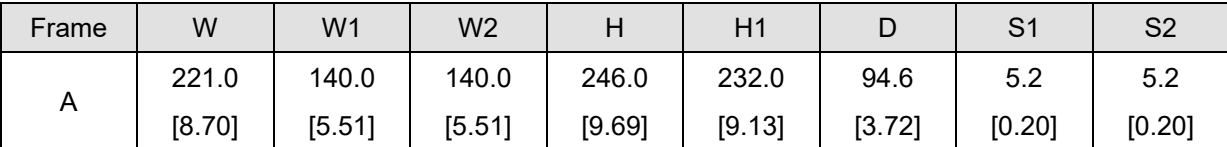

Digital Keypad (Optional)

## **VFD-PU08**

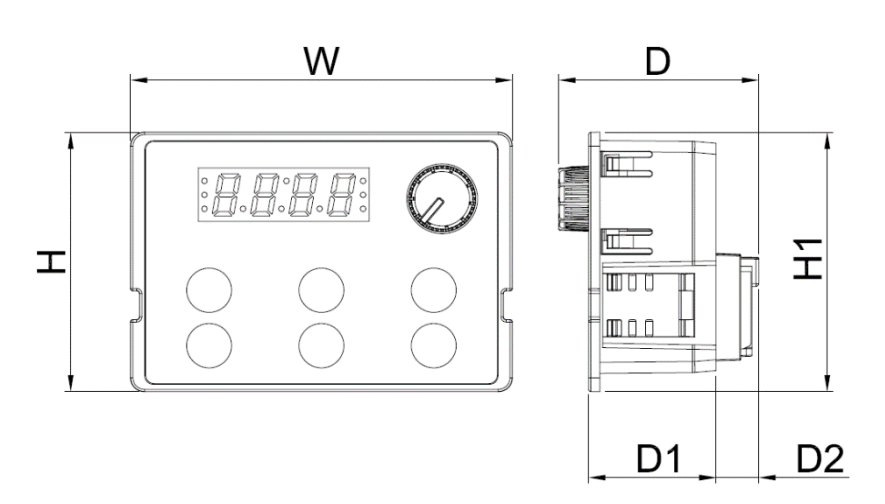

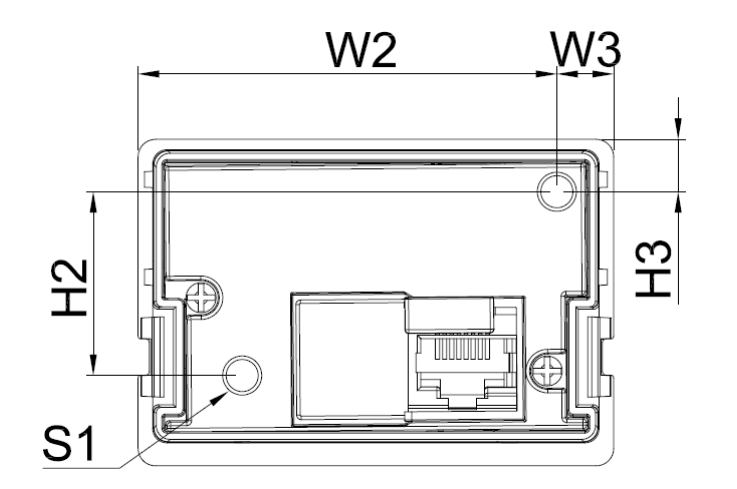

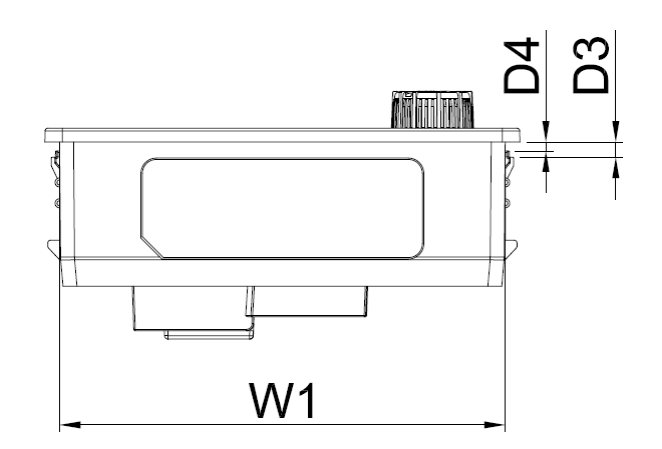

Unit: mm [inch]

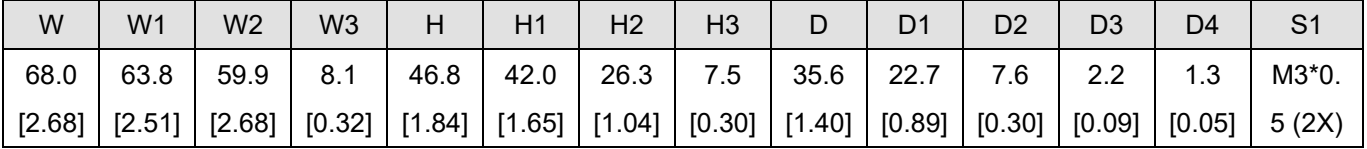

[This page intentionally left blank]

## <span id="page-17-0"></span>Chapter 2 Installation

- 2-1 Mounting Clearance
- 2-2 Airflow and Power Dissipation
- 2-3 Packaging Method

## <span id="page-18-0"></span>**2-1 Mounting Clearance**

- $\boxtimes$  Prevent fiber particles, scraps of paper, shredded wood, sawdust, metal particles, etc. from entering LTC or adhering to the heat sink.
- $\boxtimes$  Install the controller in a metal cabinet to prevent the risk of fire.
- $\boxtimes$  Install the controller in a Pollution Degree 2 (IEC 60664-1) environment with clean and circulating air. A clean and circulating environment means air without polluting substances and dust.

The products' figures shown below are for reference only. The actual products may look different.

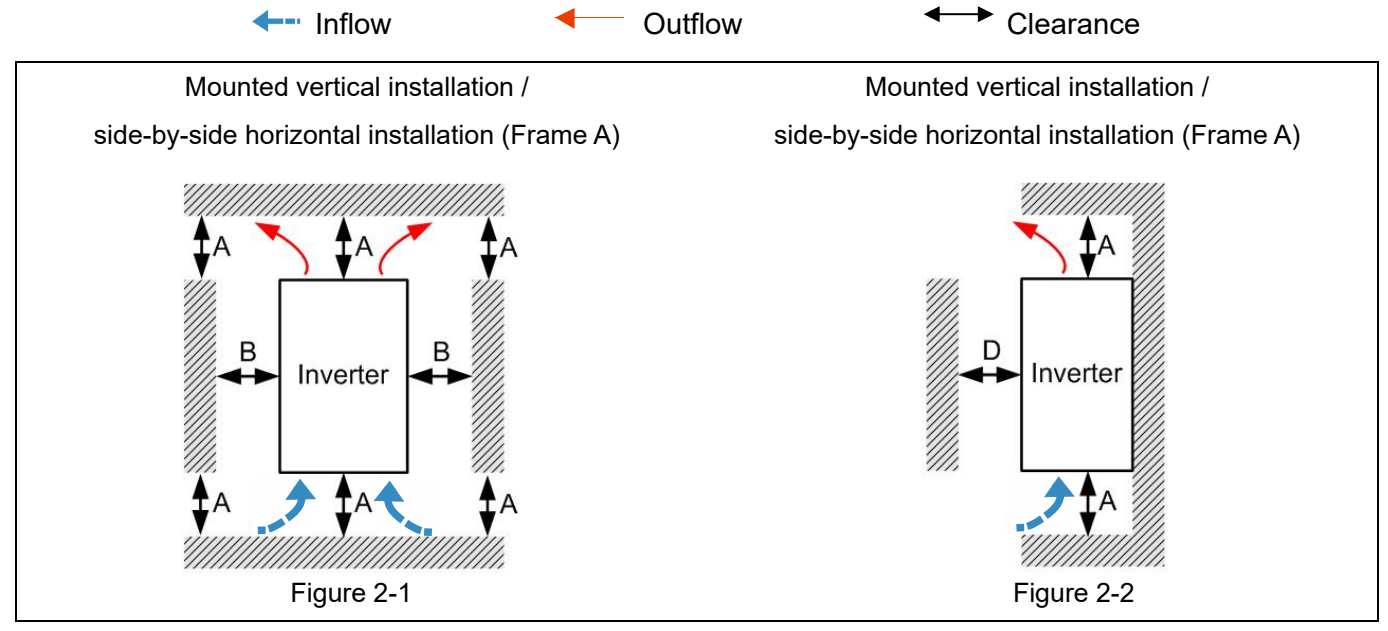

Minimum mounting clearance

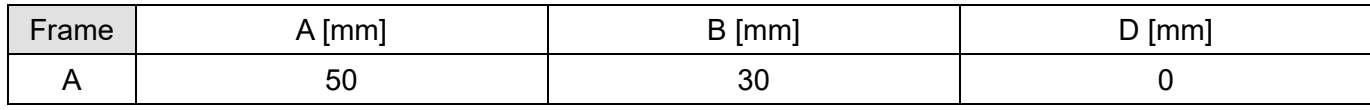

#### **NOTE:**

The minimum mounting clearances A–D stated in Table 2-1 apply to LTC Frame A. Failure to follow the minimum mounting clearances may cause the controller fan to malfunction and cause heat dissipation problems.

#### Frame A VFD2207LTC43A; VFD4015LTC43A

Table 2-2

Table 2-1

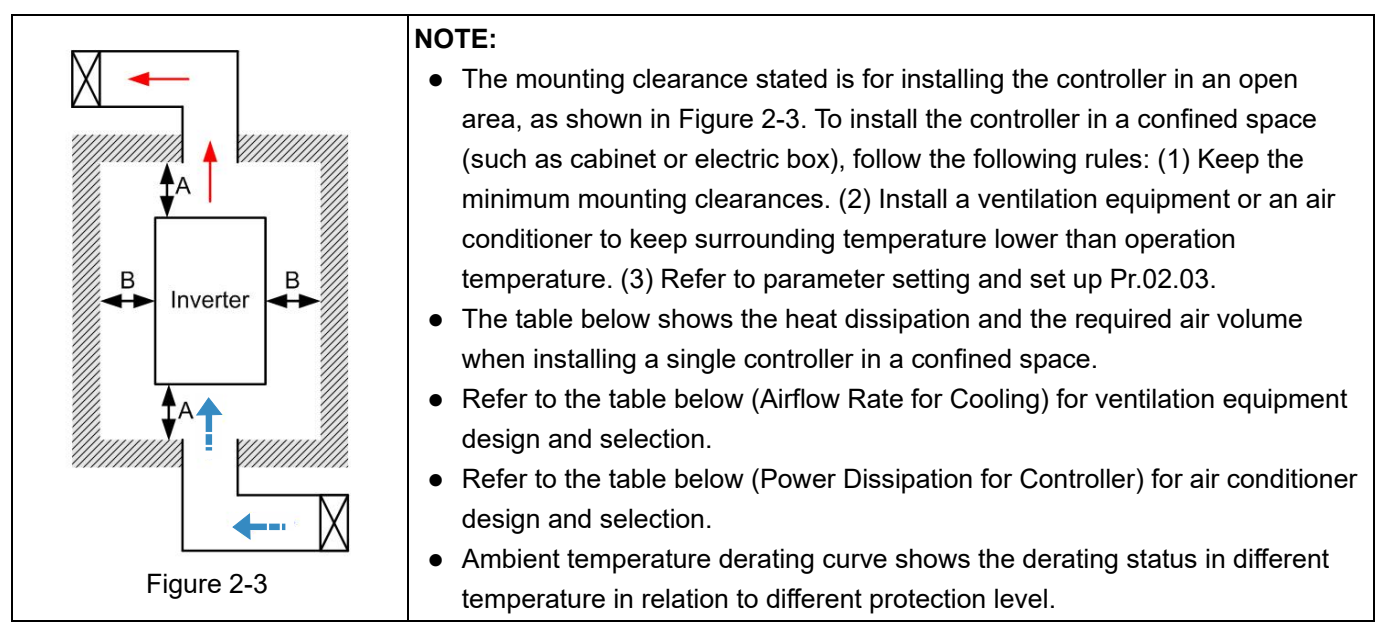

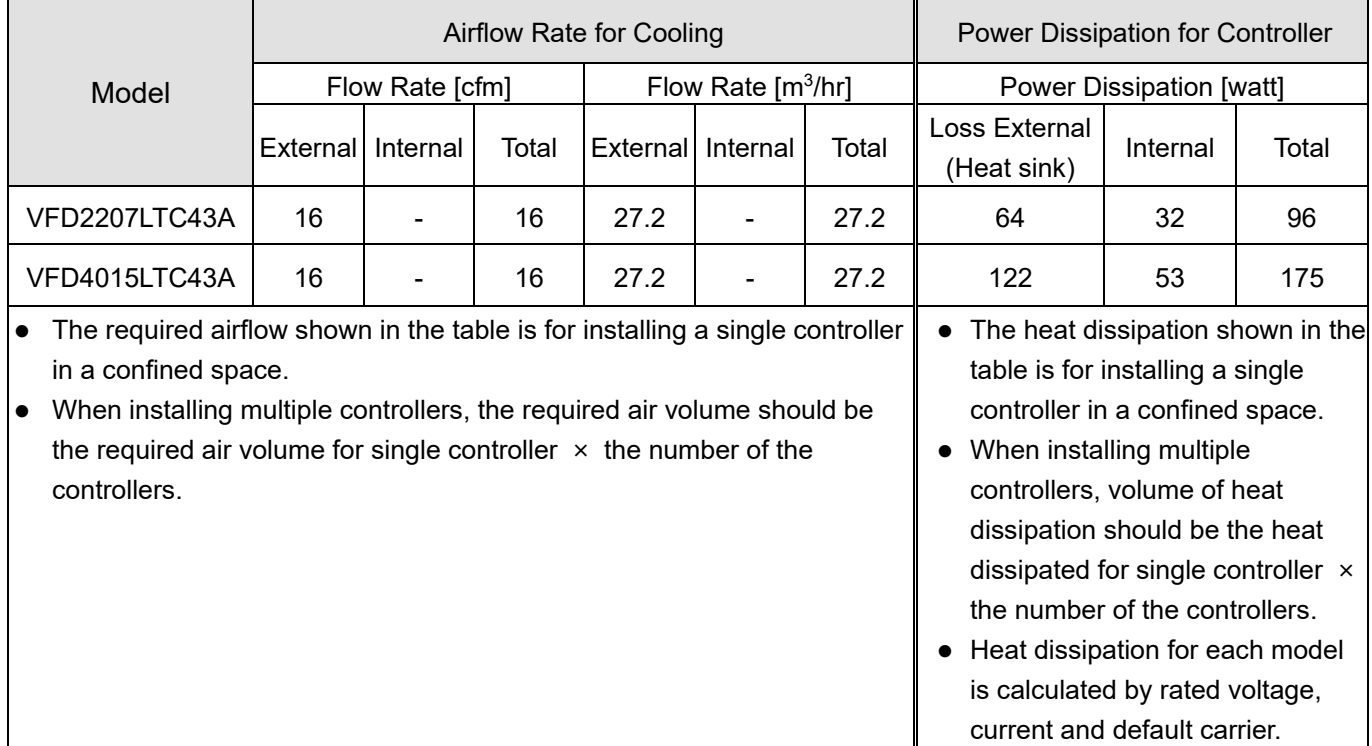

## <span id="page-19-0"></span>**2-2 Airflow and Power Dissipation**

Table 2-3

<span id="page-20-0"></span>**Chapter 2 InstallationLTC**

## **2-3 Packaging Method**

As the diagram below shows, there are two layers of packaging for the controller. One controller is in the inner small carton, and three controllers are in the outer big carton.

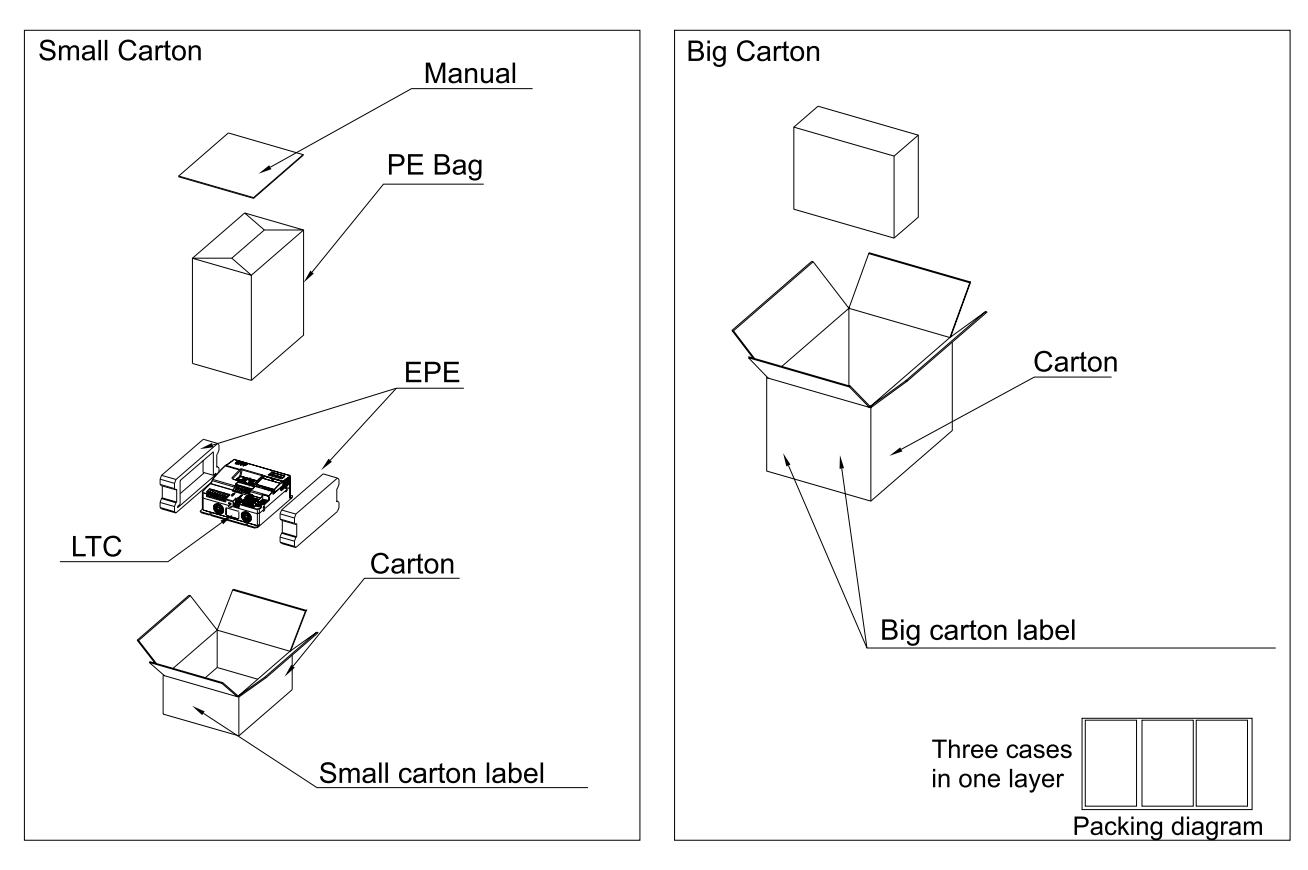

Figure 2-4

# <span id="page-21-0"></span>Chapter 3 Wiring

- 3-1 System Wiring Diagram
- 3-2 Wiring

### **Chapter 3 Wiring | LTC**

After removing the packaging, verify that the power and control terminals are clearly noted. Read the following precautions before wiring.

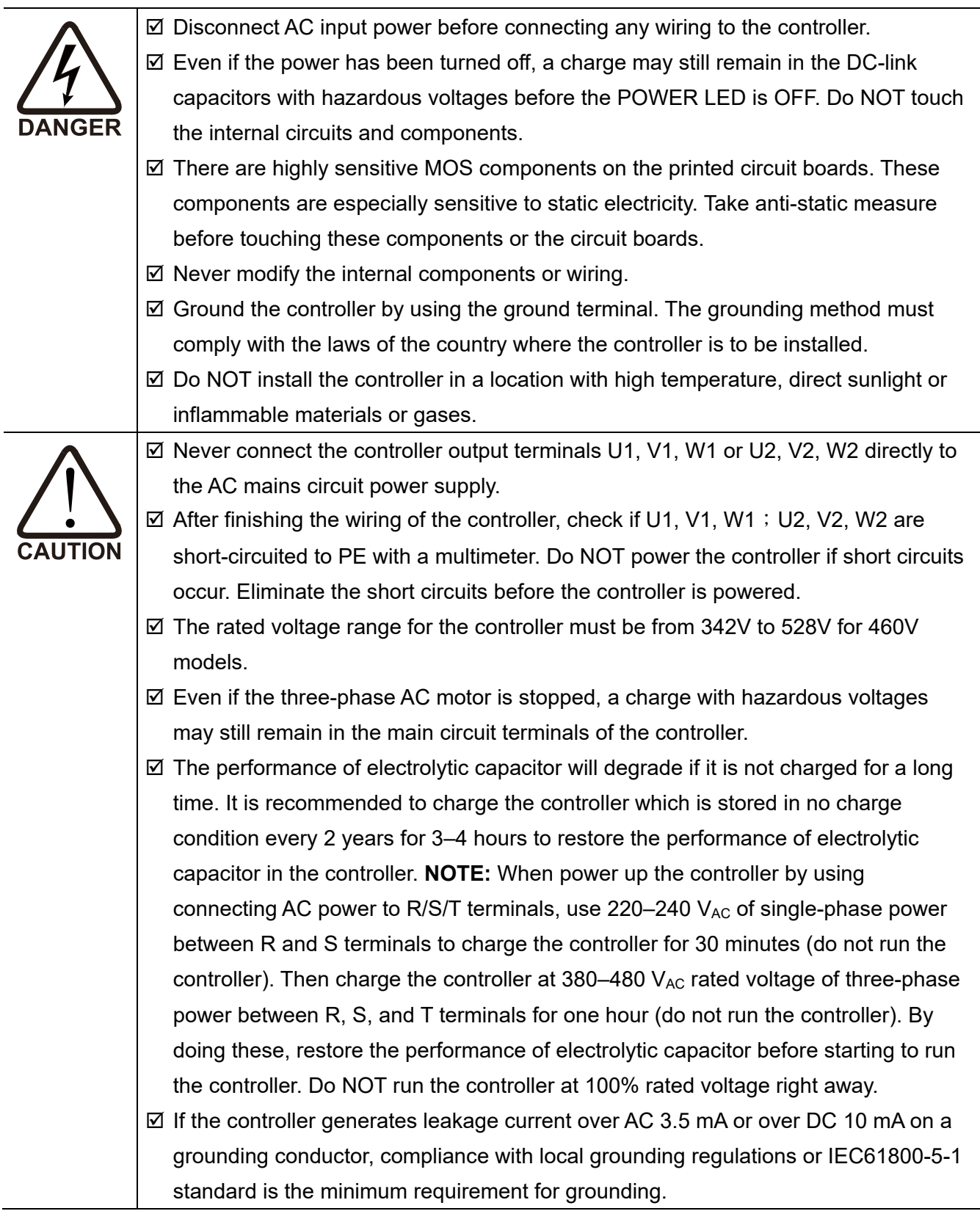

## <span id="page-23-0"></span>**3-1 System Wiring Diagram**

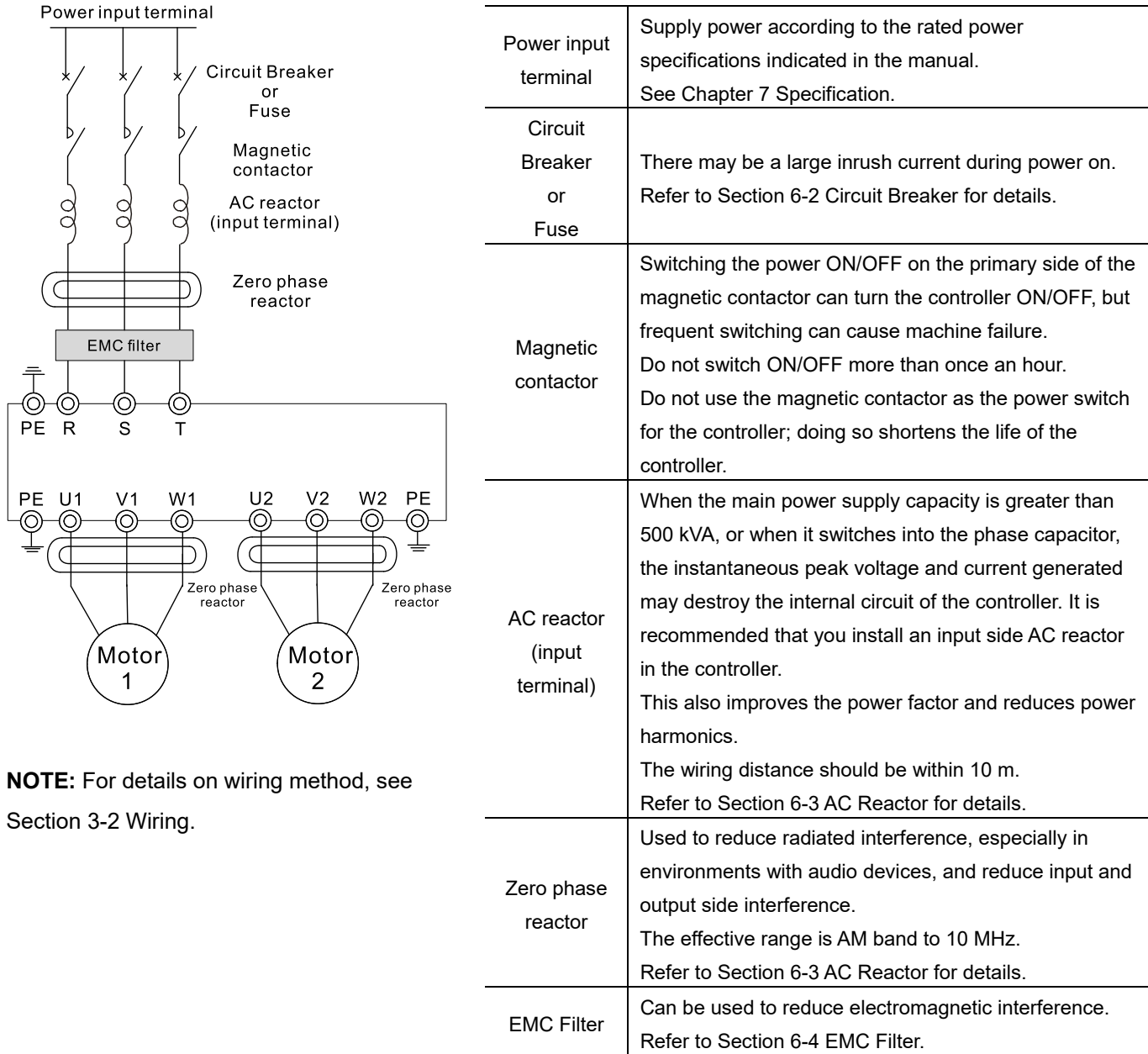

## <span id="page-24-0"></span>**3-2 Wiring**

## 3-2-1 Wiring Diagram

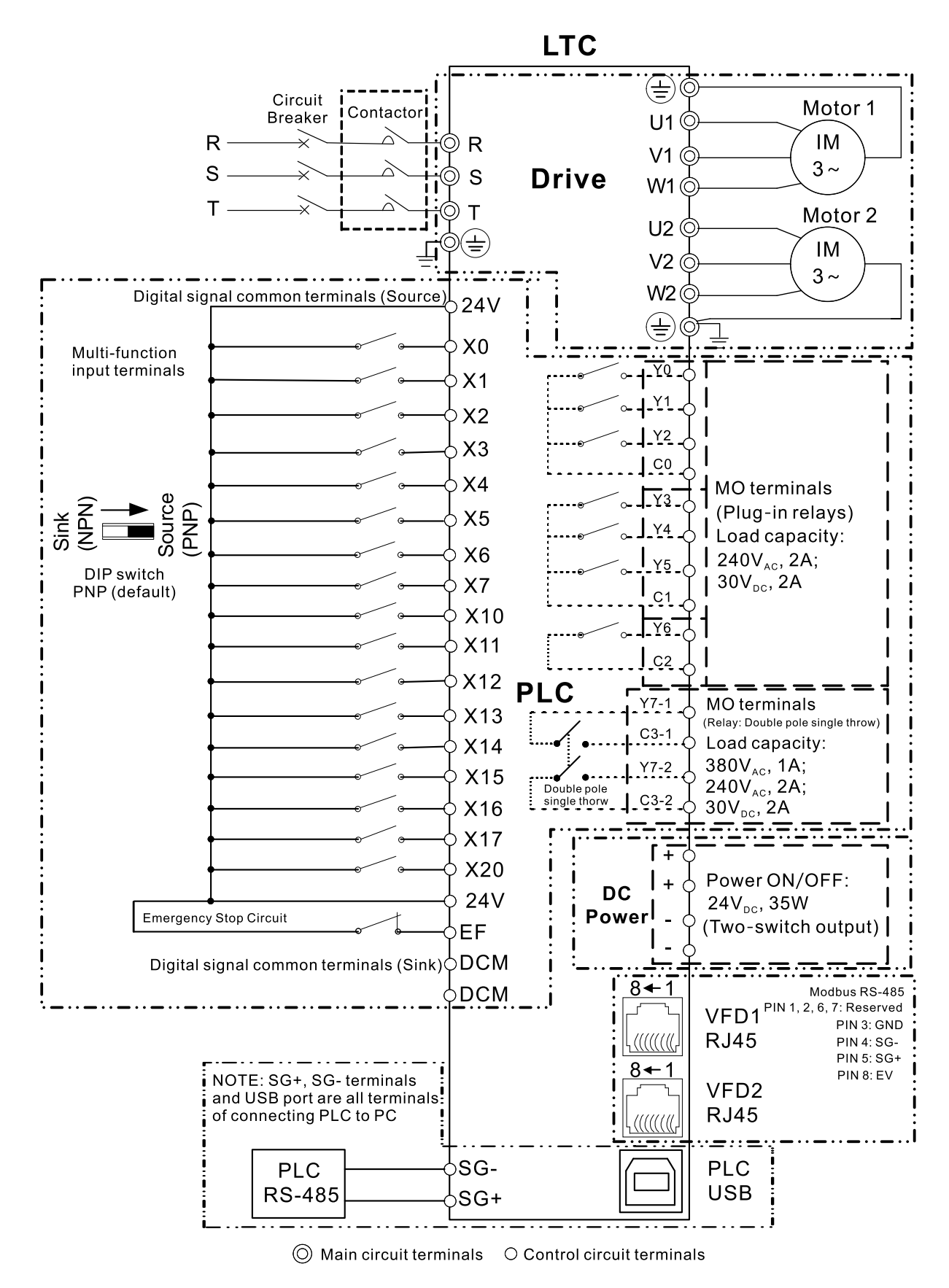

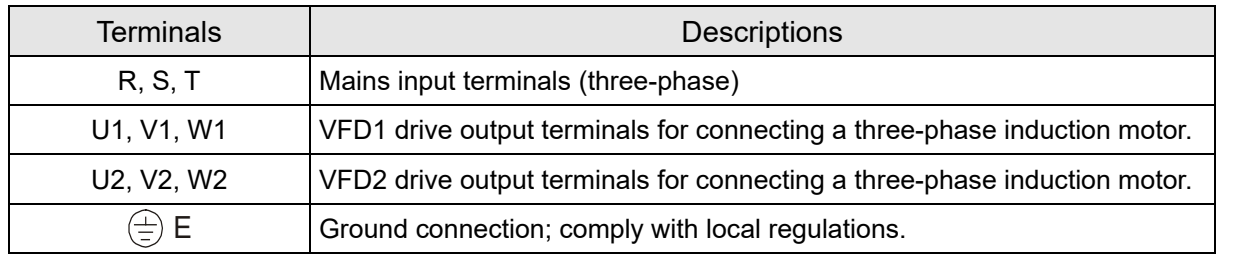

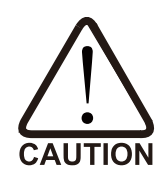

Main input power terminals

 DO NOT connect a three-phase model to single-phase power. R, S and T have no phase-sequence requirement; they can be connected in any sequence.

- You must install a NFB or circuit breaker between power input terminals and the main circuit terminals (R, S, T). Add a magnetic contactor (MC) to the power input wiring to cut off power quickly and reduce malfunctions when the controller protection function activates. Both ends of the MC should have an R-C surge absorber.
- $\boxtimes$  Tighten the screws in the main circuit terminal to prevent sparks caused by screws loosened due to vibration.
- $\boxtimes$  Use voltage and current within the specifications in Chapter 7.
- $\boxtimes$  The controller generates leakage current that flows through protective ground conductor to ground during its operation. ADD Type B residual current devices (RCDs), and choose a residual current of 30 mA above. Or choose generic RCDs with residual current larger than 200 mA and action time longer than 0.1 sec..

Output terminals of the main circuit

- $\boxtimes$  If necessary, use an inductive filter only at the motor output terminals U1, V1, W1; U2, V2, W2 of the controller. DO NOT use phase-compensation capacitors or L-C (Inductance-Capacitance) or R-C (Resistance-Capacitance), unless approved by Delta.
- $\boxtimes$  DO NOT connect phase-compensation capacitors or surge absorbers at the output terminals of the controller.
- $\boxtimes$  Use well-insulated motors to prevent any electric leakage from the motors.

## 3-2-2 Switching between two modes: SINK (NPN) / SOURCE (PNP)

X terminals are compatible with NPN and PNP modes. For details on NPN and PNP mode wiring in internal and external power supply, see the figures below.

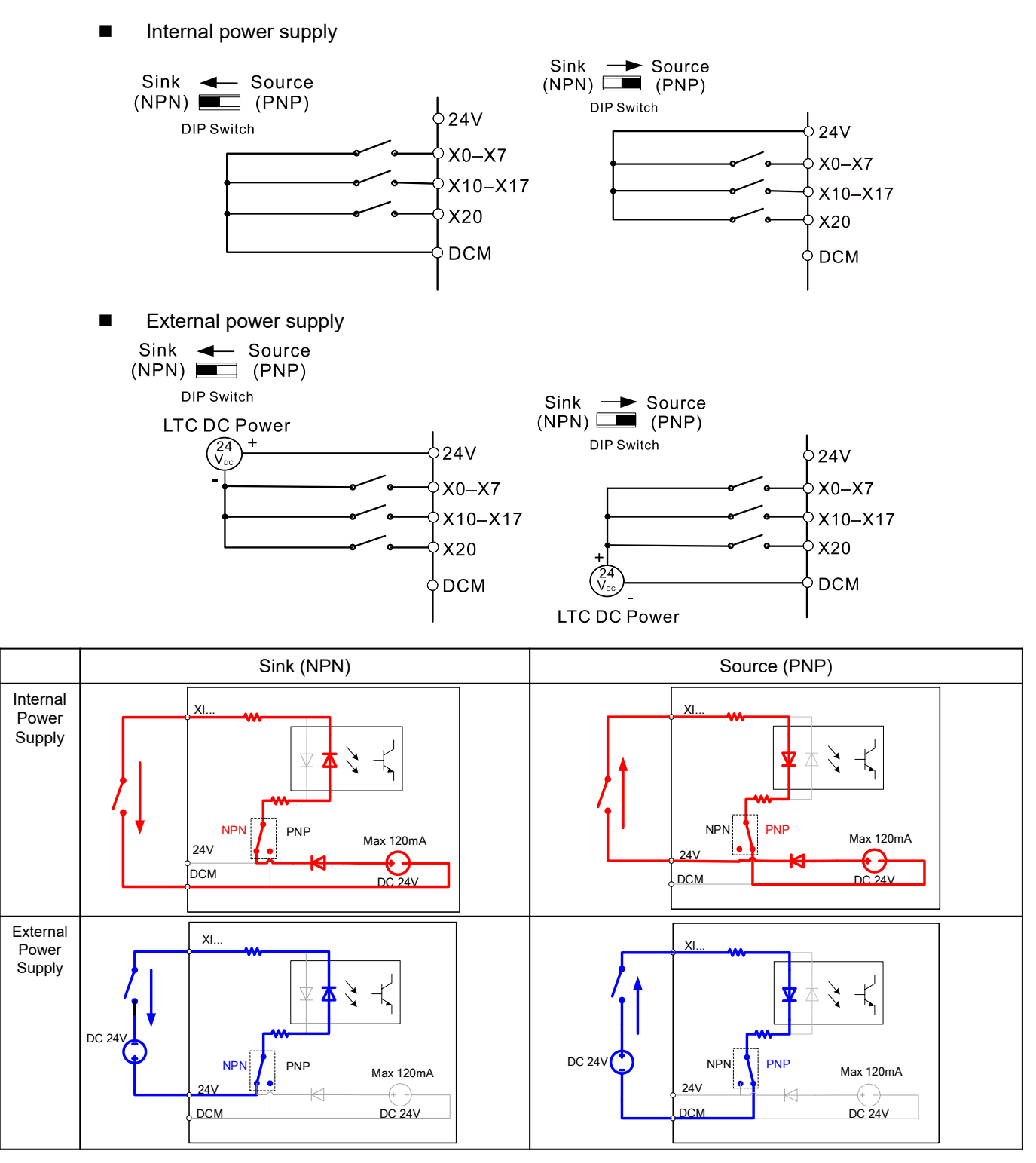

### **NOTE:**

PNP (DIP switch to Source) is the factory default for NPN/PNP switch function. For using different modes, make sure the hardware wiring is correct, and select by DIP switches (DIP switch AS2). The total output capacity of 24V-DCM internal 24V power supply is 120 mA. For output capacity of external load, deduct the corresponding current consumption of the number of X terminals activated (6 mA for each terminal).

## <span id="page-27-0"></span>Chapter 4 Main Circuit Terminals

- 4-1 Main Circuit Diagram
- 4-2 Main Circuit Terminal Specifications

## <span id="page-28-0"></span>**4-1 Main Circuit Diagram**

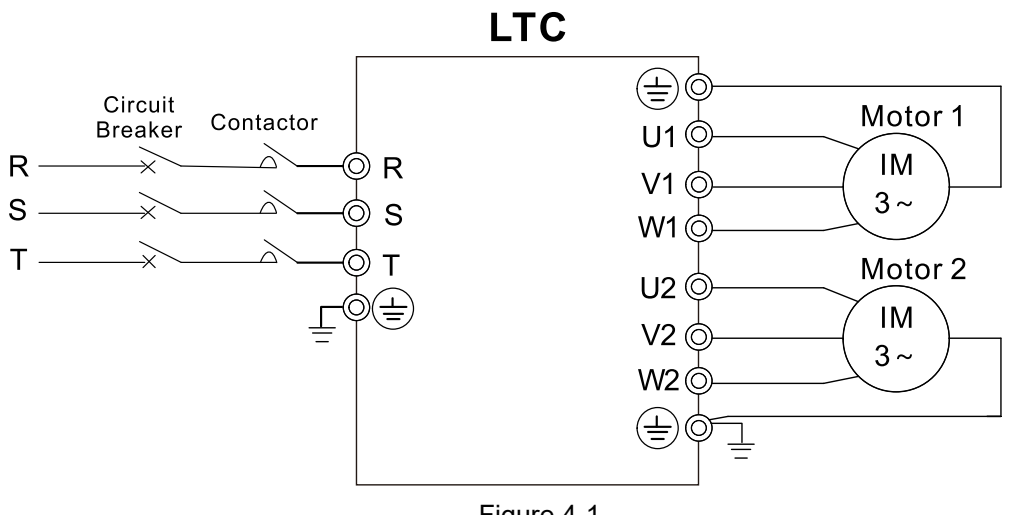

Figure 4-1

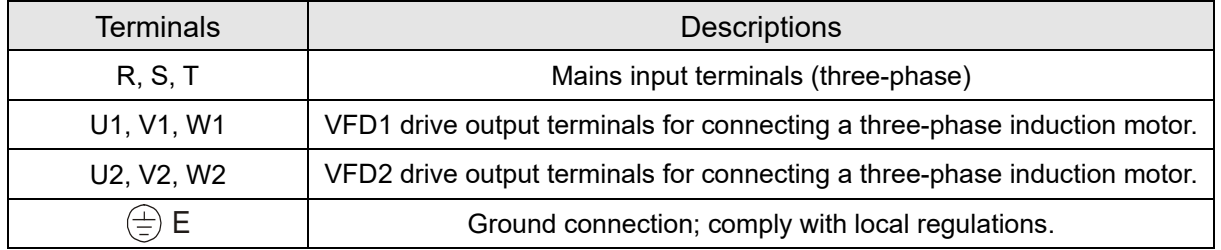

## <span id="page-29-0"></span>**4-2 Main Circuit Terminal Specifications**

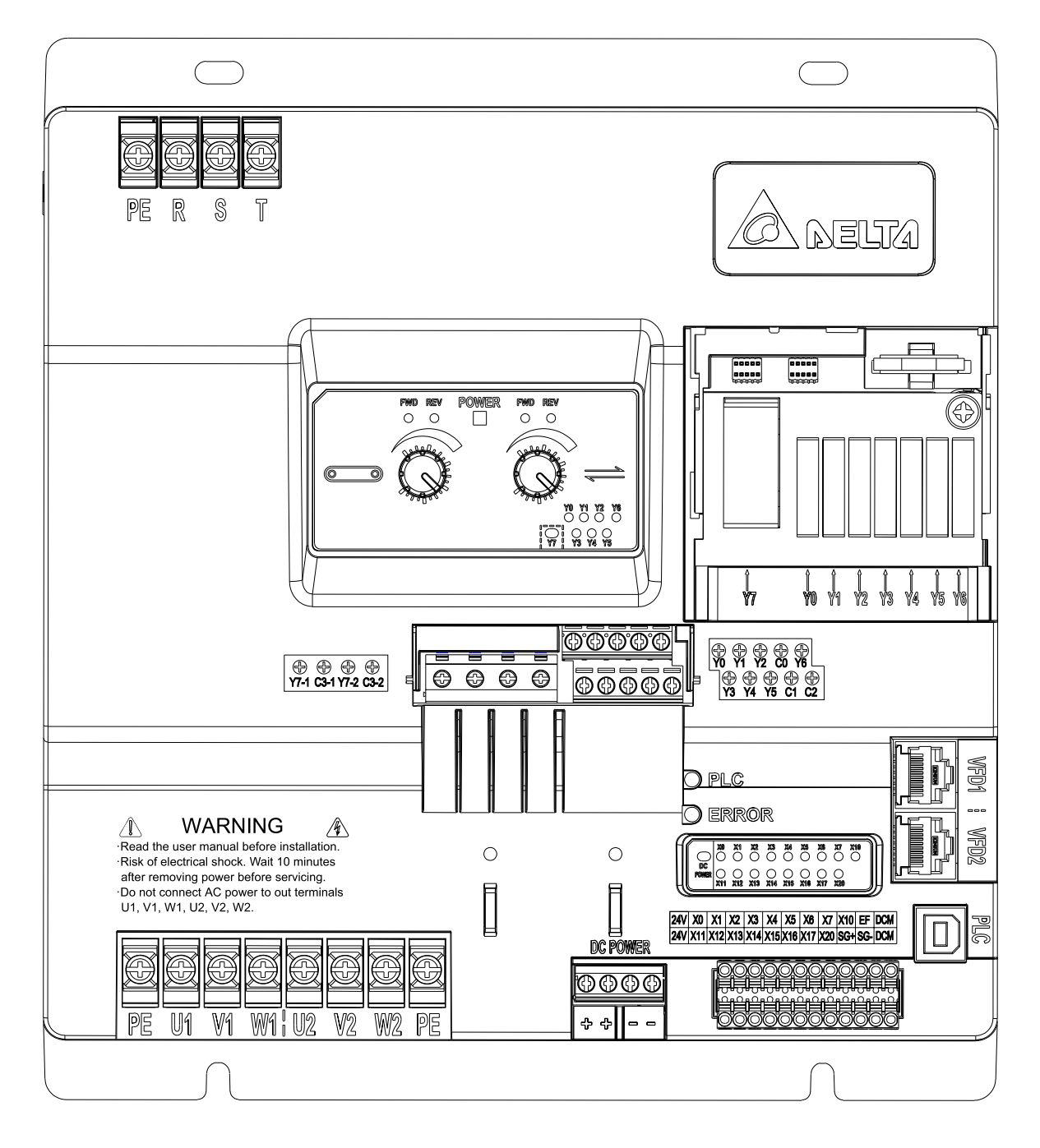

Figure 4-2

Wiring precautions:

- It is recommended to use LUG, and the wiring should comply with local regulations.
- Dimensions for LUG show as Figure 4-3 below. Recommended LUG model is SNYS2-3.7 or RNYS2-3.7 from K. S. TERMINALS INC..
- Use insulator that is resistant to 600 V and temperature resistant to 105°C.
- If you install at Ta 45°C environment, use copper wires that have a voltage rating of 600 V and are temperature resistant to 70°C or above.
- If you install at Ta 45°C above environment, use copper wires that have a voltage rating of 600 V and are temperature resistant to 90°C or above.

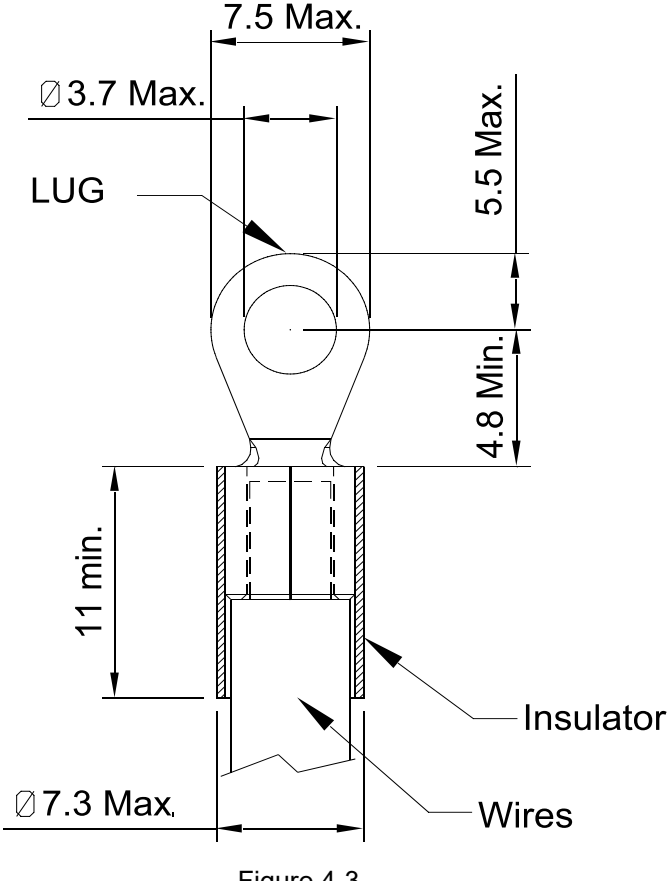

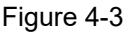

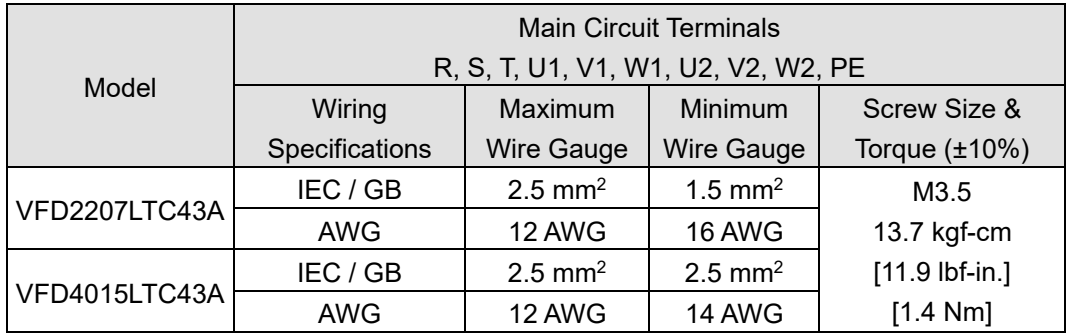

## <span id="page-31-0"></span>Chapter 5 Control Terminals

- 5-1 Slide Cover and Internal Devices
- 5-2 Control Terminal Specifications
- 5-3 Removing a Control Terminal Block
- 5-4 LED Indicators on Control Terminals

## <span id="page-32-0"></span>**5-1 Slide Cover and Internal Devices**

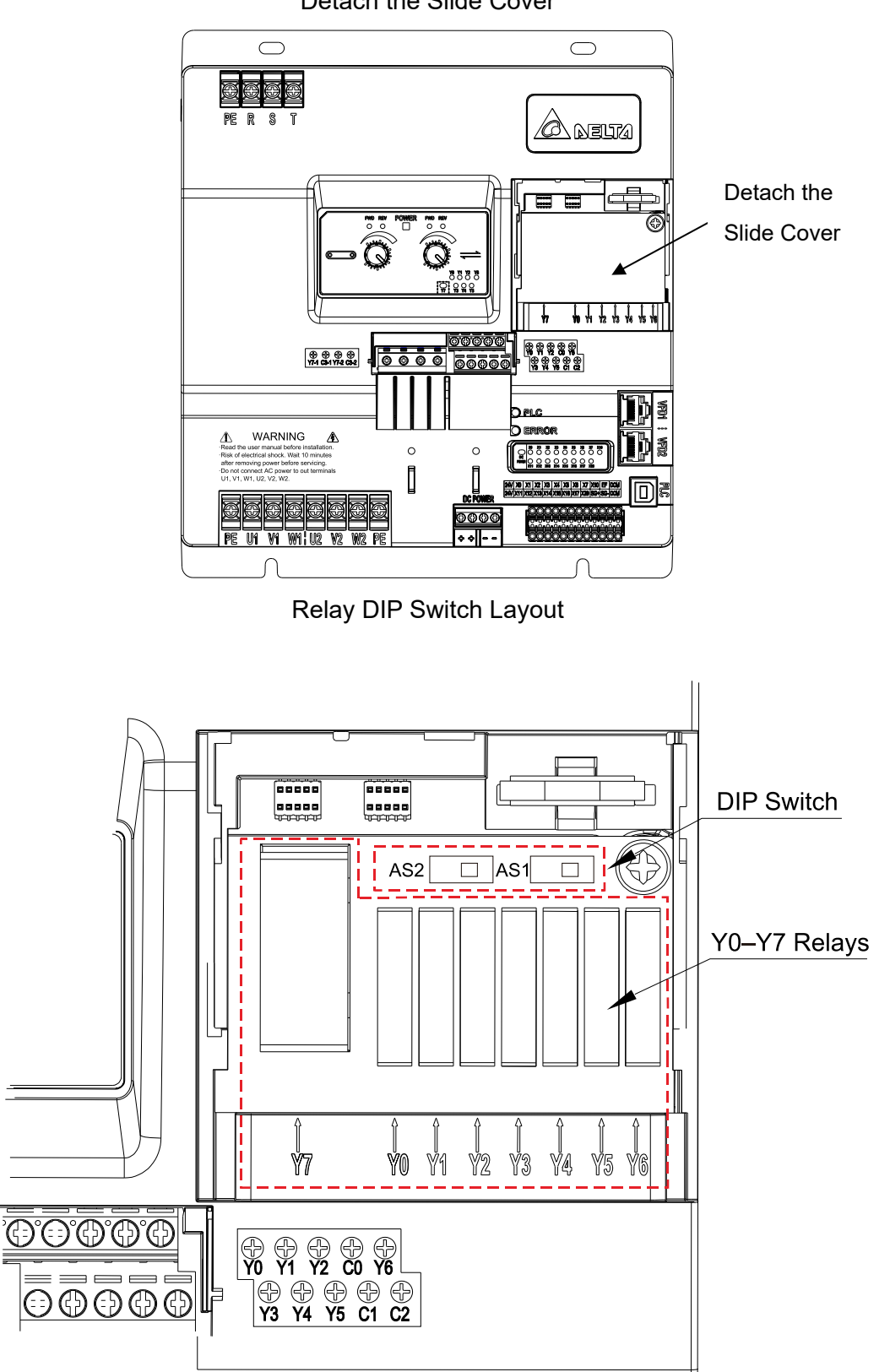

Detach the Slide Cover

<span id="page-33-0"></span>Descriptions of Relays:

- 1. Y0–Y6: Removable, corresponding to multi-function output terminals Y0–Y6.
- 2. Y7: Removable, corresponding to multi-function output terminals Y7 (Y7-1 and Y7-2).
- 3. DIP switch AS2: Input contact X NPN (Sink) / PNP (Source) mode switch. Default is Source (PNP).
- 4. DIP switch AS1: PLC Run / Stop switch. Switch between Run/Stop status. Default is RUN.

**NOTE:** Do NOT touch the PIN of DIP switch AS1 or AS2 when switching them, as the figure above shows. This is to prevent electrical devices from being broken caused by static electricity through the human body.

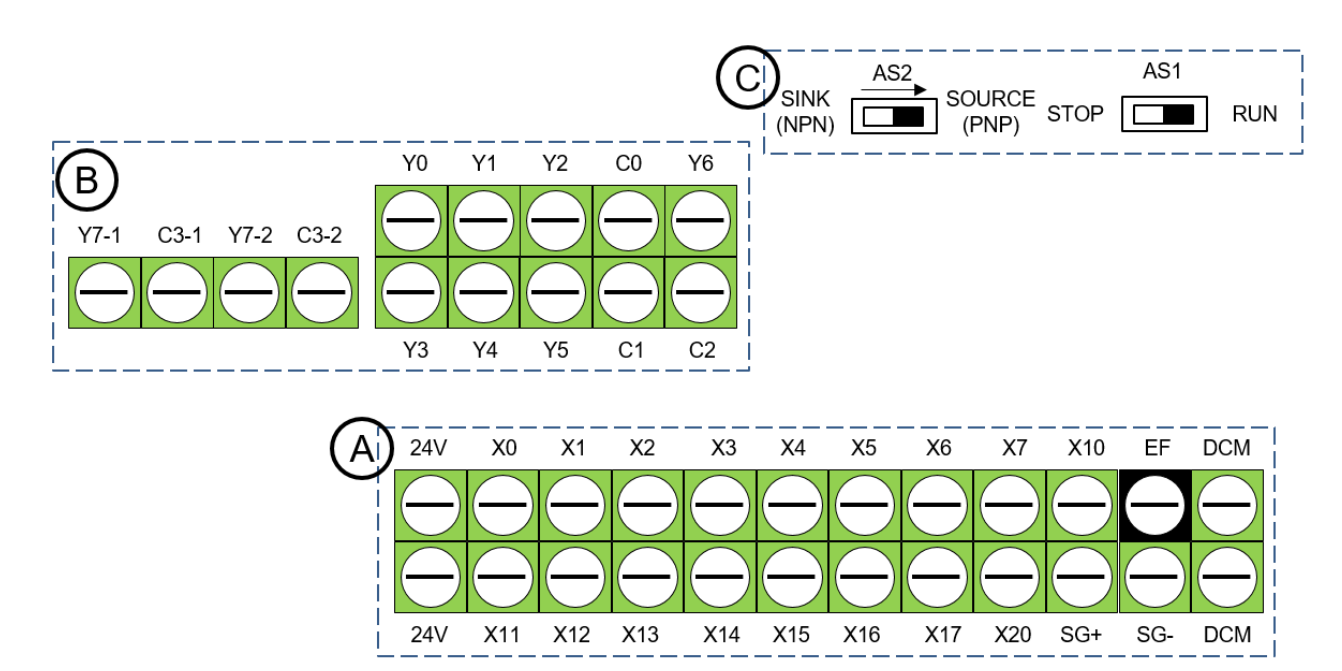

## **5-2 Control Terminal Specifications**

IO Terminal Block

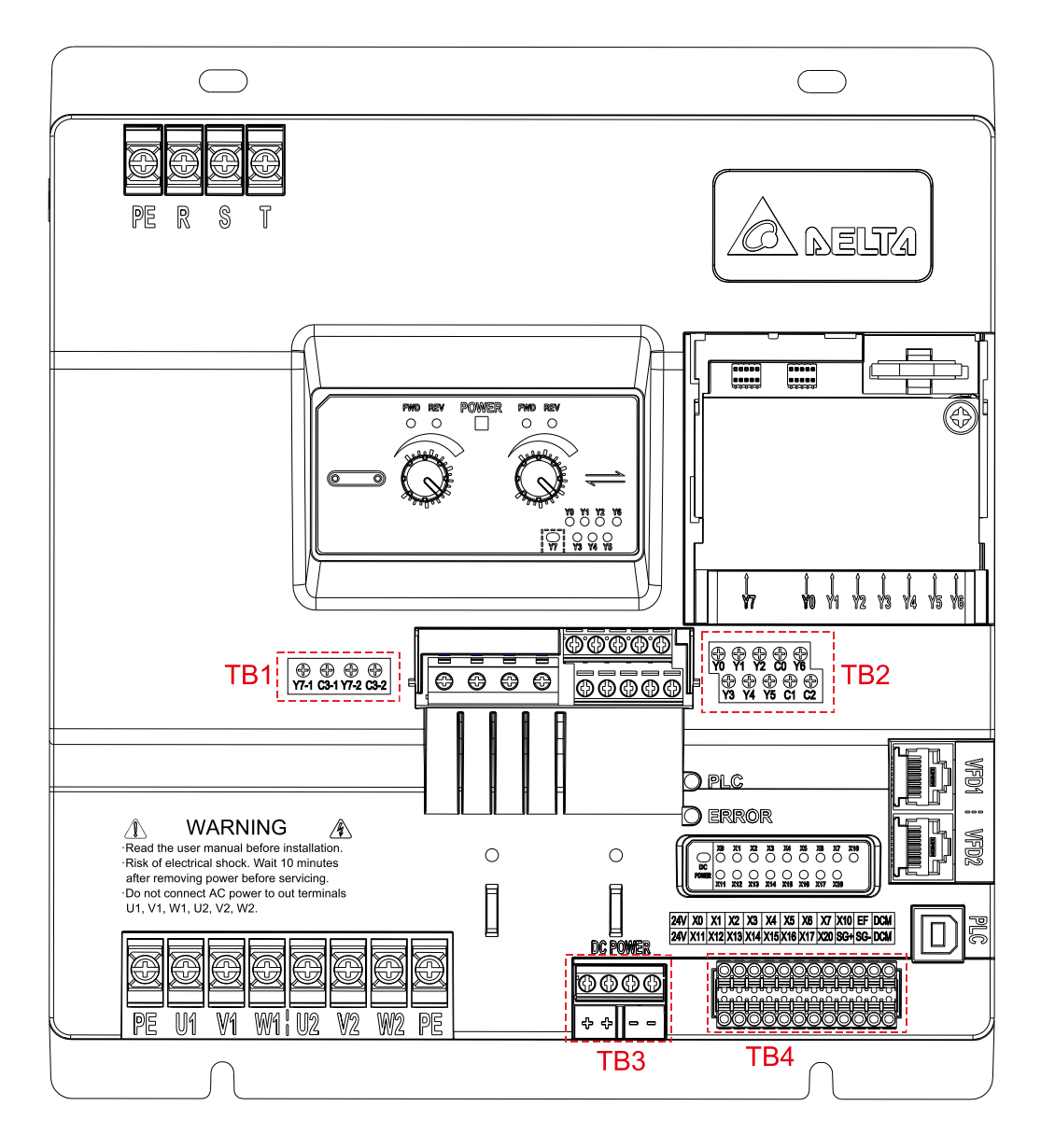

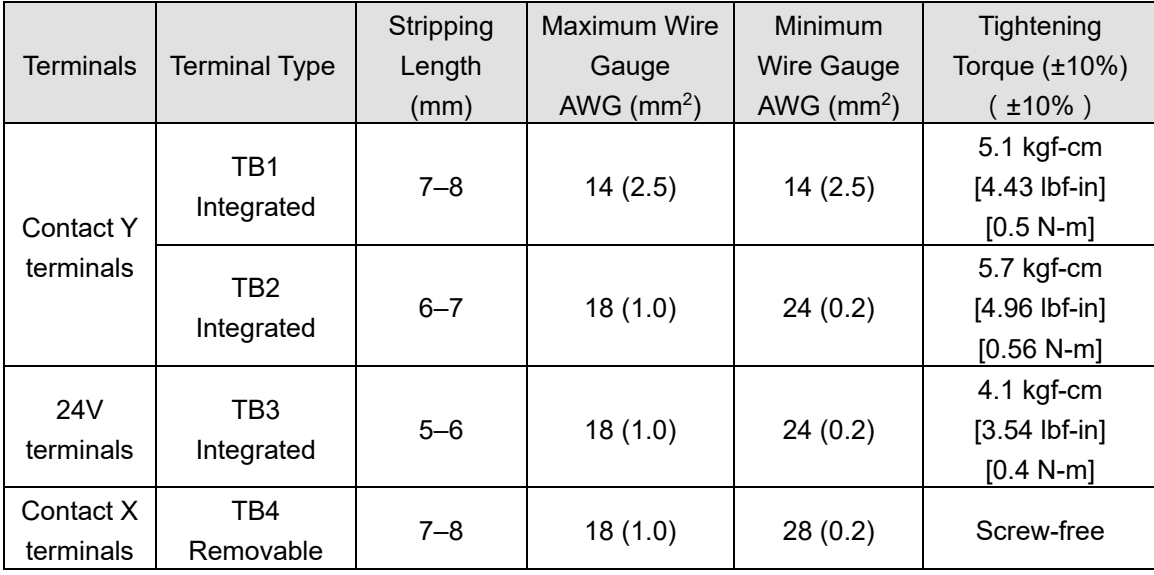

Wiring precautions:

- $\blacksquare$  The contacts X/Y are not short-circuited to any wires at the factory default. As shown as  $\heartsuit$  in the figure above, AS1, the DIP switch for PLC Run/Stop for LTC, is switched to the right side RUN (PLC Run) by default, whereas AS2, the DIP switch for SINK (NPN) / SOURCE (PNP) modes of contacts X for PLC, is switched to the right side SOURCE (PNP) by default.
- As shown as  $\widehat{A}$  in the figure above, 24V-X contacts are short-circuited to SOURCE (PNP) mode, whereas X contacts-DCM are short-circuited to SINK (NPN) mode. For more information, see the wiring diagrams in Chapter 3 Wiring.
- $\blacksquare$  Tighten the wiring with a 3.5 mm width and 0.6 mm thickness slotted screwdriver.
- $\blacksquare$  Tighten the wiring with a PH1 slotted screwdriver.
- When wiring bare wires, ensure that they are perfectly arranged to go through the wiring holes.
- Select 450V for TB1 wirings, and 250V for TB2 wirings.
- How to reset EF fault when using EF terminal to connect to emergency stop circuit::
	- 1. EF terminal is correctly connected to emergency stop circuit (channels between 24V (Digital signal common terminal Source) – emergency stop switch N.C. contact – EF terminal can be connected in series);
	- 2. Select one X contact (such as X0) to connect EF terminal in parallel to connect to emergency stop switch N.C. contact, and add one line of programming in PLC to realize:

2.1 When pressing the emergency stop button, both VFD1 and VFD2 of LTC stop outputting, and ERROR indicator flashes (EF fault will be triggered both on VFD1 and VFD2 and fault code EF is displayed on communication panel PU08 or PU08V);

2.2 When releasing the emergency stop button, ERROR indicator lights off, and at the same time, EF fault is reset (EF fault is no longer displayed on PU08 or PU08V).

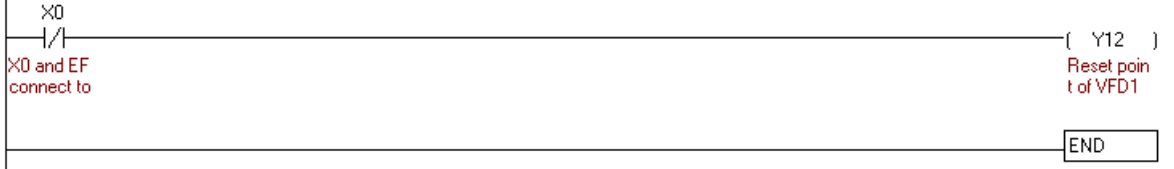

**NOTE:** For details on using PLC for LTC, see Chapter 13 PLC Function Application in the user manual.

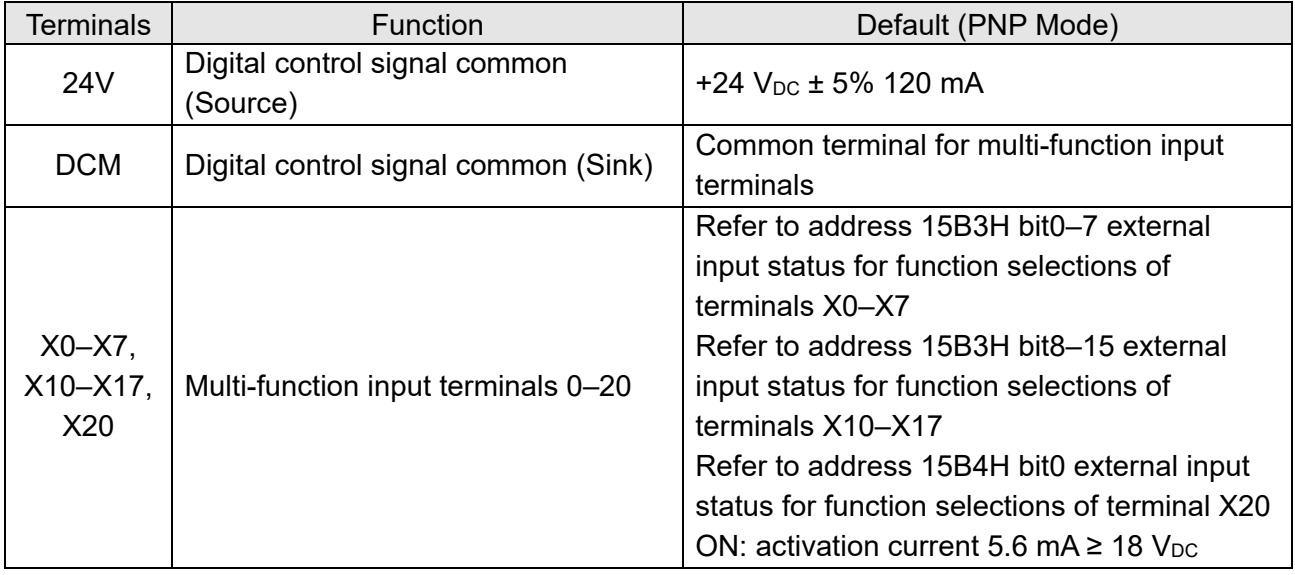
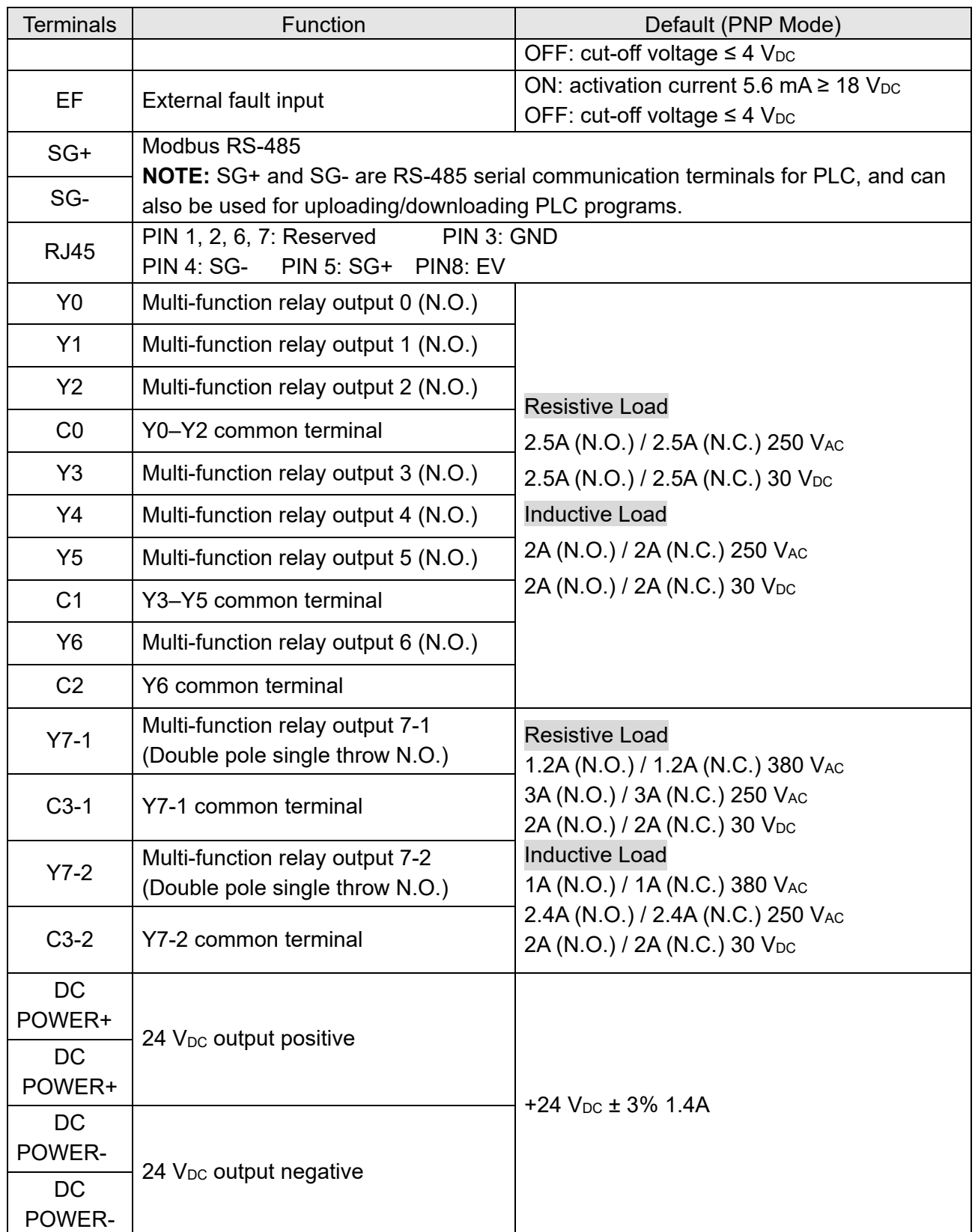

\* Analog control signal wiring specification: 0.75 mm2 [18 AWG] with shielded stranded wire.

# **5-3 Removing a Control Terminal Block**

As the figure below shows, input terminal block (X contacts) can be detached manually, and output terminal block (Y contacts) cannot be detached manually.

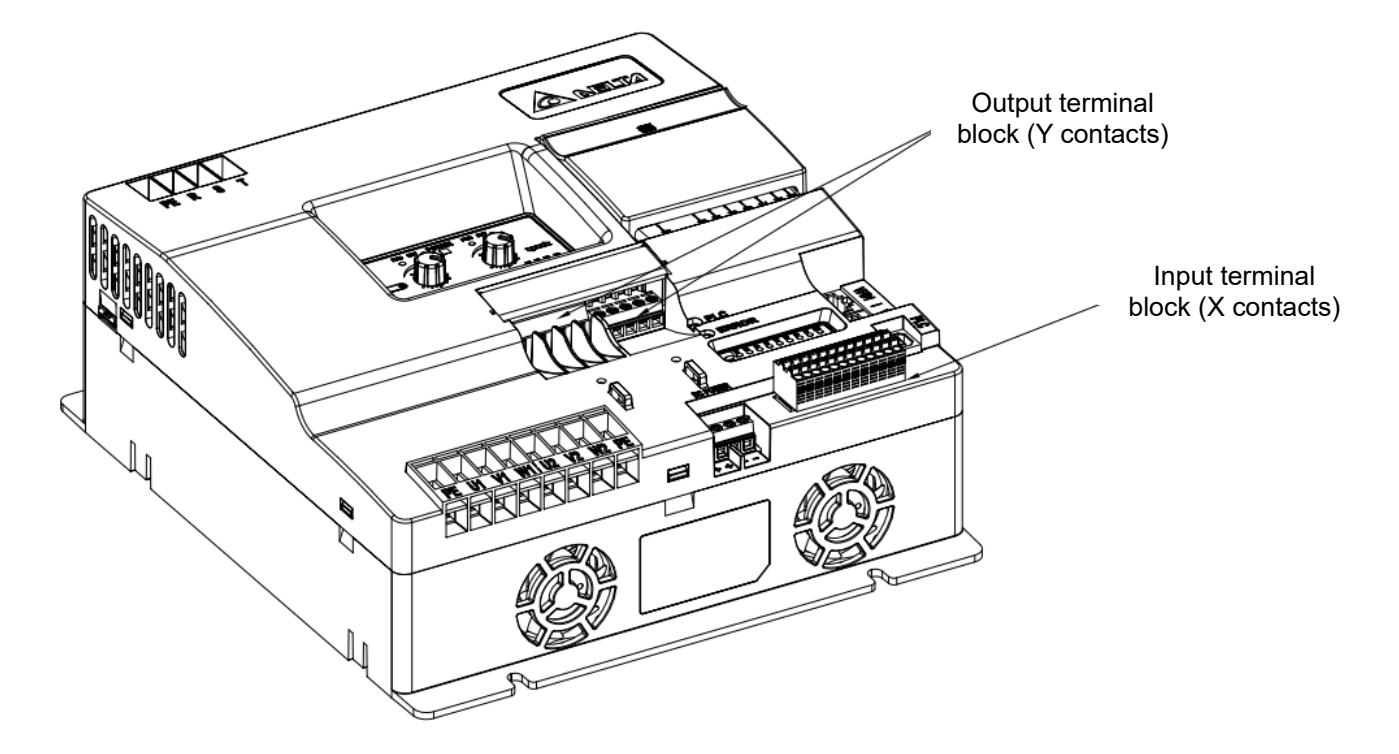

# **5-4 LED Indicators on Control Terminals**

- $\Box$  LTC with three-phase 380–480V<sub>AC</sub> power: Power indicator is ON (green).
- **PLC indicator: Green (ON): PLC run; OFF: PLC stop.**
- **ERROR** indicator: Red (ON):

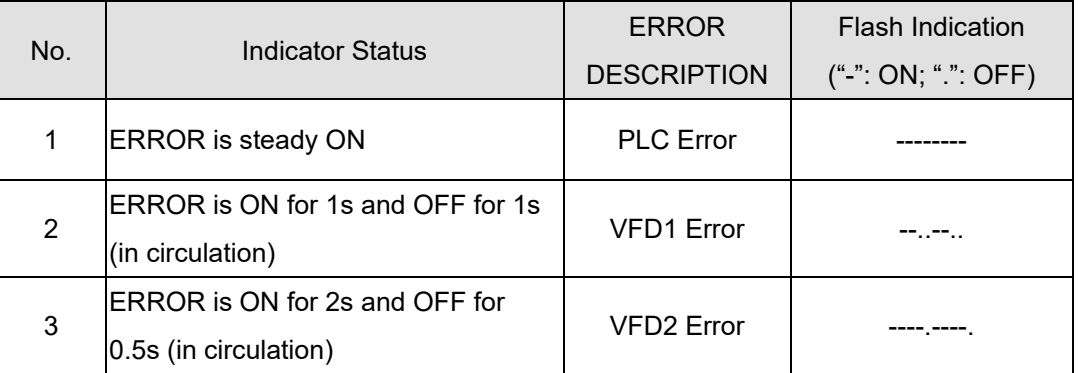

**NOTE:** Error indication priority: PLC Error > VFD1 Error > VFD2 Error

- FWD indicator: ON (green) when the running direction that VFD1 or VFD2 corresponds to the motor is forward.
- REV indicator: ON (green) when the running direction that VFD1 or VFD2 corresponds to the motor is reverse.
- Contact X input indicator: X0–X20, ON (green) when input signals are valid.
- Contact Y output indicator: Y0–Y7, ON (green) when output signals are valid. Among them, Y7-1 and Y7-2 use the same relay, that is, they use only one LED indicator to indicate ON/OFF.
- DC POWER output indicator: ON (green) when power output is normal.

**NOTE**: Only one color displays when each of the indicators lights ON for LTC.

# Chapter 6 Optional Accessories

- 6-1 Digital Keypad PU08/PU08V
- 6-2 Circuit Breaker and Fuse
- 6-3 Reactors (AC and Zero Phase)
- 6-4 EMC Filter

## **Chapter 6 Optional Accessories | LTC**

 The optional accessories listed in this chapter are available upon request. Installing additional accessories to your controller substantially improves the controller's performance. Select accessories according to your need or contact your local distributor for suggestions.

# **6-1 Digital Keypad PU08/PU08V**

VFD-LTC series uses digital keypad panel to serve as function displays and operations

Digital Keypad Panel PU08:

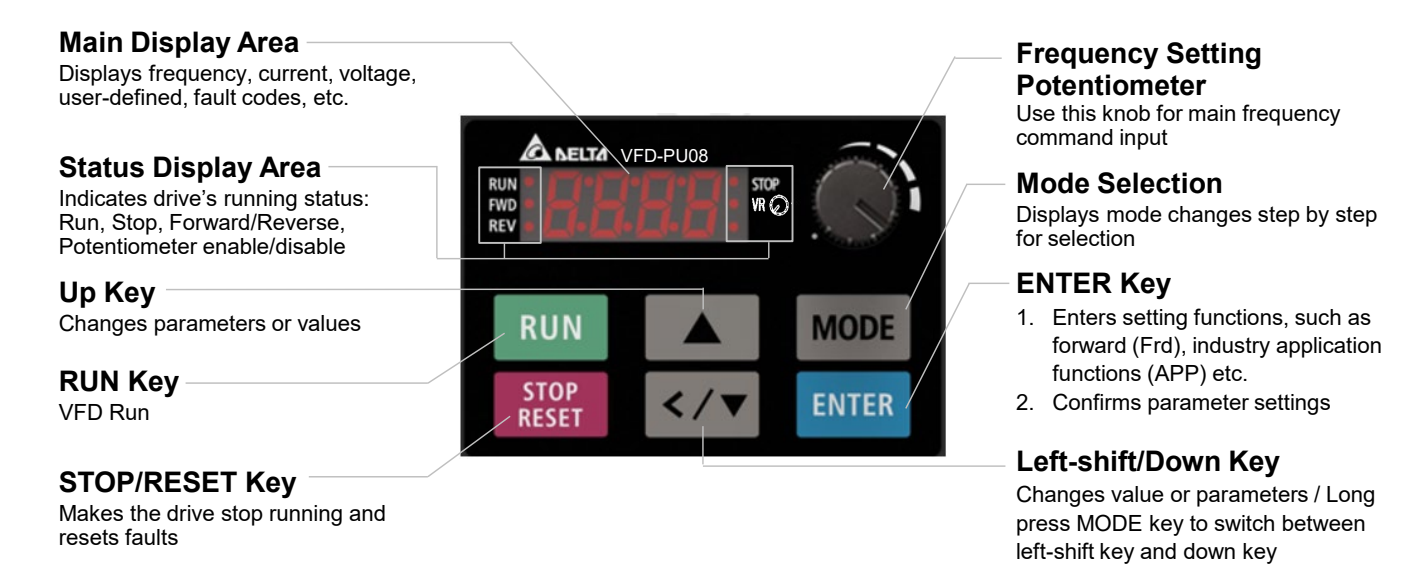

Figure 6-1

There are four indicators on the panel

- **STOP** Stop indicator: lights ON when running stops.
- RUN Running indicator: lights ON when motor runs.
- FWD Forward running indicator: lights ON when motor runs in a forward direction.
- REV Reverse running indicator: lights ON when motor runs in a reverse direction.

## Digital Keypad Panel PU08V:

## **Main Display Area** Displays frequency, current, voltage, user-defined, fault codes, etc. **Status Display Area** Indicates drive's running status: Run, Stop, Forward/Reverse, Potentiometer enable/disable **Up Key** Changes parameters or values **RUN Key** VFD Run

#### **STOP/RESET Key**

Makes the drive stop running and resets faults

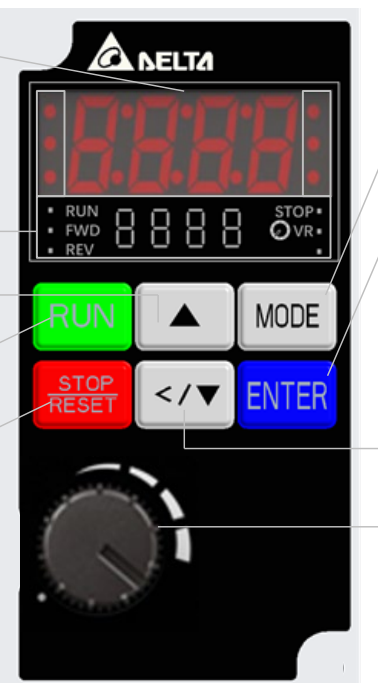

Figure 6-2

#### **Mode Selection**

Displays mode changes step by step for selection

#### **ENTER Key**

- 1. Enters setting functions, such as forward (Frd), industry application functions (APP) etc.
- 2. Confirms parameter settings

## **Left-shift/Down Key**

Changes value or parameters / Long press MODE key to switch between left-shift key and down key

## **Frequency Setting**

#### **Potentiometer**

Use this knob for main frequency command input

## **6-2 Circuit Breaker and Fuse**

## Air Circuit Breaker (ACB)

It is recommended the surrounding temperature for ACB should be  $\geq 50^{\circ}$ C. In the meanwhile, consider temperature derating for components with ON / OFF switch in accordance with the ambient temperature of the on-site distribution panel.

## 460V Models

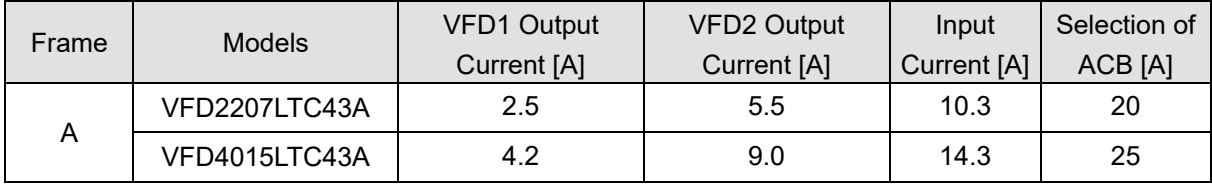

Table 6-1

## Fuse Specification Chart:

Fuse

 $\boxtimes$  Fuse specifications lower than the table below are allowed.

## $\boxtimes$  Use certified fuses that comply with local regulations.

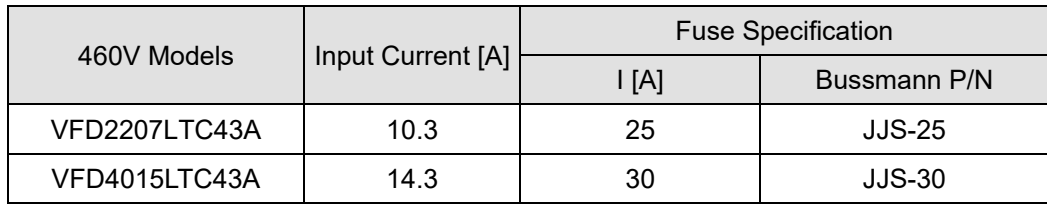

## **6-3 Reactors (AC and Zero Phase)**

## AC Input Reactor

 Install an AC reactor at the input side of an AC motor drive can increase line impedance, improve the power factor, reduce input current, increase system capacity, and reduce interference generated from the motor drive. It also reduces momentary voltage surges or abnormal current spikes from the mains power, further protecting the drive. For example, when the mains power capacity is higher than 500 kVA, or when using a phase-compensation capacitor, momentary voltage and current spikes may damage the AC motor drive's internal circuit. An AC reactor at the input side of the AC motor drive protects it by suppressing surges.

## Installation Method:

Install an AC input reactor in series between the mains power and the three input phases R, S, T, as shown in the figure below:

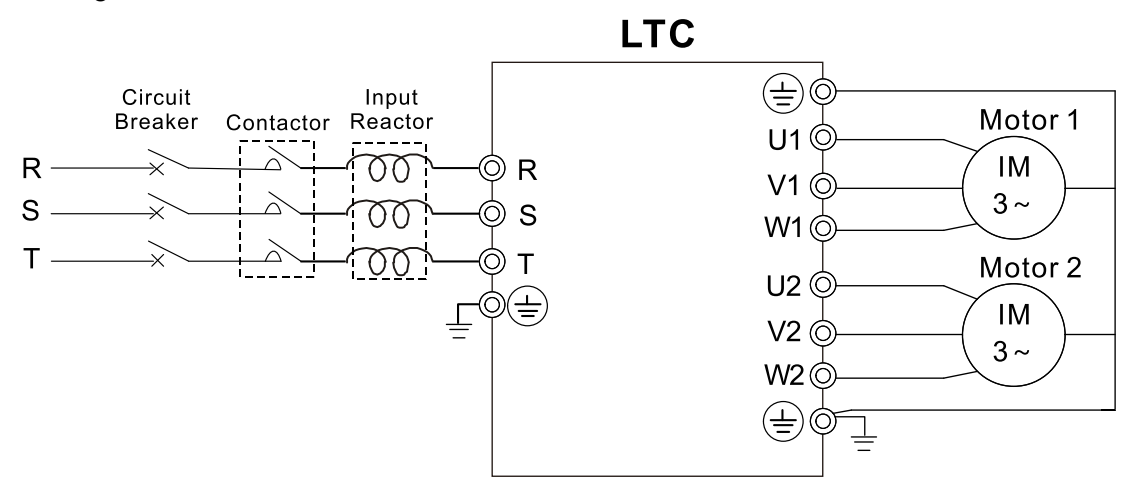

Figure 6-3: AC input reactor installation diagram

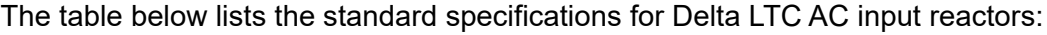

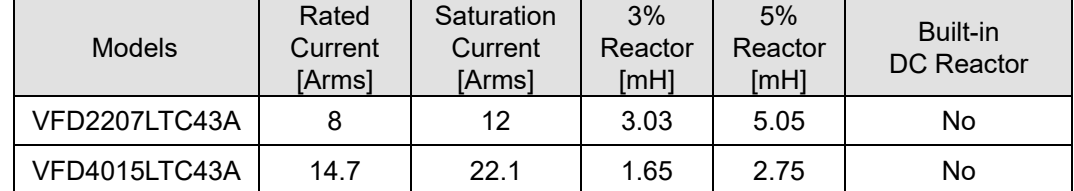

## **Chapter 6 Optional Accessories | LTC**

## Zero Phase Reactor

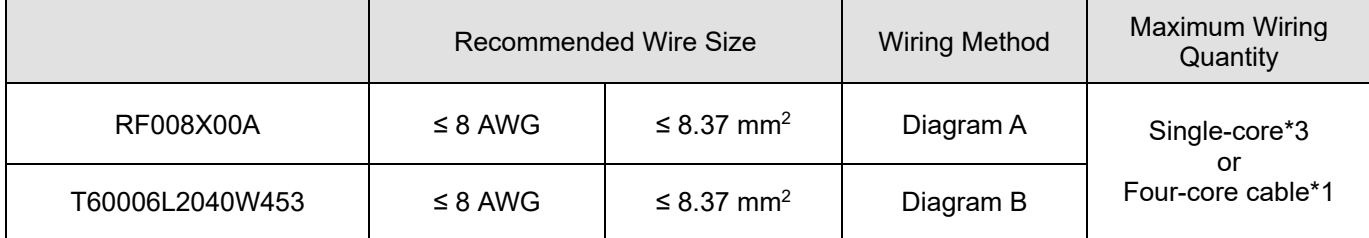

**NOTE 1:** \*Motor cable is 600V insulated cable wire

**NOTE 2:** The table above only considers the motor wire size

**NOTE 3:** For information on maximum wiring quantity, see Chapter 4 Main Circuit Terminals.

## Diagram A

Pass the cable through at least one zero phase reactor.

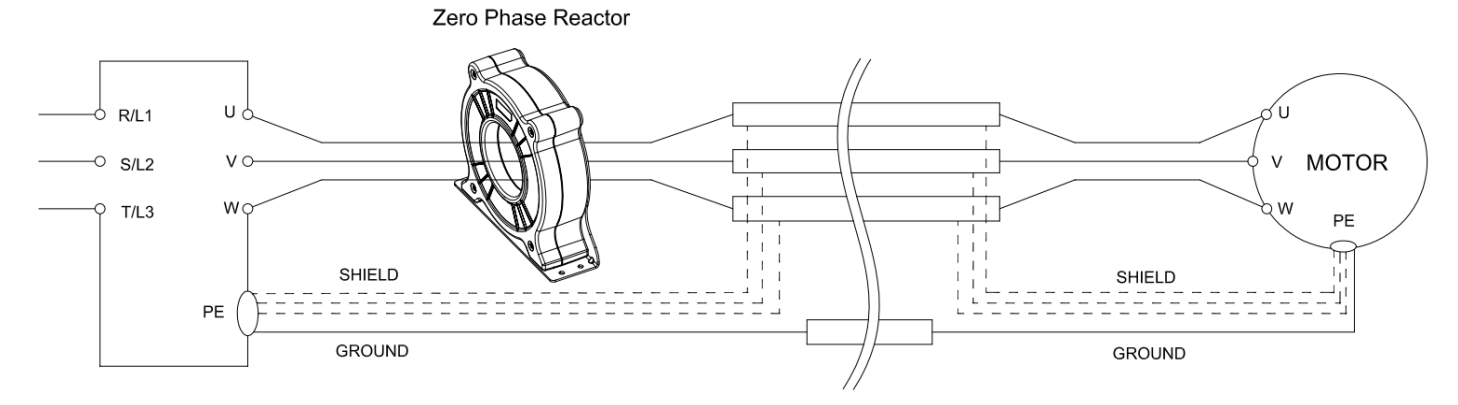

Figure 6-4

## Diagram B

Zero Phase Reactor  $R/L1$ Ù 6 **MOTOR**  $\mathsf{v}$ **S/L2** W  $T/L3$  $PE$ Π **SHIELD SHIELD** PE **GROUND GROUND** 

Figure 6-5

Diagram C

## Zero Phase Reactor

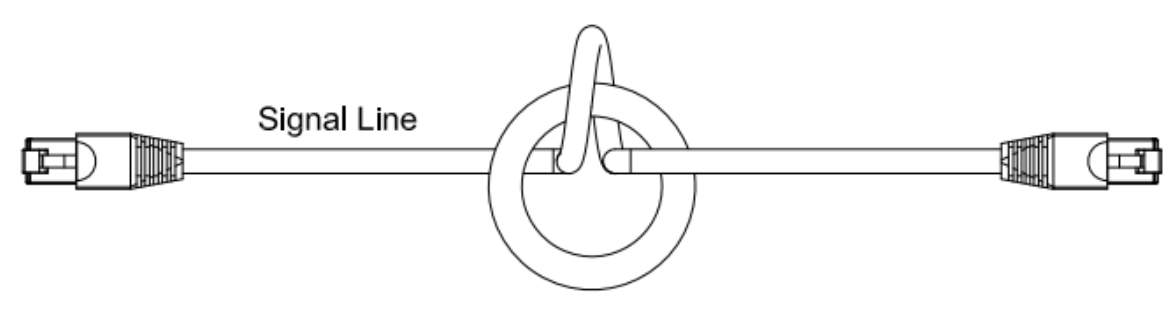

Figure 6-6

**NOTE 1:** The table above is for reference only. Use a suitable cable type and diameter so that the cable can easily pass through the center of the zero phase reactor.

**NOTE 2:** Do not pass the grounding cable through the zero phase reactor; only pass the motor wire and power cable through the zero phase reactor. Signal line is not subjected to the limits.

**NOTE 3:** For the zero phase reactor used for signal lines, make the position of the zero phase reactor adjacent to the drive, and fix it to prevent pulling caused by vibration.

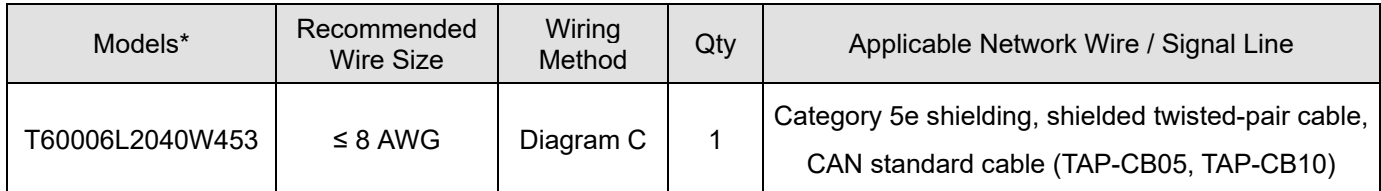

**NOTE 1:** \*Select zero phase reactors according to actual wire gauges. This table is for reference only. **NOTE 2:** The size of some signal lines and communication cables may have limits due to mechanical considerations. Therefore, it is suggested to select a larger zero phase reactor. Table 6-5

Reference table for maximum motor wiring gauge when installing a zero reactor (including LUG width and motor cable temperature resistance)

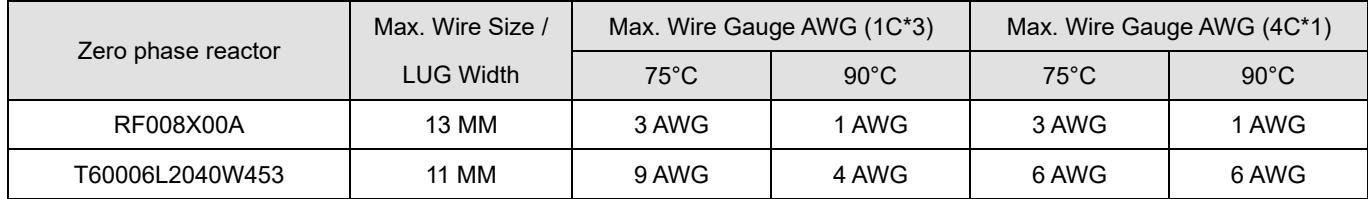

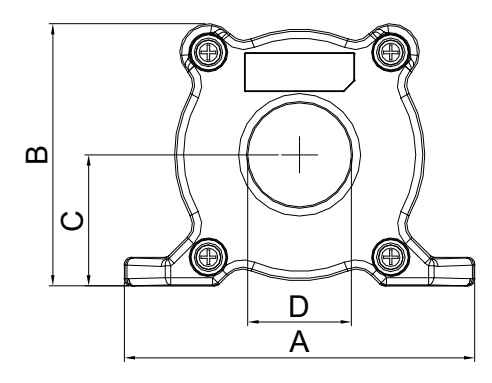

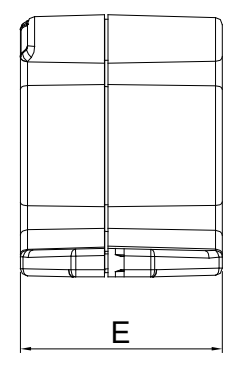

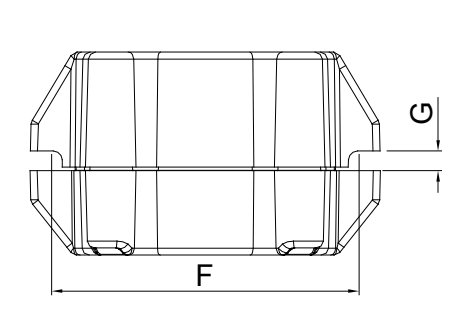

Figure 6-7

Unit: mm [inch]

Table 6-6

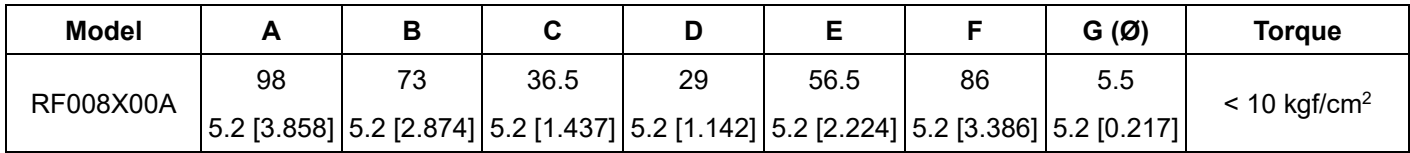

Ferrite Core

Model No.: T60006-L2040-W453

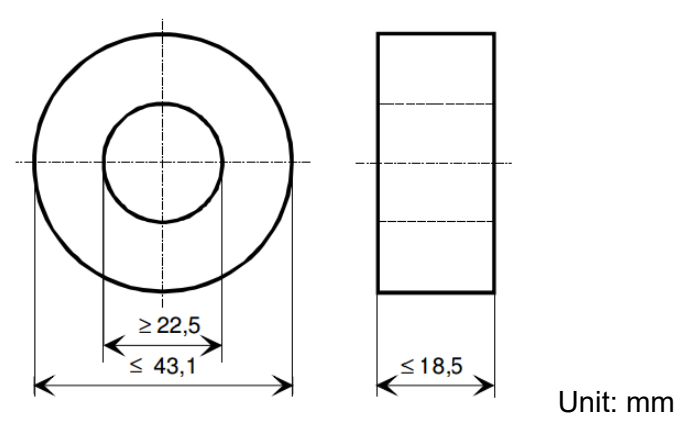

Figure 6-8

## **6-4 EMC Filter**

The table below shows external EMC filter models for each motor drive. Choose corresponding zero phase reactors and applicable shielding cables according to the required noise emission and electromagnetic interference rating for the best configuration and anti-interference performance. If radiation emission (RE) is not a concern on site and you only need conducted emission (CE) to reach Class C3, you do not need to install a zero phase reactor on the input side to reach the EMC standard.

## 460V Models

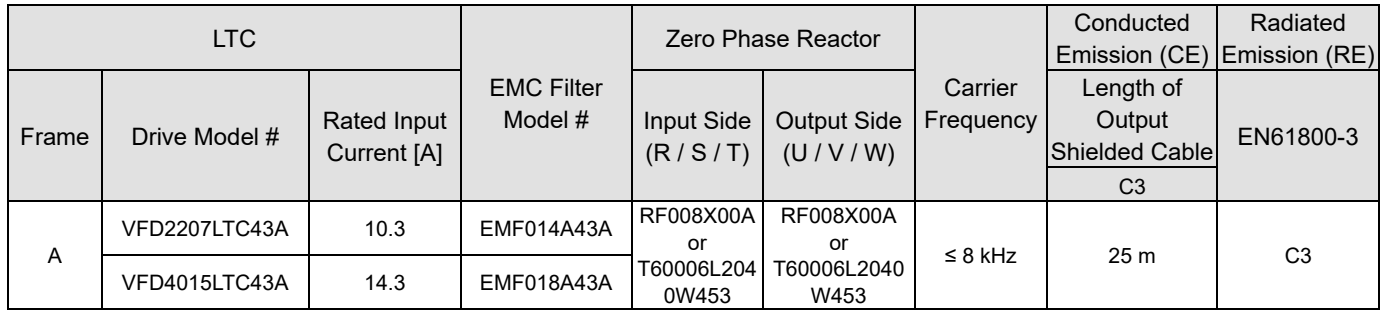

Table 6-8

Zero phase reactor installation position diagram:

1\*: Install at the cable between the power supply and the EMC filter

2\*: Install at the cable between the EMC filter and the drive

3\*: Install at the cable between the drive and the motor

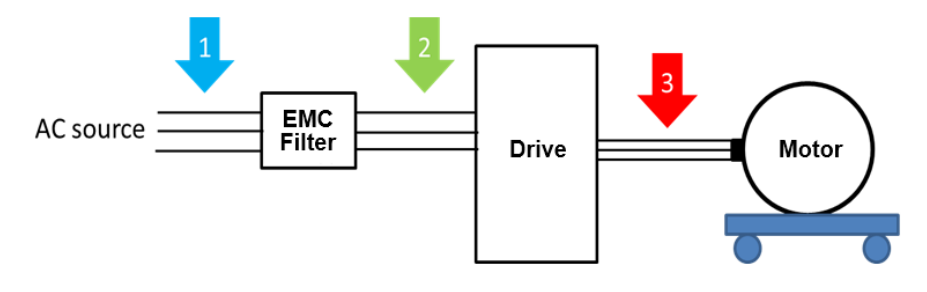

Figure 6-9

## EMC Filter Dimension:

## Model name: EMF014A43A

Unit: mm [inch]

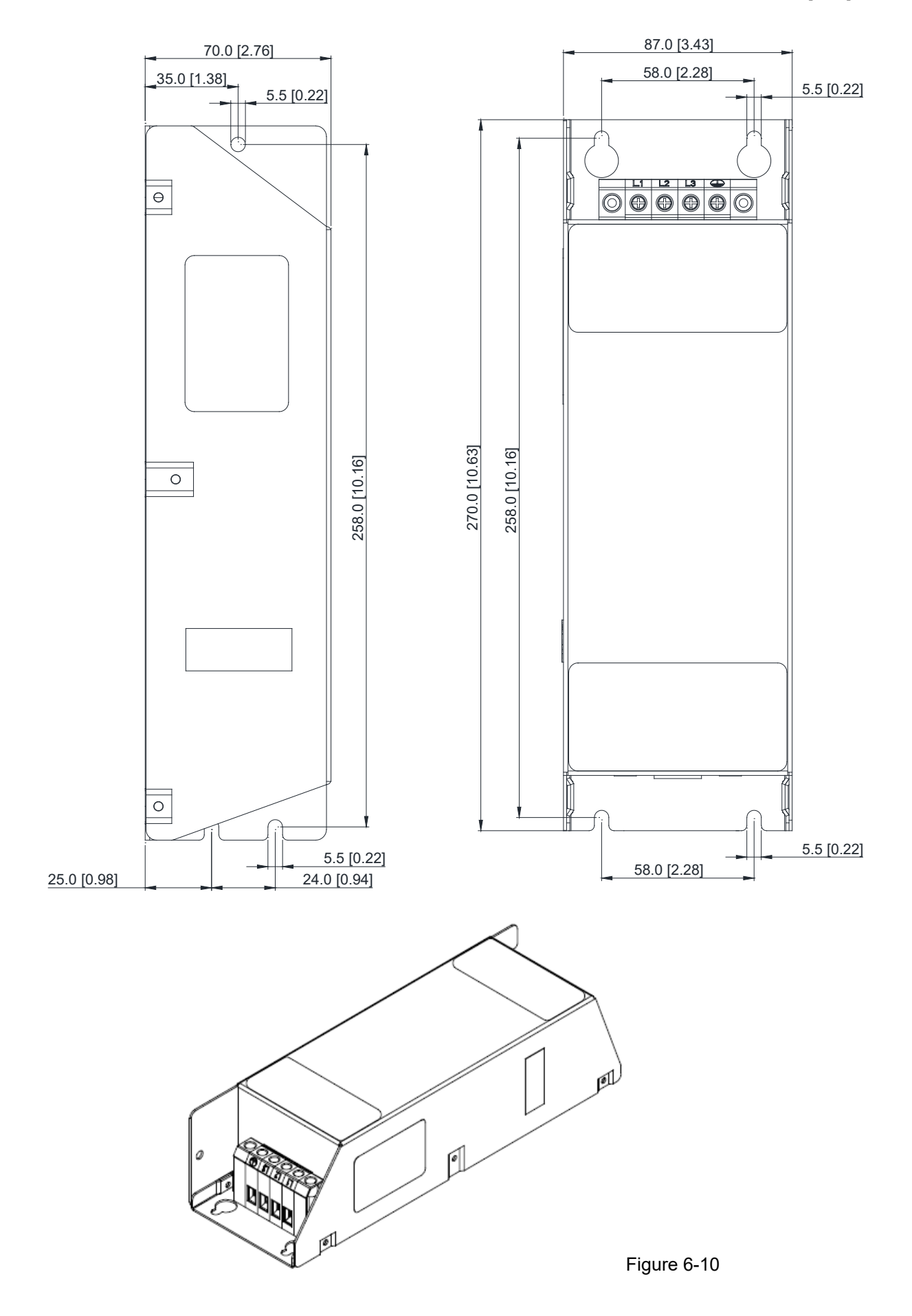

Unit: mm [inch]

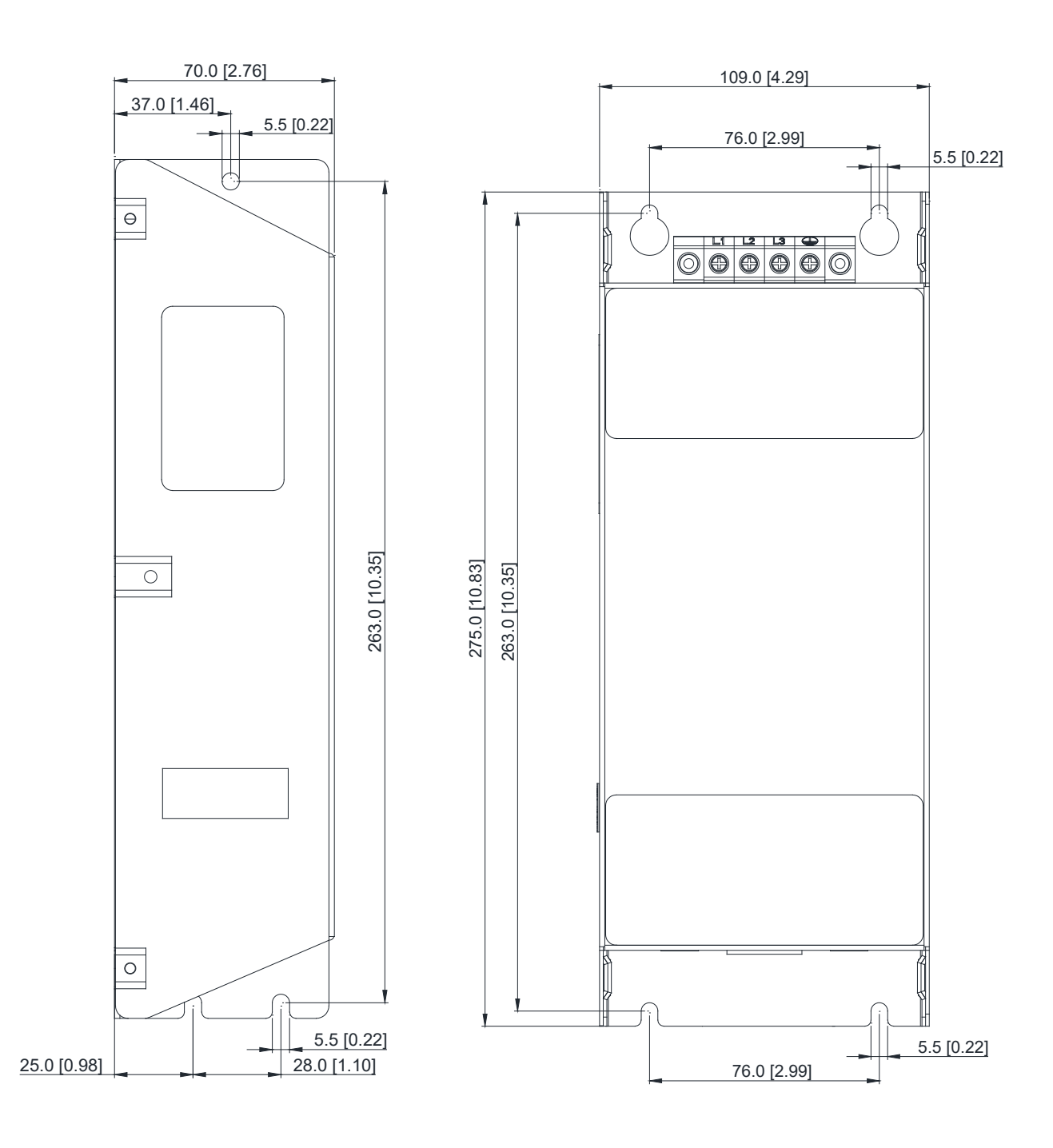

Figure 6-11

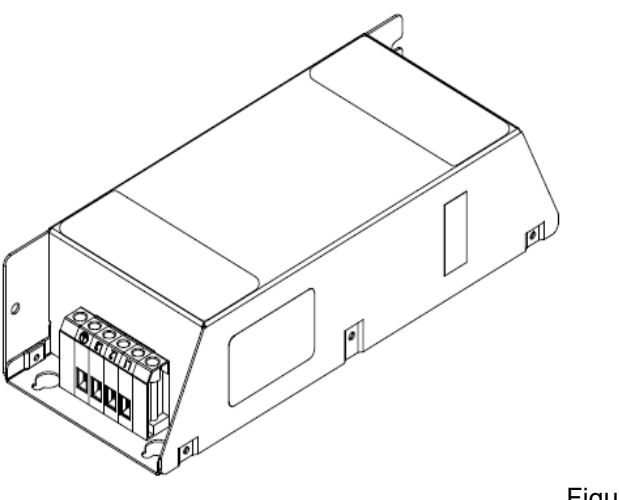

Figure 6-12

## **EMC Filter Installation**

All electrical equipment, including AC motor drives, generates high frequency / low frequency noise and interferes with peripheral equipment by radiation or conduction during operation. Installing an EMC filter helps eliminate much interference. It is recommended to use DELTA EMC filter to have the best interference elimination performance.

Install and wire AC motor drive and EMC filter according to the instructions in the user manual to ensure compliance with the following regulations:

- 1. EN61000-6-4
- 2. EN61800-3: 1996
- 3. EN55011 (1991) Class A Group 1

## **General Precautions**

To achieve optimal effect on suppressing interference of AC motor drive, follow the instructions in the user manual to install and wire the AC motor drive. Moreover, pay attention to the precautions below.

- 1. Install EMC filter and AC motor drive on the same metal plate.
- 2. Install AC motor drive on footprint EMC filter or install EMC filter as close as possible to the AC motor drive.
- 3. Do the wiring as short as possible.
- 4. Ground the metal plate.
- 5. Fix the cover of EMC filter and AC motor drive or grounding on the metal plate. Leave the contact area as large as possible.

# Chapter 7 Specifications

- 7-1 460V Models
- 7-2 Environment for Operation, Storage and Transportation
- 7-3 Specification for Operation Temperature and Protection Level
- 7-4 Derating Curve

## **7-1 460V Models**

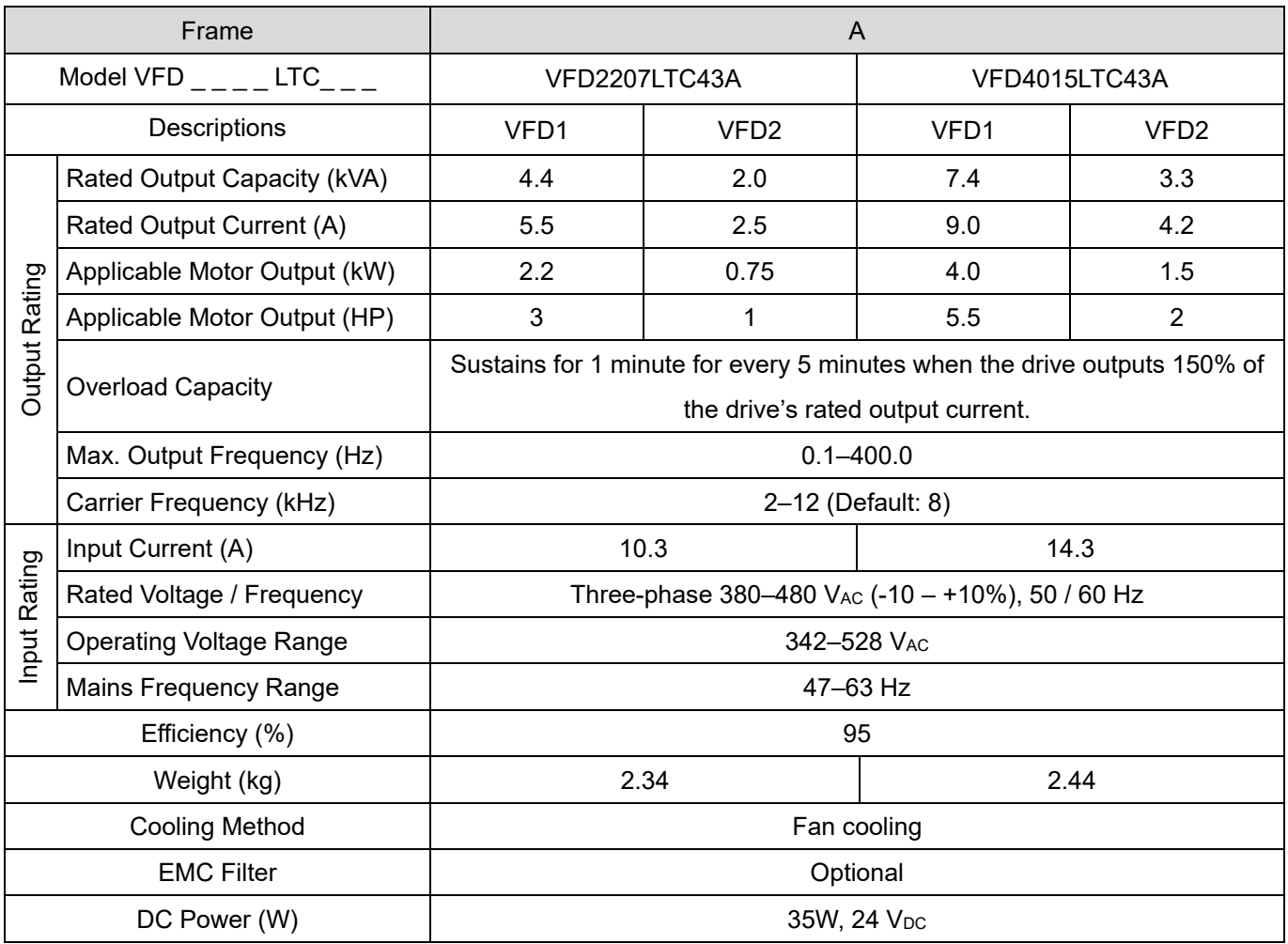

## **NOTE:**

1. Loading rate:

- 1.1 While VFD1 continuously runs with 100% of rated output current, VFD2 can still continuously run with 50% of rated output current or periodically run with 100% of rated output current (sustains for 30 seconds for every minute).
- 1.2 For applications other than telescopic belt conveyor, consider the loading conditions mentioned above. Contact Delta customer services for more information.

2. If carrier frequency is larger than 8 kHz, rated output current will decrease. See Figure 7-2 derating curve in Section 7-4.

3. Rated input current fluctuates due to not only connections between power adapter and reactors at input side, but also impedance at power side.

## **General Specifications**

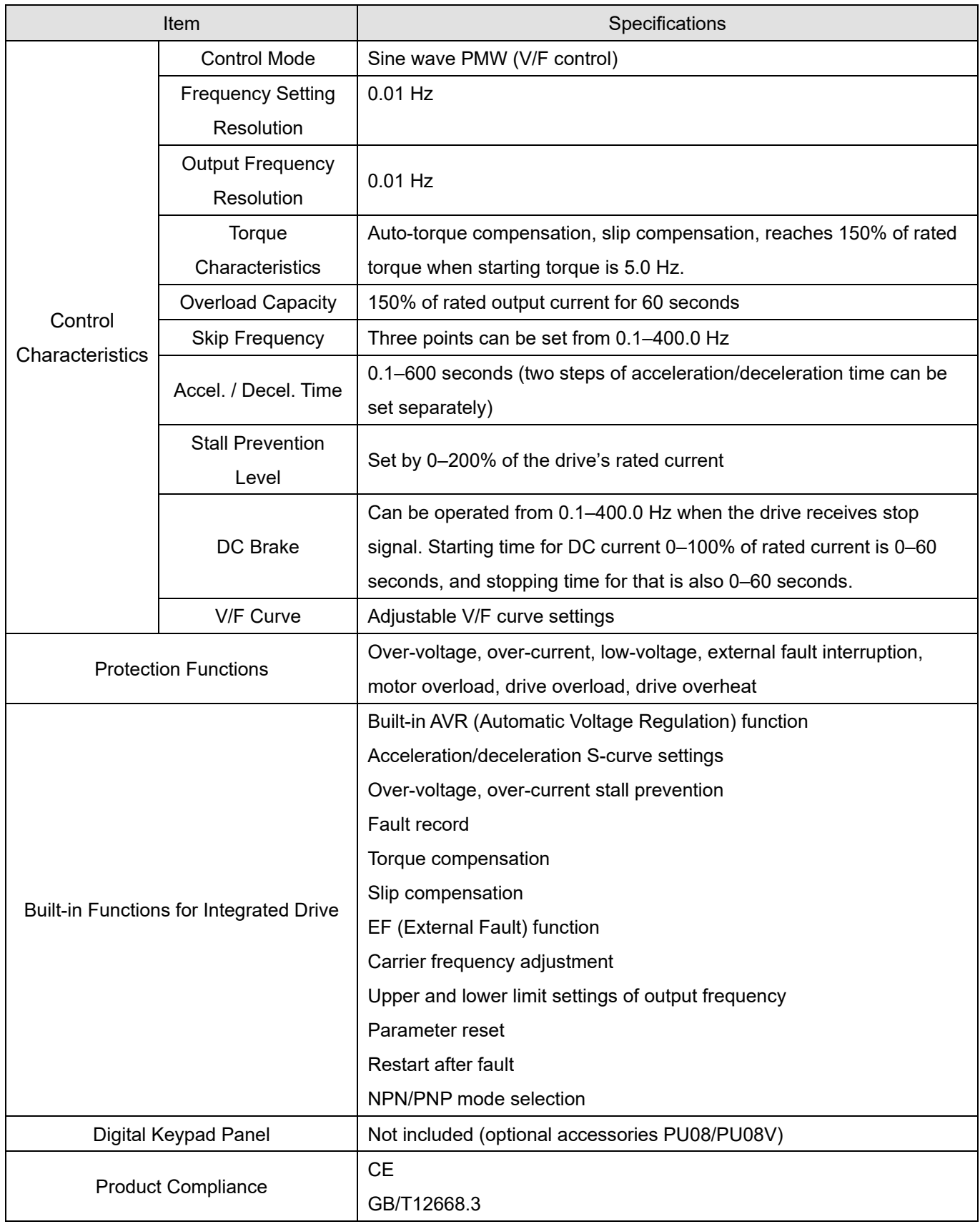

## **PLC Specifications**

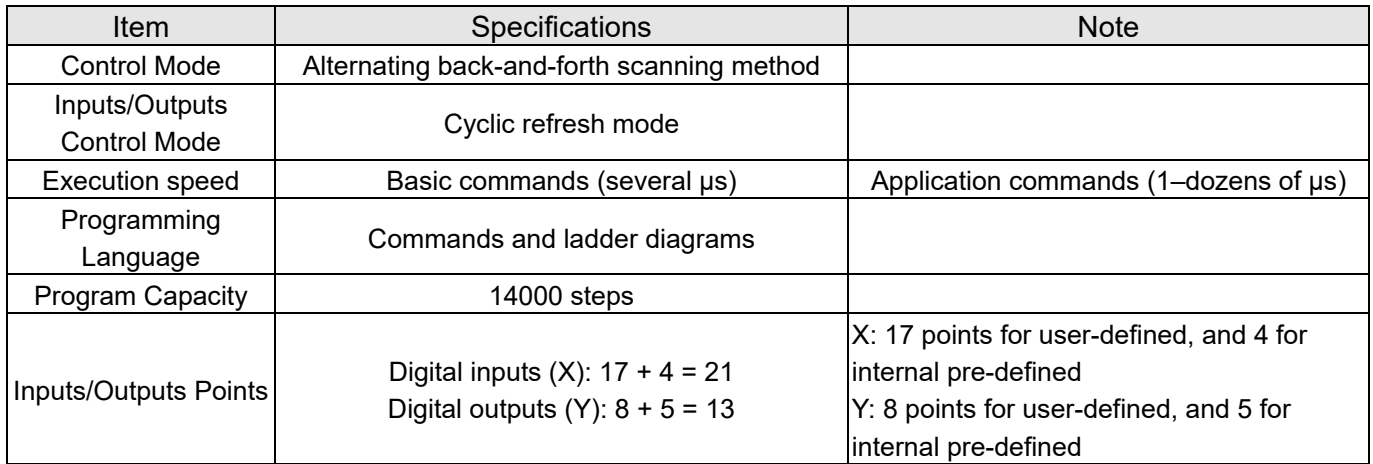

Type |Device| Item | Range | Function Relay (bit)  $X \parallel$  External input relay  $X0 - X20$ , 17 points, octal **Total** 34 points Corresponds to external input points  $X \parallel$  Internal input relay  $X21-X24$ , 4 points, octal Corresponds to internal input points Y External output relay  $\begin{vmatrix} \gamma & \gamma \\ \gamma & \gamma \end{vmatrix}$  34 points Corresponds to external output points Y | Internal output relay | Y10–Y14, 5 points, octal Corresponds to internal output points M Auxiliary relay General purpose M0–M999, 1000 points<br>M1000–M1279, 280 1280 points Contacts can be used as ON/OFF switch in the Special purpose mission of the special purpose  $\begin{bmatrix} 1280 \text{ points} \\ \text{normal} \end{bmatrix}$ points T Timer  $100$  ms timer  $\boxed{10-159, 160 \text{ points}}$ 160 points Timer indicated by TMR instruction. If timing reaches its target, the T contact of the same number will be ON.  $C \begin{array}{|l|} \hline \text{Counter} & \text{16-bit counting up} \\ \hline \text{(general purpose)} & \end{array}$  $\begin{array}{c|c}\n\text{Total} \\
\text{C0} & -\text{C79, }80 \text{ points}\n\end{array}$ 80 points Counter indicated by CNT (DCNT) instruction. If counting reaches its target, the C contact of the same number will be ON. Register word data (2 byte) T Current value of timer T0–T159, 160 points When the timing reaches the target, the contact of the timer will be ON. C Current value of counter C0–C79, 16-bit counter, 80 points When the counting reaches the target, the contact of the counter will be ON. D | Data register Latched  $\vert$ D0–D999, 1000 points  $\vert$  Total 1620 points storage Memory area for data **Special D1000–D1619 620** 1620 points storage purpose points **Constant** K Decimal Single byte Available setting range: K-32,768 to K32,767<br>Double byte Available setting range: K-2,147,483,648 to K Available setting range: K-2,147,483,648 to K2,147,483,647 H Hexadecimal Single byte Available setting range: H0000 to HFFFF<br>Double byte Available setting range: H00000000 to HF Available setting range: H00000000 to HFFFFFFFF Serial communication port (program write/read) RS-485 USB Port

# **7-2 Environment for Operation, Storage and Transportation**

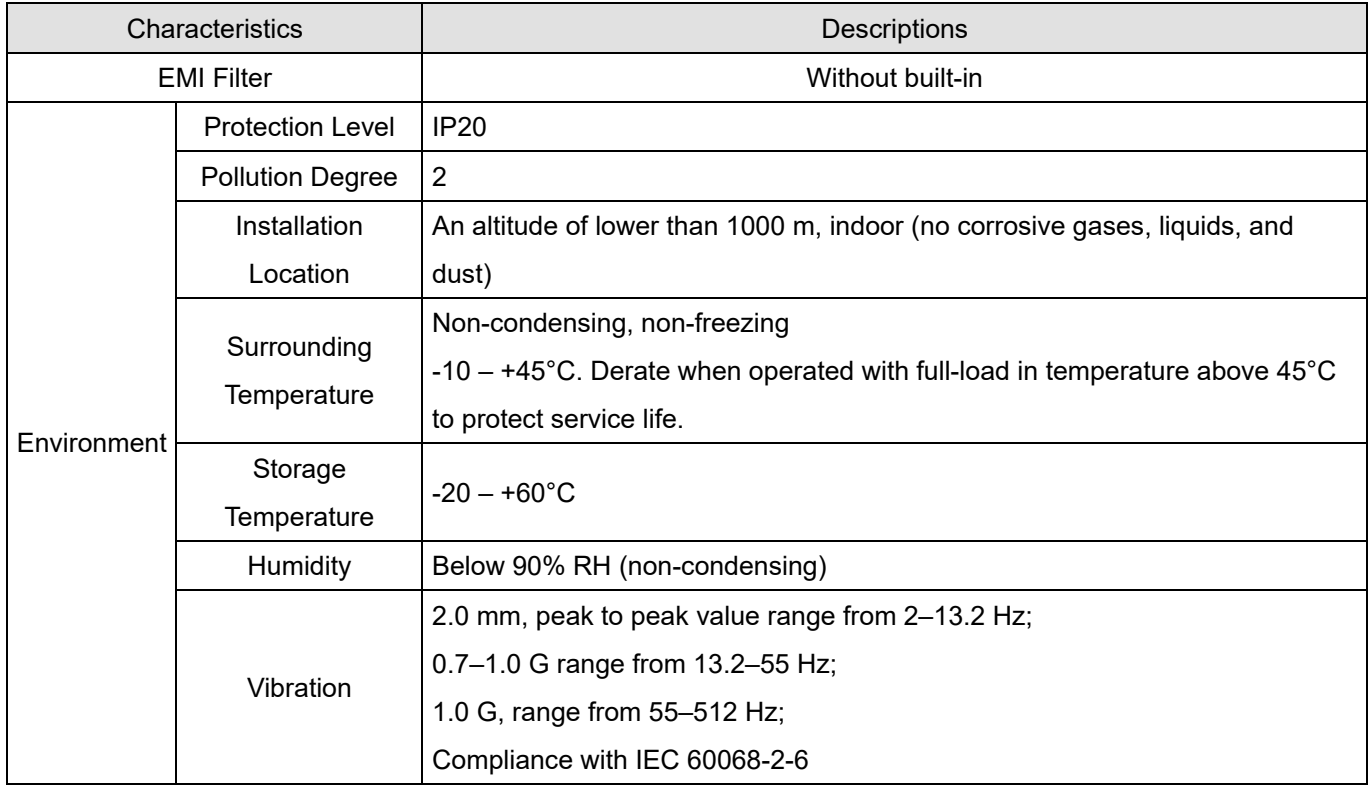

# **7-3 Specification for Operation Temperature and Protection Level**

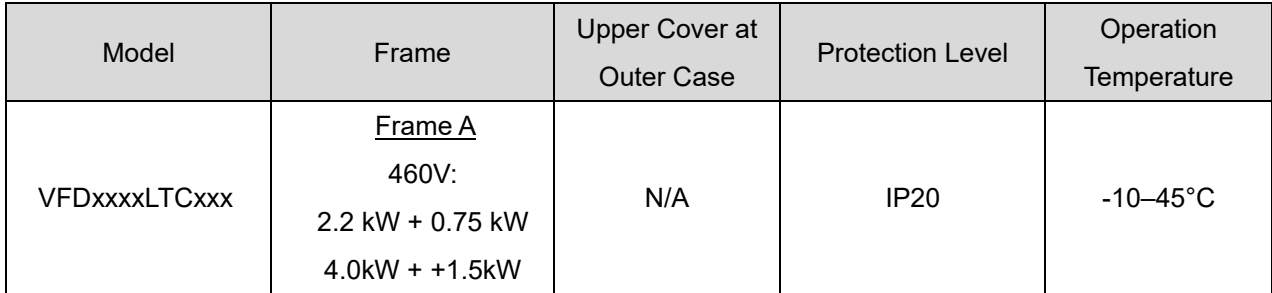

# **7-4 Derating Curve**

 $\boxtimes$  When choosing the correct model, consider factors such as ambient temperature, altitude, carrier frequency, control mode, and so on. That is,

Actual rated current for application  $(A)$  = Rated output current  $(A)$  x Ambient temp. rated derating  $(\%)$ x Altitude rated derating (%) x Carrier frequency rated derating (%)

| <b>Protection Level</b> | <b>Operating Environment</b>                                                       |
|-------------------------|------------------------------------------------------------------------------------|
| IP <sub>20</sub>        | 460V: If the AC motor drive operates at the rated current, the ambient temperature |
|                         | needs to be between -10-45°C. If the temperature is above 45°C, decrease 2% of     |
|                         | the rated current for every 1°C increase in temperature. The maximum allowable     |
|                         | temperature is 60°C.                                                               |

Table 7-7

## Ambient Temperature Derating Curve

## 460V

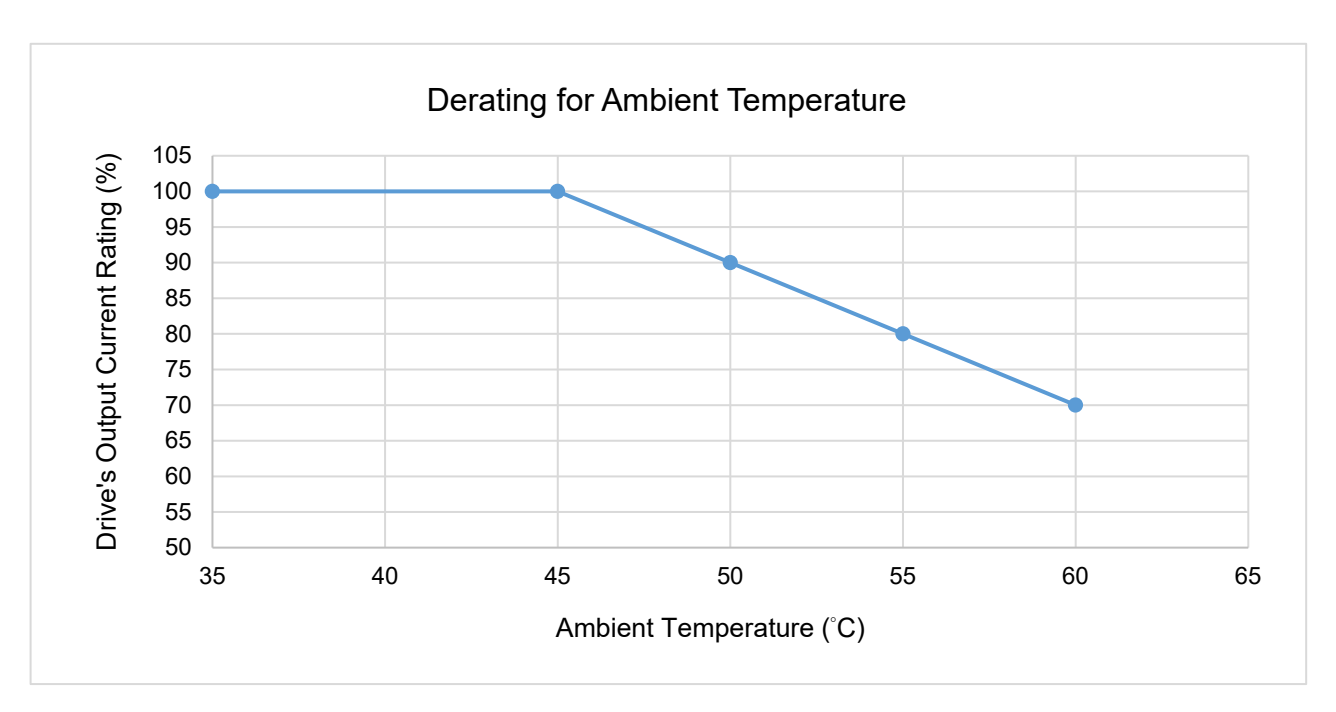

Figure 7-1

## The rated output current derating (%) when carrier frequency is the default value:

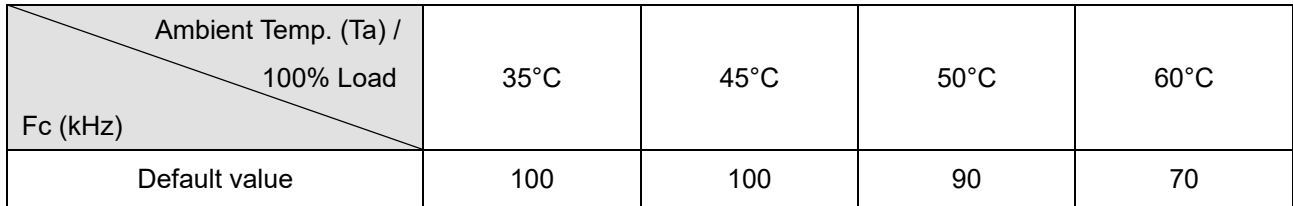

## Carrier Frequency Derating Curve

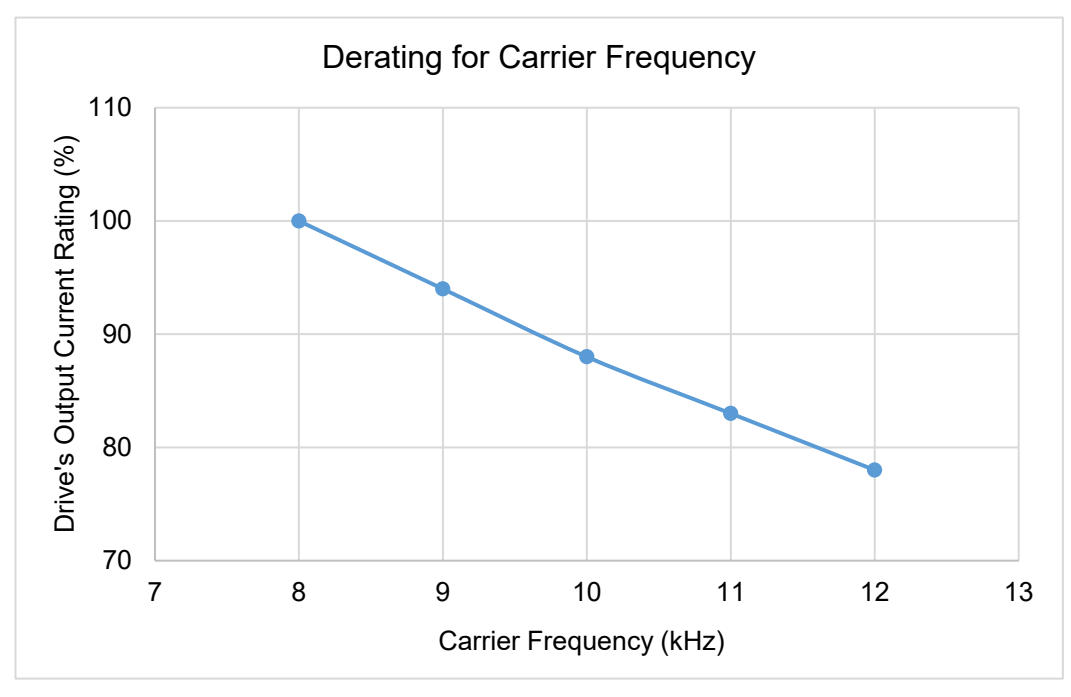

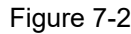

## The rated output current derating (%) of 460V models for different carrier frequencies:

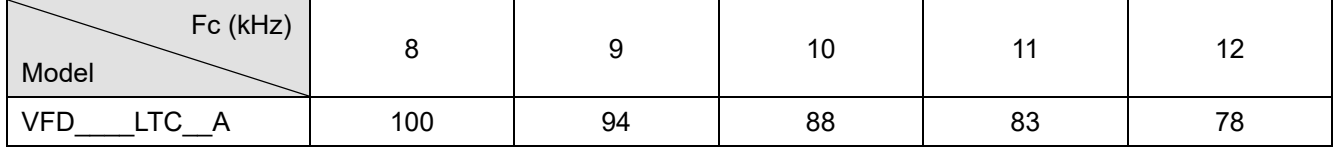

## Altitude Derating Curve

| Condition            | <b>Operating Environment</b>                                                               |
|----------------------|--------------------------------------------------------------------------------------------|
| <b>High Altitude</b> | If the AC motor drive is installed at an altitude of 0-1000 m, follow normal operation     |
|                      | restrictions. For altitudes of 1000–2000 m, decrease the drive's rated current by 1% or    |
|                      | lower the temperature by 0.5°C for every 100 m increase in altitude. The maximum           |
|                      | altitude for corner grounded is 2000 m. If installing at an altitude higher than 2000 m is |
|                      | required, contact Delta for more information. $1 m = 1$ meter                              |

Table 7-10

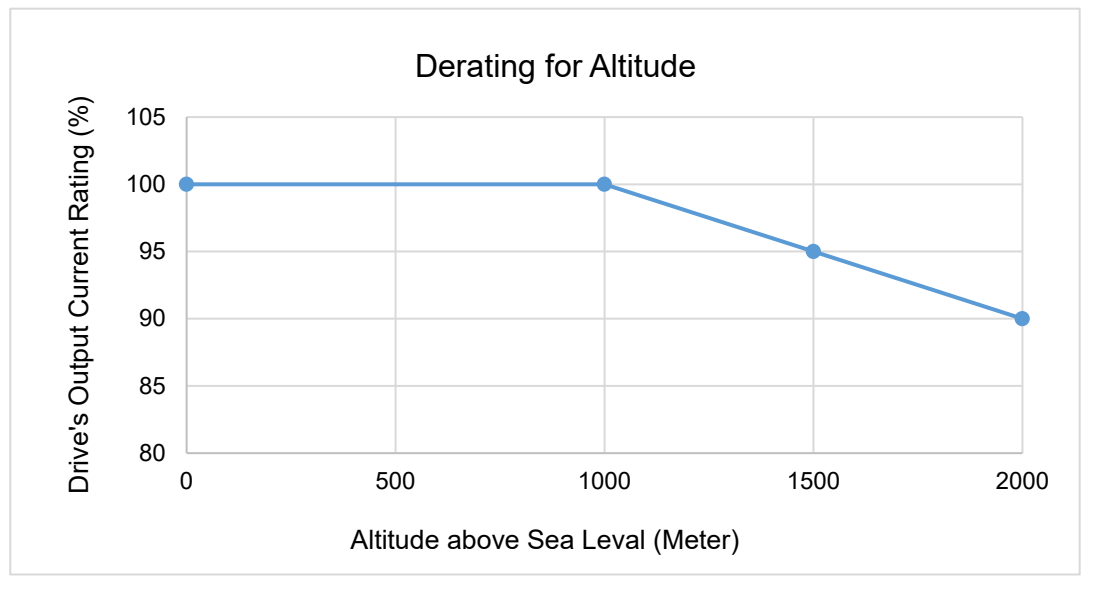

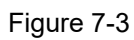

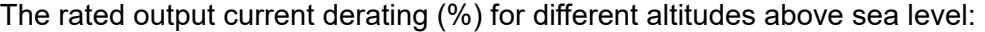

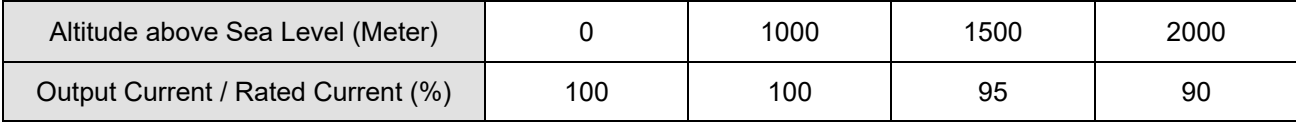

[This page intentionally left blank]

# Chapter 8 Descriptions of Drive and PLC **Operations**

- 8-1 An Overview of Functions
- 8-2 Descriptions of Digital Keypad PU08/PU08V
- 8-3 Function of Digital Keypad PU08/PU08V
- 8-4 Fault Code Description of Digital Keypad PU08/PU08V
- 8-5 VFDSoft Software
- 8-6 WPLSoft Software

# **8-1 An Overview of Functions**

Function descriptions of LTC:

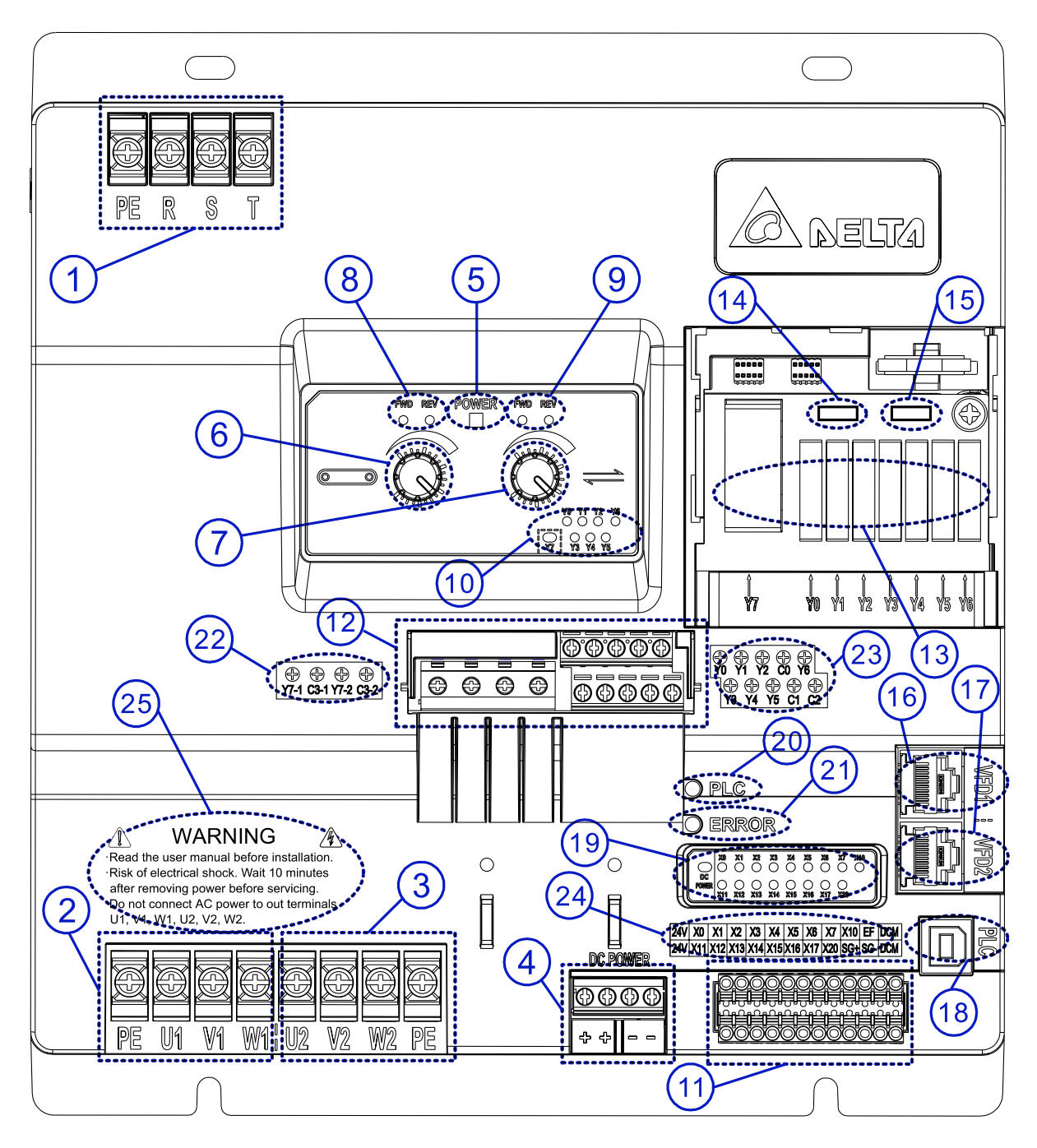

The functions are described by numbers with circles in sequence, as shown in the diagram above:

(1) Power input (PE/R/S/T): Three-phase power and PE terminals.

(2) VFD1 drive output (PE/U1/V1/W1): VFD1 drive output and PE terminals.

(3) VFD2 drive output (U2/V2/W2/PE): VFD2 drive output and PE terminals.

(4) DC POWER  $(+/+/-)$ : Built-in 24 $V_{DC}$  35W power in the controller. For the use of external load.

(5) POWER indicator: Lights ON (green) when LTC is powered on.

(6) VFD1 potentiometer: Turn clockwise to increase the frequency command. Turn counterclockwise to decrease the frequency command.

(7) VFD2 potentiometer: Turn clockwise to increase the frequency command. Turn counterclockwise to decrease the frequency command.

(8) VFD1 FWD/REV indicator: FWD indicator lights ON (green) when VFD1 is set as motor's running direction in forward. REV indicator lights ON (green) when VFD1 is set as motor's running direction in reverse.

(9) VFD2 FWD/REV indicator: FWD indicator lights ON (green) when VFD2 is set as motor's running direction in forward. REV indicator lights ON (green) when VFD2 is set as motor's running direction in reverse.

(10) Y0–Y7 indicator: Output signal indicator of contacts Y. Lights ON (green) when the corresponding relays activate.

(11) Input terminal block:

(11.1) X0–X7, X10–X17, X20: Multi-function input terminals. You can switch between PNP/NPN modes. The default is PNP mode.

(11.2) 24V (two): Digital signal (contact X) common terminals (Source). The connection between 24V and contact X is PNP (Source) mode.

(11.3) DCM (two): Digital signal (contact X) common terminals (Sink). The connection between DCM and contact X is NPN (Sink) mode.

(11.4) EF: External fault signal input and can be connected in series to emergency stop switch (N.C.). If you do not use EF, EF must connect with digital signal common 24V (Source) terminal; otherwise, EF fault occurs.

(11.5) SG+, SG-: RS-485 serial communication terminals for PLC, and can also be used for uploading/downloading PLC programs.

(12) Output terminal block:

(12.1) Y0–Y6: Multi-function output terminals, corresponding to relays that support two load capacity:  $240V_{AC}$  2A and  $30V_{DC}$  2A.

(12.2) Y7-1, Y7-2: Multi-function output terminals (are activated simultaneously), corresponding to relays that support three load capacity:  $380V_{AC}$  1A,  $240V_{AC}$  2A, and  $30V_{DC}$  2A.

(12.3) C0–C2: Common terminals. C0 is the common terminal for Y0–Y2; C1 is the common terminal for Y3–Y5; C2 is the common terminal for Y6.

(12.4) C3-1 and C3-2: Common terminals. C3-1 is the common terminal for Y7-1; C3-2 is the common terminal for Y7-2.

(13) Relays:

(13.1) Y0–Y6: Removable, corresponding to multi-function output terminals Y0–Y6.

(13.2) Y7: Removable, corresponding to multi-function output terminals Y7 (Y7-1 and Y7-2).

(14) DIP switch AS2: Input contact X NPN (Sink) / PNP (Source) mode switch. Default is Source (PNP).

(15) DIP switch AS1: PLC Run / Stop switch. Switch between Run/Stop status. Default is RUN.

(16) VFD1 interface: RJ45 communication port. VFD1 RS-485 communication port is used for

connection between VFD1 and PC (or communication panel PU08/PU08V).

(17) VFD2 interface: RJ45 communication port. VFD1 RS-485 communication port is used for connection between VFD1 and PC (or communication panel PU08/PU08V).

(18) PLC interface: USB communication port. Used for connection between PLC and PC for the controller.

(19) Input (contact X) terminal indicator: Corresponding indicators to X0–X7, X10–X17, and X20. DC POWER indicator.

## **Chapter 8 Descriptions of Drive and PLC Operations | LTC**

- (20) Left-side of PLC indicator: PLC Run indicator.
- (21) Left-side of ERROR indicator: LTC fault indicator.
- (22) Output terminal block: Y7-1, Y7-2, C3-1, and C3-2 terminals.
- (23) Output terminal block: Y0–Y6 and C0–C2 terminals.
- (24) Input terminal block: X0–X20, 24V, DCM, EF, SG+, and SG- terminals.
- (25) WARNING: WARNING, and output terminals.

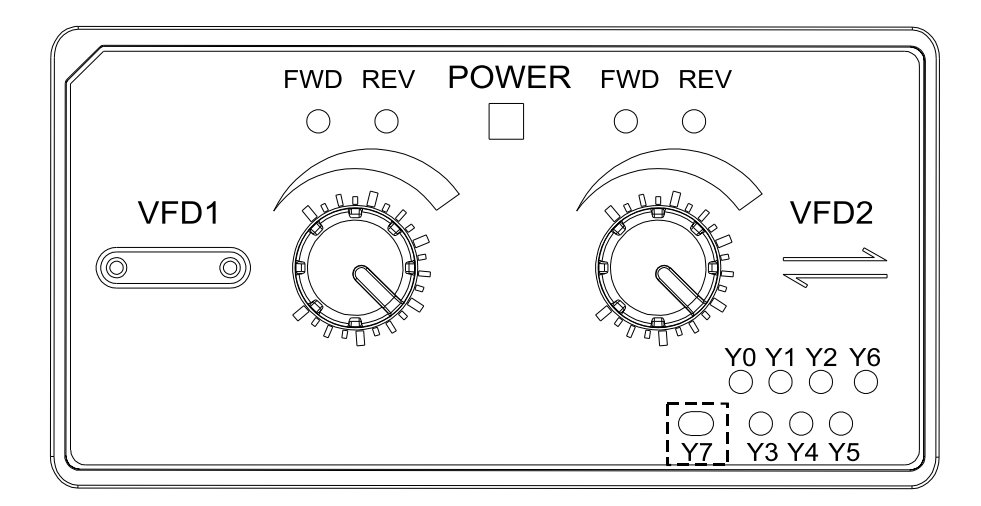

## Panel Description:

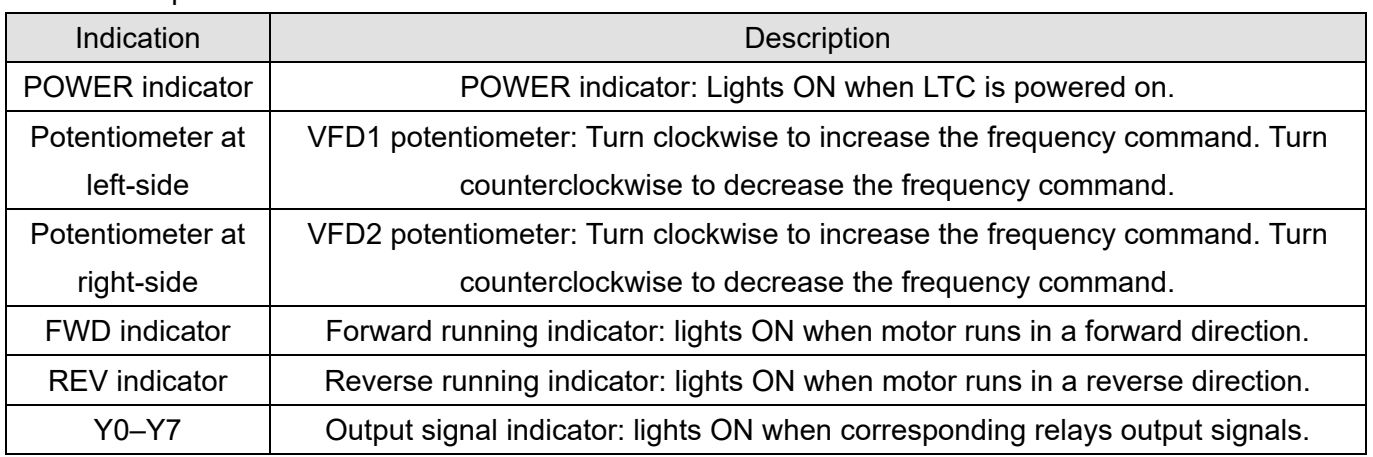

# **8-2 Descriptions of Digital Keypad PU08/PU08V**

LTC series uses digital keypad panel to serve as function displays and operations

Digital Keypad Panel PU08 (see figure below)

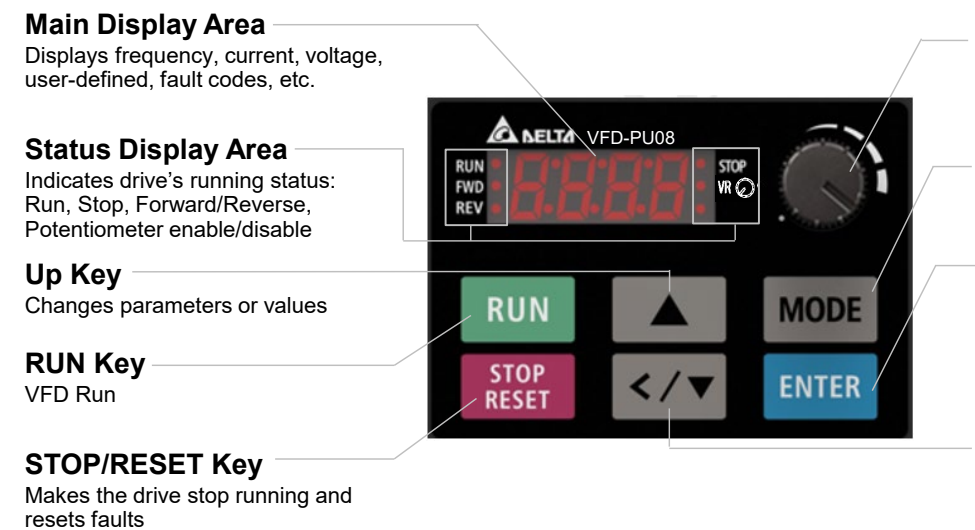

**Frequency Setting Potentiometer**

Use this knob for main frequency command input

## **Mode Selection**

Displays mode changes step by step for selection

## **ENTER Key**

- 1. Enters setting functions, such as forward (Frd), industry application functions (APP) etc.
- 2. Confirms parameter settings

## **Left-shift/Down Key**

Changes value or parameters / Long press MODE key to switch between left-shift key and down key

There are four indicators on the panel:

- **STOP** Stop indicator: lights ON when running stops.
- RUN Running indicator: lights ON when motor runs.
- FWD Forward running indicator: lights ON when motor runs in a forward direction.
- REV Reverse running indicator: lights ON when motor runs in a reverse direction.

#### **Chapter 8 Descriptions of Drive and PLC OperationsLTC**

Digital Keypad Panel PU08V (see figure below)

## **Main Display Area** Displays frequency, current, voltage, user-defined, fault codes, etc.

**Status Display Area** Indicates drive's running status:

Run, Stop, Forward/Reverse, Potentiometer enable/disable

**Up Key** Changes parameters or values

**RUN Key** VFD Run

### **STOP/RESET Key**

Makes the drive stop running and resets faults

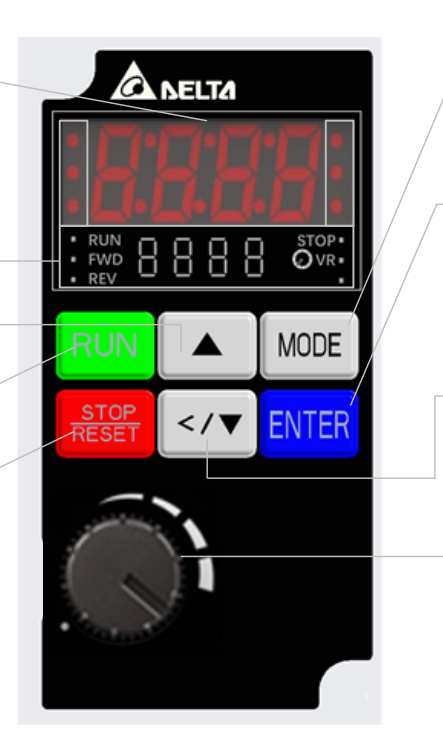

### **Mode Selection**

Displays mode changes step by step for selection

#### **ENTER Key**

- 1. Enters setting functions, such as forward (Frd), industry application functions (APP) etc.
- 2. Confirms parameter settings

#### **Left-shift/Down Key**

Changes value or parameters / Long press MODE key to switch between left-shift key and down key

## **Frequency Setting**

**Potentiometer**

Use this knob for main frequency command input

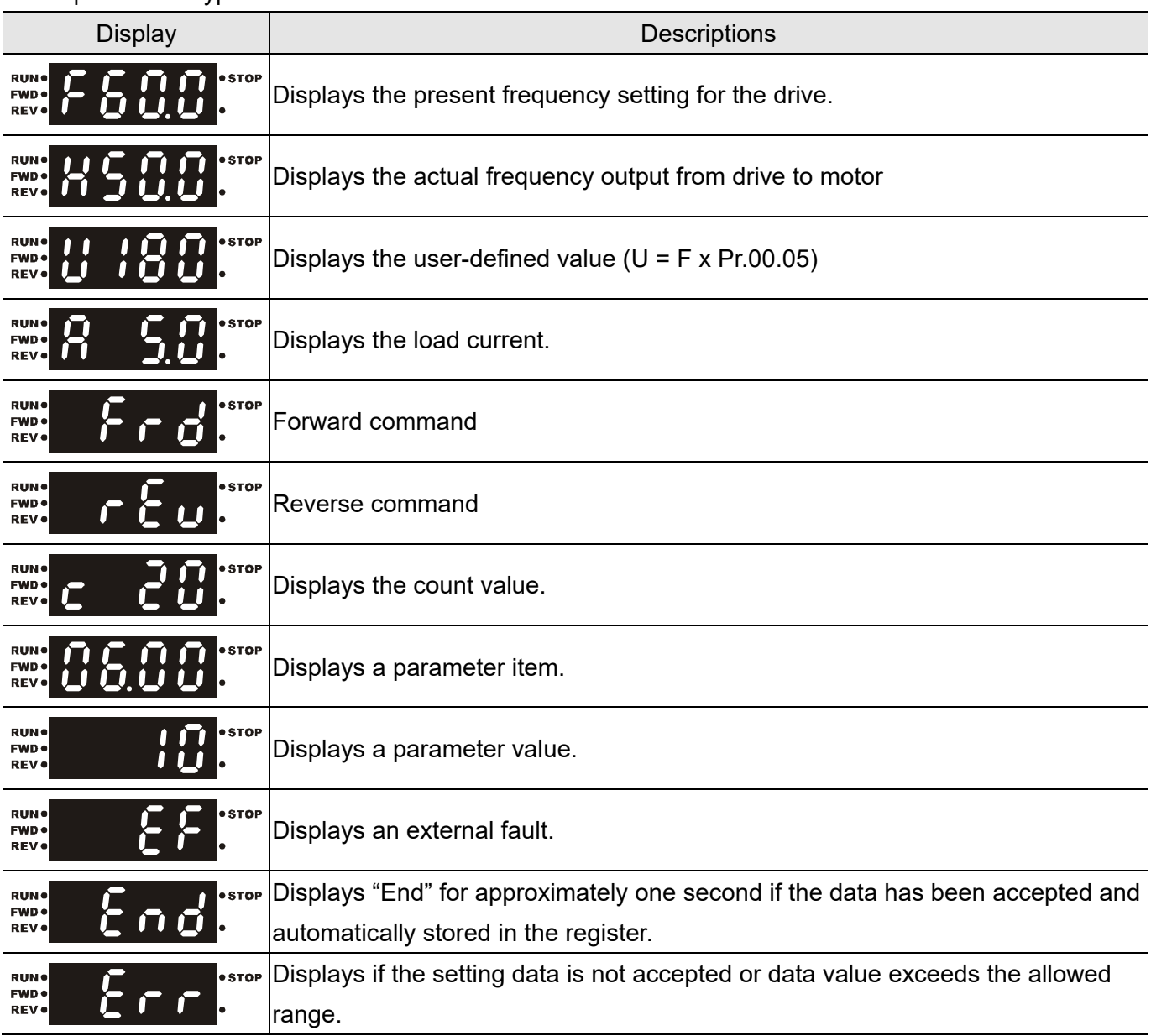

## Descriptions of Keypad Functions

# **8-3 Function of Digital Keypad PU08/PU08V**

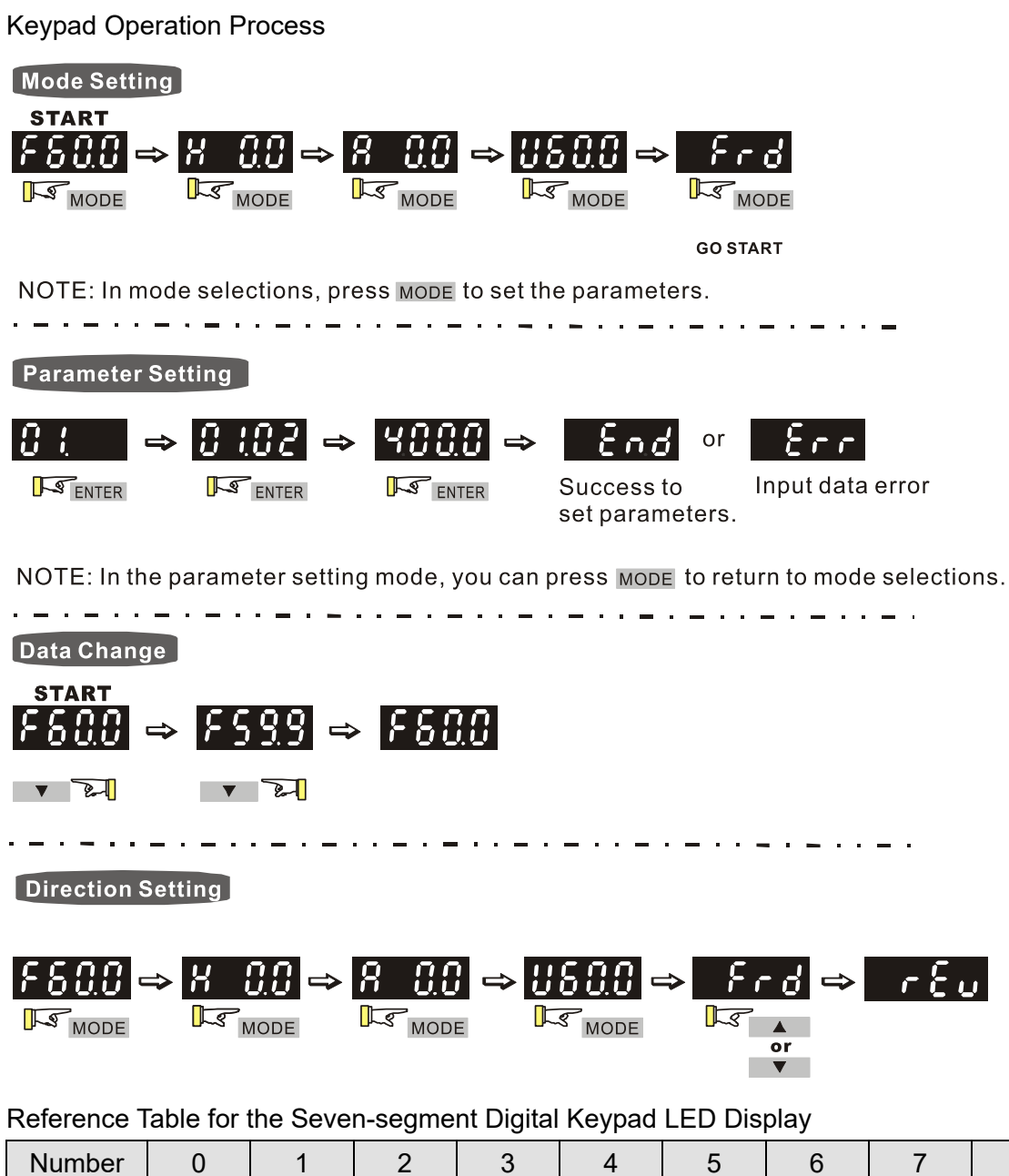

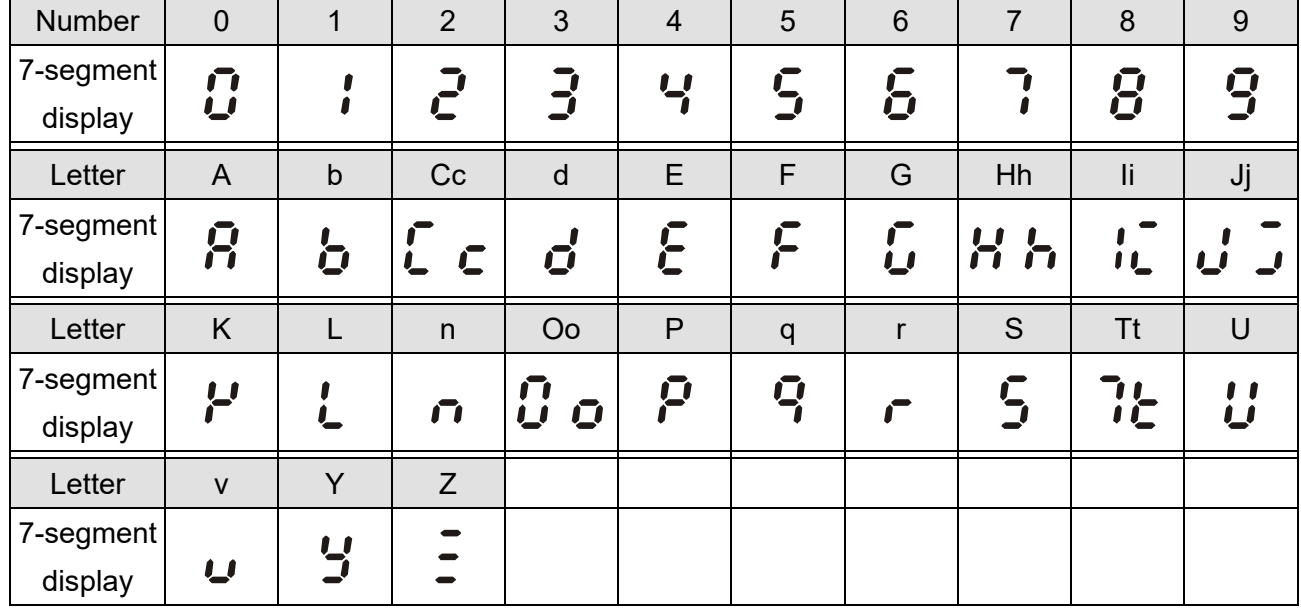

# **8-4 Fault Code Description of Digital Keypad PU08/PU08V**

The following fault codes, descriptions and corrective actions are displayed when the operation command source is set as digital keypad.

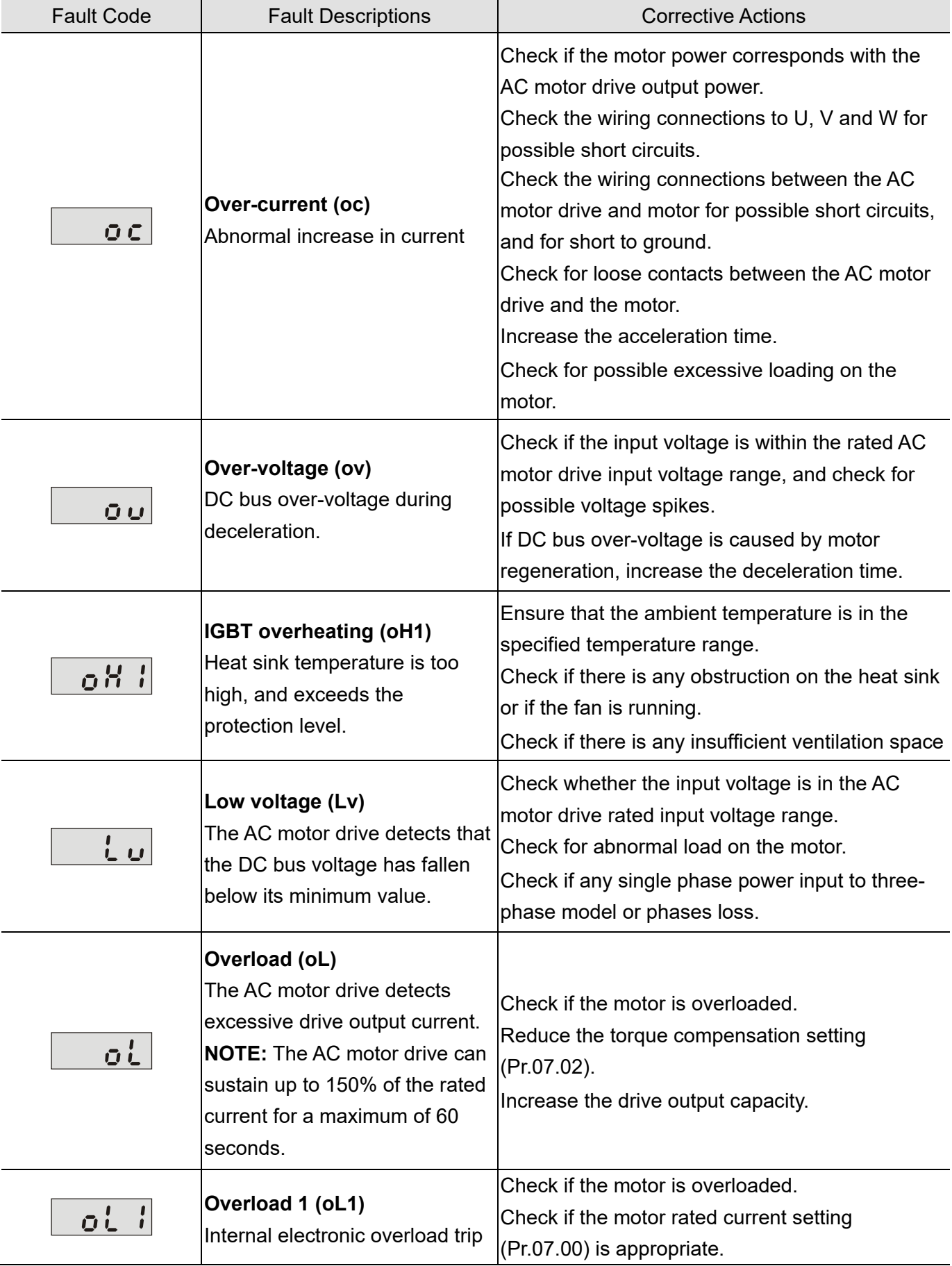

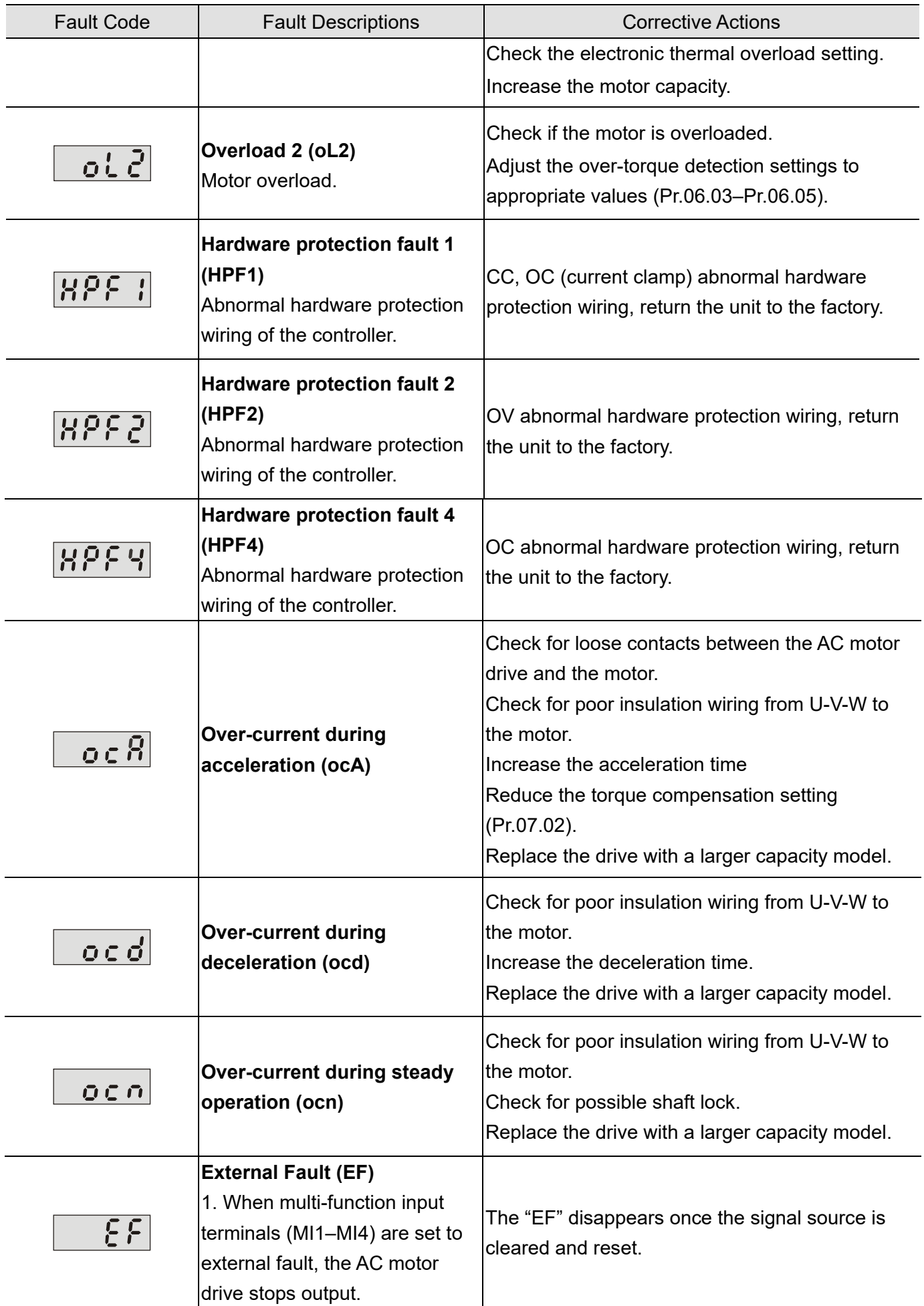

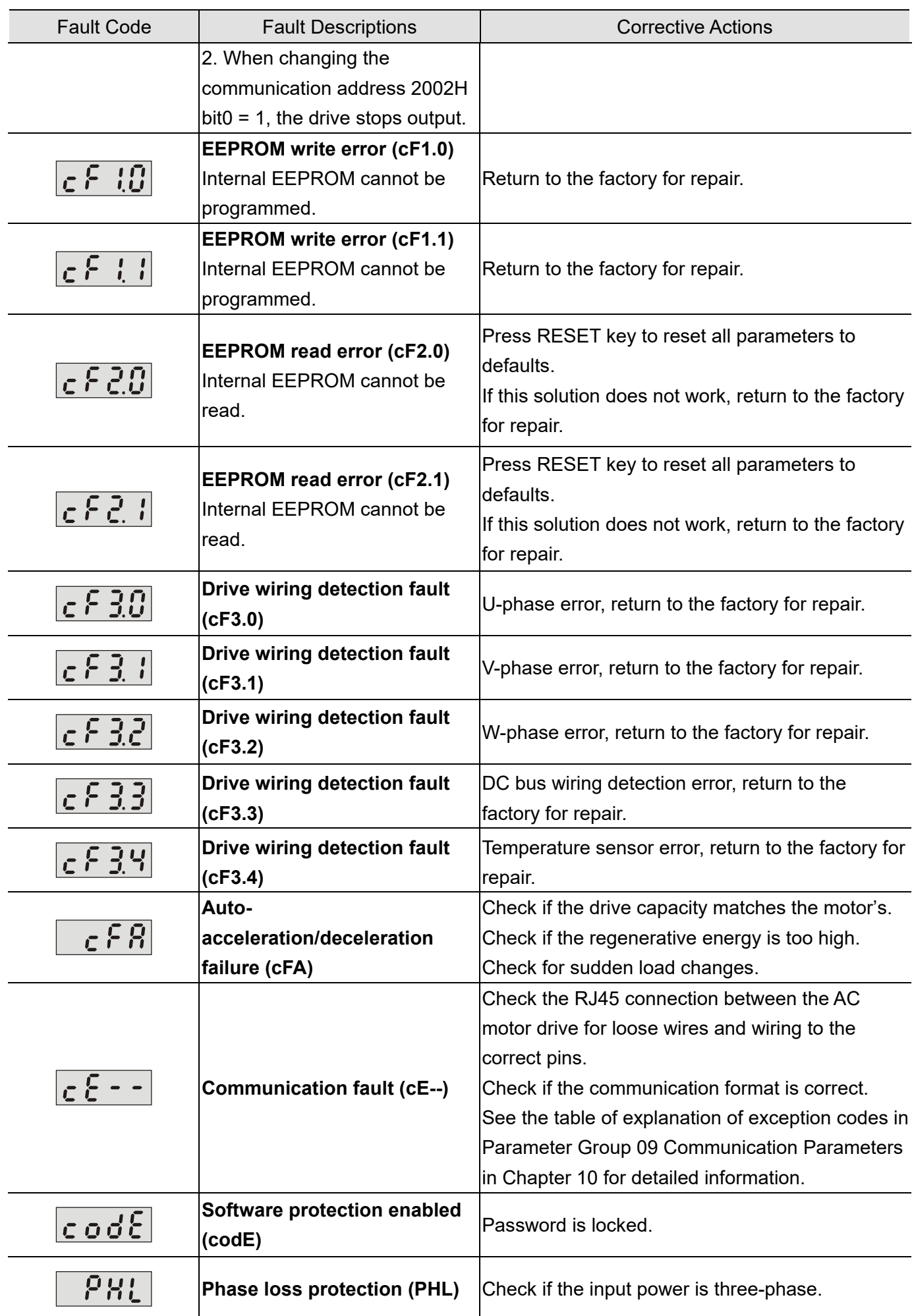
#### **Chapter 8 Descriptions of Drive and PLC Operations | LTC**

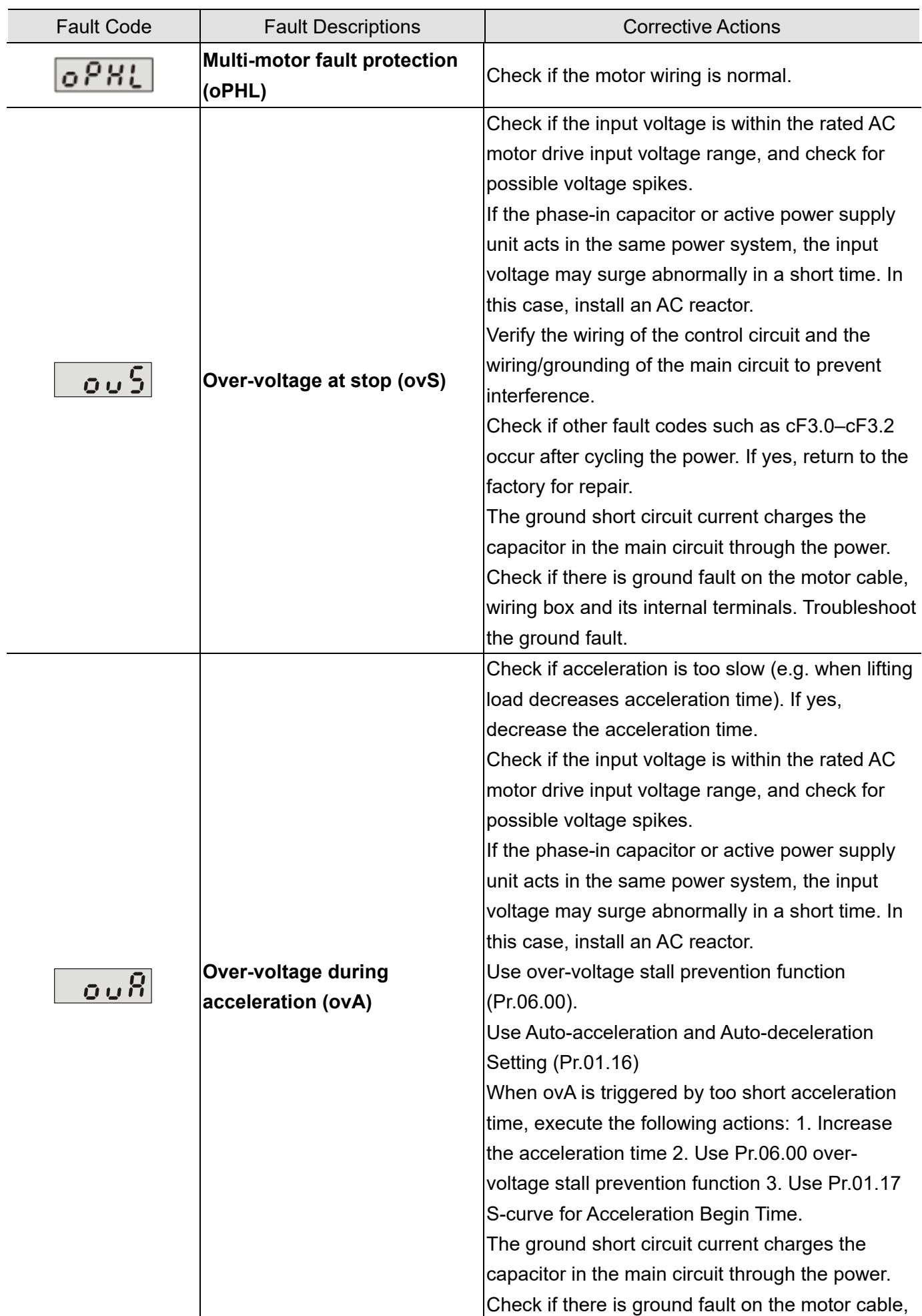

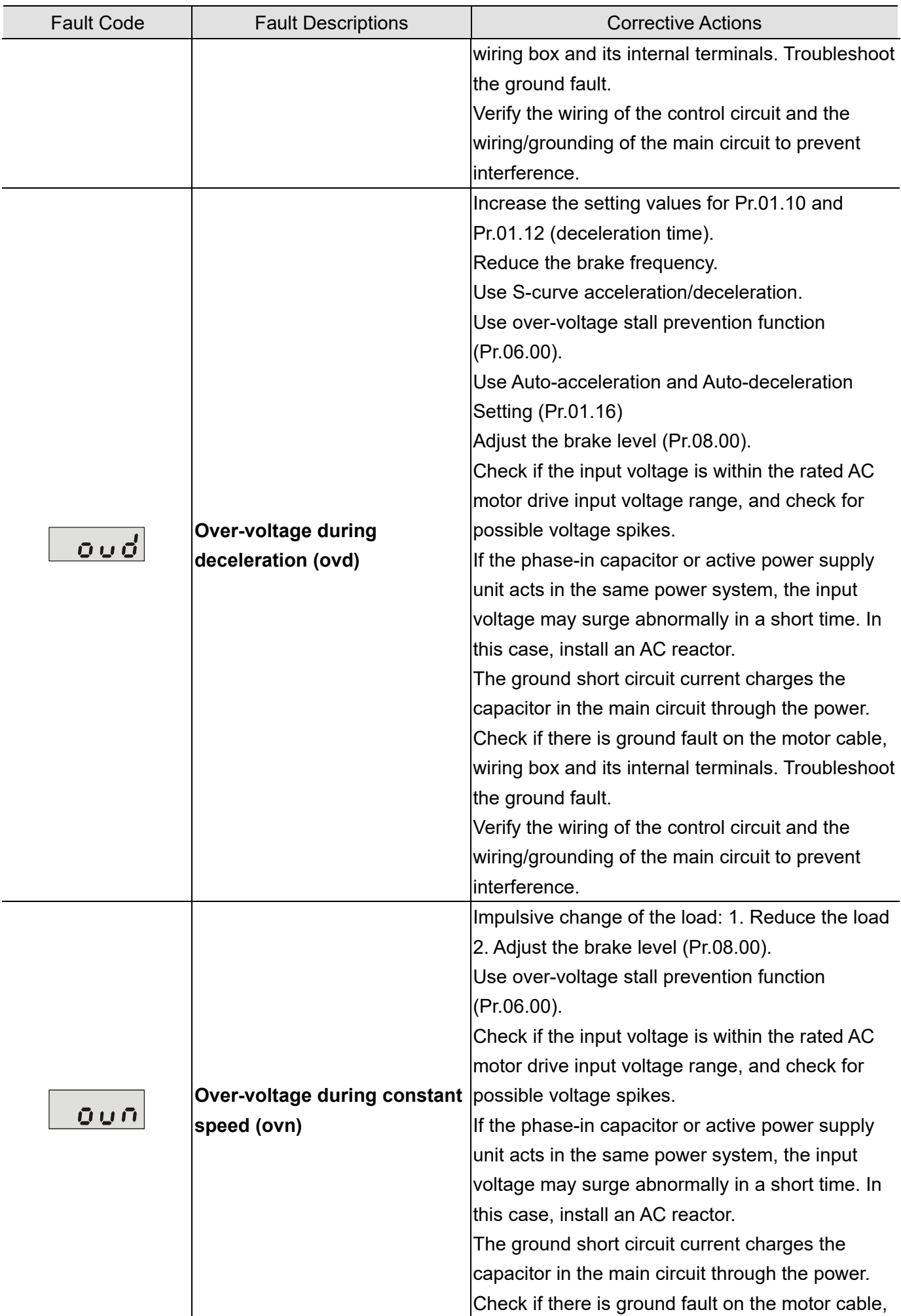

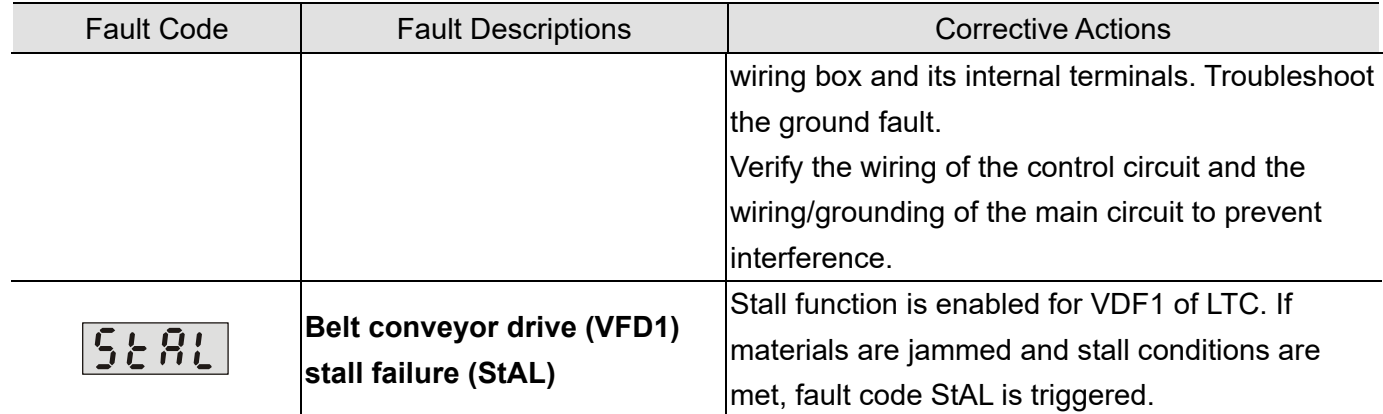

#### Reset

After the causes that may trigger fault codes are corrected, execute either of the following actions to clear the trip: 1. Press RESET key on the panel (as shown in the figure below); 2. Set the external terminal to "fault reset command" and set this terminal to be ON; 3. Send the fault reset command through communications. Make sure the RUN command or signal is OFF before executing RESET to prevent damage to the drive or personal injury due to immediate operation after reset.

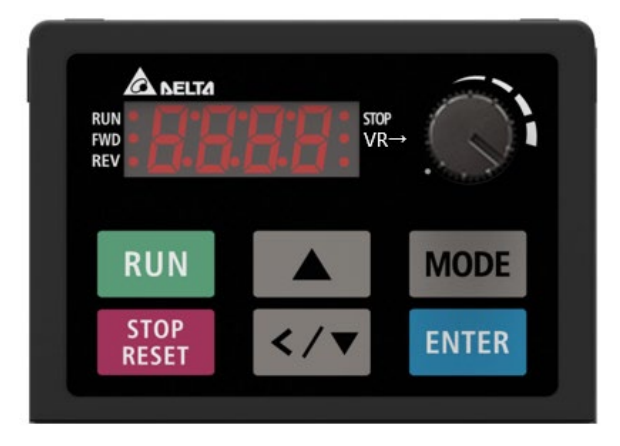

Digital Keypad Panel

## **8-5 VFDSoft Software**

VFDSoft, a monitoring software for Detla drives, widely supports a variety of VFD series such as VFD-EL, VFD-C2000, VFD-M300, and LTC. VFDSoft connects with VFD1 and VFD2 of LTC through either Delta USB/RS-485 converting module IFD6500 or RJ45 port to monitor VFD's working.

For detailed information, download VFDsoft User Manual (as shown in the figure below) at Delta website: [https://downloadcenter.deltaww.com/en-](https://downloadcenter.deltaww.com/en-US/DownloadCenter?v=1&CID=06&itemID=06010501&dataType=8&sort_expr=cdate&sort_dir=DESC)

[US/DownloadCenter?v=1&CID=06&itemID=06010501&dataType=8&sort\\_expr=cdate&sort\\_dir=DESC](https://downloadcenter.deltaww.com/en-US/DownloadCenter?v=1&CID=06&itemID=06010501&dataType=8&sort_expr=cdate&sort_dir=DESC)

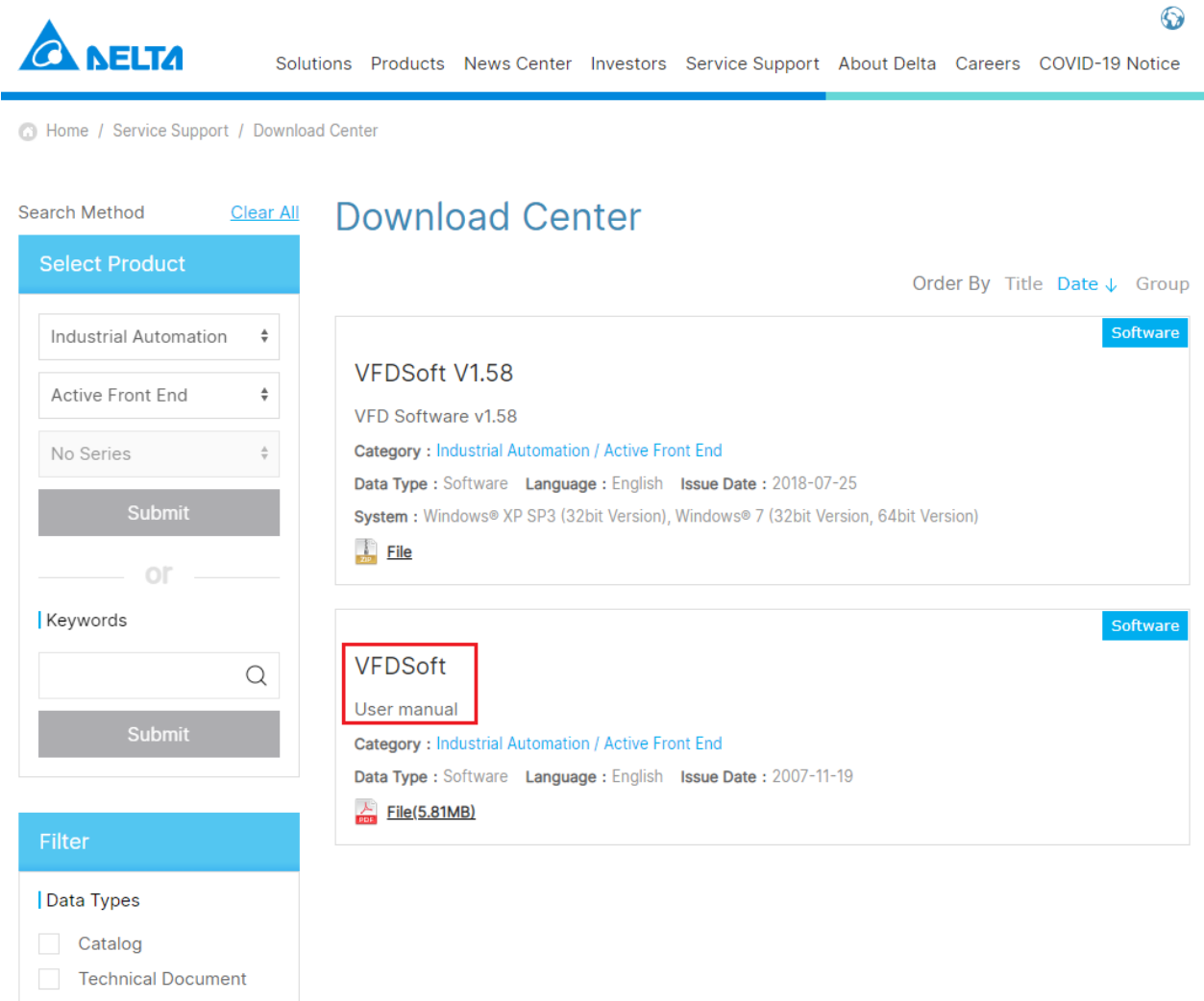

# **8-6 WPLSoft Software**

WPLSoft is a program editing software used under WINDOWS operating system in Delta's DVP Series PLC for VFD-C2000 and VFD-LTC. WPLSoft not only provides functions of PLC program planning and Windows editing (such as cut, paste, copy, multi-window, etc.), but also Chinese/English notes editing function and other useful functions like register editing & setting, file reading & saving, as well as points diagram monitoring and setting, and so on.

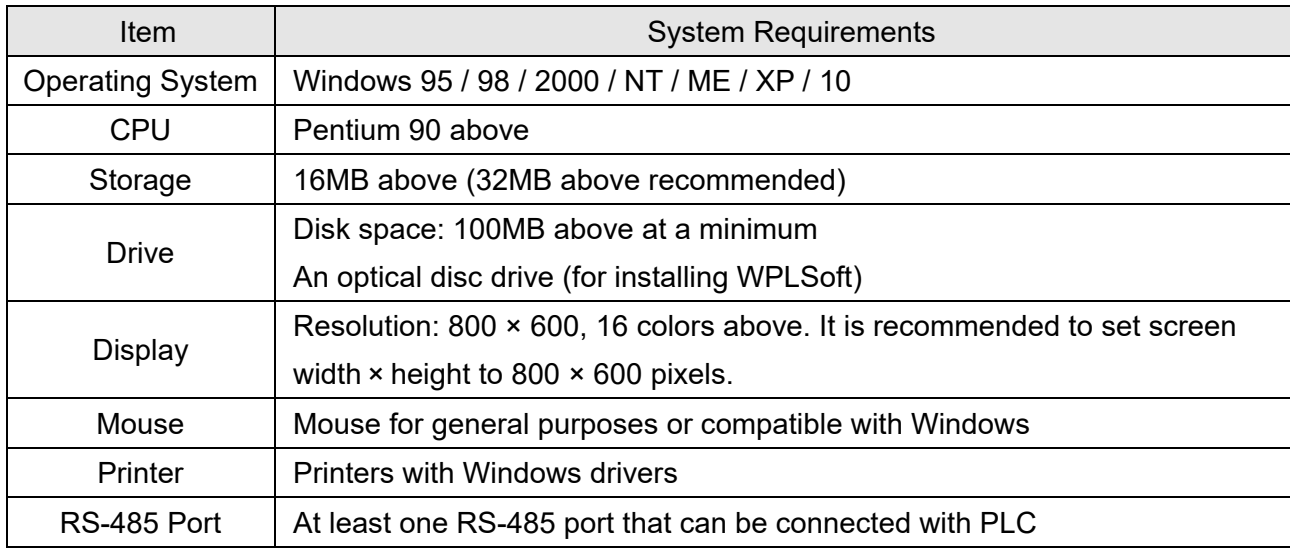

Minimum system requirements for installing WPLSoft software:

Visit the download center at Delta's website to download and install the software WPLSoft:

After finishing installation, WPLSoft program will be created in the specified default sub-directory under "C:\Program Files\Delta Industrial Automation\WPLSoft x.xx".

For detailed information on how to use WPLSoft, see Chapter 13 PLC Function Applications.

[This page intentionally left blank]

# Chapter 9 Summary of Parameter Settings

- 00 User Parameters
- 01 Basic Parameters
- 02 Operation Method Parameters
- 03 Output Function Parameters
- 04 Input Function Parameters
- 05 Multi-step Speed Parameters
- 06 Protection Function Parameters
- 07 Motor Parameters
- 08 Special Parameters
- 09 Communication Parameters
- 10 Speed Feedback Control Parameters

#### **Chapter 9 Summary of Parameter SettingsLTC**

This chapter provides a summary of parameter (Pr.) setting ranges and defaults. You can set, change, and reset parameters through the digital keypad PU08/PU08V.

#### **NOTE:**

- 1.  $\mathcal{N}$ : You can set this parameter during operation.
- 2. For more details on parameters, refer to Chapter 10 Descriptions of Parameter Settings.

### **00 User Parameters**

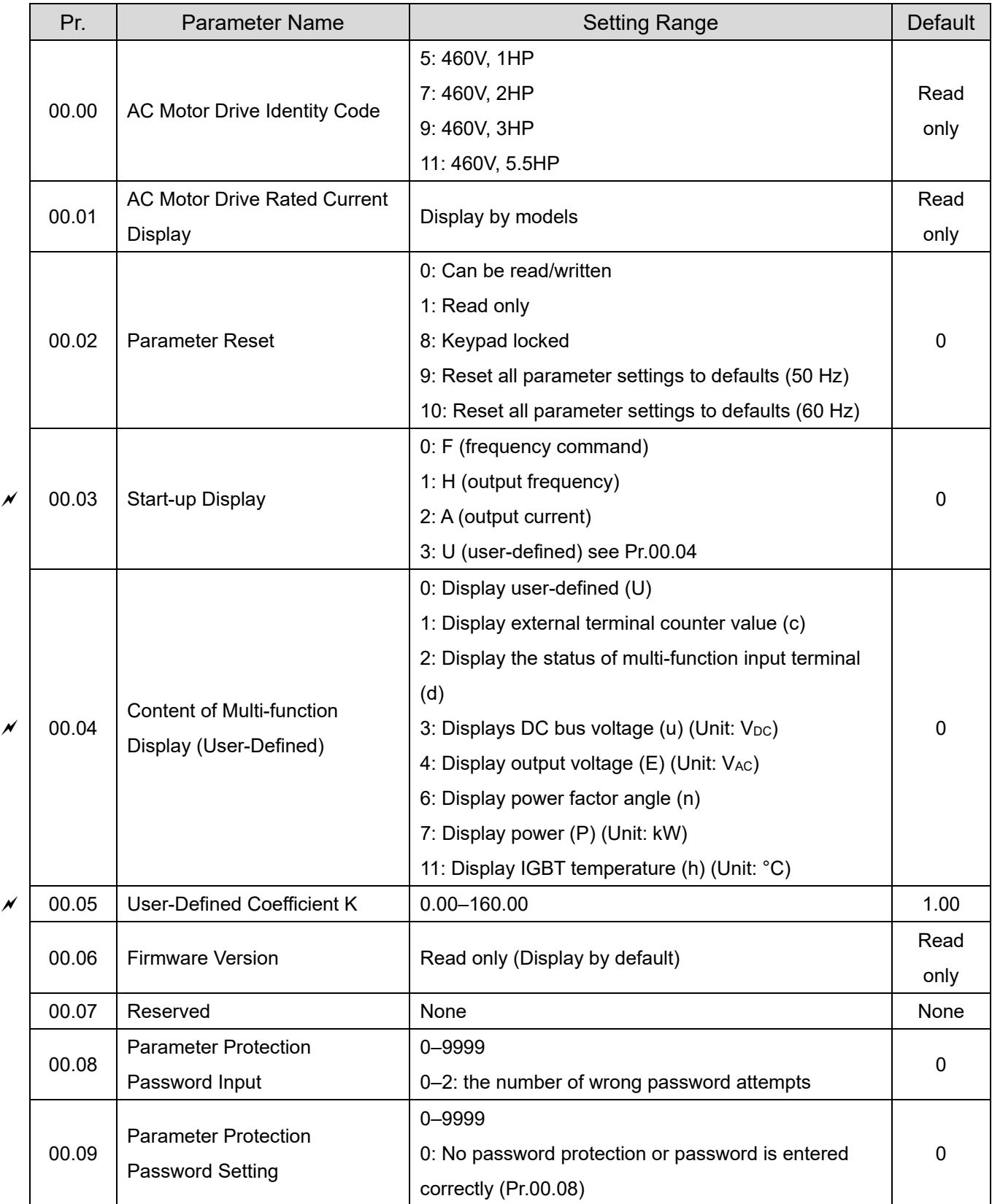

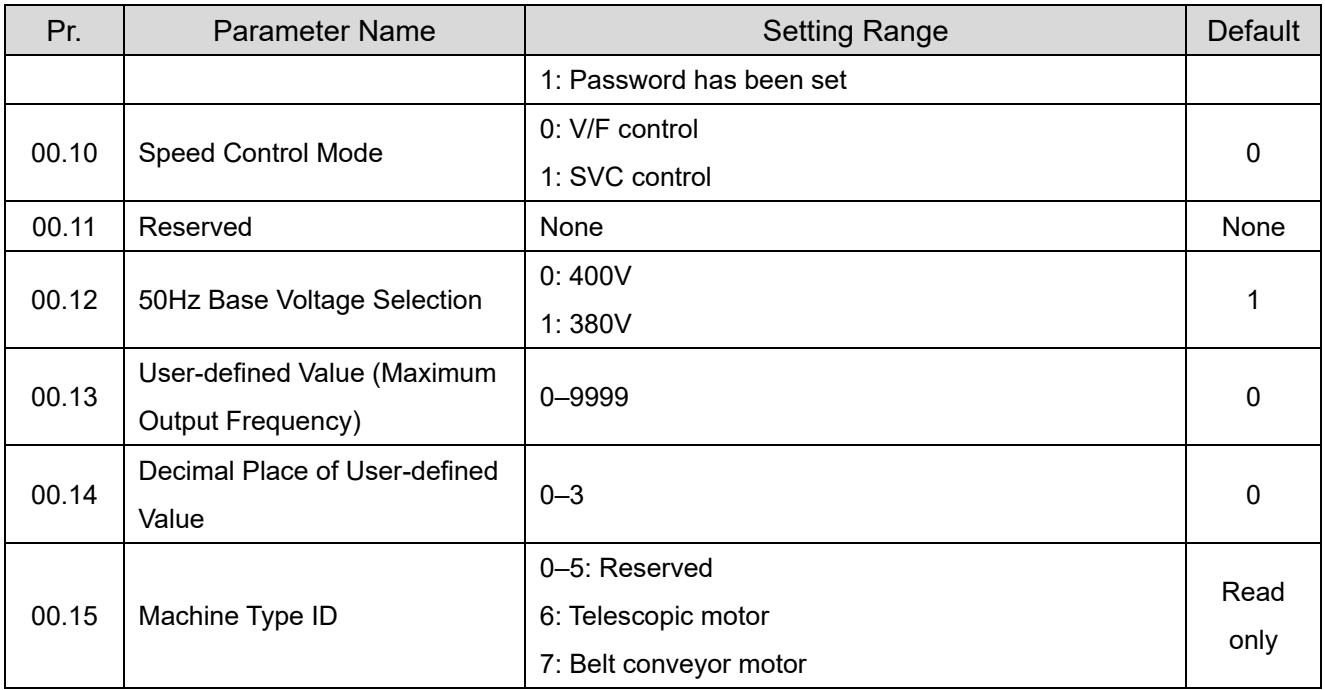

# **01 Basic Parameters**

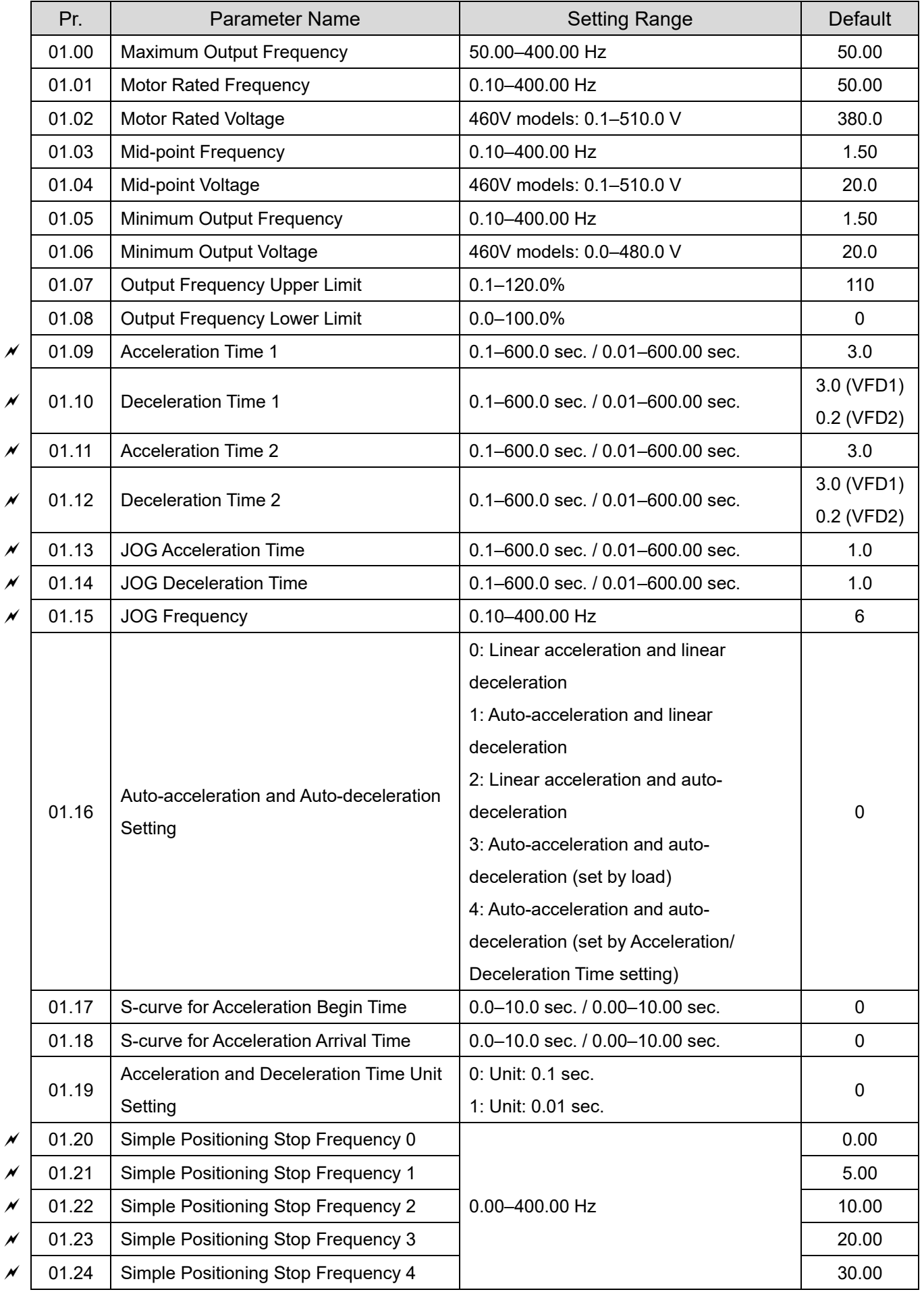

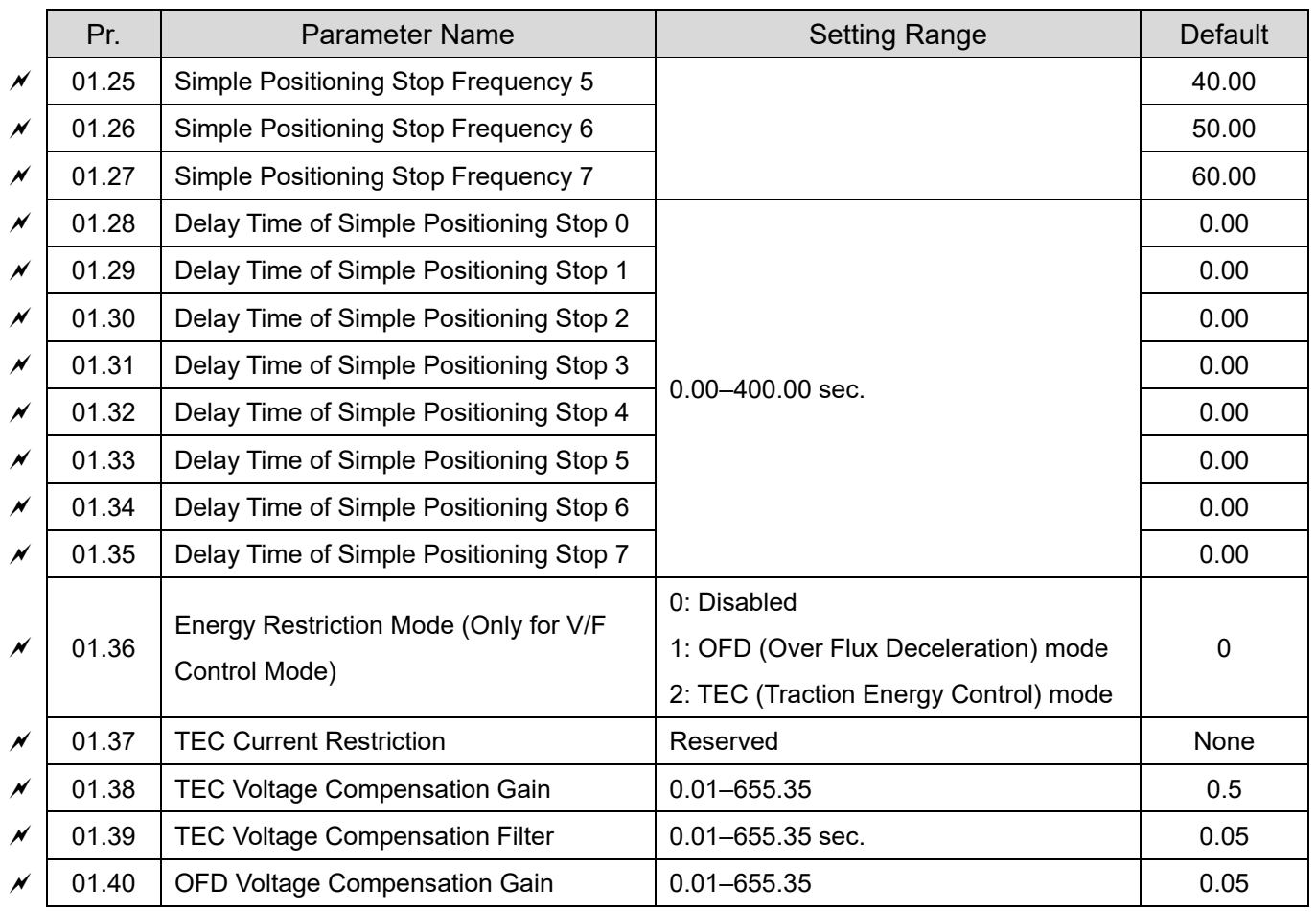

# **02 Operation Method Parameters**

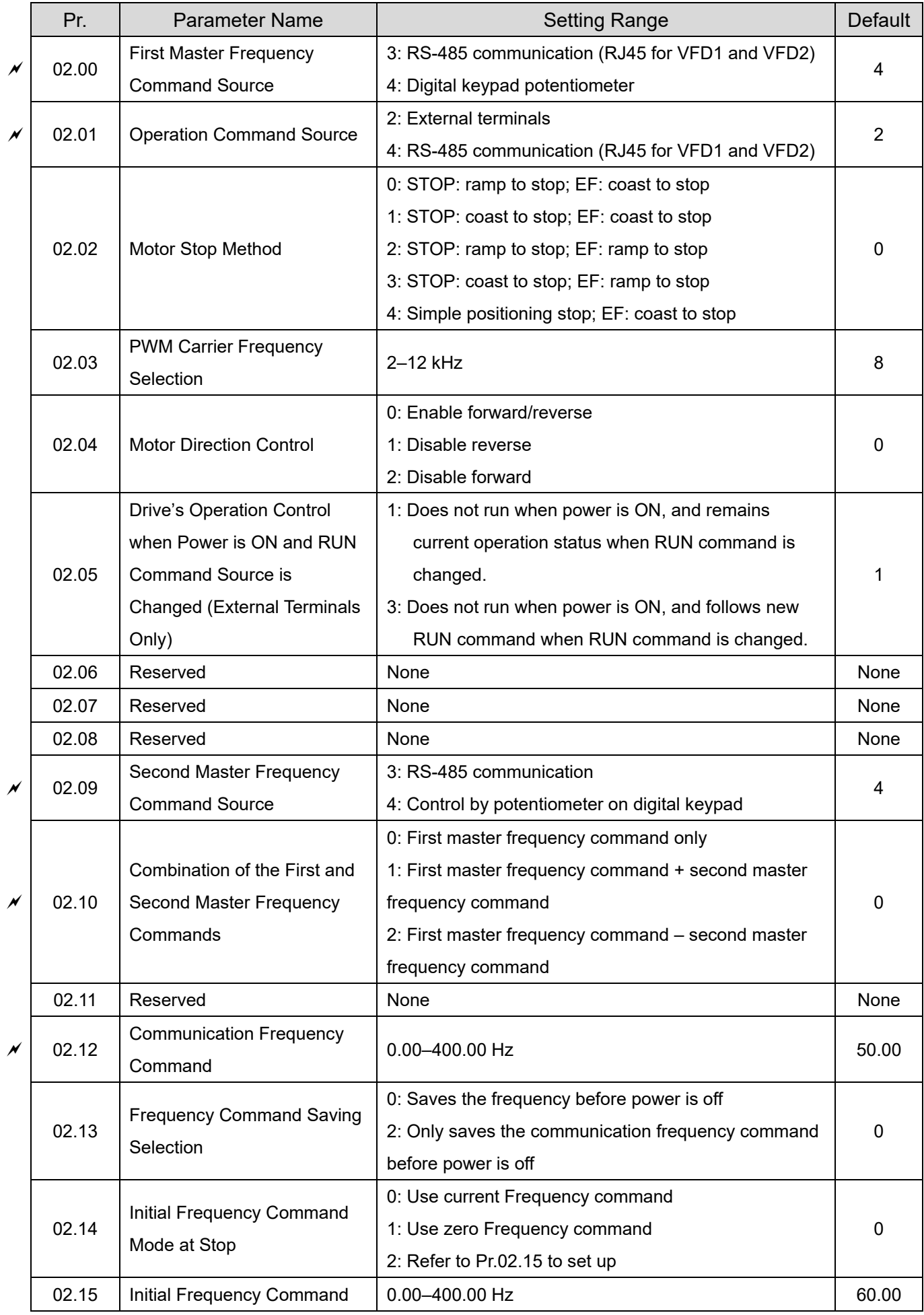

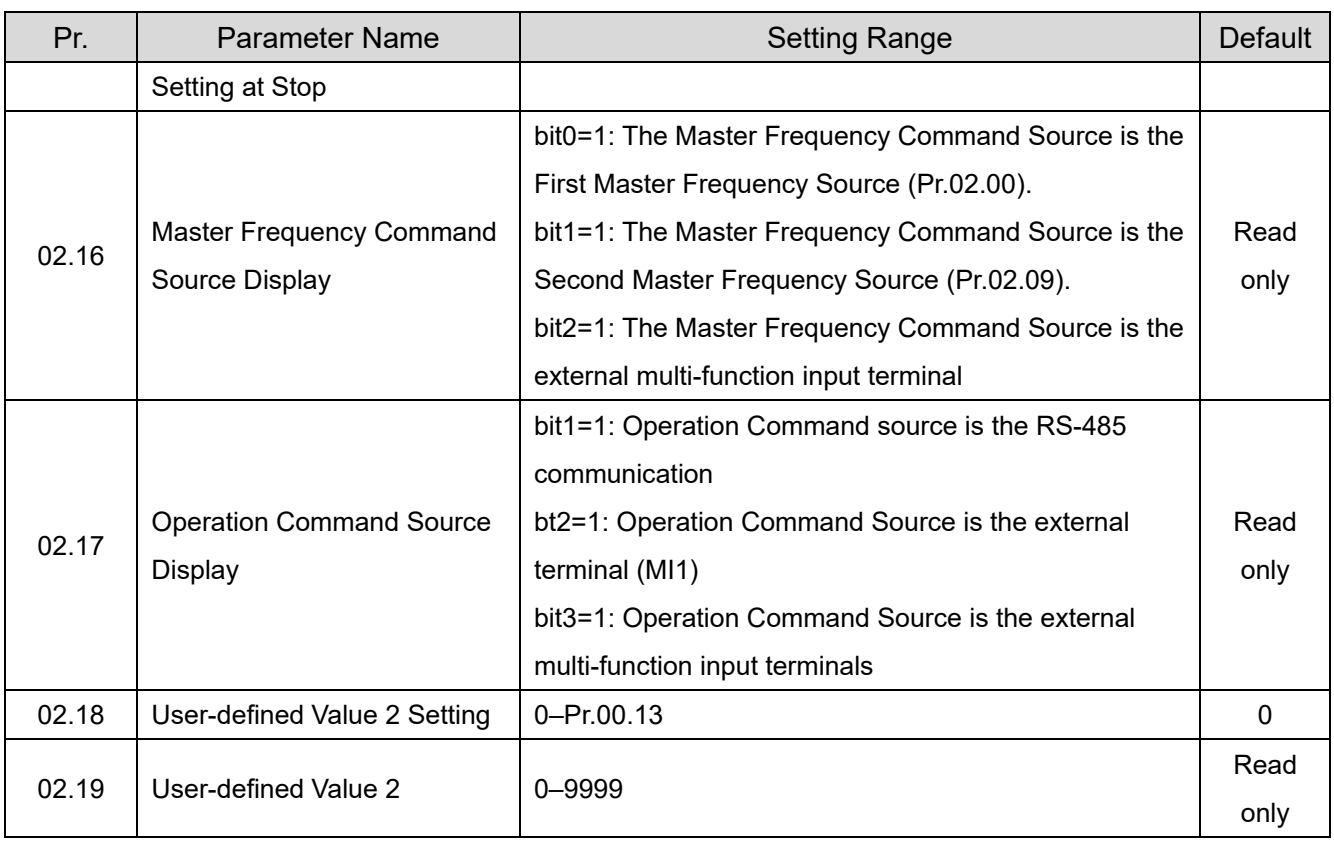

# **03 Output Function Parameters**

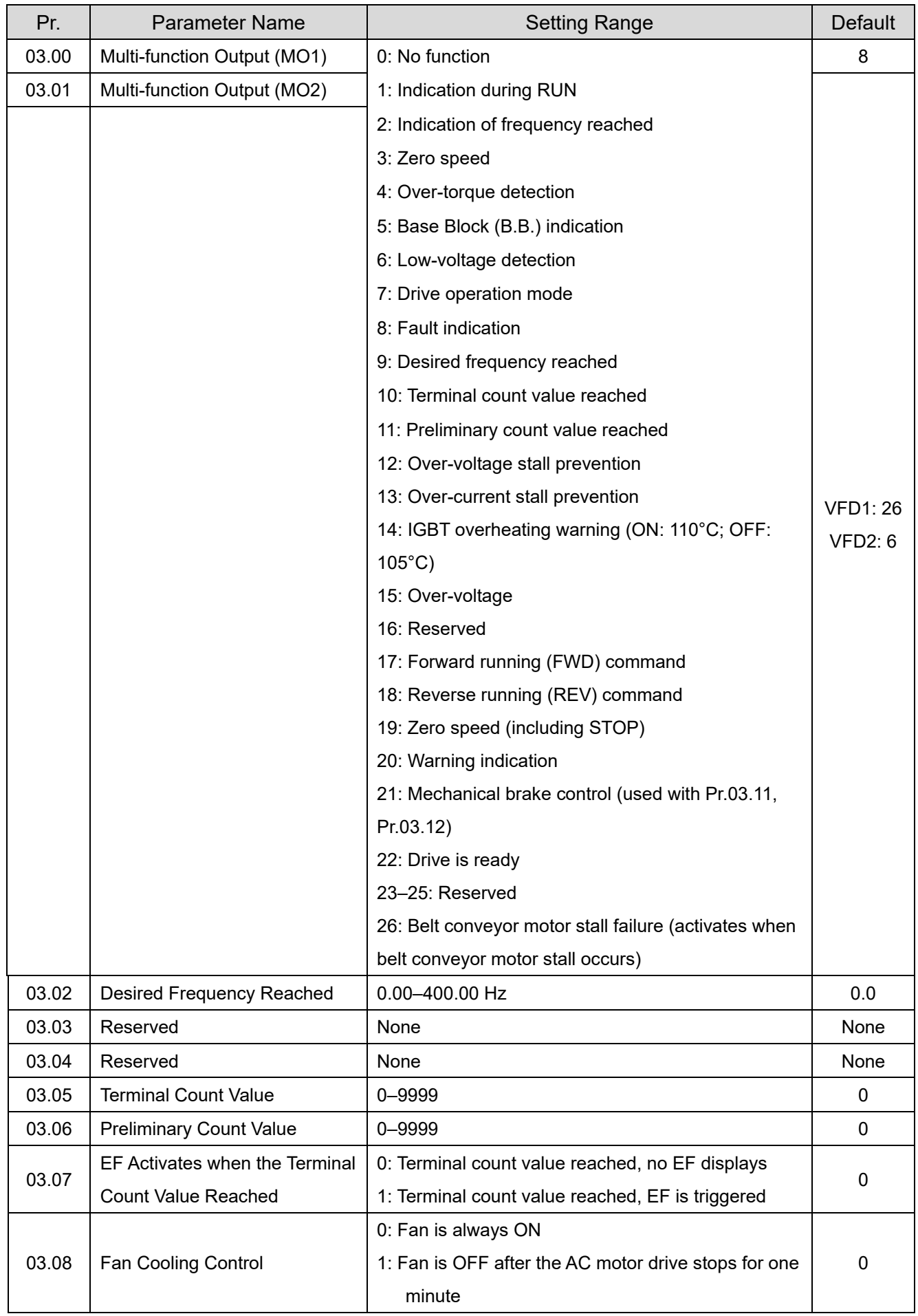

#### **Chapter 9 Summary of Parameter SettingsLTC**

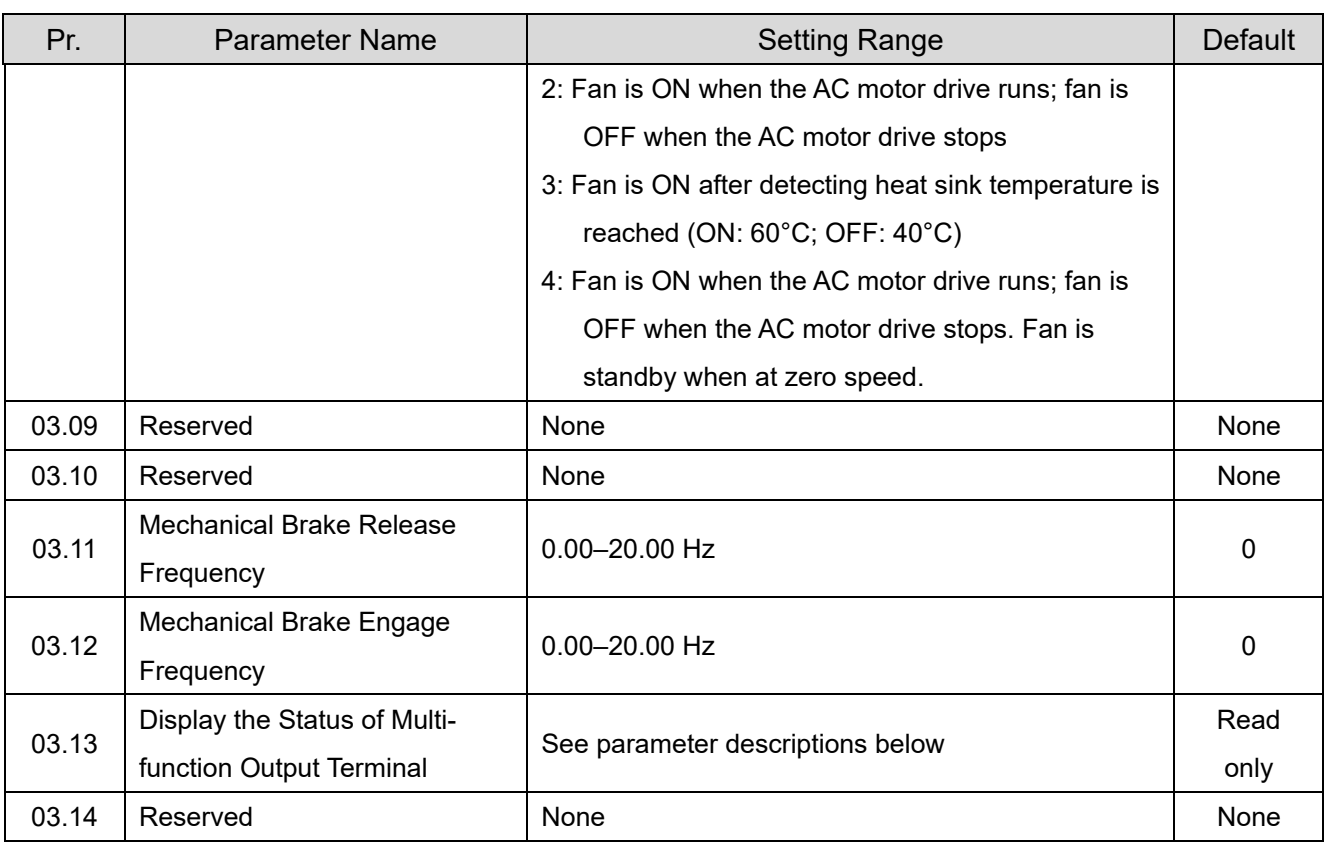

# **04 Input Function Parameters**

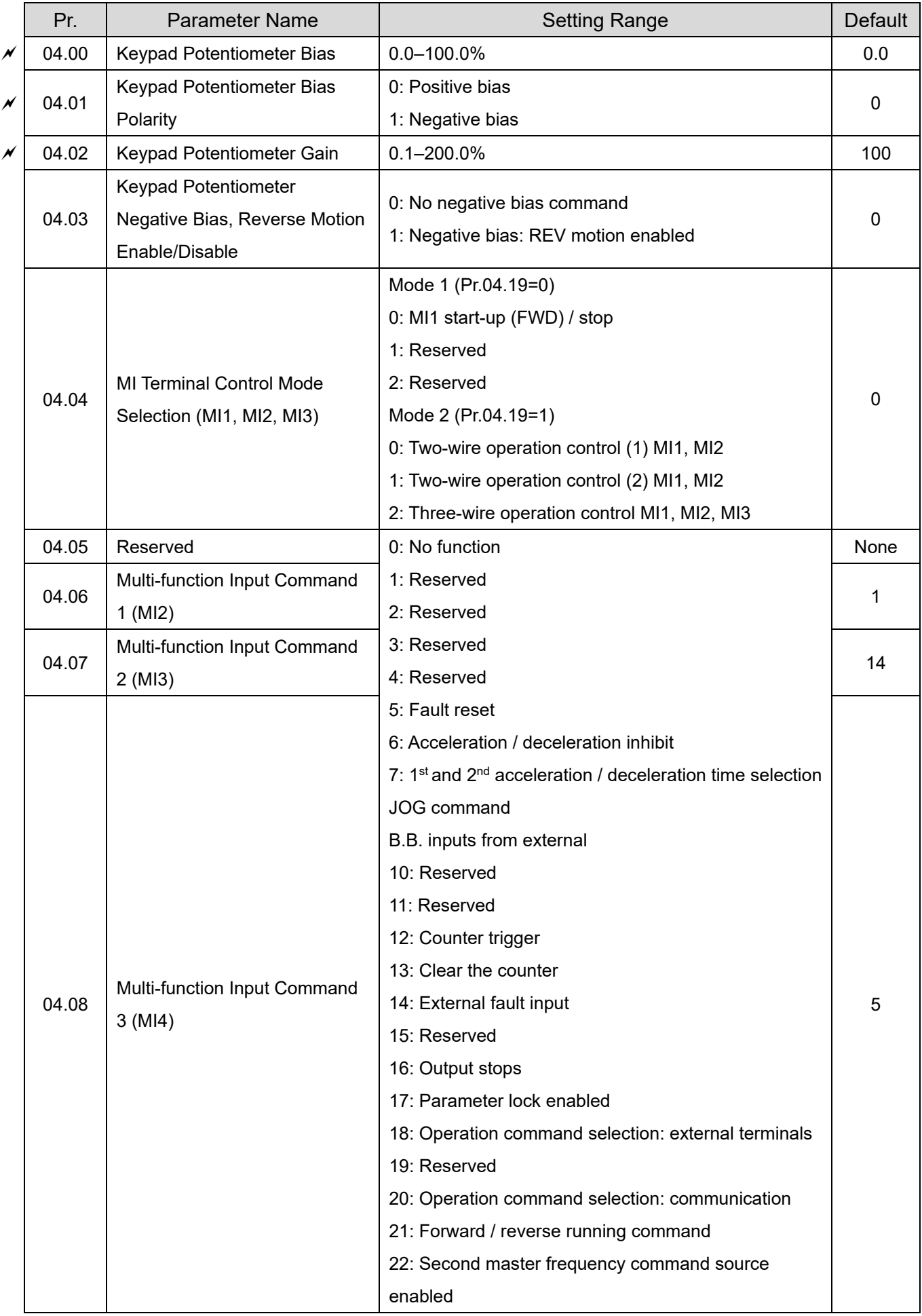

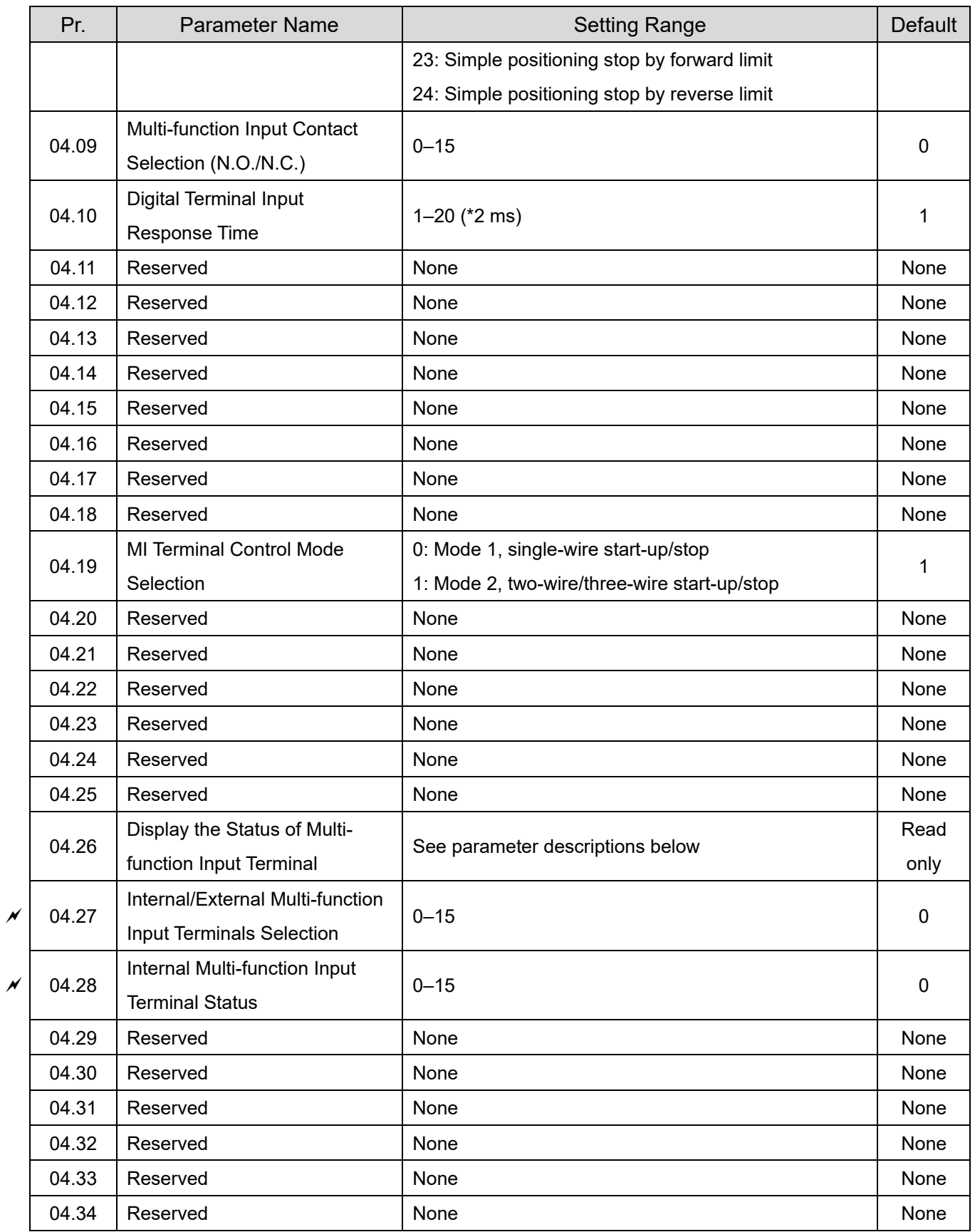

# **05 Multi-step Speed Parameters**

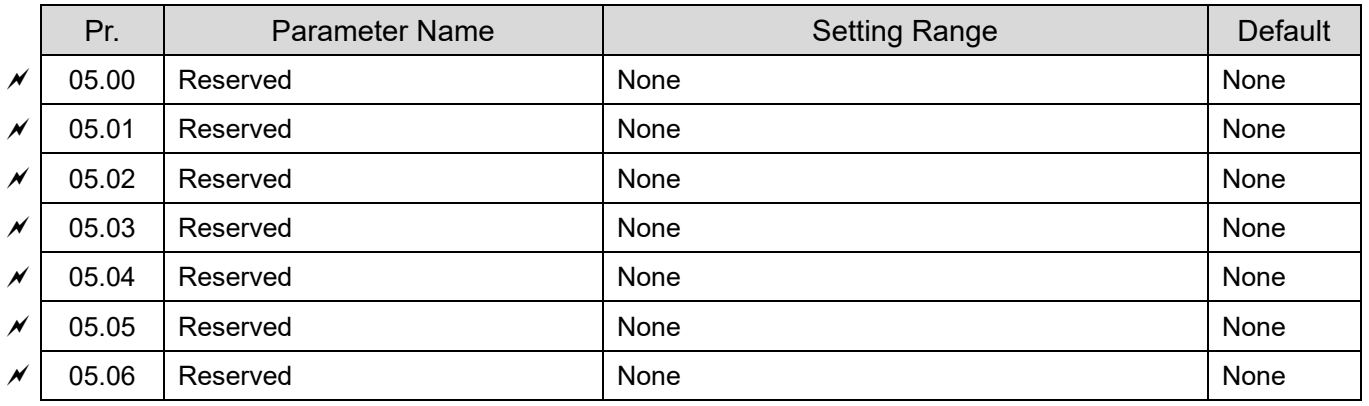

#### Pr. Narameter Name Name Setting Range Range Refault 06.00 | Over-voltage Stall Prevention 0: Disabled 660.0–820.0 V 780.0 V 06.01 Over-current Stall Prevention during Acceleration 20–250% (0: Disabled) 170 06.02 Over-current Stall Prevention during Operation 20–250% (0: Disabled) 170 06.03 | Over-torque Detection Selection 0: No detection 1: Drive continues operation until OL1 or OL protection is triggered after over-torque is detected during constant speed operation 2: Drive stops and OL2 fault is triggered after overtorque is detected during constant speed operation 3: Drive continues operation until OL1 protection is triggered after over-torque is detected during acceleration and constant speed operation 4: Drive stops and OL2 fault is triggered after overtorque is detected during acceleration and constant speed operation  $\Omega$ 06.04 Over-torque Detection Level 10–200% 150 06.05 Over-torque Detection Time  $\vert$  0.1–60.0 sec. 0.1 06.06 Electronic Thermal Overload Relay Selection (OL1) 0: Standard motor (motor with the fan on the shaft) 1: Special motor (with external forced cooling) 2: Disabled 2 06.07 Electronic Thermal Overload Relay Action Time  $30-600$  sec. 600 06.08 | Fault Record 1 (The Most Recent) | 0: No fault record 06.09 | Fault Record 2 | 1: Over-current (oc) | 0 2: Over-voltage (ov) 06.10 Fault Record 3 0 3: IGBT overheating (oH1) 06.11 Fault Record 4 0 4: Reserved 5: Overload (oL) 6: Overload 1 (oL1) 7: Overload 2 (oL2) 06.12 | Fault Record 5 | 8: External Fault (EF) | 0 9: Over-current during acceleration (ocA) 10: Over-current during deceleration (ocd) 11: Over-current during steady operation (ocn) 12: Reserved  $\Omega$

## **06 Protection Function Parameters**

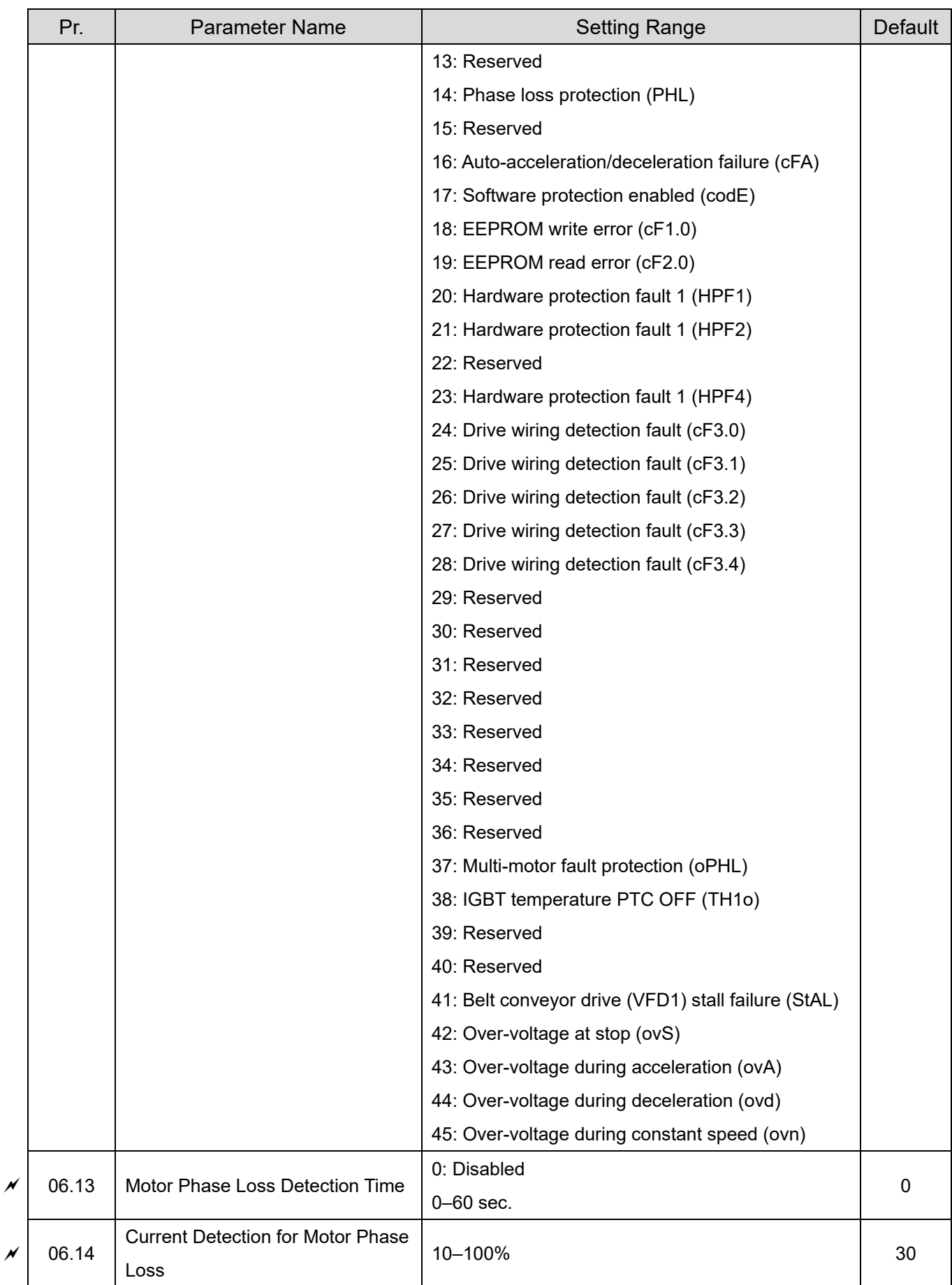

# **07 Motor Parameters**

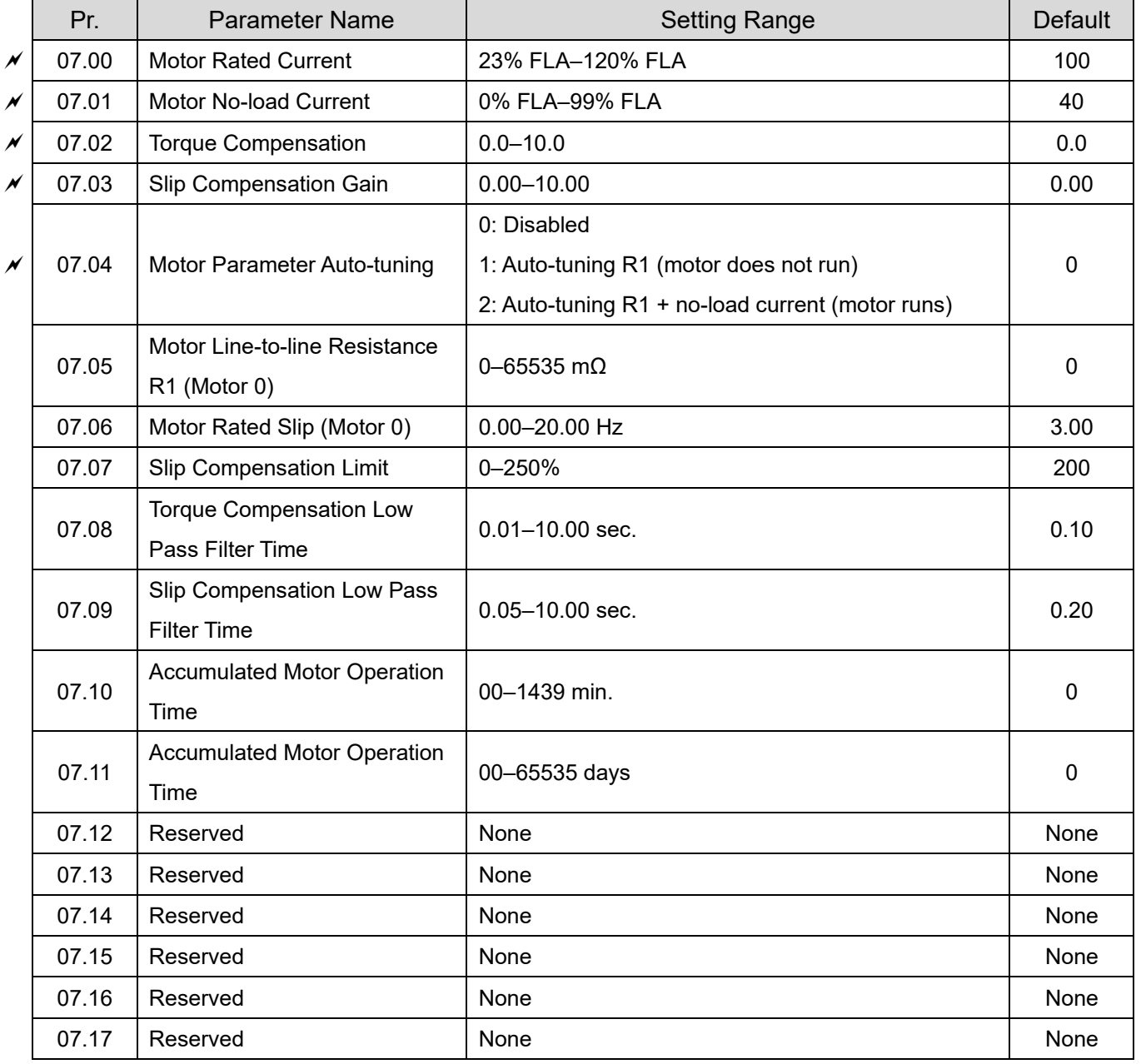

# **08 Special Parameters**

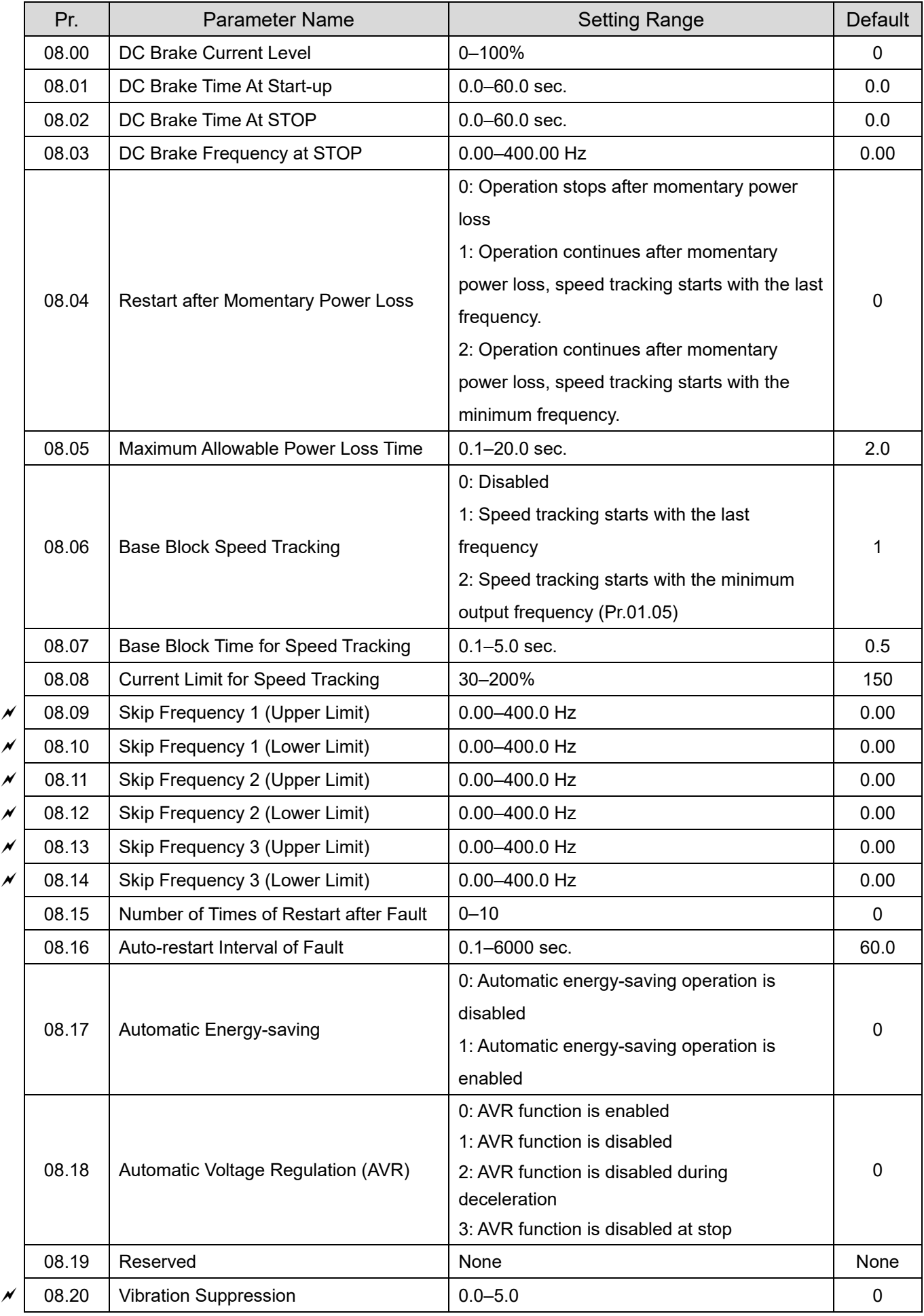

#### **Chapter 9 Summary of Parameter SettingsLTC**

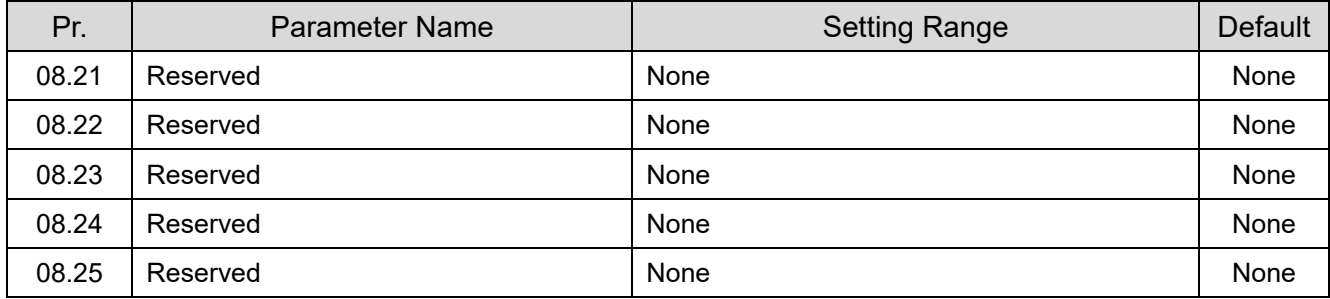

# **09 Communication Parameters**

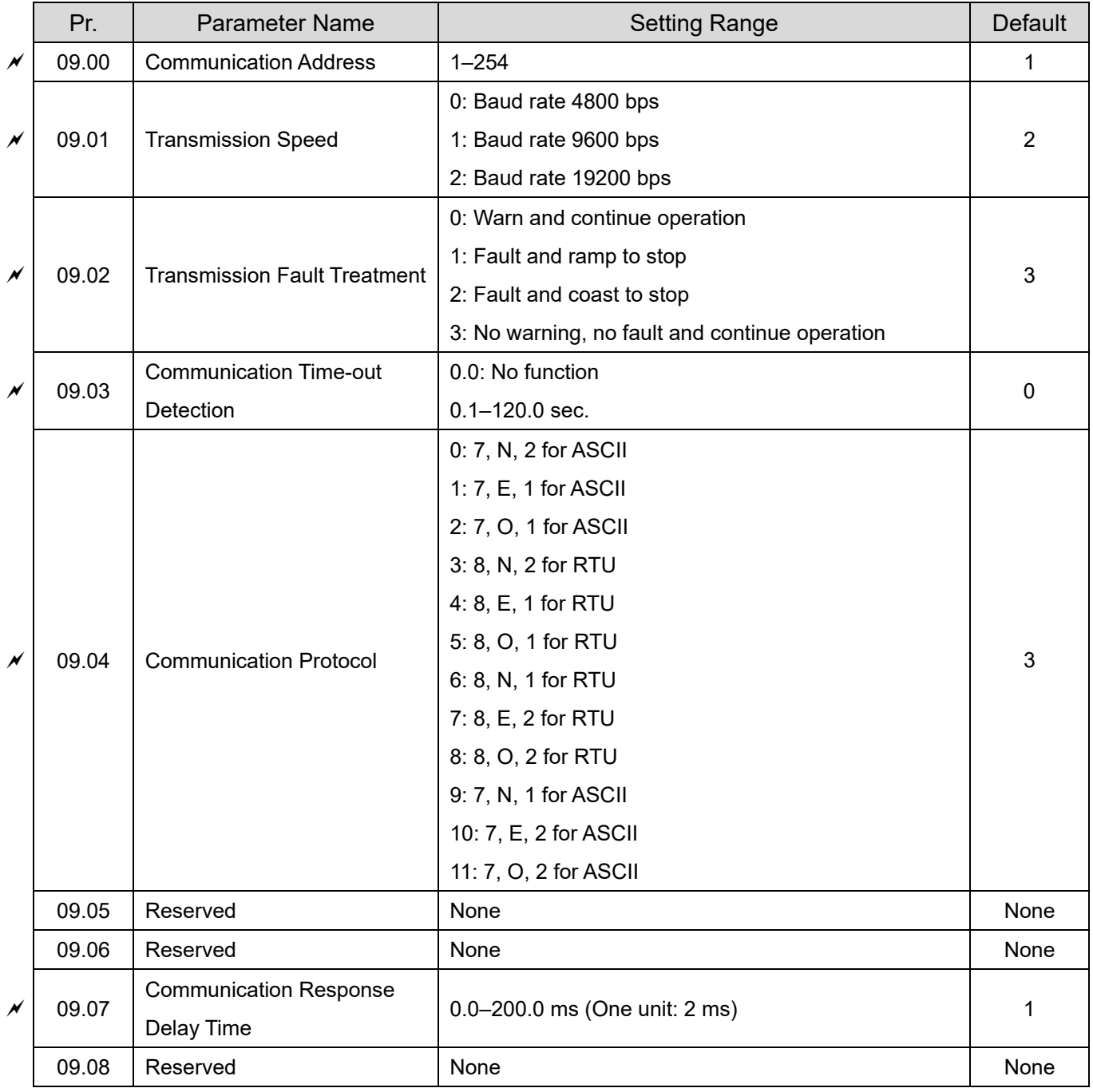

# **10 Speed Feedback Control Parameters**

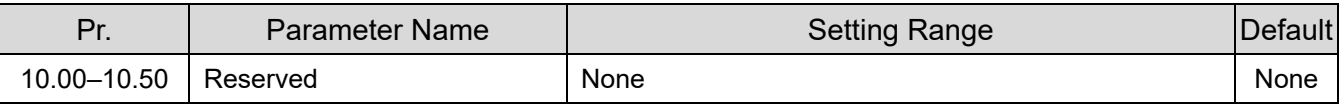

[This page intentionally left blank]

# Chapter 10 Descriptions of Parameter Settings

#### **00 User Parameters**

 You can set this parameter during operation.

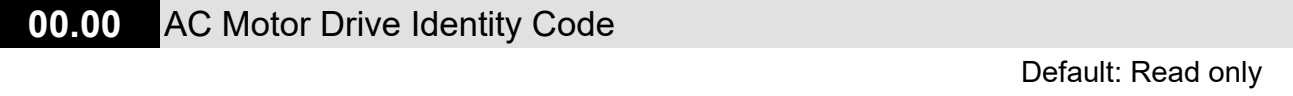

Settings Read only

**00.01** AC Motor Drive Rated Current Display

Default: Read only

Settings Read only

- **Q Pr.00.00 displays the AC motor drive identity code. Use the following specification table to check** if Pr.00.01 setting is the rated current of the AC motor drive. Pr.00.01 corresponds to the identity code of Pr.00.00.
- **Q Pr.00.01 indicates the rated output current of the AC motor drive. Use this parameter to check if** the displayed values matches the drive used.

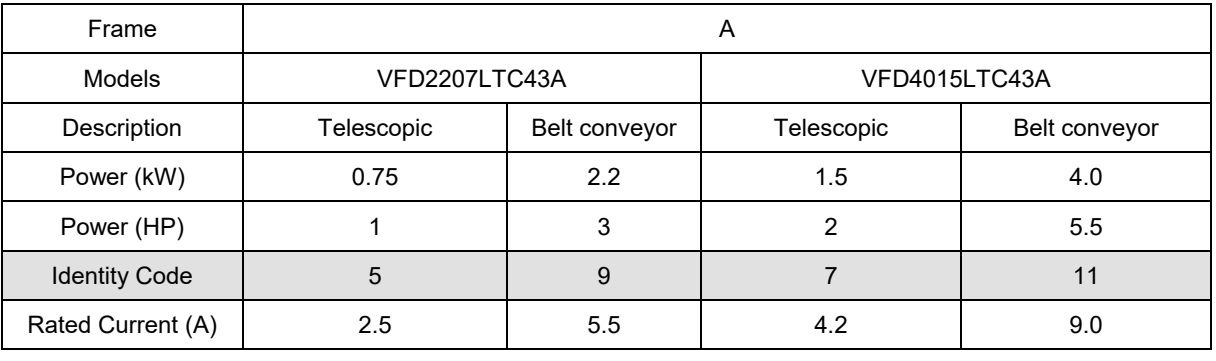

Specification table of drive capacity, identity code, and rated current:

#### **00.02** Parameter Reset

Default: 0

Settings 0: Can be read/written

1: Read only

- 8: Keypad locked
- 7: Reset CANopen Slave index
- 9: Reset all parameter settings to defaults (50 Hz)

10: Reset all parameter settings to defaults (60 Hz)

- 9 or 10: Resets all parameters to defaults when parameters are abnormal due to fault or incorrect tuning.
- $\Box$  9: The base voltage of 50 Hz power system varies with Pr.00.12 settings.
- $\Box$  1: All parameters cannot be changed and Err will be displayed if any values are entered. To write any parameters, set Pr.00.02= 0.
- $\Box$  When Pr.00.02=8, keypad is locked and can be unlocked by pressing ENTER key continuously for five seconds.

**00.03** Start-up Display

#### Default: 0

- Settings 0: F (frequency command)
	- 1: H (output frequency)
	- 2: A (output current)
	- 3: U (user-defined) see Pr.00.04
- **E.** Determines the start-up display page after power is applied to the drive. The user-defined contents display according to the Pr.00.04 settings.
- **E** When power is applied, the drive starts self-detecting and Pon is displayed. After flashing about five seconds, the default start-up display shows.

#### **00.04** Content of Multi-function Display (User-Defined)

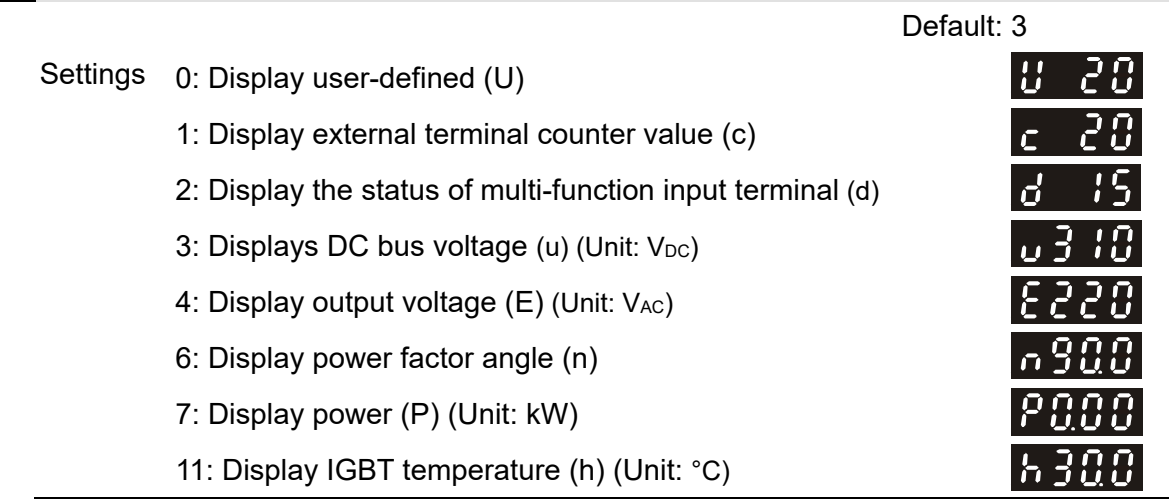

 $\Box$  Used to select the display contents as required only when Pr.00.03=3.

#### **00.05** User-Defined Coefficient K

Unit: 0.1 Default: 1.00

Settings 0.00–160.00

 $\Box$  Determines the multiplying factor (K) for the user-defined unit. The display value is calculated as follows: User-defined unit (U) = Output frequency (H) × User-defined Coefficient (K) (Pr.00.05)

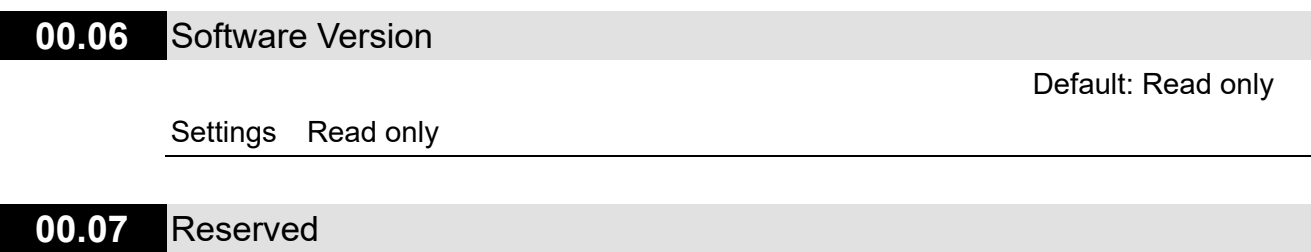

#### **00.08** Parameter Protection Password Input

Default: 0

#### Settings 0–9999

- $\Box$  Displayed value 0–2 is the number of wrong password attempts.
- **Enter the password that is set in Pr.00.09. Enter the correct password here to enable changing** parameter settings. You are limited to a maximum of three attempts. After three consecutive failed attempts, a blinking "codE" appears. You must restart the AC motor drive before you can try again to enter the correct password. To avoid problems in the future, be sure to write down the password after you set this parameter. If you forget the password, return the unit to Delta to unlock the password.

#### **00.09** Parameter Protection Password Setting

Default: 0

#### Settings 0–9999

- 0: No password protection or password is entered correctly (Pr.00.08). 1: Password has been set.
- **Example 2** This parameter is for setting the password protection. Password can be set directly the first time. After you set the password, the value of Pr.00.09 is 1, which means password protection is activated. However, if the value of Pr.00.09 is 0, the password protection is deactivated, which means you can change any of the parameter settings (including resetting the parameter protection password for Pr.00.09). When Pr.00.09 is 1 and if you want to change any of the parameter settings, you must enter the correct password in Pr.00.08 to deactivate the password, and this would make Pr.00.09 become 0.

#### **NOTE:**

If you set this parameter to 0 again, the password protection function is deactivated. No password protection is enabled for future rebooting. Otherwise, as long as you set a password other than 0, this password protection is always reactivated after you reboot the motor drive. If you want to change any of the parameter settings after rebooting the motor drive, enter the correct password in Pr.00.08 to deactivate the password.

- $\Box$  This parameter is used to prevent personnel from setting other parameters by accident. Method 1: Enter the original password into Pr.00.09 again (or you can enter a new password if you want; be sure to record it).
	- Method 2: Reboot the drive to restore the password protection function.
	- Method 3: Enter any value that is not the password into Pr.00.08. (Pr.00.08 displays End regardless of whether the password is entered correctly.)

#### Password Decode Flow Chart

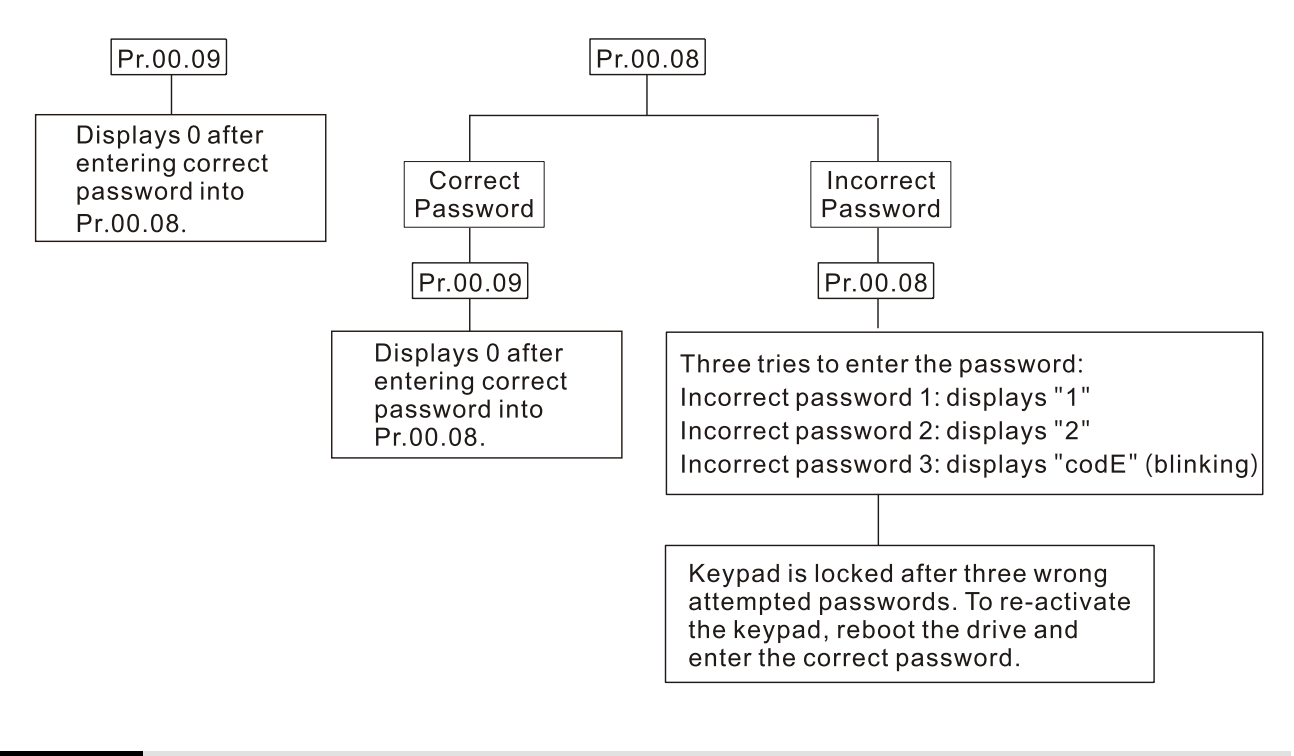

#### **00.10** Speed Control Mode

Settings 0: V/F control 1: SVC control

- **Q Determines the control mode of the AC motor drive.**
- V/F Control: (Voltage/Frequency Control)

The V/F control is a constant value control mode. In this control mode, frequency decreasing and magnetic field increasing are under control. But as the frequency decreases, a problem rises: the insufficiency of motor's torque in a weaken low frequency magnetic field. To solve this problem, set Pr.07.02 Torque Compensation to compensate torque then to have the best operating performance.

Default: 0

- **Common applications are water pumps, conveyors, compressors and treadmills.**
- **E Vector Control:**

The vector control mode can eliminate the relationship between the field current vector and the armature flux, and auto-tune the torque compensation and slip compensation to increase the dynamic response of the motor drive.

- Common applications are textile equipment, printing equipment, crane equipment and drilling machinery.
- **Example 2** Related parameter: Pr.07.02 Torque Compensation

#### **00.11** Reserved

### **00.12** 50Hz Base Voltage Selection

Settings 0: 400V

1: 380V

#### Determines the base voltage when the drive resets to 50 Hz.

#### **00.13** User-defined Value

#### Settings 0–9999

- Corresponds to Maximum Output Frequency (Pr.01.00).
- When Pr.00.13 is not set to 0, "F" automatically disappears in frequency mode and the rightmost digit blinks. The ranges for many functions display according to Pr.00.13, including the UP/DOWN key on the keypad, multi-step speed function, and JOG function.
- When Pr.00.13 is not set to 0, and the frequency source is from communications, use Pr.02.18 to change the frequency command instead of using communication address 2001H.

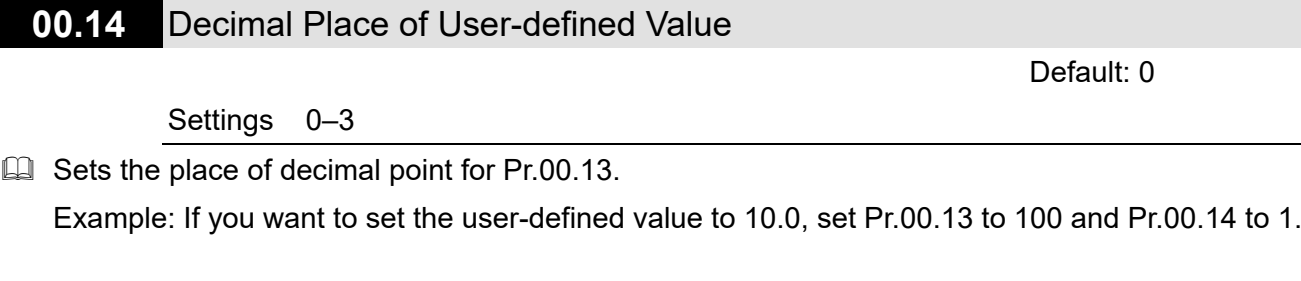

#### **00.15** Machine Type ID

Settings 0–5: Reserved

6: Telescopic motor

7: Belt conveyor motor

Default: 1

Default: 0

Default: Read only

[This page intentionally left blank]

#### **Chapter 10 Descriptions of Parameter SettingsLTC**

# **01 Basic Parameters**   $\chi$  You can set this parameter during operation. **01.00 Maximum Output Frequency** Default: 50.00 Settings 50.00–400.00 Hz **01.01** Motor Rated Frequency Default: 50.00 Settings 0.10–400.00 Hz Set this value according to the rated motor frequency as indicated on the motor nameplate. **01.02** Motor Rated Voltage Default: 380.0 Settings 460V models: 0.1–510.0 V For 460V models, the default is 380.0 V.  $\Box$  Set the maximum output voltage. The setting must be smaller than or equal to the rated motor voltage as indicated on the motor nameplate. **01.03** Mid-point Frequency Default: 1.50 Settings 0.10–400.00 Hz **Example 15 Sets the mid-point frequency of any V/F curve. This setting determines the V/F ratio between** the Minimum Frequency and the Mid-point Frequency. **01.04** Mid-point Voltage Default: 20.0 Settings 460V models: 0.1–510.0 V For 460V models, the default is 20.0 V. **Example 15 Sets the mid-point voltage of any V/F curve. This setting determines the V/F ratio between the** Minimum Frequency and the Mid-point Frequency. **01.05** Minimum Output Frequency Default: 1.50 Settings 0.10–400.00 Hz **Example 15 Sets the minimum output frequency of the AC motor drive in V/F curve. 01.06** Minimum Output Voltage Default: 20.0

Settings 460V models: 0.0–480.0 V

For 460V models, the default is 20.0 V.

**Example 15 Sets the minimum output voltage of the AC motor drive in V/F curve.** 

 $\Box$  The settings for Pr.01.01–Pr.01.06 must meet the condition of Pr.01.02 ≥ Pr.01.04 ≥ Pr.01.06; Pr.01.01 ≥ Pr.01.03 ≥ Pr.01.05.

#### **01.07** Output Frequency Upper Limit

Default: 110

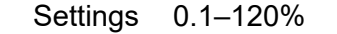

- **Exage This parameter must be equal to or greater than the Output Frequency Lower Limit (Pr.01.08).** 
	- The Maximum Output Frequency (Pr.01.00) is equal to 100%.
- $\Box$  The Output Frequency Upper Limit value = (Pr.01.00 x Pr.01.07) /100

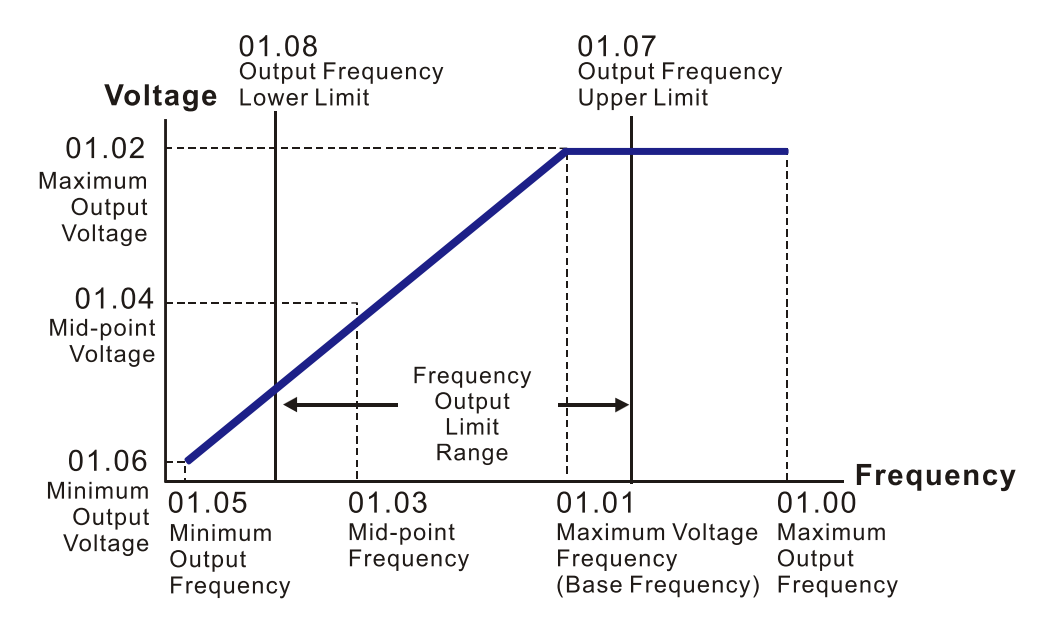

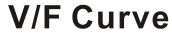

#### **01.08** Output Frequency Lower Limit

Default: 0

#### Settings 0.0–100%

- $\Box$  The Output Frequency Lower Limit value = (Pr.01.00 × Pr.01.08) / 100
- $\Box$  Use the output frequency upper and lower limit settings to prevent operator misuse, overheating caused by the motor's operating at a too low frequency, or mechanical wear due to a too high speed.
- $\Box$  If the output frequency upper limit calculated is 50 Hz and the frequency setting is 60 Hz, the maximum output frequency is 50 Hz.
- $\Box$  If the output frequency lower limit calculated is 10 Hz and the minimum output frequency setting (Pr.01.05) is 1.5 Hz, then the drive operates at 10 Hz when the Frequency command is higher than Pr.01.05 but lower than 10 Hz. If the Frequency command is lower than the minimum output frequency (Pr.01.05), the drive is in ready status without output.

#### **01.09** Acceleration Time 1

Default: 3.0

#### Settings 0.1–600.0 sec. / 0.01–600.00 sec.

 $\Box$  You can switch the acceleration/deceleration time 1 or 2 by setting the external terminals MI2– MI4 to 7.

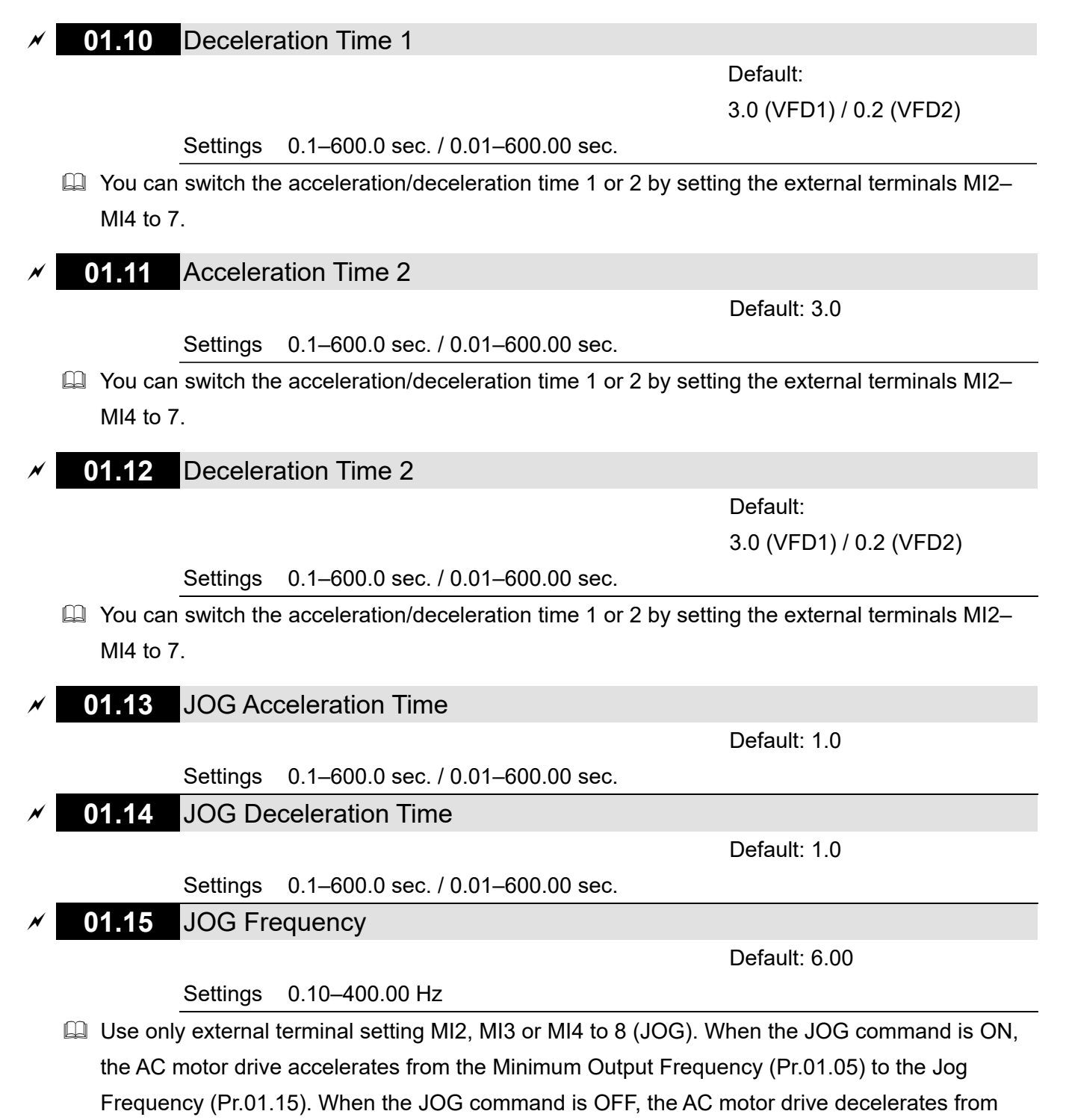

the JOG frequency to stop. The acceleration/deceleration time is set by the JOG Acceleration/Deceleration Time (Pr.01.13, Pr.01.14).

**Example 2** The drive must be stopped before using the JOG command. During Jog operation, other operation commands are not accepted, except FORWARD/REVERSE commands.
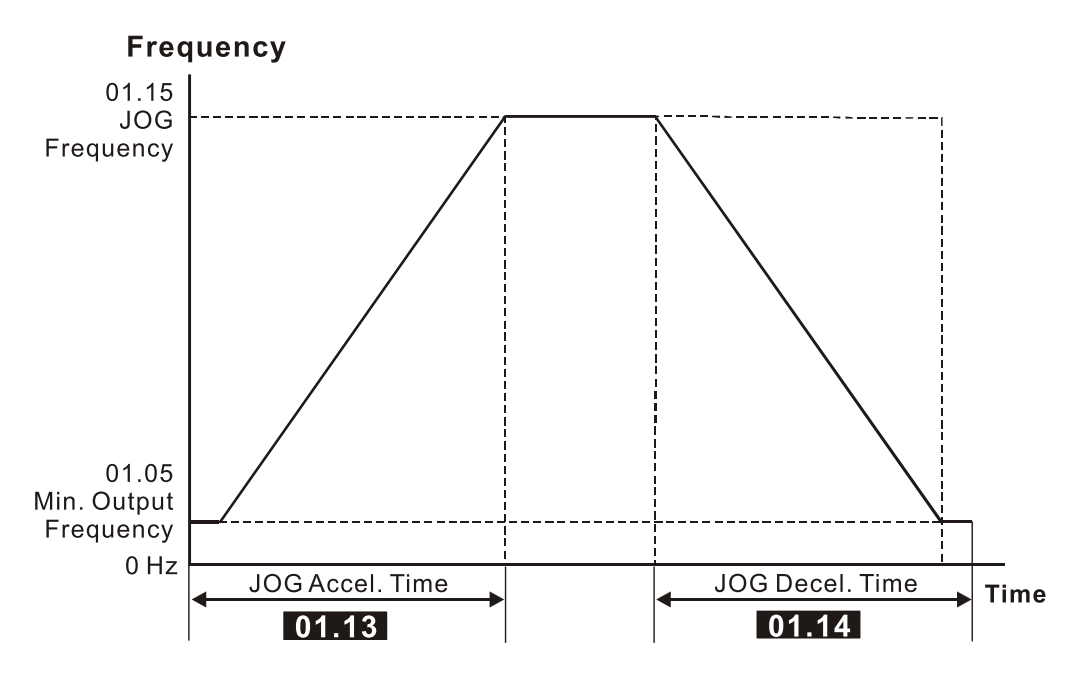

The Definition of JOG Accel./Decel. Time

## **01.16** Auto-acceleration and Auto-deceleration Setting

Default: 0

Settings 0: Linear acceleration and linear deceleration

1: Auto-acceleration and linear deceleration

- 2: Linear acceleration and auto-deceleration
- 3: Auto-acceleration and auto-deceleration (set by load)

Auto-acceleration and auto-deceleration (set by Acceleration/Deceleration Time setting)

- With auto-acceleration and auto-deceleration, it is possible to reduce vibration and shocks during starting and stopping the load. During auto-acceleration, the torque is automatically measured and the drive accelerates to the set frequency with the shortest acceleration time and the smoothest starting current. During deceleration, the drive automatically determines the loaded regenerative energy to steadily and smoothly stop the motor in the shortest deceleration time. When this parameter is set to 4, the actual acceleration/deceleration time refers to acceleration/deceleration time settings in Pr.01.09–Pr.01.12. Thus the actual acceleration/deceleration time is equal to or greater than acceleration/deceleration time settings.
- **E** Auto-acceleration and auto-deceleration makes the complicated processes of tuning unnecessary. It does not stall during acceleration and does not need a brake resistor during deceleration to stop. It can also improve operation efficiency and save energy.

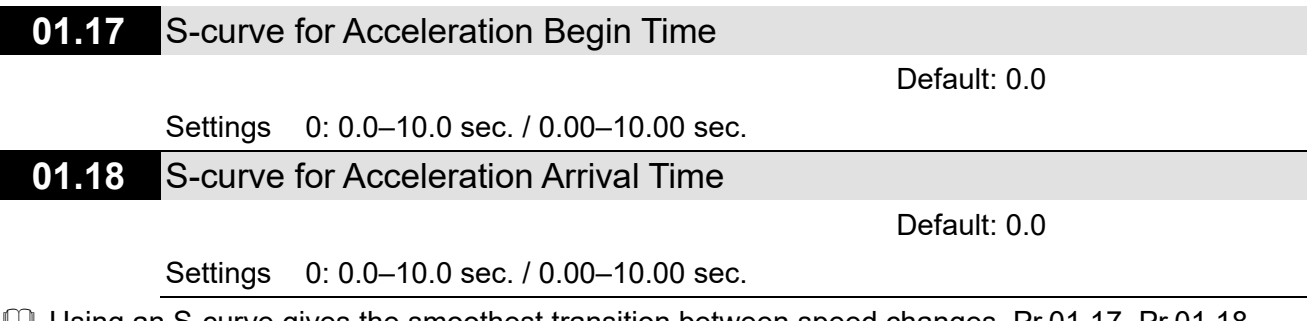

- Using an S-curve gives the smoothest transition between speed changes. Pr.01.17–Pr.01.18 adjusts the acceleration and deceleration S-curve. When enabled, the drive produces a different acceleration and deceleration curve according to the acceleration and deceleration time. When setting this parameter to 0.0, it is linear acceleration and linear deceleration.
- **Example The following diagram shows that the original setting of the Acceleration and Deceleration Time** is only for reference when you enable the S-curve. The actual acceleration and deceleration time depends on the selected S-curve (0.1 to 10.0). Pr.01.17 must be smaller than Pr.01.09 or Pr.01.11; Pr.01.18 must be smaller than Pr.01.10 or Pr.01.12. Otherwise, the S-curve is invalid.
- $\Box$  The total acceleration time = Pr.01.09 + Pr.01.17 or Pr.01.11 + Pr.01.17
- $\Box$  The total deceleration time = Pr.01.10 + Pr.01.18 or Pr.01.12 + Pr.01.18

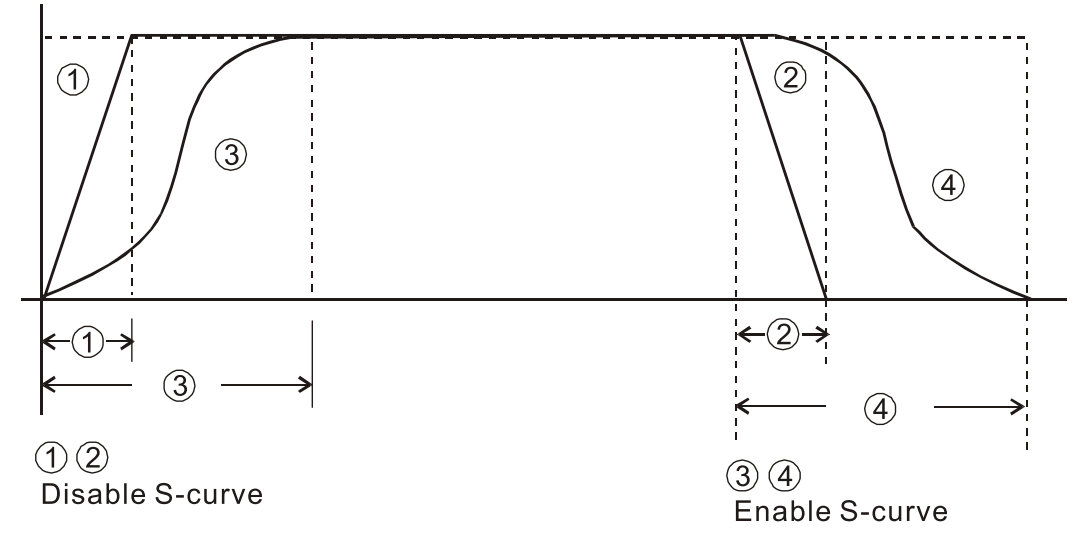

#### **Acceleration/deceleration Characteristics**

## **01.19** Acceleration and Deceleration Time Unit Setting

Default: 0

Settings 0: Unit: 0.1 sec.

1: Unit: 0.01 sec.

- The acceleration time determines the time required for the AC motor drive to ramp from 0.00 Hz to the Maximum Output Frequency (Pr.01.00). The deceleration time determines the time required for the AC motor drive to decelerate from the Maximum Output Frequency down to 0 Hz.
- Golect the Acceleration / Deceleration Time 1, 2 with the multi-function input terminal settings. The defaults are Acceleration Time 1 and Deceleration Time 1.
- $\Box$  Pr.01.19 settings change the settings of acceleration and deceleration time unit, further changing the setting range of acceleration and deceleration time.

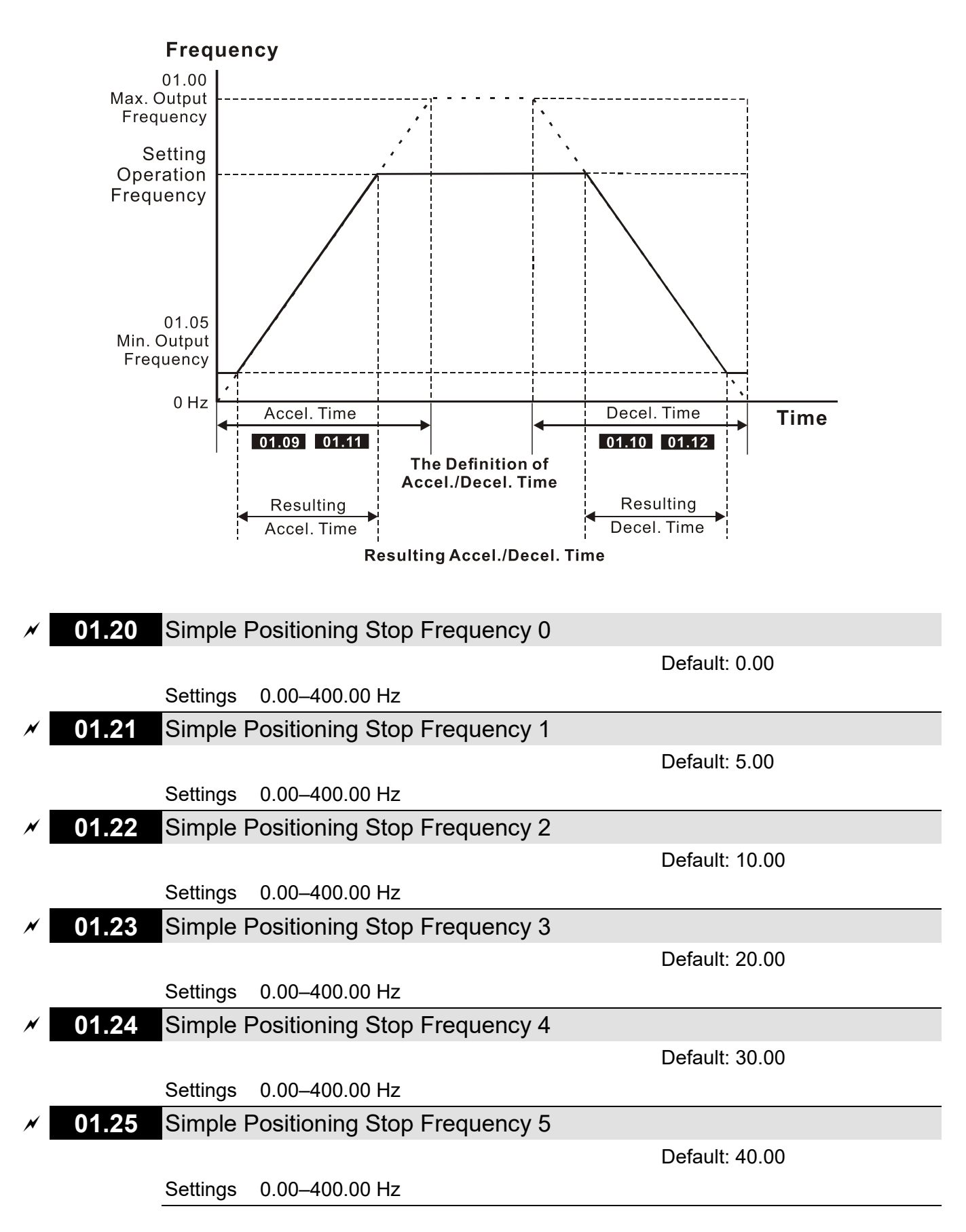

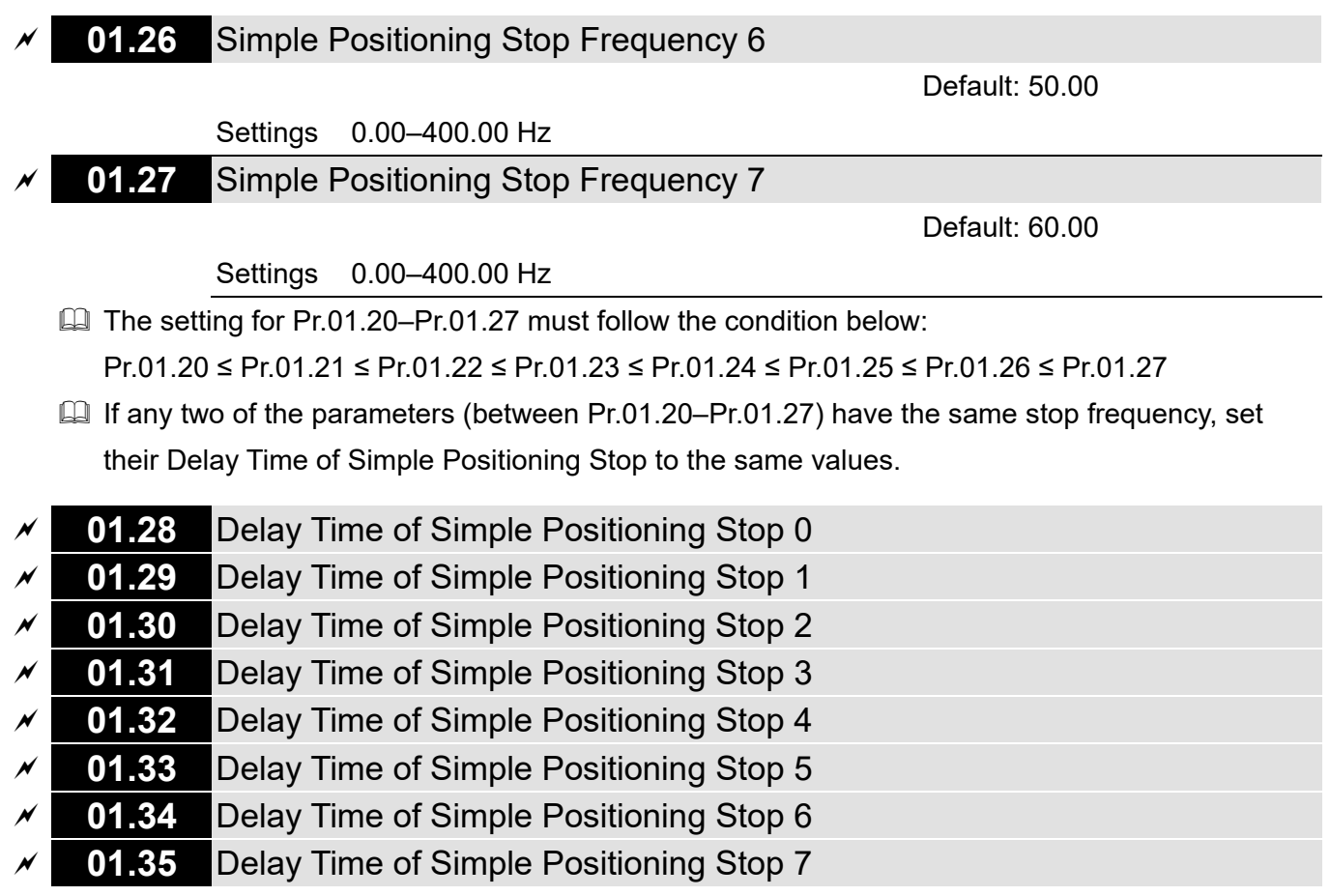

Default: 0.00

Settings 0.00–400.00 sec.

 $\Box$  This is valid only when Pr.02.02 motor stop method is set to 4: simple positioning stop.

- The settings 0–7 for Pr.01.20–Pr.01.27 must work with the settings 0–7 for Pr.01.28–Pr.01.35 and correspond to each other. For example, Pr.01.20 must work with Pr.01.28.
- The function of Pr.01.28–Pr.01.35 is simple positioning. Speed starts to decelerate after the time set at Pr.01.28–Pr.01.35 elapses. The accuracy of positioning is self-assessed by user.

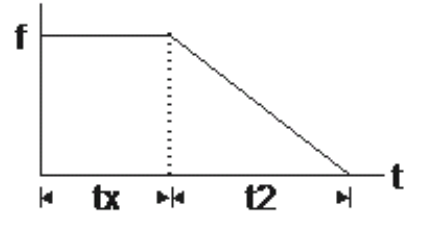

$$
S = n \times \left(\frac{t_x + (t_x + t_2)}{2}\right)
$$

p by the state of p  $n = f \times \frac{120}{1}$ 

S: operation distance (revolution) n: rotation speed (revolution/second)

 $t_{x}$ : delay time (second)

 $t_2$ : deceleration time (second)

n: rotation speed (RPM) (revolution/minute) P: number of poles in the motor f: operation frequency

The value of  $t_x$  in the equation above describes as below.

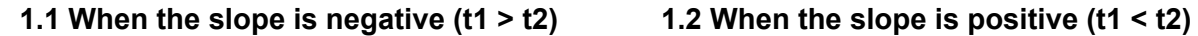

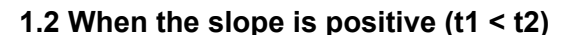

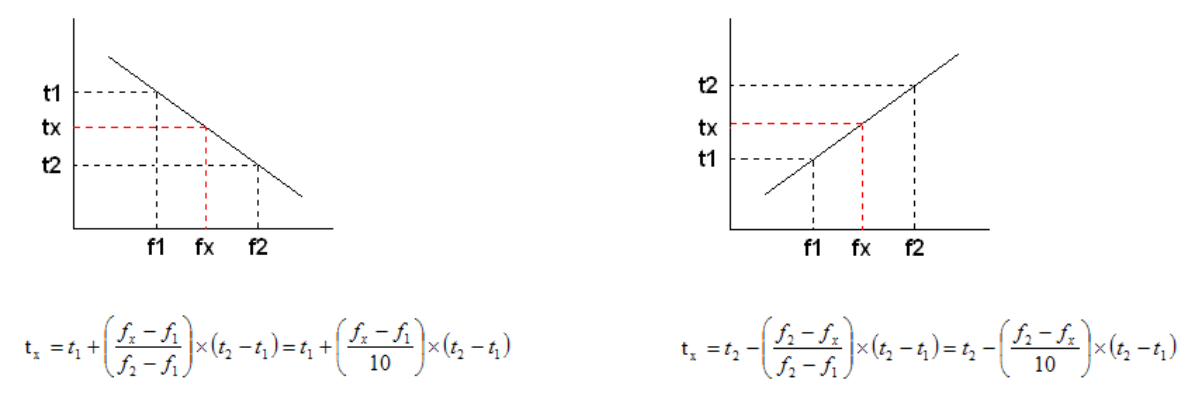

As shown in the figure below, assume that the radius of the four-pole motor is r and rotation speed is n (RPM).

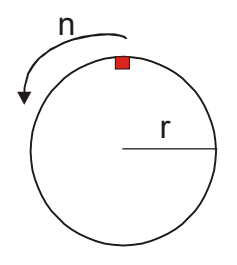

Example 1:

When the motor swivel table rotates at 50 Hz, and Pr.02.02 = 4 [Simple Positioning Stop; E.F.: coast to stop], and  $Pr.01.26 = 50$  Hz [Simple Positioning Stop Frequency 6], and its corresponding Pr.01.34 = 2 sec. [Delay Time of Simple Positioning Stop 6], then the deceleration time from 50 Hz to 0 Hz is 10 seconds.

After executing the stop command, Simple Positioning Stop activates, its rotation speed is n = 120 x 50 / 4 (revolution / minute) = 25 (revolution / second)

The number of revolution of the swivel table =  $(25 \times (2 + 12))$  / 2 = 175 (revolutions)

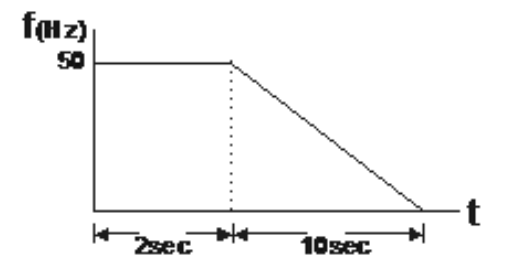

Therefore, the motor's operation distance after executing the stop command = number of revolutions x circumference = 175 x 2 πr. It also means that the swivel table goes back to the top after 175 revolutions.

#### Example 2:

Assume that the motor swivel table rotates at 1.5 Hz, and Pr.01.22 = 10 Hz [Simple Positioning Stop Frequency 2], and Pr.01.30 = 10 sec. [Delay Time of Simple Positioning Stop 2], then the deceleration time from 60 Hz to 0 Hz is 40 seconds. The delay time at stop for 1.5 Hz is 1.5 second; the deceleration time from 1.5 Hz to 0 Hz is 1 second.

After executing the stop command, Simple Positioning Stop activates, its rotation speed is n = 120 x 1.5 / 4 (revolution / minute) = 1.5 / 2 (revolution / second)

The number of revolution of the swivel table =  $(1.5 / 2 \times (1.5 + 2.5)) / 2 = 1.5$  (revolutions)

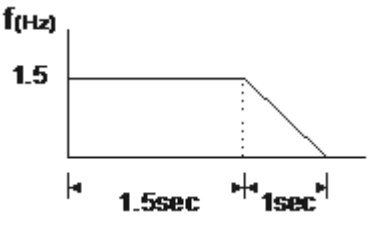

Therefore, the motor's operation distance after executing the stop command = number of revolutions x circumference = 1.5 x 2 πr. It also means the swivel table stops after running 1.5 revolutions (red point is at the bottom).

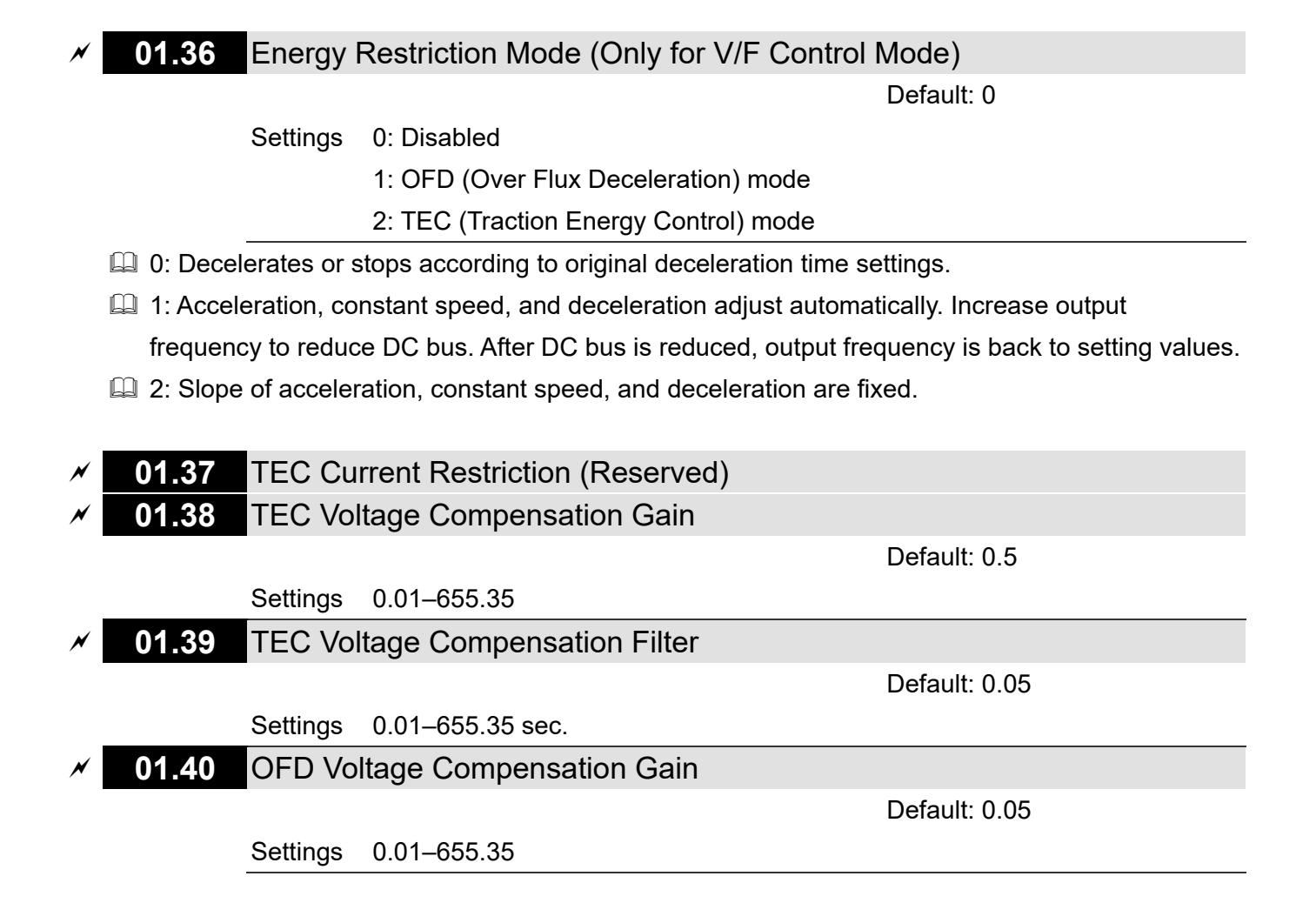

[This page intentionally left blank]

# **02 Operation Method Parameters**   $\mathcal X$  You can set this parameter during operation. **02.00** First Master Frequency Command Source Default: 4 Settings 3: RS-485 communication (RJ45 for VFD1 and VFD2) 4: Digital keypad potentiometer **02.01** Operation Command Source Default: 2 Settings 2: External terminals 4: RS-485 communication (RJ45 for VFD1 and VFD2) **Exages Sets the Master Frequency Command Source for the AC motor drive.**  $\Box$  Pr.02.09 is only valid when you set one of Pr.04.06 or Pr.04.08 = 22. When setting 22 is

activated, the frequency command source is the setting for Pr.02.09. You can only enable only one of the first master frequency command and second master frequency command sources at one time.

# **02.02** Motor Stop Method

Default: 0

- Settings 0: STOP: ramp to stop; EF: coast to stop
	- 1: STOP: coast to stop; EF: coast to stop
	- 2: STOP: ramp to stop; EF: ramp to stop
	- 3: STOP: coast to stop; EF: ramp to stop
	- 4: Simple positioning stop; EF: coast to stop
- **E. Determines how the motor is stopped when the drive receives the Stop command.**
- Ramp to stop: According to the set deceleration time, the AC motor drive decelerates to the Minimum Output Frequency (Pr.01.05), and then stops.
- Coast to stop: According to the load inertia, the AC motor drive stops output immediately, and the motor coasts to stop.
- The motor stop method is usually determined by the characteristics of the motor load and how frequently it is stopped.
- $\Box$  (1) Use "ramp to stop" for the safety of personnel or to prevent material from being wasted in applications where the motor must stop immediately after the drive stops. You must set the deceleration time accordingly.
- $\Box$  (2) If idling is allowed or the load inertia is large, use "coast to stop".
- **Example uses are blowers, punching machines, centrifuges and pumps.**

#### **Chapter 10 Descriptions of Parameter SettingsLTC**

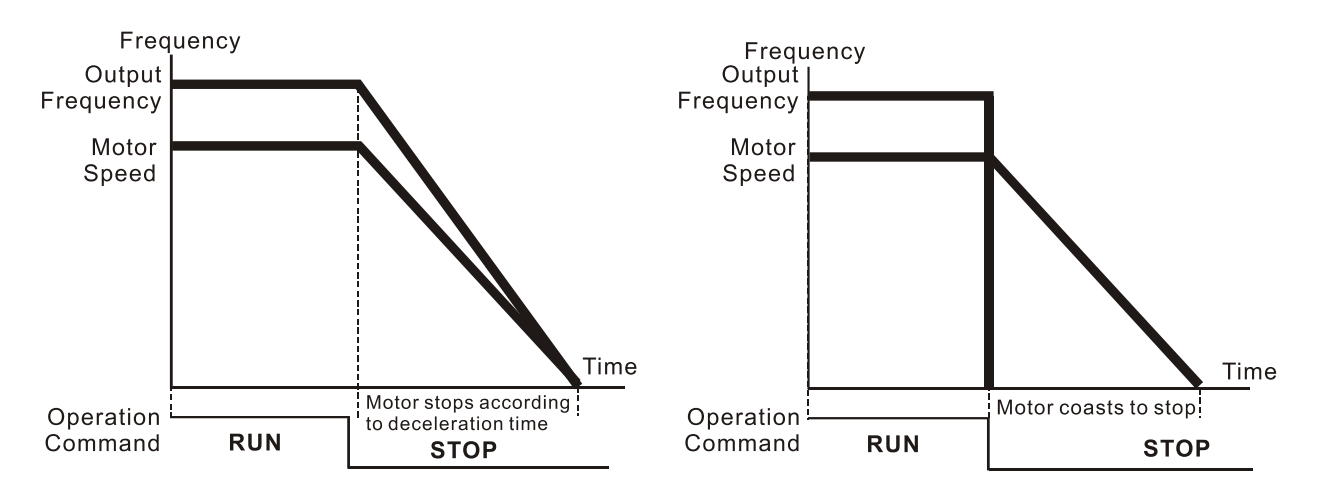

Ramp to stop and Coast to stop

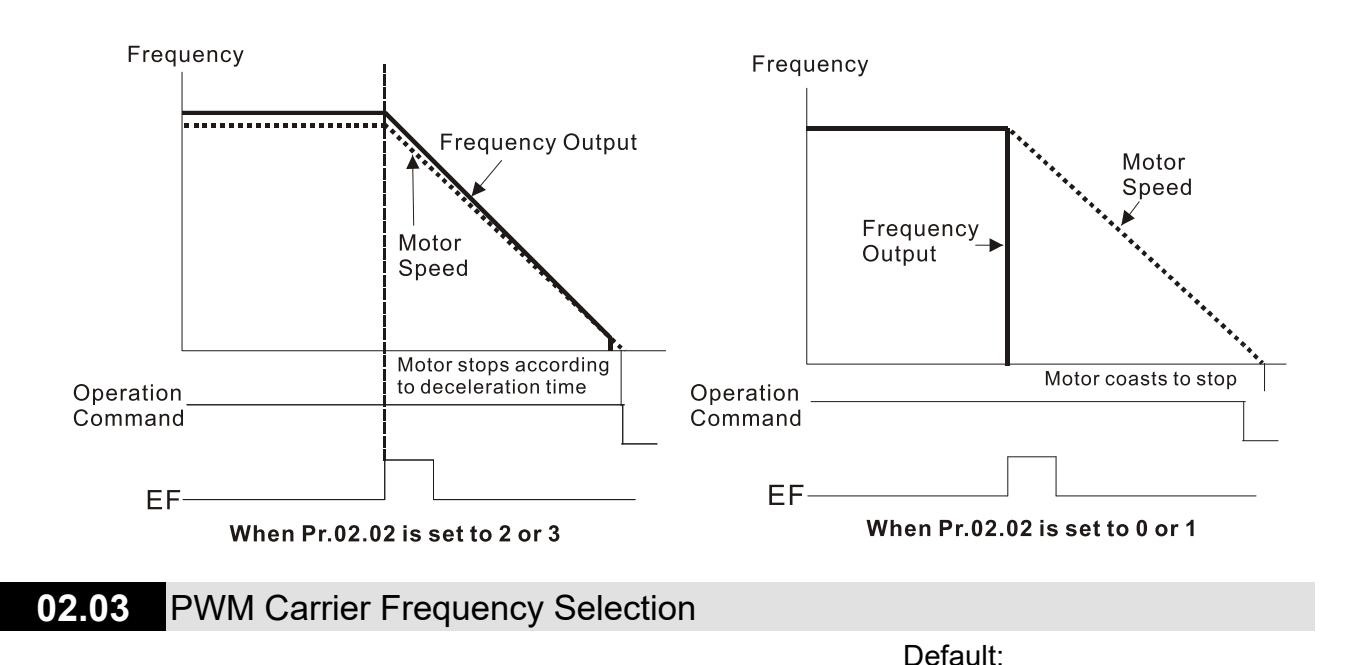

Settings 2–12 kHz

**E Determines the PWM carrier frequency for the AC motor drive.** 

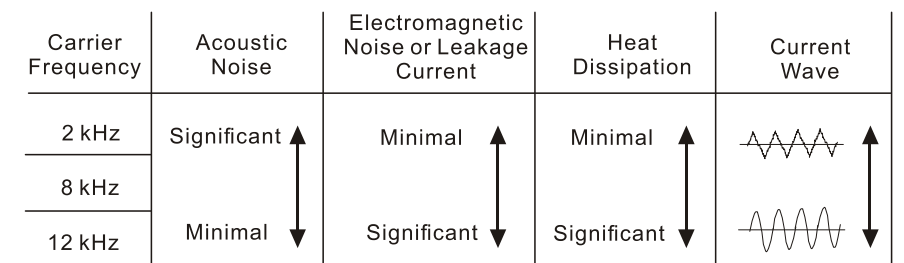

8 (≤ 5.5 HP) / 4 (7.5 HP)

**Exagger From the table, you see that the PWM carrier frequency has significant influences on the** electromagnetic noise, the AC motor drive heat dissipation, and the motor acoustic noise. Therefore, if the surrounding noise is greater than the motor noise, lower the carrier frequency to reduce the temperature rise. Although the motor has quiet operation in the higher carrier frequency, consider the entire wiring and interference.

## **02.04** Motor Direction Control

Default: 0

# Settings 0: Enable forward/reverse 1: Disable reverse 2: Disable forward

**E Prevents damage caused by misoperation of the motor FWD/REV directions.** 

# **02.05** Drive's Operation Control when Power is ON and RUN Command Source is Changed (External Terminals Only)

Default: 1

Settings 1: Does not run when power is ON, and remains current operation status when RUN command is changed.

> 3: Does not run when power is ON, and follows new RUN command when RUN command is changed.

 As the table below shows, this parameter sets the drive operation status when power is ON or RUN command source (from external terminals only) is changed.

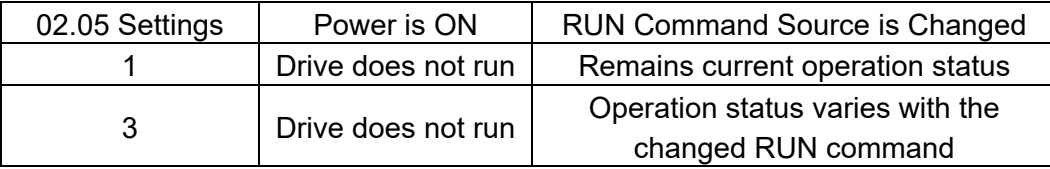

This parameter sets whether the drive receives the RUN command when RUN command source is from external terminals, RUN command remains and drive power is ON. If Pr.02.05=1, the drive does not receive the RUN command. To make the motor run, disable the RUN command first, and enable it again.

Power is ON:

When the RUN command source is from external terminals and RUN command is ON (MI1- DCM=closed), the drive runs according to Pr.02.05 settings after power is applied.

(1) If Pr.02.05=1 or 3, the drive does not run. Disable the RUN command first, and then enable it again to make the drive run.

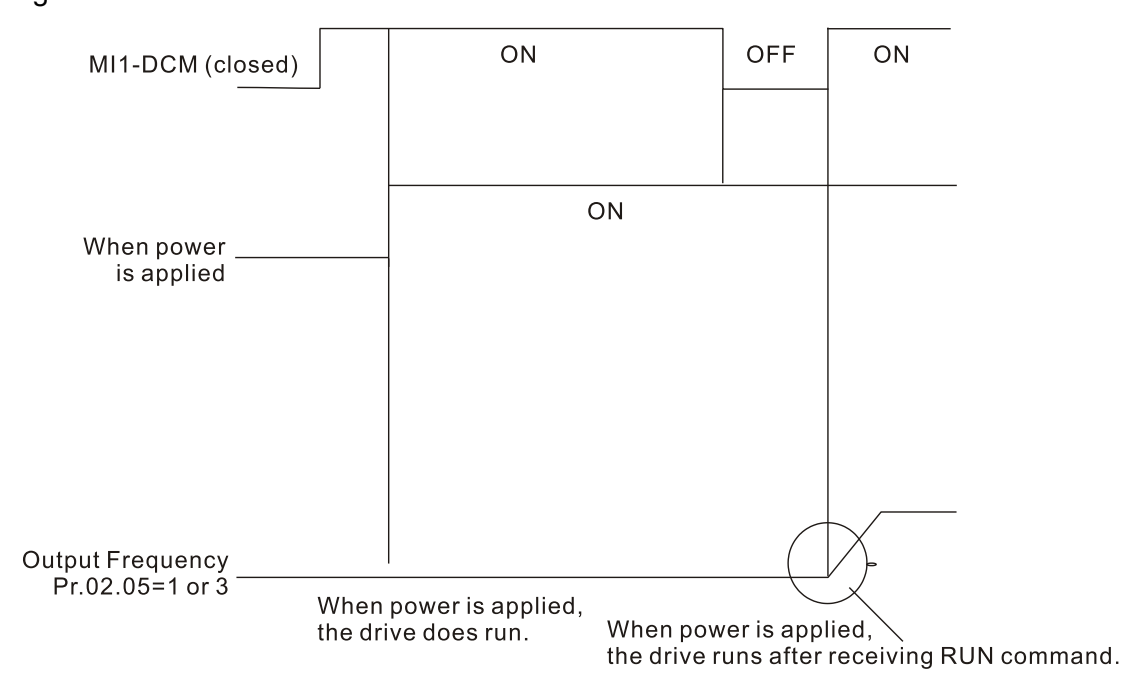

#### **Chapter 10 Descriptions of Parameter SettingsLTC**

### **E RUN Command Source is Changed:**

Regardless of whether the drive is in operation or at stop, when new RUN command source is from external terminal, and its terminal status (ON: RUN; OFF: STOP) is different from the current status of the drive, the drive's running status is determined by Pr.02.05 settings:

- (1) If Pr.02.05=1, the drive's running status does not vary with external terminal status.
- (2) If Pr.02.05=3, the drive runs or stops immediately in accordance with external terminal status.

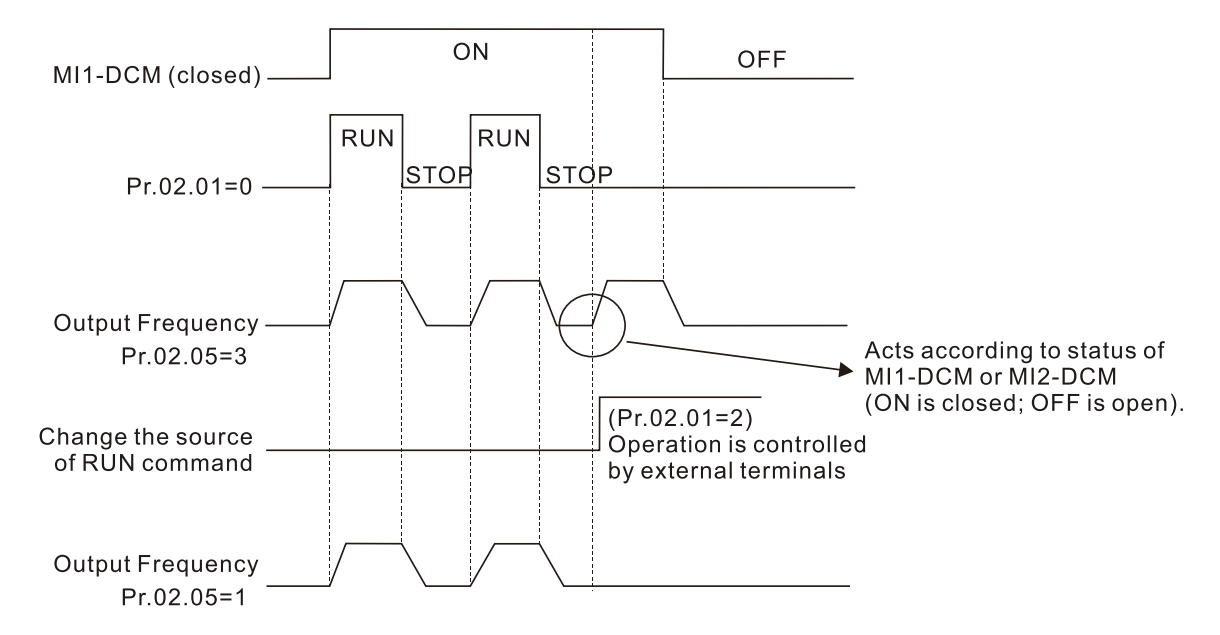

**E** When Pr.02.05=1 or 3, it does not guarantee that the drive will never run under this condition. It is possible the drive may be set in motion by a mechanical vibration or malfunctioning switch. Pay extra attention when using this function.

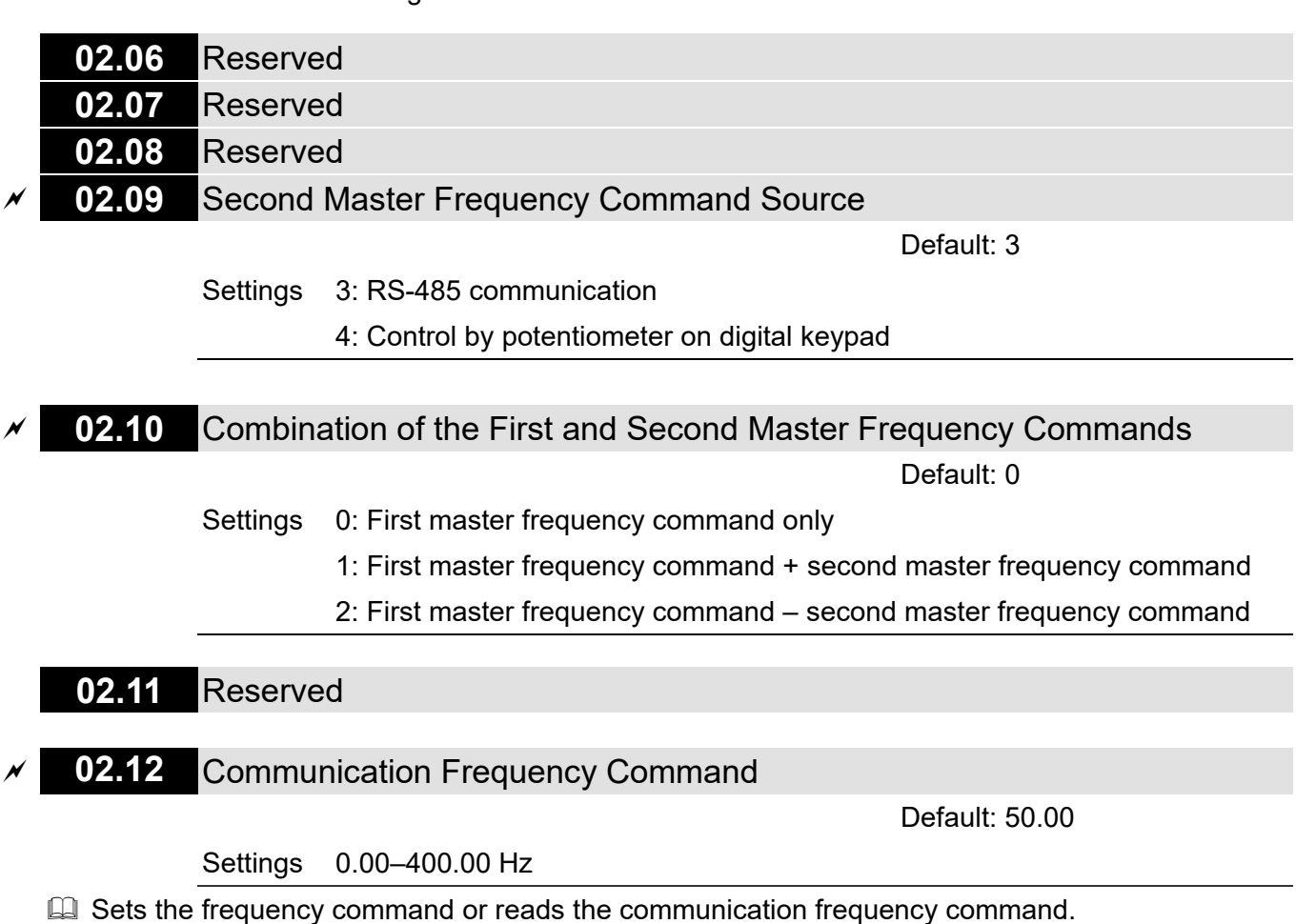

## **02.13** Frequency Command Saving Selection

Default: 0

Settings 0: Saves the frequency before power is off

2: Only saves the communication frequency command before power is off

**EX** Determines whether to save the frequency set by users before power is off.

**02.14** Initial Frequency Command Mode at Stop

Default: 0

Settings 0: Use current Frequency command

1: Use zero Frequency command

2: Refer to Pr.02.15 to set up

**E Determines whether to save the frequency set by users before power is off.** 

**02.15** Initial Frequency Command Setting at Stop

Default: 60.00

### Settings 0.00–400.00 Hz

 $\Box$  Pr.02.14 and Pr.02.15 are used to determine the initial frequency command at stop.

- $\Box$  Pr.02.14=0: The initial frequency at stop is the current frequency.
- $\Box$  Pr.02.14=1: The initial frequency at stop is 0.
- $\Box$  Pr.02.14=2: The initial frequency at stop is the Pr.02.05 setting.

### **02.16** Master Frequency Command Source Display

Default: Read only Settings bit0=1: The Master Frequency Command Source is the First Master Frequency Source (Pr.02.00). bt1=1: The Master Frequency Command Source is the Second Master Frequency Source (Pr.02.09). bt2=1: The Master Frequency Command Source is the external multifunction input terminal

**E** Master frequency command source can only be read from this parameter.

**02.17** Operation Command Source Display

Default: Read only

Settings bt1=1: Operation Command source is the RS-485 communication

bt2=1: Operation Command Source is the external terminal (MI1)

bt3=1: Operation Command Source is the external multi-function input terminals

**Q Operation command source can only be read from this parameter.** 

**02.18** User-defined Value 2 Setting

Default: 0

#### Settings 0–Pr.00.13

 $\Box$  When Pr.00.13 is not set to 0 and frequency source is from communication, Pr.02.18 will be used to read/write to change the operation frequency.

# **02.19** User-defined Value 2

Settings 0–9999

Default: Read only

# **03 Output Function Parameters**

 $\overline{\mathscr{M}}$  You can set this parameter during operation.

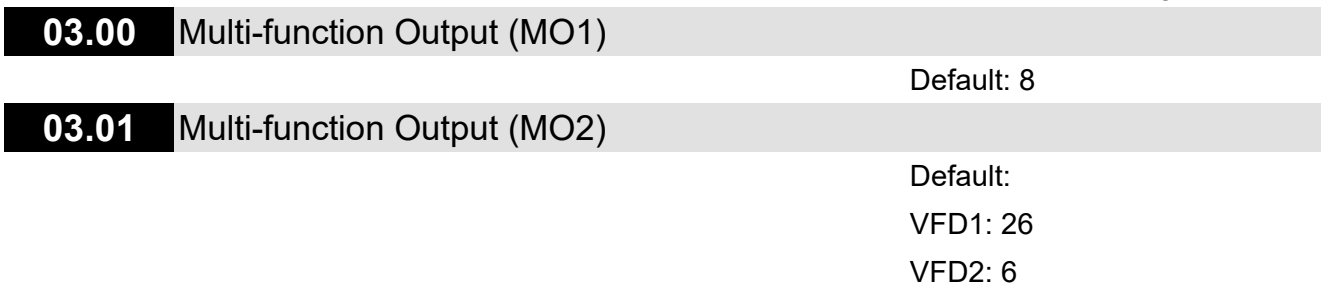

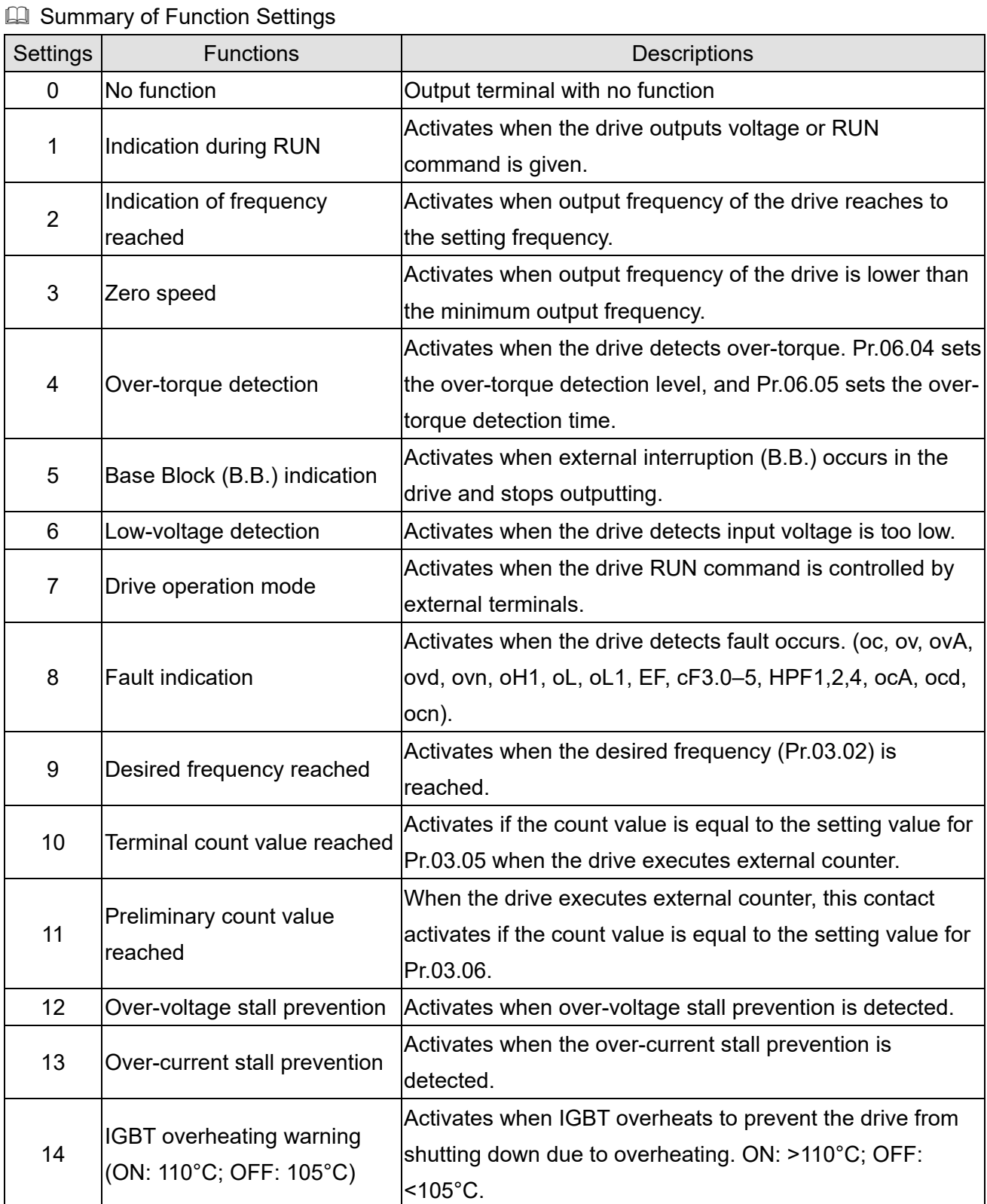

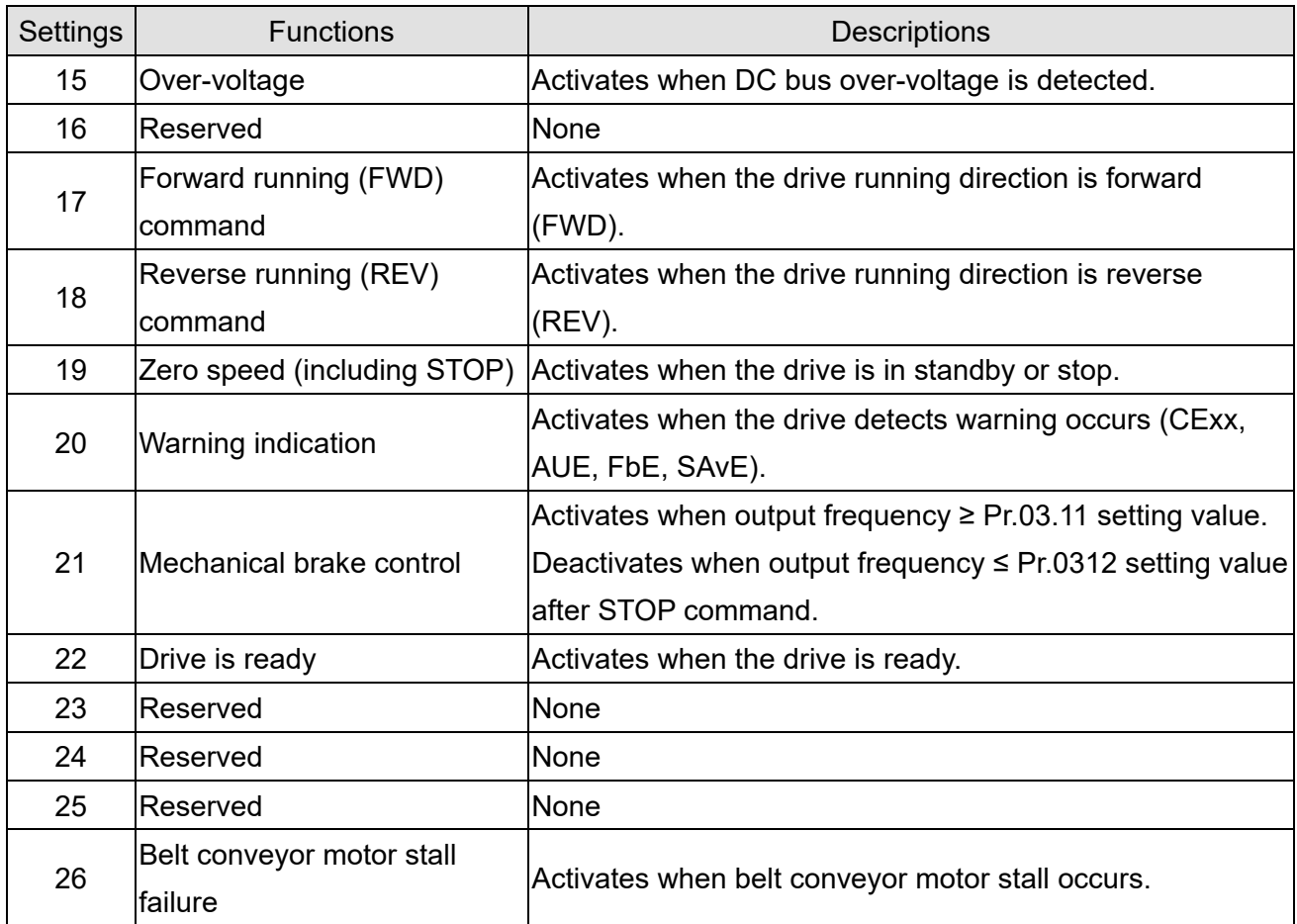

# **03.02** Desired Frequency Reached

Default: 0.0

Settings 0.00–400.00 Hz

 Once the output frequency reaches the desired frequency, if the corresponding multi-function output terminal is set to 9 (Pr.03.00 and Pr.03.01), this multi-function output terminal is "closed".

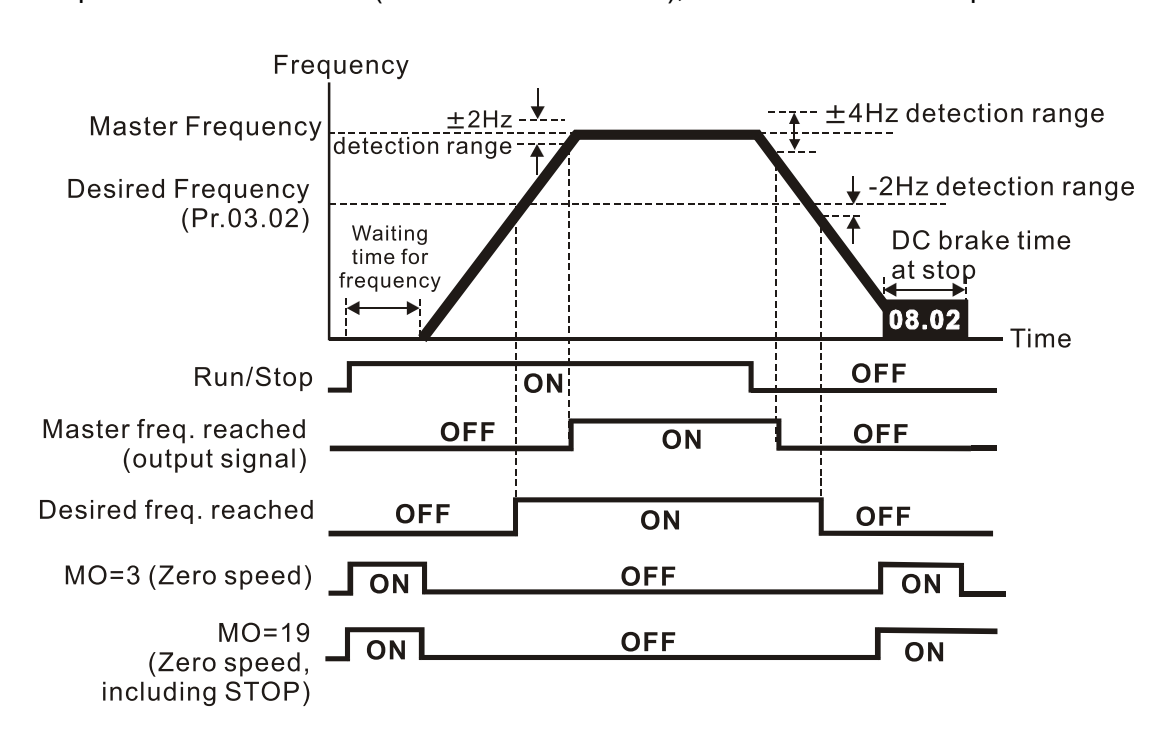

#### Timing diagram of multi-function terminals and frequency reached

Default: 0

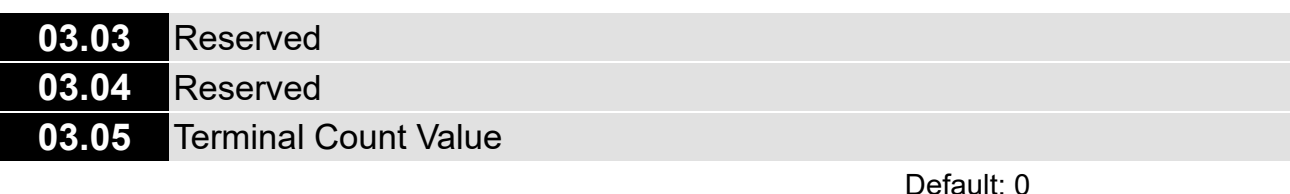

Settings 0–9999

**Example 3 Sets the count value of the LTC internal counter, which can be triggered by using the external** multi-function input terminals on the control circuit. When the count reaches the setting value, the specified output terminal activates by setting one of the multi-function input terminals (the count value resets after reaching the setting for Pr.03.05).

# **03.06** Preliminary Count Value

### Settings 0–9999

 $\Box$  When the count value counts from c1 to reach this value, the corresponding multi-function output terminal is activated (MO#11: Preliminary count value reached). You can use this parameter as the end of counting to make the drive run from the low speed to stop.

**Example 1** The timing diagram shows as follows.

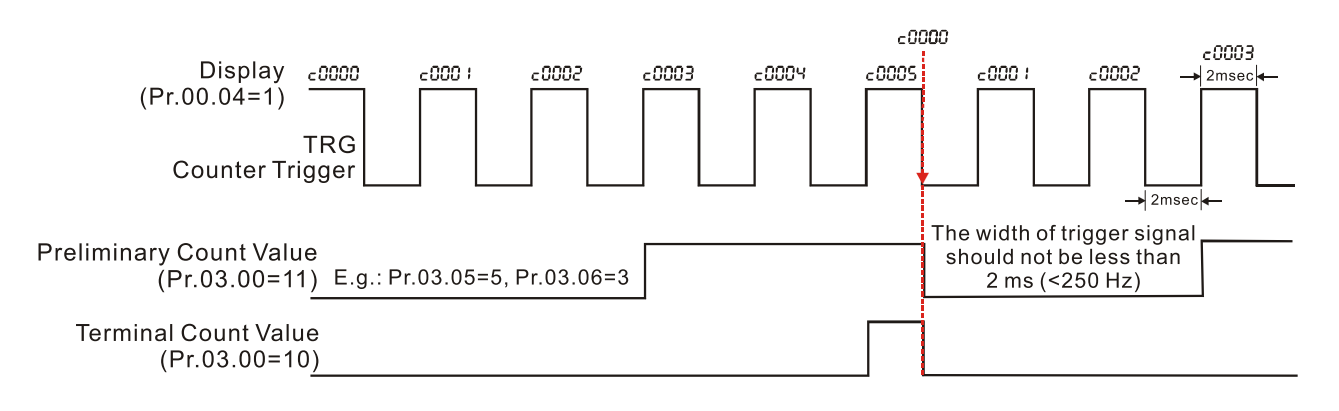

# **03.07** EF Activates when the Terminal Count Value Reached

Default: 0

Settings 0: Terminal count value reached, no EF displays

1: Terminal count value reached, EF is triggered

 $\Box$  When Pr.03.07=1, the drive stops and EF is triggered when the count value is reached until EF is reset.

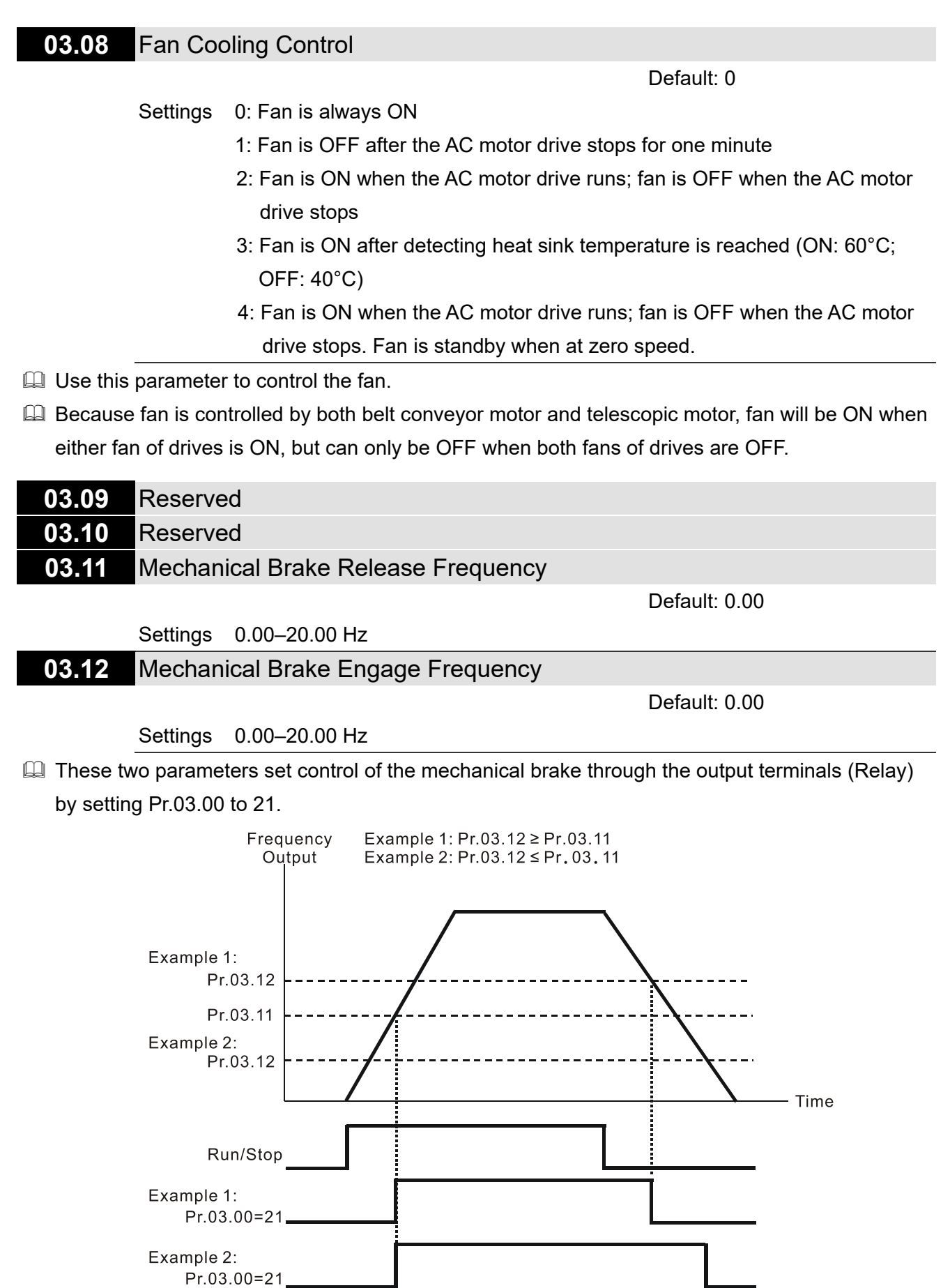

 Pr.03.00 multi-function output terminal 21 (Mechanical Brake Control): When the output frequency reaches Pr.03.11 (Mechanical Brake Release Frequency), the multi-function output terminal is closed (ON). When the output frequency reaches Pr.03.12 (Mechanical Brake Engage Frequency), the multi-function output terminal is open (OFF).

# **03.13** Display the Status of Multi-function Output Terminal

Default: Read only

Settings Read only

The multi-function output terminals are falling-edge triggered. Thus if terminals are not activated, Pr.03.13 displays 3.

**03.14** Reserved

[This page intentionally left blank]

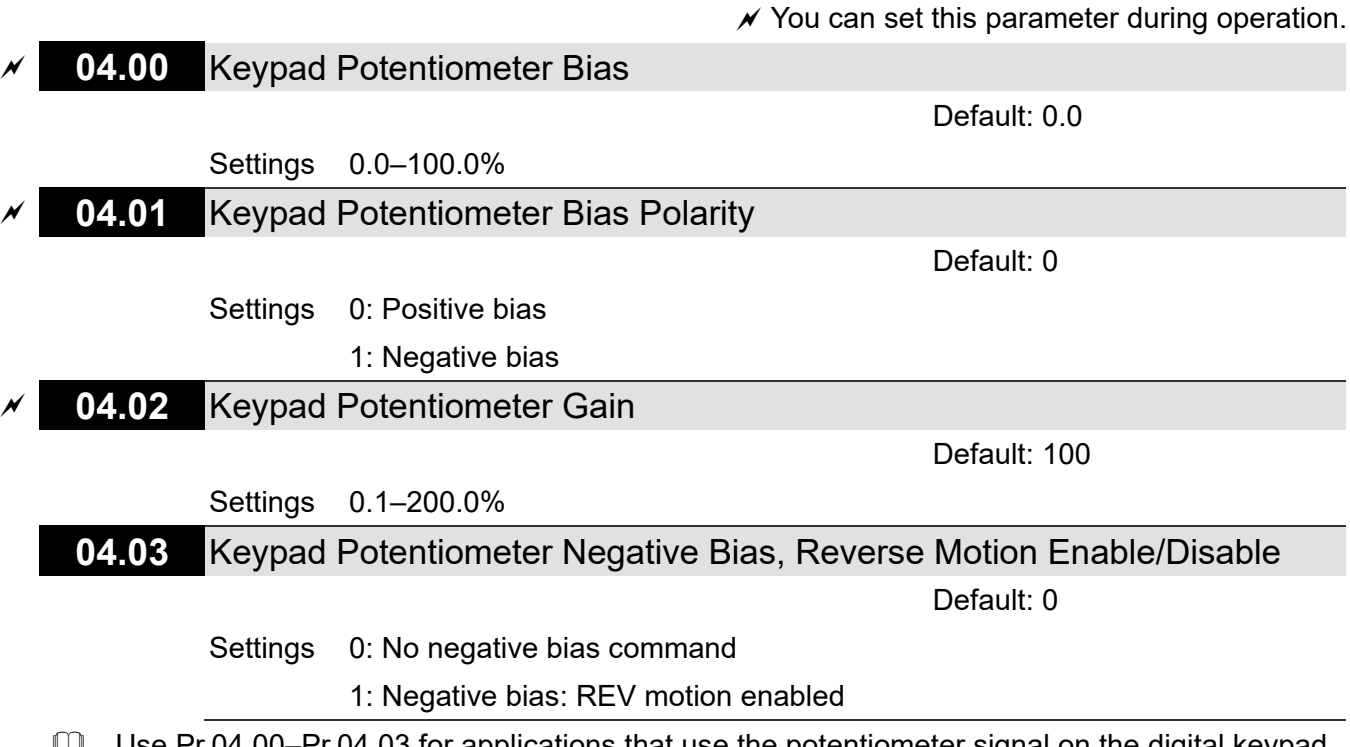

- $\Box$  Use Pr.04.00–Pr.04.03 for applications that use the potentiometer signal on the digital keypad to adjust the setting frequency. The potentiometer is not an external device, but you need to use it when setting parameters. Refer to the following examples to know how to use it.
- As shown in the left figure below, operating the potentiometer on the digital keypad to the leftmost means the minimum value that the lowest voltage 0  $V_{DC}$  corresponds to. As shown in the right figure below, operating the potentiometer on the digital keypad to the rightmost means the maximum value that the highest voltage 5  $V_{DC}$  corresponds to.

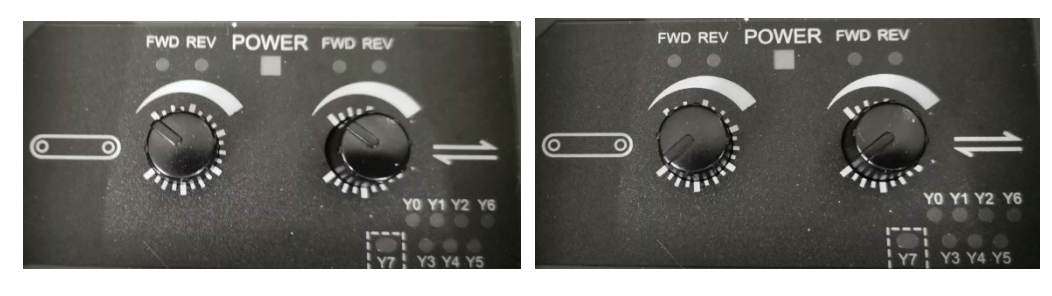

The minimum The maximum

Example 1:

**04 Input Function Parameters** 

You set Pr.02.00 to 4 (the master frequency command comes from keypad potentiometer), set Pr.04.00–Pr.04.03 to defaults, and then you can set the main frequency command through the keypad potentiometer.

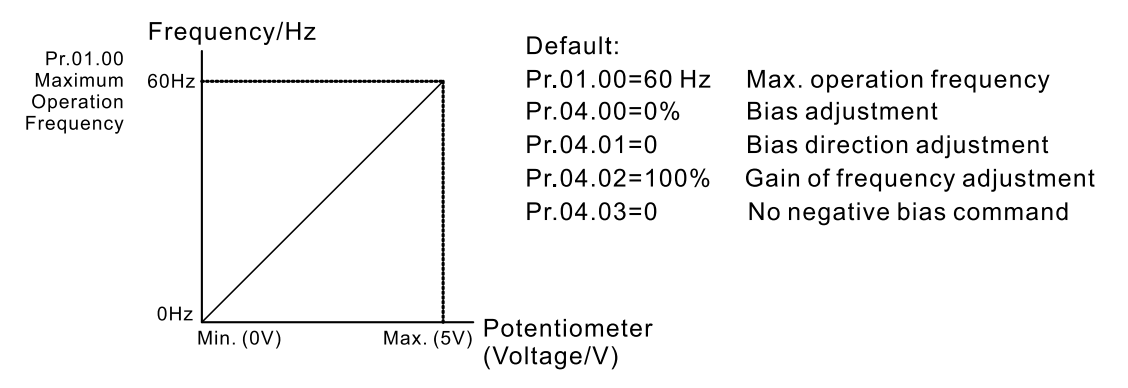

### Example 2:

If you want the corresponded minimum value to be 12 Hz (the master frequency setting) when operating the keypad potentiometer to the leftmost, and then you can set other frequency settings as required. As can be seen from the diagram below, the correspondence between the keypad potentiometer (voltage) and setting frequency has been changed from 0–5 V (min.– max.) / 0–60 Hz to 0–4 V / 0–60 Hz. Therefore, the 4 V and above from the keypad potentiometer all correspond to 60 Hz. To use the full potentiometer range, refer to Example 3.

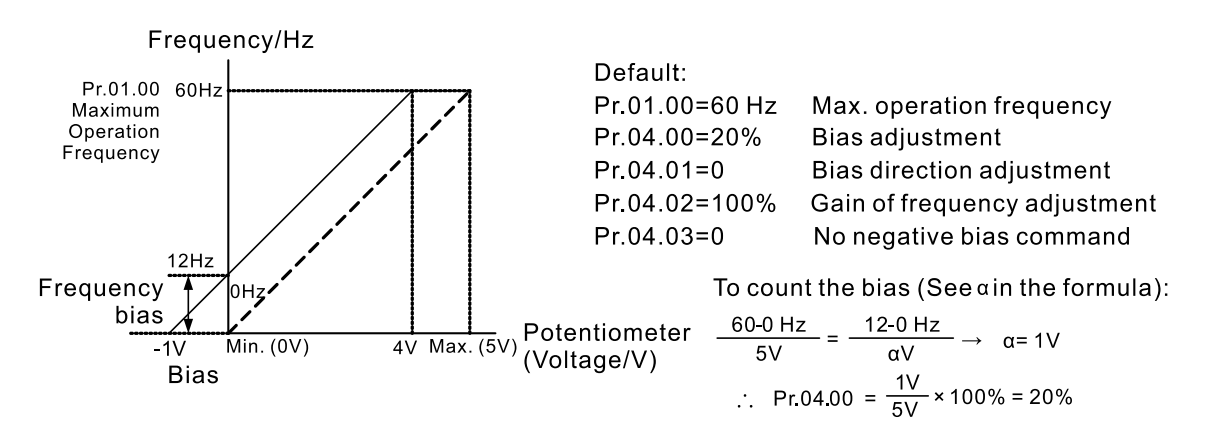

#### Example 3:

As shown in this example, the keypad potentiometer can be used for all ranges of 0–5 V / 0–60 Hz settings. This increases flexibility.

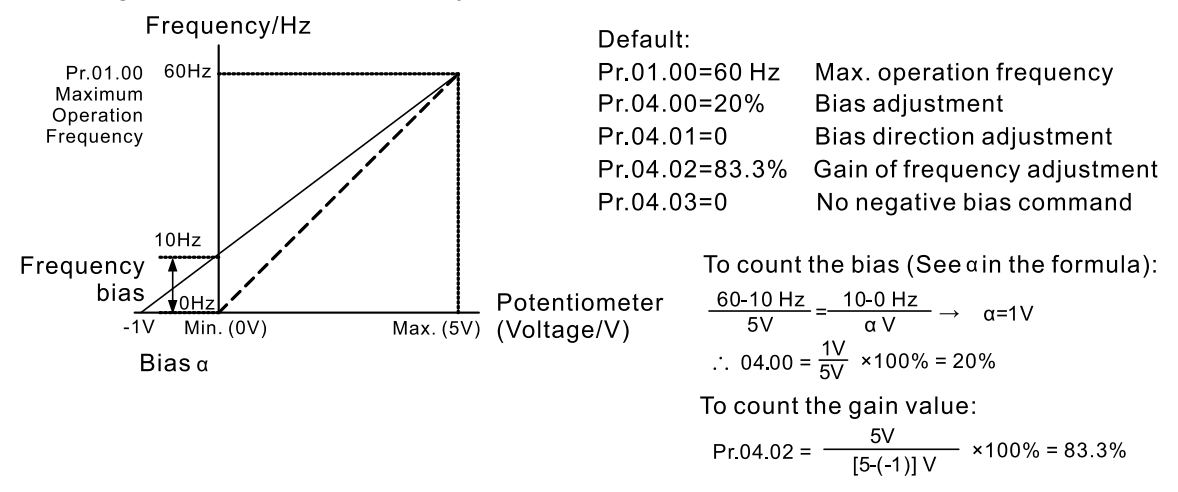

Example 4:

This example shows how to use the first half range  $0-2.5$  V (min.–1/2  $\times$  max.) from the keypad potentiometer to set 0–60 Hz frequency settings. You can achieve the same results by either adjusting Pr.04.02 gain or setting Pr.01.00 to 120 Hz.

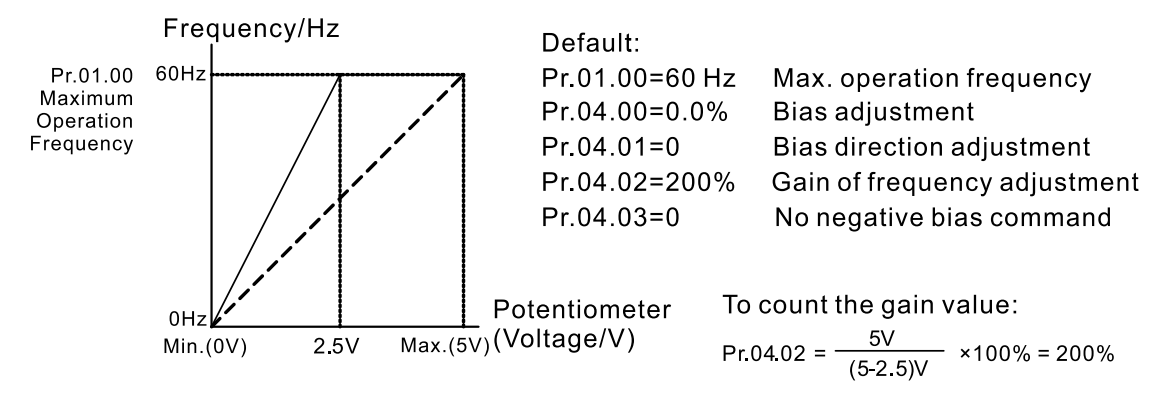

Example 5:

This example is a typical negative bias application. Using negative bias to set the frequency greatly reduces the noise interference. In a noisy environment, do NOT use signals less than 1 V to set the drive's operation frequency.

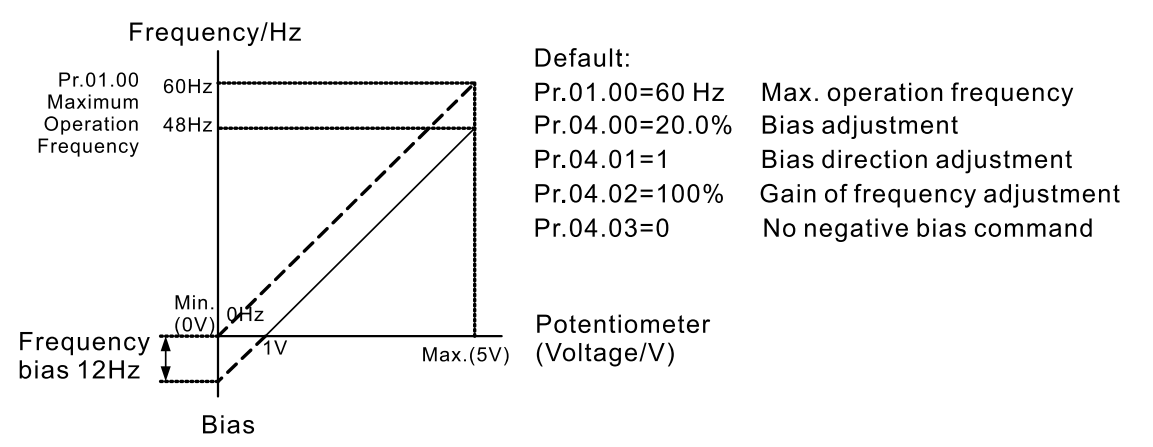

### Example 6:

This example uses a negative bias to provide a noise margin. In additional, it uses a potentiometer frequency gain to reach the Maximum Output Frequency. This applies to a wide range of applications, and increases flexibility.

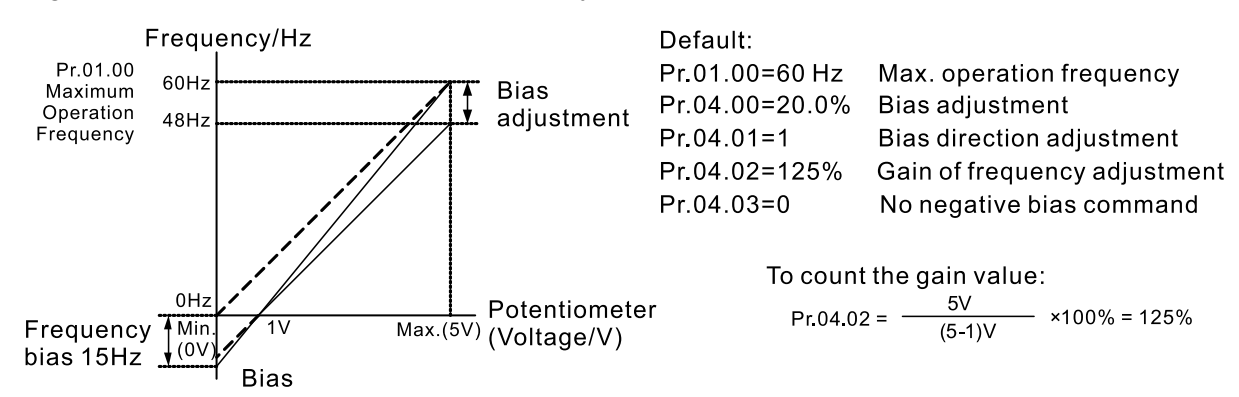

#### Example 7:

This example uses potentiometer applications in all aspects, and its applications in forward and reverse control make it easy to combine with system for complex applications. Note that using the settings in this example disables the external FWD and REV controls.

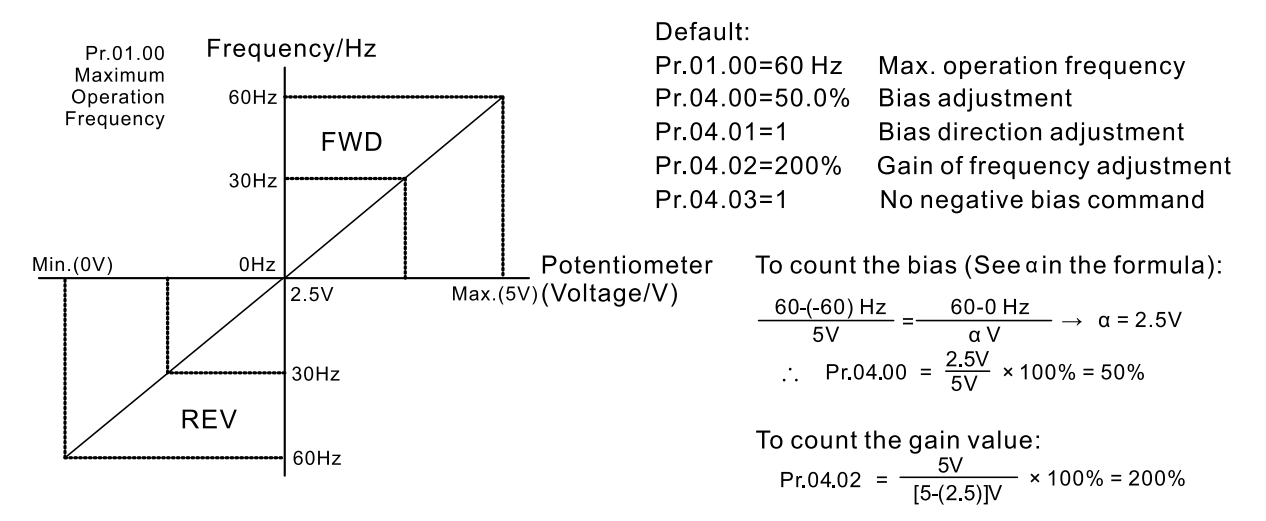

Example 8:

This example uses negative slope.

With these settings, the AC motor drive always runs in only one direction (reverse).

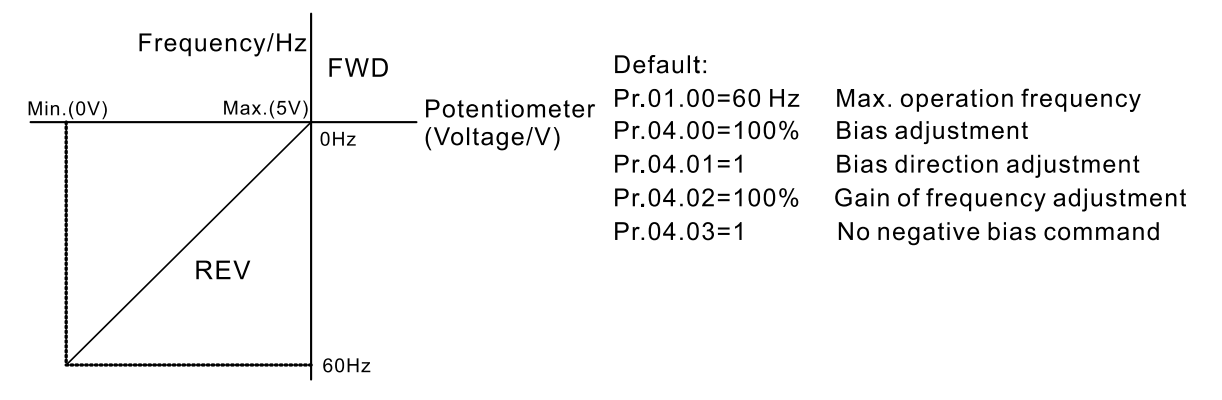

# **04.04** MI Terminal Control Mode Selection (MI1, MI2, MI3)

Default: 0

Settings Mode 1 (Pr.04.19=0)

- 0: MI1 start-up (FWD) / stop
- 1: Reserved
- 2: Reserved
- Mode 2 (Pr.04.19=1)
- 0: Two-wire operation control (1) MI1, MI2
- 1: Two-wire operation control (2) MI1, MI2
- 2: Three-wire operation control MI1, MI2, MI3
- **A NOTE:** MI in the two VFDs of LTC has been pre-defined as two-wire operation control (1) in mode 2, so do NOT change the setting values in Pr.04.04 and Pr.04.19.
- **Co.** Settings and functions of Pr.04.04 depend on Pr.04.19 settings.
- When Pr.04-19=0 in mode 1, MI1 is used to control start-up and stop, and MI2 to MI4 are used to set multi-function terminals.
- When Pr.04.19=1 in mode 2, MI1 and MI2 in two-wire operation control (1) \ two-wire operation control (2) are used to control start-up/stop and FWD/REV, MI3 and MI4 are used to set multifunction terminals; MI1 to MI3 in three-wire operation control are used to control start-up/stop and FWD/REV, MI4 is used to set multi-function terminal.

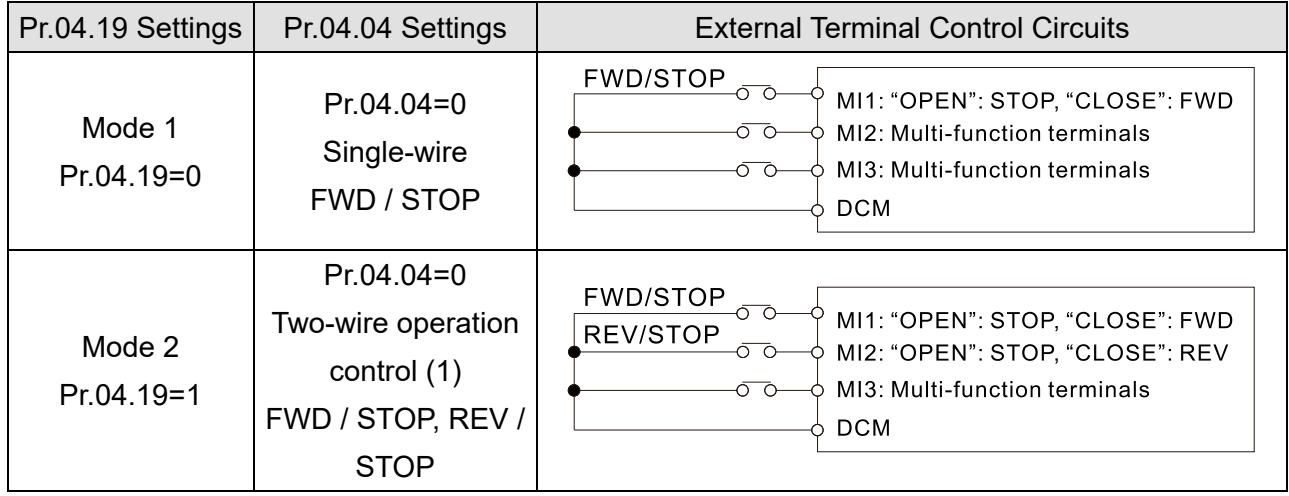

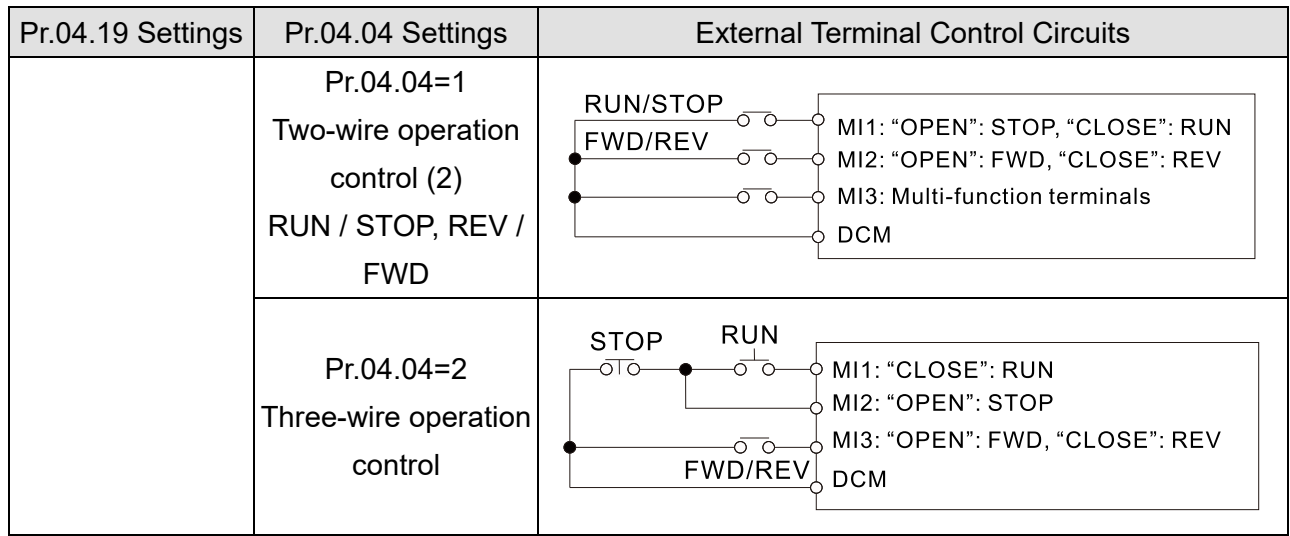

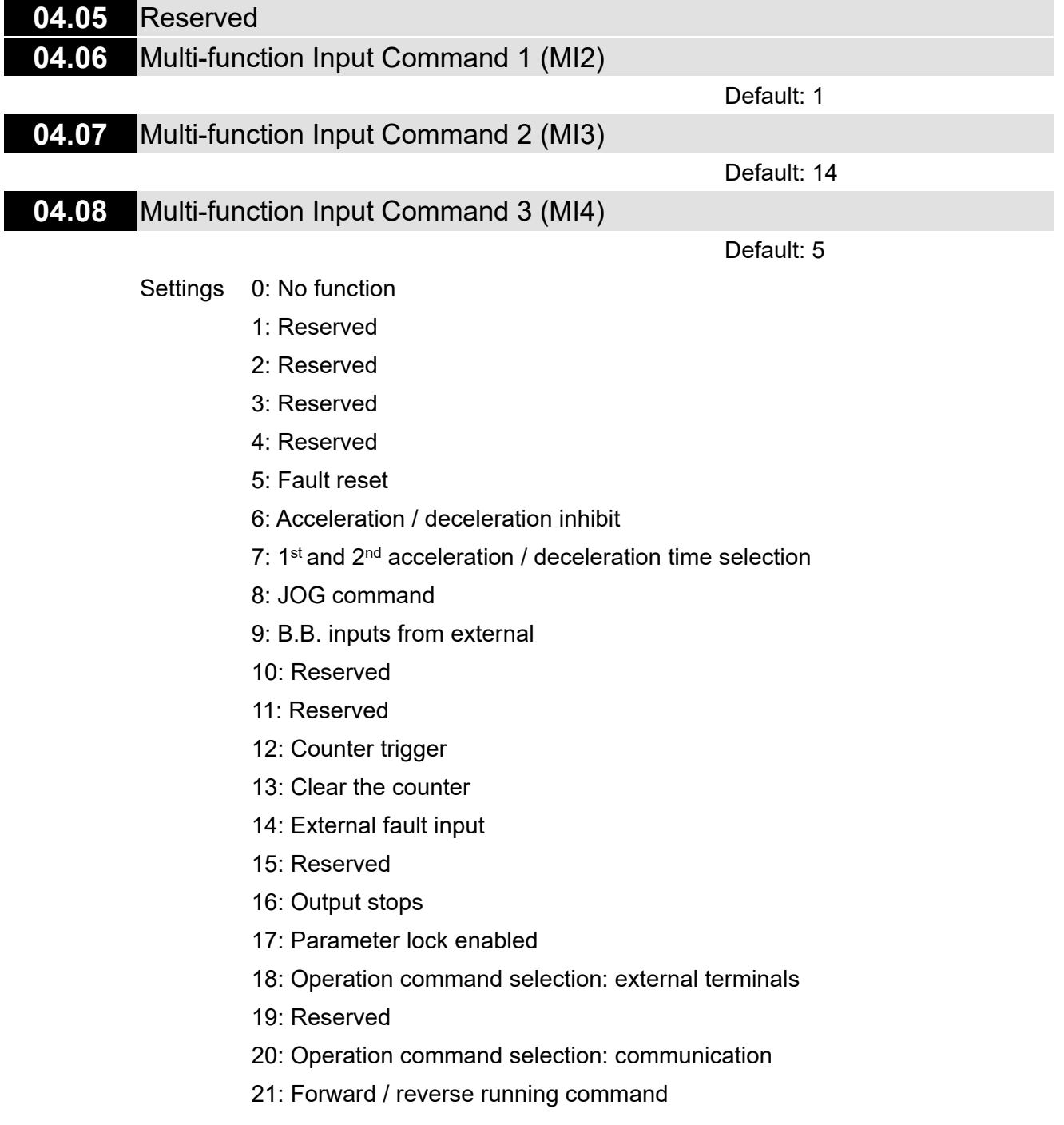

- 22: Second master frequency command source enabled
- 23: Simple positioning stop by forward limit
- 24: Simple positioning stop by reverse limit
- **CO** Summary of Function Settings

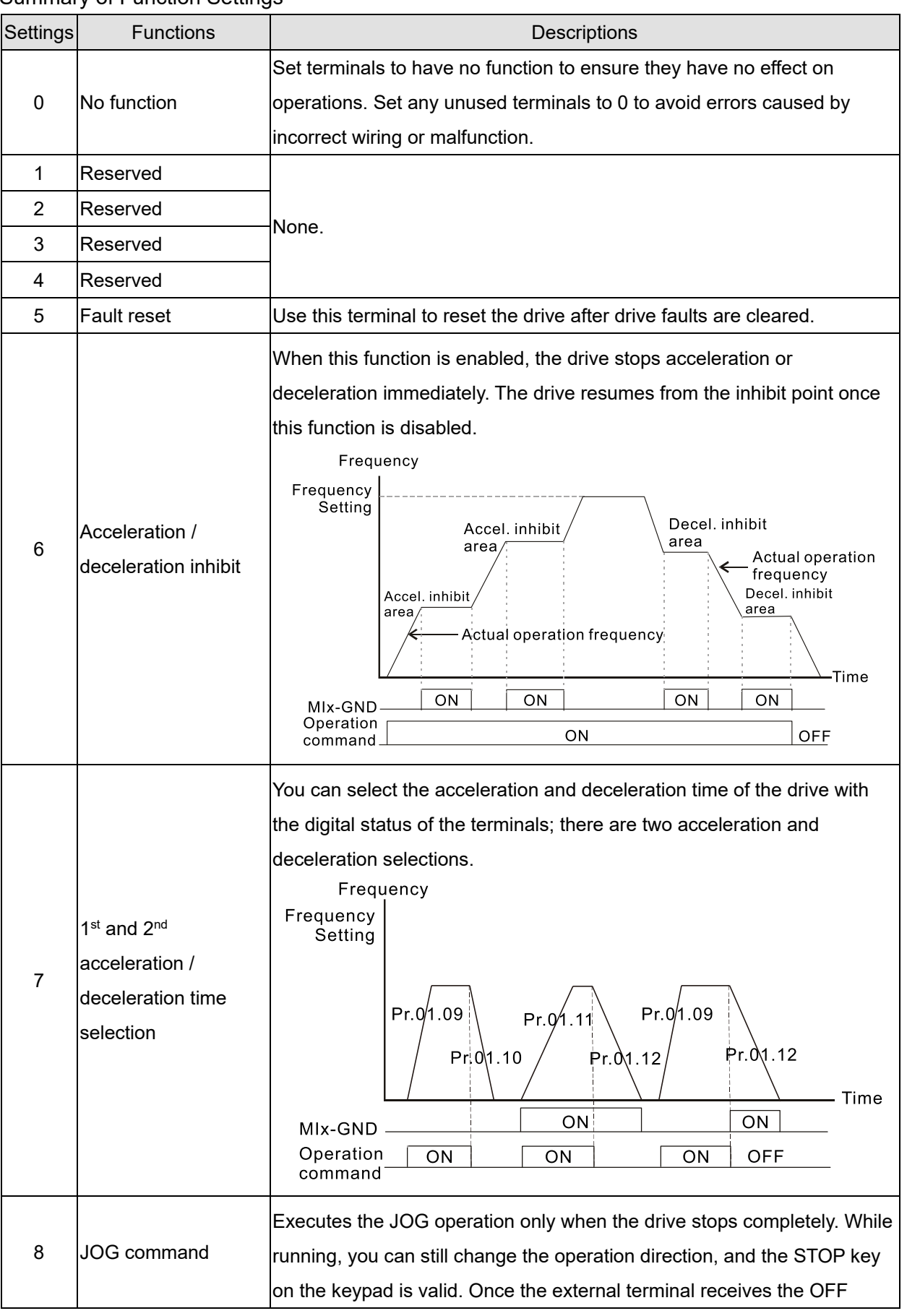

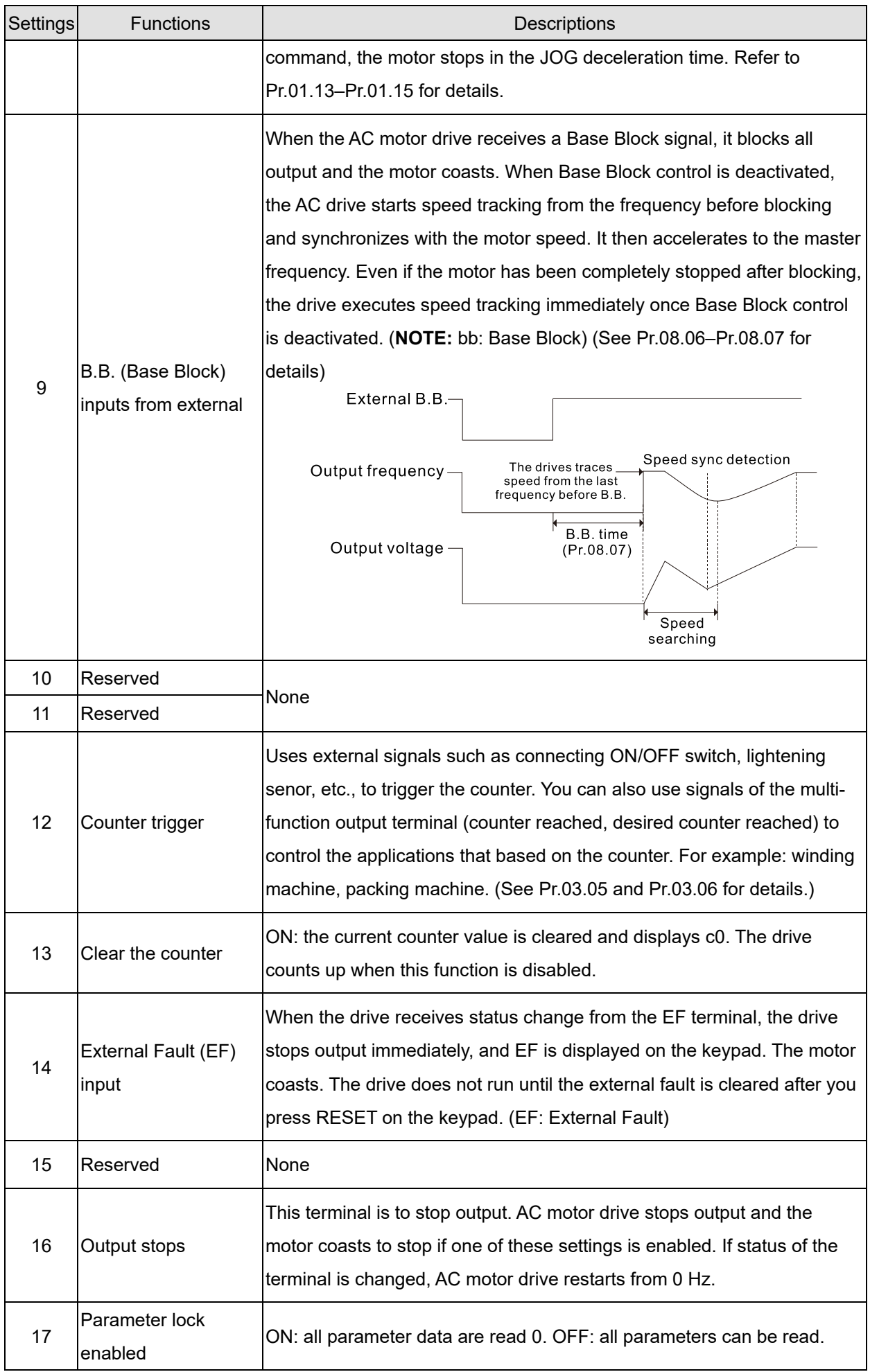

#### **Chapter 10 Descriptions of Parameter Settings | LTC**

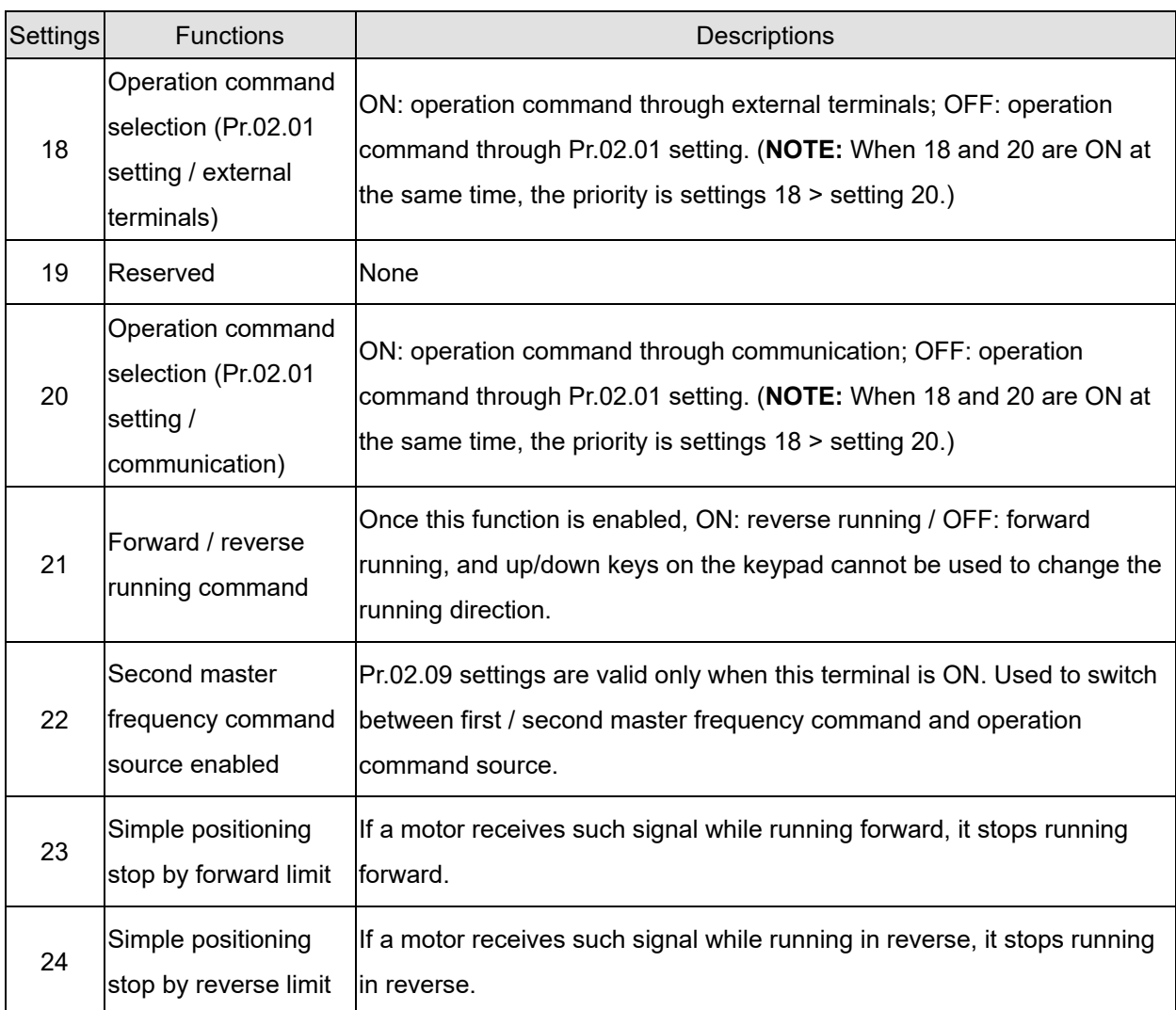

# **04.09** Multi-function Input Contact Selection (N.O./N.C.)

## Settings 0-15

Default: 0

- Sets the contact status of external multi-function input terminals MI2–MI4 to be normally open (N.O.) or normally closed (N.C.) according to the start-up / stop mode (Pr.04.19 and Pr.04.04).
- When the start-up/stop mode is single-wired (Pr.04.04=0, Pr.04.19=0), MI1 setting is invalid; when the start-up/stop mode is two-wired (Pr.04.04=0 or 1, Pr.04.19=1), MI2 setting is invalid; when the start-up/stop mode is three-wired (Pr.04.04=2, Pr.04.19=1), MI2 and MI3 settings are invalid. See the table below for details.

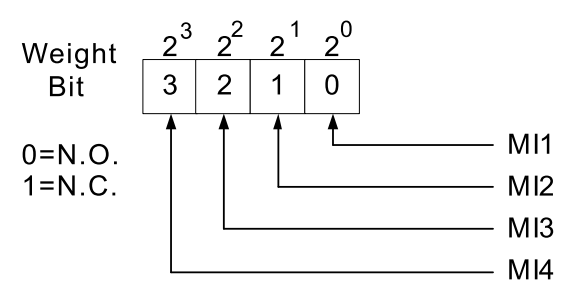

#### **Chapter 10 Descriptions of Parameter Settings | LTC**

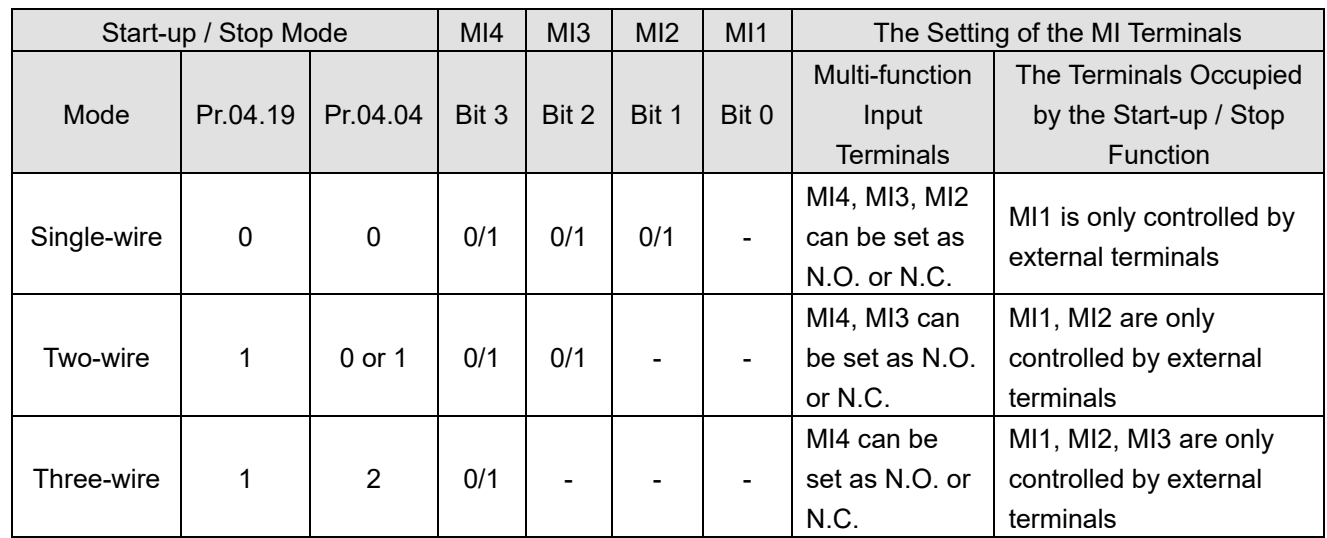

Setting method:

Before setting this parameter, convert Bit3–Bit0 that represent the status of MI4–MI1 from binary to decimal.

For example: setting MI3 and MI4 to be 1 = N.C.; setting MI1 and MI2 to be 0 = N.O.. The setting value for Pr.04.09 should be 12.

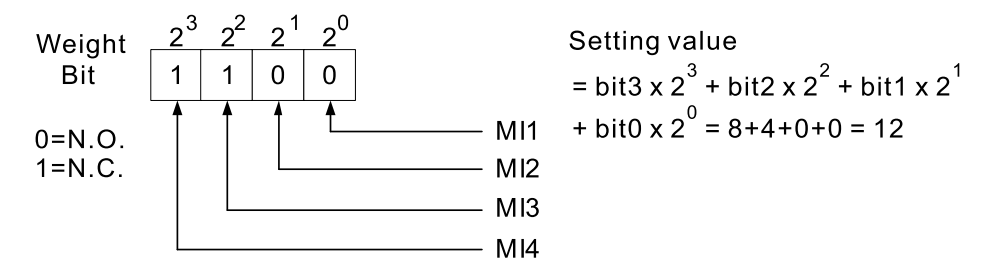

# **04.10** Digital Terminal Input Response Time

Default: 1

## Settings 1–20 (\*2 ms)

 $\Box$  This function is to delay and confirm the digital input terminal signal. 2 ms is one unit. The time for delay is also the time for confirmation. The confirmation prevents interference that could cause error in the input to the digital terminals. But in the meanwhile, it delays the response time though confirmation improves accuracy.

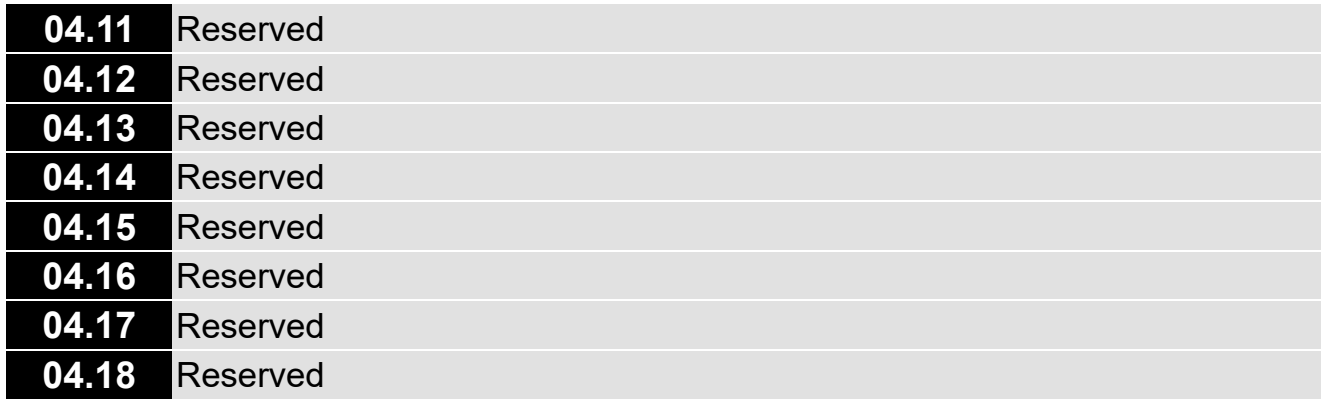

## **04.19** MI Terminal Control Mode Selection

Default: 1

Settings 0: Mode 1, single-wire start-up/stop

1: Mode 2, two-wire/three-wire start-up/stop

- **NOTE:** MI in the two VFDs of LTC has been pre-defined as two-wire operation control (1) in mode 2, so do NOT change the setting values in Pr.04.04 and Pr.04.19.
- Determines the MI terminal control modes.
- Mode 1: MI1 is the start-up/stop terminal; MI2 and MI3 are the multi-function input terminals.
- Mode 2: MI1, MI2 and MI3 support the two-wire / three-wire start-up.

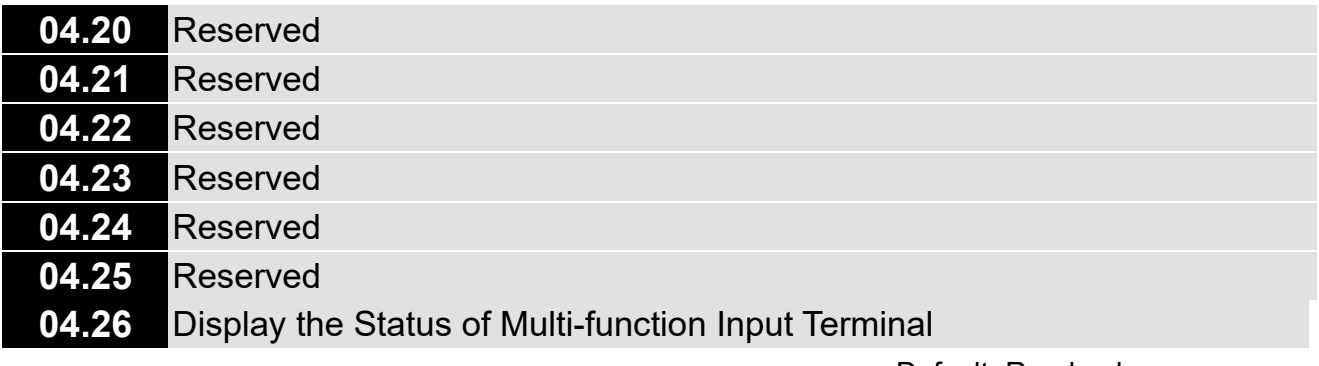

Default: Read only

Settings See parameter descriptions below

Displays 15 in Pr.04.26 when all the MI terminals are not active. When MI1 (corresponds to bit0) is triggered, and the weight is 1, Pr.04-26=14 (15-1). When MI2 (corresponds to bit1) is triggered, and the weight is 2, Pr.04-26=13 (15-2). When MI3 (corresponds to bit2) is triggered, and the weight is 4, Pr.04-26=11 (15-4). When MI4 (corresponds to bit3) is triggered, and the weight is 8, Pr.04-26=7 (15-8). If more than one MI terminals are triggered, use 15 minus the weight that corresponds to the MI terminal.

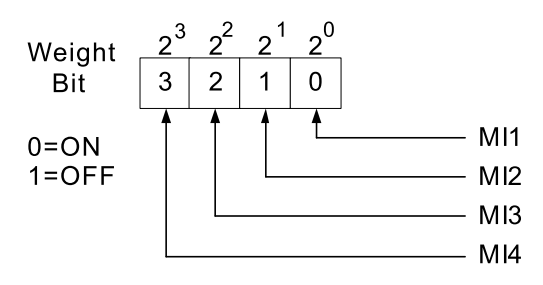

For example, if you set MI2 and MI3 to be active (ON), Pr.04.26 displays 9 (15-2-4=9, decimal).

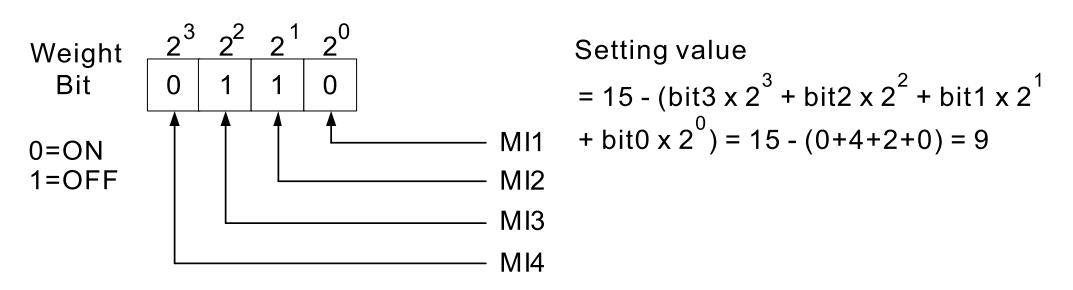

**04.27** Internal/External Multi-function Input Terminals Selection

Default: 0

Settings 0–15

 Selects the terminals MI1–MI4 to be either internal terminal or external terminal. You can activate internal terminals with Pr.04.28. A terminal cannot be both an internal terminal and an external terminal at the same time.

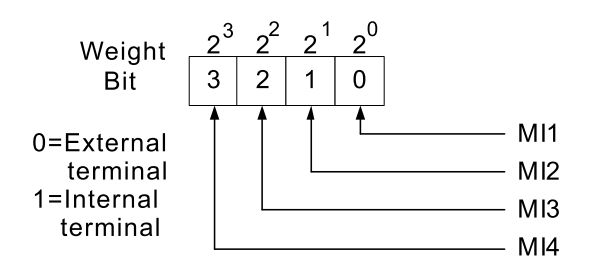

Setting method: Before setting this parameter, convert Bit3–Bit0 that represent the status of MI4–MI1 from binary to decimal. Set MI3 and MI4 as internal terminals; set MI1 and MI2 as external terminals. Pr.04-27 should be set to 12.

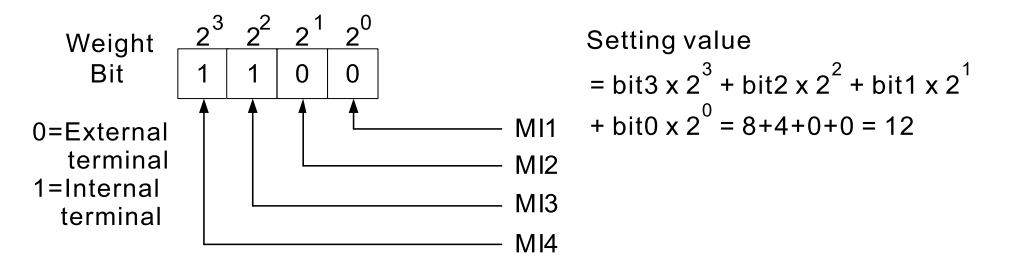

# **04.28** Internal Multi-function Input Terminal Status

Default: 0

#### Settings 0-15

**Example 15** Sets the internal terminal action (ON/OFF) through the keypad or communication. And use this parameter with Pr.04.27.

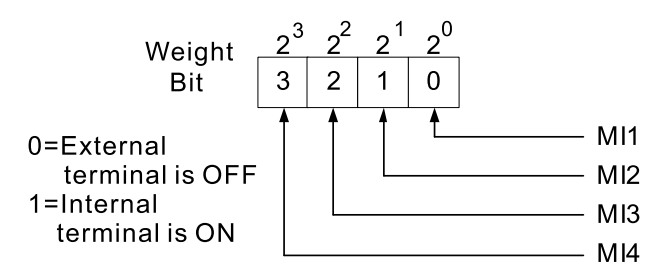

Setting method: To activate MI3 and MI4, set Pr.04.28 to 12.

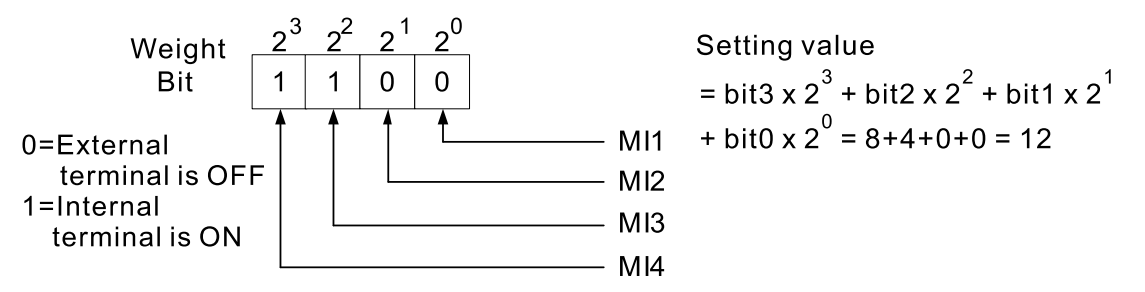

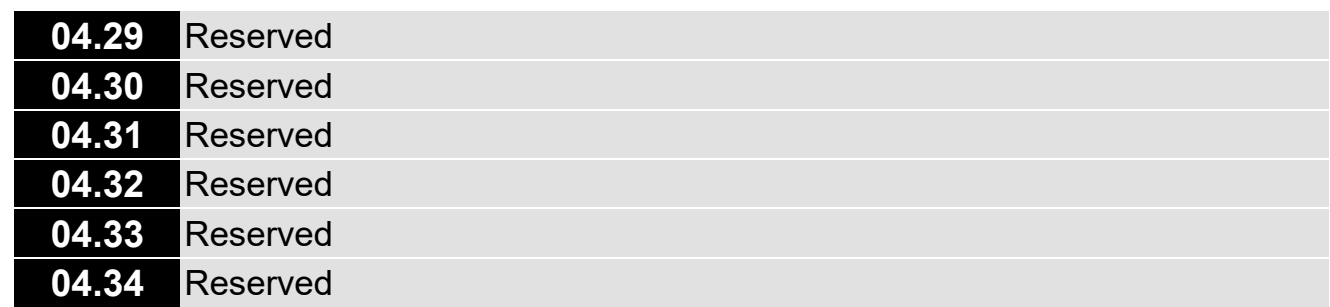

# **05 Multi-step Speed Parameters**

 $\chi$  You can set this parameter during operation.

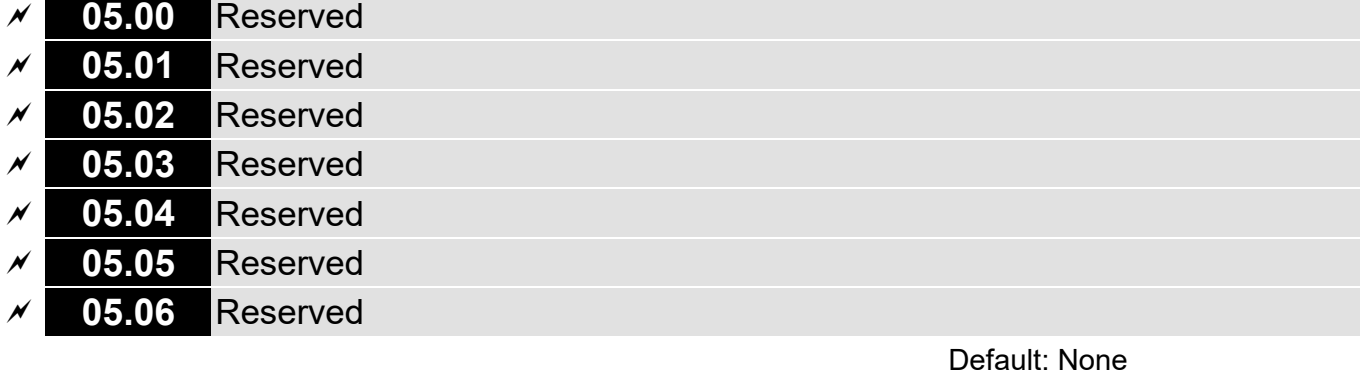

Settings None

 MI1 to MI4 in VFD1 and VFD2 of LTC was defined as MI1 (FWD/Stop), MI2 (REV/Stop), MI3 (Emergency Stop), and MI4 (Fault Rest), and cannot be used as multi-step speed.

[This page intentionally left blank]

# **06 Protection Function Parameters**

 $\mathcal Y$  You can set this parameter during operation.

Default: 780 V

# **06.00 Over-voltage Stall Prevention**

Settings 0: Disabled

660.0–820.0 V

- **Example 15 Setting Pr.06.00 to 0.0 disables the over-voltage stall prevention function (connected with braking** unit or brake resistor).
- **E.** During deceleration, the DC bus voltage may exceed its maximum allowable value due to motor regeneration in some situations, such as motor's loading inertia being too high. When overvoltage stall prevention is enabled and the DC bus voltage detected is too high, the drive stops decelerating (output frequency remains unchanged) until the DC bus voltage drops below the setting value.
- $\Box$  Use this function when you are unsure about the load inertia. When stopping under normal load, the over-voltage does not occur during deceleration and meet the deceleration time setting. Sometimes it may not stop due to over-voltage during decelerating to STOP when the load regenerative inertia increases. In this case, the AC motor drive extends the deceleration time automatically until the drive stops. If you encounter any problem with the deceleration time, refer to the following guides for troubleshooting. 1. Increase the deceleration time.
	- 2. Install a brake resistor to dissipate the electrical energy that is regenerated from the motor.

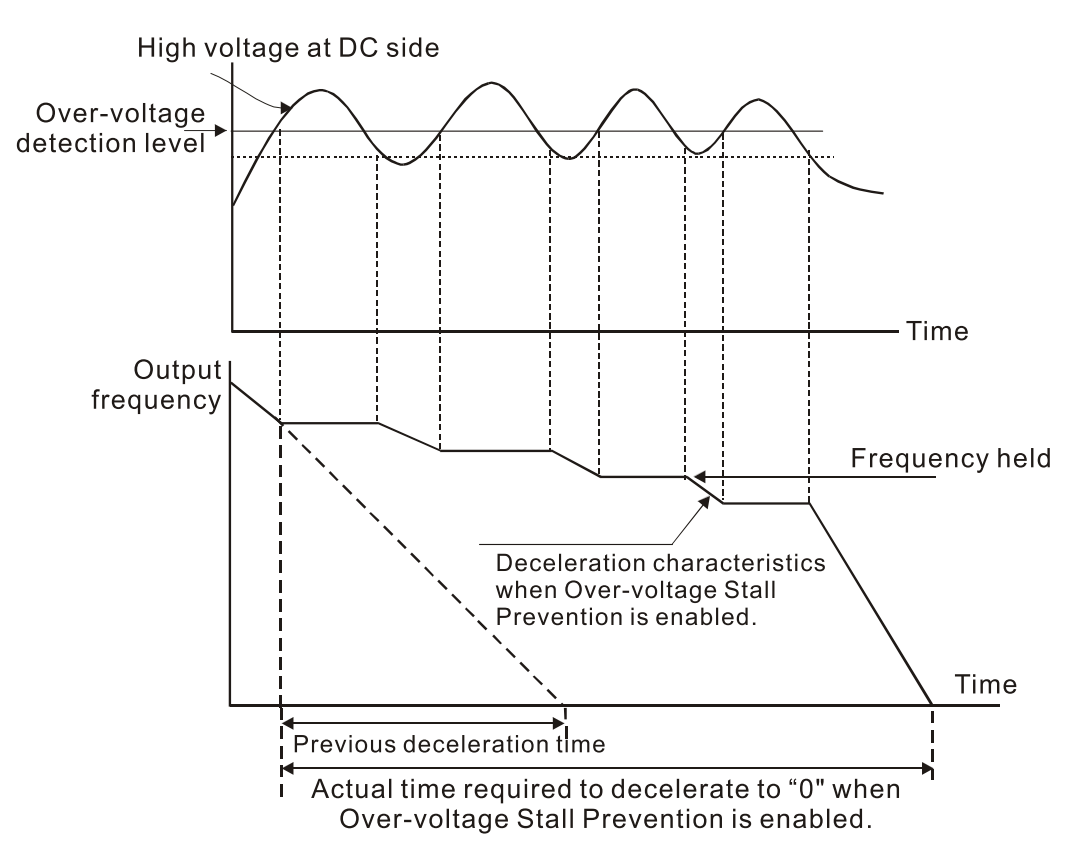

**06.01** Over-current Stall Prevention during Acceleration

Default: 170

Settings 20–250% (0: Disabled)

**Q During acceleration, the AC motor drive output current may increase abruptly and exceed the** value specified in Pr.06.01 due to rapid acceleration or excessive load on the motor. When this function is enabled, the AC motor drive stops accelerating and keeps the output frequency constant until the current drops below this setting.

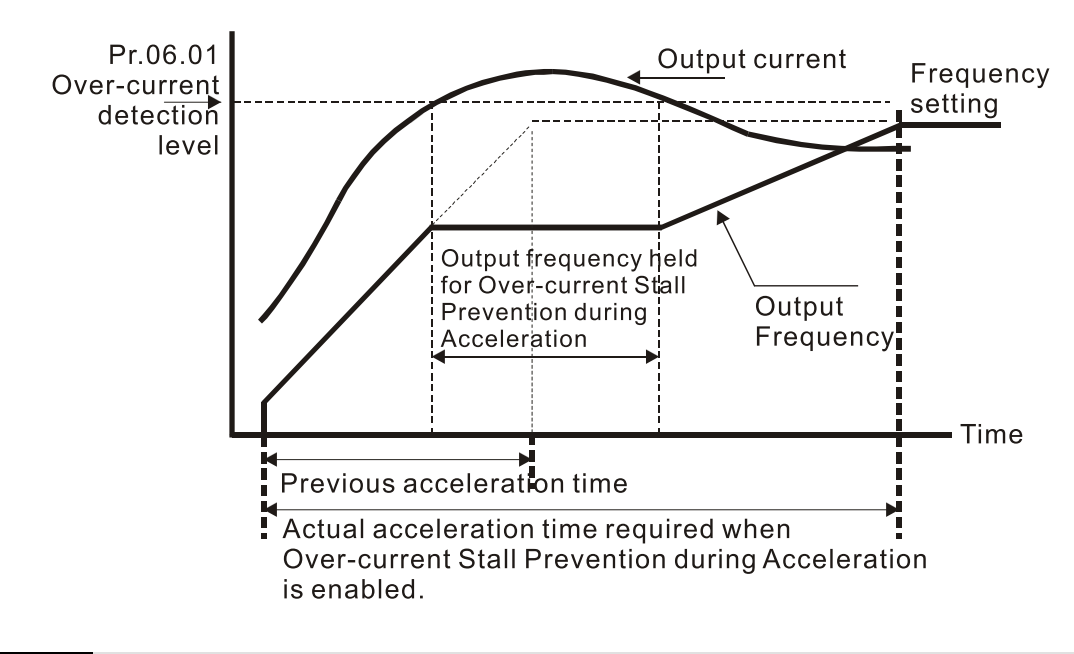

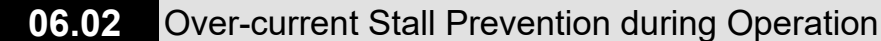

Default: 170

#### Settings 20–250% (0: Disabled)

 $\Box$  If the output current exceeds the setting value for Pr.06.02 when the drive is operating, the drive decreases its output frequency to prevent the motor from stalling. If the output current is lower than the setting value for Pr.06.02, the drive accelerates again to the setting frequency.

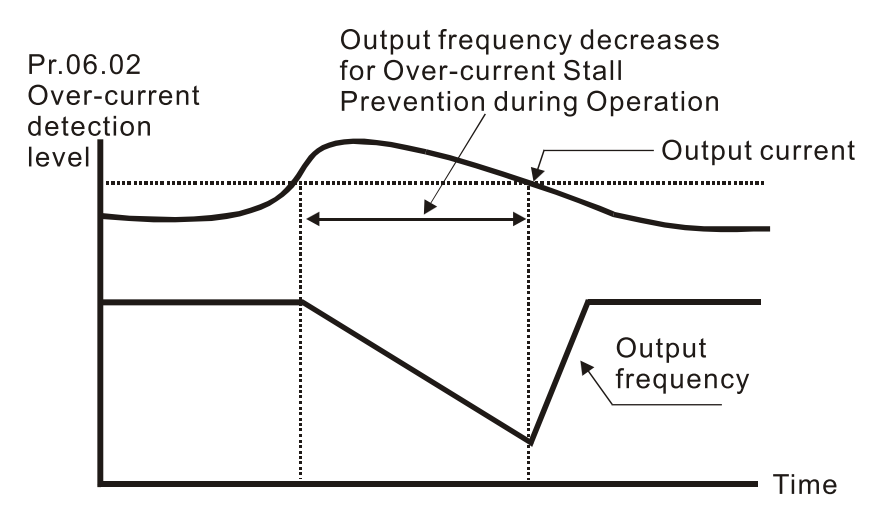

# **06.03** Over-torque Detection Selection

Default: 0

## Settings 0: No detection

1: Drive continues operation until OL1 or OL protection is triggered after overtorque is detected during constant speed operation

2: Drive stops and OL2 fault is triggered after over-torque is detected during constant speed operation

3: Drive continues operation until OL1 protection is triggered after over-torque is detected during acceleration and constant speed operation

4: Drive stops and OL2 fault is triggered after over-torque is detected during acceleration and constant speed operation

**Exagger Determines the operation of the drive after OL2 is triggered. Detection method: If the output** current exceeds the Over-torque Detection Level (Pr.06.04) and the detection time is longer than the setting for Pr.06.05 (Over-torque Detection Time), the fault code "OL2" is displayed on the drive. If a multi-function output terminal is set to over-torque detection (Pr.03.00=4), the output is ON. Refer to Pr.03.00 for details.

# **06.04** Over-torque Detection Level

Default: 150

Settings 10–200%

100% corresponds to the rated current of the drive (Pr.00.01).

## **06.05** Over-torque Detection Time

Default: 0.1

Settings 0.1–60.0 sec.

- **Example 15** Sets the drive's treatments after over-torque detection criteria is defined and after over-torque is detected.
- Over-torque detection criteria: The output current exceeds the Over-torque Detection Level (Pr.06.04) and the detection time is longer than the setting for Pr.06.05 (Over-torque Detection Time). If a multi-function output terminal is set to over-torque detection (Pr.03.00=4) , the contact is ON (closed). Refer to Pr.03.00 for details.

## **06.06** Electronic Thermal Overload Relay Selection (OL1)

Default: 2

- Settings 0: Standard motor (motor with the fan on the shaft)
	- 1: Special motor (with external forced cooling)
	- 2: Disabled
- **Example 20 Prevents self-cooled motor from overheating under low speed. Use an electronic thermal relay** to avoid motor burnout due to overheating.
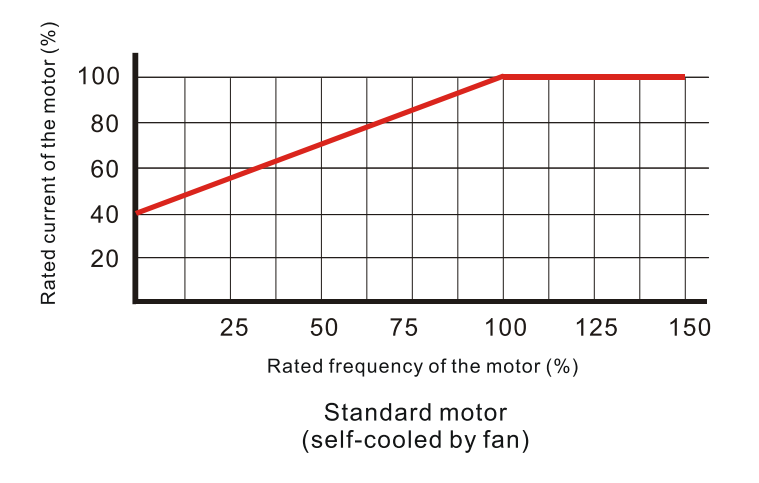

#### **06.07** Electronic Thermal Overload Relay Action Time

Default: 60

Settings 30–600 sec.

Use this parameter to set the action time of the electronic thermal relay. It works based on the I 2t characteristic curve of electronic thermal relay, the output frequency and current of the drive, and the operation time to prevent the motor from overheating.

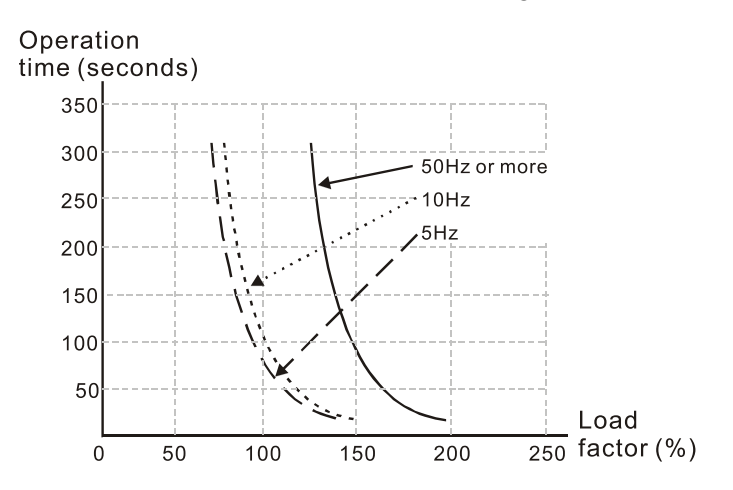

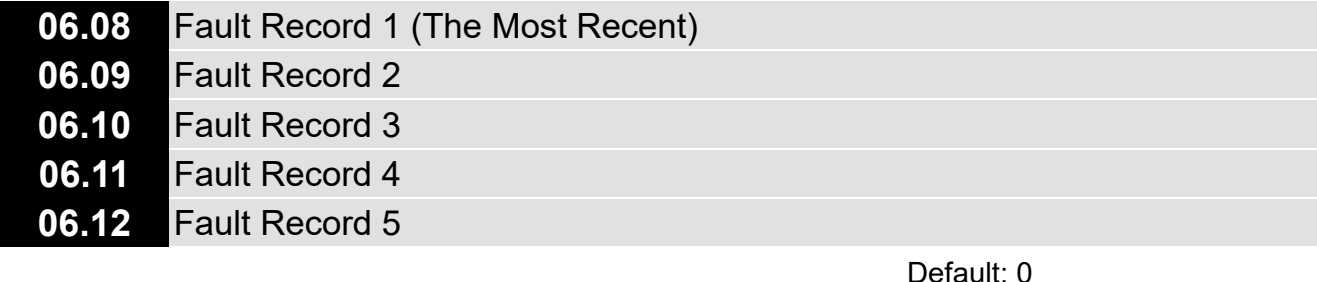

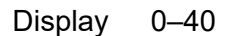

#### **EQU** Fault Record Descriptions

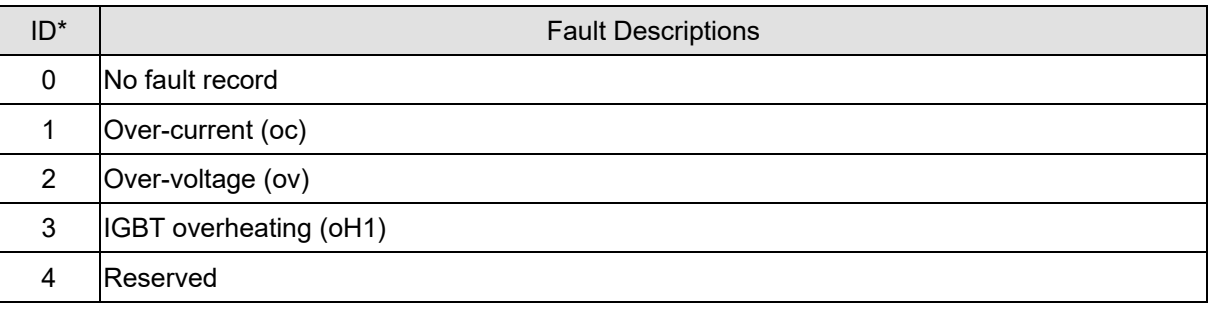

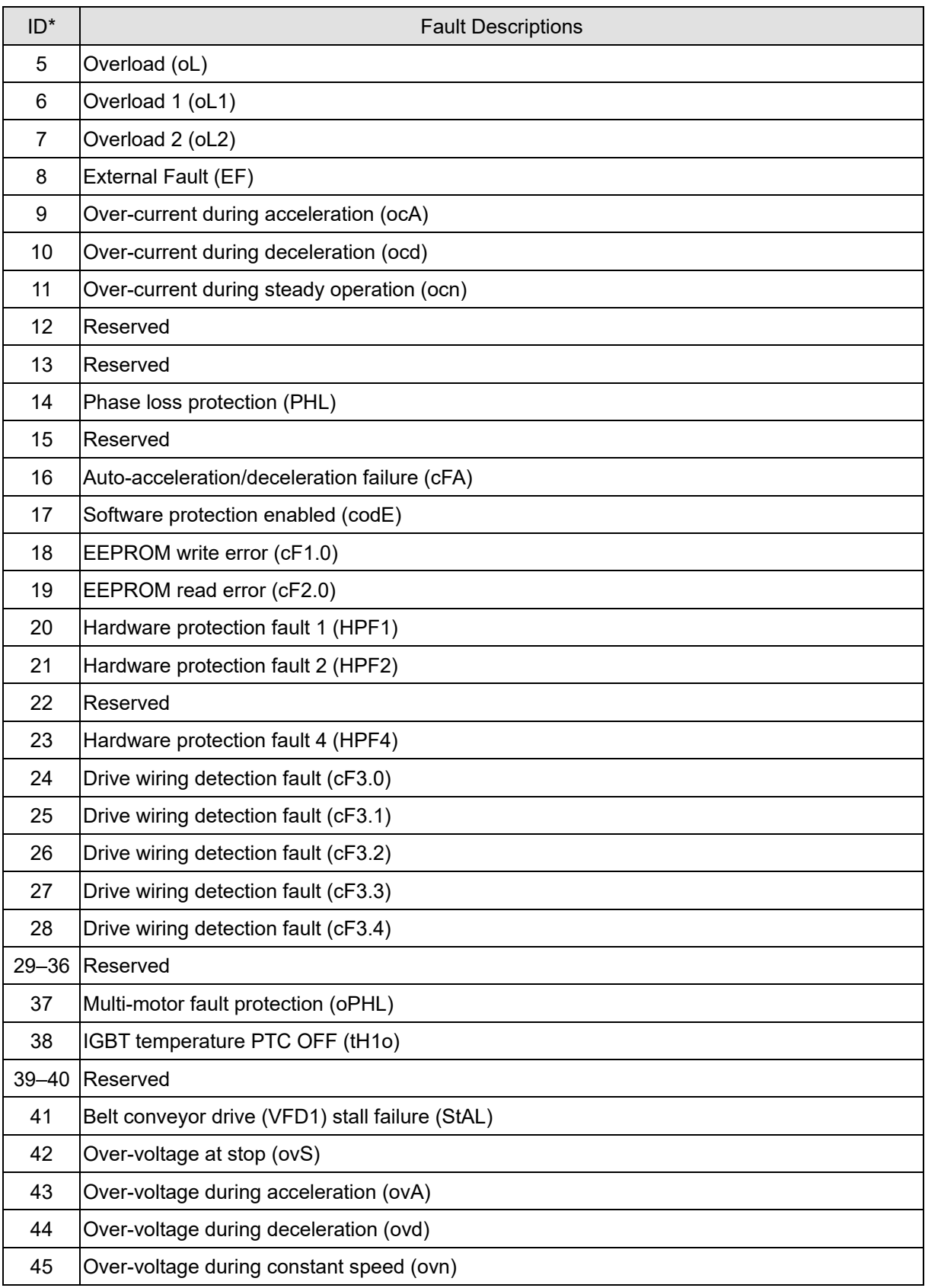

## **06.13** Motor Phase Loss Detection Time

Default: 0

Settings 0–60 sec.

**06.14** Current Detection for Motor Phase Loss

Settings 10–100%

Default: 30

#### **Chapter 10 Descriptions of Parameter Settings | LTC**

 Use Pr.06.13 with Pr.06.14. When three-phase imbalance occurs among three-phase motors and the imbalance reaches Pr.06.14 setting percentage (the percentage is 100% equal to the AC motor drives rated current settings in Pr.00.01), and lasts the time set in Pr.06.13, fault code oPHL is triggered and the drive stops to prevent the motor from damage due to the three-phase unbalanced operation.

#### **07 Motor Parameters**

 $\mathcal X$  You can set this parameter during operation.

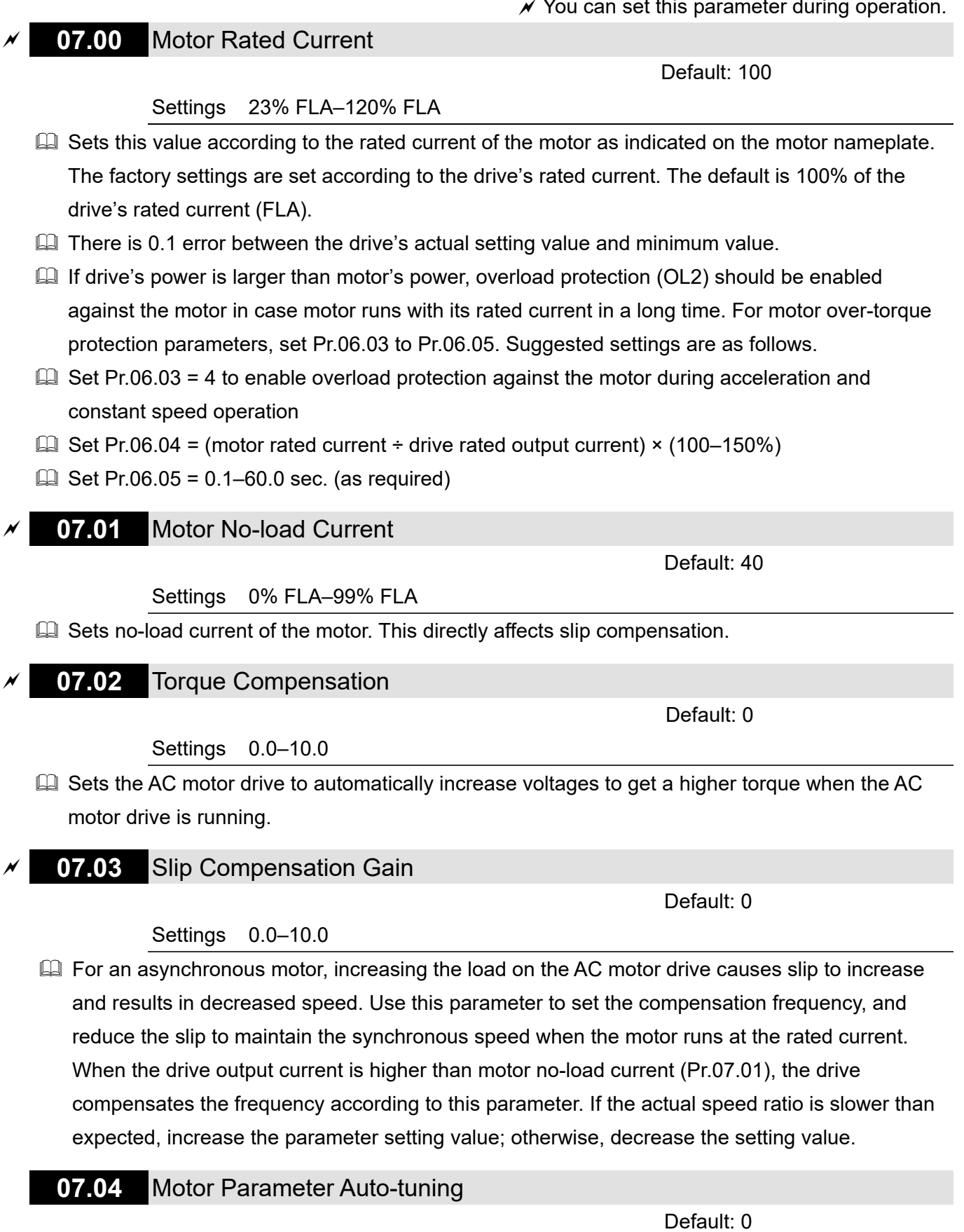

Settings 0: Disabled

1: Auto-tuning R1 (motor does not run)

2: Auto-tuning R1 + no-load current (motor runs)

1 and 2: Executes motor parameter auto-tuning once the drive receives RUN command. 1: Only

the R1 value is automatically detected, and Pr.07.01 should be manually entered.

2: Unload the AC motor drive, and values for Pr.07.01 and Pr.07.05 will be automatically entered. The steps for motor auto-tuning are:

- 1. Ensure that all the drive parameters are set to defaults and the motor wiring is correct.
- 2. Ensure that the motor is not loaded before executing auto-tuning and that the shaft is not connected to any belt or reducer.
- 3. Enter the correct values for Pr.01.01 Motor Rated Frequency, Pr.01.02 Motor Rated Voltage, Pr.07.00 Motor Rated Current, and Pr.07.06 Motor Rated Slip (Motor 0).
- 4. After you set Pr.07.04 to 2, the AC motor drive executes auto-tuning immediately after receiving a RUN command **(CAUTION: The motor will run! Avoid damage to the drive or personal injury caused by motor running.)**. The total auto-tuning time is 15 seconds =  $Pr.01.09 +$ Pr.01.10. (Higher-power drives need longer acceleration and deceleration time.)
- 5. After auto-tuning is finished, check if Pr.07.01 and Pr.07.05 all have values. If not, set Pr.07.04 again, and then press the RUN key on the keypad to repeat auto-tuning.
- 6. Finally, set Pr.00.10 to 1 and set other parameters according to your application requirements.
- Related parameters: Pr.01.01 Motor Rated Frequency, Pr.01.02 Motor Rated Voltage, Pr.07.00 Motor Rated Current, Pr.07.01 Motor No-load Current, Pr.07.05 Motor Line-to-line Resistance R1 (Motor 0), Pr.07.06 Motor Rated Slip (Motor 0)

#### **NOTE:**

- 1. In vector control mode, it is not recommended to have motors run in parallel.
- 2. Vector control mode is not recommended if the motor rated power exceeds the rated power of the AC motor drive.

#### **07.05** Motor Line-to-line Resistance R1 (Motor 0)

Default: 0

#### Settings 0–65535 mΩ

 $\Box$  This parameter value is automatically set after motor auto-tuning process. You can also set this parameter without using motor parameter auto-tuning. This resistance value is the R value between phase and phase of the motor. Regardless of the motor wiring method, this resistance value is the measured value of any two motor leads.

## **07.06** Motor Rated Slip (Motor 0)

Default: 3

#### Settings 0.00–20.00 Hz

- $\Box$  Sets the rated slip of motor load. Enter the actual rated RPM from the motor nameplate.
- Refer to the rated RPM and the number of poles from the motor nameplate and use the following formula to calculate the rated slip:

Rated slip =  $F - (N \times P \div 120)$ 

- F: Rated frequency (Hz)
- N: Rated speed (RPM)
- P: Number of poles in the motor (Pole)
- **Example 18 Assume that the rated frequency of the motor is 60 Hz with 4 poles, and the rated RPM is 1650.** The rated slip calculated by the formula is 60 Hz - (1650 rpm  $\times$  4 ÷ 120) = 5 Hz.
- $\Box$  This parameter is related to Pr.07.03 Slip Compensation Gain. To get the best slip compensation effect, you must enter the correct settings for this parameter. Incorrect settings may cause invalid slip compensation and even damage the motor and the AC motor drive.
- **Example 2 Related parameter: Pr.07.03 Slip Compensation Gain**

#### **07.07** Slip Compensation Limit

Default: 200

Settings 0–250%

- $\Box$  Sets the upper limit of the compensation frequency (the percentage of Pr.07.06). If the motor speed is lower than the target speed and the speed does not change after adjusting the Pr.07.03 setting, the AC motor drive may have reached the upper limit of the compensation frequency. In this case, increase the Pr.07.07 setting, and then confirm again.
- Related parameters: Pr.07.03 Slip Compensation Gain, Pr.07.06 Motor Rated Slip (Motor 0)

#### **07.08** Torque Compensation Low Pass Filter Time

Default: 0.1

#### Settings 0.01–10.00 sec.

**Example This function is usually applied in applications with heavy load where the motor current changes** frequently for the current compensation to increase the output torque. The frequent current change can cause machine vibration. In this case, increase the Pr.07.08 setting to solve this problem.

#### **07.09** Slip Compensation Low Pass Filter Time

Default: 0.2

Settings 0.05–10.00 sec.

- $\Box$  This function is usually applied in applications with heavy load where the motor speed changes frequently for the speed compensation to reach the synchronous speed. The frequent speed change can cause machine vibration. In this case, increase the Pr.07.09 setting to solve this problem.
- If you set Pr.07.08 and Pr.07.09 to 10 seconds, the compensation response time is the slowest; however, the system may be unstable if you set the time too short. It depends on actual conditions.

#### **07.10** Accumulated Motor Operation Time

Settings 0: Disabled

00–1439 min.

## **07.11** Accumulated Motor Operation Time

Default: 0

Default: 0

#### Settings 00–65535 days

**E** Use Pr.07.10 and Pr.07.11 to record the motor operation time. To clear the operation time, set Pr.07.10 and Pr.07.11 to 0. An operation time shorter than 60 seconds is not recorded in Pr.07.10.

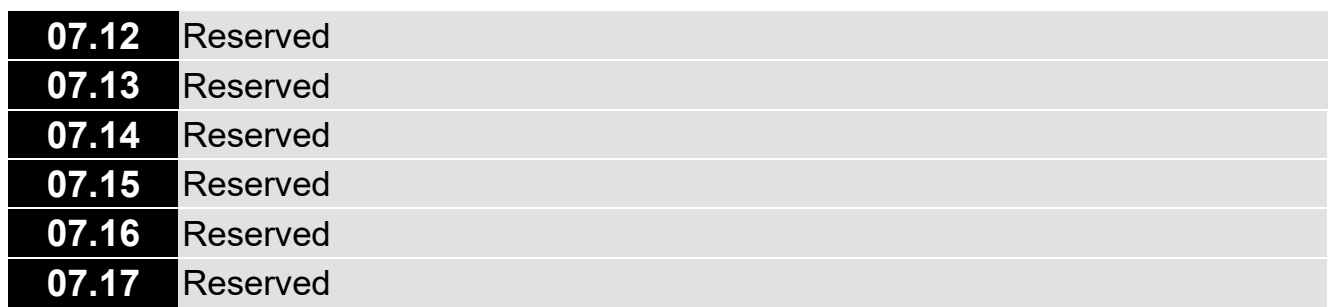

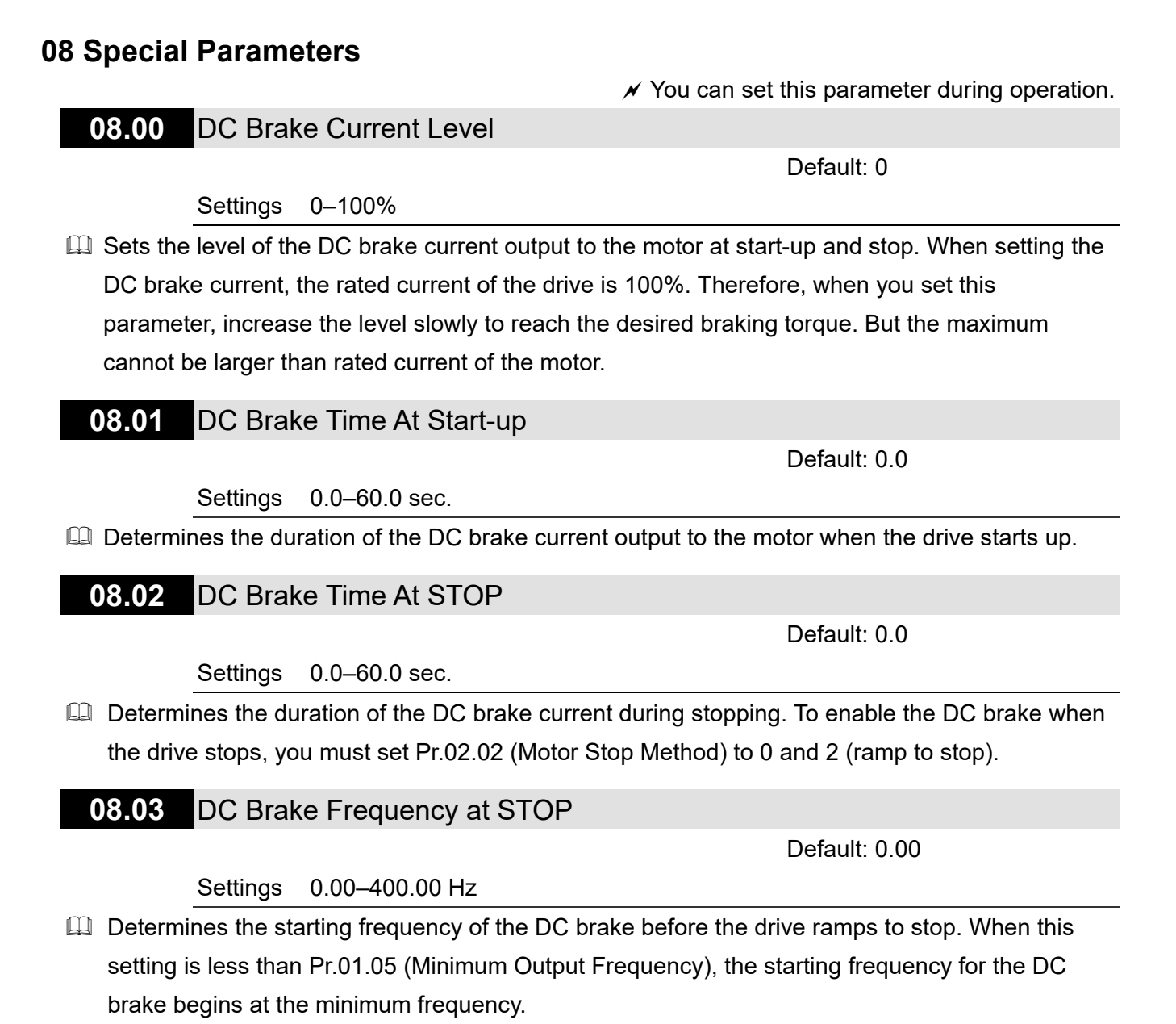

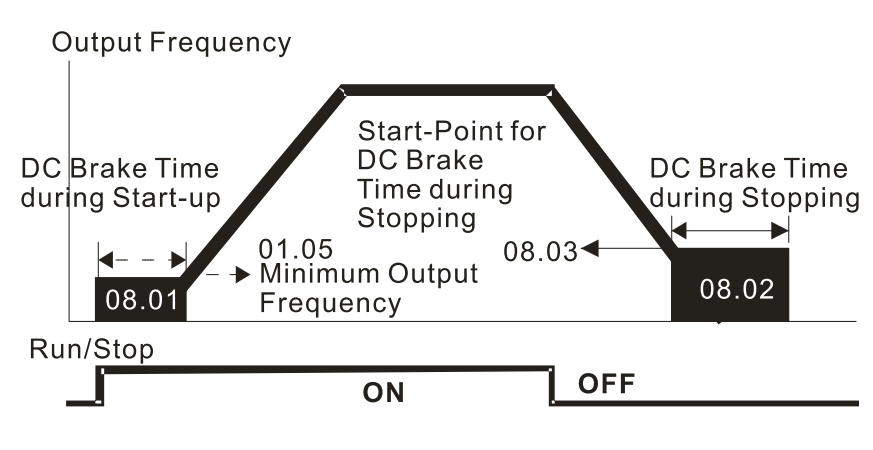

#### **DC Brake Time**

- $\Box$  Use the DC brake before running the motor when the load is movable at stop, such as with fans and pumps. The motor coasts and is in unknown rotation direction before the drive starts up. Execute the DC brake before you start the motor.
- Use the DC Brake at STOP when you need to brake the motor quickly or to control the positioning, such as with cranes or cutting machines.

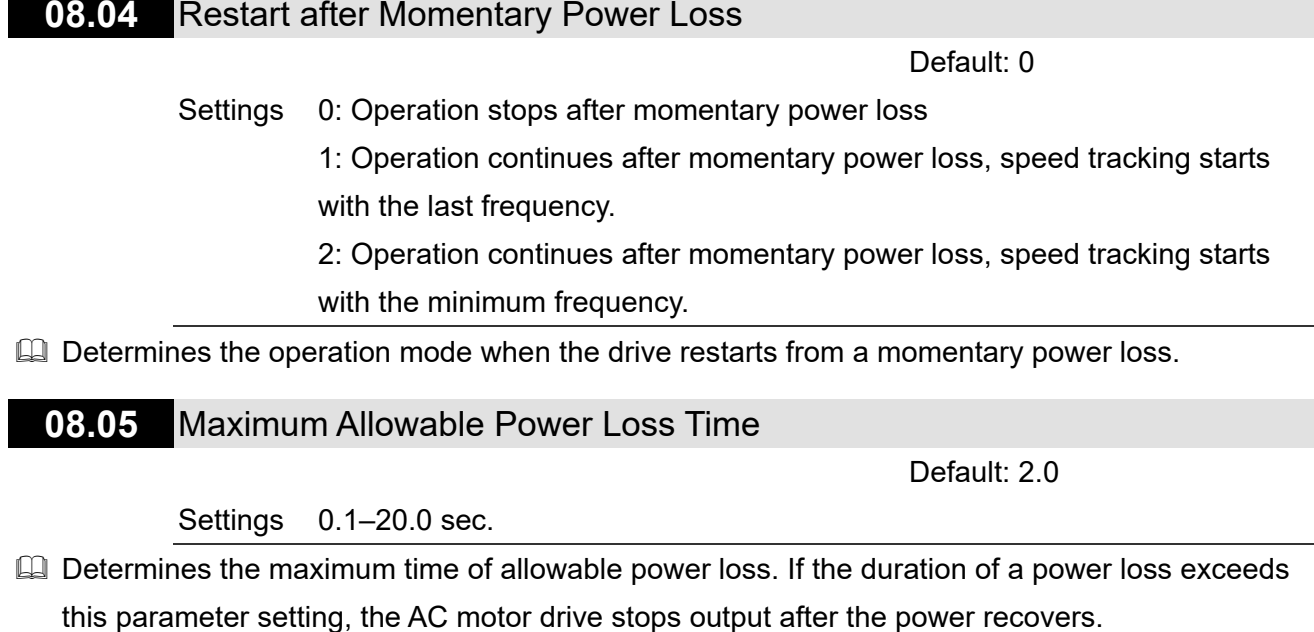

 $\Box$  Pr.08.04 is valid when the maximum allowable power loss time is  $\leq$  5 seconds and the AC motor drive displays  $\iota \omega$ . If the AC motor drive is powered off due to overload, even if the maximum allowable power loss time is ≤ 5 seconds, Pr.08.04 is invalid after the power recovers.

#### **08.06** Base Block Speed Tracking

Default: 1

#### Settings 0: Disabled

1: Speed tracking starts with the last frequency

- 2: Speed tracking starts with the minimum output frequency (Pr.01.05)
- **E Determines the AC motor drive restart method after an external base block is enabled.**

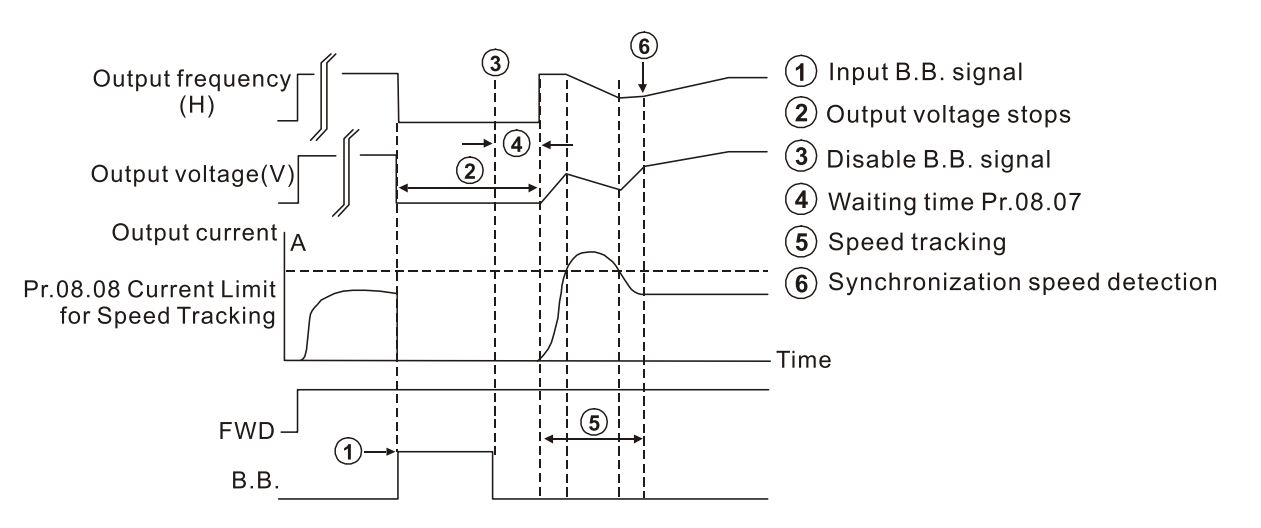

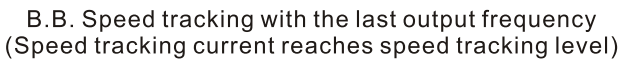

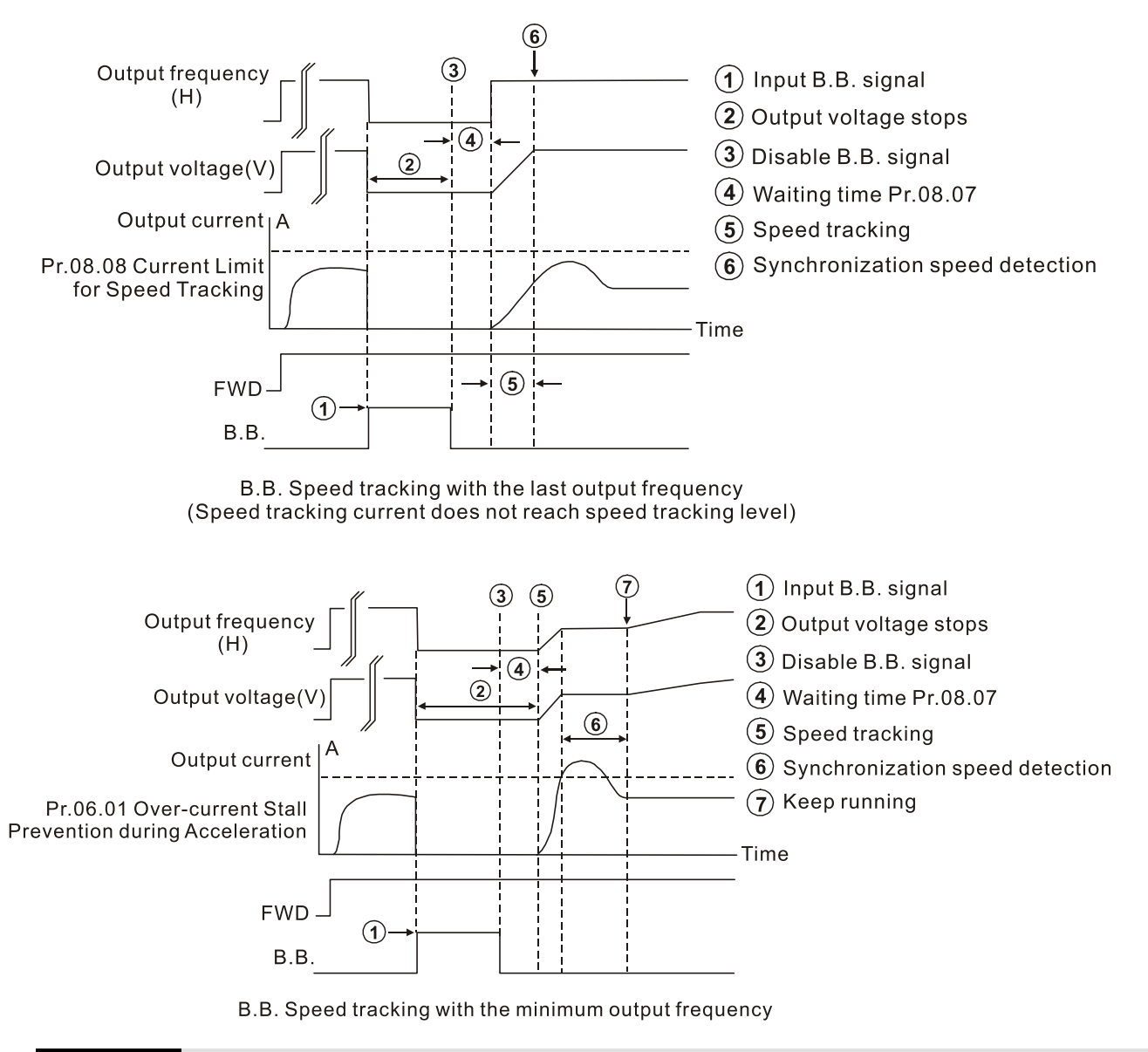

#### **08.07** Base Block Time for Speed Tracking

Default: 0.5

Settings 0.1–5.0 sec.

- $\Box$  When momentary power loss is detected, the AC motor drive blocks its output and then waits for a specified period of time (determined by Pr.08.07, called Base Block Time) before resuming operation. Set this parameter to the time that allows the residual voltage at the output side to decrease to 0V before activating the drive again.
- **Example 2 This parameter also determines the waiting time before resuming operation after an external** base block and Number of Times of Restart after Fault (Pr.08.15).

#### **08.08** Current Limit for Speed Tracking

Default: 150

#### Settings 30–200%

**Limits the drive output current during a speed tracking.** 

When executing a speed tracking, the V/F curve is defined by the settings in Parameter Group 01.

#### **Chapter 10 Descriptions of Parameter Settings | LTC**

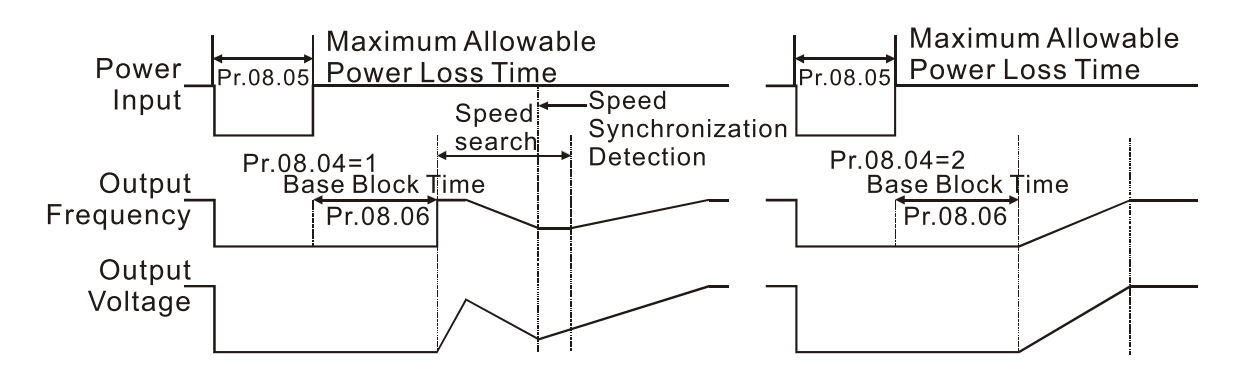

#### Timing Diagram of Restart after Momentary Power Loss

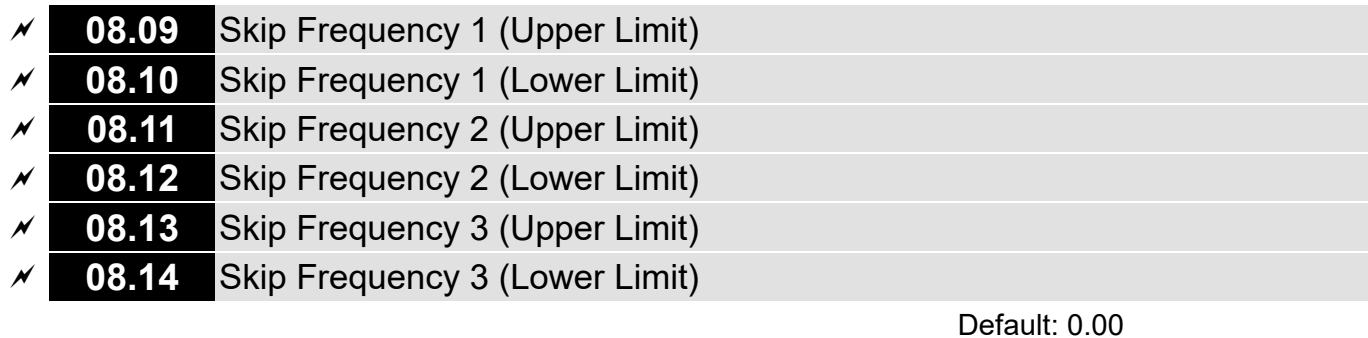

#### Settings 0.00–400.0 Hz

**Complets** Sets the AC motor drives skip frequency. The drives frequency setting skips these frequency ranges. However, the frequency output is continuous. Set these six parameters as follows Pr.08.09 ≥ Pr.08.10 ≥ Pr.08.11 ≥ Pr.08.12 ≥ Pr.08.13 ≥ Pr.08.14.

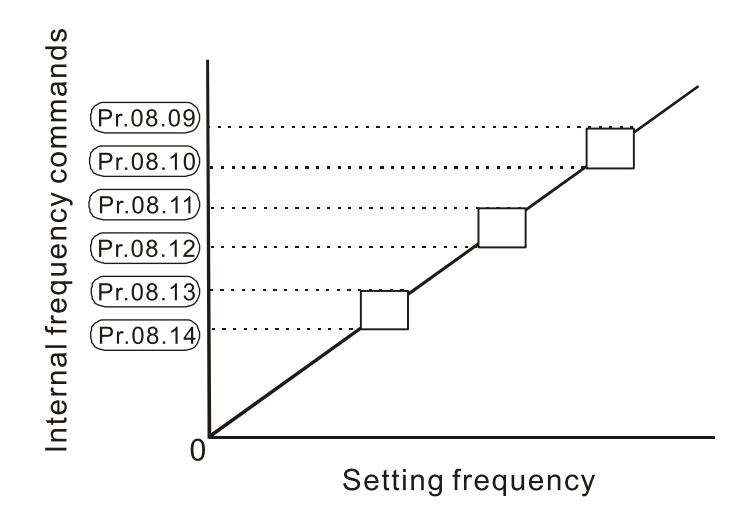

#### **08.15** Number of Times of Restart after Fault

Default: 0

Settings 0–10

#### **08.16** Auto-restart Interval of Fault

Default: 60

Settings 0.1–6000 sec.

**Example 15** Sets the times that the AC motor drive can reset and restart automatically after fault (allowed fault: oc, ov) is triggered.

 $\Box$  If Pr.08.15 is set to 0, the drive does not reset or restart automatically after faults are triggered. The drive starts speed tracking with the last frequency after restarting after fault.

 Use this parameter with Pr.08.15. For example, when Pr.08.15=10 and Pr.08.16=600 seconds (10 minutes), the number of times of restart after fault will be automatically reset to 10 if no more fault occurs over 600 seconds since restart from previous fault.

#### **08.17** Automatic Energy-saving

Default: 0

Settings 0: Automatic energy-saving operation is disabled

1: Automatic energy-saving operation is enabled

 $\Box$  When energy-saving is enabled, the motor acceleration/deceleration operates with full voltage. During constant speed operation, it automatically calculates the best voltage value according to the load power. This function is not suitable for fluctuating loads or loads which are nearly full during operation.

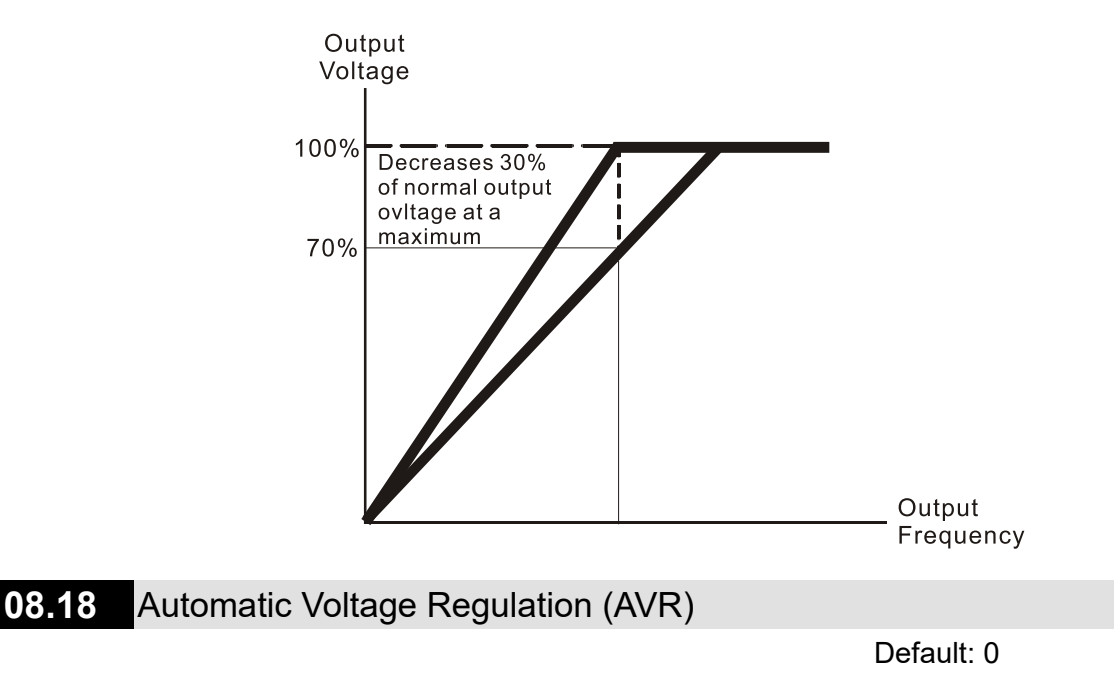

- Settings 0: AVR function is enabled
	- 1: AVR function is disabled
	- 2: AVR function is disabled during deceleration
	- 3: AVR function is disabled at stop
- $\Box$  The rated voltage of a 220V motor is usually 200 V<sub>AC</sub>, 60 Hz / 50 Hz, and the input voltage of the AC motor drive may vary from 180–264  $V_{AC}$ , 50 Hz / 60 Hz. Therefore, when the AC motor drive is used without the AVR function, the output voltage is the same as the input voltage. When the motor runs at the voltage exceeding 12–20% of the rated voltage, it causes higher temperatures, damaged insulation, and unstable torque output, which result in losses due to shorter motor lifetime.
- $\Box$  The AVR function automatically regulates the output voltage of the AC motor drive to the motor's rated voltage when the input voltage exceeds the motor's rated voltage. For example, if the V/F curve is set at 200  $V_{AC}$  / 50 Hz and the input voltage is at 200–264  $V_{AC}$ , then the drive automatically reduces the output voltage of the motor to a maximum of 200  $V_{AC}$  / 50 Hz. If the input voltage is at 180–200  $V_{AC}$ , the output voltage to motor is in direct proportion to the input voltage.

#### **Chapter 10 Descriptions of Parameter Settings | LTC**

C When the motor ramps to stop, disabling the AVR function would shorten the deceleration time. Moreover, using with the auto-acceleration and auto-deceleration functions makes the motor's deceleration quicker.

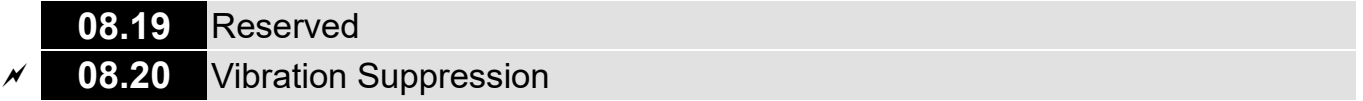

Default: 0

Settings 0.0–5.0

**E** The drift current occurs in a specific frequency area of the motor and it causes serious motor vibration. It is recommended to use this parameter (the recommended value is 2.0) to greatly improve this situation. (The drift current zone for high-power motors is usually in the low frequency area.)

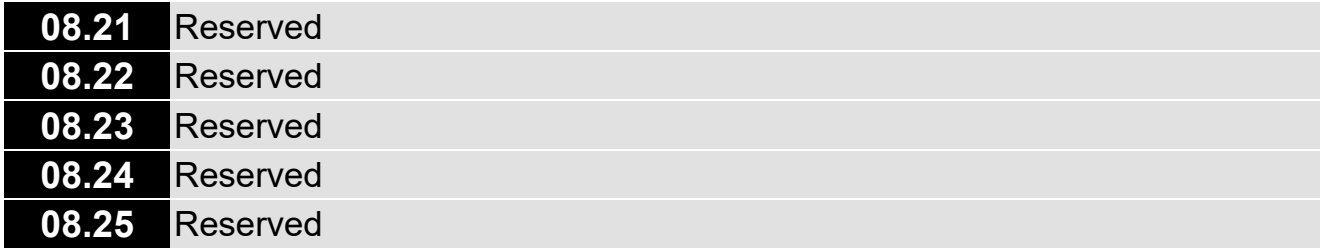

## **09 Communication Parameters**

 $\mathcal X$  You can set this parameter during operation.

VFD1 and VFD2 RJ45 ports:

- 1. To connect to PC, use Delta IFD6500 as a communication converter (from RS-485 to USB).
- 2. To connect to panel, use digital keypad PU08 or PU08V.
- 3. PIN 8: EV (power Vcc port). Used as power and works only with optional digital keypad PU08 or PU08V.

#### **09.00** Communication Address

Default: 1

Settings 1–254

**Example 15 Sets the communication address for the drive if the AC motor drive is controlled through RS-485** serial communication. The communication address for each AC motor drive must be unique.

#### **09.01** Transmission Speed

Settings 0: Baud rate 4800 bps

- 1: Baud rate 9600 bps
- 2: Baud rate 19200 bps

**Exagger Sets the transmission speed between the computer and the AC motor drive.** 

#### **09.02** Transmission Fault Treatment

Settings 0: Warn and continue operation

- 1: Fault and ramp to stop
- 2: Fault and coast to stop
- 3: No warning, no fault and continue operation

**Q Determines how the AC motor drive reacts if a transmission fault occurs.** 

#### **09.03** Communication Time-out Detection

Default: 0

Settings 0.1–120.0 sec.

0.0: No function

**Example 15 Sets detection time of communication time-out for serial communications. If Pr.09.03 is not equal** to 0.0, and Pr.09.02=0–2, and there is no communication on the bus during the timeout detection period (set by Pr.09.03), the digital keypad displays "cE10".

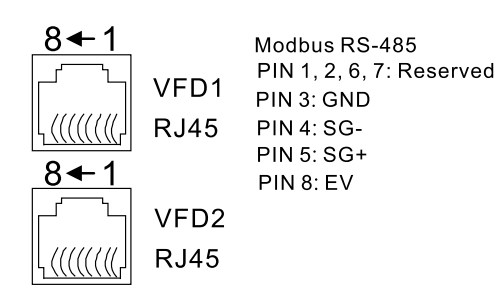

Default: 2

Default: 3

**09.04** Communication Protocol

Settings 0: 7, N, 2 for ASCII 1: 7, E, 1 for ASCII 2: 7, O, 1 for ASCII 3: 8, N, 2 for RTU 4: 8, E, 1 for RTU 5: 8, O, 1 for RTU 6: 8, N, 1 for RTU 7: 8, E, 2 for RTU 8: 8, O, 2 for RTU 9: 7, N, 1 for ASCII 10: 7, E, 2 for ASCII 11: 7, O, 2 for ASCII

Control by PC (Computer Link): When using the RS-485 serial communication interface, each drive's communication address must be specified in Pr.09.00. The computer then implements control using the drives' individual addresses.

Default: 3

- LTC series drive uses Modbus network protocol. You can set a LTC drive to communicate over Modbus networks using one of the following modes: ASCII (American Standard Code for Information Interchange) or RTU (Remote Terminal Unit). Data transmitted using ASCII mode must be converted to ASCII code first before transmission; data transmitted using RTU mode can transfer directly without converting. See below for code descriptions for ASCII mode.
- 1. Code Description

The CPU delays about 1 second when using the communication reset; therefore, there is at least 1 second delay time in the master station.

Each data byte is the combination of two ASCII characters. For example, a 1-byte of data: 64 Hex, is shown as '64' in ASCII, and consists of '6' (36Hex) and '4' (34Hex). The communication protocol is in hexadecimal, ASCII: "0"…"9", "A"…"F", every hexadecimal value represents an ASCII code. The table below shows some example.

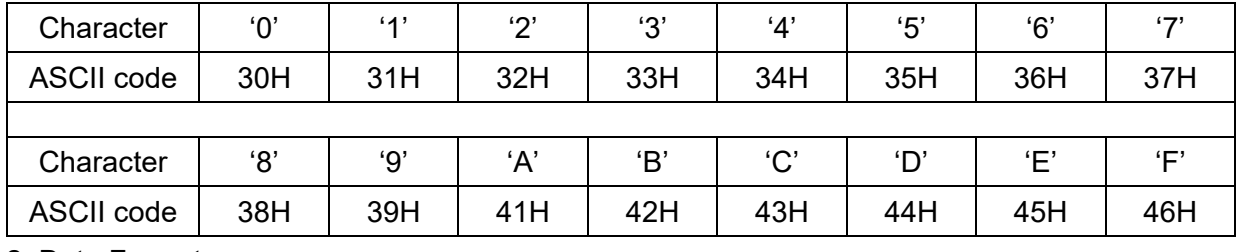

2. Data Format

For ASCll

(Format: 7, N, 2)

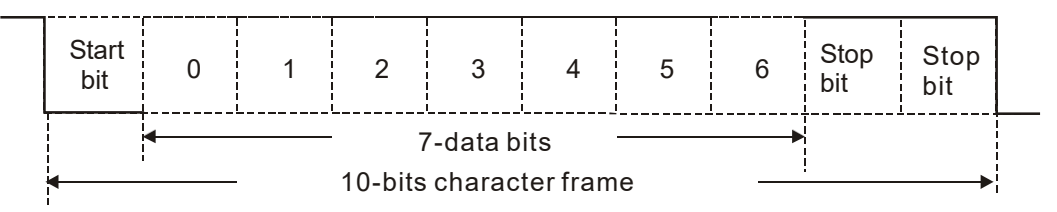

(Format: 7, E, 1)

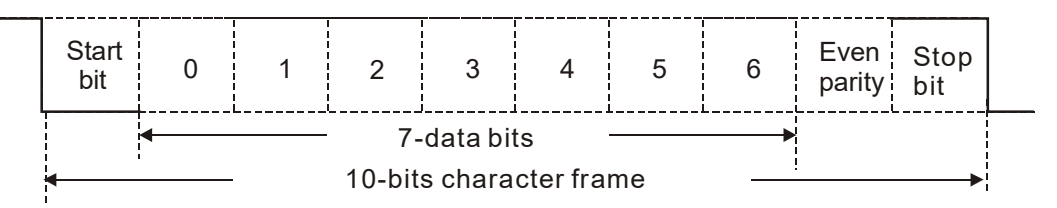

(Format: 7, O, 1)

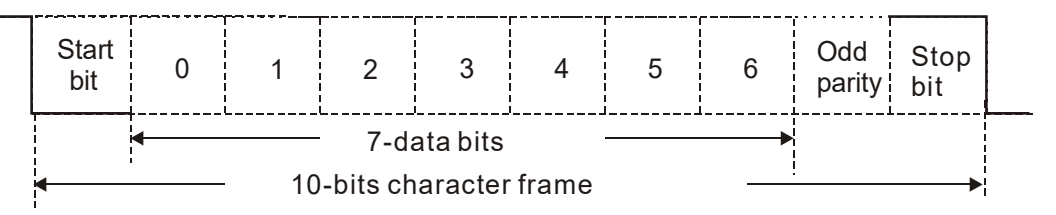

(Format: 7, N, 1)

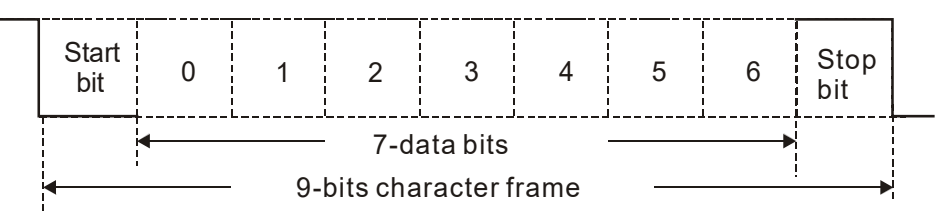

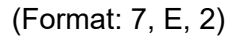

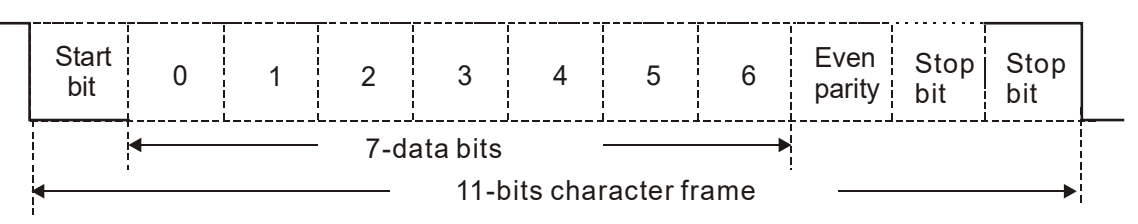

(Format: 7, O, 2)

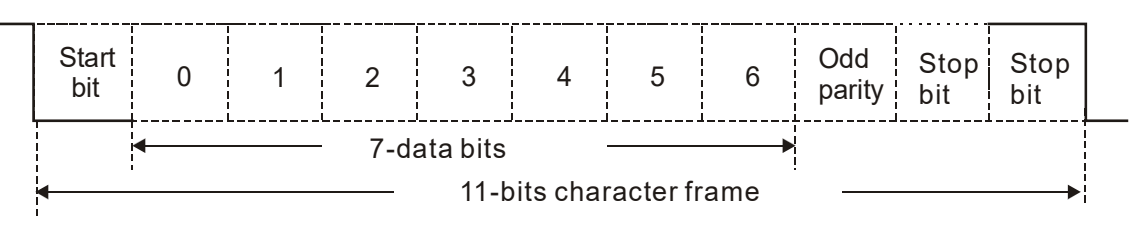

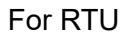

(Format: 8, N, 2)

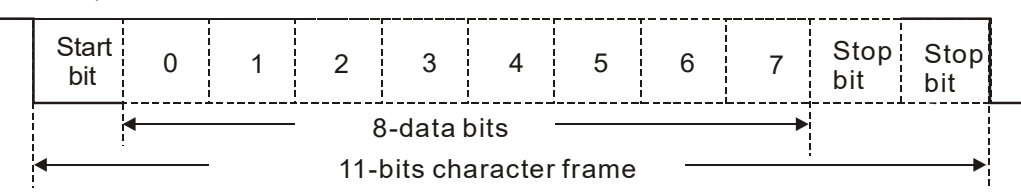

#### **Chapter 10 Descriptions of Parameter Settings | LTC**

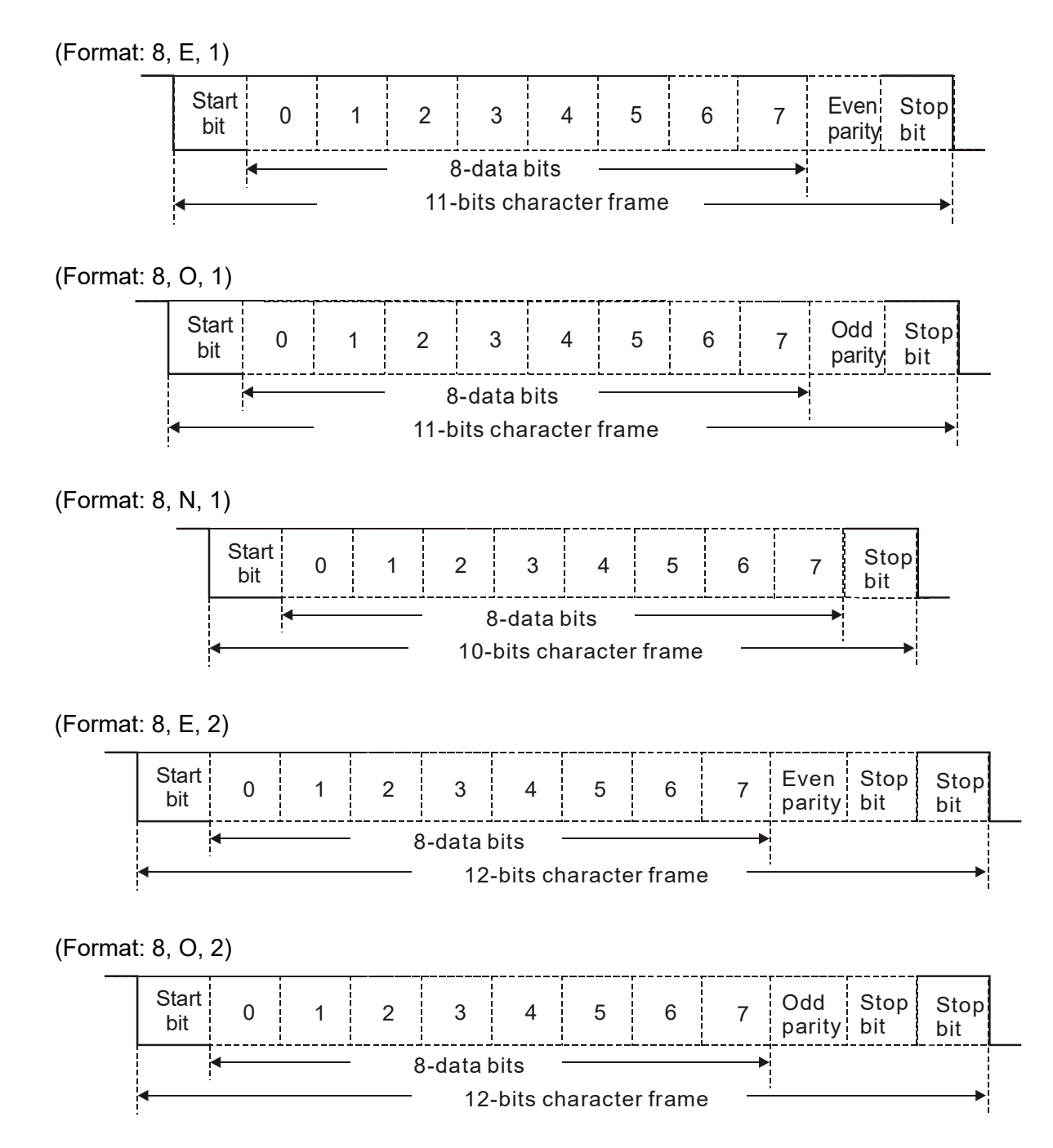

#### 3. Communication Protocol

#### 3.1 Communication Data Frame

#### ASCII mode:

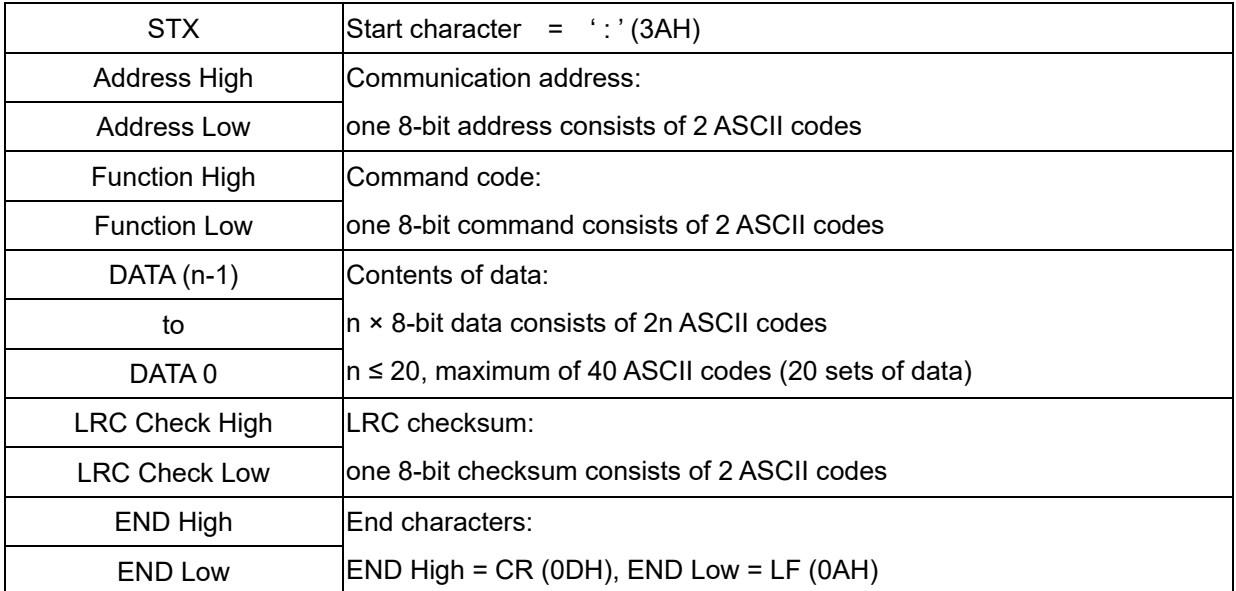

RTU mode:

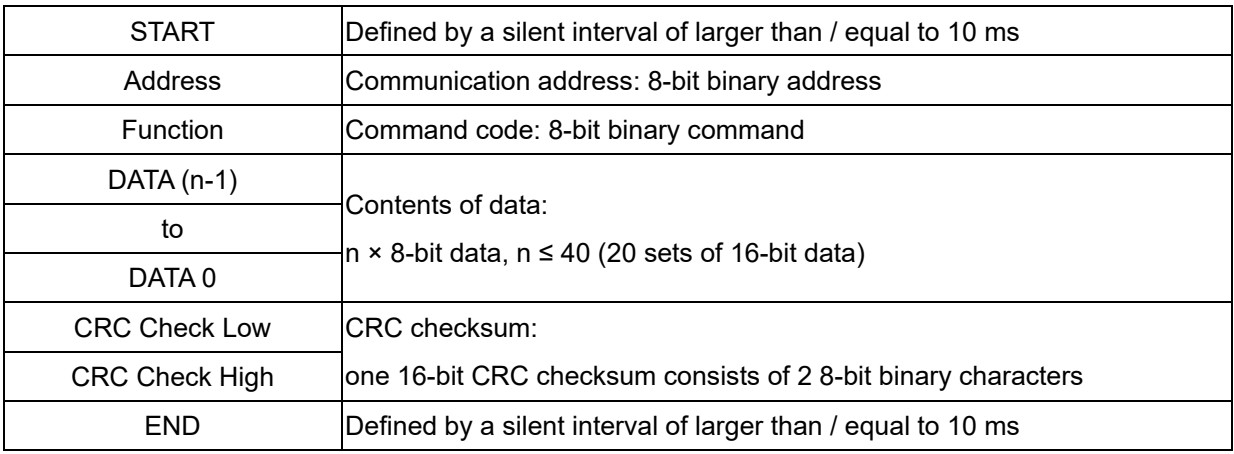

- 3.2 Communication Address (Address)
- 00H: broadcast to all AC motor drives
- 01H: AC motor drive of address 01
- 0FH: AC motor drive of address 15

10H: AC motor drive of address 16 **big a contract FEH: AC motor drive of address 254** 

3.3 Function (Function Code) and DATA (Data Characters)

- 03H: read data from a register
- 06H: single write, write single data to a register
- 08H: Loop detection

(1) 03H: read data from a register (can read at most 20 sets of data simultaneously)

Example: Reading two continuous data from register address 2102H, AMD address is 01H.

#### **Chapter 10 Descriptions of Parameter Settings | LTC**

#### ASCII mode:

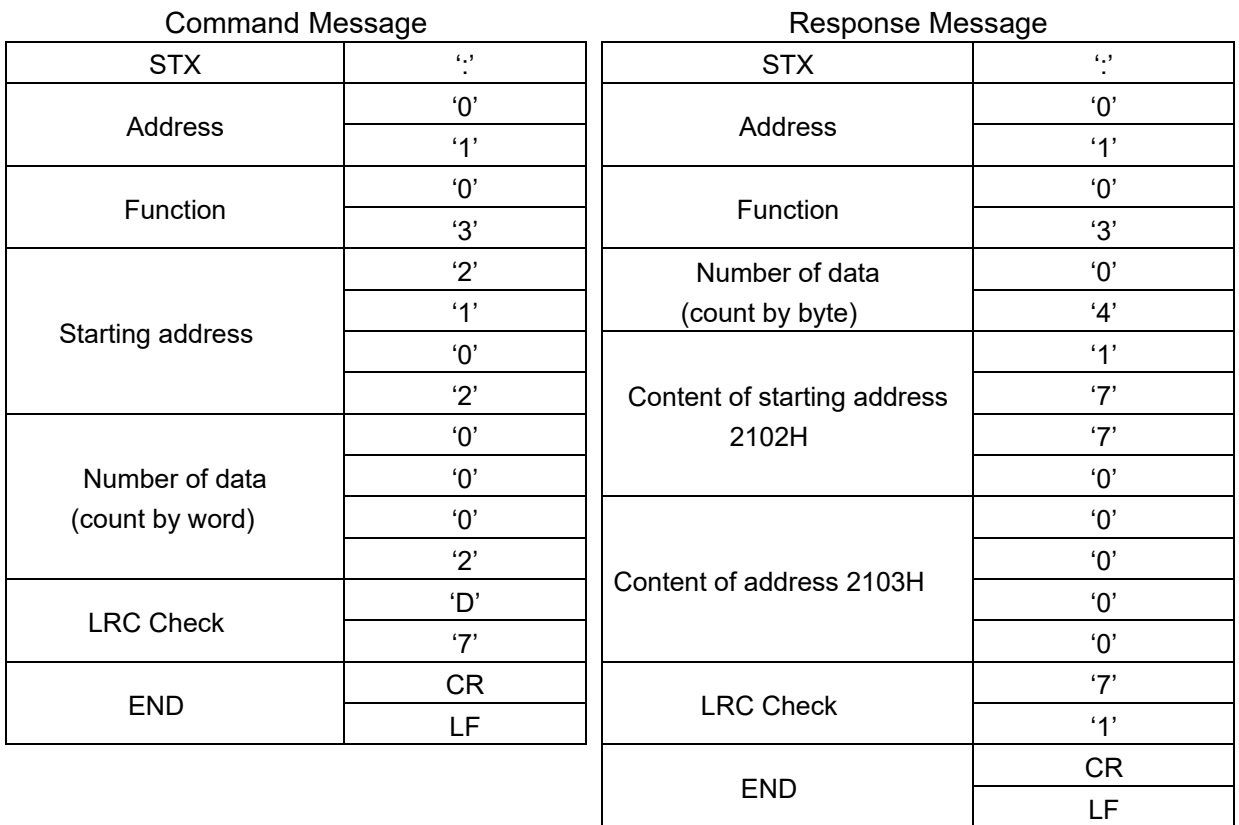

RTU mode:

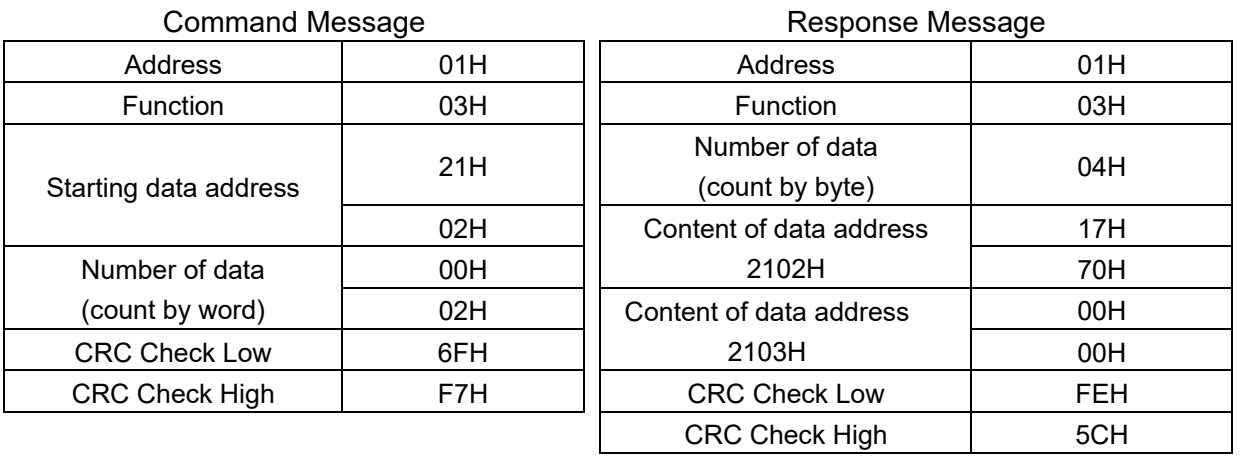

(2) 06H: single write, write single data to a register (can write at most 20 sets of data simultaneously)

Example: Writing data 6000 (1770H) to register 0100H. AMD address is 01H.

ASCII mode:

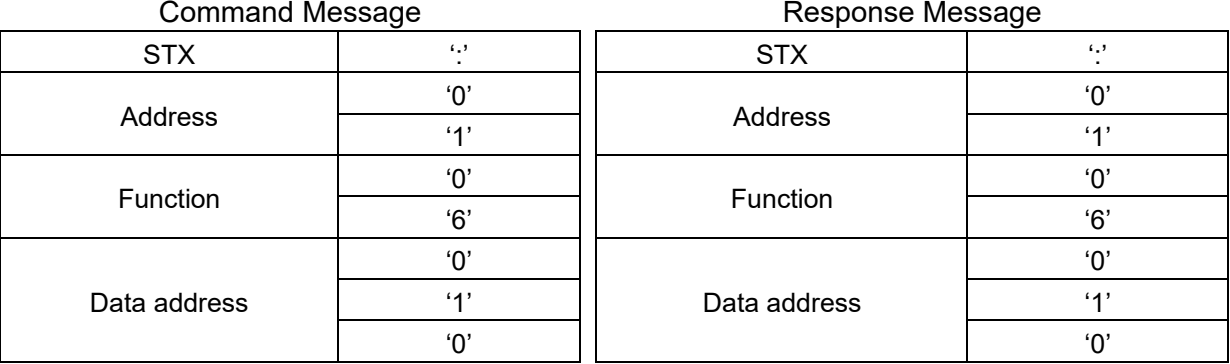

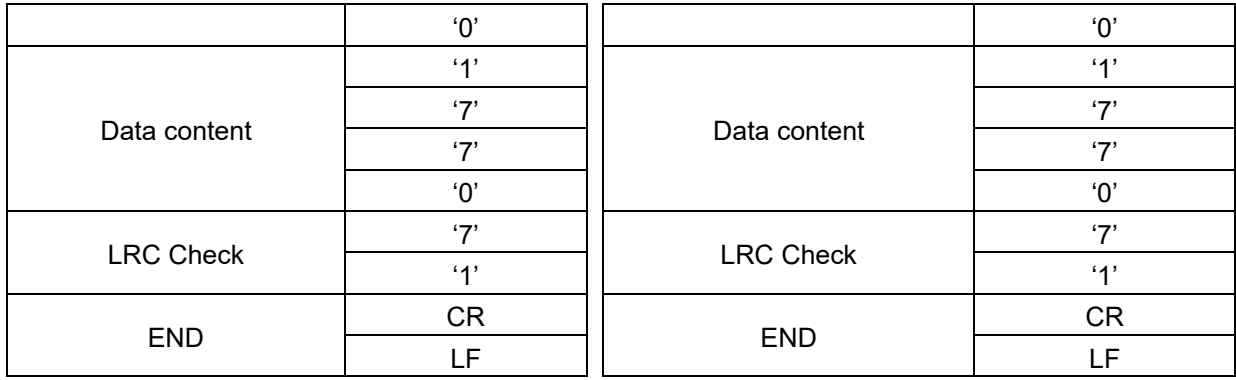

RTU mode:

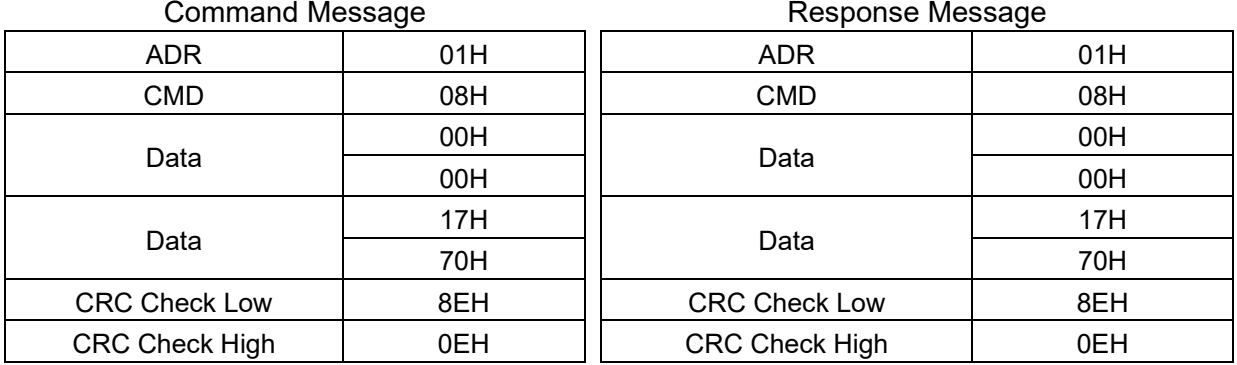

3.4 Checksum

ASCII mode (LRC Check):

LRC (Longitudinal Redundancy Check) is calculated by summing up the values of the bytes from ADR1 to the last data character then calculating the hexadecimal representation of the 2'scomplement negation of the sum. For example, as shown in the above Section 3.3.(1): 01H + 03H + 21H + 02H + 00H + 02H = 29H, the 2's-complement negation of 29H is D7H. RTU mode (CRC Check):

Starts from Address and ends at Data Content. It is calculated by the following steps:

Step 1: Load a 16-bit register (called CRC register) with FFFFh.

- Step 2: Exclusive OR the first 8-bit byte of the command message with the low order byte of the 16-bit CRC register, putting the result in the CRC register.
- Step 3: Examine the LSB of CRC register.
- Step 4: If the LSB of CRC register is 0, shift the CRC register one bit to the right, fill MSB with zero, then repeat step 3. If the LSB of CRC register is 1, shift the CRC register one bit to the right, fill MSB with zero, Exclusive OR the CRC register with the polynomial value A001H, then repeat step 3.
- Step 5: Repeat step 3 and 4 until you perform eight shifts. This processes a complete 8-bit byte.
- Step 6: Repeat step 2 through 5 for the next 8-bit byte of the command message. Continue doing this until all bytes are processed. The final contents of the CRC register are the CRC value. When transmitting the CRC value in the message, the upper and lower bytes of the CRC value must be swapped, that is, the lower order byte is transmitted first.

The following is an example of CRC generation using C language. The function takes two arguments:

```
unsigned char<sup>*</sup> data \leftarrow // a pointer to the message buffer
unsigned char length \leftarrow // the quantity of bytes in the message buffer
unsigned int crc_chk(unsigned char* data, unsigned char length)
 {
 int j;
  unsigned int reg_crc=0xffff;
  while(length--){
    reg \text{crc} ^= *data++;
    for(j=0;j<8;j++){
       if(reg_crc & 0x01){ /* LSB(b0)=1 */
         reg_crc=(reg_crc>>1) ^ 0xa001;
      }else{
         reg_crc=reg_crc >>1;
      }
    }
  }
```
return reg\_crc; // return register to CRC

#### 4. Address list

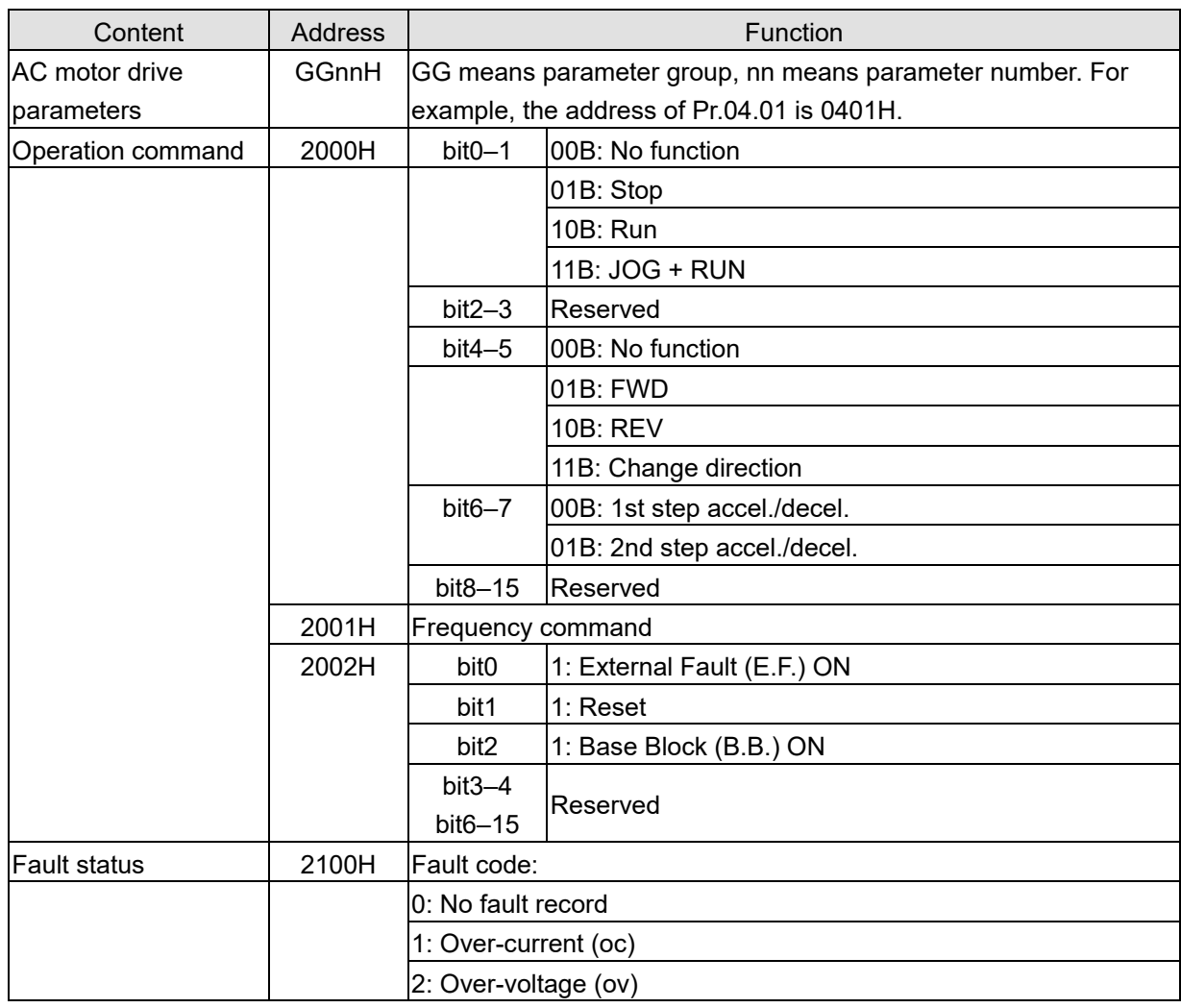

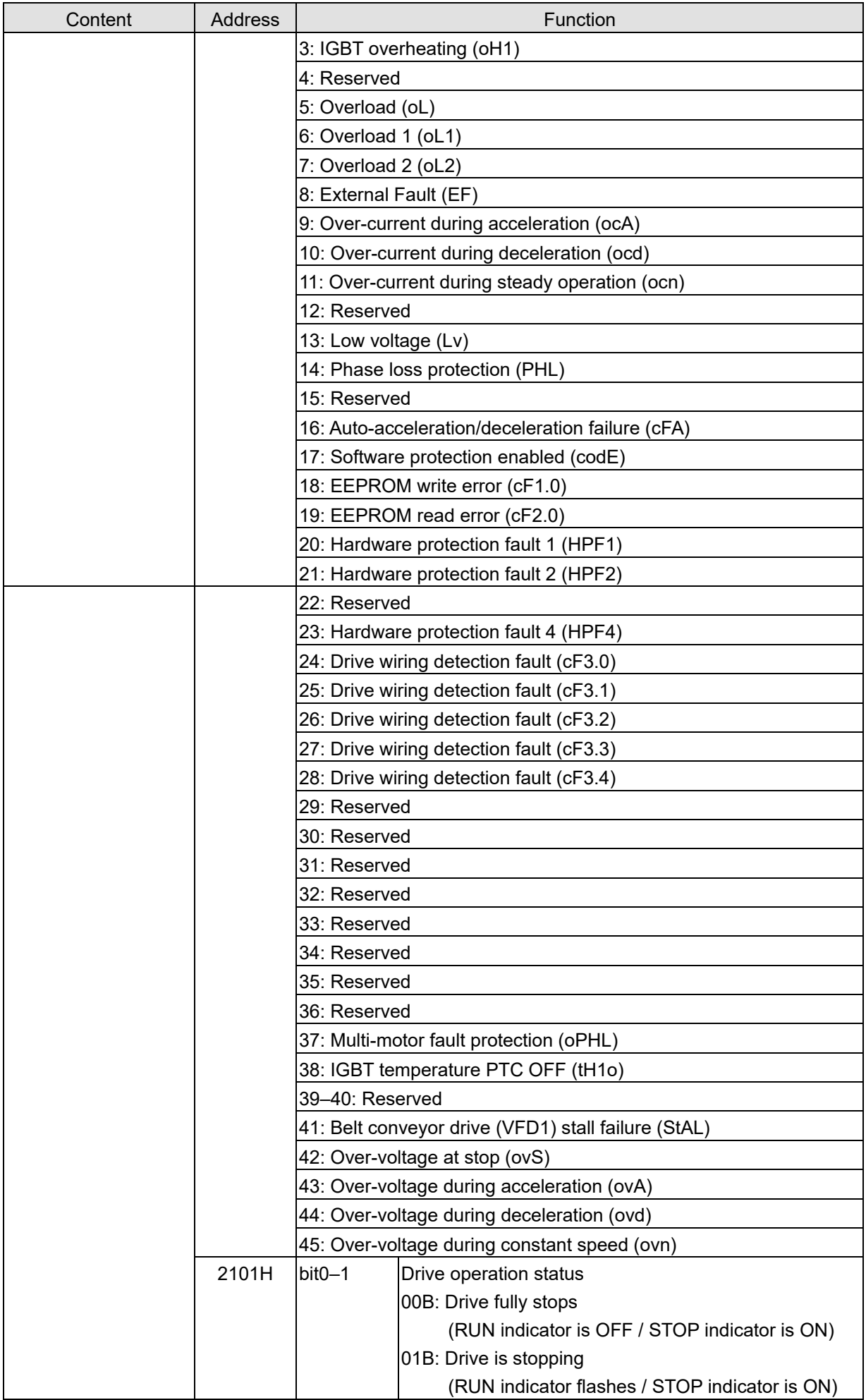

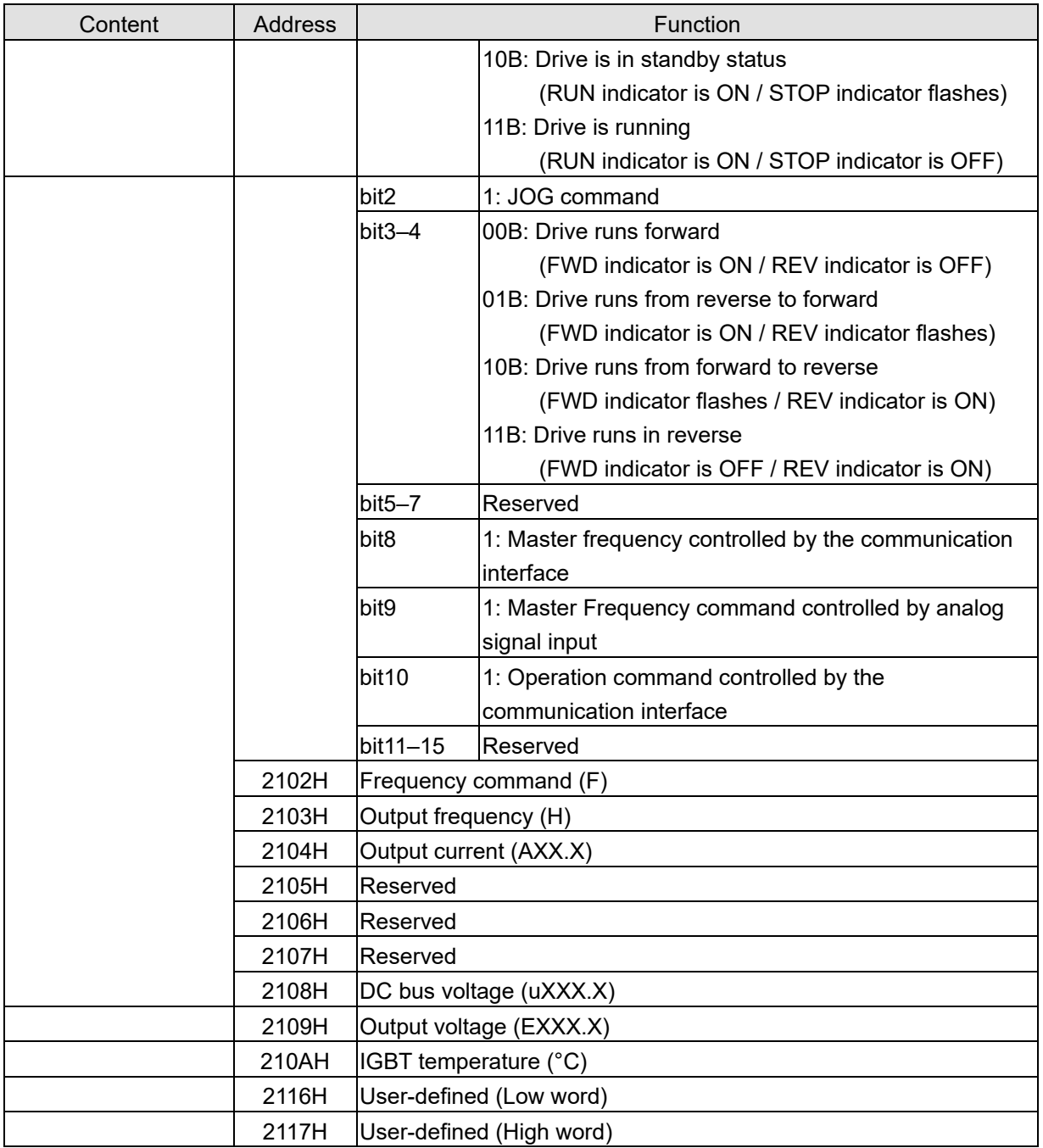

#### **NOTE:**

2116H is the data value of Pr.00.04, 2117H high byte is the decimal places of Pr.00.04, and low byte is the ASCII code of Pr.00.04.

#### **Exception response**

When the drive is using the communication connection, if an error occurs, the drive responds to the error code and sets the highest bit (bit 7) of the command code to 1 (function code AND 80H) then responds to the control system to signal that an error occurred. If the keypad displays "CE.XX" as a warning message, "XX" is the error code at that time. Refer to the table of error codes below for communication error for reference.

The table below shows some example.

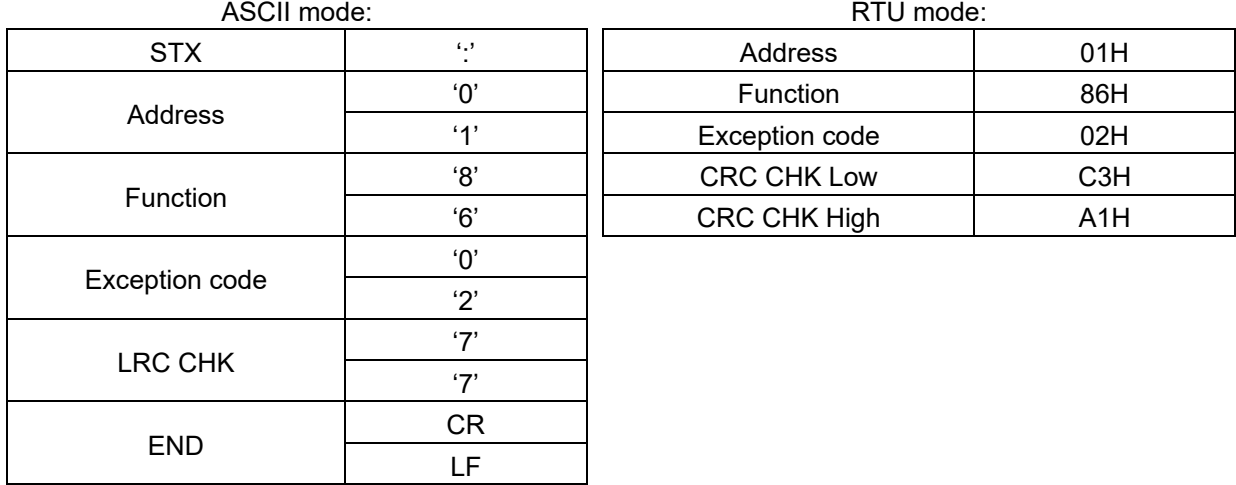

The explanation of exception codes:

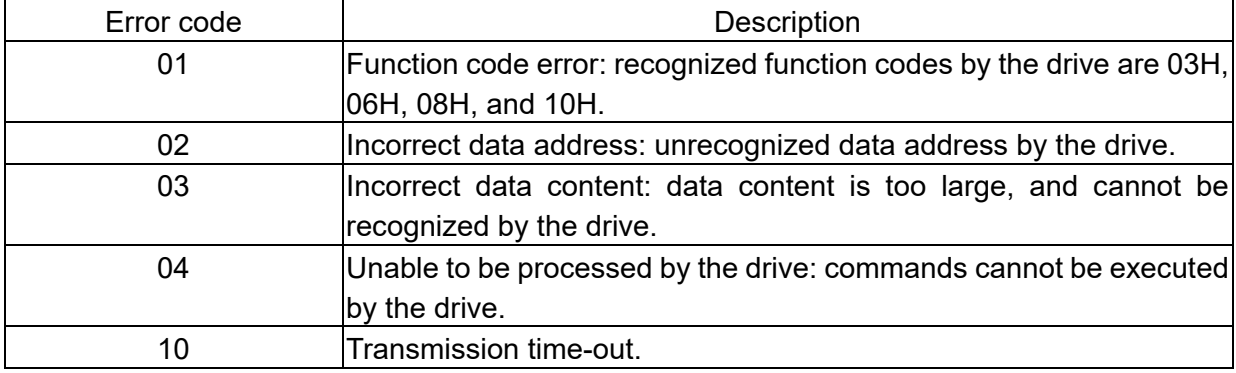

Communication program of PC:

The following is a simple example of how to write a communication program for Modbus ASCII mode on a PC by C language.

#include<stdio.h> #include<dos.h> #include<conio.h> #include<process.h> #define PORT 0x03F8 /\* the address of COM1 \*/ /\* the address offset value relative to COM1 \*/ #define THR 0x0000 #define RDR 0x0000 #define BRDL 0x0000 #define IER 0x0001

#define BRDH 0x0001

```
#define LCR 0x0003
#define MCR 0x0004
#define LSR 0x0005
#define MSR 0x0006
unsigned char rdat[60];
/* read 2 data from address 2102H of AC drive with address 1 */
unsigned char tdat[60]=\{:,0,1,0,3,2,1,0, '2, 0,0,0,2,D,7, \r, \n};
void main(){
  int i;
  outportb(PORT+MCR,0x08); /* interrupt enable */
  outportb(PORT+IER,0x01); /* interrupt as data in */
  outportb(PORT+LCR,(inportb(PORT+LCR) | 0x80));
    /* the BRDL/BRDH can be access as LCR.b7==1 */
  outportb(PORT+BRDL,12); /* set baudrate=9600, 12=115200/9600*/
  outportb(PORT+BRDH,0x00);
  outportb(PORT+LCR,0x06); /* set protocol, <7,N,2>=06H,
                                         <7,E,1>=1AH
                                         <7,O,1>=0AH,
                                         <8,N,2>=07H,
                                         <8,E,1>=1BH,
                                         <8,O,1>=0BH
                                         */
  for(i=0;i=16;i++){
    while(!(inportb(PORT+LSR) & 0x20)); /* wait until THR empty */
    outportb(PORT+THR,tdat[i]); \qquad /* send data to THR */ }
  i=0;
  while(!kbhit()){
    if(inportb(PORT+LSR) & 0x01){ /* b0==1, read data ready */
      rdat[i++]=inportb(PORT+RDR); /* read data form RDR */
    } } }
```
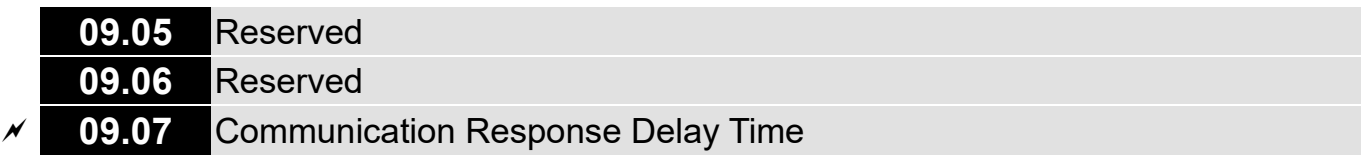

Default: 1.0

```
Settings 0.0–200.0 ms (One unit: 2 ms)
```
 $\Box$  If the host controller does not finish the transmitting/receiving process, you can use this parameter to set the response delay time after the AC motor drive receives communication command as shown in the following picture.

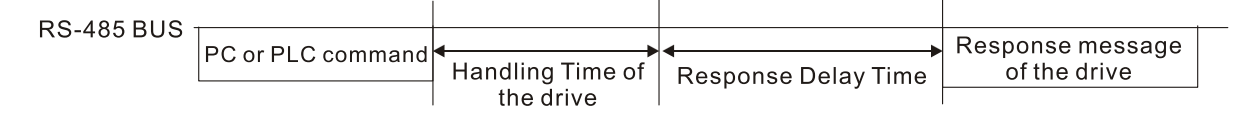

## **10 Speed Feedback Control Parameters**

 $\overline{\mathscr{M}}$  You can set this parameter during operation.

Parameter Group 10, from Pr.10.00 to Pr.10.50, are all "reserved".

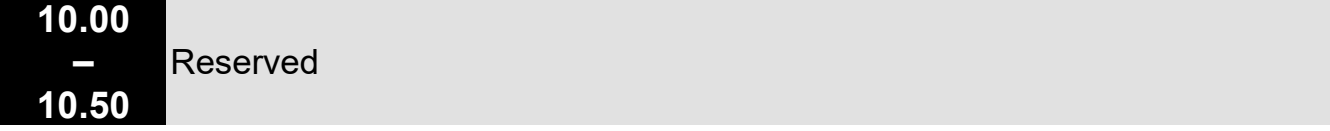

[This page intentionally left blank]

# Chapter 11 Troubleshooting

For users to easily find common errors and solutions

- 11-1 [Over-current \(oc\)](#page-172-0)
- 11-2 [Over-voltage \(ov\)](#page-173-0)
- 11-3 [Low voltage \(Lv\)](#page-174-0)
- 11-4 [Overheat \(oH1\)](#page-175-0)
- 11-5 [Overload \(oL\)](#page-176-0)
- 11-6 [Keypad Display is Abnormal](#page-177-0)
- 11-7 [Phase Loss \(PHL\)](#page-178-0)
- 11-8 [Motor Does Not Run](#page-179-0)
- 11-9 [Motor Speed Cannot be Changed](#page-180-0)
- 11-10 [Motor Stalls During Acceleration](#page-181-0)
- 11-11 [Motor is Abnormal](#page-182-0)
- 11-12 [Electromagnetic / Induction Noise](#page-183-0)
- 11-13 [Operating Environment Condition](#page-184-0)
- 11-14 [Affecting Other Machines](#page-185-0)
- 11-15 [Indicator Description](#page-186-0)

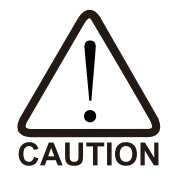

 $\boxtimes$  Only qualified personnel can work on troubleshooting to prevent accidents.

## <span id="page-172-0"></span>**11-1 Over-current (oc)**

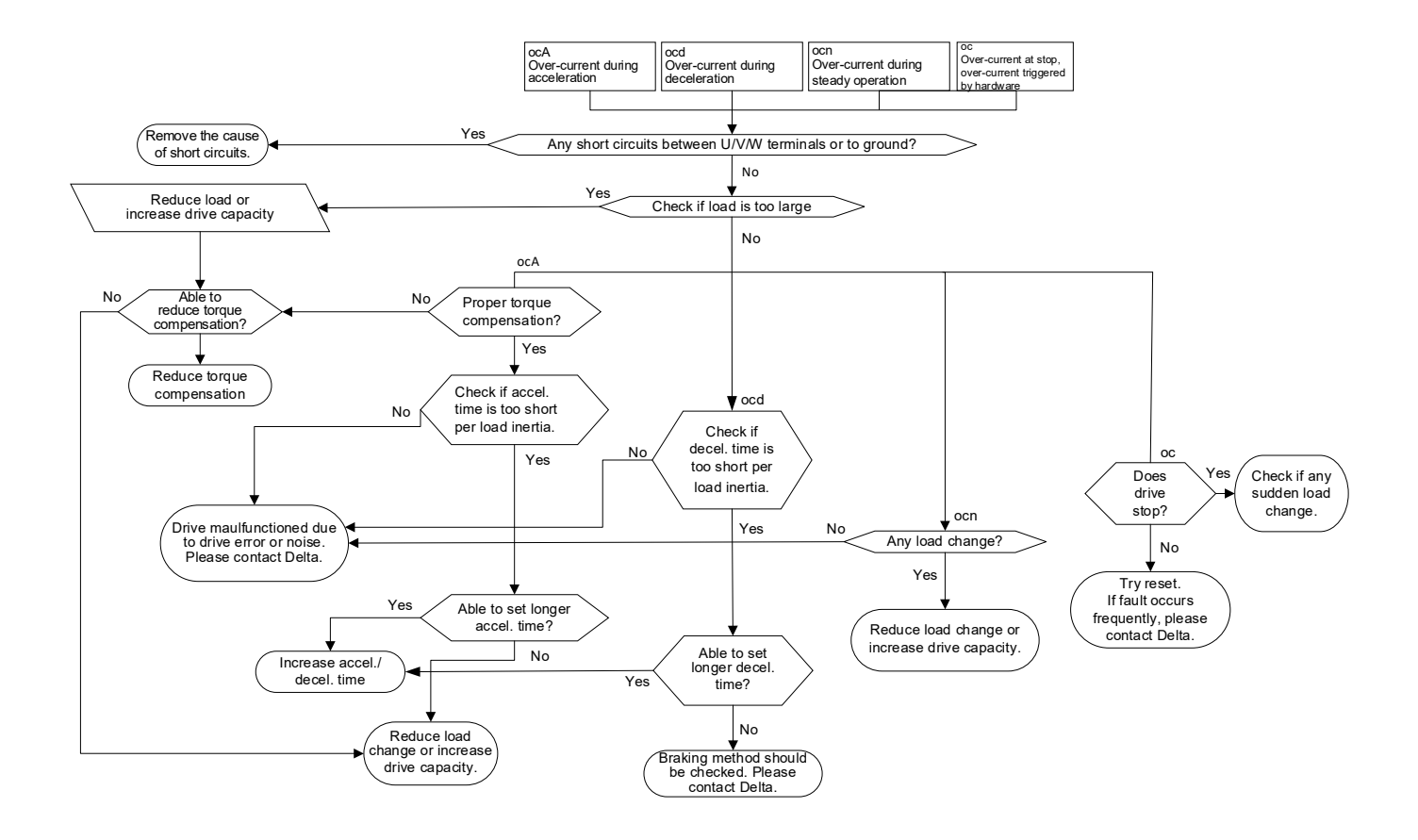

## <span id="page-173-0"></span>**11-2 Over-voltage (ov)**

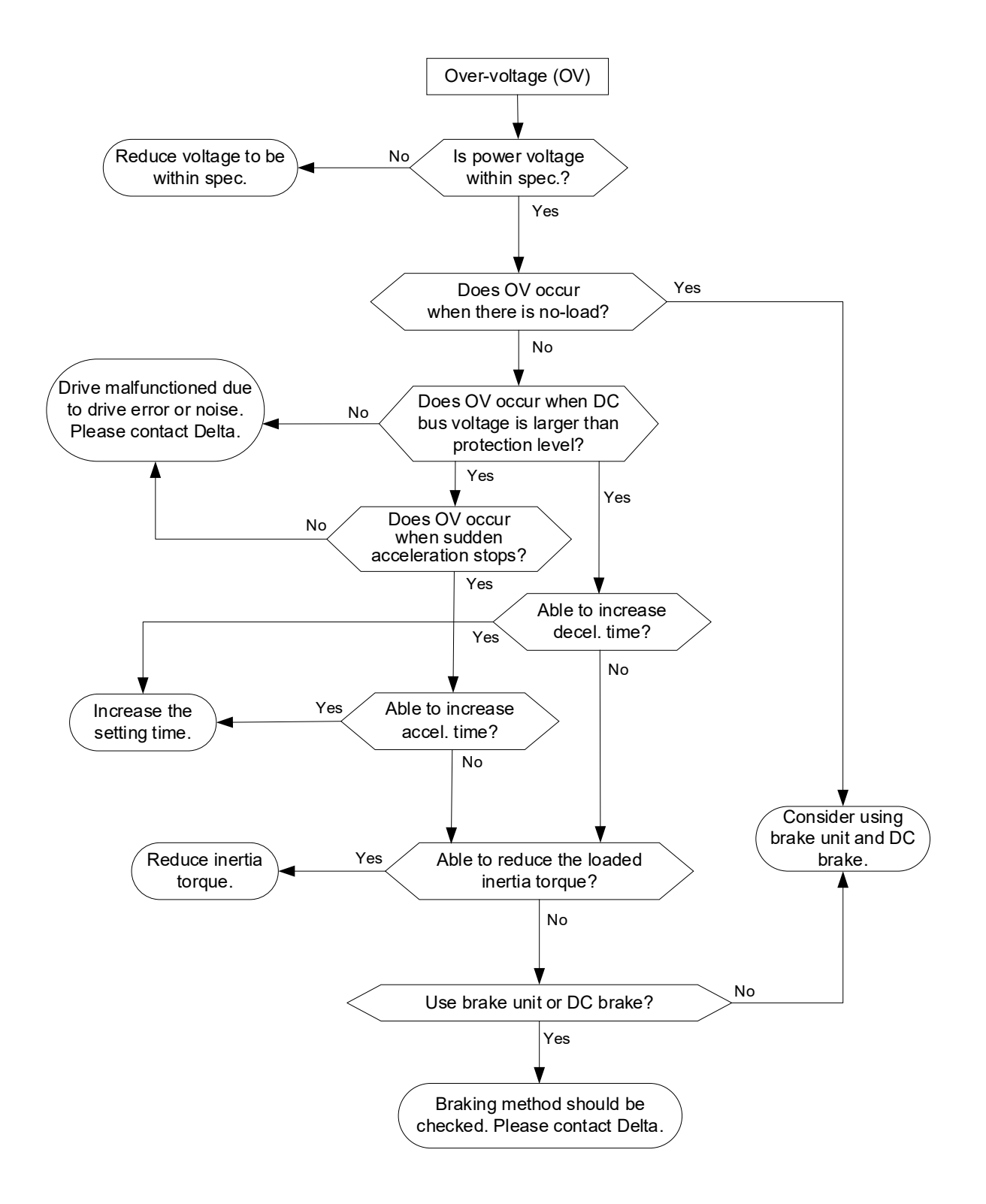

## <span id="page-174-0"></span>**11-3 Low voltage (Lv)**

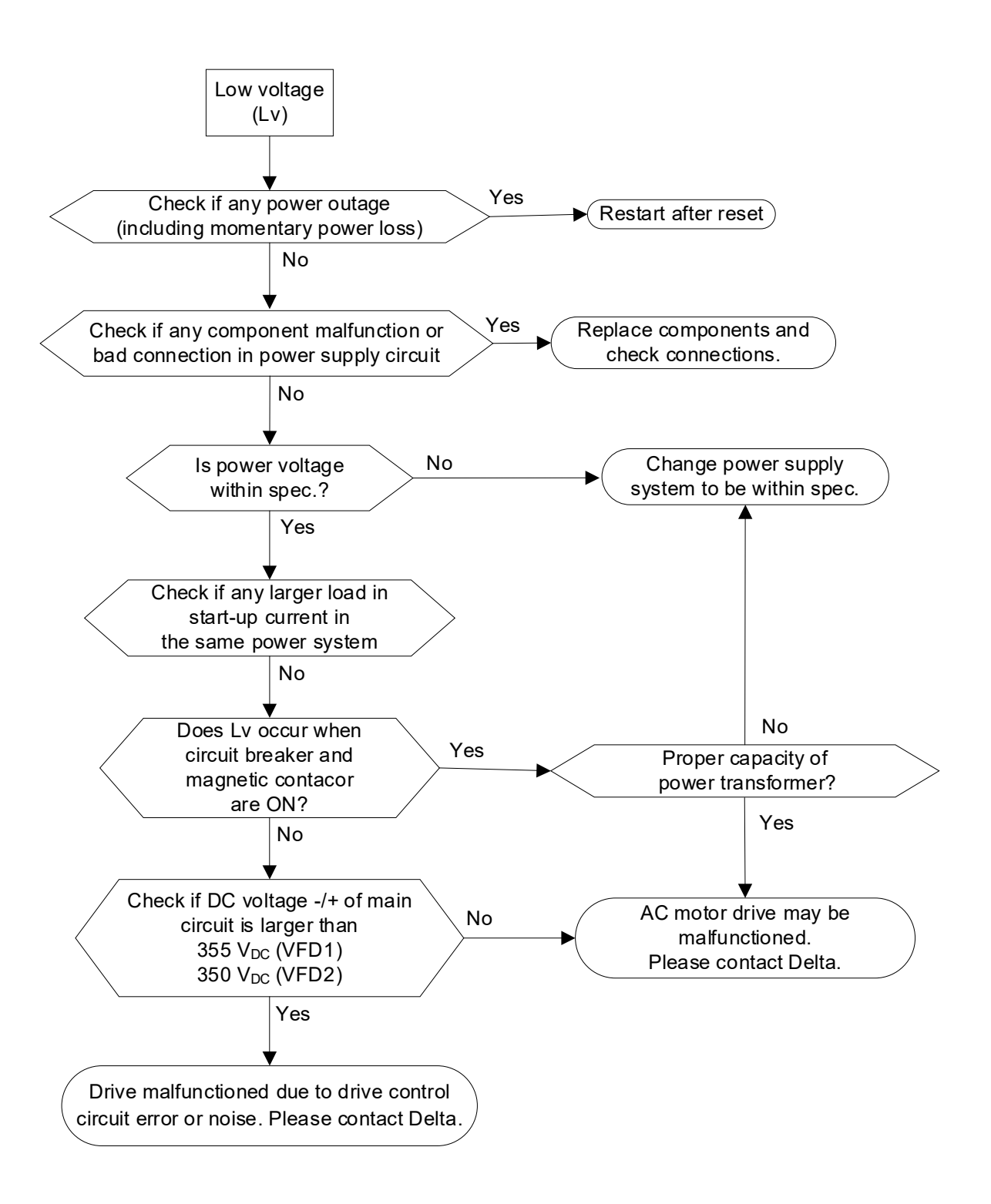

## <span id="page-175-0"></span>**11-4 Overheat (oH1)**

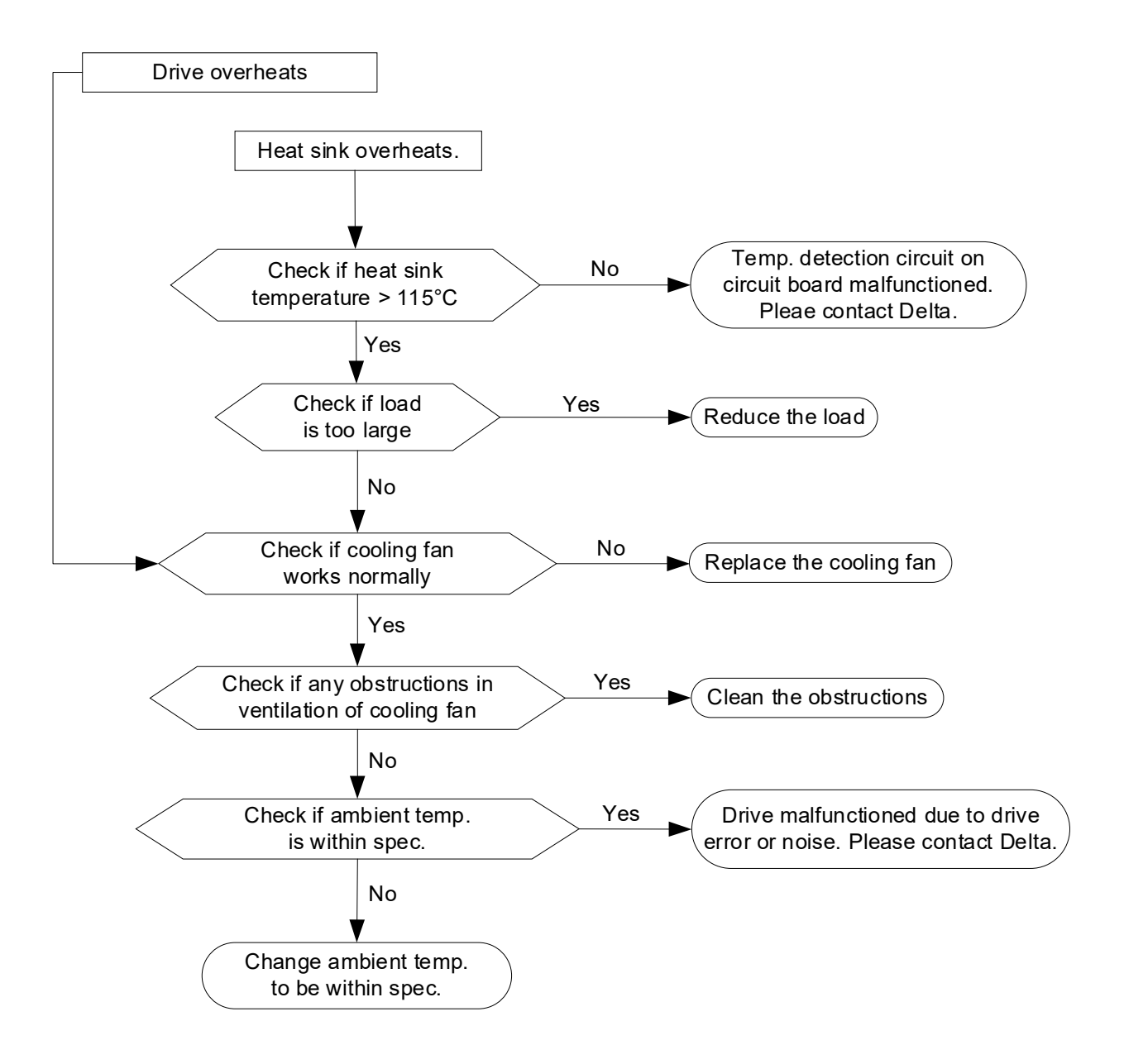

# <span id="page-176-0"></span>**11-5 Overload (oL)**

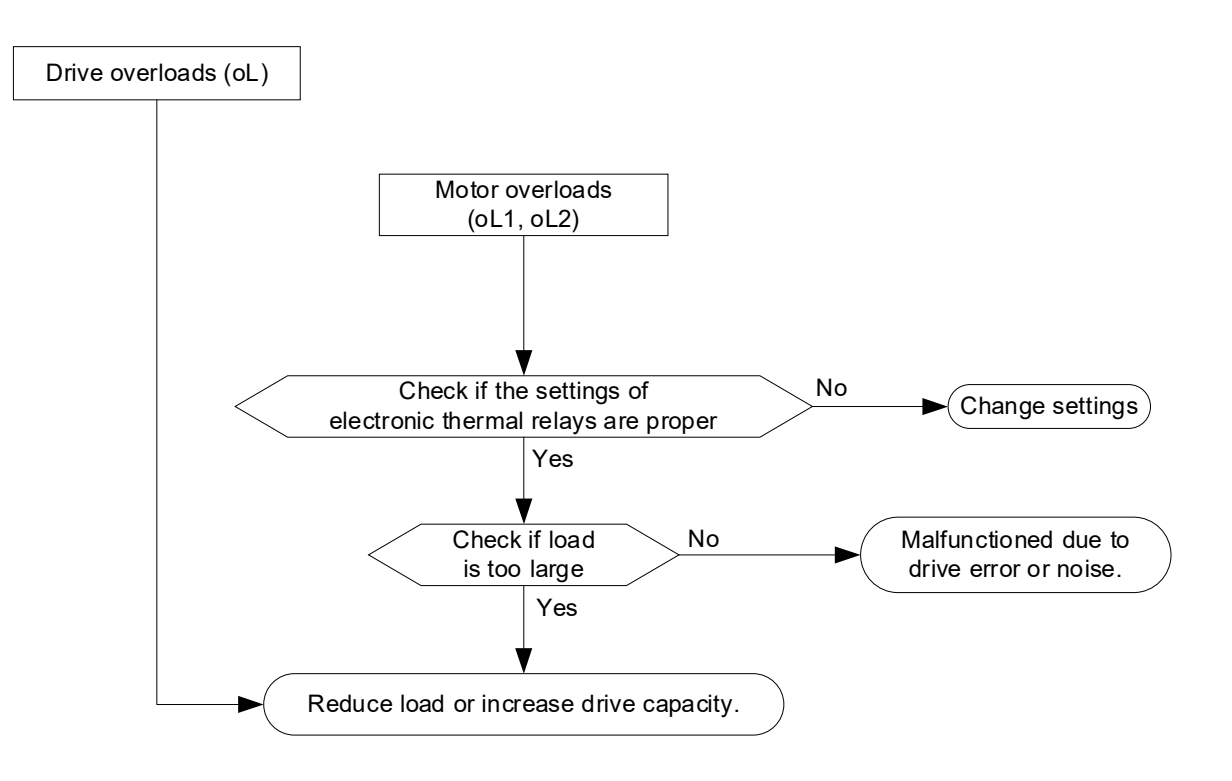

## <span id="page-177-0"></span>**11-6 Keypad Display is Abnormal**

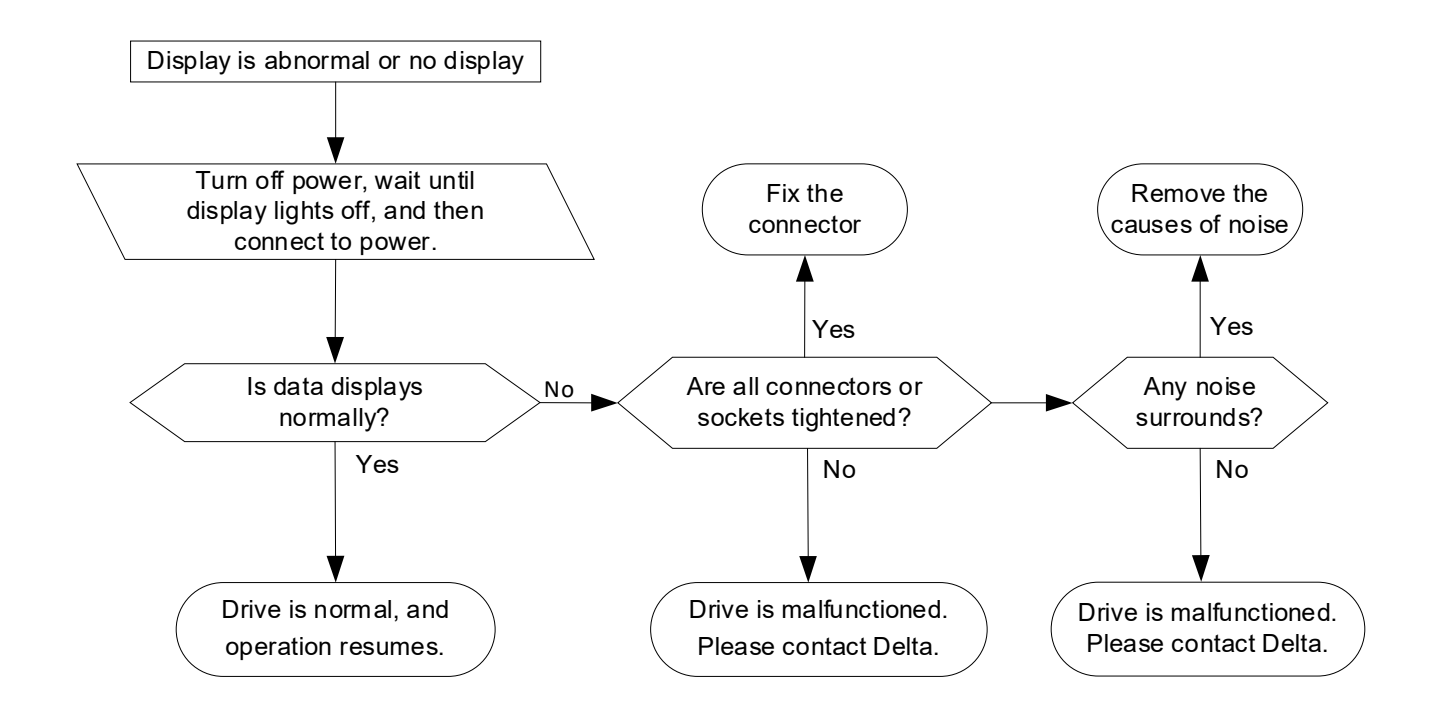

## <span id="page-178-0"></span>**11-7 Phase Loss (PHL)**

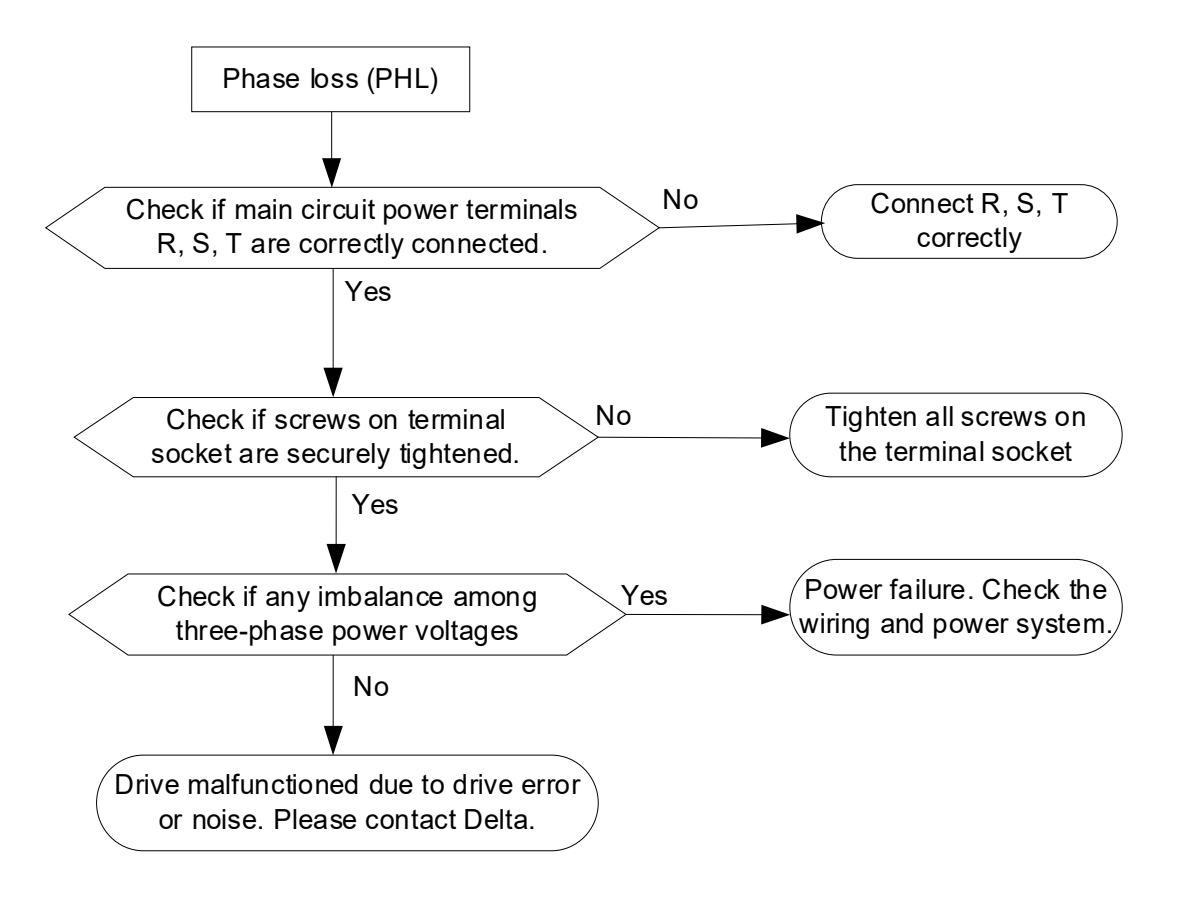

## <span id="page-179-0"></span>**11-8 Motor Does Not Run**

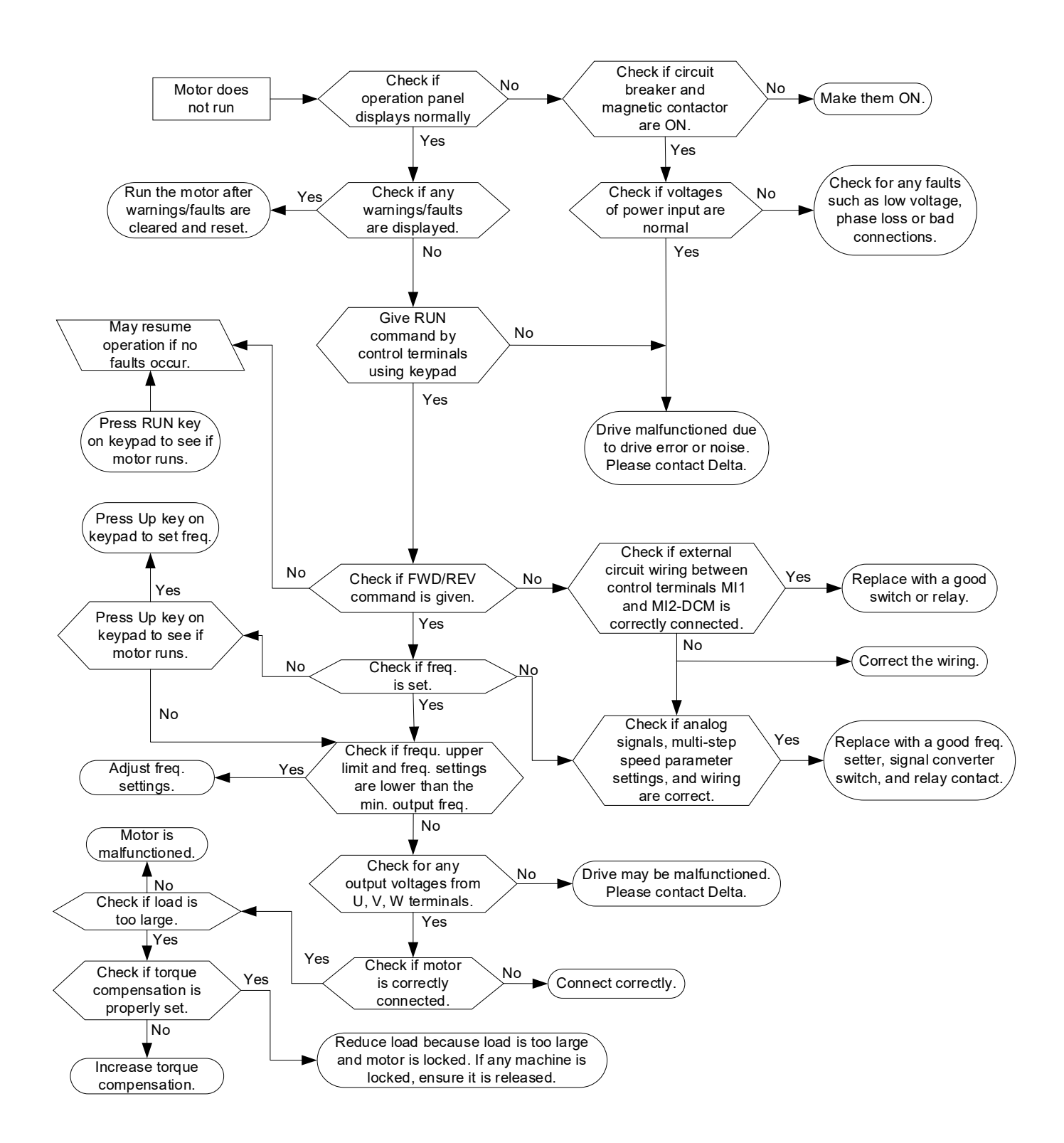
# **11-9 Motor Speed Cannot be Changed**

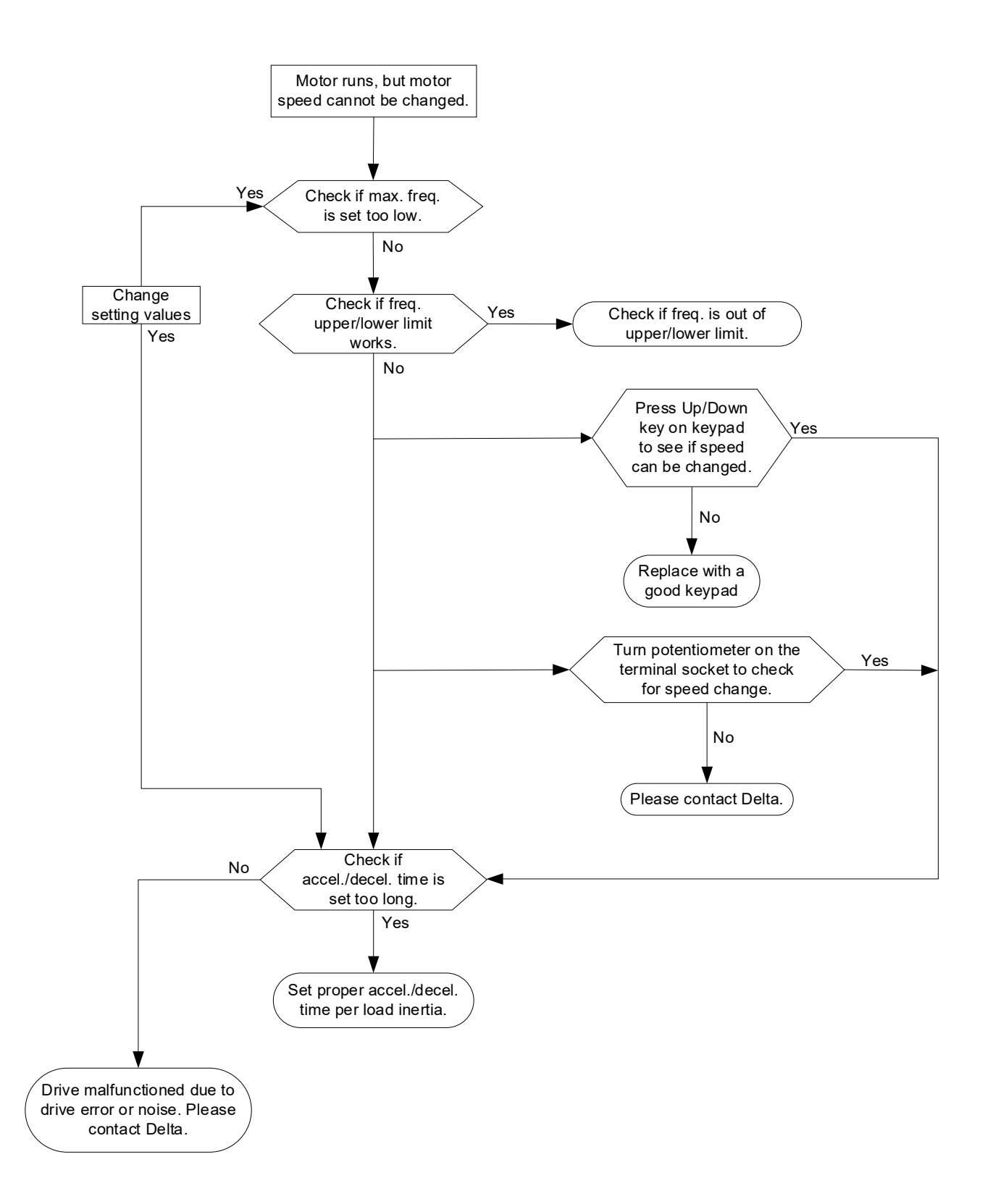

# **11-10 Motor Stalls During Acceleration**

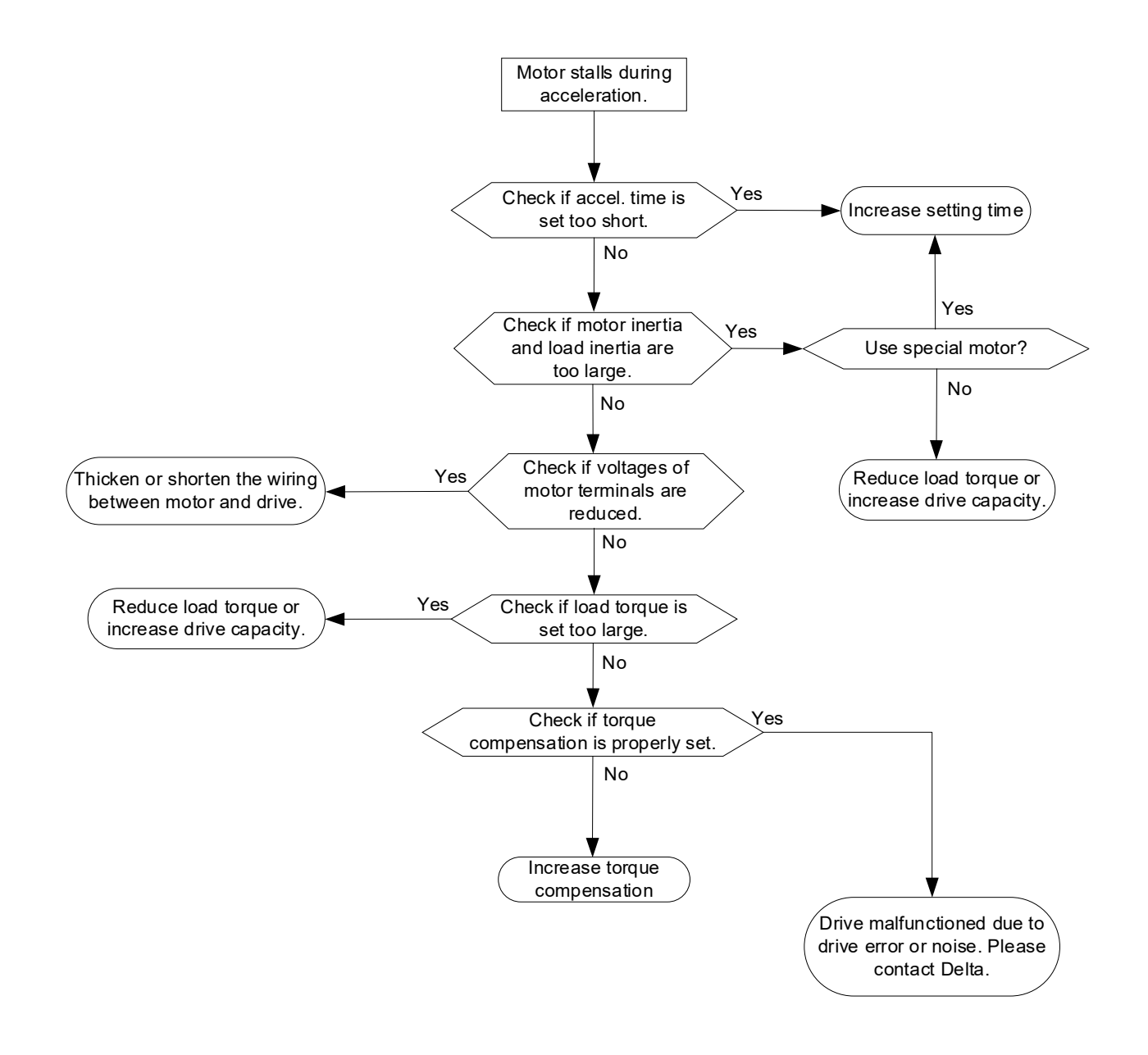

# **11-11 Motor is Abnormal**

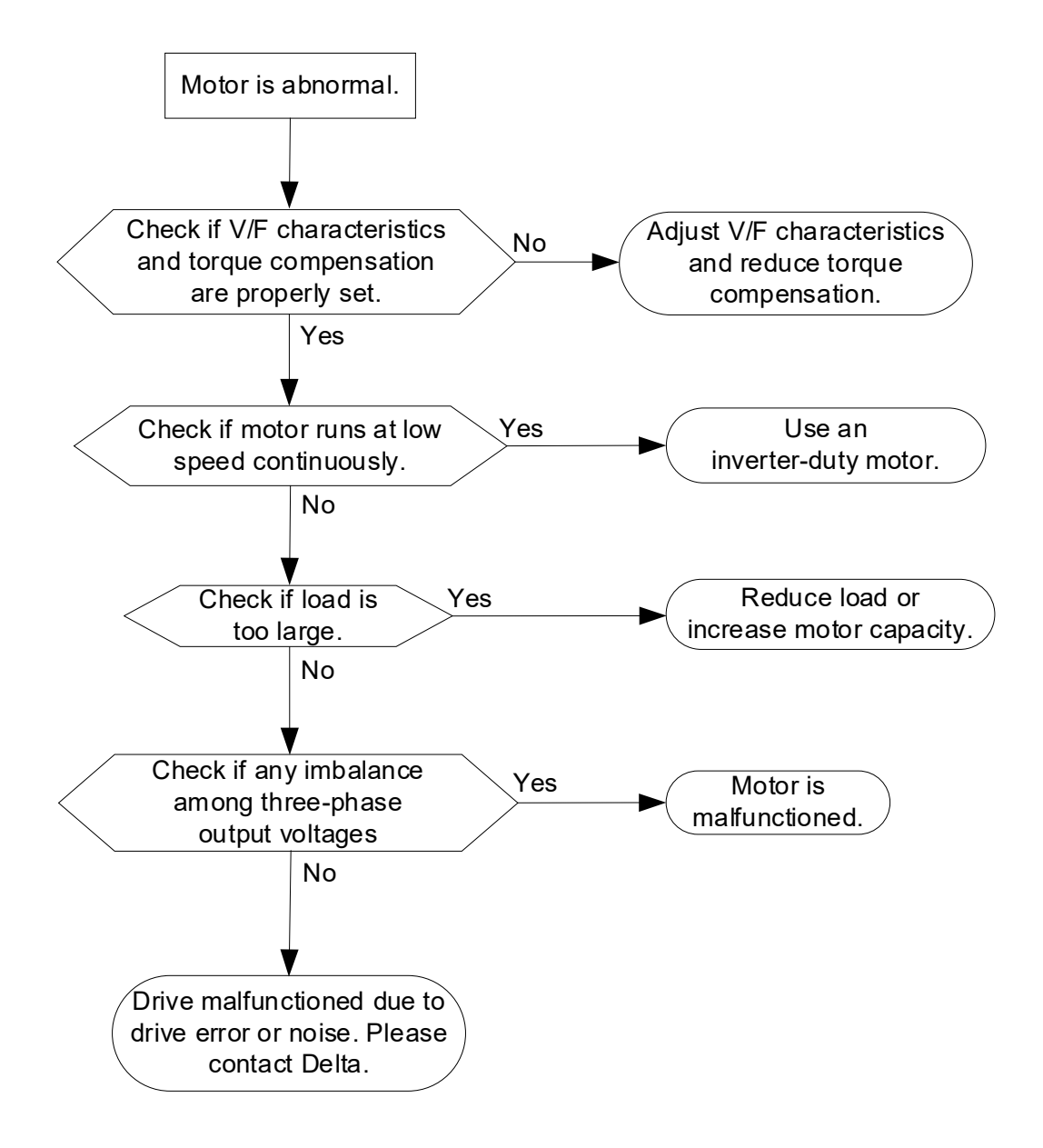

# **11-12 Electromagnetic / Induction Noise**

Many sources of noise surround AC motor drives and affect them by radiation or conduction. This may cause the control circuits to malfunction and even trip or damage the AC motor drive. Of course, there are solutions to increase the noise tolerance of an AC motor drive, but this has its limits. Solving the problem from the outside as follows is the best.

- 1. Add a surge suppressor on relays or contactors to suppress noise caused by switching surges during switch ON and OFF.
- 2. Shorten the length of the wiring for the control circuit or serial communication and keep them separated from the power circuit wiring.
- 3. Comply with the wiring regulations by using shielded wires and isolation amplifiers for long wire length.
- 4. The grounding terminal must comply with the local regulations and be grounded independently; that is, do not use a common ground with electric welding machines and other power equipment.
- 5. Connect a noise filter at the mains input terminal of the AC motor drive to filter noise from the power circuit.

In short, solutions for electromagnetic noise exist of "no product" (disconnect disturbing equipment), "no spread" (limit emission from disturbing equipment) and "no receive" (enhance immunity).

# **11-13 Operating Environment Condition**

Since the AC motor drive is an electronic device, you must deal with the operating environment conditions. Here are some remedial measures to use if necessary.

- 1. To prevent vibration, anti-vibration dampers are the last choice. Vibration must be within the specification. Vibration causes mechanical stress and it should not occur frequently, continuously or repeatedly to prevent damage to the AC motor drive.
- 2. Store the AC motor drive in a clean and dry location, free from corrosive fumes/dust to prevent corrosion and poor contacts. Poor insulation in a humid location can cause short circuits. If necessary, install the AC motor drive in a dust-proof and painted enclosure. If necessary in particular situations, use a completely sealed enclosure.
- 3. The ambient temperature should be within the specification. Too high or too low temperature affects the lifetime and reliability of the AC motor drive. For semiconductor components, damage occurs once any specification is out of range. It is necessary to periodically check air quality and the cooling fan and provide extra cooling if required. In addition, the microcomputer may not work in extremely low temperatures, making cabinet heating necessary.
- 4. Store the AC motor drive in a relative humidity range of 0% to 90% (non-condensing). Use an air conditioner and/or desiccator if necessary.

# **11-14 Affecting Other Machines**

An AC motor drive may affect the operation of other machines due to many reasons. Some solutions are listed below:

High Harmonics at Power Side

You can reduce high harmonics at the power side during running.

- 1. Separate the power system: use a transformer for the AC motor drive.
- 2. Use a reactor at the power input terminal of the AC motor drive, as the figure below shows.

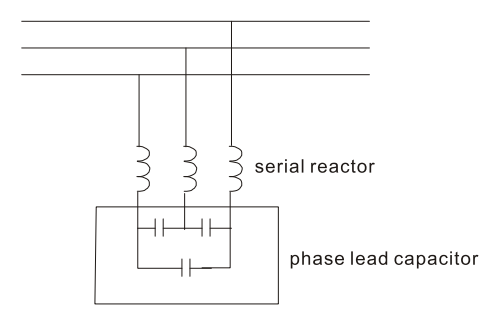

3. If using phase lead capacitors (never on the AC motor drive output!), use serial reactors to prevent damage to the capacitors from high harmonics.

Motor Temperature Rises

When the motor is a standard induction motor with a fan, the cooling will be insufficient at low speed, causing the motor to overheat. In addition, high harmonics at the output increases copper and core losses. Use the following measures depending on load and operation range.

- 1. Use a motor with independent ventilation (forced external cooling) or increase the motor rated power.
- 2. Use an inverter-duty motor.
- 3. Do NOT run at low speed for long periods of time.

# **11-15 Indicator Description**

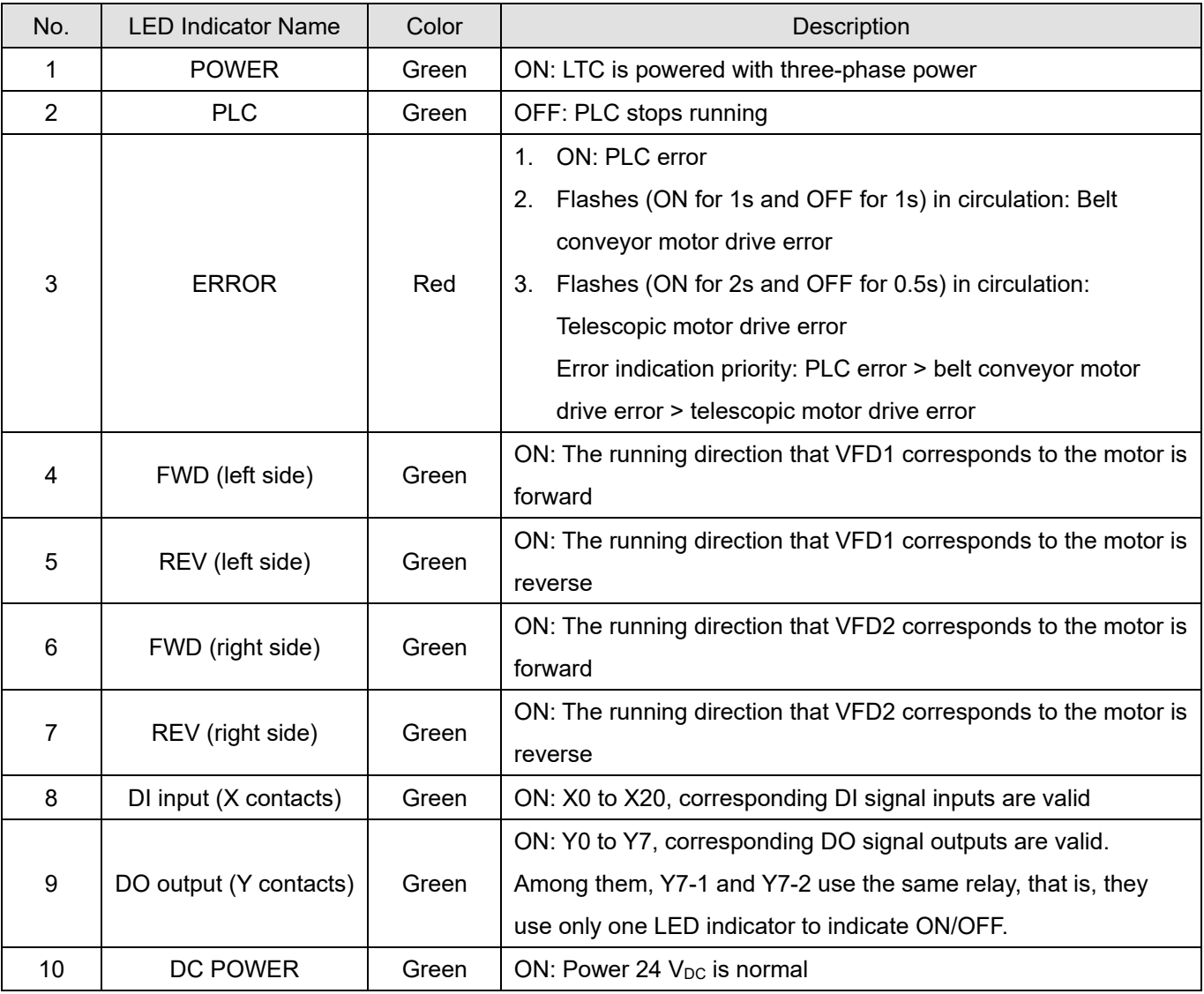

# Chapter 12 Fault Codes and Maintenance

- 12-1 Faults and Corrective Action
- 12-2 Fault Codes and Descriptions
- 12-3 Maintenance and Inspections

#### **Chapter 12 Fault Codes and Maintenance** | LTC

The AC motor drive has various warnings and protections against errors such as over-voltage, low voltage, or over-current. Once an error occurs, the protections activate, the AC motor drive stops output, activates the error contacts, and the motor coasts to stop. Please refer to the warning/fault display from the AC motor drive and look up the corresponding causes and corrective actions in this chapter. The fault record is stored in the AC motor drive internal memory and can store the five most recent error messages. You can read it from the digital keypad or through the communications by accessing the parameters.

The AC motor drive includes a large number of electronic components, including ICs, resistors, capacitors, transistors, and cooling fans. These components do not last forever. Even under normal circumstances, they will eventually become error-prone if used past their lifespans. Therefore, you must perform periodic preventive maintenance to identify defective and worn out parts, and eliminate the causes of malfunctions in the AC motor drive at an early stage. At the same time, parts that have exceeded their product life should be replaced whenever possible to ensure safe operation.

Visual checks should be done regularly to monitor the AC motor drives operation, and to make sure nothing unusual happens. Check the situations listed in the following table.

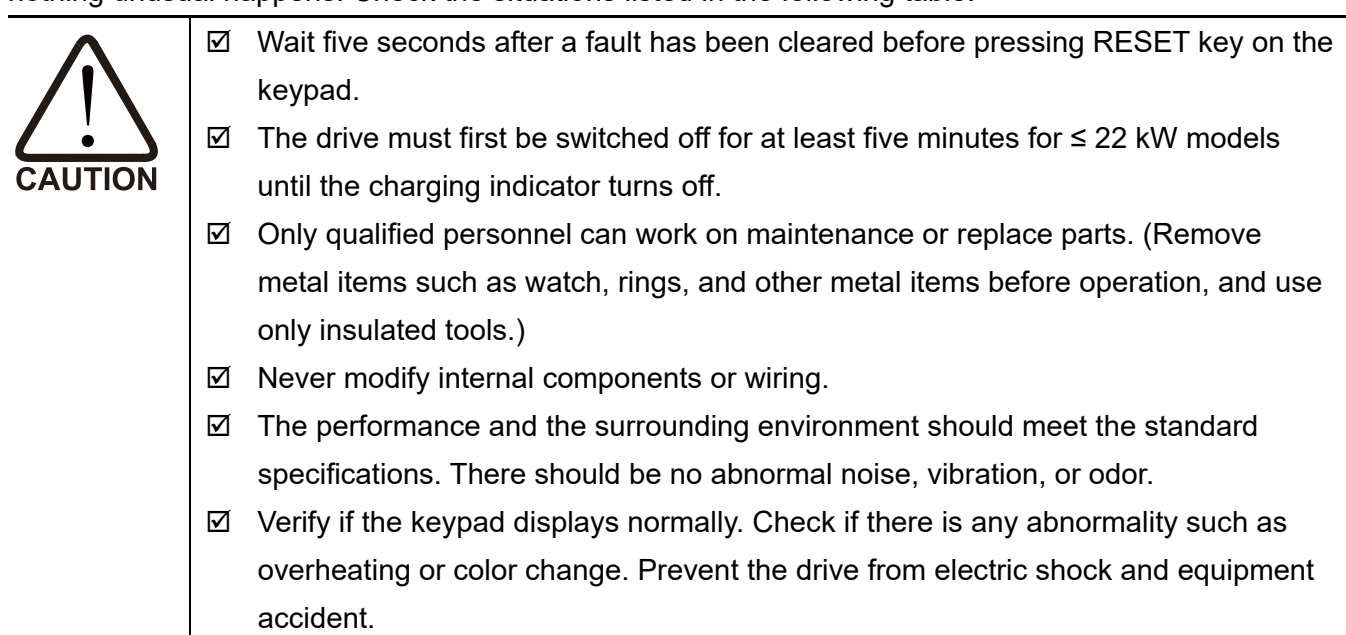

# **12-1 Faults and Corrective Action**

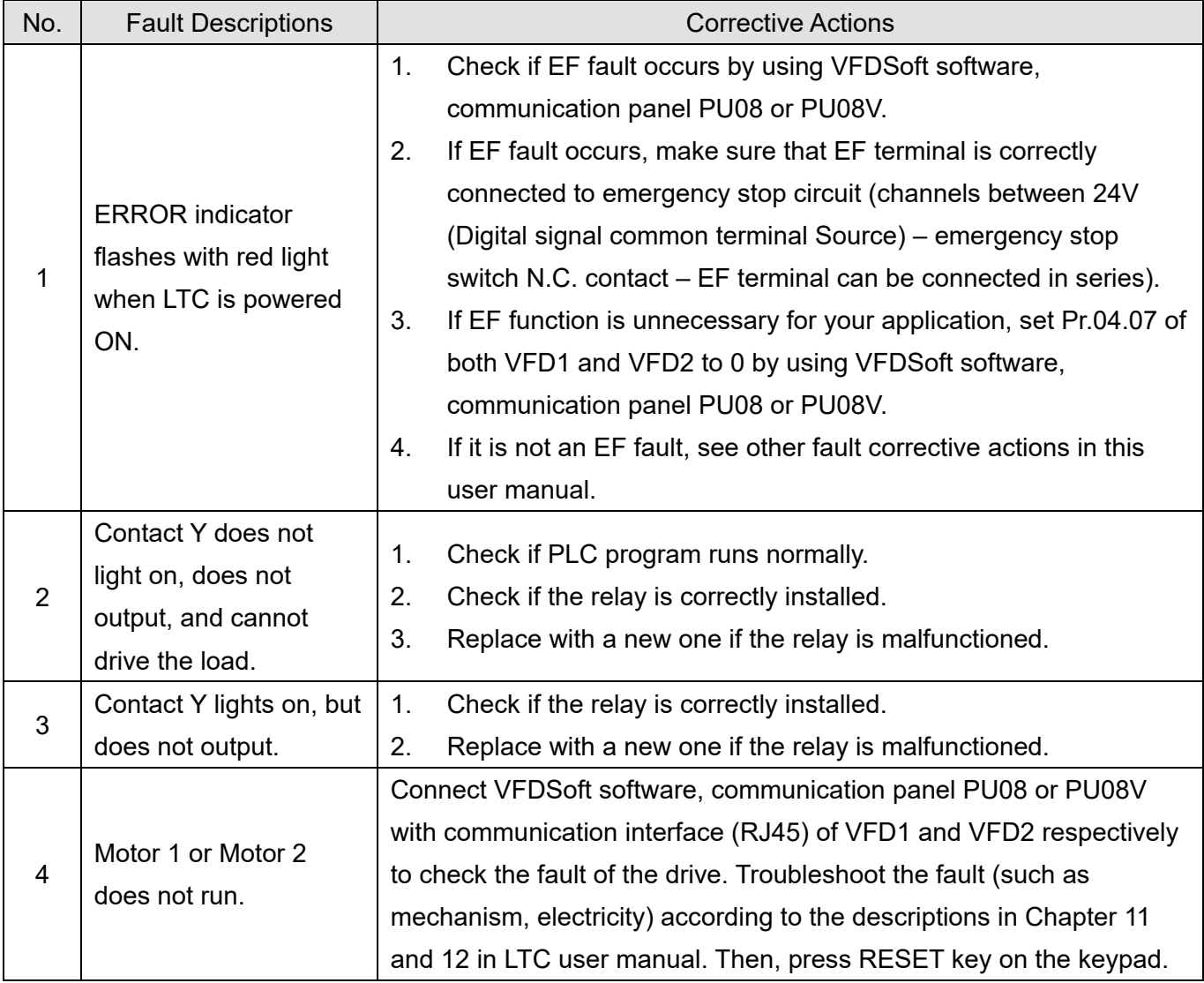

# **12-2 Fault Codes and Descriptions**

The following messages display when the operation command source is set as digital keypad.

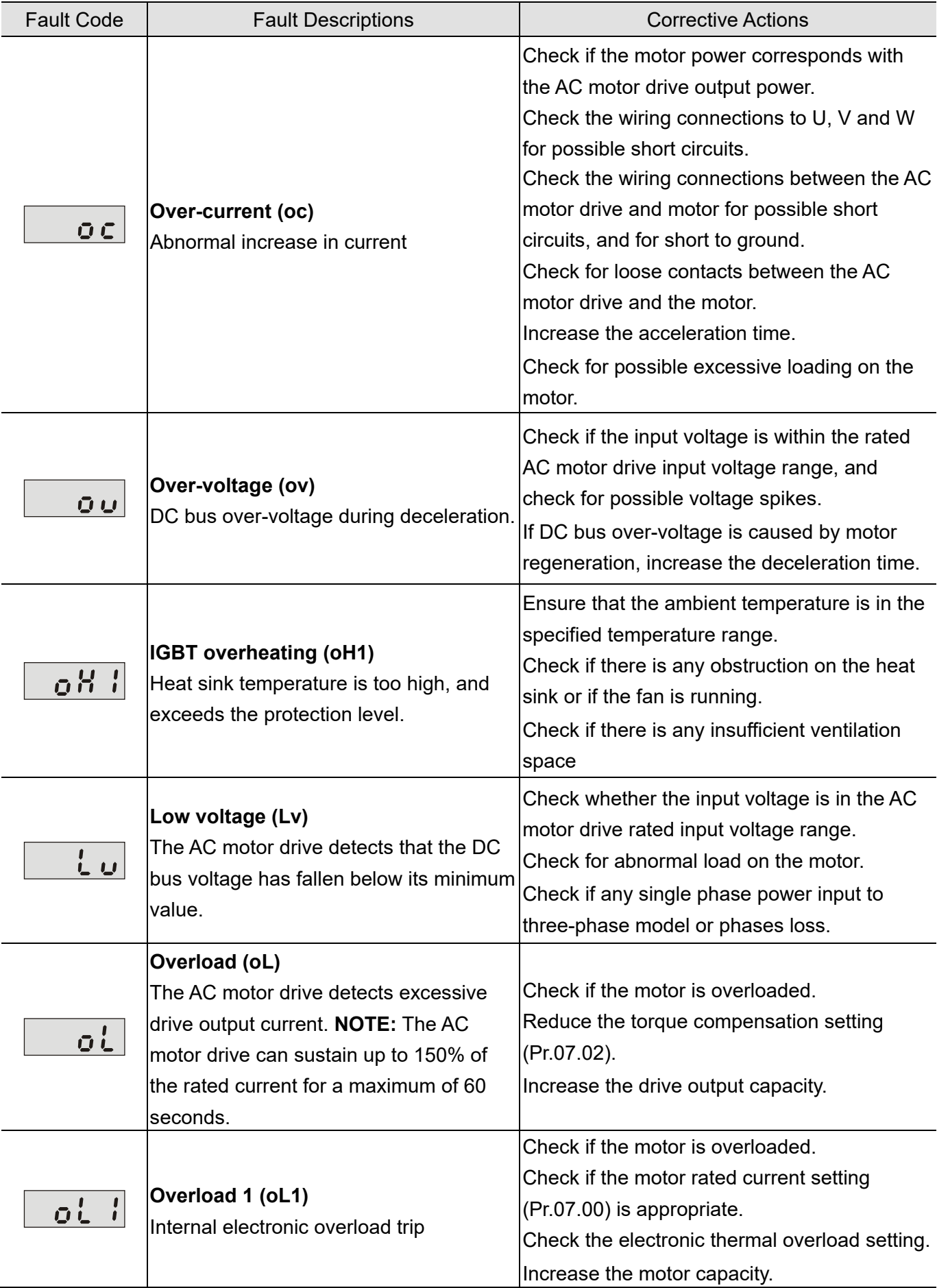

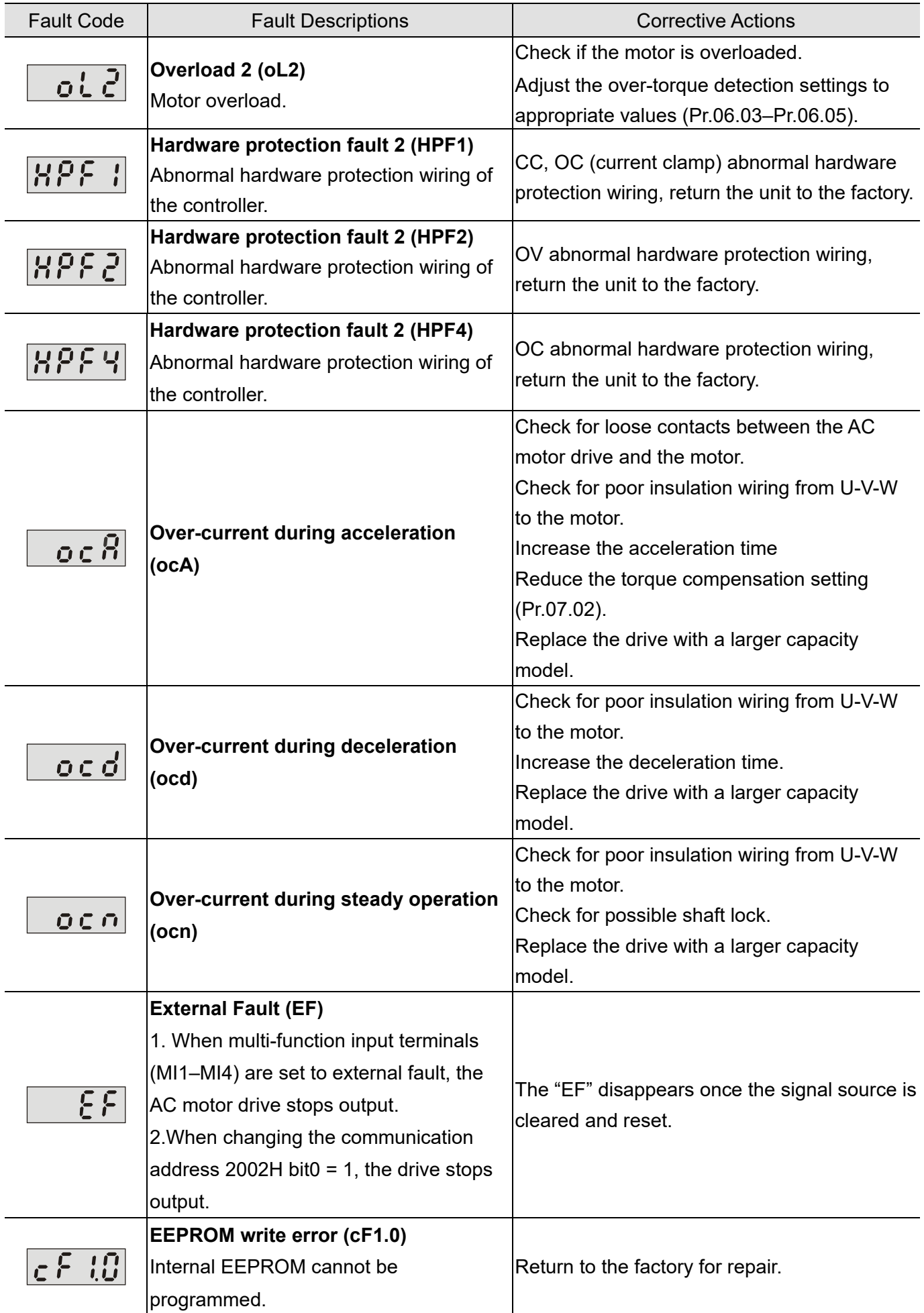

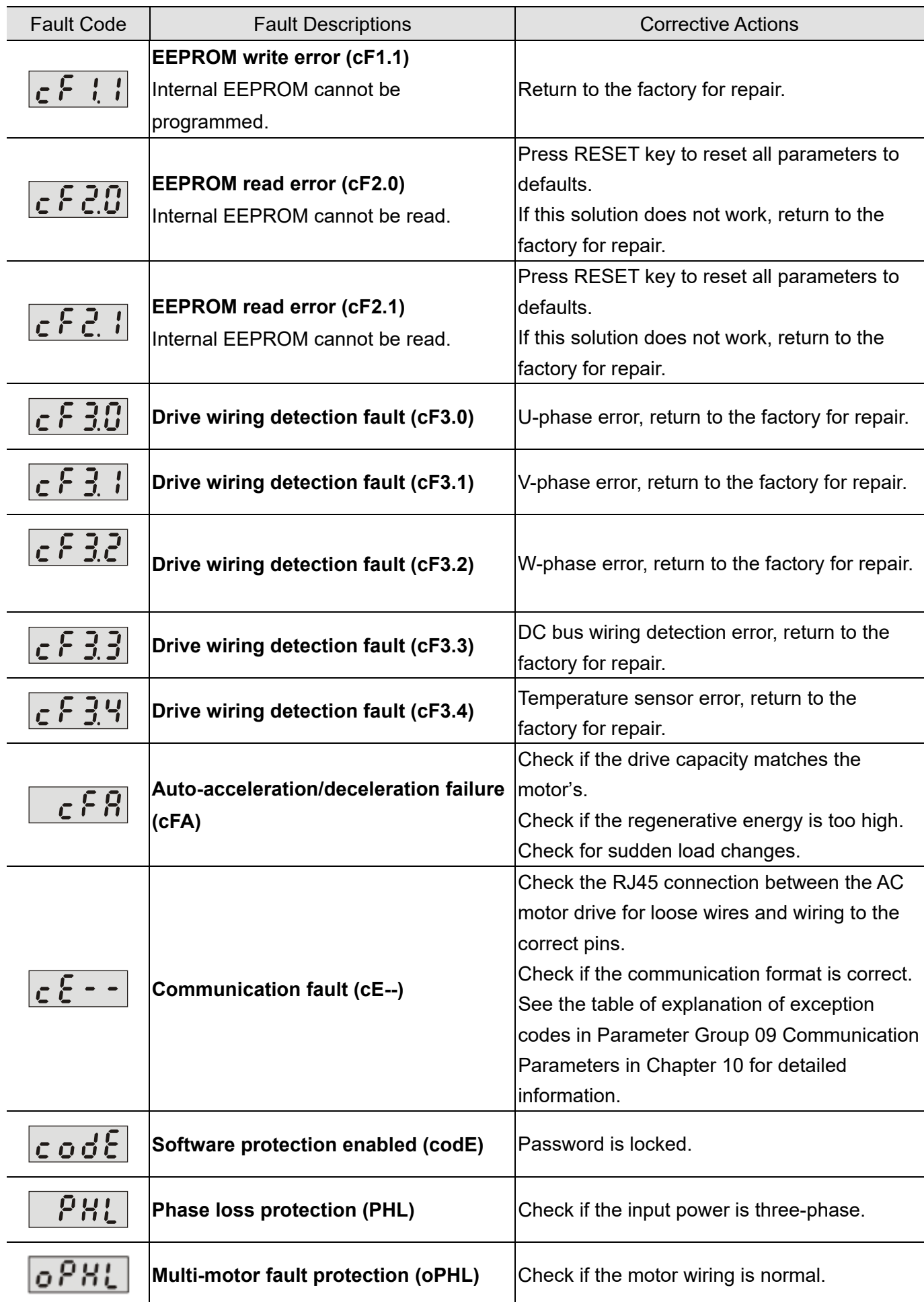

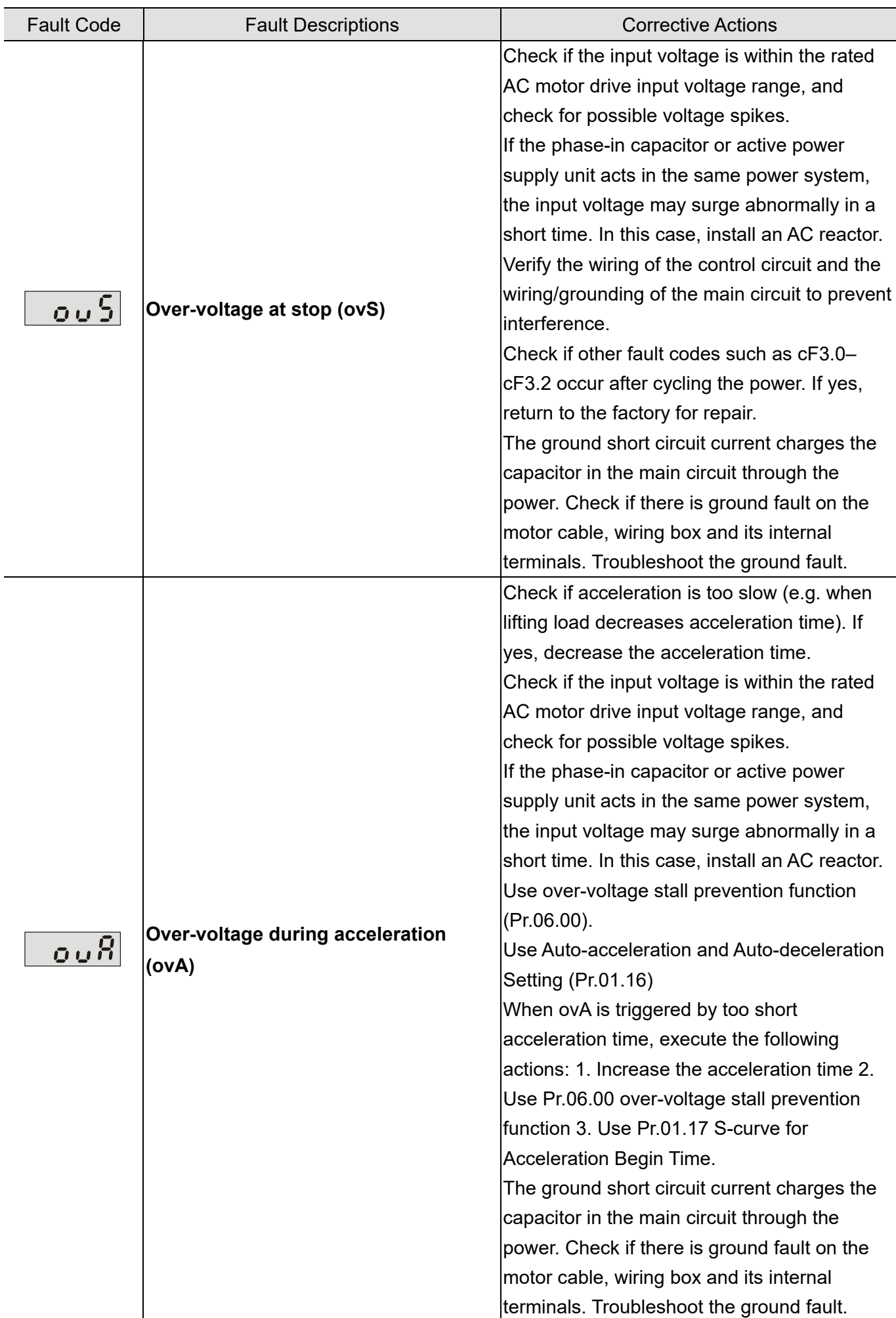

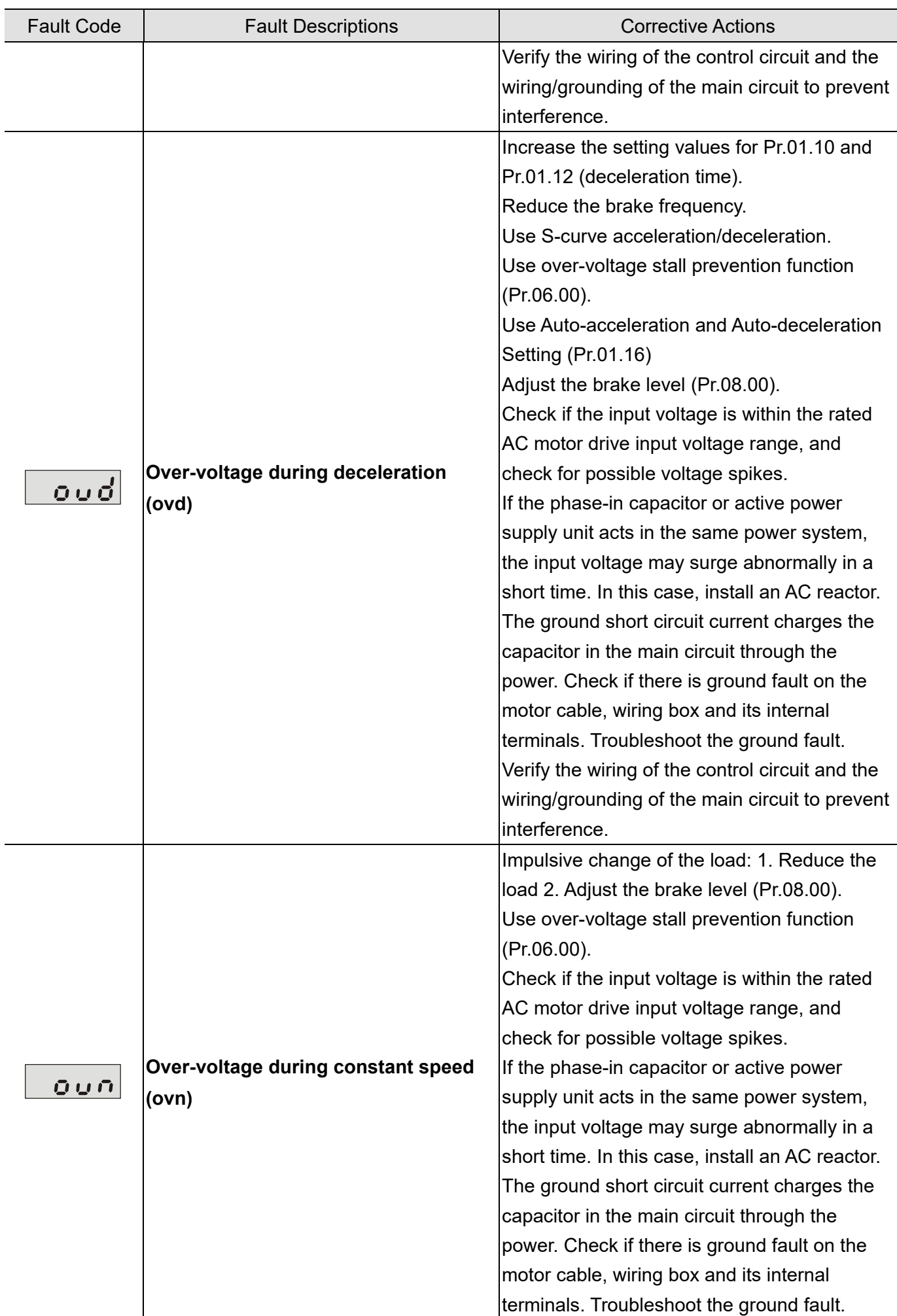

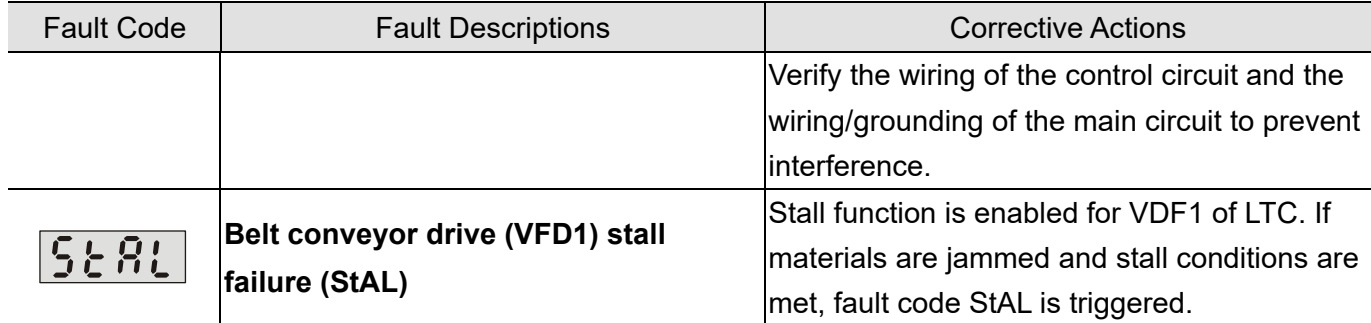

#### Reset

After the causes that may trigger fault codes are corrected, execute either of the following actions to clear the trip: 1. Press RESET key on the panel (as shown in the figure below); 2. Set the external terminal to "fault reset command" and set this terminal to be ON; 3. Send the fault reset command through communications. Make sure the RUN command or signal is OFF before executing RESET to prevent damage to the drive or personal injury due to immediate operation after reset.

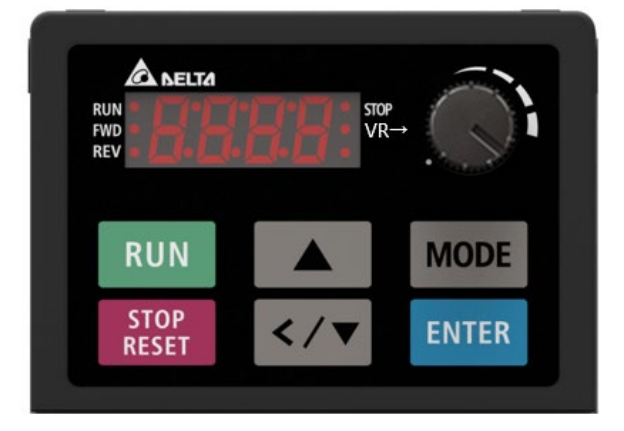

Digital Keypad Panel

# **12-3 Maintenance and Inspections**

For regular maintenance, first stop operation, then turn off the power, and then take off the outer cover. Even after turning off the power supply, charging voltages remaining in the filter capacitor require some time to discharge. To avoid danger, operation must not start until the charging indicator goes off, and you confirm the voltage with a voltmeter to be below the safety value ( $\leq 25$  V<sub>DC</sub>).

### **Ambient environment**

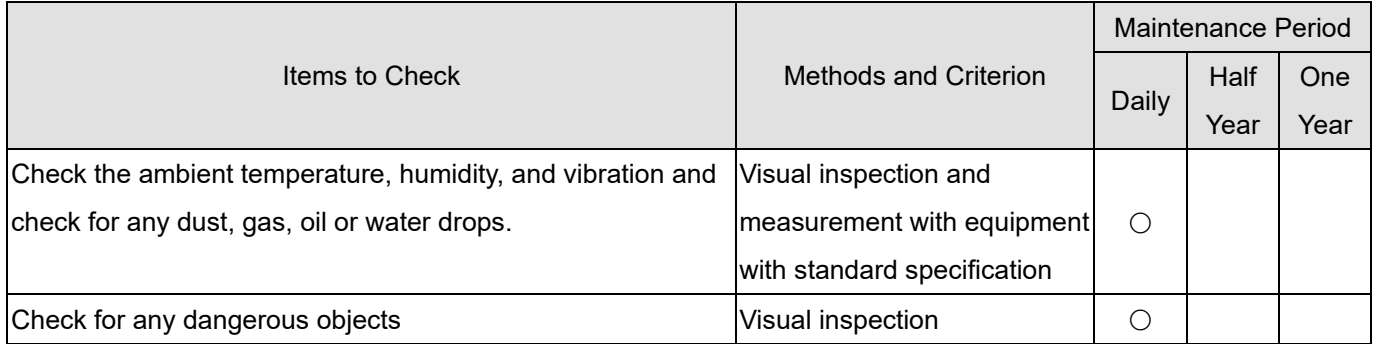

#### **Voltage**

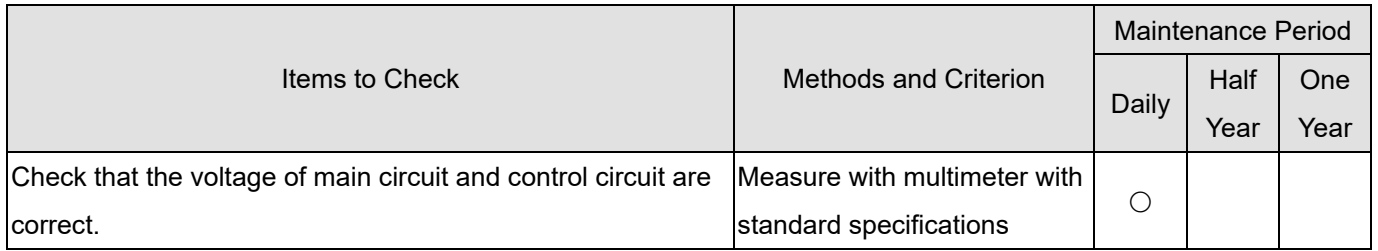

## **Digital keypad display**

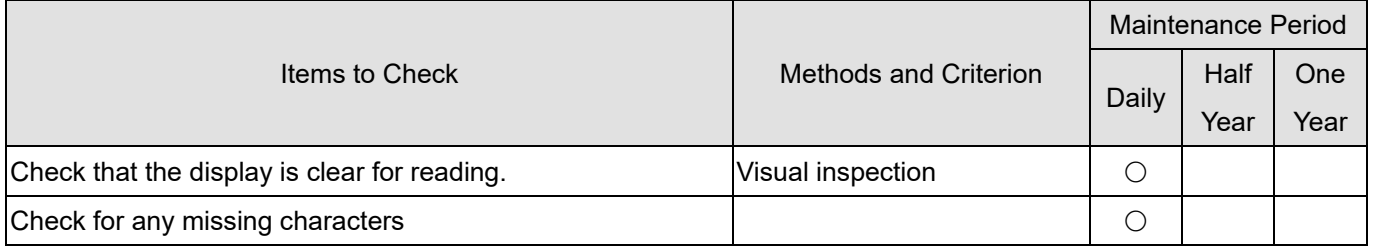

## **Mechanical parts**

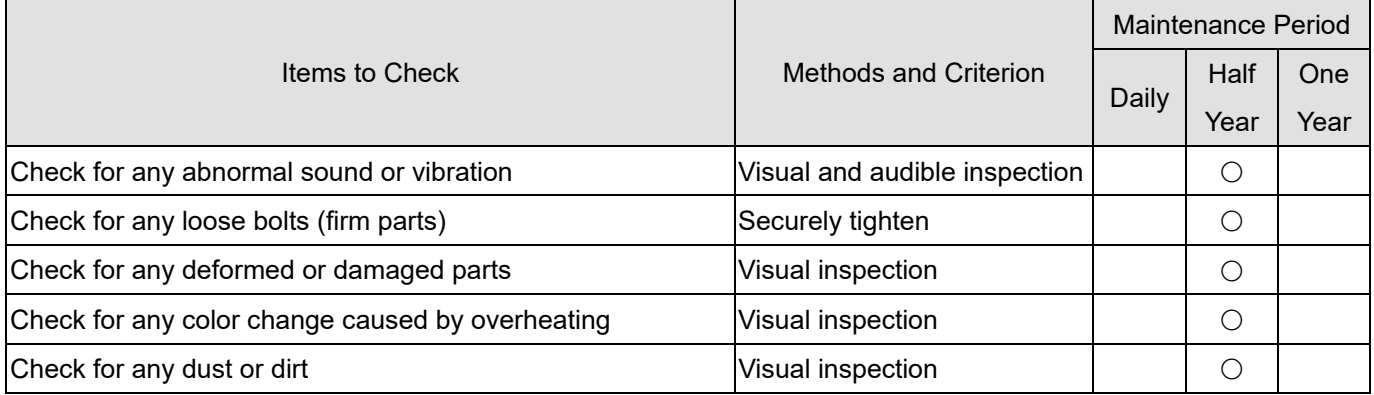

#### **Main circuit**

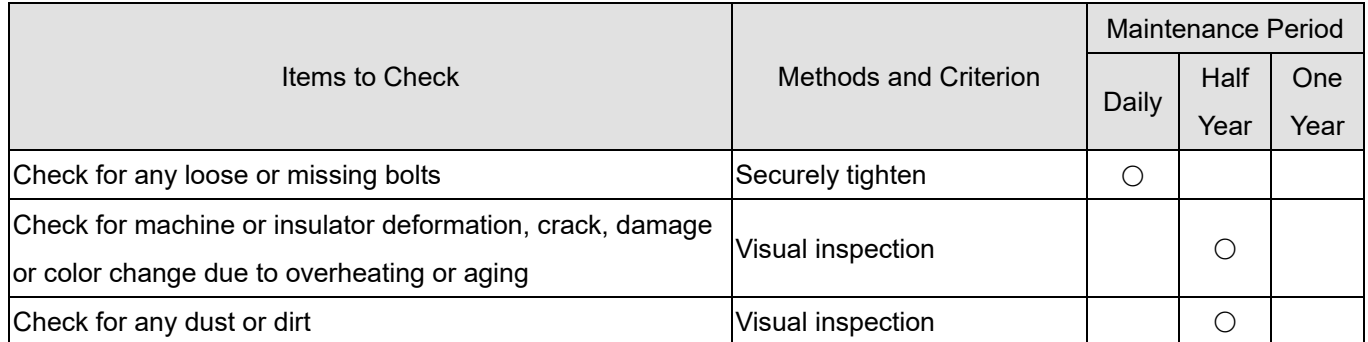

# **Main circuit terminals and wiring**

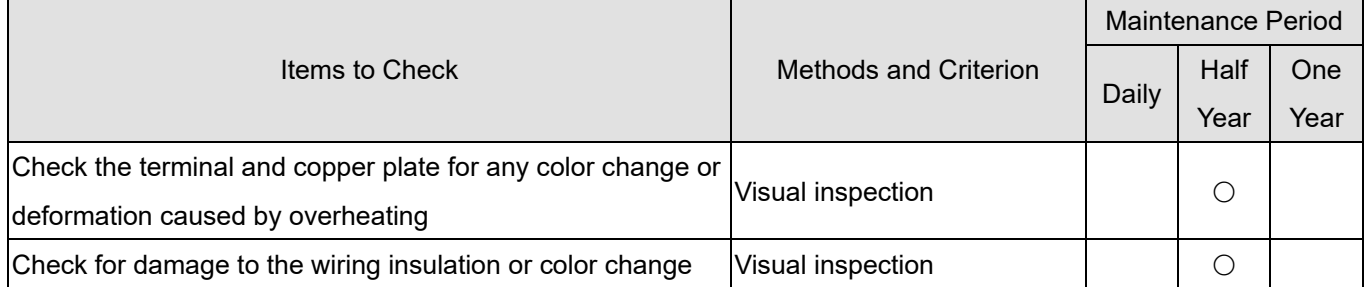

## **Main circuit terminal block**

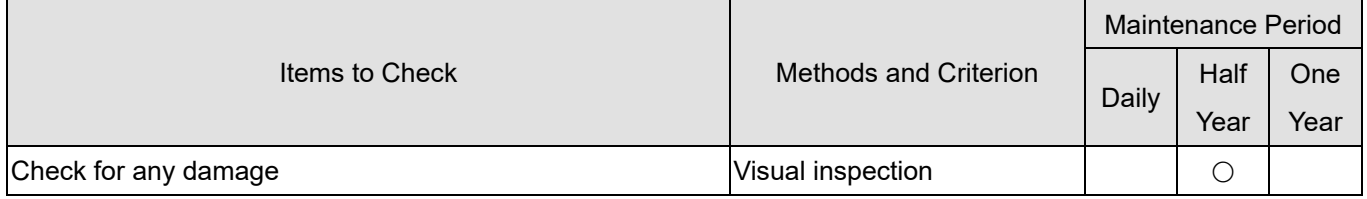

# **Main circuit filter capacitor**

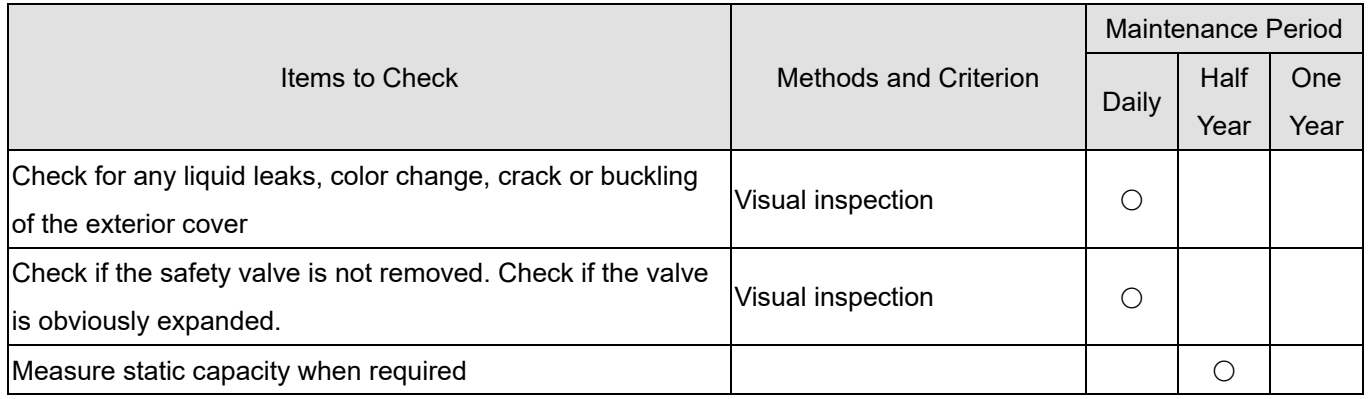

# **Main circuit resistor**

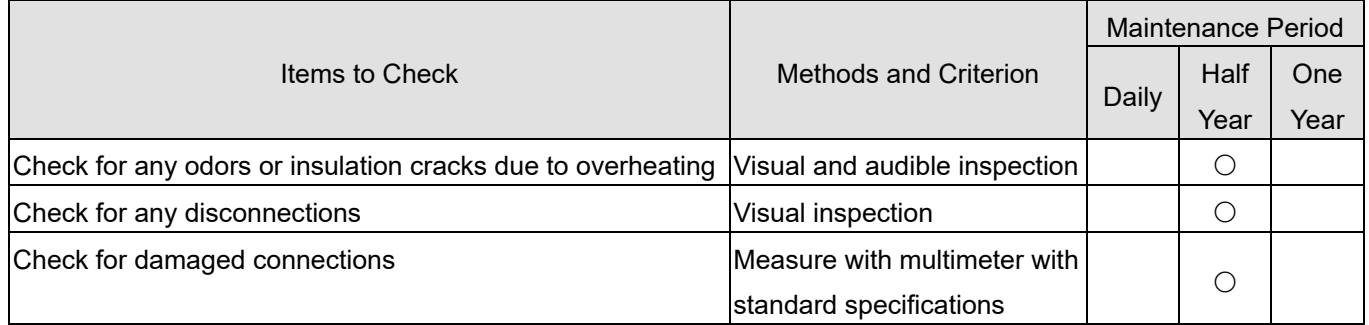

#### **Main circuit transformer and reactor**

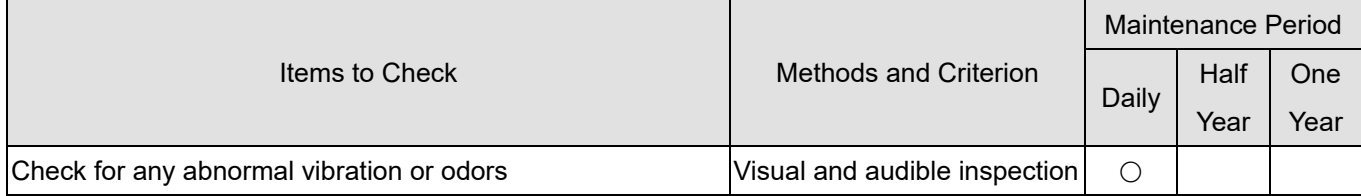

#### **Main circuit magnetic contactor and relay**

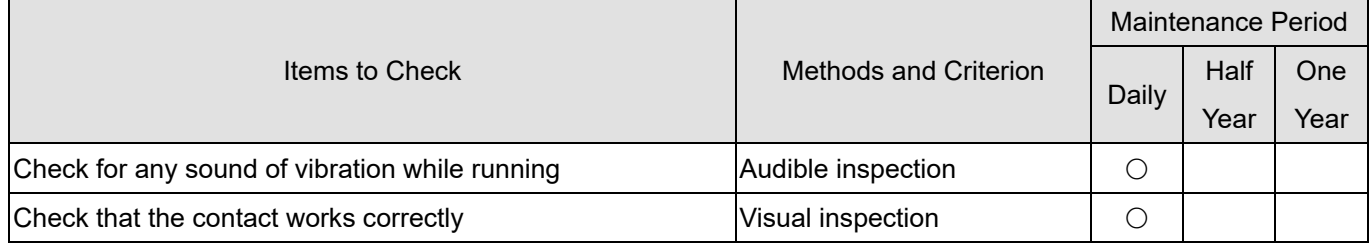

## **Main circuit PCB and connector**

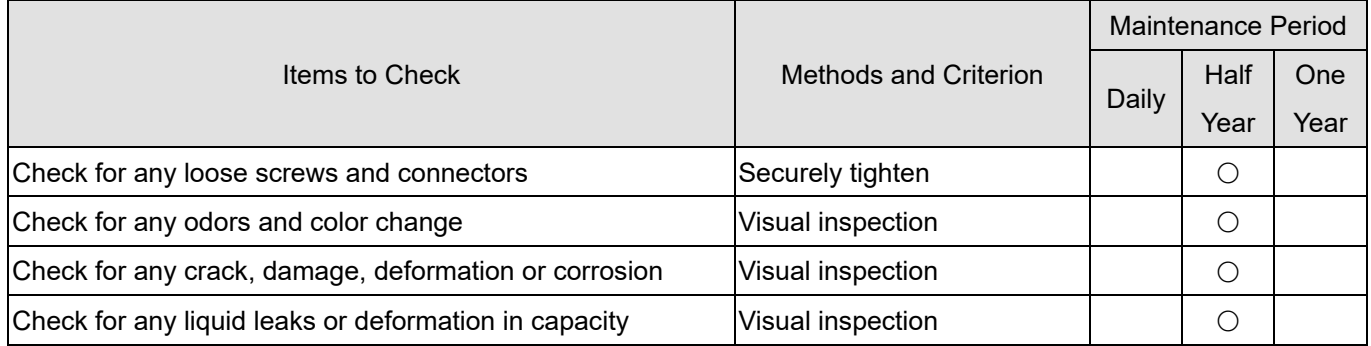

## **Cooling system cooling fan**

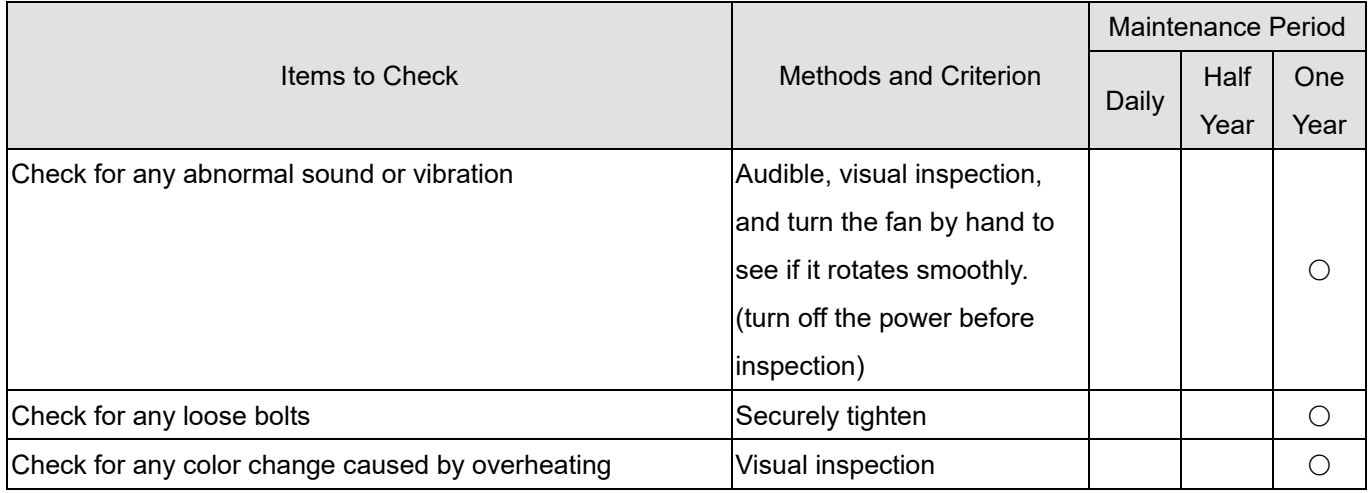

### **Cooling system ventilation channel**

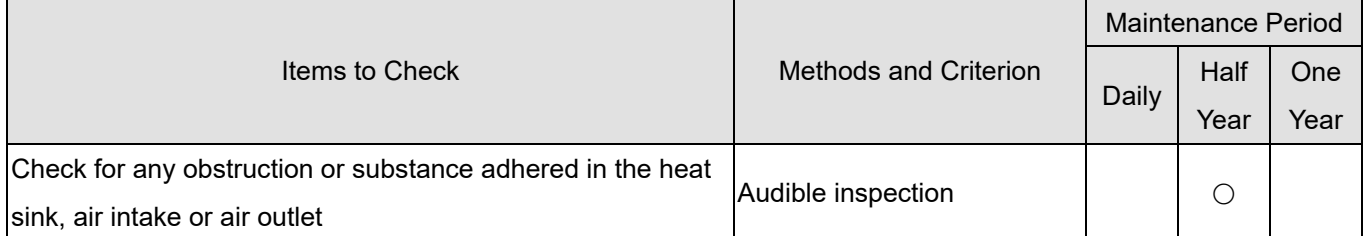

**NOTE:** Use a chemically neutral cloth to clean and use a dust cleaner to remove dust when necessary.

[This page intentionally left blank]

# Chapter 13 PLC Function Applications

- 13-1 PLC Summary
- 13-2 Notes Before Using PLC
- 13-3 Start-up
- 13-4 Basic Principles of PLC Ladder Diagrams
- 13-5 Various PLC Device Functions
- 13-6 Introduction to the Command Window
- 13-7 Fault Display and Treatment

# **13-1 PLC Summary**

# 13-1-1 Introduction

The commands provided by the LTC's built-in PLC functions, including the ladder diagram editing tool WPLSoft, as well as the usage of basic commands and applications commands, mainly retain the operating methods of Deltas PLC DVP series.

# 13-1-2 WPLSoft Ladder Diagram Editing Tool

WPLSoft is a program editing software used under WINDOWS operating system in Delta's DVP Series PLC for VFD-C2000 and VFD-LTC. WPLSoft not only provides functions of PLC program planning and Windows editing (such as cut, paste, copy, multi-window, etc.), but also Chinese/English notes editing function and other useful functions like register editing & setting, file reading & saving, as well as points diagram monitoring and setting, and so on.

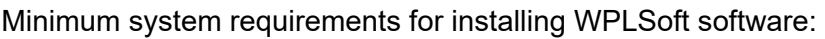

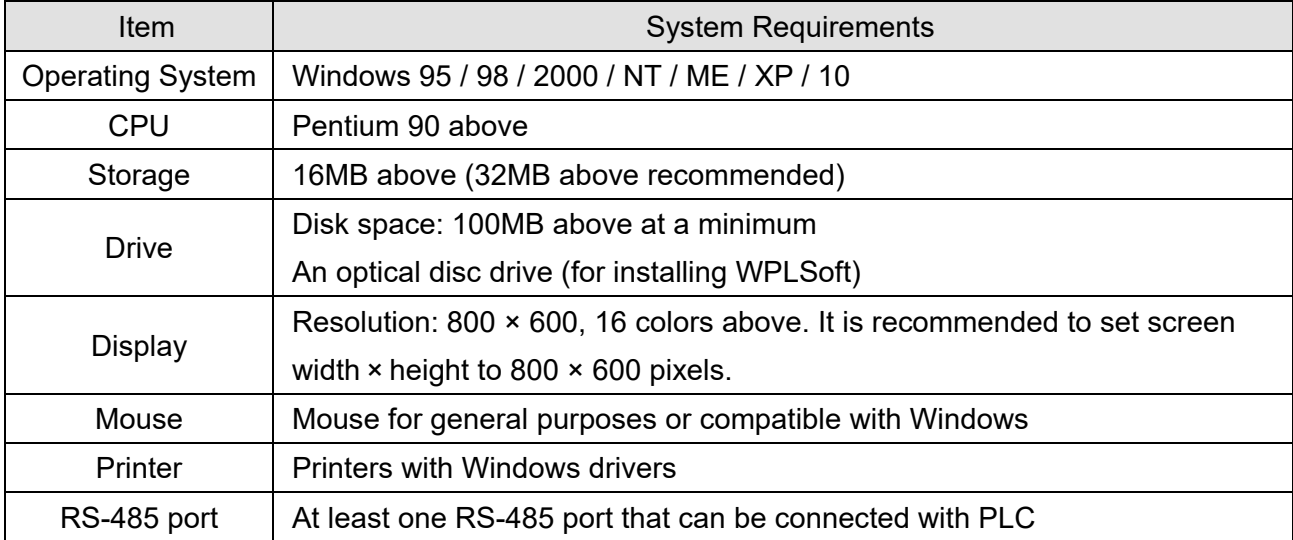

# **13-2 Notes Before Using PLC**

1. LTC provides two communication ports to upload/download PLC programs, as the figure below shows. Communication format for Channel 1 is ASCII (serial baud rate is at random). Communication format for Channel 2 is 19200, 8, N, 2 (RTU), and communication station address is 1.

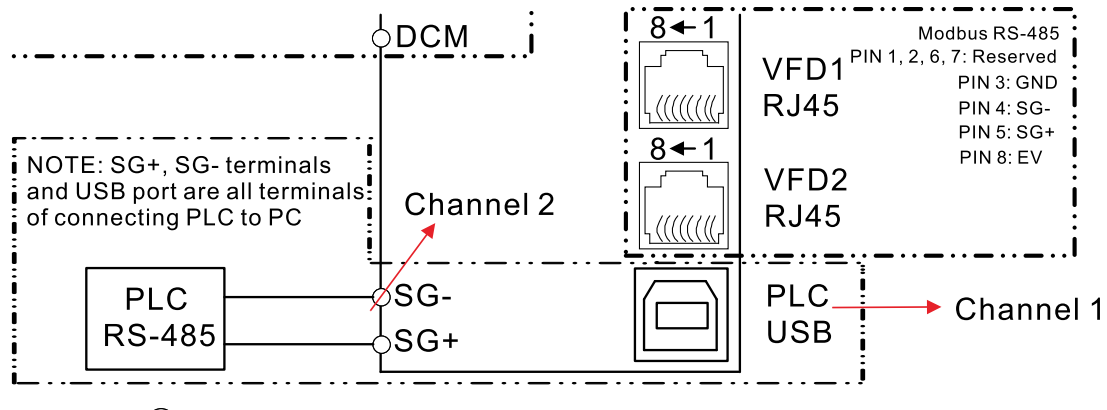

 $\circled{)}$  Main circuit terminals  $\circ$  Control circuit terminals

The communication station address, serial baud rate, and communication format of SG+ and SGterminals (i.e. Channel 2) for LTC's PLC **can be changed as required**. See below for detailed descriptions.

- (1) D1290 = 0 (default): D1295–1297 are fixed values, D1295 (station address) = 1, D1296 (communication serial baud rate) = 19200 bps, and D1297 (communication format) = 13 (8, N, 2, RTU).
- (2) Change D1290 from 0 to 1, then D1295–1297 can be changed.
- (2.1) Change station address as required
- (2.2) Change serial baud rate from 4.8k, 9.6k, 19.2k, 38.4k, 57.6k to 115.2k. If the setting value of D1296 is larger than 1152, the setting value will be automatically set as the default value 192 (that is, 192 kbps).
- (2.3) Set communication format for D1297 based on the following protocols. If the setting value of D1297 is larger than 17, the setting value will be automatically set as the default value 13 (that is, 8, N, 2 (RTU)).

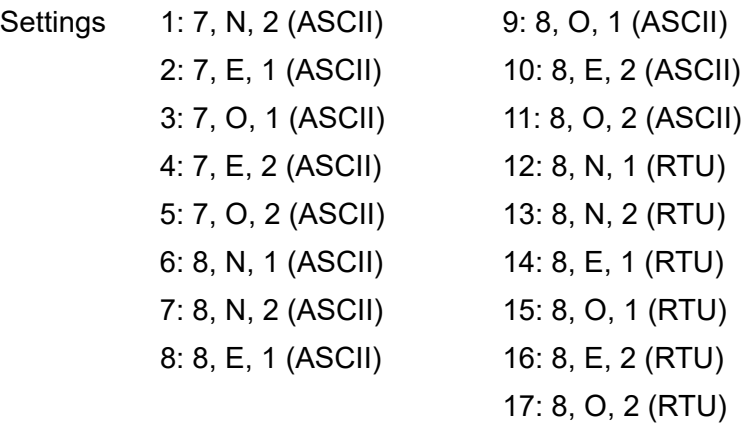

- 2. When uploading or downloading programs, PLC program will be disabled.
- 3. When using WPR commands to write in parameters, note that allowable maximum number of

times to change is 10<sup>9</sup>. Otherwise, a memory writing error may occur. The number of times to change depends on the writing value to be changed. If the writing value is not changed, the number of times will not be counted accumulatively; if the writing value is different from the last time, it will be counted as one time.

4. Set D1505=13445, D1503=11111 can restore PLC to default values.

# **13-3 Start-up**

# 13-3-1 Connect to PC

Wiring: Connect LTC's PLC using USB or RS-485 through USB port to connect to PC.

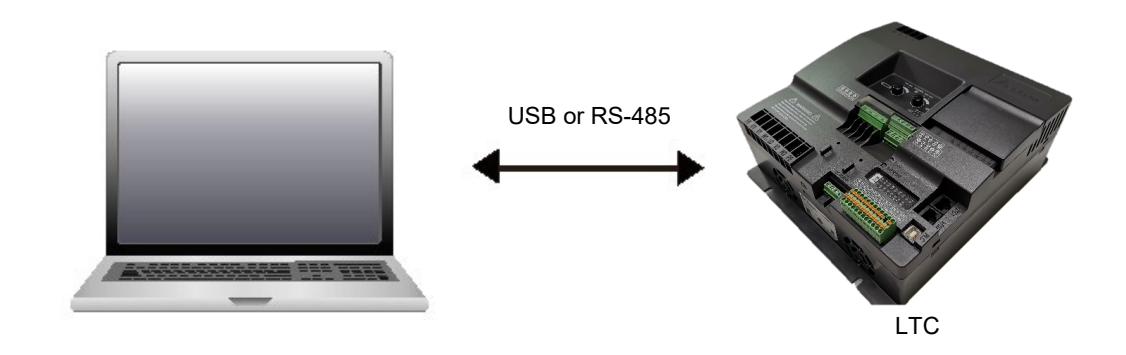

Method of Running PLC programs:

1. If PLC programs already exist in the PLC board of LTC, power-on the LTC, detach the slide cover, and switch "ASI" dip switch to the right side (as the red frame in the figure below shows). Then, PLC programs can be run.

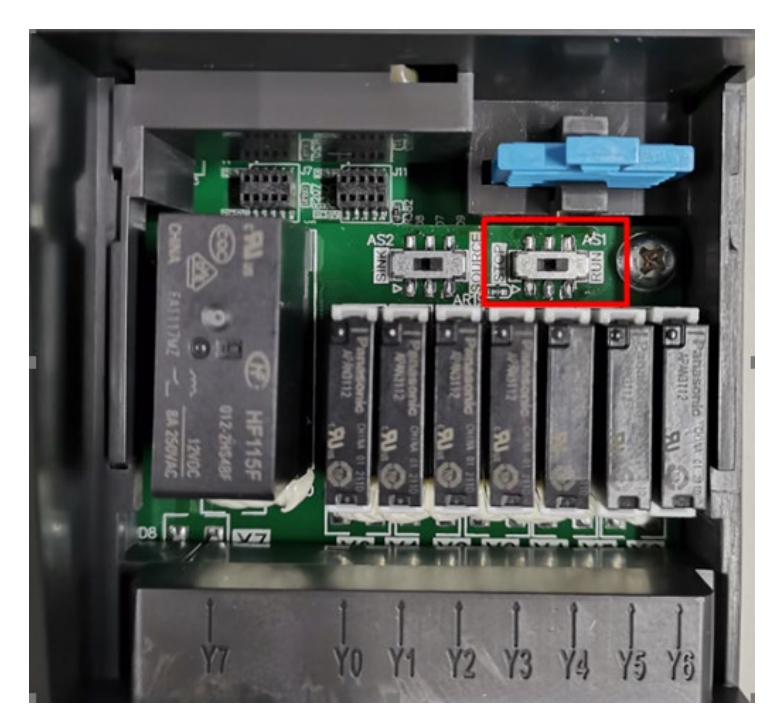

#### **Chapter 13 PLC Function Applications | LTC**

2. PLC programs can also be run by USB port and input terminals SG+, SG-. Connect them to WPLSoft software in PC to upload/download and monitor PLC programs.

Method of Uploading/Downloading PLC programs:

(1) Use USB cable (AM/BM) to connect USB port to PC without supplying three-phase 380–480  $V_{AC}$ power to LTC. Two ends of the USB cable (AM/BM) show as the left figure below. Communication format should be ASCII, and serial baud rate is at random, as the right figure below shows.

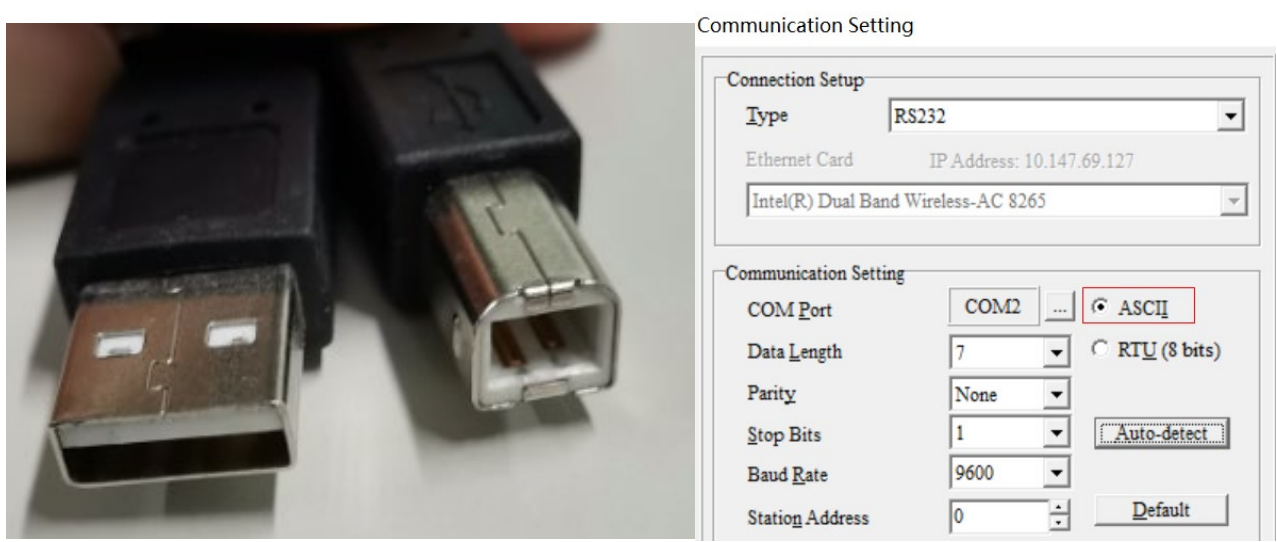

(2) Use Delta IFD6500 package (one gray flat cable and one black cable included). One end of the black cable is registered jack; the other end are two signal cables (green and yellow). Green cable connects to SG+, and yellow cable connects to SG-, as the left figure below shows. Communication format should be 19200, 8, N, 2, RTU, and station address should be 1, as the right figure below shows. Before uploading/downloading PLC programs, supply LTC with three-phase 380-480 V<sub>AC</sub> power.

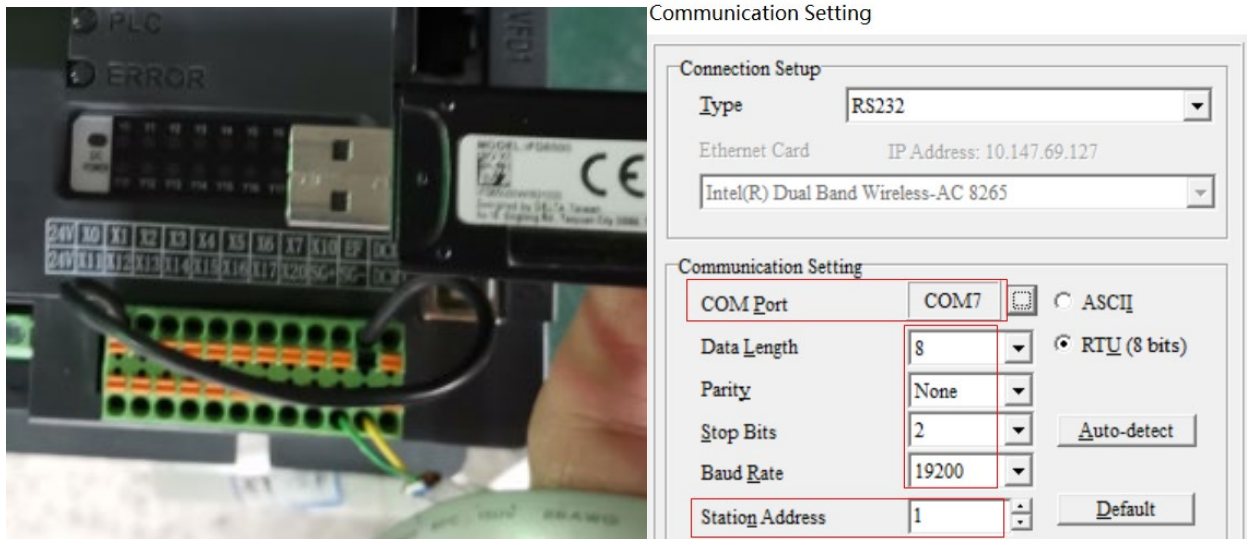

# 13-3-2 I/O Device Correspondence

The diagram below shows the connection of contact X and contact Y between VFD1 and VFD2 in the internal PLC board.

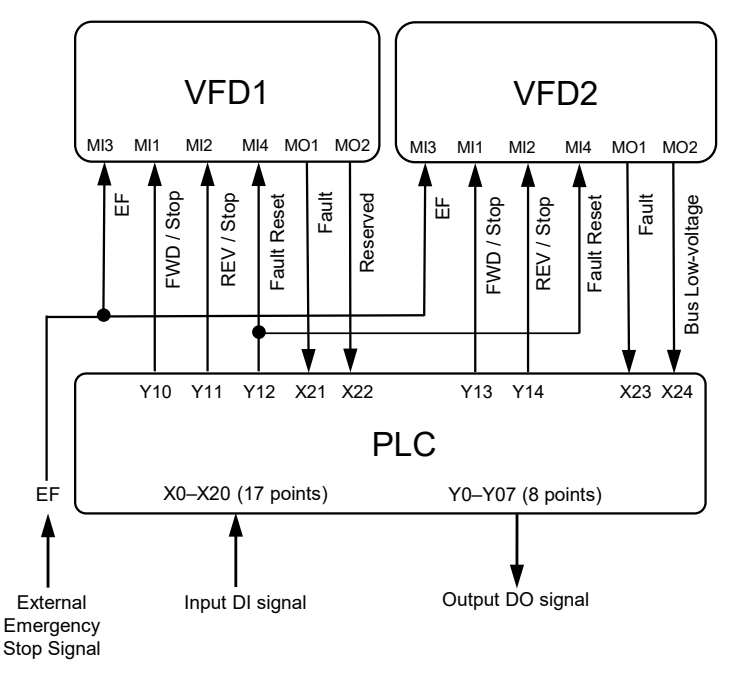

**NOTE:** If external emergency stop signal is connected to EF terminal, pay attention that when external emergency stop occurs, EF fault will be triggered both on VFD1 and VFD2 and ERROR indicator flashes. Fault code EF is displayed on the communication panel PU08 or PU08V. In this case, set Y12 to be ON to reset the EF fault triggered on VFD1 and VFD2.

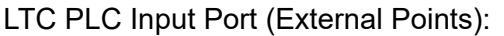

| No.             |                 | $\mathcal{P}$ | $\mathbf{3}$ | $\overline{4}$ |                                                     | 6    |                 | 8  | 9          | 10 <sup>1</sup>     | 11 | 12   |
|-----------------|-----------------|---------------|--------------|----------------|-----------------------------------------------------|------|-----------------|----|------------|---------------------|----|------|
| Function 24V    |                 | X0            |              | $X1$ $X2$      | X3                                                  | $X4$ | X5              | X6 |            | X7   X10   EF   DCM |    |      |
| No.             | 13 <sub>l</sub> | 14            | 15           | $16$           | $17-1$                                              | 18   | 19 <sup>1</sup> | 20 | $21 \quad$ | <b>22</b>           | 23 | - 24 |
| <b>Function</b> |                 |               |              |                | 24V   X11   X12   X13   X14   X15   X16   X17   X20 |      |                 |    |            | ISG+ISG-IDCM        |    |      |

LTC PLC Input/Output Port (Internal Points):

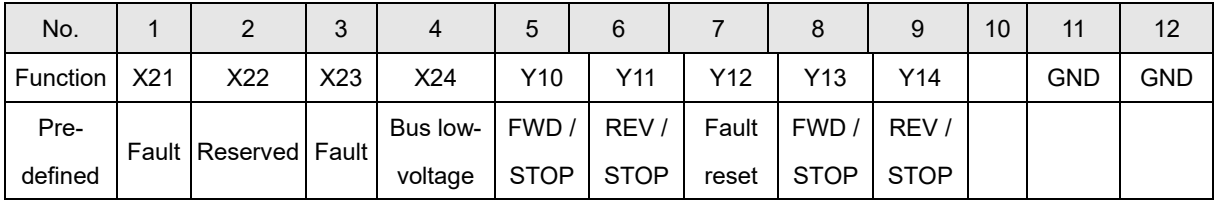

## LTC PLC Output Port (External Points):

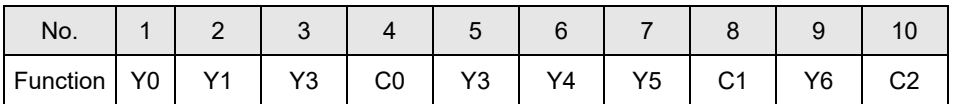

## LTC PLC Output Port (External Points):

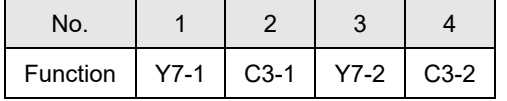

For diagram regarding output port (external points) corresponding to relays, see Section 3-2-1 Wiring Diagram.

13-3-3 WPLSoft Installation

Visit the download center at Delta's website to download and install the software WPLSoft (v2.05 or above):

After finishing installation, WPLSoft program will be created in the specified default sub-directory under "C:\Program Files\Delta Industrial Automation\WPLSoft x.xx".

# 13-3-4 Program Writing

Step 1. Click on the WPLSoft icon to start the editing software (see Figure 13-3-4-1).

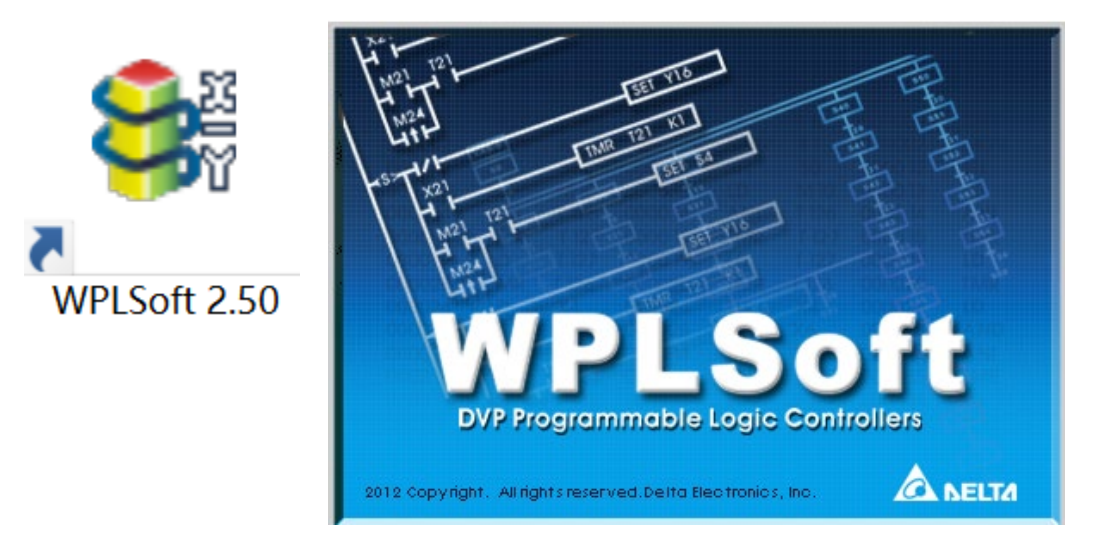

Figure 13-3-4-1 (Left: WPLSoft icon; right: WPLSoft starting page)

Step 2: **WPLsoft Editor** window appears (see Figure 13-3-4-2). When running WPLSoft for the first time, as there is no existing file, only **File (F)**, **Communication (C)**, **View (V)**, **Options (O)**, and **Help (H)** are available on the function menu.

| Dvp0 - Delta WPLSoft                                                                                                    |  | 门 | $\times$ |  |  |  |  |  |  |
|----------------------------------------------------------------------------------------------------|--|---|----------|--|--|--|--|--|--|
| File Edit Compiler Comments Search View Communication Options Wizard Window Help                                                                                                    |  |   |          |  |  |  |  |  |  |
| $X \tD \tD \tD$<br>$\div$ 0 $3d$<br>De<br>■ 醫 ◎<br>$\mathbb{C}^{\infty}_{\mathbf{b}}$<br>QQQ<br>$\circledcirc$<br>恐<br>ℯ<br>雫<br>0 <sub>1</sub>                                                                                                    |  |   |          |  |  |  |  |  |  |
| 紫果酱是青圆QQ黑色<br>$\mathcal{E}$<br>蛗<br>鶥<br>k<br>品.<br>區<br>€<br>$\frac{65}{62}$<br>囲<br>僵<br>ô<br>L.<br>$\frac{4}{100}$<br><b>D</b>                                                                                                    |  |   |          |  |  |  |  |  |  |
| 회의<br>System Block<br>$\land$<br>MachineList<br>API <sub>s</sub><br>e-<br>Function<br><b>E</b> Loop Control<br>$\overline{+}$ $\overline{-}$ Transmission C<br><b>B</b> Four Arithmetic<br>由<br>Rotation and Di<br>由<br><b>Bo</b> Data Processing<br>由…<br><b>ED</b> Serial I/O<br><b>B</b> Basic Instruction<br>中<br>Communication<br>由<br><b>El</b> Floating Point C<br>Additional Instr<br><b>E</b> Real Time Caler<br><b>OD</b> VFD Control<br>由<br>Contact Type L<br>由<br>Contact Type C<br>由<br><b>G</b> Gray Code<br>Ė-<br>Floating Point C<br>由<br><b>E</b> Specific Bit Cor v<br>$\langle$<br>$\,$<br>Project Communication |  |   |          |  |  |  |  |  |  |
| Overwrite 行: 0<br>VFD-LTC (PLC站号设置: 2)<br>0 / 14,000 Steps                                                                                                    |  |   | 뫼        |  |  |  |  |  |  |

Figure 13-3-4-2

# **NOTE:**

When starting WPLSoft for the second time, the last editing file will be opened directly and displayed in the editor window. WPLSoft editor window is described as Figure 13-3-4-3.

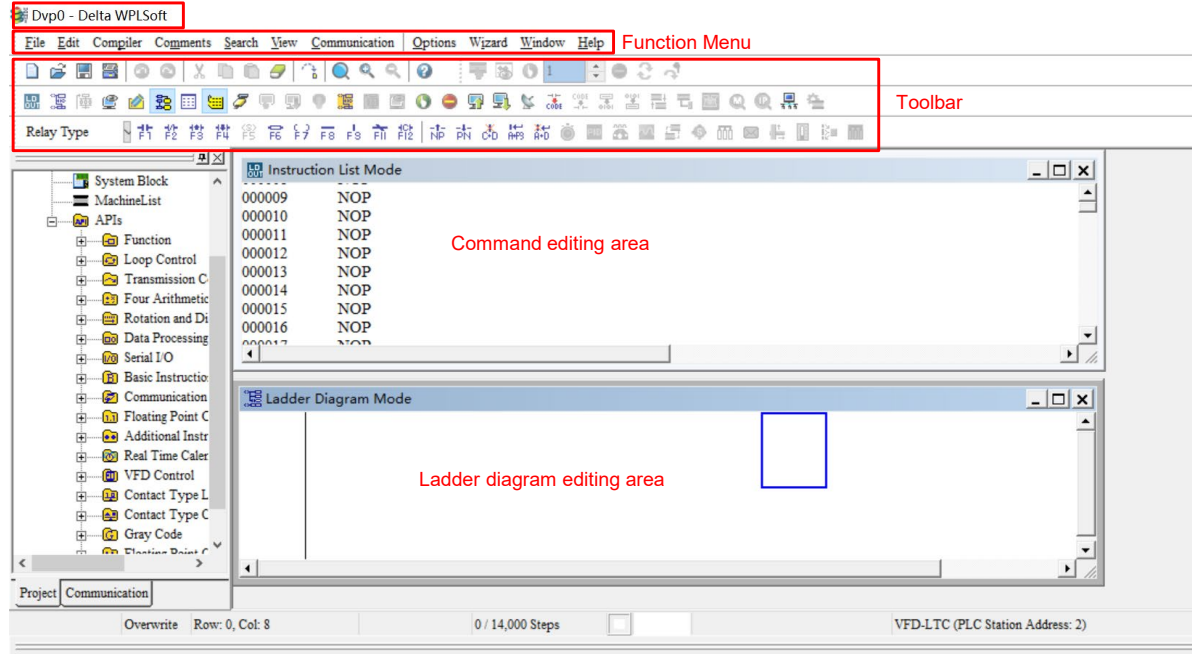

Figure 13-3-4-3

Step 3. Click on the **button on the toolbar: New (Ctrl+N)** to open a new file, as Figure 13-3-4-4 shows.

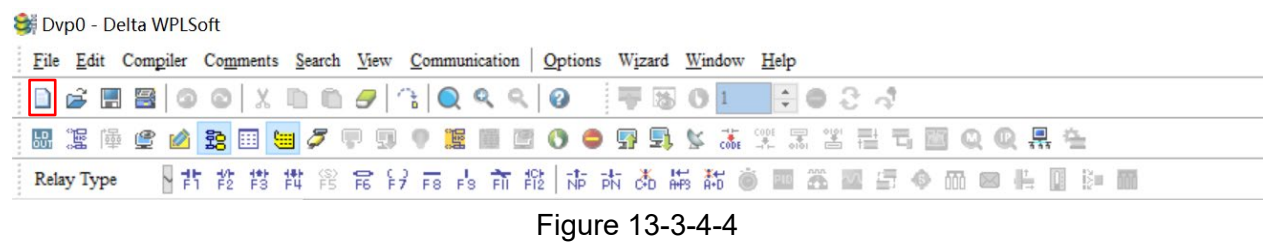

#### **NOTE:**

You can also select **New (Ctr+N)** under function menu **File (F)** to open a new file.

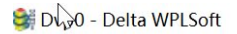

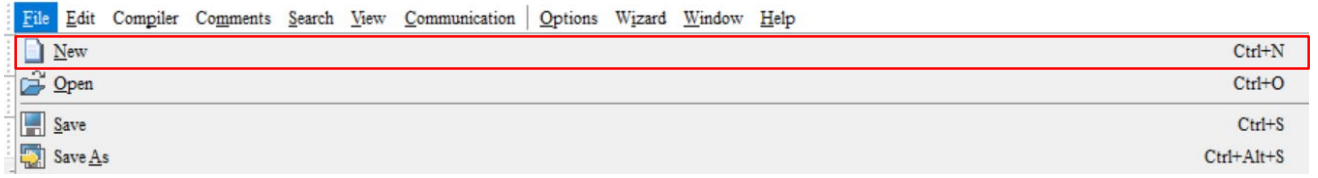

Figure 13-3-4-5

Step 4. **Select a PLC Model** window will then appear (see Figure 13-3-4-6). Set **Program Title**, **File Name**, **Model Type**, **VFD Type**, and **Communication Setting**.

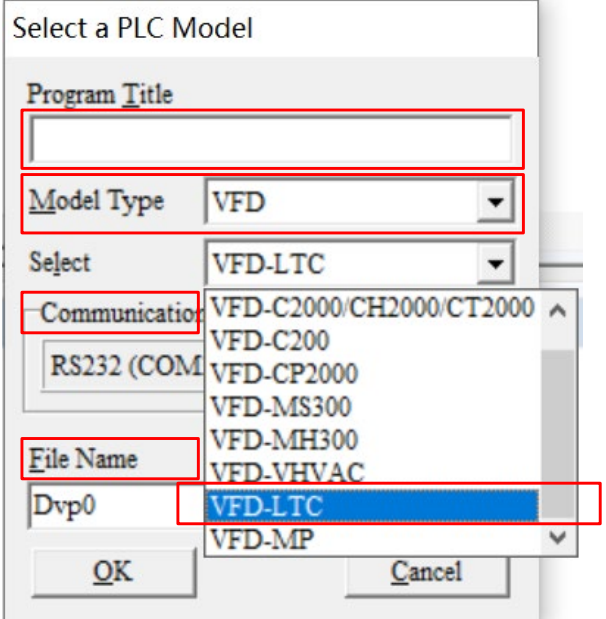

Figure 13-3-4-6

**Communication Setting**: Set the communication method as required (see Figure 13-3-4-7).

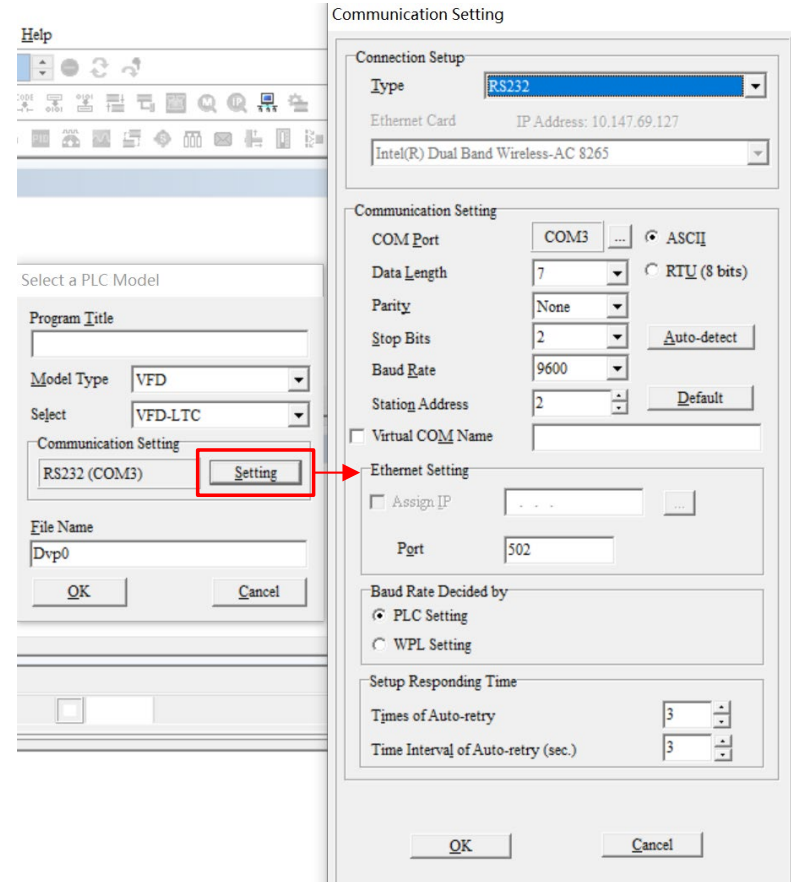

Figure 13-3-4-7

Step 5. After settings are finished, click **OK** to start editing the programs. Methods of editing programs: 1. **Instruction List Mode** and 2. **Ladder Diagram Mode**, as Figure 13-3-4-8 shows. Use the method as required.

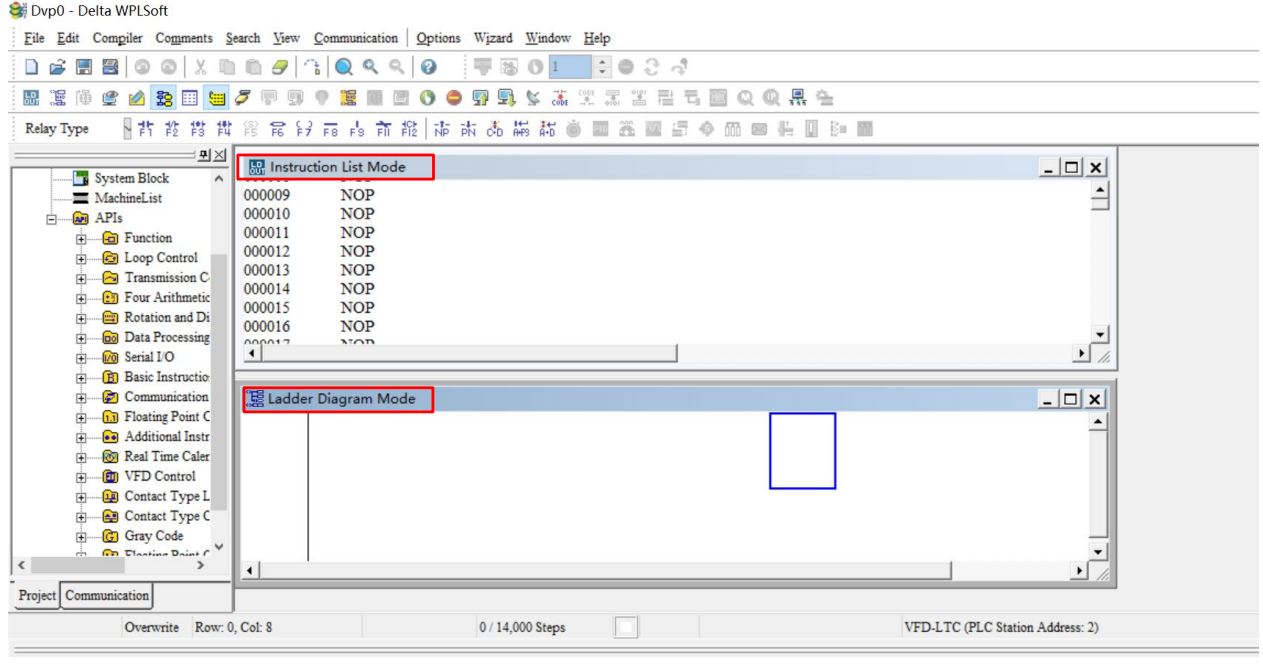

Figure 13-3-4-8

#### **NOTE:**

In the ladder diagram mode, you can edit programs using buttons on the ladder diagram toolbar (see Figure 13-3-4-9).

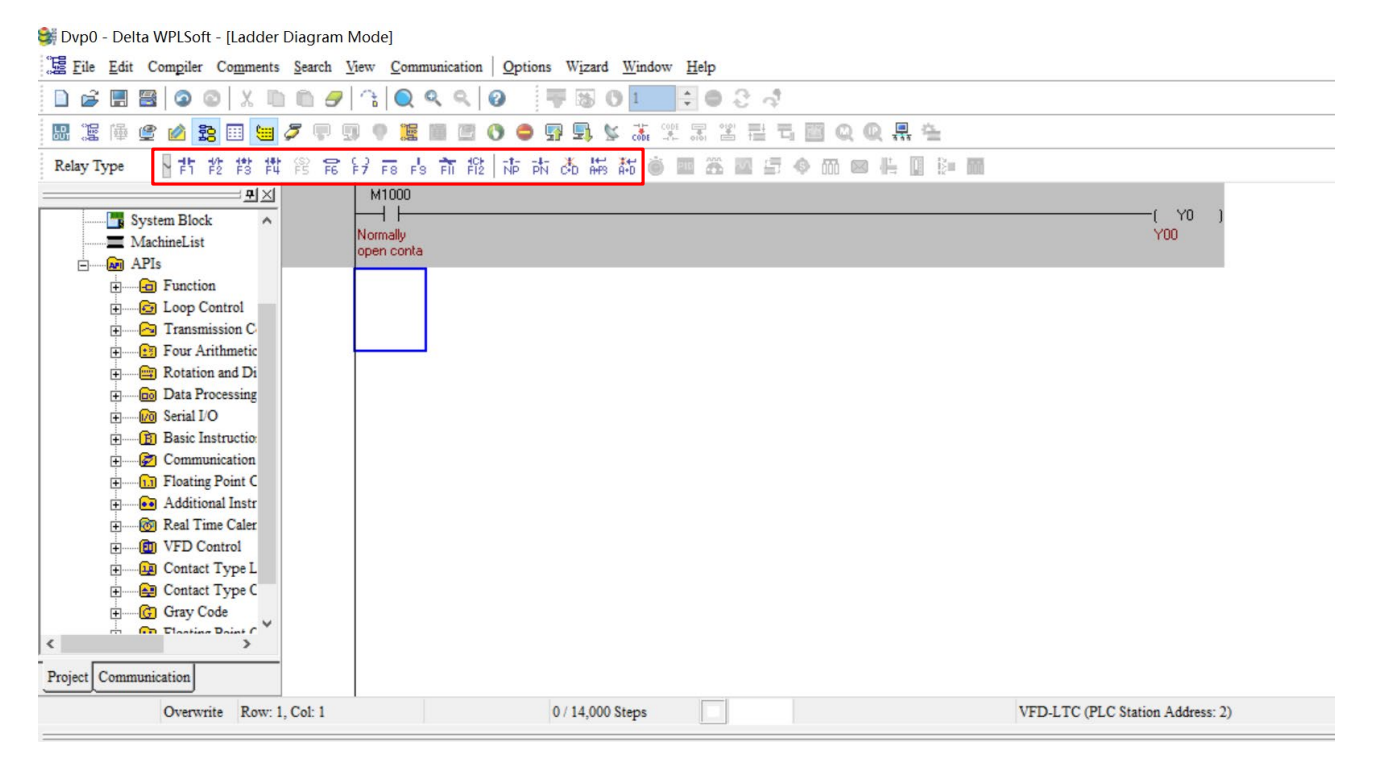

Figure 13-3-4-9

#### Example of Basic Operation

Input a ladder diagram as Figure 13-3-4-10 shows. The following steps show how to use mouse and keypad functions (F1 to F12) to edit programs.

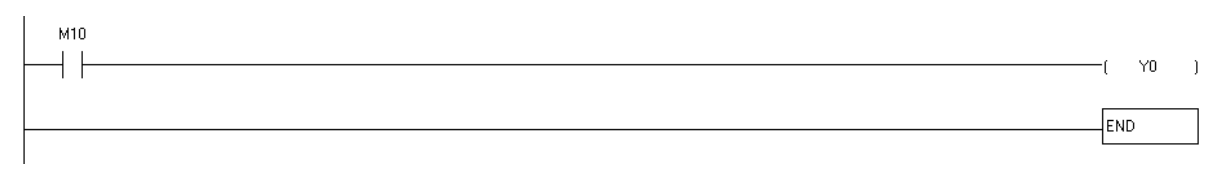

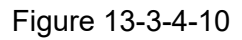

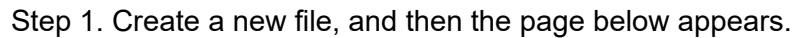

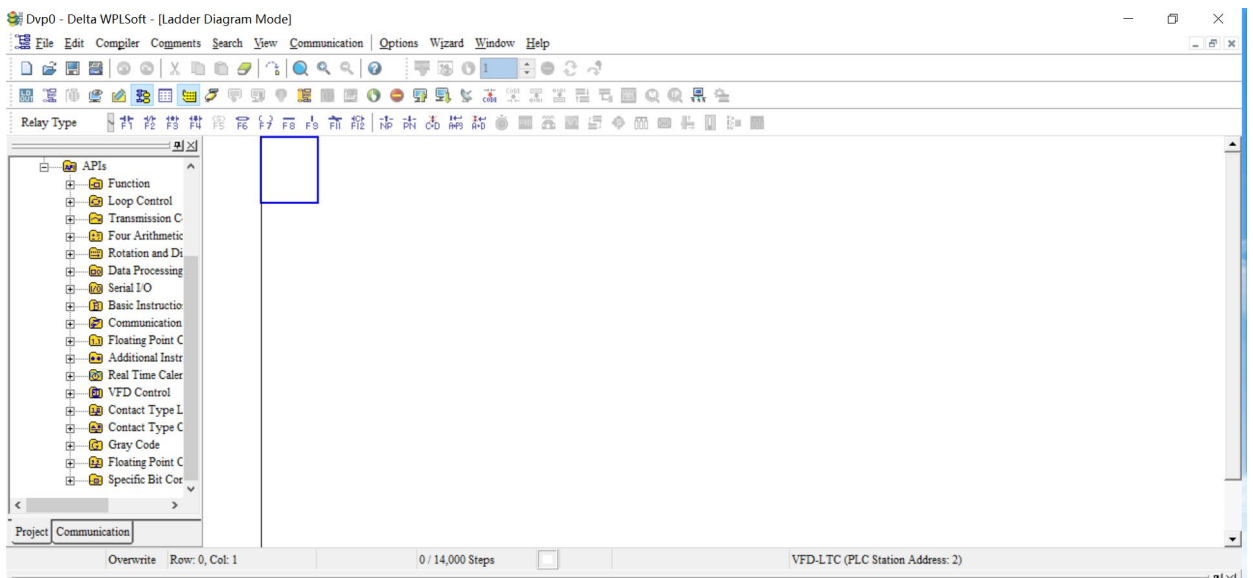

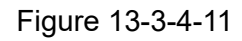

Step 2. Click **F1** Normally Open Contact button or press function key F1. Input Device **Instruction** window appears. Select **Device Name** (e.g. M), **Device Number** (e.g. 10), and type **Comment** (e.g. Auxiliary coil). Then, click **OK** to finish settings, as Figure 13-3-4-12, 13-3-4-13 shows.

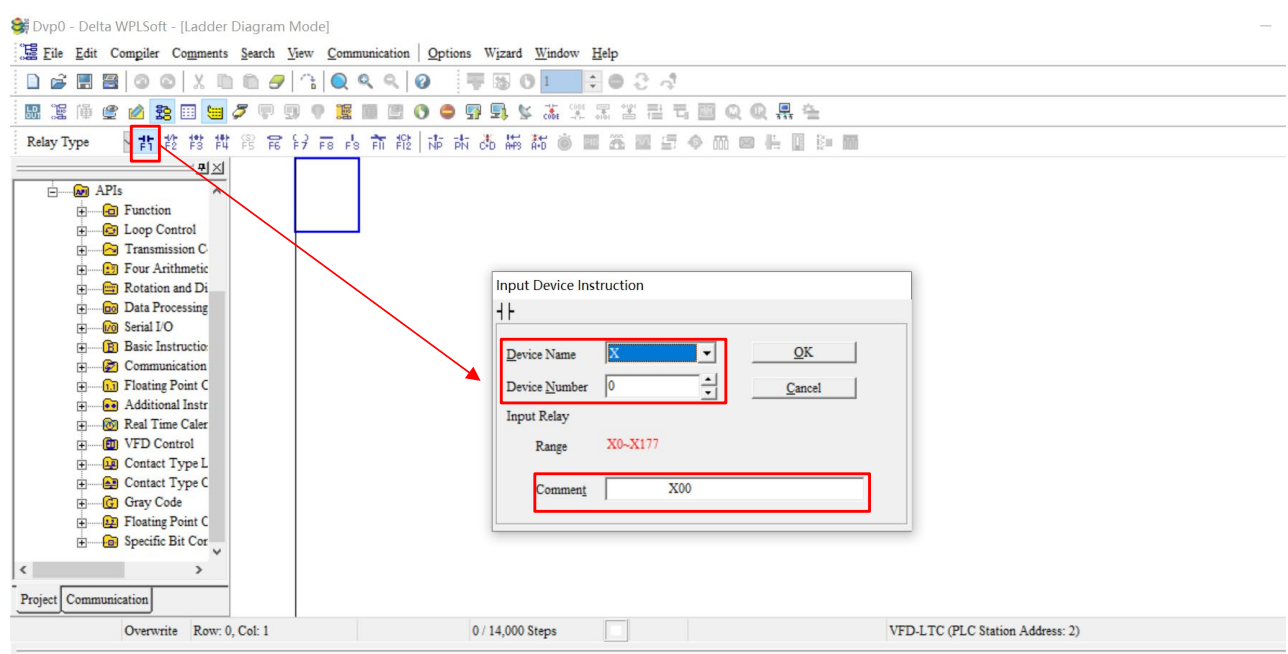

Figure 13-3-4-12

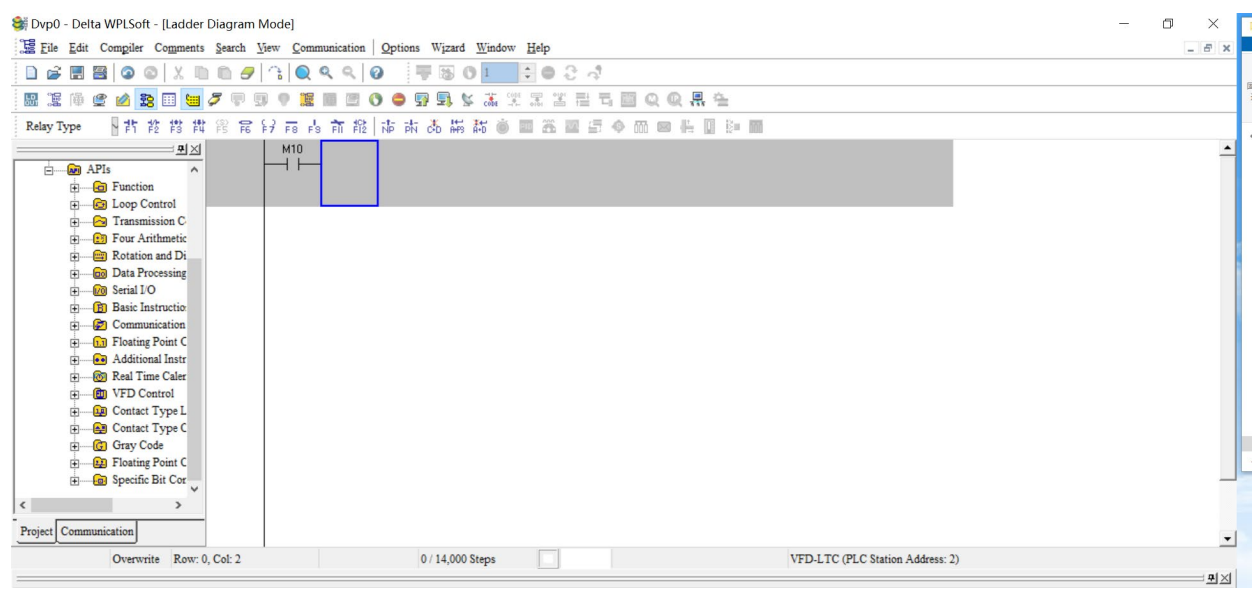

Figure 13-3-4-13

Step 3. Click  $\left[\frac{c}{r}\right]$  **Output Coils** button or press function key F7. **Input Device Instruction** window appears. Select **Device Name** (e.g. Y), **Device Number** (e.g. 0), and type **Comment** (e.g. Output coil). Then, click **OK** to finish settings, as Figure 13-3-4-14, 13-3-4-15 shows.

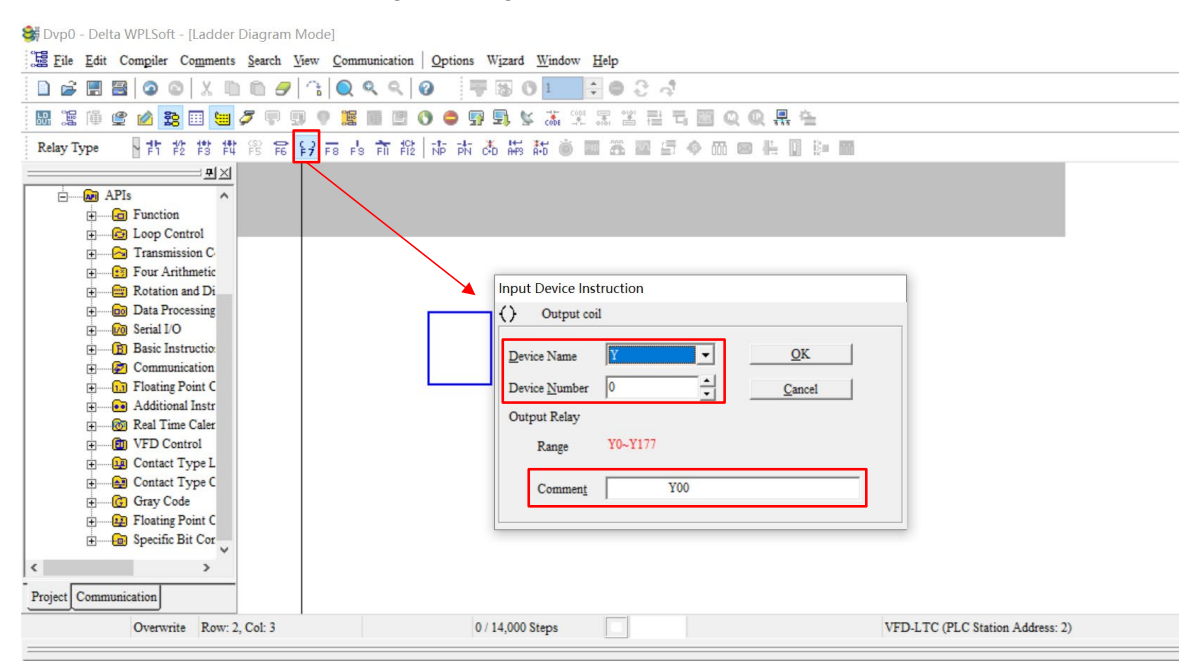

Figure 13-3-4-14

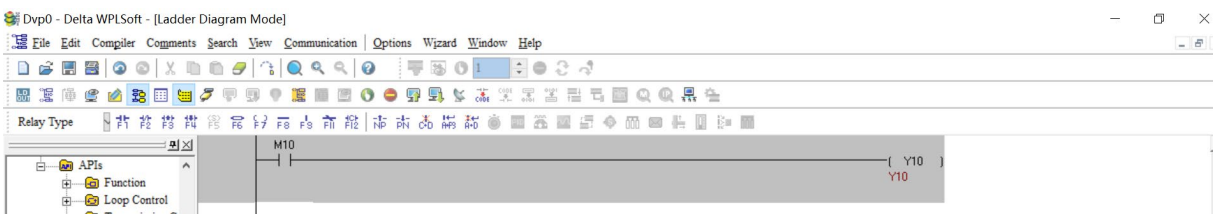

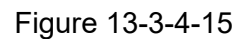

Step 4. Press ENTER key, and then an I**nput Instruction** window appears. Type "END" in the field, and then click **OK**, as Figure 13-3-4-16, 13-3-4-17 shows.

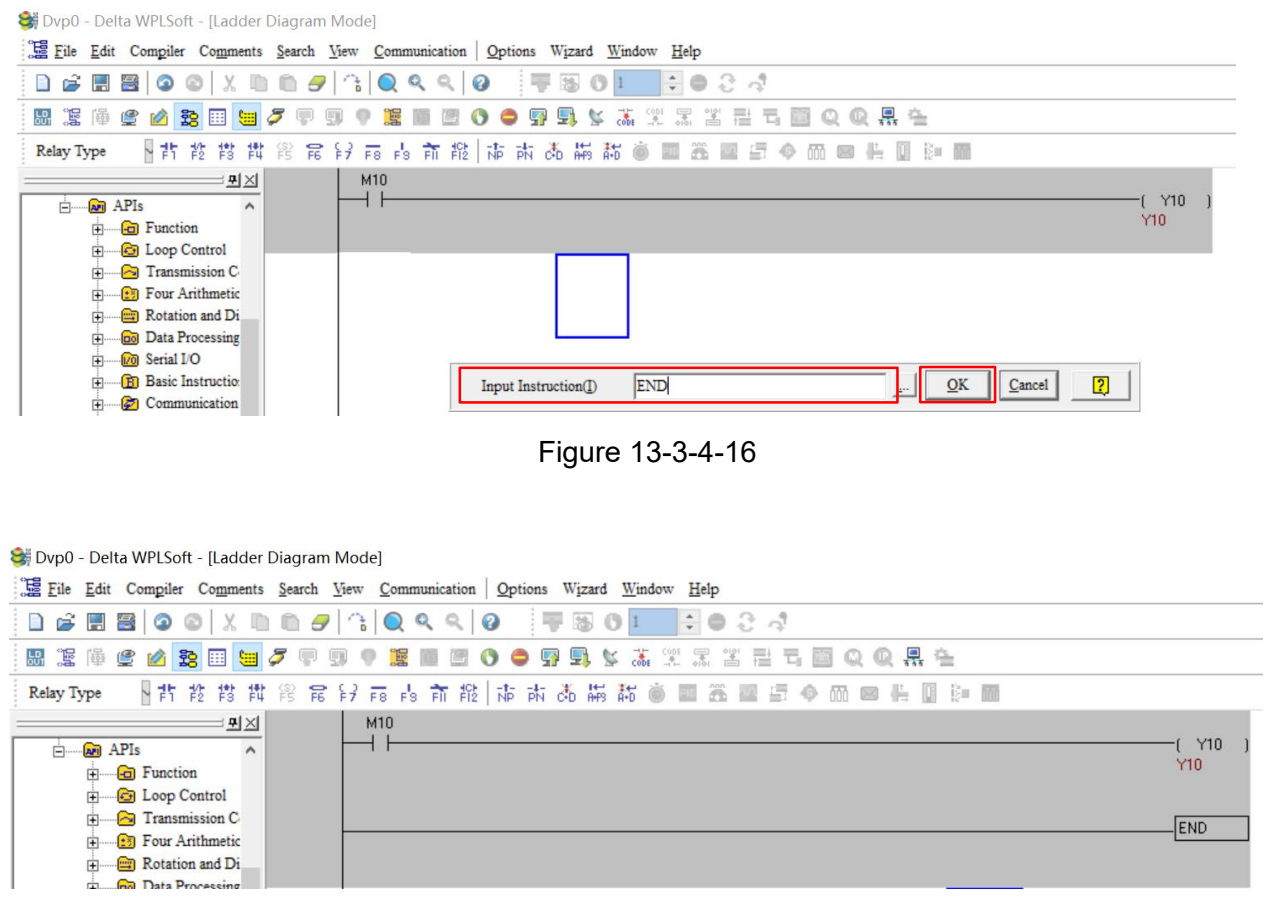

Figure 13-3-4-17

Step 5. Click **Ladder Diagram=>Command** button to convert the edited ladder diagram to the commands. After compiling is finished, the number of rungs (steps) appear on the left side of the busbar, as Figure 13-3-4-18 shows.

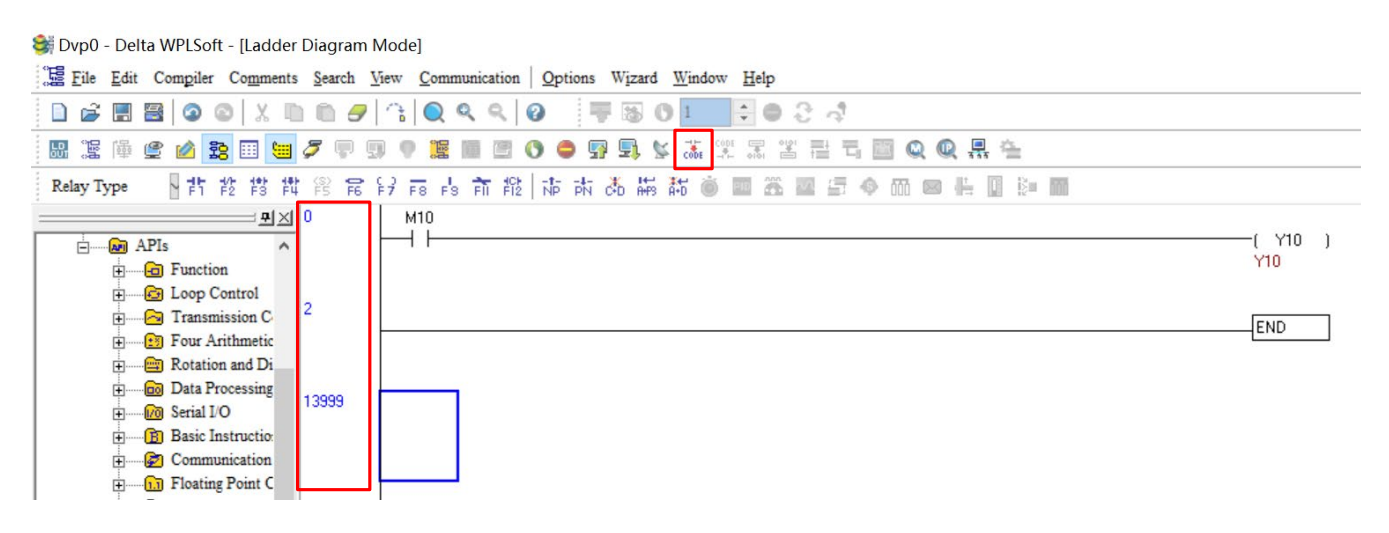

Figure 13-3-4-18

### 13-3-5 Program Downloading

After a program was input using WPLSoft, click **Compile with a button.** After compiling is finished, click Download  $\Box$  button to download the programs. WPLSoft downloads the program to the online PLC in the communication format that you specified for the communication settings.

### 13-3-6 Program Monitoring

After downloading the program, make sure that the PLC is in Run mode. On the **Communications** menu, click **Online Mode 5** button, and then click **Start Ladder Diagram Control**, as the figure below shows. This allows you to monitor and operate the ladder diagram while online.

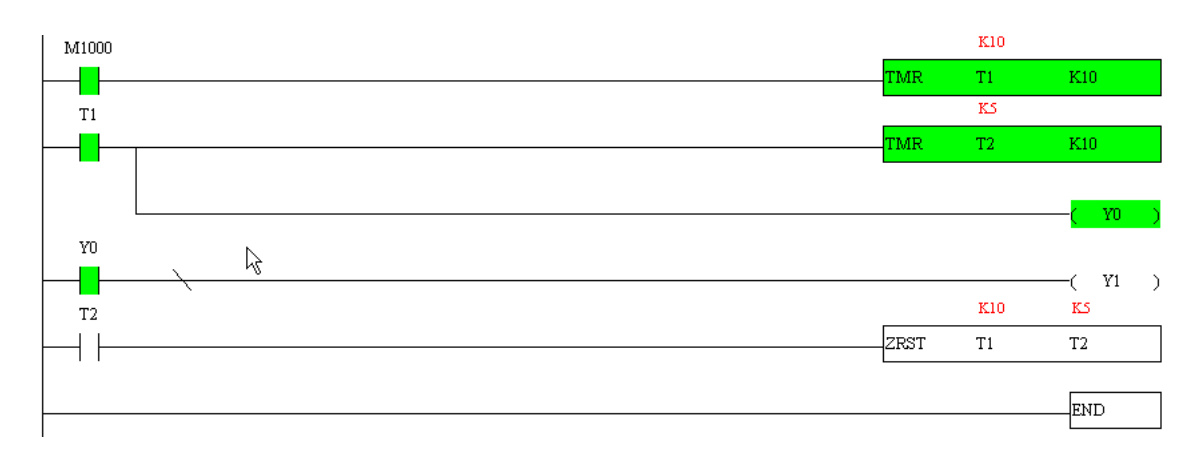
# **13-4 Basic Principles of PLC Ladder Diagrams**

13-4-1 Schematic Diagram of PLC Ladder Diagram Program Scanning

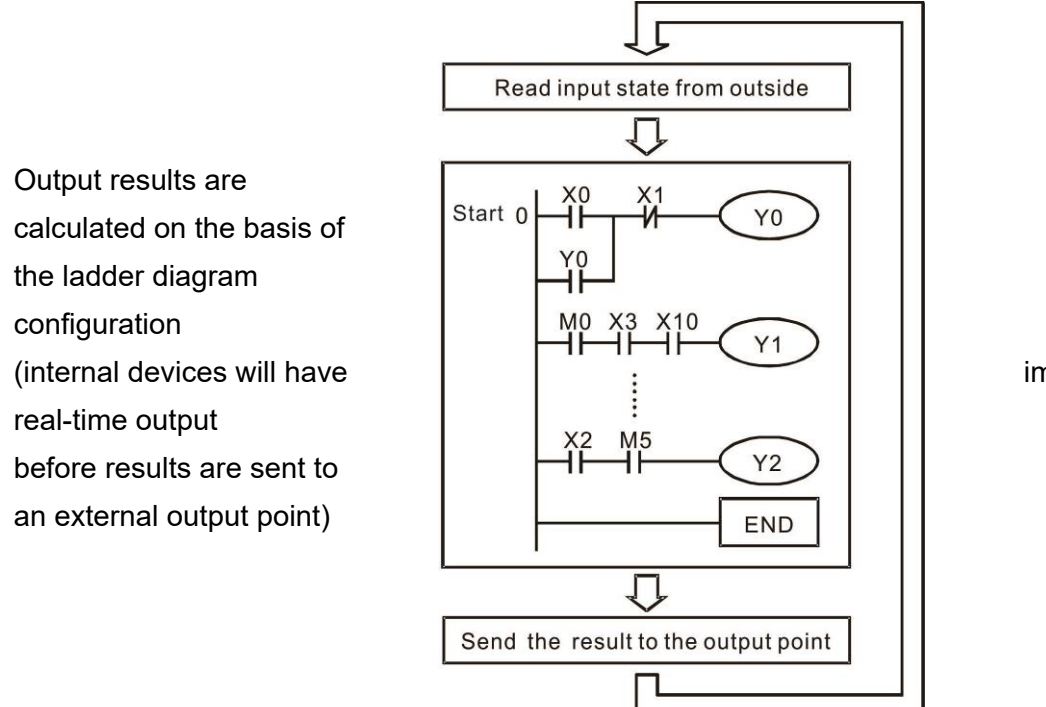

Repeated implementation

# 13-4-2 Introduction to Ladder Diagrams

Ladder diagrams comprise a graphic language widely applied in automatic control, and employs common electrical control circuit symbols. After a ladder diagram editor has been used to create a ladder pattern, PLC program designed is completed. The use of a graphic format to control processes is very intuitive, and is readily accepted by personnel who are familiar with electrical control circuit technology. Many of the basic symbols and actions in a ladder diagram comprise commonly seen electrical devices in conventional automatic control power distribution panels, such as buttons, switches, relays, timers, and counters.

Internal PLC devices: The types and quantities of internal PLC devices vary in different brands of products. Although these internal devices use the same names as conventional electrical control circuit elements such as relays, coils, and contacts, a PLC does not actually contain these physical devices, and they instead correspond to basic elements in the PLCs internal memory (bits). For instance, if a bit is 1, this may indicate that a coil is electrified, and if that bit is 0, it will indicate that the coil is not electrified. An N.O. contact (Normal Open, or contact a) can be used to directly read the value of the corresponding bit, and an N.C. contact (Normal Close, or contact b) can be used to obtain the inverse of the bits value. Multiple relays occupy multiple bits, and 8 bits comprise one byte; two bytes comprise one word, and two words comprise a double word. When multiple relays are processing at the same time (such as addition/ subtraction or displacement, etc.), a byte, word, or double word can be used. Furthermore, a PLC contains two types of internal devices: a timer and a counter. It not only has a coil, but can count time and numerical values. Because of this, when it is necessary to process some numerical values, these values are usually in the form of bytes, words, or double words.

The various internal devices in a PLC all account for a certain quantity of storage units in the PLCs storage area. When these devices are used, the content of the corresponding storage area is read in the form of bits, bytes, or words.

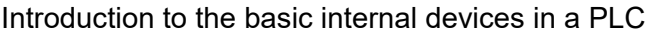

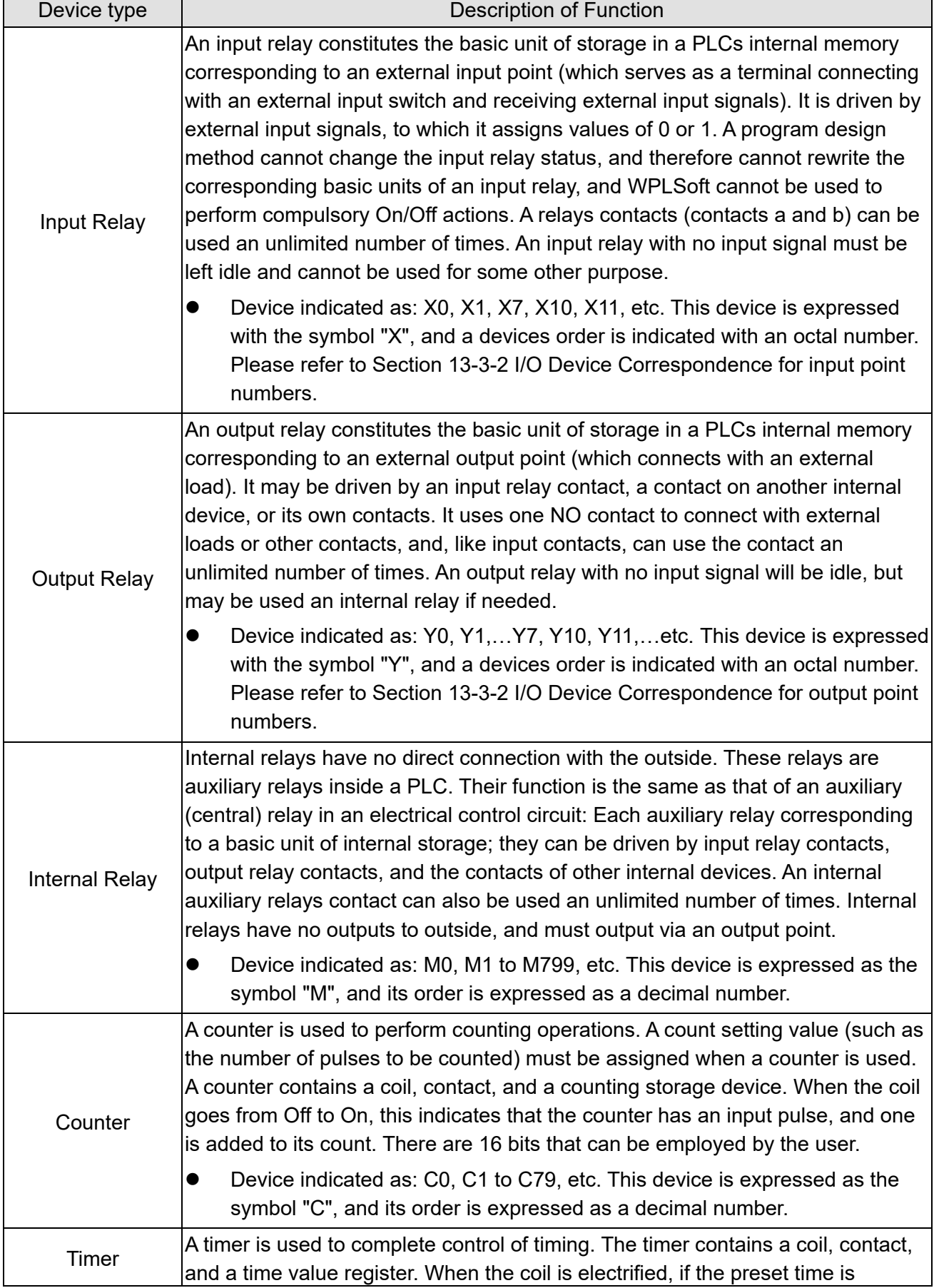

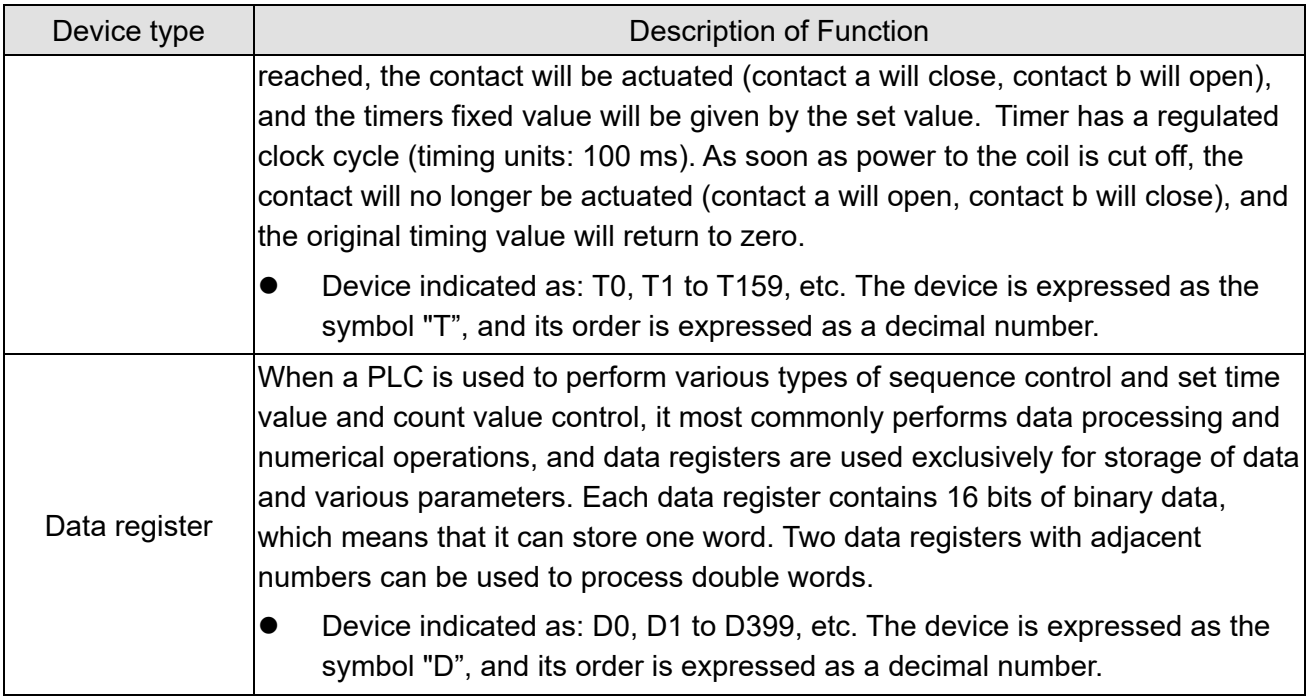

# Ladder diagram images and their explanation

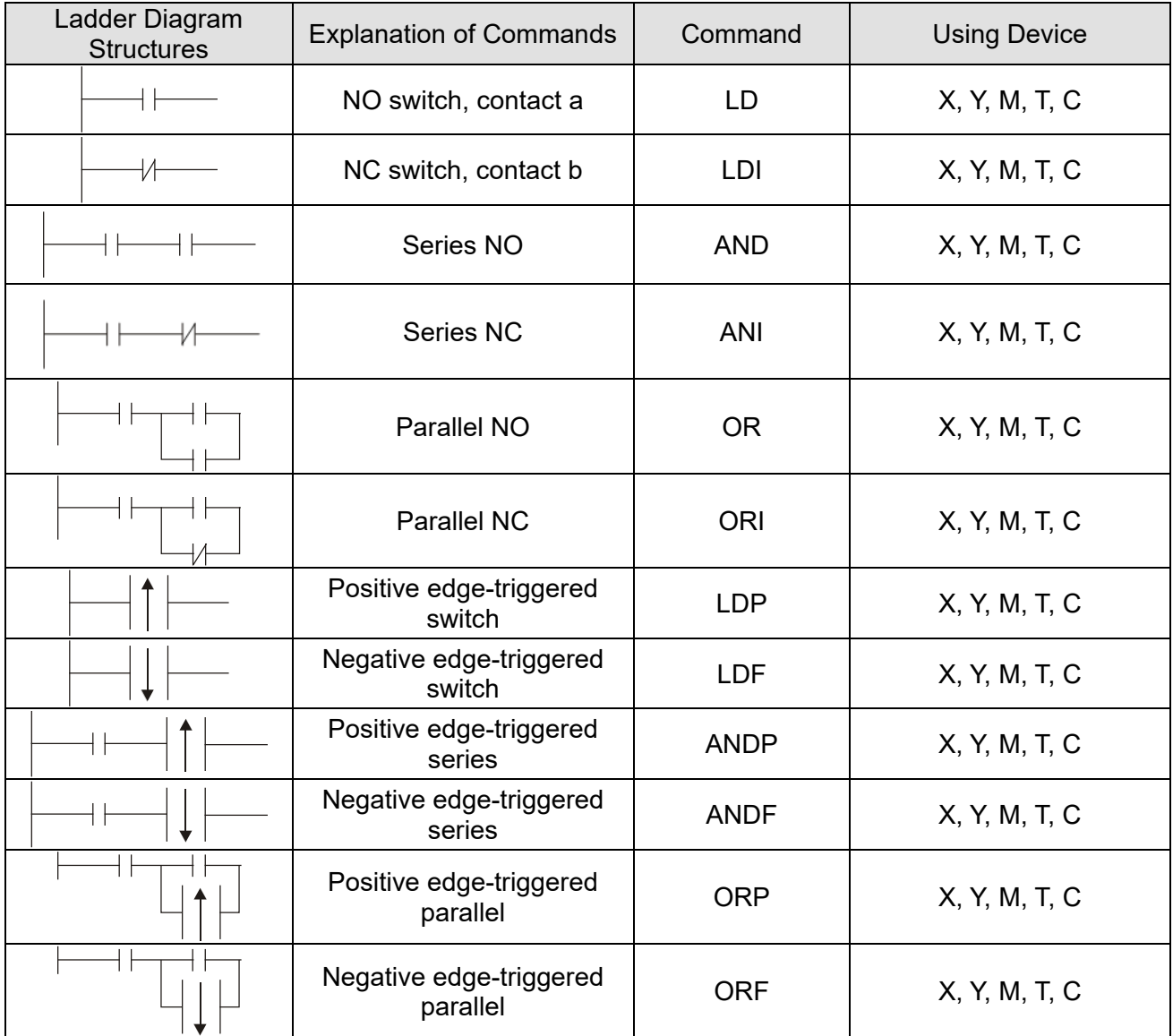

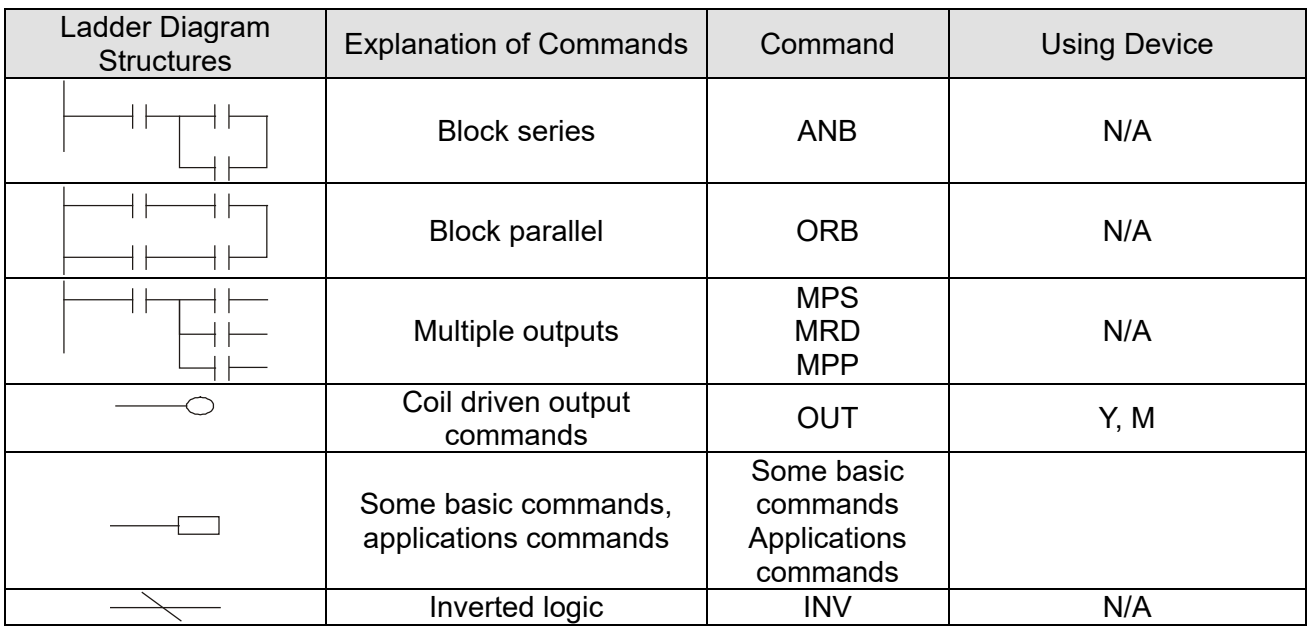

## 13-4-3 Overview of PLC Ladder Diagram Editing

 The program editing method begins from the left busbar and proceeds to the right busbar (the right busbar is omitted when editing using WPLSoft). Continue to the next row after completing each row; there is a maximum of 11 contacts on each row. If this is not sufficient, a continuous line will be generated to indicate the continued connection and more devices can be added. A continuous series of numbers will be generated automatically and identical input points can be used repeatedly. See figure below:

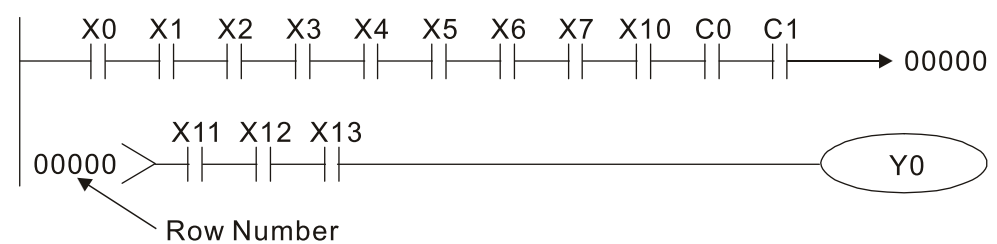

The ladder diagram programming method involves scanning from the upper left corner to the lower right corner. The coils and applications command-computing box are handled in the output, and the ladder diagram is placed on the farthest right. Taking the figure below as an example, we can gradually analyze the procedural sequence of the ladder diagram. The number in the upper right corner gives the sequential order.

Explanation of command sequence

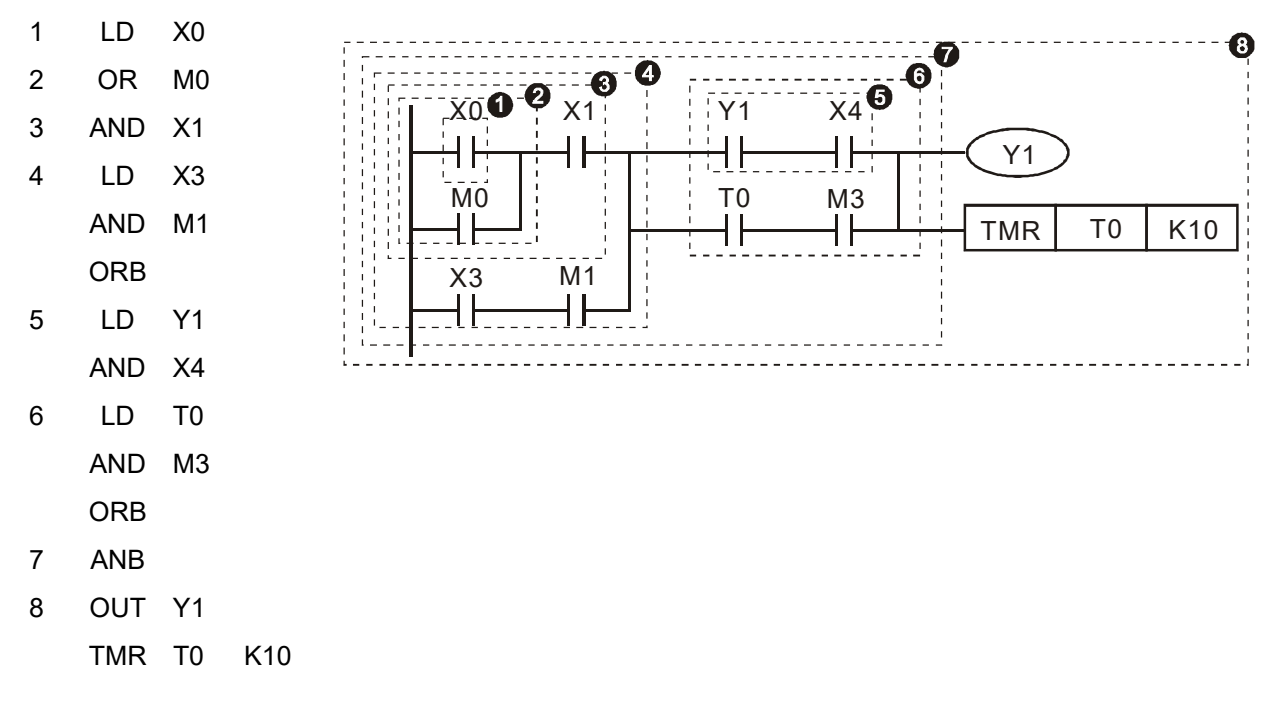

Explanation of basic structure of ladder diagrams

1. **LD (LDI) command:** An LD or LDI command is given at the start of a block.

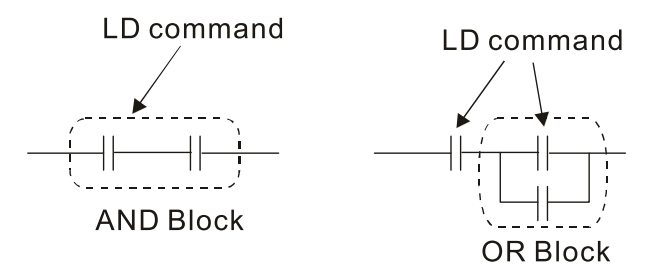

LDP and LDF have this command structure, but there are differences in their action state. LDP, LDF only act at the rising or falling edge of a conducting contact. (see figure below):

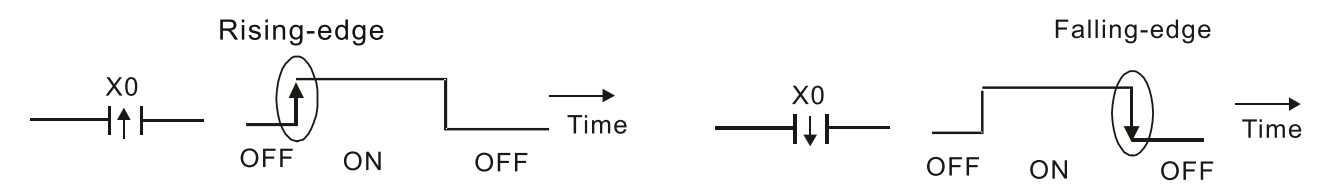

2. **AND (ANI) command:** A series configuration in which a single device is connected with one device or a block.

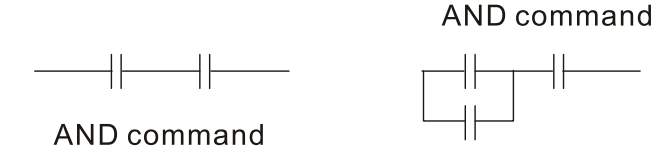

ANDP, ANDF also have structures like this, but their action occurs at the rising and falling edge.

3. **OR (ORI) command:** A single device is connected with one device or a block.

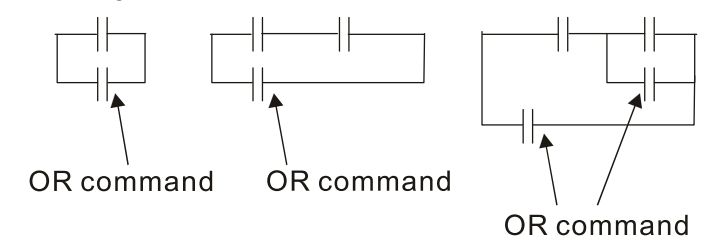

ORP, ORF also have identical structures, but their action occurs at the rising and falling edge.

4. **ANB command:** A configuration in which one block is in series with one device or block.

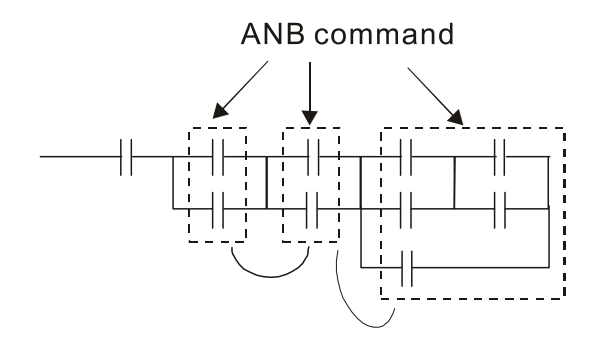

5. **ORB command:** A configuration in which one block is in parallel with one device or block.

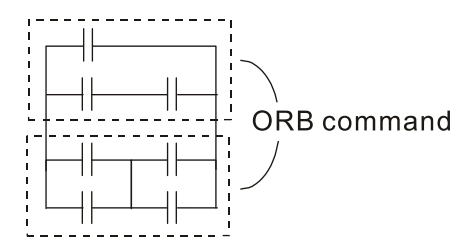

In the case of ANB and ORB operations, if a number of blocks are connected, they should be combined to form a block or network from the top down or from left to right.

- 6. **MPS, MRD, MPP commands:** Branching point memory for multiple outputs, enabling multiple, different outputs. The MPS command begins at a branching point, where the so-called branching point refers to the intersection of horizontal and vertical lines. We have to rely on the contact status along a single vertical line to determine whether the next contact can give a memory command. While each contact is basically able to give memory commands, in view of convenience and the PLCs capacity restrictions, this can be omitted from some places when converting a ladder diagram. The structure of the ladder diagram can be used to judge what kinds of contact memory commands are used.
	- MPS can be distinguished by use of the " $\tau$ " symbol; this command can be used consecutively for up to 8 times. The MRD command is read from branching point memory; because logic states along any one vertical line must be the same, in order to continue analysis of other ladder diagrams, the original contact status must be read.
	- MRD can be distinguished by use of the " $\nvdash$ " symbol. The MPP command is read from the starting state of the uppermost branching point, and it is read from the stack (pop); because it is the final command along a vertical line, it indicates that the state of the vertical line can be concluded.
	- MPP can be distinguished by use of the  $" L"$  symbol. Although there should basically be no errors when using the foregoing analytical approach, the compiling program may sometimes omit identical state output, as shown in the following figure:

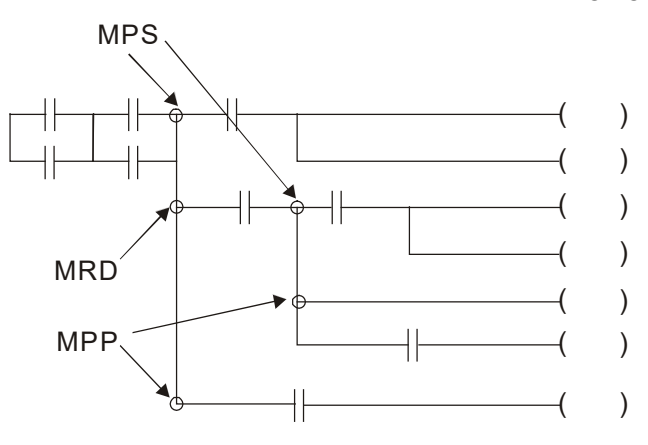

## 13-4-4 Commonly Used Basic Program Design Examples

## Start, stop, and protection

 Some applications may require a brief close or brief break using the buttons to start and stop equipment. A protective circuit must therefore be designed to maintain continued operation in these situations; this protective circuit may employ one of the following methods:

Example 1: Priority stop protective circuit

When the start NO contact  $X1=On$ , and the stop NC contact  $X2=Off$ , Y1=On; if  $X2=On$ at this time, coil Y1 will no longer be electrified, and this is therefore referred to as priority stop.

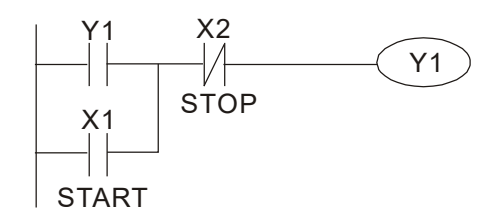

Example 2: Priority start protective circuit

When start NO contact X1=On, and the stop NC contact X2=Off, Y1=On, and coil Y1 will be electrified and protected. At this time, if X2=On, coil Y1 will still protect the contact and continue to be electrified, and this is therefore priority start.

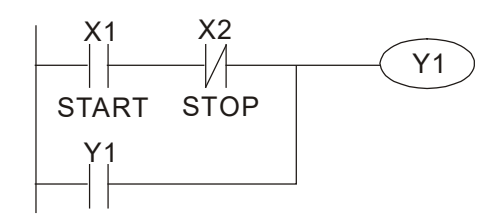

Example 3: Setting (SET) and reset (RST) command protective circuit

The following figure shows a protective circuit composed of RST and SET commands. Priority stop occurs when the RST command is placed after the SET command. Because the PLC executes programs from the top down, at the end of the program, the state of Y1 will indicate whether coil Y1 is electrified. When X1 and X2 are both actuated, Y1 will lose power, and this is therefore priority stop.

Priority start occurs when the SET command is placed after the RST command. When X1 and X2 are both actuated, Y1 will be electrified, and this is therefore priority start.

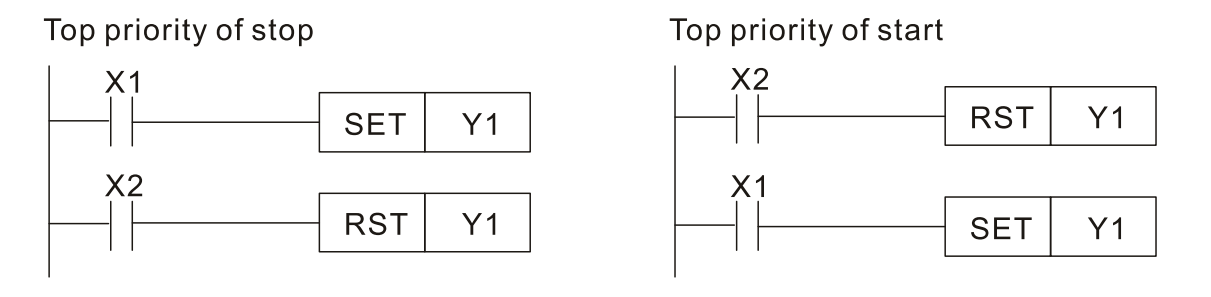

## **Commonly used control circuits**

### Example 4: Conditional control

X1, X3 are respectively start/ stop Y1, and X2 & X4 are respectively start/ stop Y2; all have protective circuits. Because Y1s NO contact is in series with Y2s circuit, it becomes an AND condition for the actuation of Y2. The action of Y1 is therefore a condition for the action of Y2, and Y1 must be actuated before Y2 can be actuated.

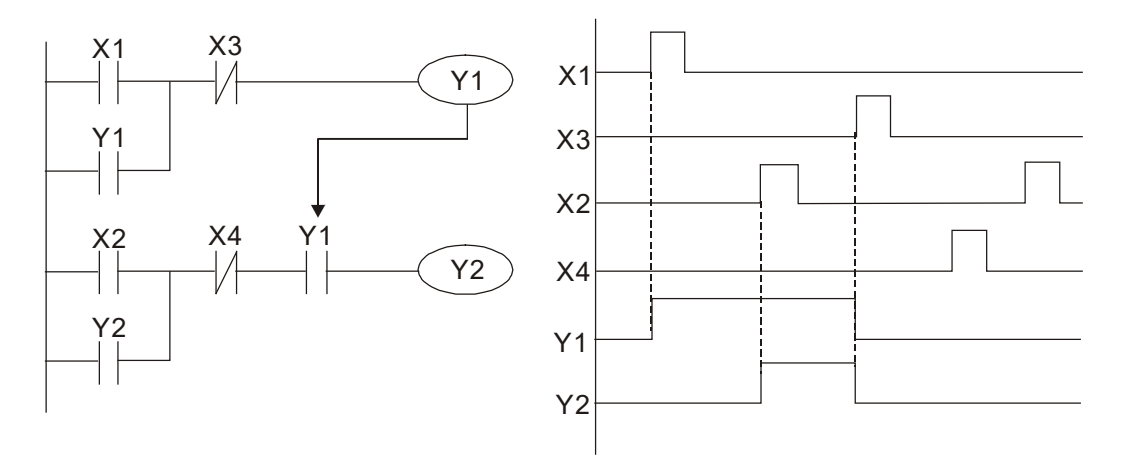

Example 5: Interlocking control

The figure below shows an interlocking control circuit. Depending on which of the start contacts X1, X2 is valid first, the corresponding output Y1 or Y2 will be actuated, and when one is actuated, the other will not be actuated. This implies that Y1 and Y2 cannot be actuated at the same time (interlocking effect). Even if both X1 and X2 are valid at the same time, because the ladder diagram program is scanned from the top down, it is impossible for Y1 and Y2 to be actuated at same time. This ladder diagram assigns priority only to Y1.

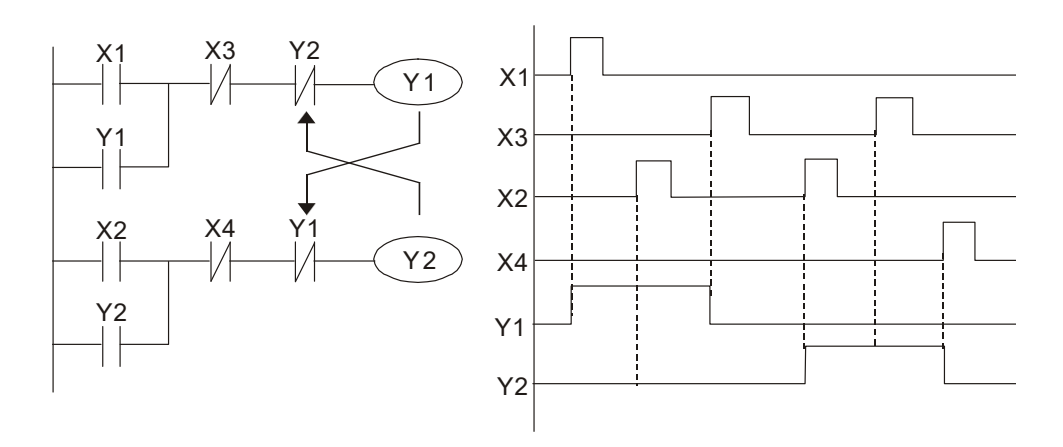

### Example 6: Sequence control

If the NC contact of Y2 in the interlocking control configuration of example 5 is put in series with the Y1 circuit, so that it is an AND condition for actuation of Y1 (see figure below), not only is Y1 a condition for the actuation of Y2 in this circuit, the actuation of Y2 will also stop the actuation of Y1. This configuration confirms the actuation order of Y1 and Y2.

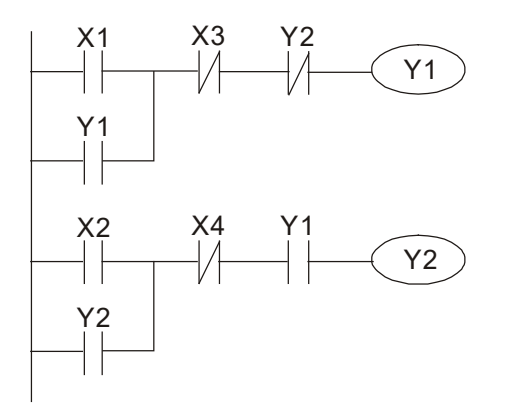

### Example 7: Oscillating circuit

Oscillating circuit with a period of ΔT+ΔT

The figure below shows a very simple ladder diagram. When starting to scan the Y1 NC contact, because the Y1 coil has lost power, the Y1 NC contact will be closed. When the Y1 coil is then scanned, it will be electrified, and the output will be 1. When the Y1 NC contact is scanned in the scanning cycle, because Y1 coil is electrified, the Y1 NC contact will be opened, the Y1 coil will then lose power, and the output will be 0. Following repeated scanning, the output of Y1 coil will have an oscillating waveform with a period of ΔT (On) +ΔT (Off).

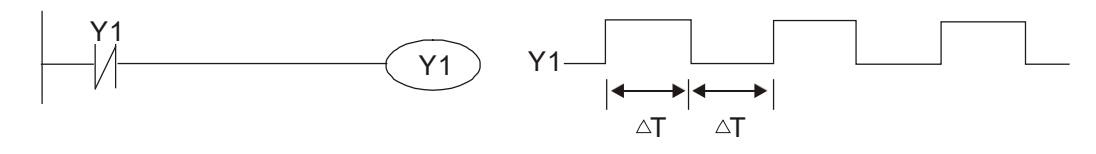

Oscillating circuit with a period of nT+ΔT

The program of the ladder diagram shown below uses timer T0 to control coil Y1s electri fied time. After Y1 is electrified, it causes timer T0 to close during the next scanning cycle, which will cause the output from Y1 to have the oscillating waveform shown in the figure below. Here n is the timers decimal setting value, and T is the clock cycle of the timer.

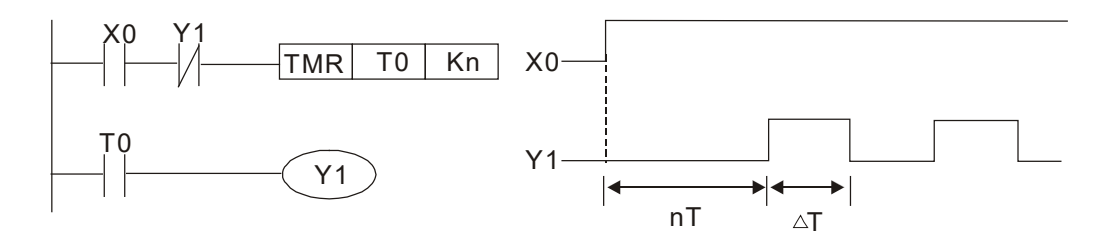

### Example 8: Flashing circuit

The following figure shows an oscillating circuit of a type commonly used to cause an indicator light to flash or a buzzer to buzz. It uses two timers to control the On and Off time of Y1 coil. Here n1, n2 are the timing set values of T1 and T2, and T is the clock cycle of the timer.

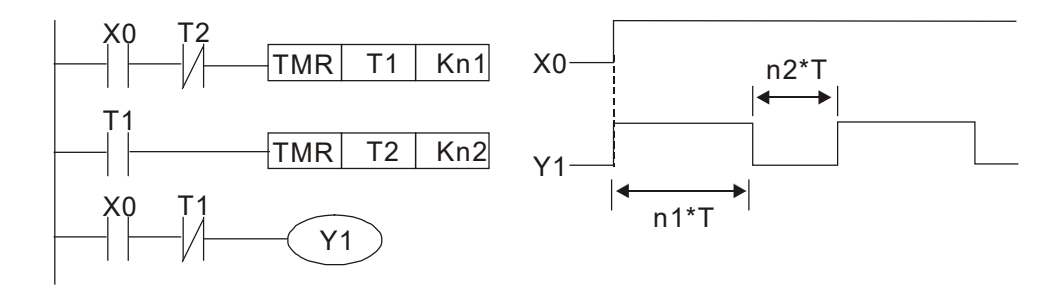

### Example 9: Triggering circuit

In the figure below, a command consisting of the differential of the rising edge of X0 causes coil M0 to generate a single pulse for ΔT (length of one scanning cycle), and coil Y1 is electrified during this scanning cycle. Coil M0 loses power during the next scanning cycle, and NC contact M0 and NC contact Y1 are both closed. This causes coil Y1 to stay in an electrified state until there is another rising edge in input X0, which again causes the electrification of coil M0 and the start of another scanning cycle, while also causing coil Y1 to lose power, etc. The sequence of these actions can be seen in the figure below. This type of circuit is commonly used to enable one input to perform two actions in alternation. It can be seen from the time sequence in the figure below that when input X0 is a square wave signal with a period of T, the output of coil Y1 will be a square wave signal with a period of 2T.

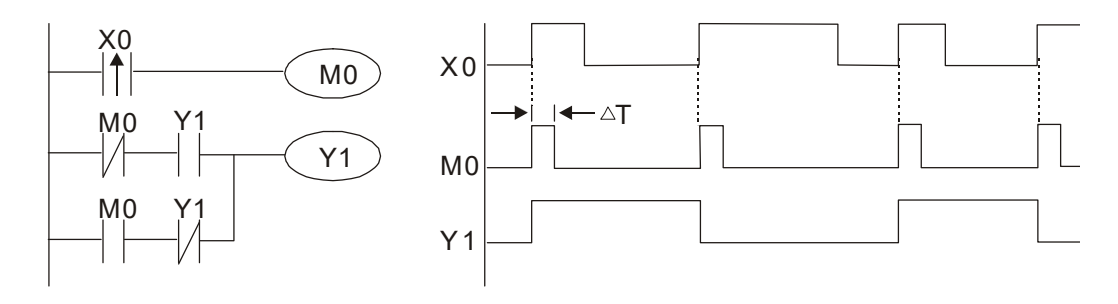

### Example 10: Delay circuit

When input X0 is On, because the corresponding NC contact will be Off, the timer T10 will be in no power status, and output coil Y1 will be electrified. T10 will receive power and begin timing only after input X0 is Off, and output coil Y1 will be delayed for 100 sec. (K1000\*0.1 sec. =100 sec.) before losing power; please refer to the sequence of actions in the figure below.

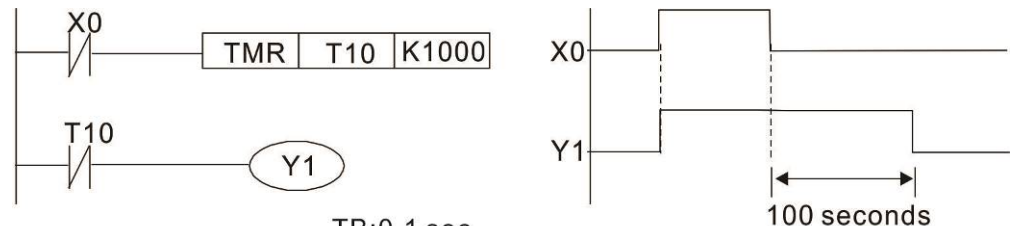

TB:0.1 sec

Example 11: The open / close delay circuit is composed of two timers; output Y4 will have a delay whether input X0 is On or Off.

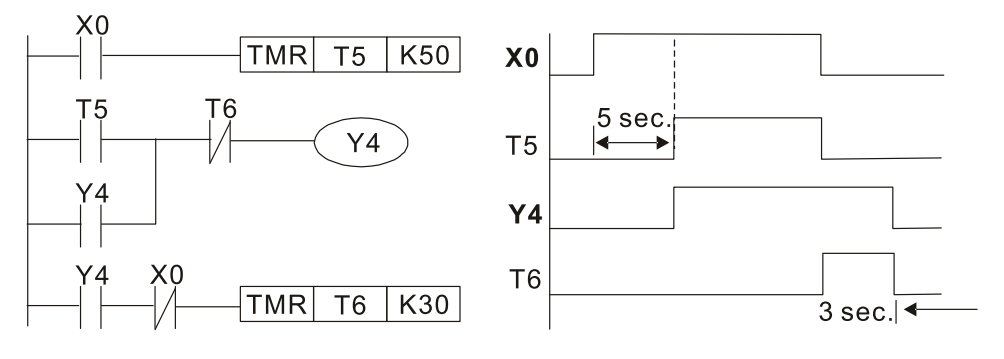

Example 12: Extended timing circuit

In the circuit in the figure on the left, the total delay time from the moment input X0 closes to the time output Y1 is electrified is (n1+n2)  $*$  T, where T is the clock cycle. Timers: T11, T12; clock cycle: T.

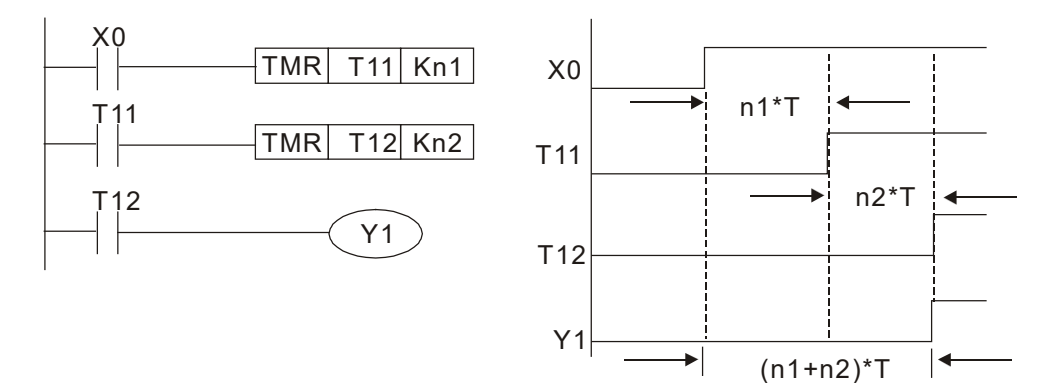

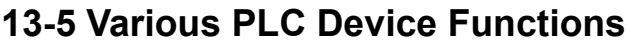

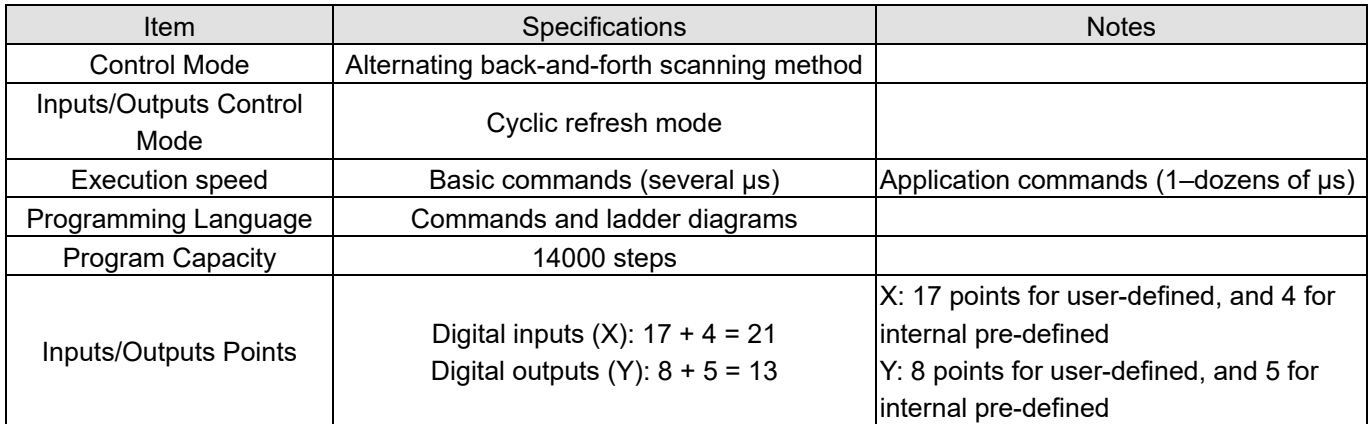

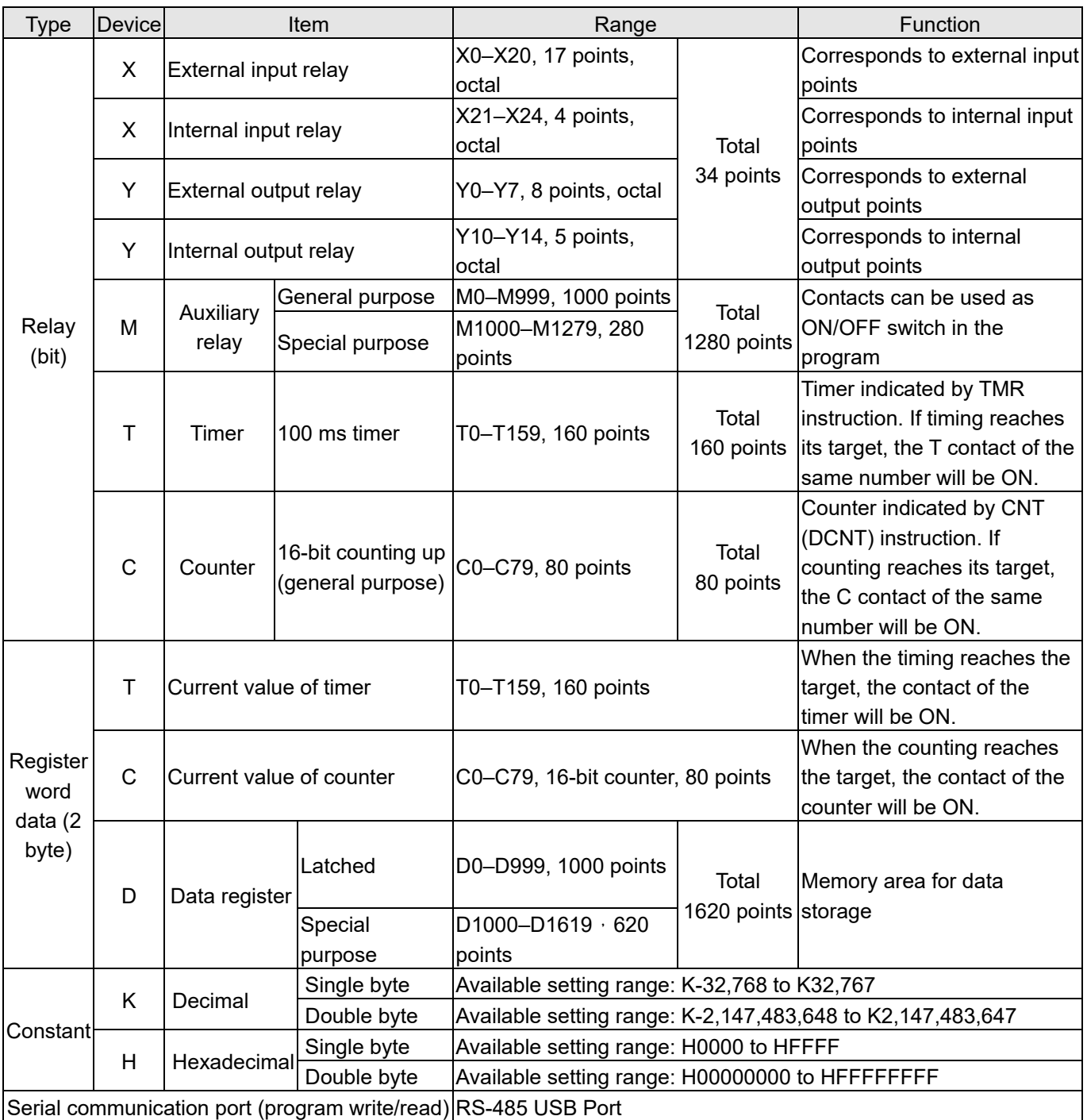

## 13-5-1 Introduction to Device Functions

### **Input / output contact functions**

Input contact X functions: Input contact X is connected with an input device, and reads input signals entering the PLC. The number of times that contact a or b of input contact X is used in the program is not subject to restrictions. The On/ Off state of input contact X will change as the input device switches On and Off; a peripheral device (WPLSoft) cannot be used to force contact X On or Off.

## **Output contact Y functions**

The job of output contact Y is to send an On/Off signal to drive the load connected with output contact Y. Output contacts consist of two types: relays and transistors. While number of times that contact a or b of each output contact Y is used in the program is not subject to restrictions, it is recommended that the number of output coil Y be used only once in a program, otherwise the right to determine the output state when the PLC performs program scanning will be assigned to the programs final output Y circuit.

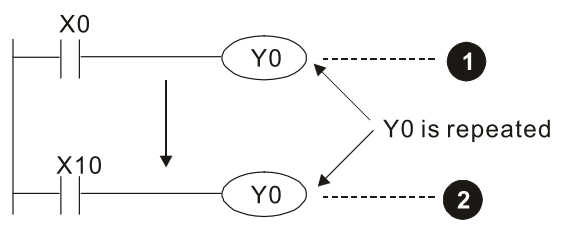

The output of Y0 will be decided by circuit  $\bullet$ , i.e. decided by ON/OFF of X10.

### **Numerical value, constant [K]/ [H]**

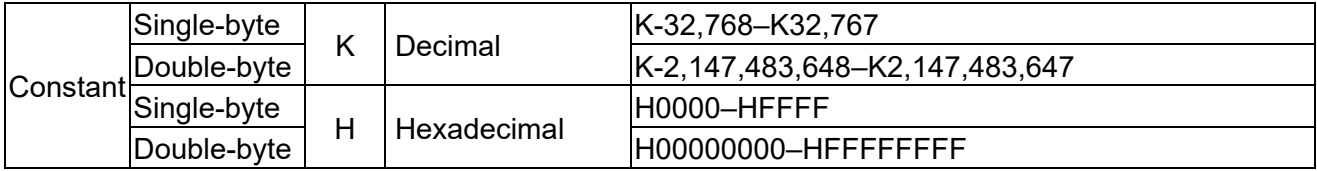

The PLC can use five types of numerical values to implement calculations based on its control tasks; the following is an explanation of the missions and functions of different numerical values.

### Binary Number, BIN

The PLCs numerical operations and memory employ binary numbers. Binary nibbles and relevant terms are explained as follows:

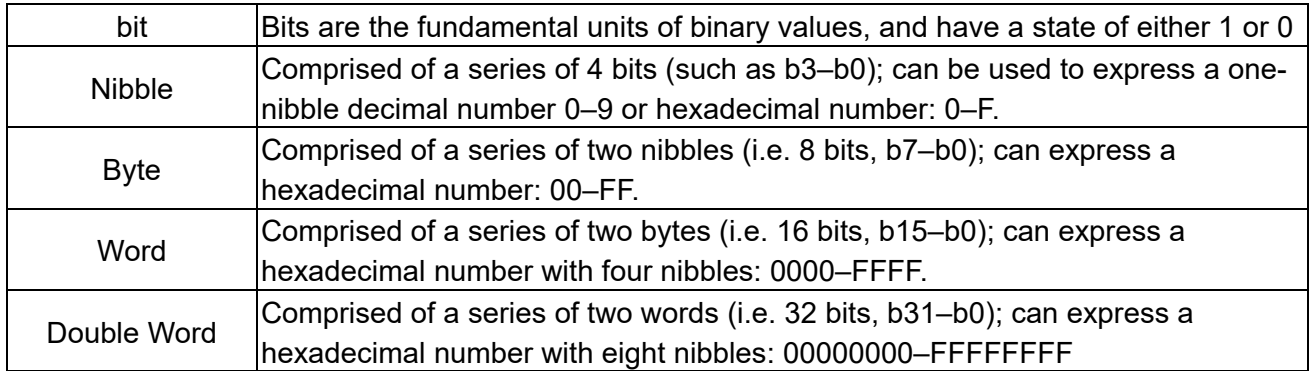

#### **Chapter 13 PLC Function Applications | LTC**

Relationship between bits, digits, nibbles, words, and double words in a binary system (see figure below):

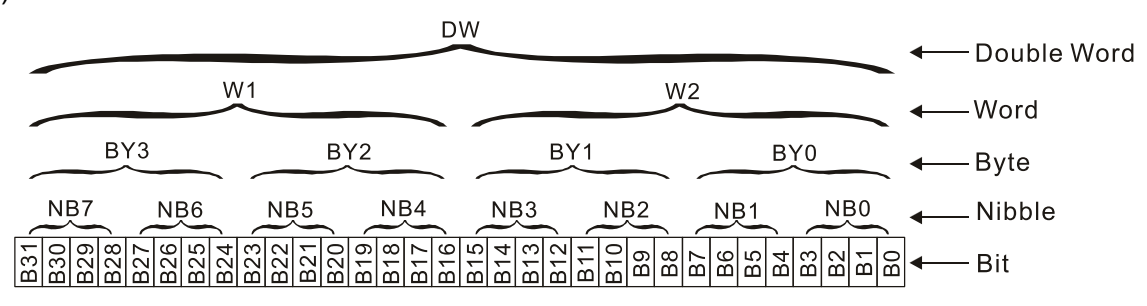

## Octal Number, OCT

The external input and output terminals of a DVP-PLC are numbered using octal numbers Example: External input: X0–X7, X10–X17 (Device number table); External output: Y0–Y7, Y10–Y17 (Device number table)

### Decimal Number, DEC

Decimal numbers are used for the following purposes in a PLC system:

- The setting values of timer T or counter C, such as TMR C0 K50. (K constant)
- The numbers of devices including M, T, C, or D, such as M10 or T30. (device number)
- Used as an operand in an application command, such as MOV K123 D0. (K constant)

### Binary Code Decimal, BCD

Uses one nibble or 4 bits to express the data in a decimal number; a series of 16 bits can therefore express a decimal number with 4 nibbles. Chiefly used to read the input value of a fingerwheel numerical switch input or output a numerical value to a seven-segment display drive.

### Hexadecimal Number, HEX

Applications of hexadecimal numbers in a PLC system: Used as operands in application commands, such as MOV H1A2B D0. (H constant)

### Constant K

Decimal numbers are usually prefixed with a "K" in a PLC system, such as K100. This indicates that it is a decimal number with a numerical value of 100.

- Example: K can be combined with bit device X, Y, M, or S to produce data in the form of a nibble,
	- byte, word, or double word, such as in the case of K2Y10 or K4M100. Here K1 represents
	- a 4-bit combination, and K2–K4 variously represent 8, 12, and 16-bit combinations.

### Constant H

Hexadecimal numbers are usually prefixed with the letter "H" in a PLC system, such as in the case of H100, which indicates a hexadecimal number with a numerical value of 100.

## **Functions of auxiliary relays**

Like an output relay Y, an auxiliary relay M has an output coil and contacts a and b, and the number of times they can be used in a program is unrestricted. Users can use an auxiliary relay M to configure the control circuit, but cannot use it to directly drive an external load. Auxiliary relays have the following two types of characteristics:

- Ordinary auxiliary relays: Ordinary auxiliary relays will all revert to the Off state if a power outage occurs while the PLC is running, and will remain in the Off state if power is again turned down.
- Special purpose auxiliary relays: Each special purpose auxiliary relay has its own specific use. Do not use any undefined special purpose auxiliary relays.

## **Timer functions**

Timers take 100 ms as their timing units. When the timing method is an upper time limit, when the current timer value = set value, power will be sent to the output coil. Timer setting values consist of decimal K values, and the data register D can also serve as a setting value.

Actual timer setting time = timing units \* set value

### Counter features

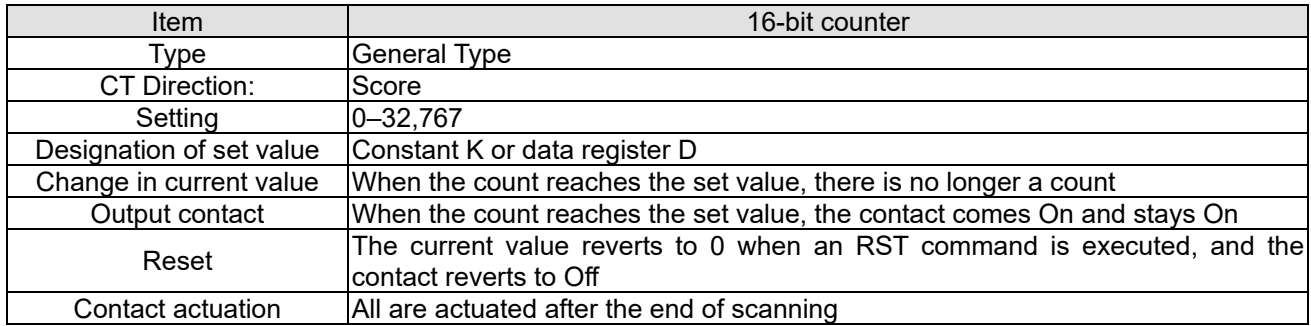

## Counter functions

When a counters counting pulse input signal goes Off $\rightarrow$ On, if the counters current value is equal to the set value, the output coil will come On. The setting value will be a decimal K values, and the data register D can also serve as a setting value.

16-bit counter C0–C79:

- 16-bit counter setting range: K0–K32,767. (when K0 and K1 are identical, the output contact will immediately be On during the first count.)
- The current counter value will be cleared from an ordinary counter when power is shut off to the PLC.
- If the MOV command or WPLSoft is used to transmit a value greater than the set value to the C0 current value register, when the next X1 goes from Off→On, the C0 counter contact will change to On, and the current value will change to the set value.
- A counters setting value may be directly set using a con stant K or indirectly set using the value in register D (not including special data registers D1000–D1199 or D2000–D2799).
- If the set value employs a constant K, it may only be a positive number; the set value may be either a positive or a negative number if the value in data register D is used. The current counter value will change from 32,767 to -32,768 as the count continues to accumulate.

#### **Chapter 13 PLC Function Applications | LTC**

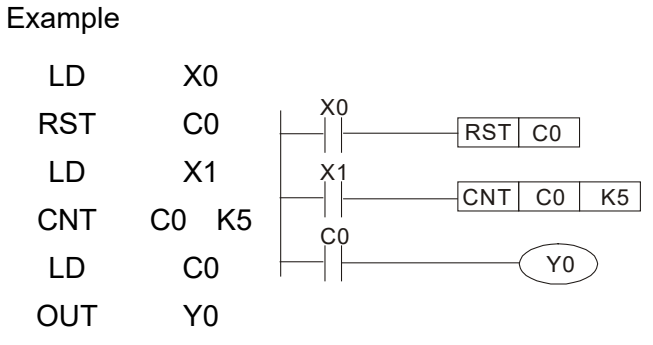

- 1. When X0=On and the RST command is executed, the current value of C0 will revert to 0, and the output contact will revert to Off.
- 2. When X1 changes from Off→On, the current value of the counter will execute an increase (add one).
- 3. When the count of counter C0 reaches the set value K5, the contact C0 will come On, and the current value of  $CO =$  set value =K5. Afterwards, signal C0 triggered by X1 cannot be received, and the current value of C0 will remain K5. 4.

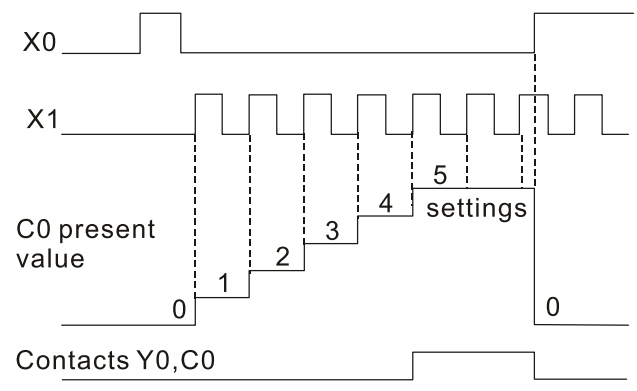

# 13-5-2 Introduction to Special Relay Functions (Special M)

R/W items: RO: read only function; RW: read and write function

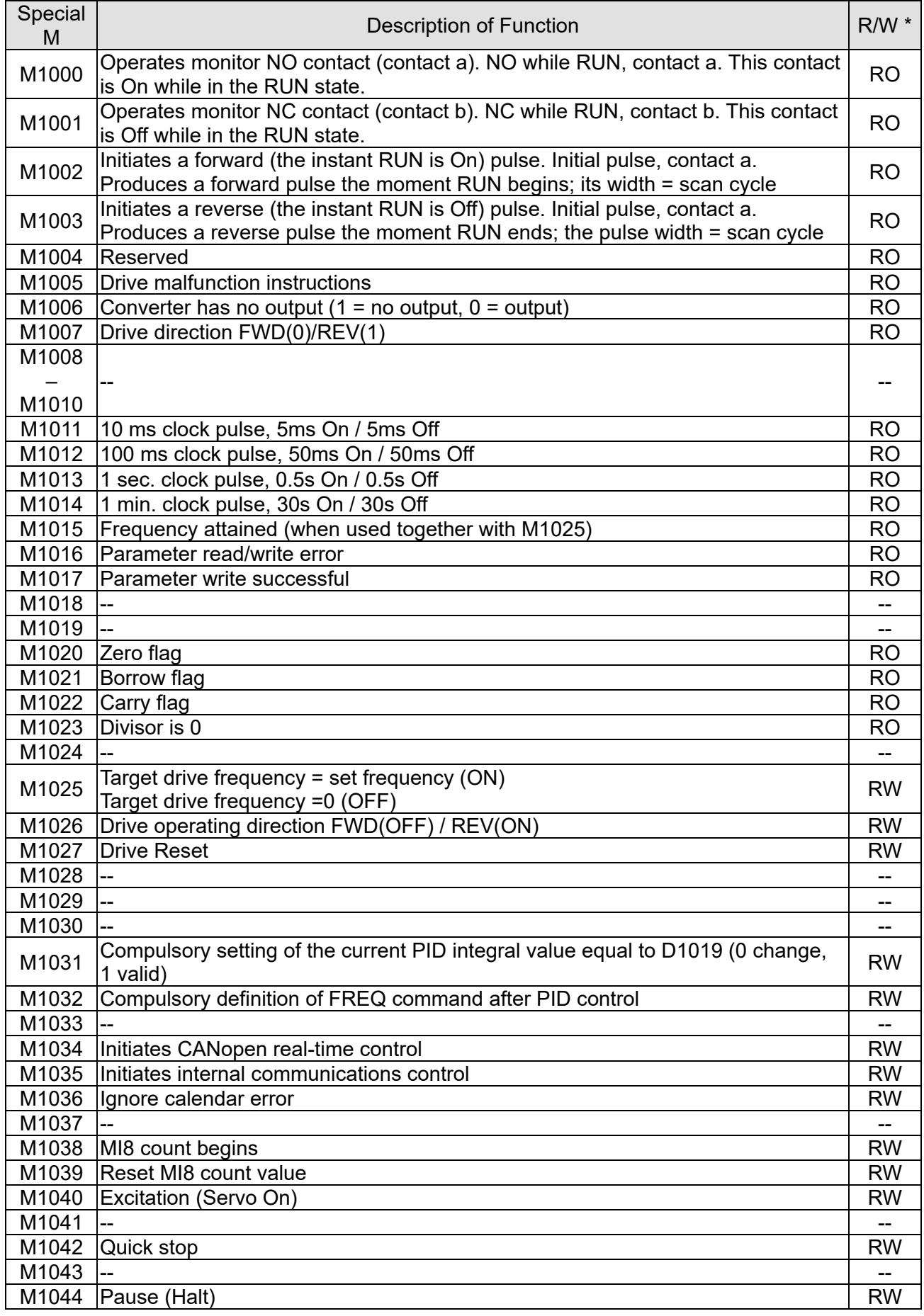

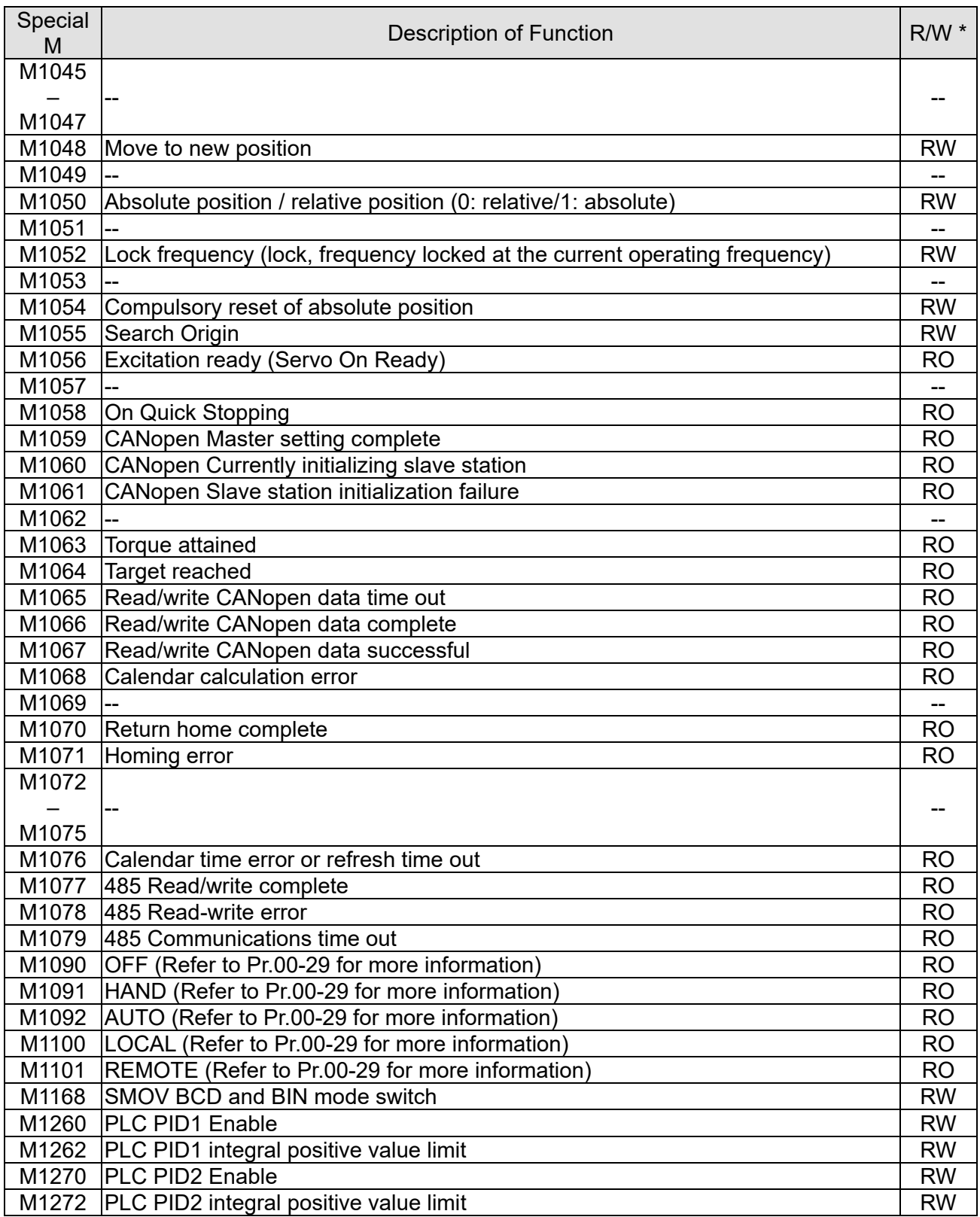

13-5-3 Introduction to Special Register Functions (Special D)

| Special D         | <b>Description of Function</b>                                                                           | $R/W$ $*$ |
|-------------------|----------------------------------------------------------------------------------------------------|-----------|
| D1000             |                                                                                                    |           |
| D1001             | Device system program version                                                                            | <b>RO</b> |
| D1002             | Program capacity                                                                                         | <b>RO</b> |
| D <sub>1003</sub> | Total program memory content                                                                             | <b>RO</b> |
| D1004             |                                                                                                    |           |
|                   |                                                                                                    |           |
| D1009             |                                                                                                    |           |
| D1010             | Current scan time (units: 0.1 ms)                                                                        | <b>RO</b> |
| D1011             | Minimum scan time (units: 0.1 ms)                                                                        | <b>RO</b> |
| D1012             | Maximum scan time (units: 0.1 ms)                                                                        | <b>RO</b> |
| D1013             |                                                                                                    |           |
|                   |                                                                                                    |           |
| D1017             |                                                                                                    |           |
| D1018             | Current integral value                                                                                   | <b>RO</b> |
| D1019             | Compulsory setting of PID I integral                                                                     | <b>RW</b> |
| D1020             | Output frequency (0.000-600.00Hz)                                                                        | <b>RO</b> |
| D1021             | Output current (####.#A)                                                                                 | <b>RO</b> |
| D1022             | AI AO DI DO Expansion card number                                                                        |           |
|                   | 0: No expansion card                                                                                     |           |
|                   | 4: AC input card (6 in) (EMC-D611A)                                                                      | <b>RO</b> |
|                   | 5: Digital I/O Card (4 in 2 out) (EMC-D42A)                                                              |           |
|                   | 6: Relay card (6 out) (EMC-R6AA)                                                                         |           |
|                   | 11: Analog I/O Card (2 in 2 out) (EMC-A22A)                                                              |           |
| D <sub>1023</sub> | Communication expansion card number                                                                      |           |
|                   | 0: No expansion card                                                                                     |           |
|                   | 1: DeviceNet Slave (CMC-DN01)<br>2: Profibus-DP Slave (CMC-PD01)                                         | <b>RO</b> |
|                   | 3: CANopen Slave (EMC-COP01)                                                                             |           |
|                   | 5: EtherNet/IP Slave (CMC-EIP01)                                                                         |           |
|                   | 12: PROFINET Slave (CMC-PN01)                                                                            |           |
| D1024             |                                                                                                    |           |
|                   |                                                                                                    |           |
| D1026             |                                                                                                    |           |
|                   | PID calculation frequency command (frequency command after PID                                           |           |
| D <sub>1027</sub> | calculation)                                                                                             | RO        |
| D1028             | AVI value (0.00-100.00%)                                                                                 | <b>RO</b> |
| D1029             | ACI value (0.0-100.00%)                                                                                  | <b>RO</b> |
| D <sub>1030</sub> | AUI value (-100.0-100.00%)                                                                               | <b>RO</b> |
| D1031             | C series: extension card AI10 (0.0-100.0%)                                                               | <b>RO</b> |
| D1032             | C series: extension card AI11 (0.0-100.0%)                                                               | <b>RO</b> |
| D1033             |                                                                                                    |           |
|                   |                                                                                                    |           |
| D1035             |                                                                                                    |           |
| D1036             | Servo error bit                                                                                          | <b>RO</b> |
| D1037             | Drive output frequency                                                                                   | <b>RO</b> |
| D1038             | <b>DCBUS voltage</b>                                                                                     | <b>RO</b> |
| D1039             | Output voltage                                                                                           | <b>RO</b> |
| D1040             | Analog output value AFM1 (-100.00-100.00%)                                                               | <b>RW</b> |
| D1041             | C series: extension card AO10 (0.0-100.0%)                                                               | <b>RW</b> |
| D1042             | C series: extension card AO11 (0.0-100.0%)                                                               | <b>RW</b> |
| D <sub>1043</sub> | Can be user-defined (will be displayed on panel when Pr. 00-04 is set as 28;<br>display method is C xxx) | <b>RW</b> |
| D1044             |                                                                                                    |           |
| D1045             | Analog output value AFM2 (-100.00-100.00%)                                                               | <b>RW</b> |

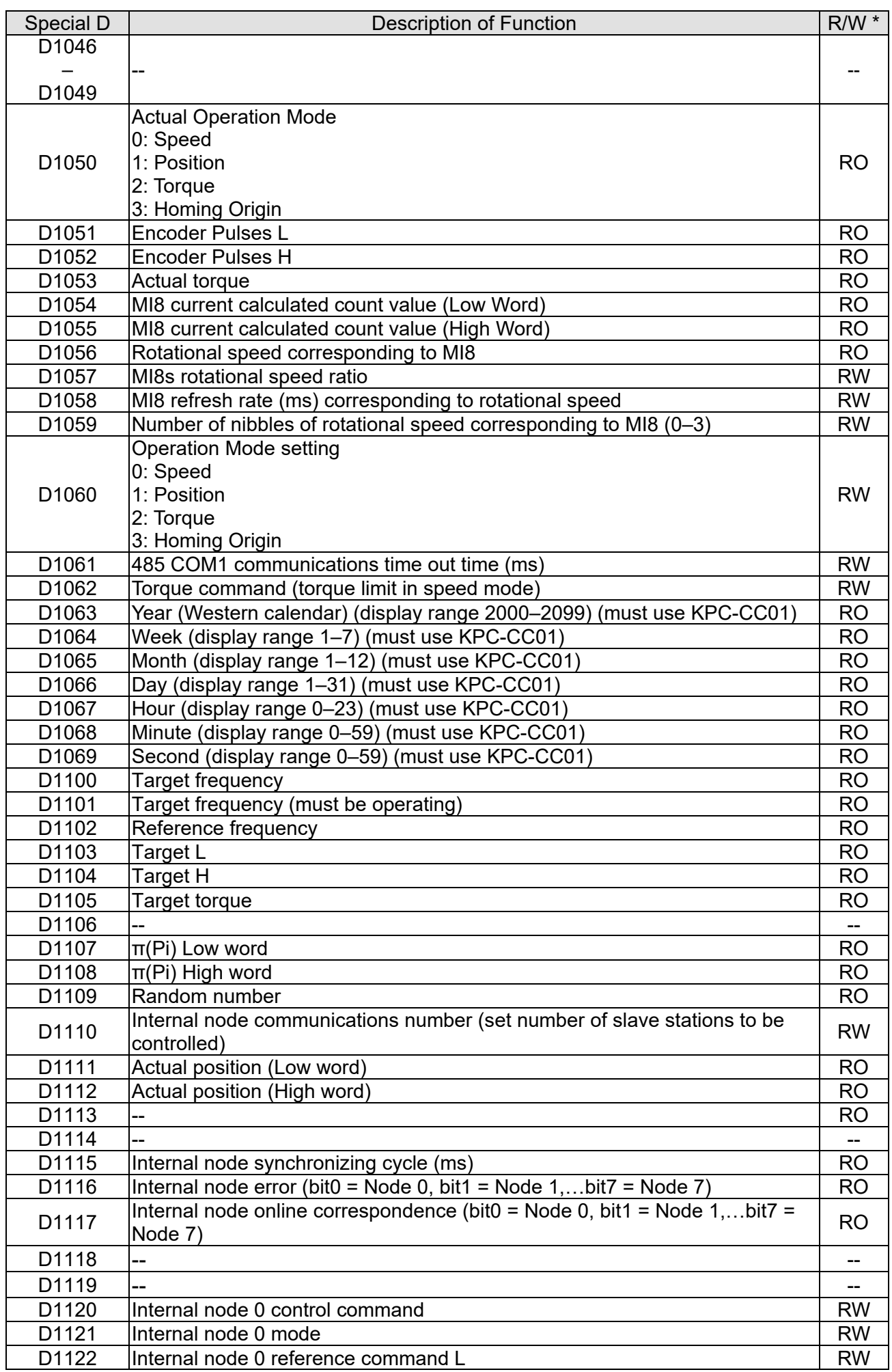

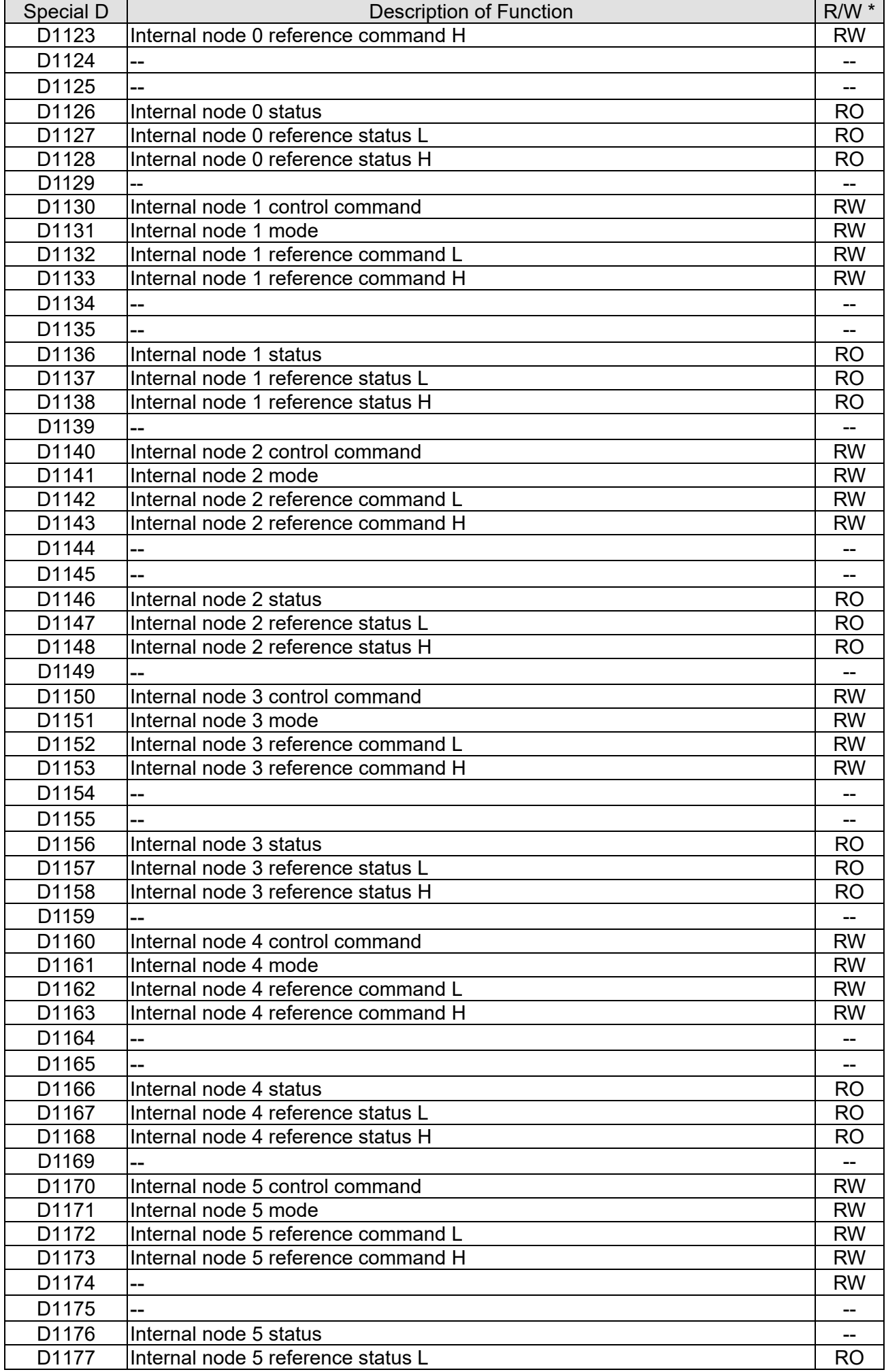

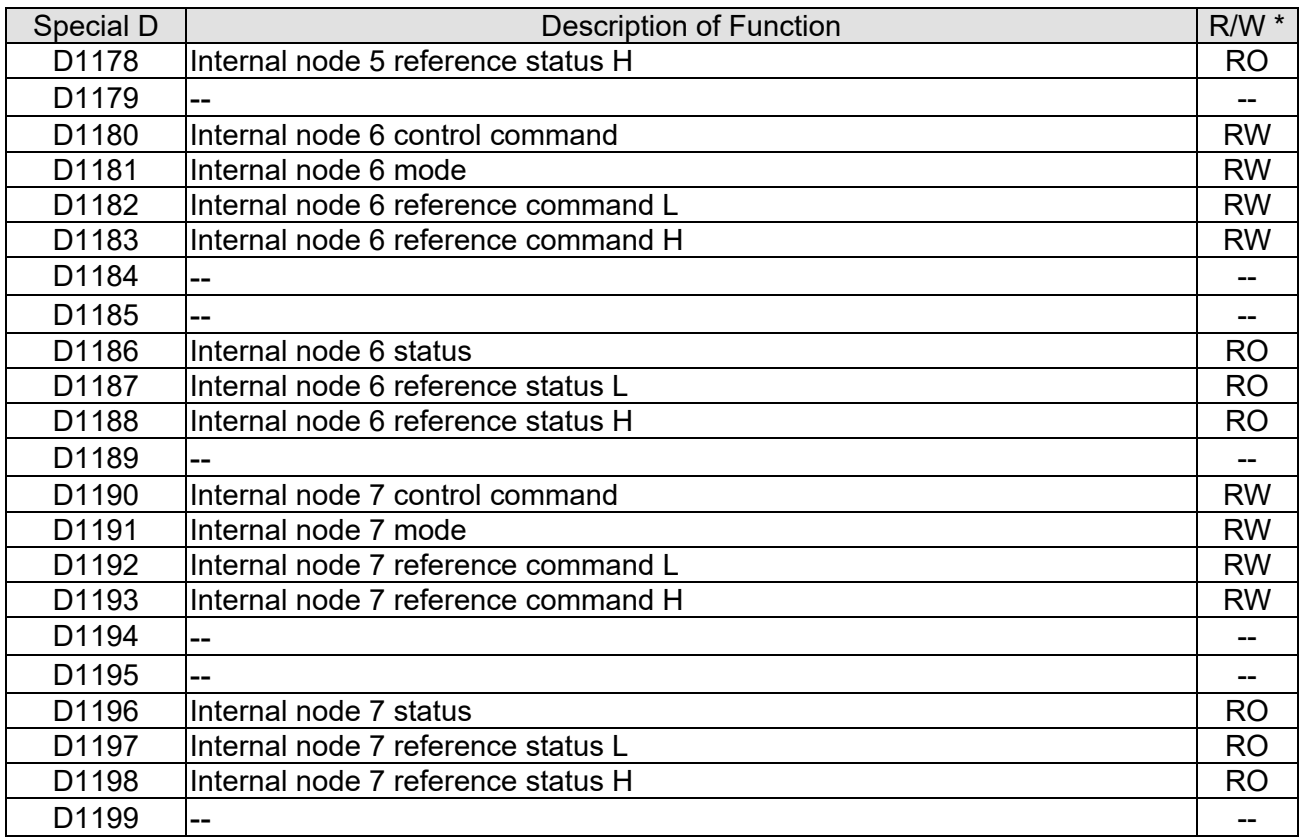

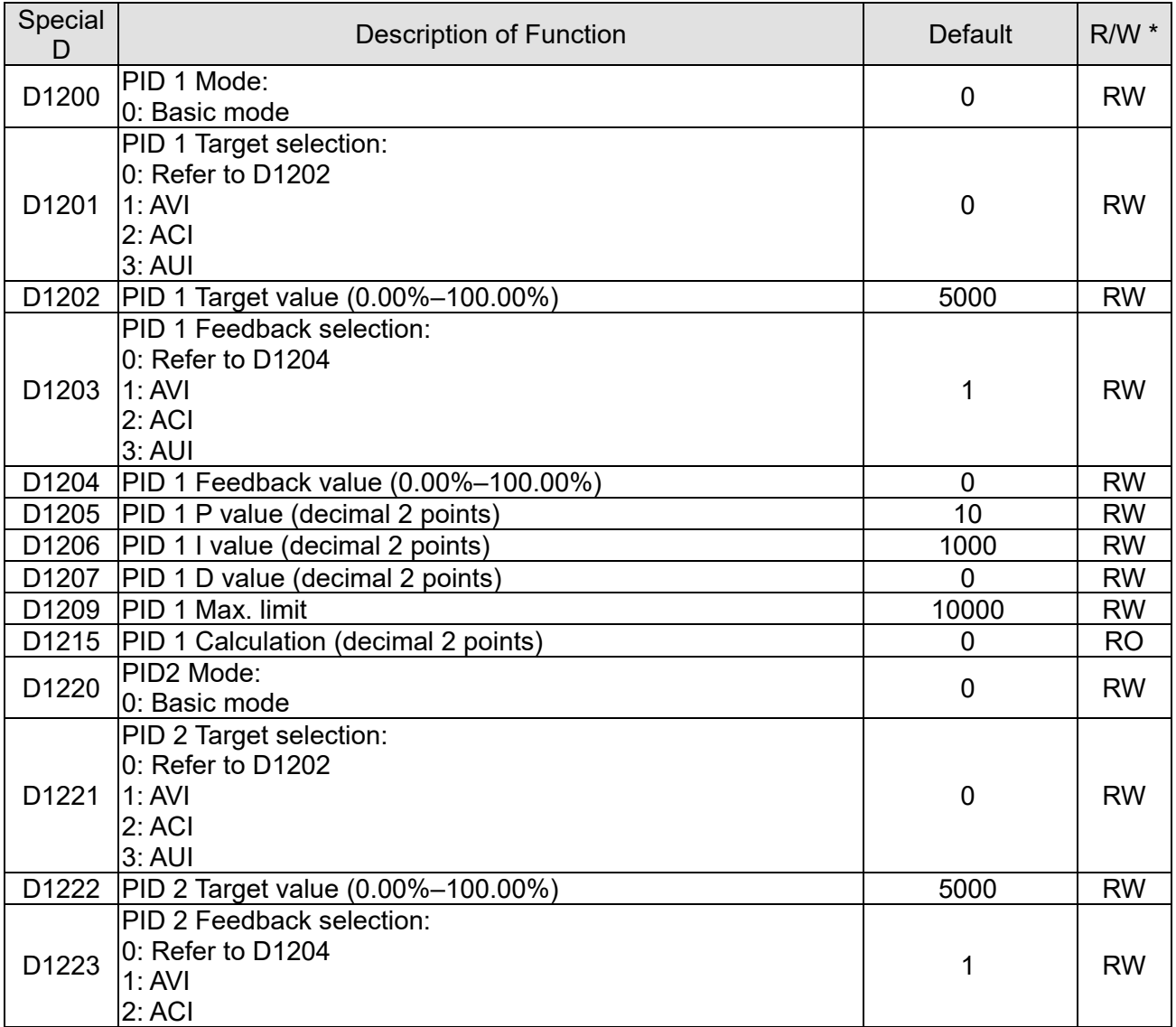

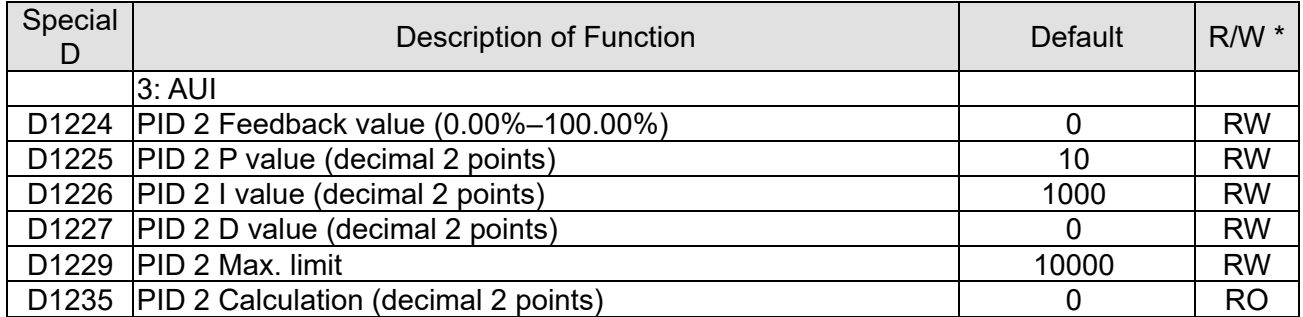

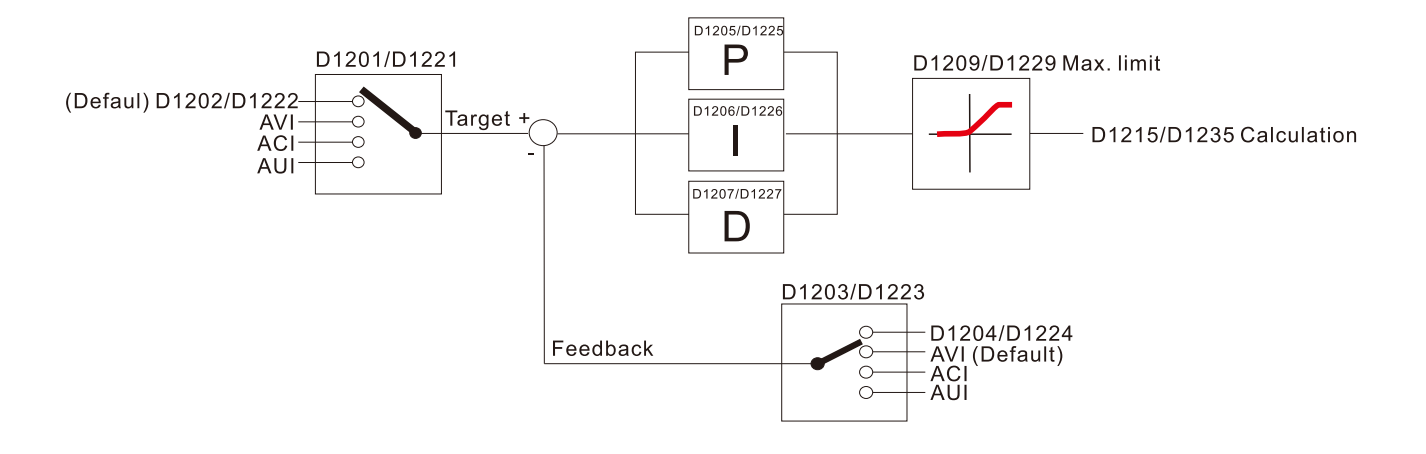

## The following is CANopen Masters special D (Allow writing only when PLC is in STOP state)  $n = 0 - 7$

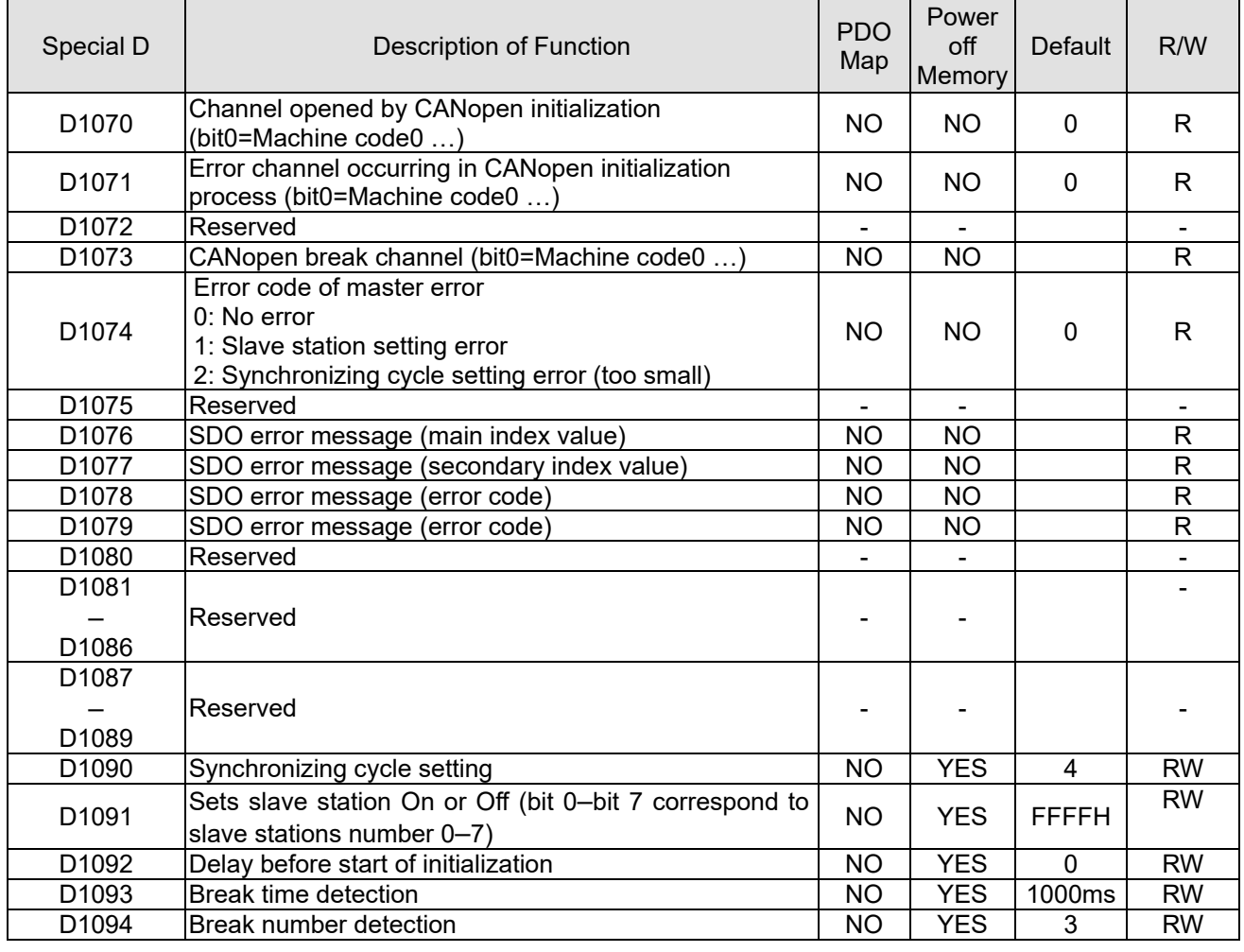

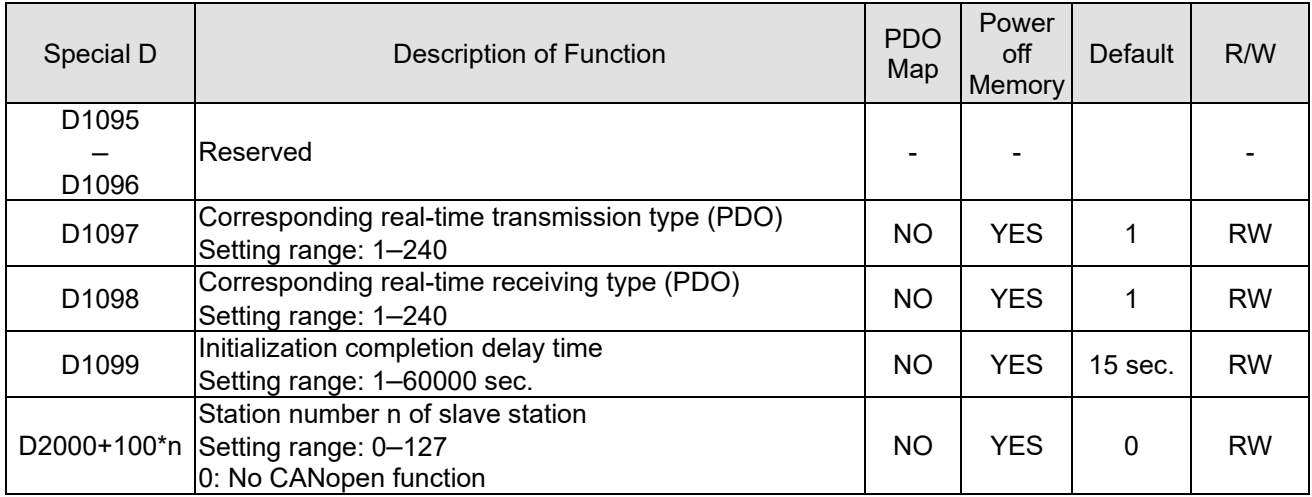

The LTC supports 8 slave stations under the CANopen protocol; each slave station occupies 100 special D locations; stations are numbered 1–8, total of 8 stations.

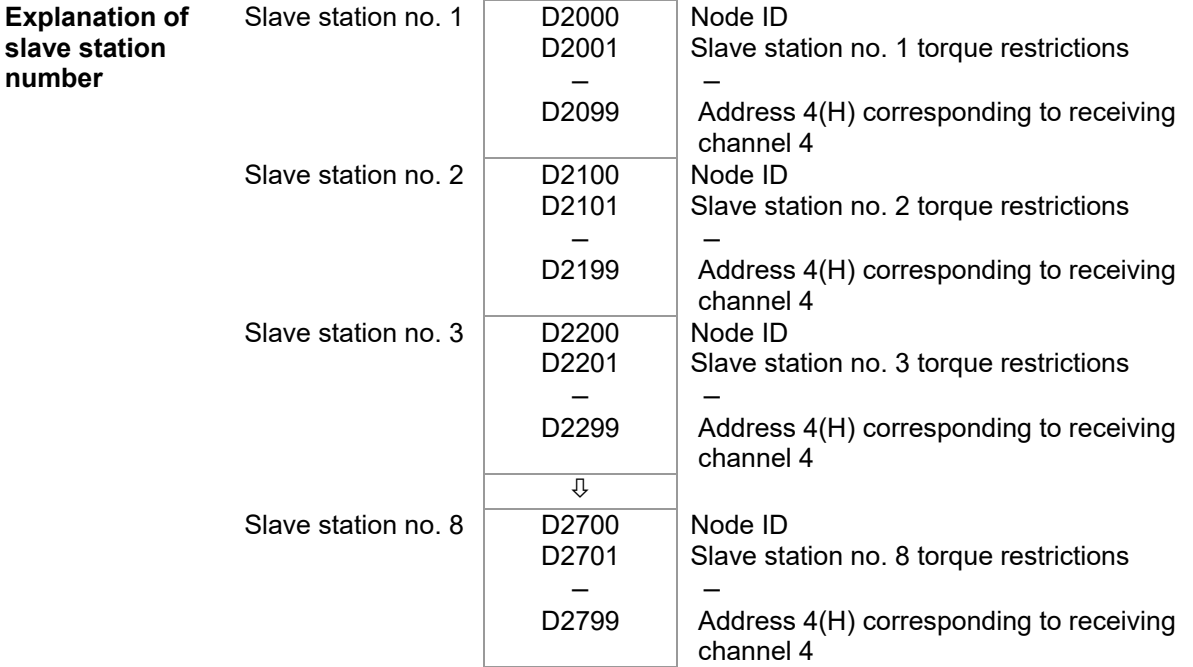

# 1. The range of n is 0–7

# 2. ● Indicates PDOTX, ▲Indicates PDORX; unmarked special D can be refreshed using the CANFLS command

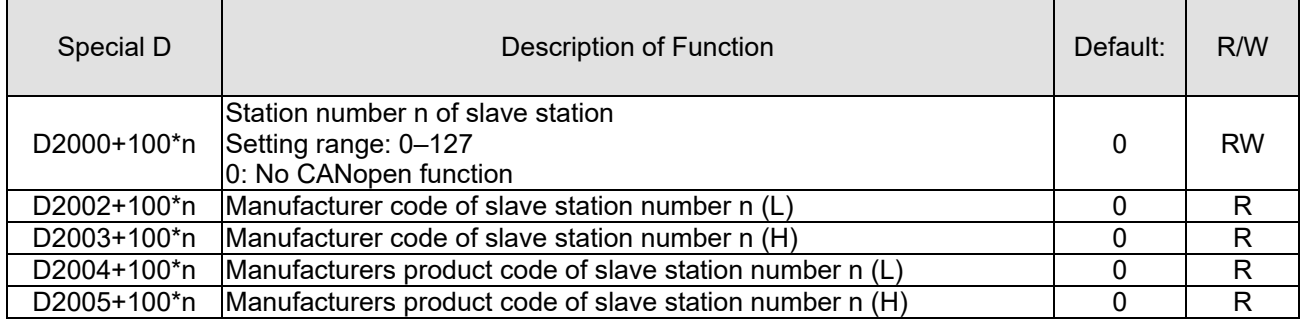

### Basic definitions

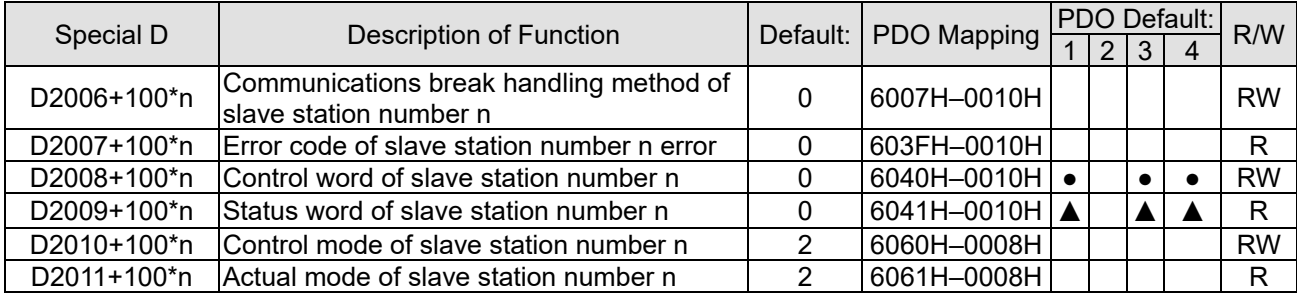

## Velocity Control

Slave station number n=0–7

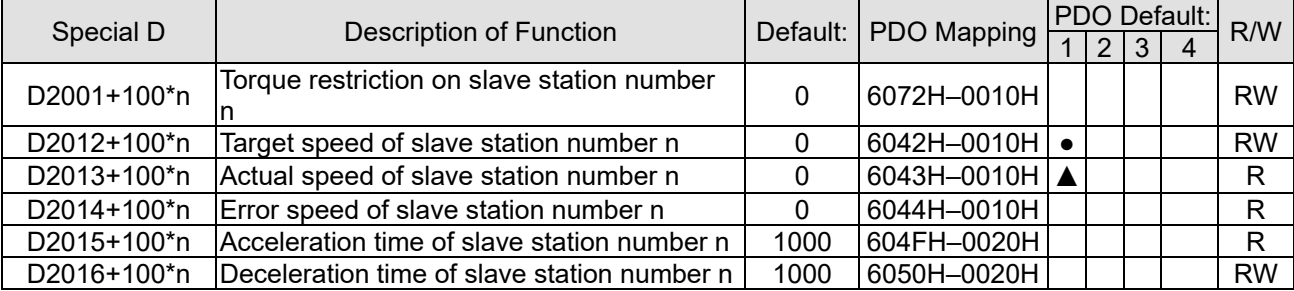

## Torque control

Slave station number n=0–7

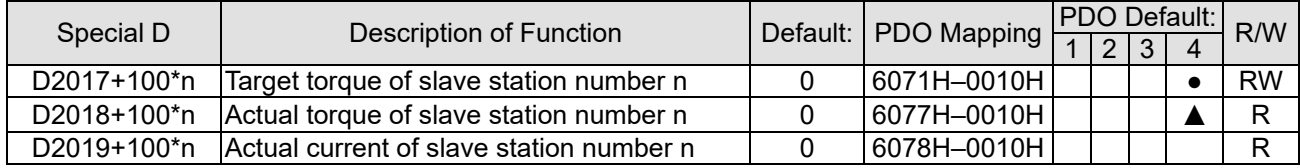

### Position control

### Slave station number n=0–7

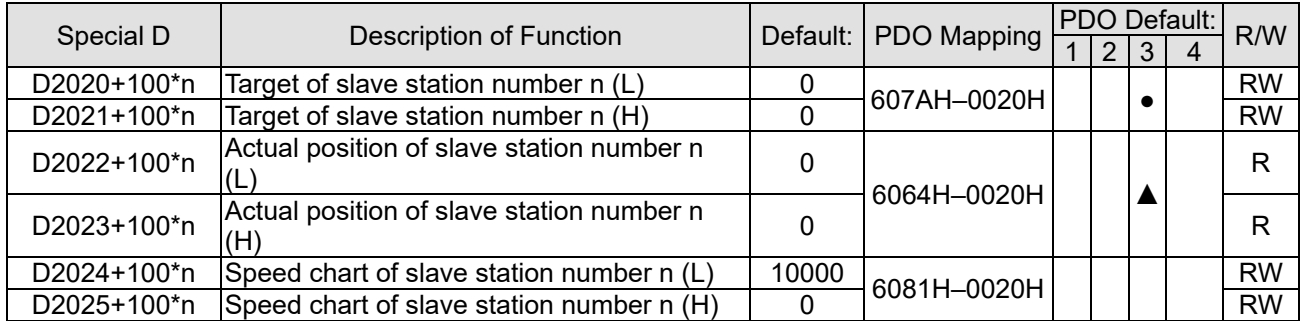

## 20XXH correspondences: MI MO AI AO

Slave station number n=0–7

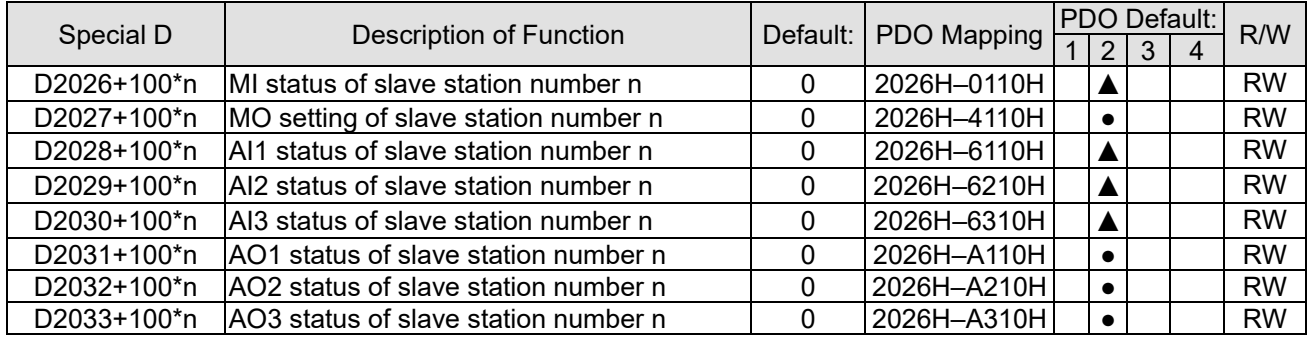

## PDO reflection length setting:

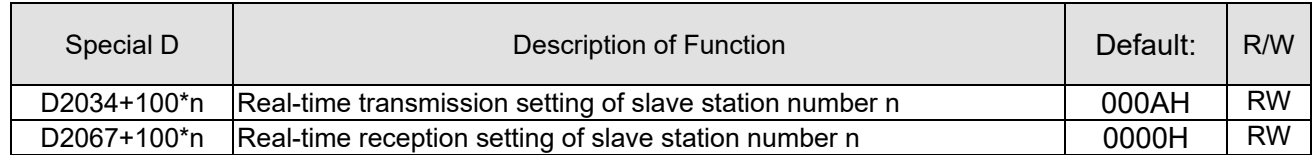

## 13-5-4 PLC Communication Address

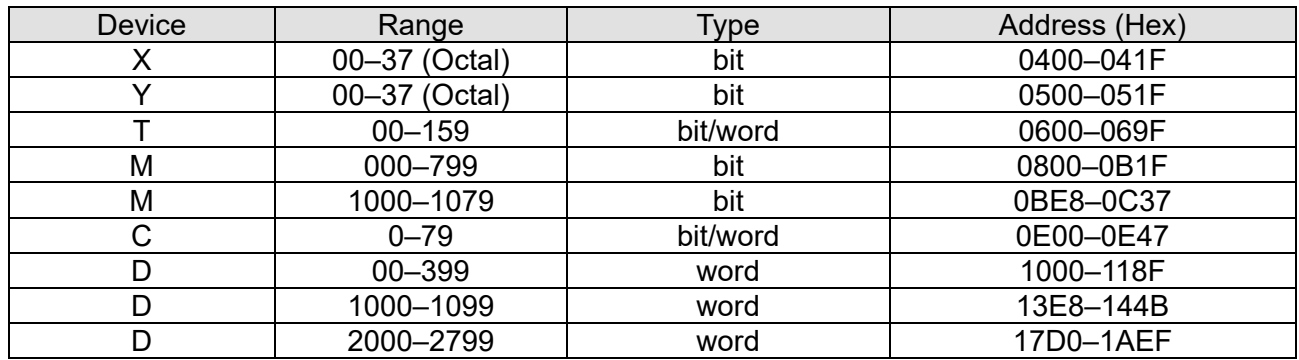

## Command code that can be used

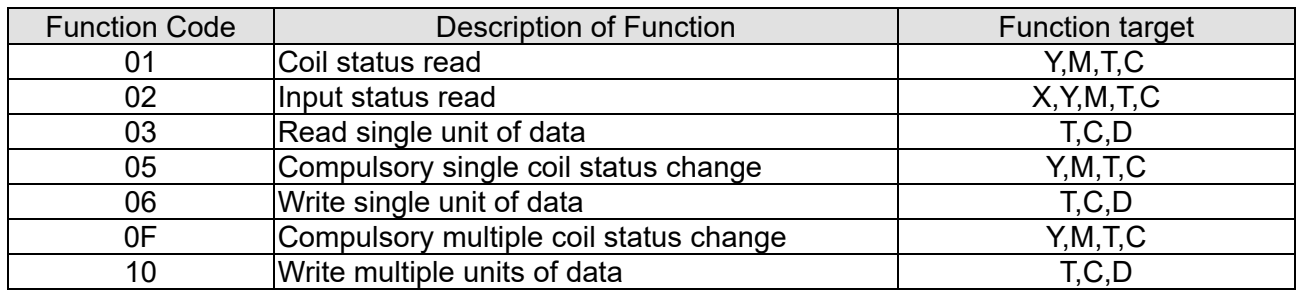

**NOTE:** When PLC functions have been activated, LTC can match PLC and drive parameters; this method employs different addresses, drives (default station number is 1, PLC sets station number as 2)

# **13-6 Introduction to the Command Window**

## 13-6-1 Overview of Basic Commands

## Ordinary commands

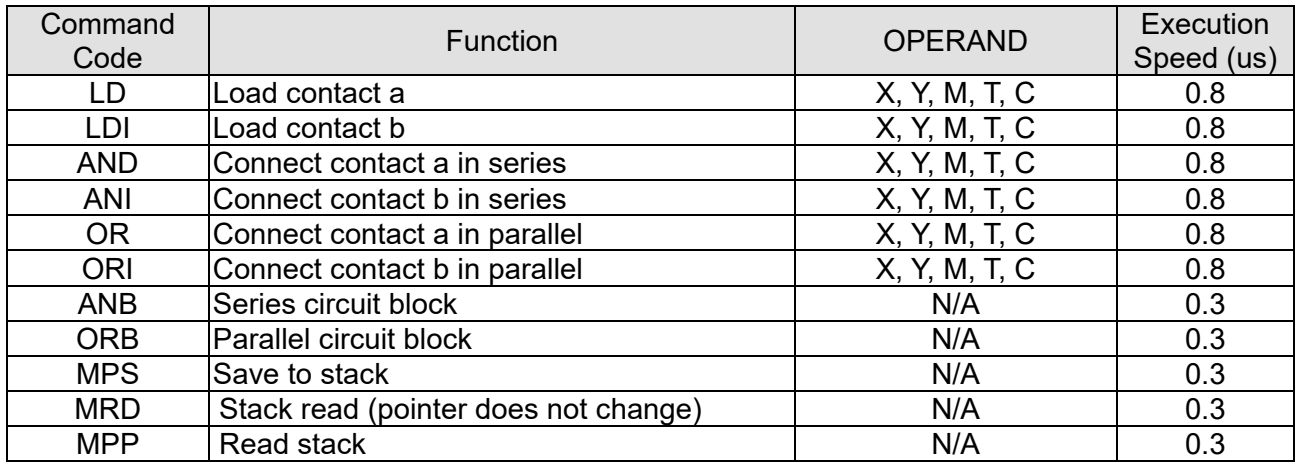

### Output command

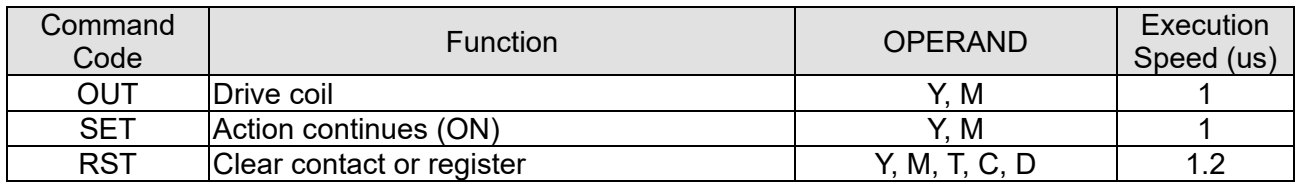

### Timer, counter

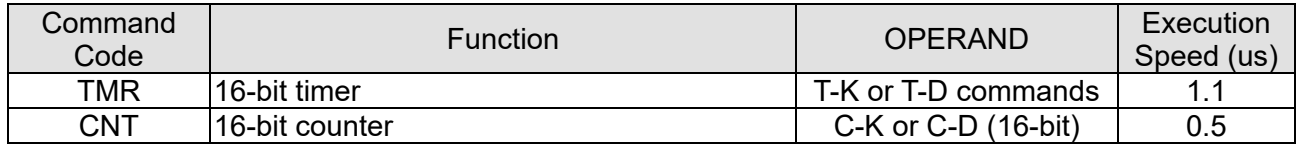

### Main control command

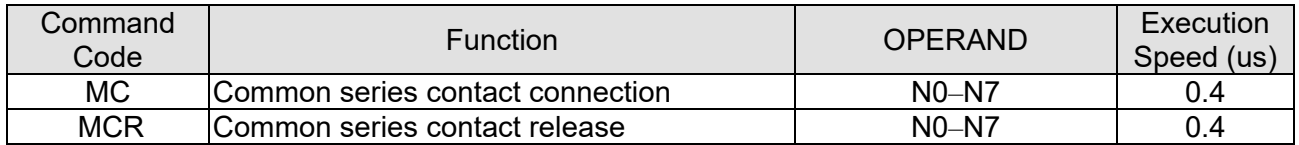

### Contact rising edge / falling edge detection command

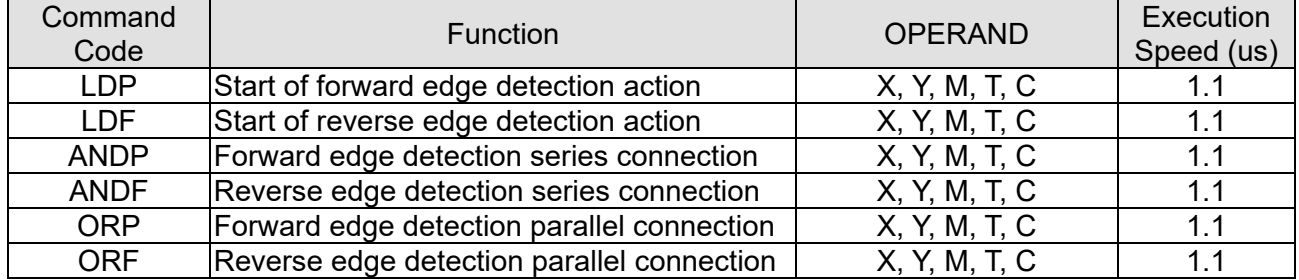

## Upper / lower differential output commands

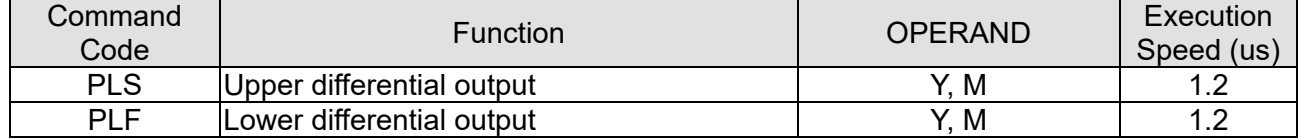

## **Chapter 13 PLC Function Applications | LTC**

Stop command

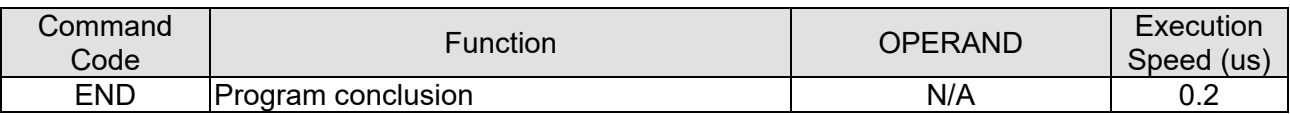

### Other commands

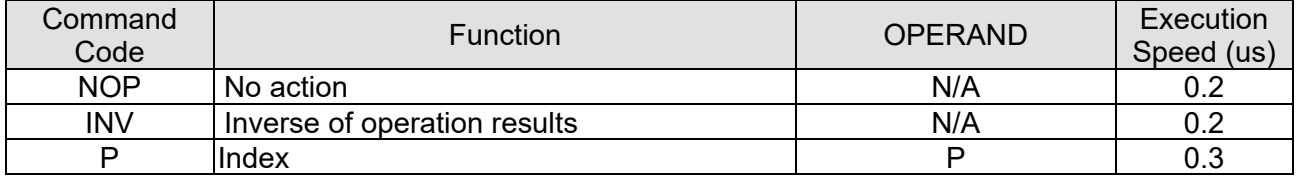

## 13-6-2 Detailed Explanation of Basic Commands

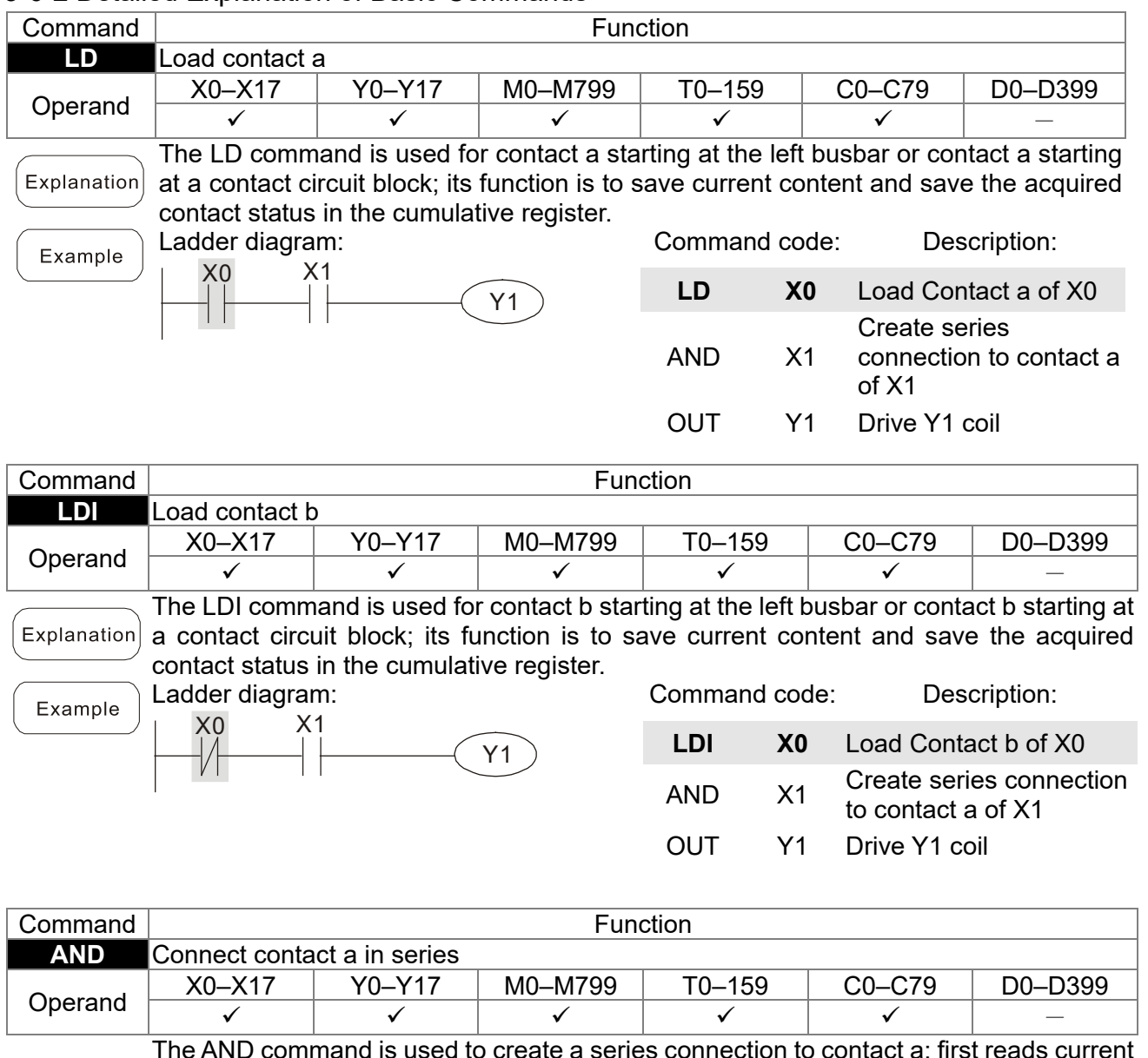

The AND command is used to create a series connection to contact a; first reads current status of the designated series contact and logical operation results before contact in order to perform "AND" operation; saves results in cumulative register.

Ladder diagram:<br>  $\begin{array}{|c|c|}\n\hline\nX1 & X0 \\
\hline\n\end{array}$ Example  $X1$ <br> $\downarrow$  $\sqrt{Y_1}$ 

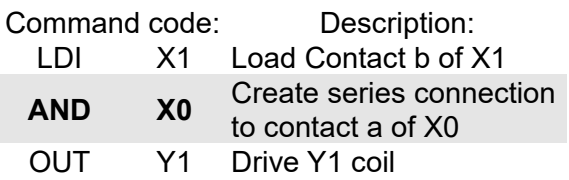

OUT Y1 Drive Y1 coil

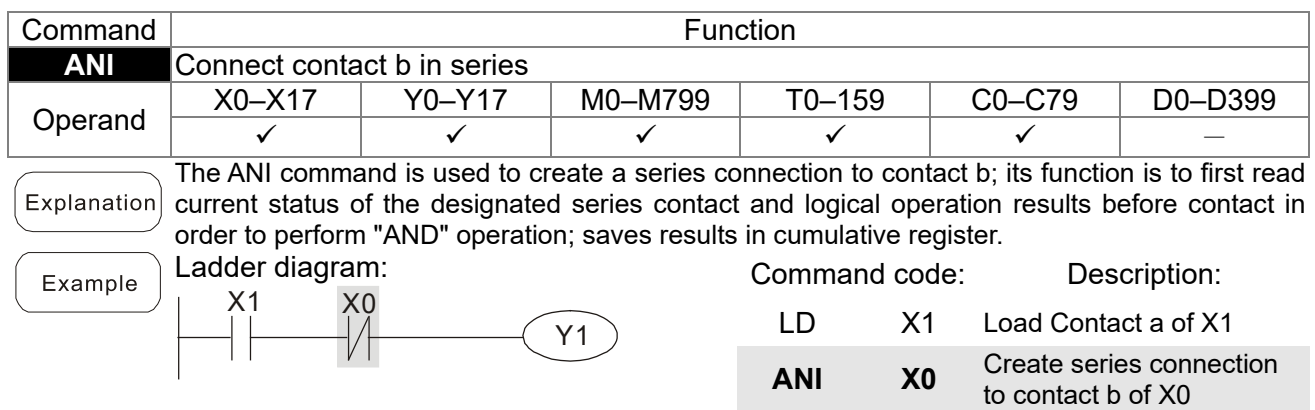

#### **Chapter 13 PLC Function Applications | LTC**

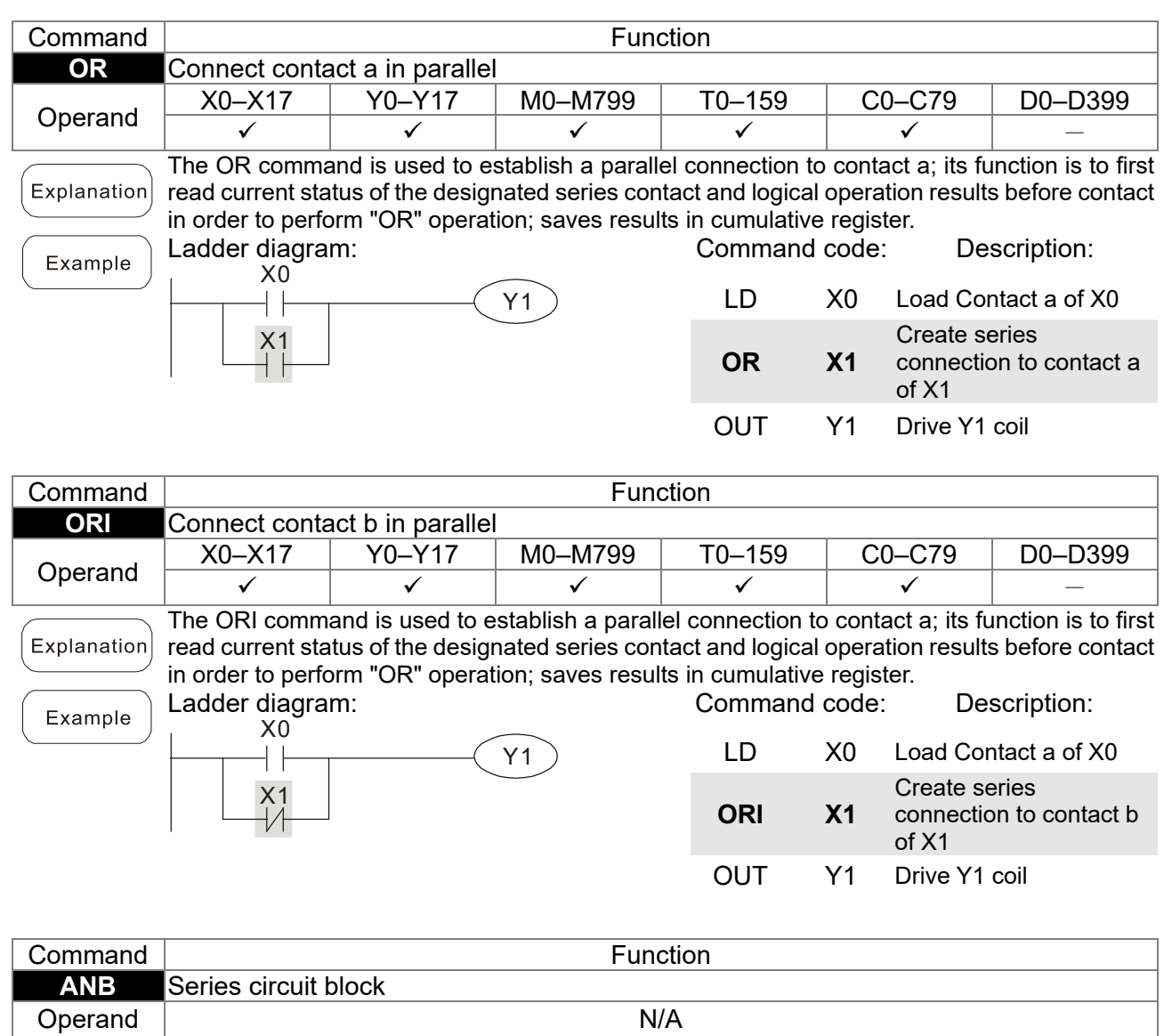

ANB performs an "AND" operation on the previously saved logic results and the current Explanation cumulative register content.

Ladder diagram: X1 X3 Y1 X0 X2 ANB Block A Block B

Example

Command code: Description: LD X0 Load Contact a of X0 ORI X2 Establish parallel connection to contact b of X2 LDI X1 Load Contact b of X1 OR X3 Establish parallel connection to contact a of X3 **ANB** Series circuit block<br>
OUT Y1 Drive Y1 coil Drive Y1 coil

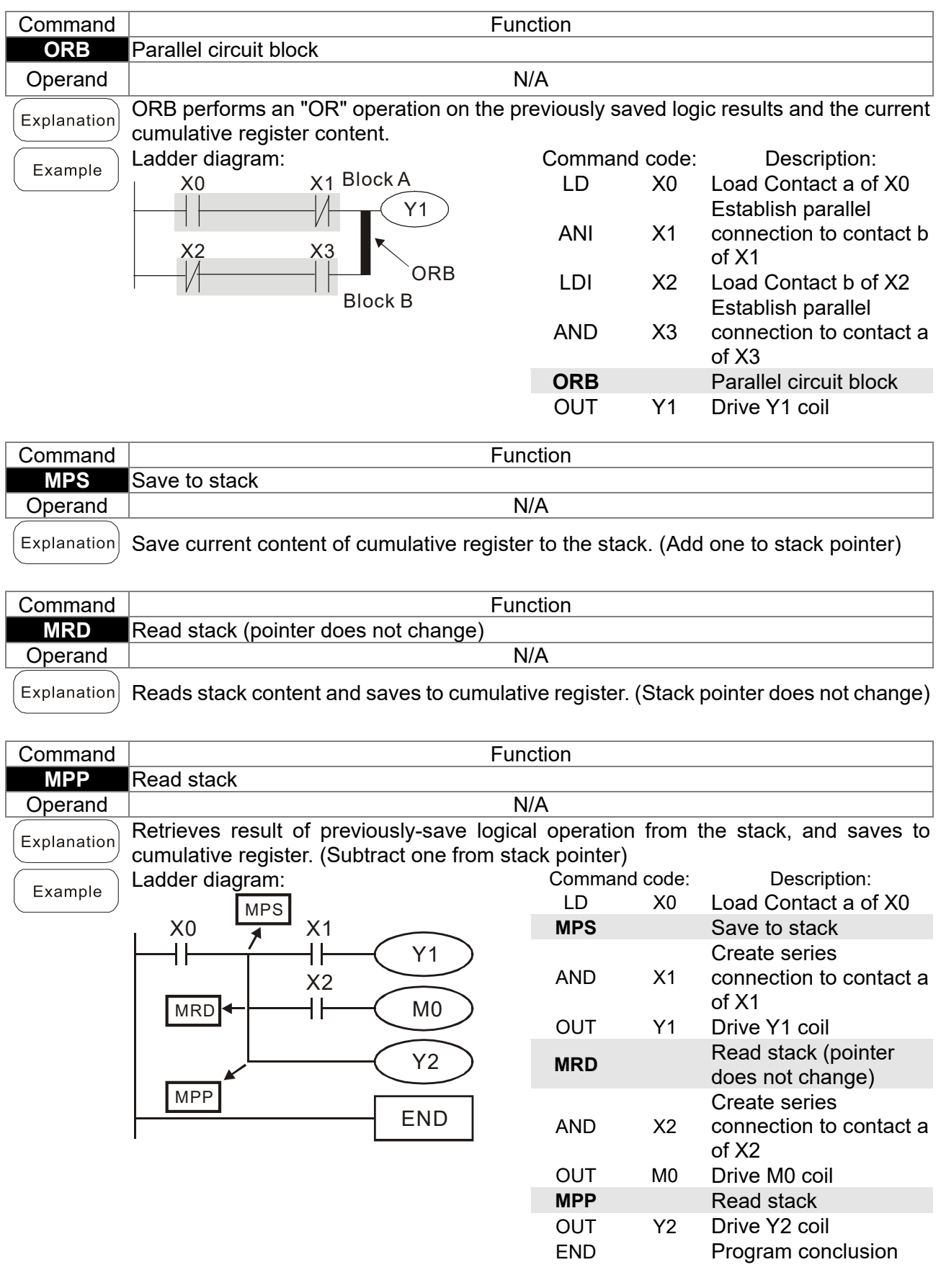

## **Chapter 13 PLC Function Applications | LTC**

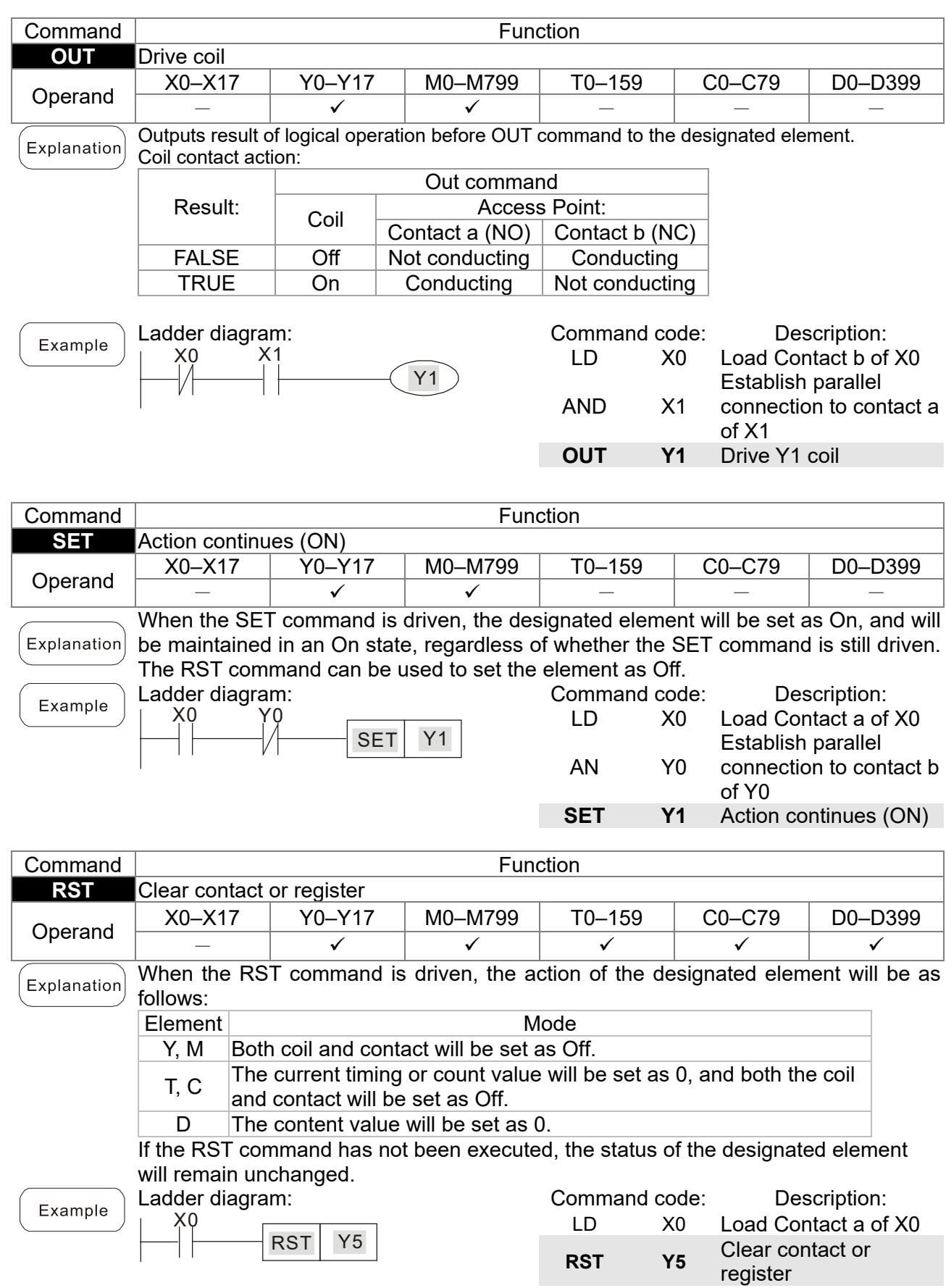

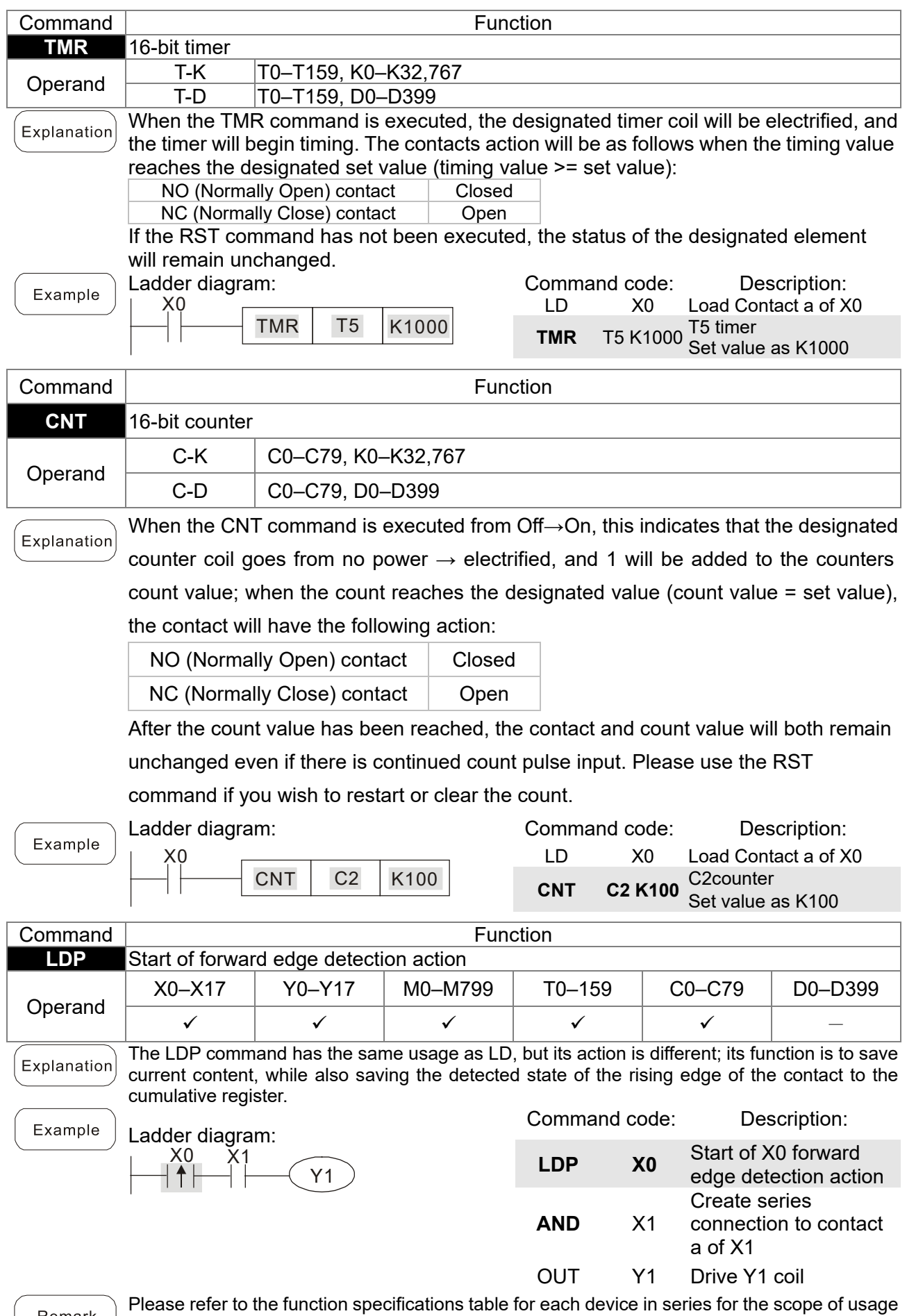

Remark of each operand.

A rising edge contact will be TRUE after power is turned on if the rising edge contact is On before power is turned on to the PLC.

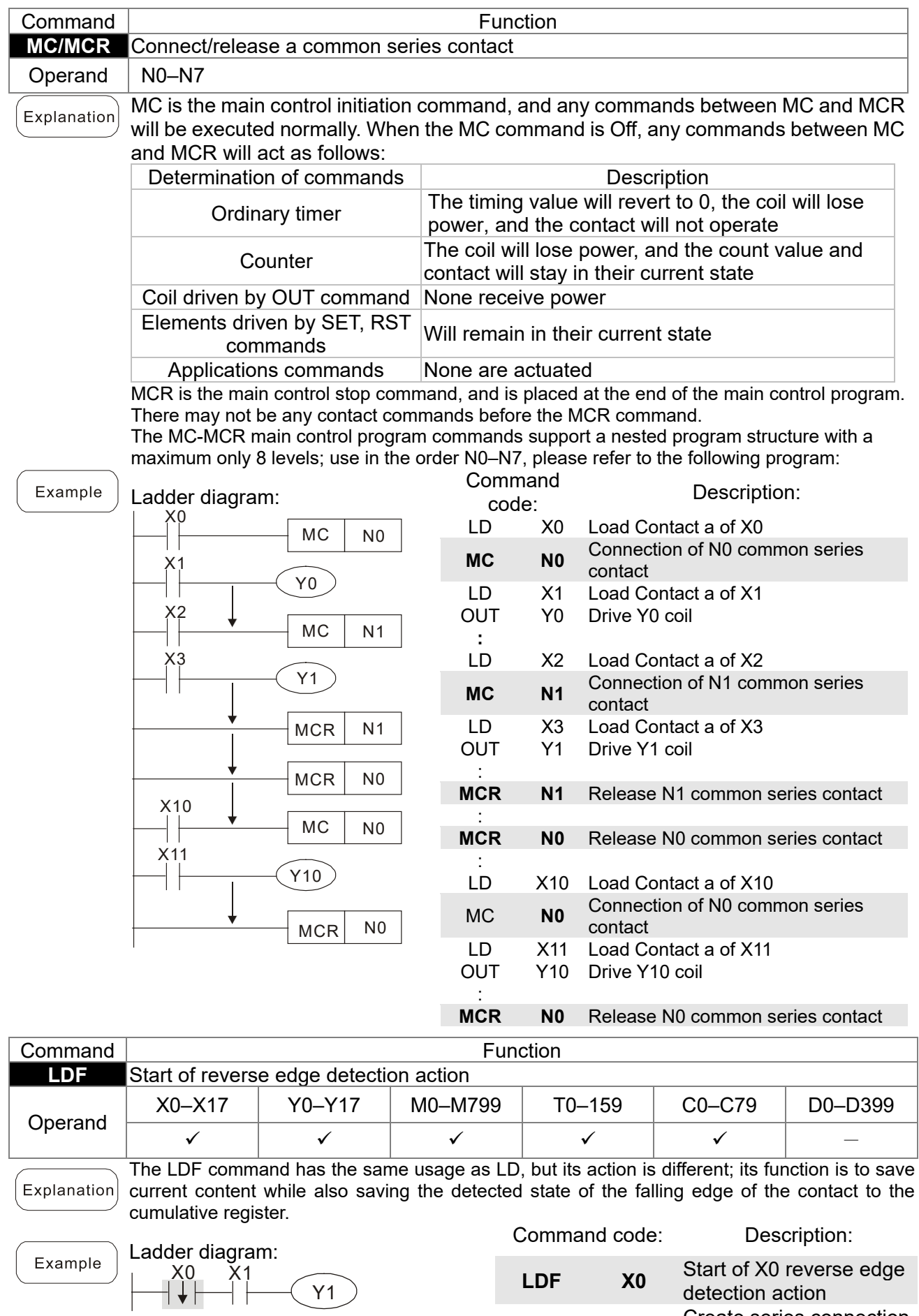

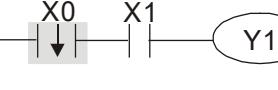

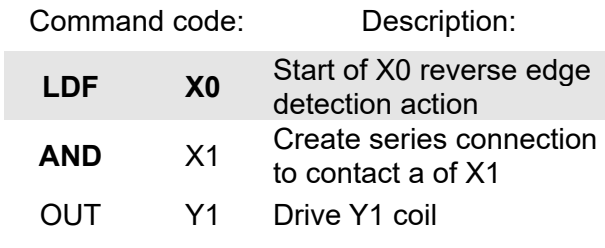

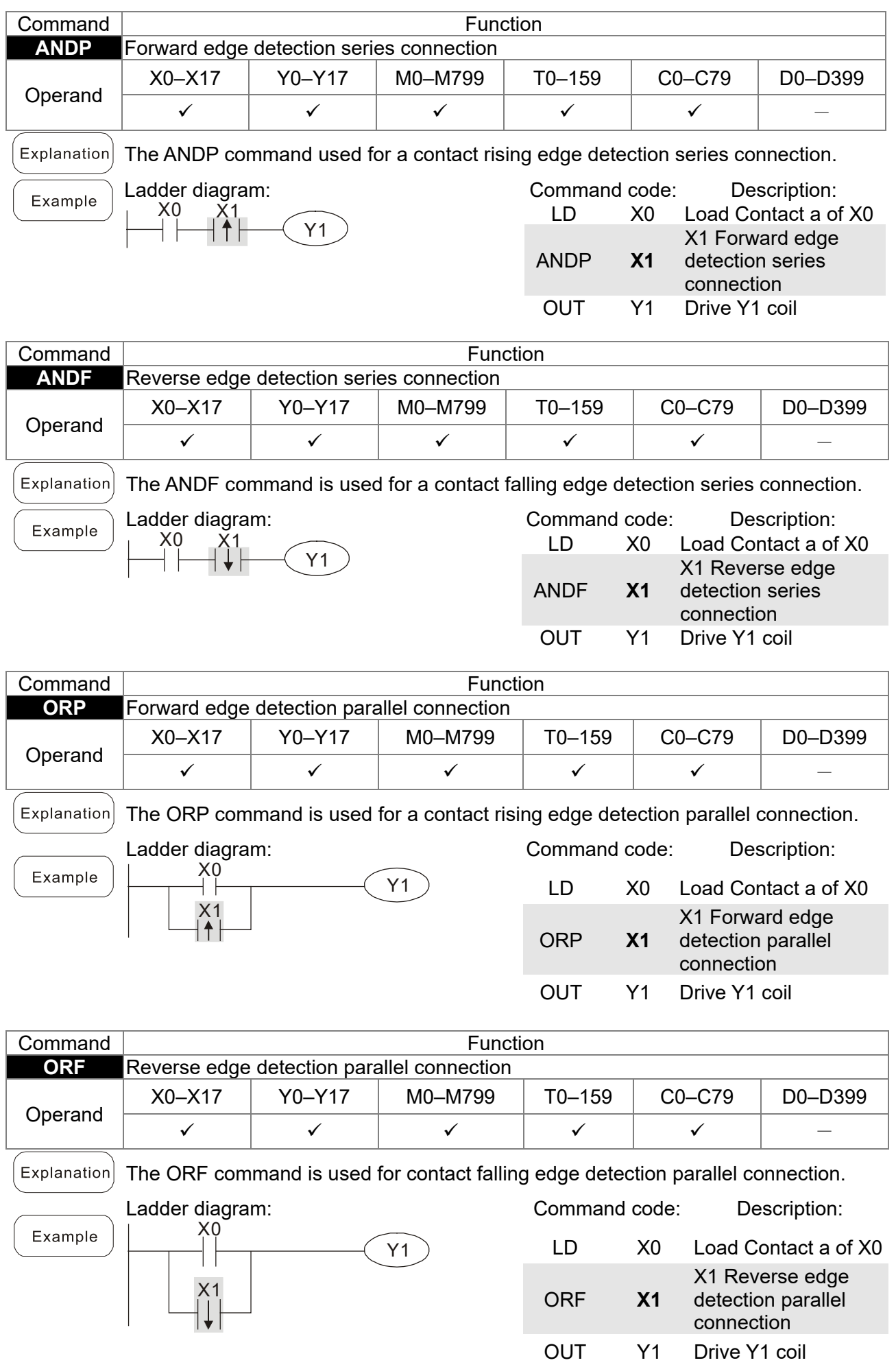
## **Chapter 13 PLC Function Applications | LTC**

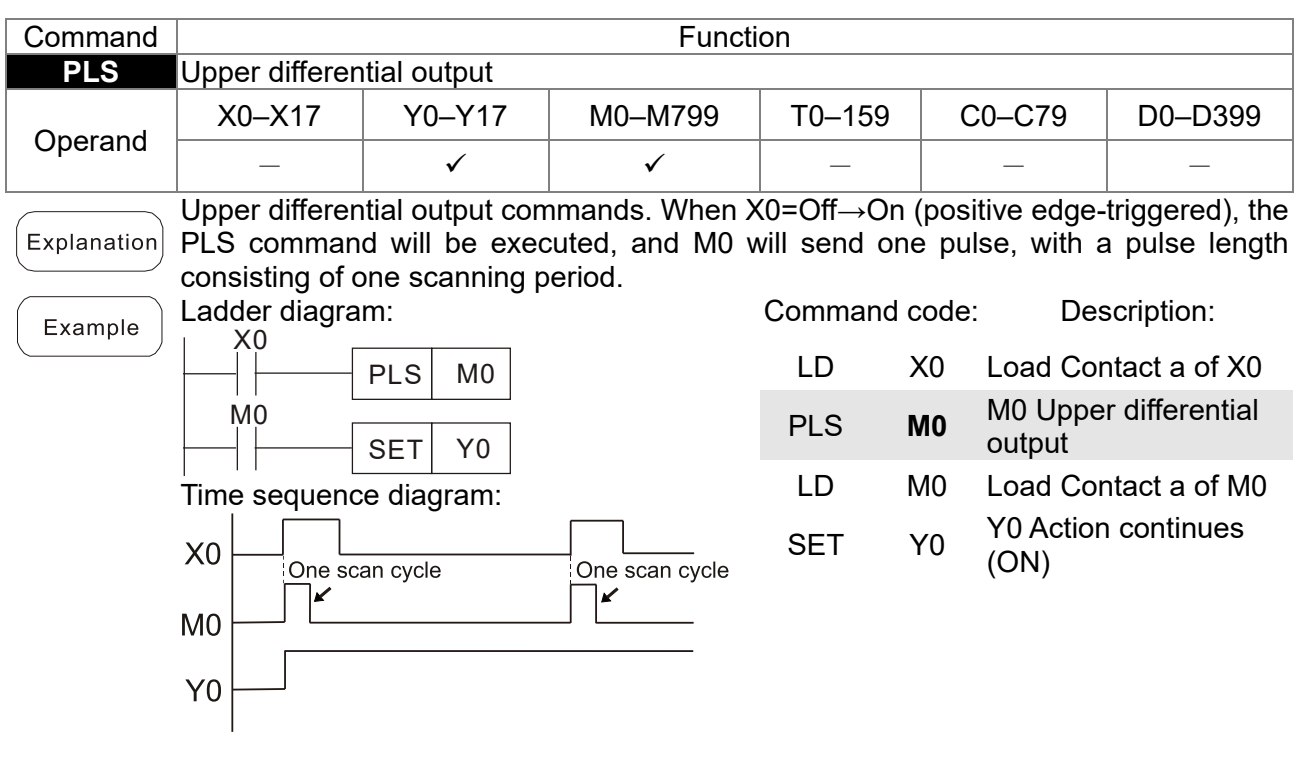

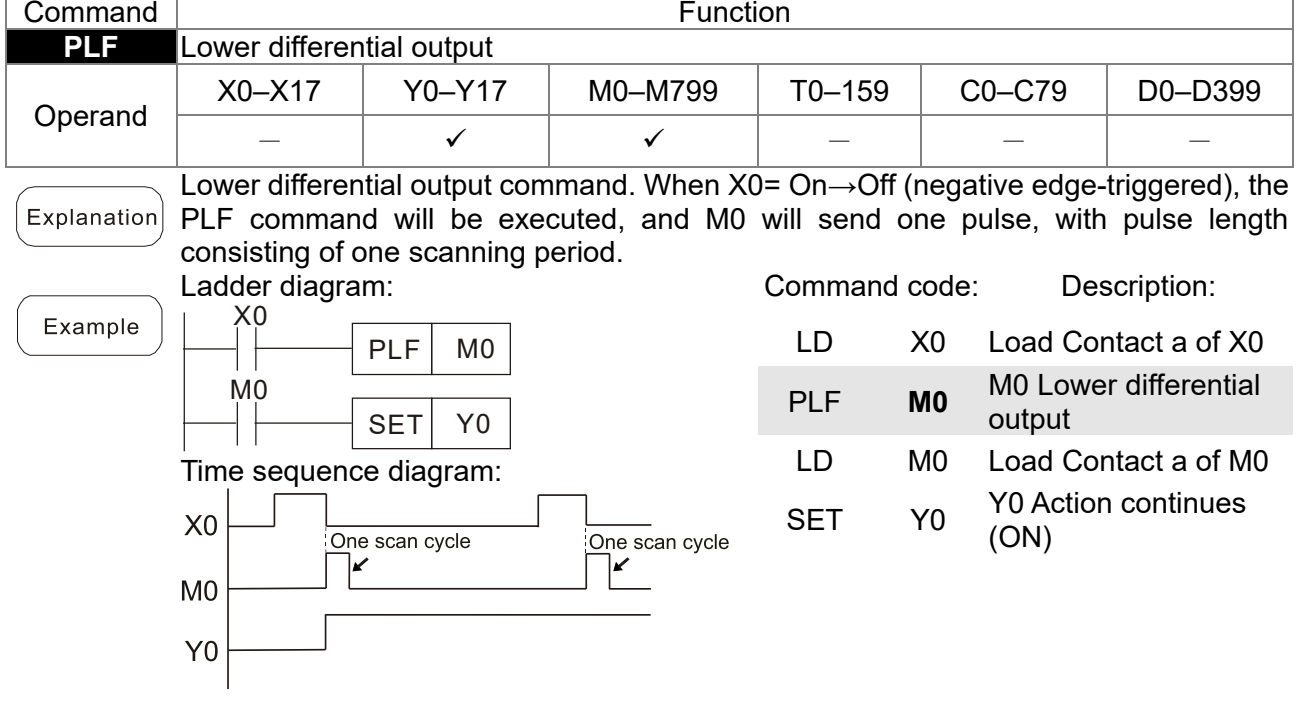

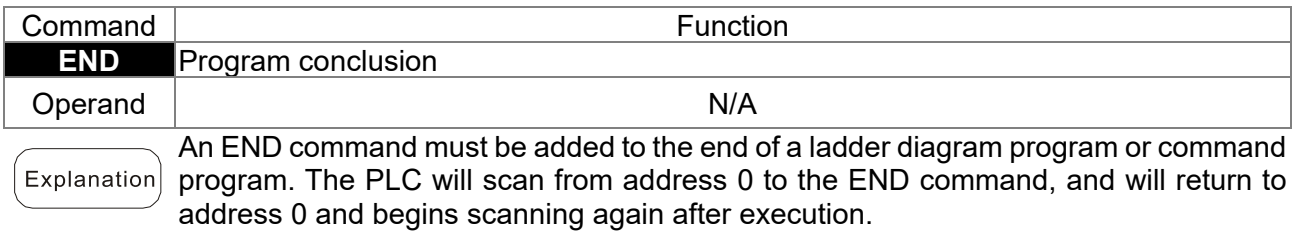

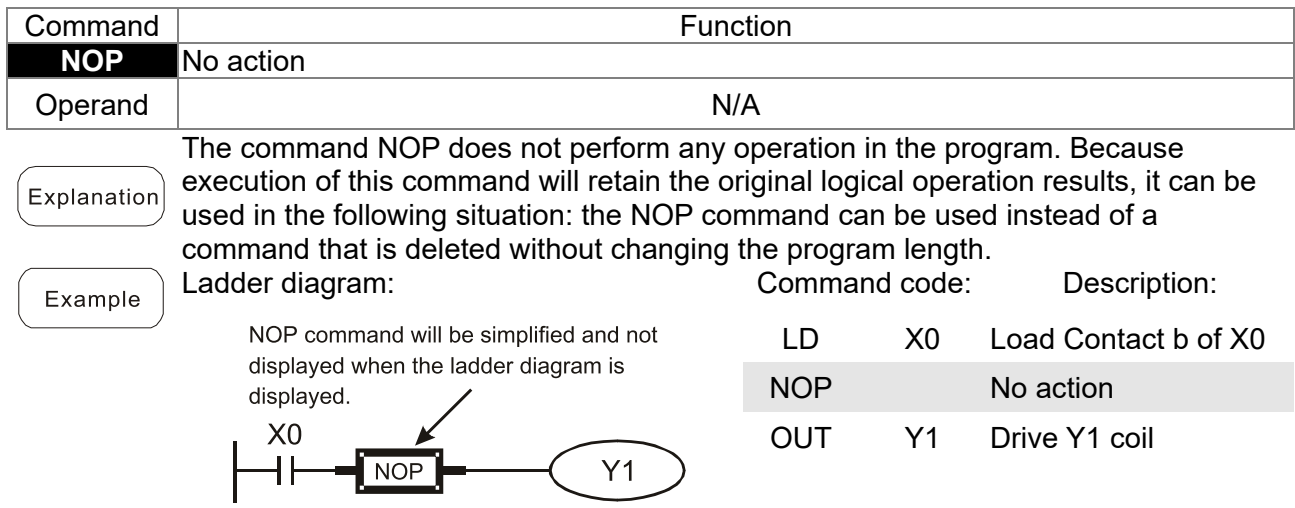

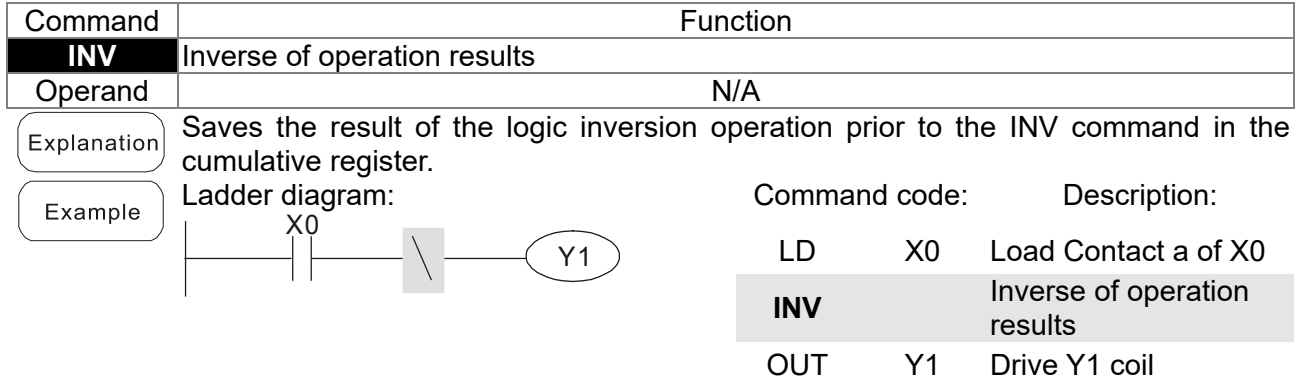

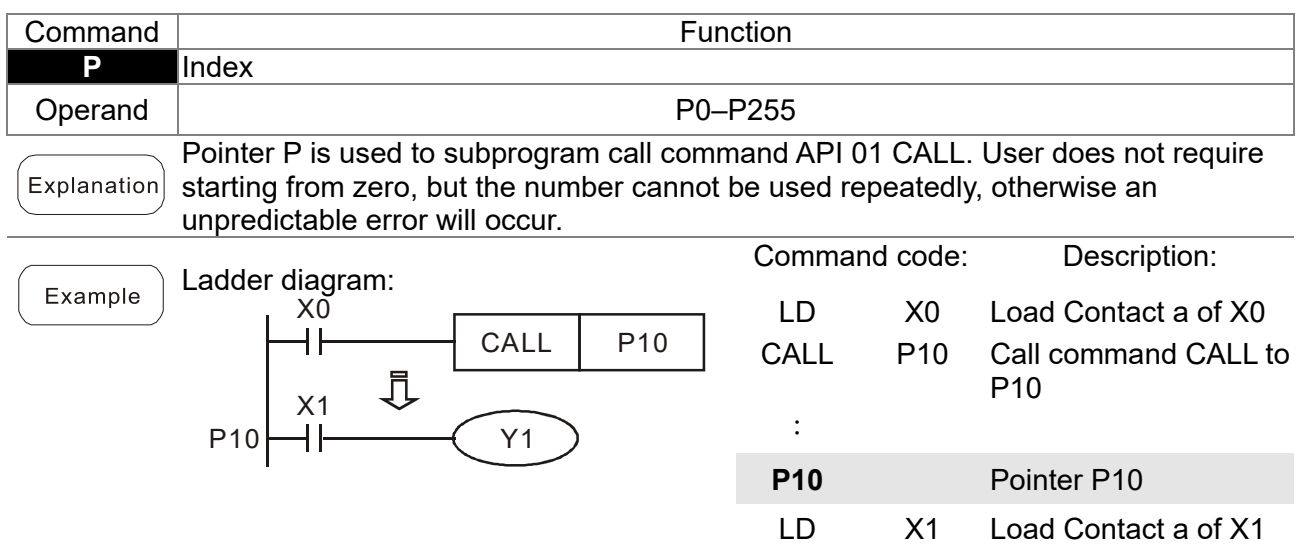

OUT Y1 Drive Y1 coil

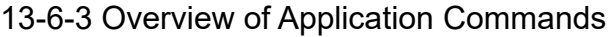

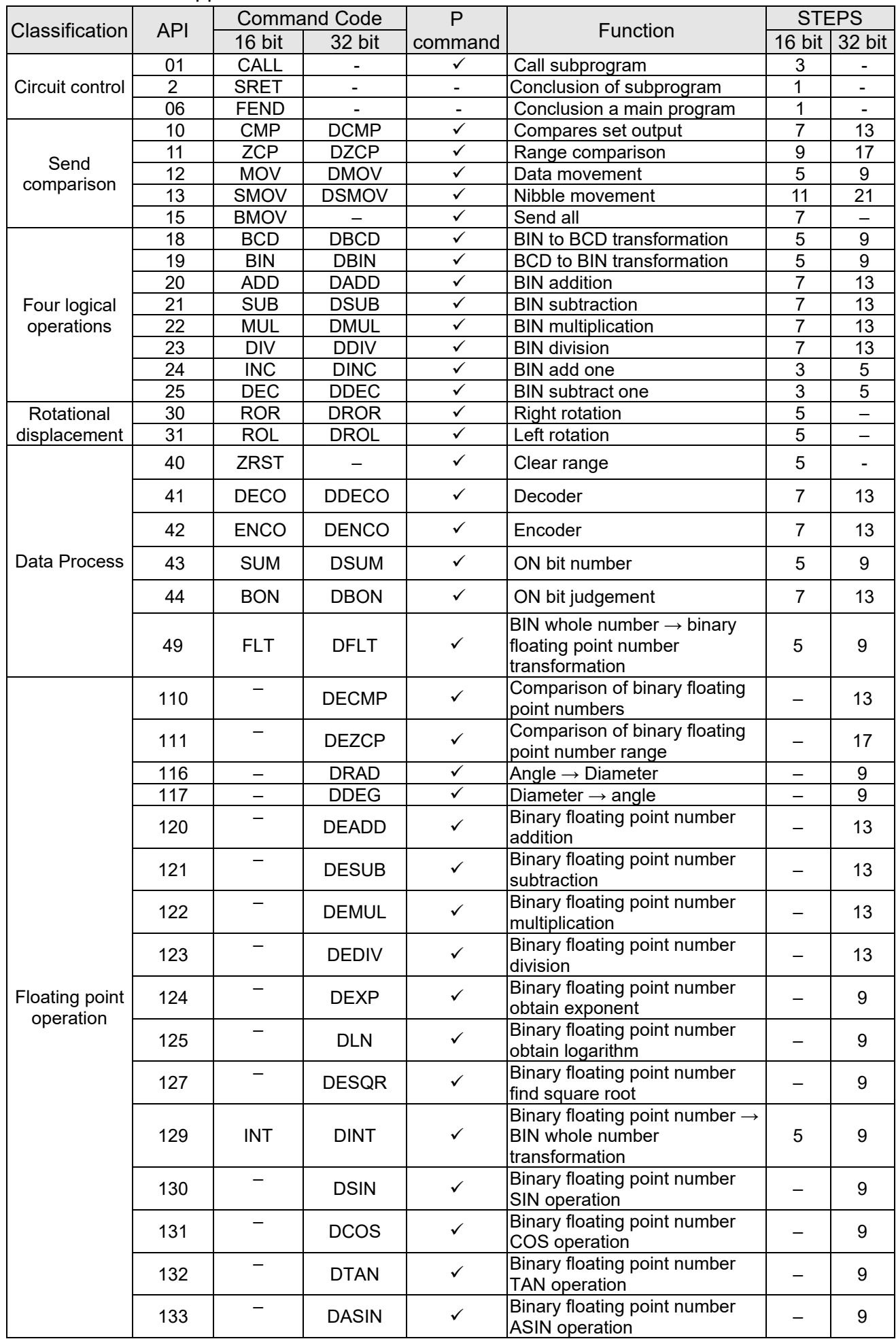

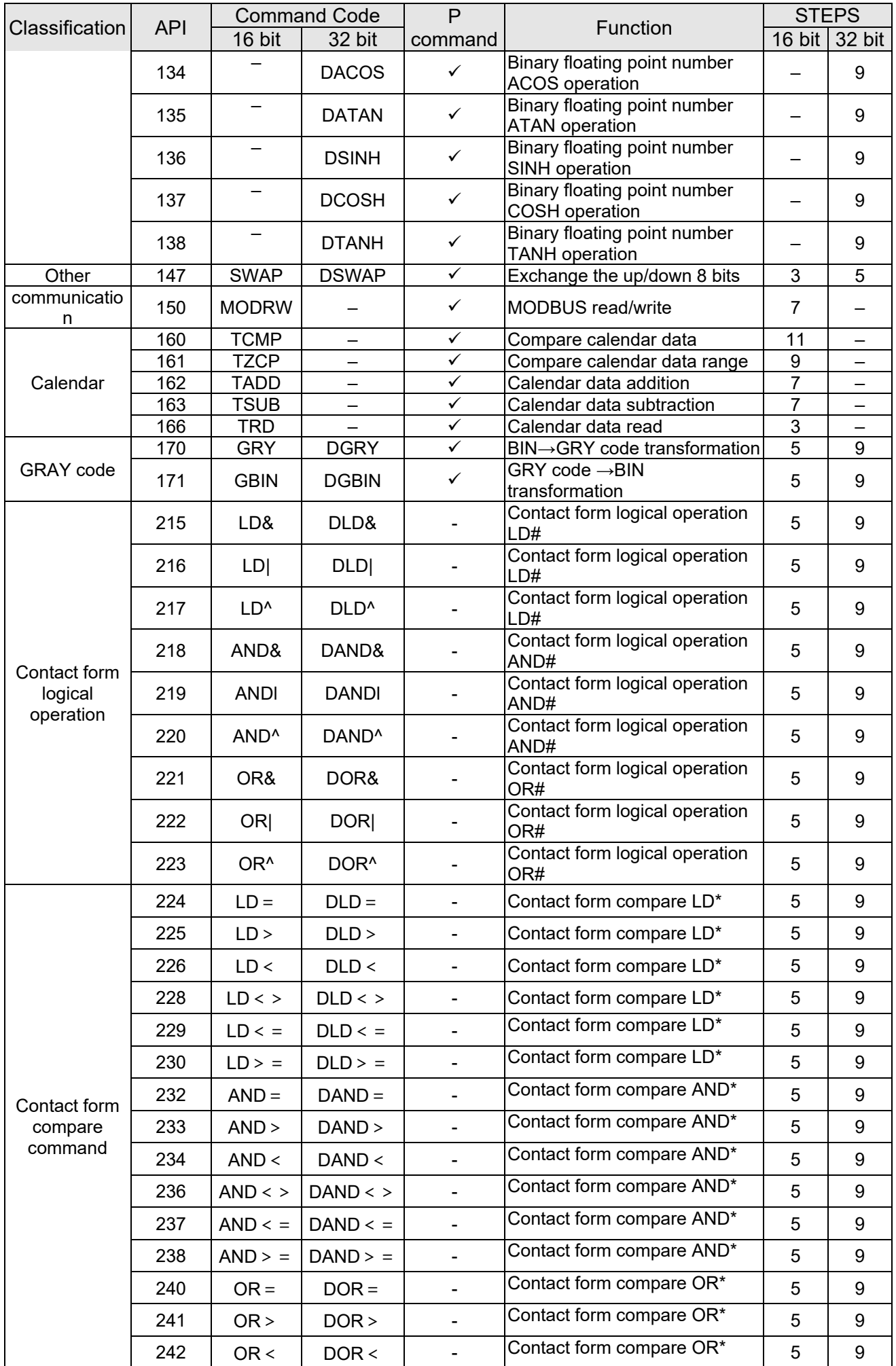

## **Chapter 13 PLC Function Applications | LTC**

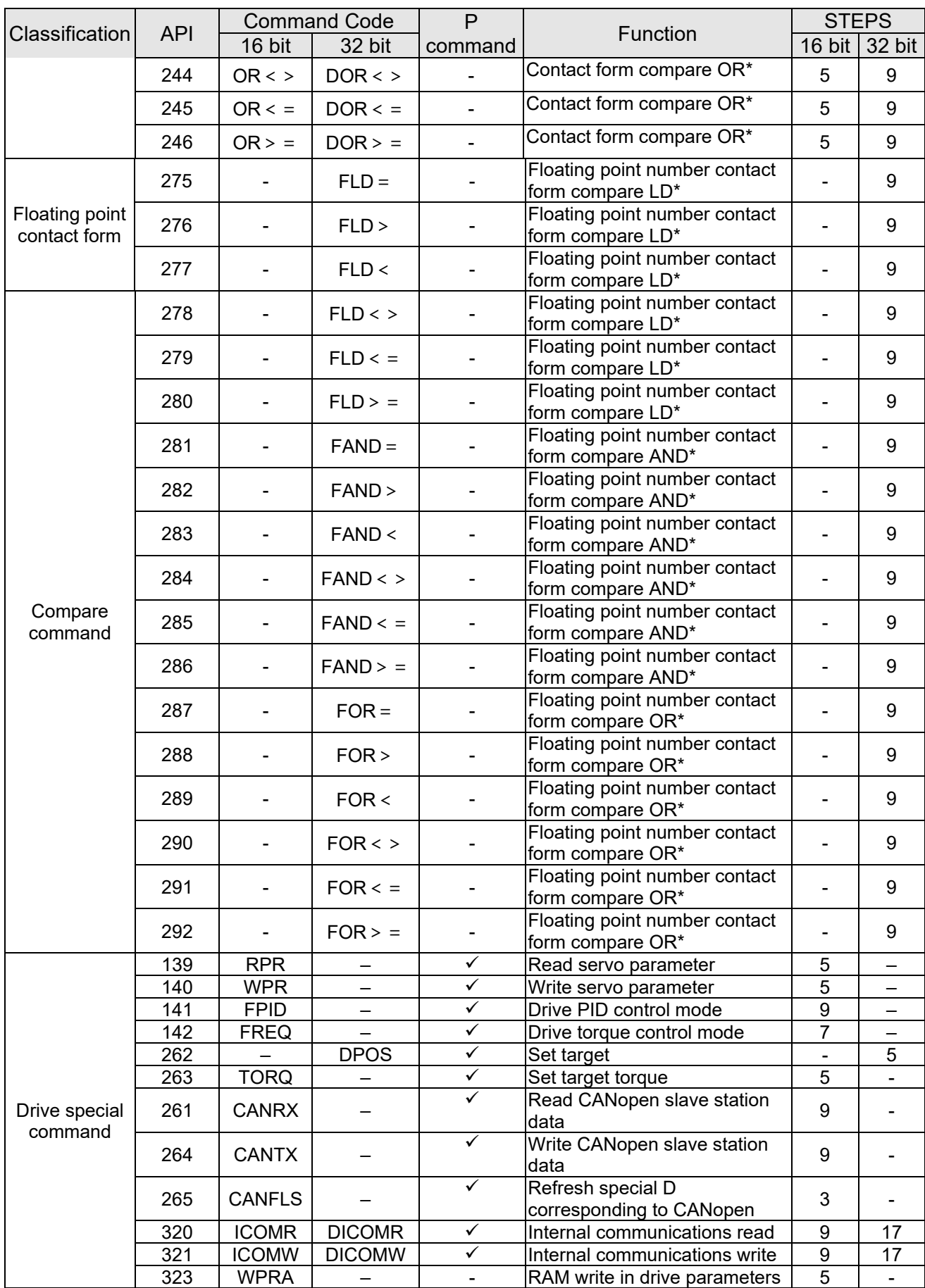

#### 13-6-4 Detailed Explanation of Applications Commands **API CALL P CALL CALL P CALL E C Call subprogram** Bit device<br>
x | Y | M | K | H | KnX | KnY | KnM | T | C | D | CALL | Continuous | C Continuous CALLP Pulse  $X$   $Y$  M  $K$  H  $K$   $H$  KnX  $K$ nY  $K$ nM execution type execution type Notes on operand usage: 32-bit command The S operand can designate P - - - - - - - -LTC series device: The S operand can designate P0-P63 Flag signal: none **S**: Call subprogram pointer. Explanation Write the subprogram after the FEND command. The subprogram must end after the SRET command.

- Refer to the FEND command explanation and sample content for detailed
- command functions.

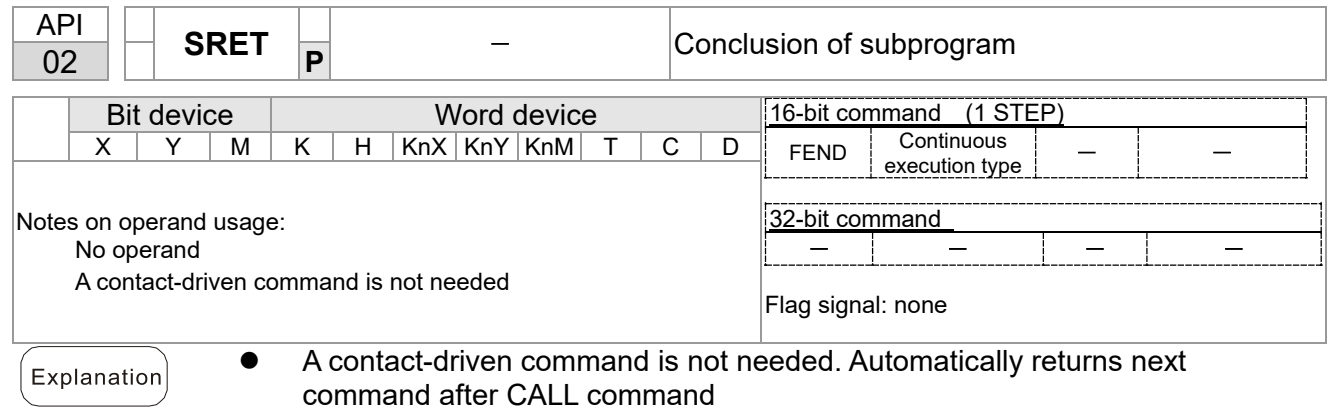

command after CALL command

- Indicates end of subprogram. After end of subprogram, SRET returns to main program, and executes next command after the original call subprogram CALL command.
- Refer to the FEND command explanation and sample content for detailed command functions.

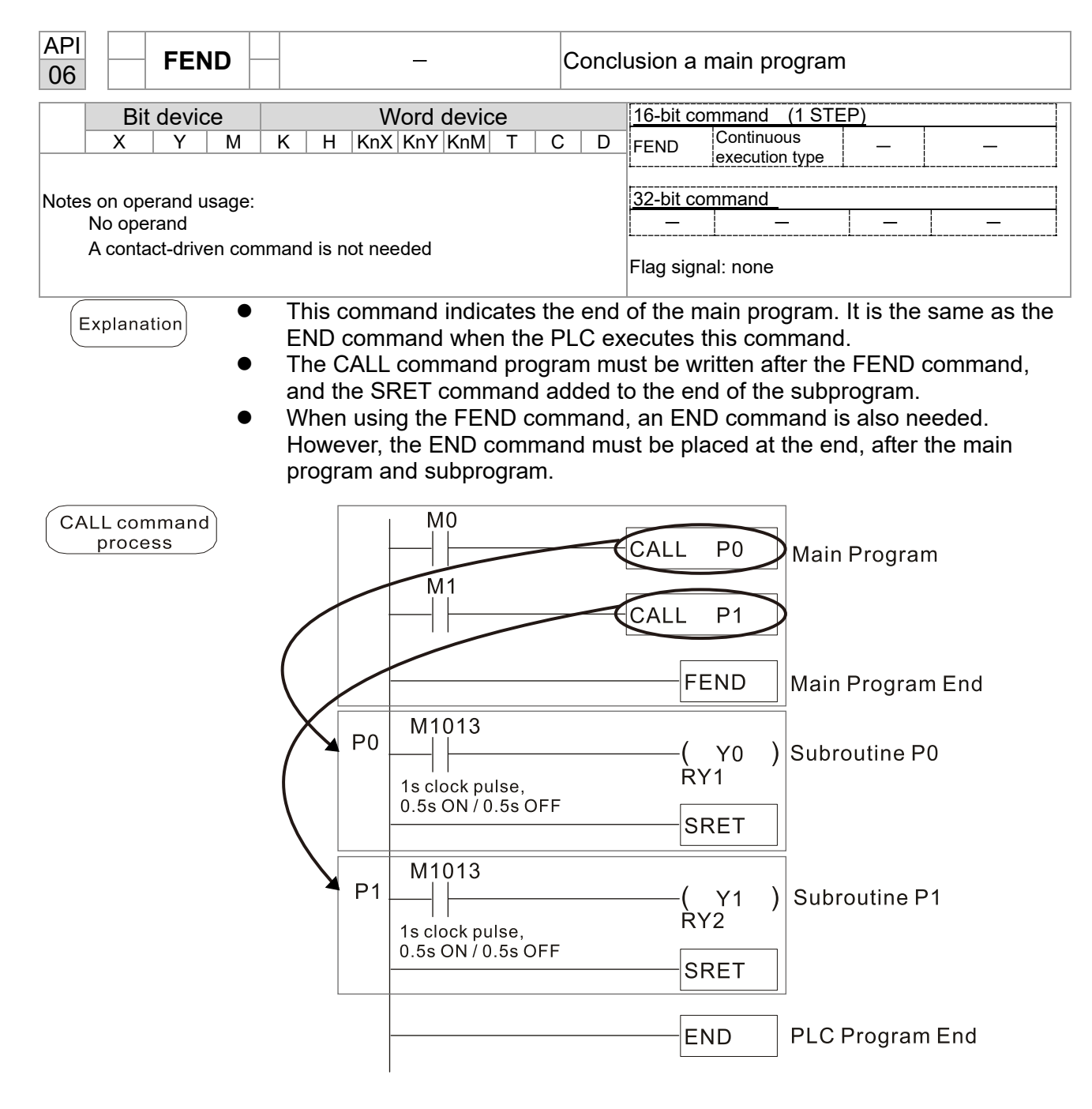

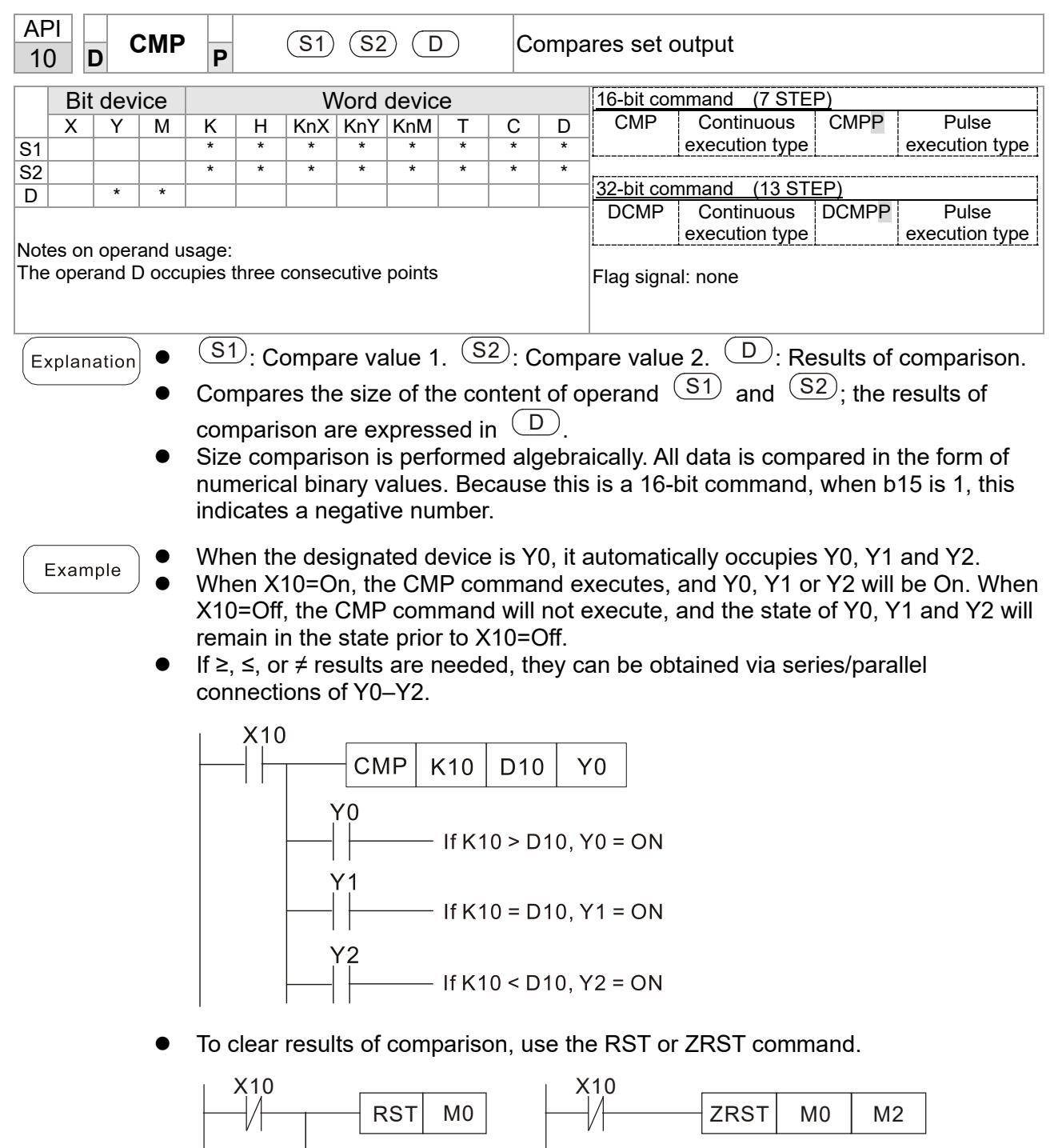

 $RST$  M1

 $RST$  M<sub>2</sub>

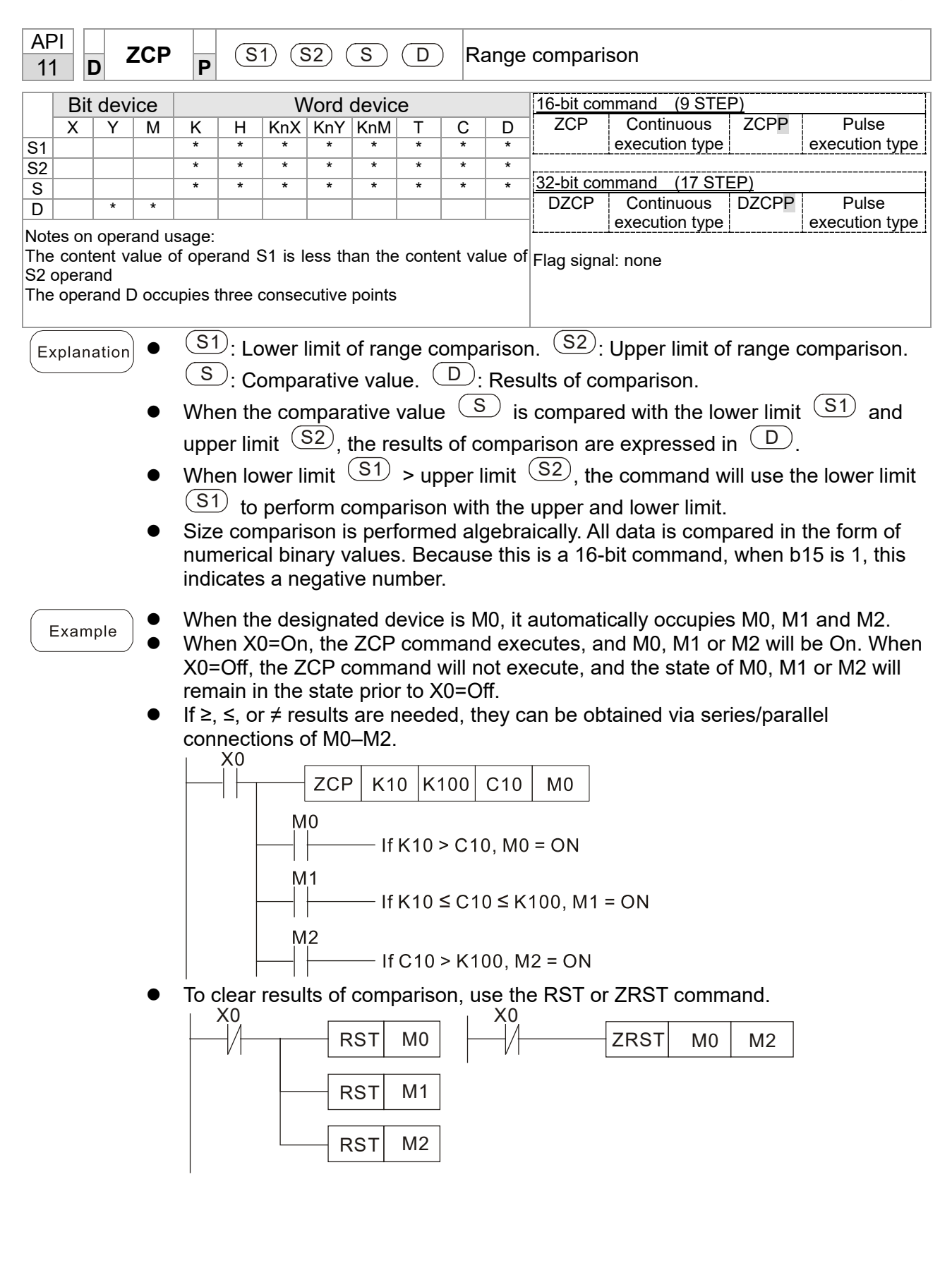

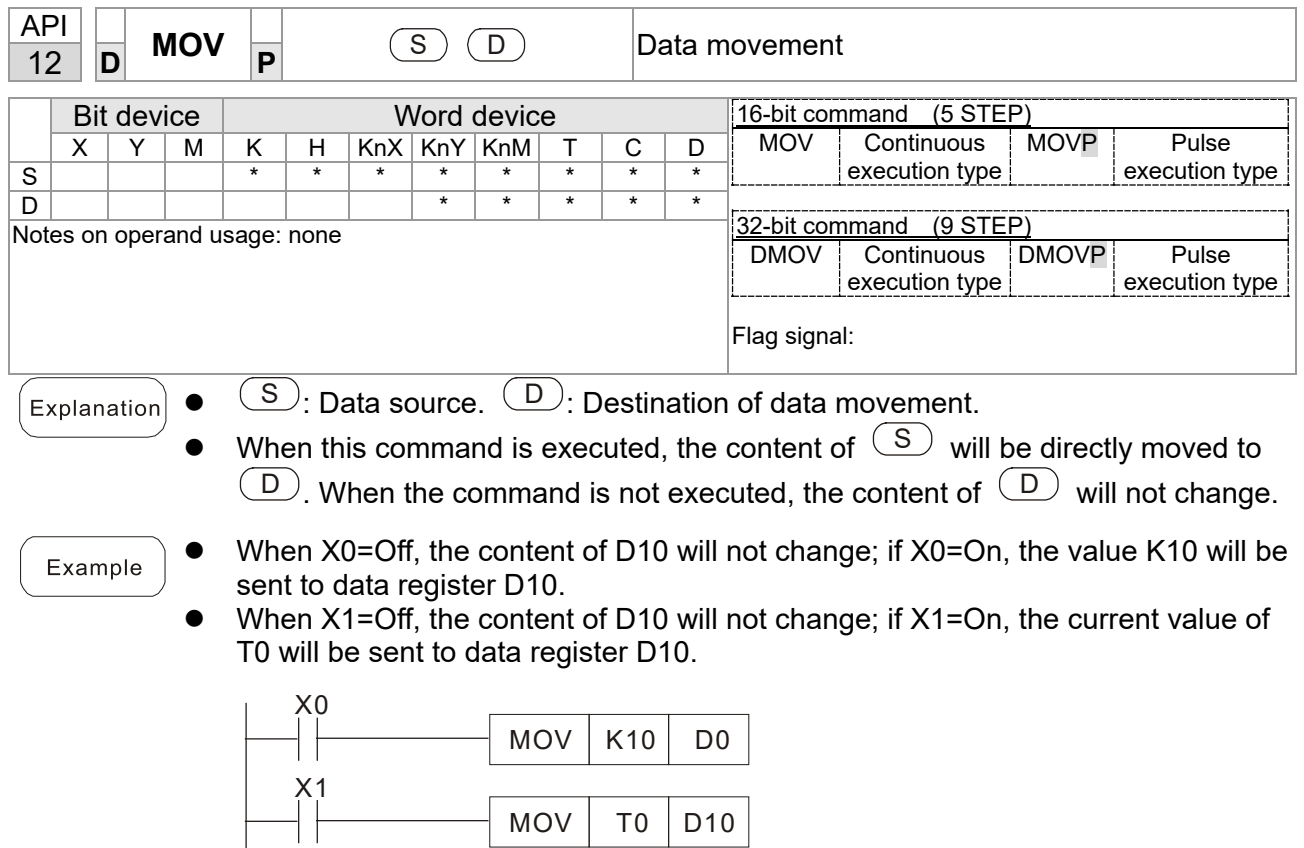

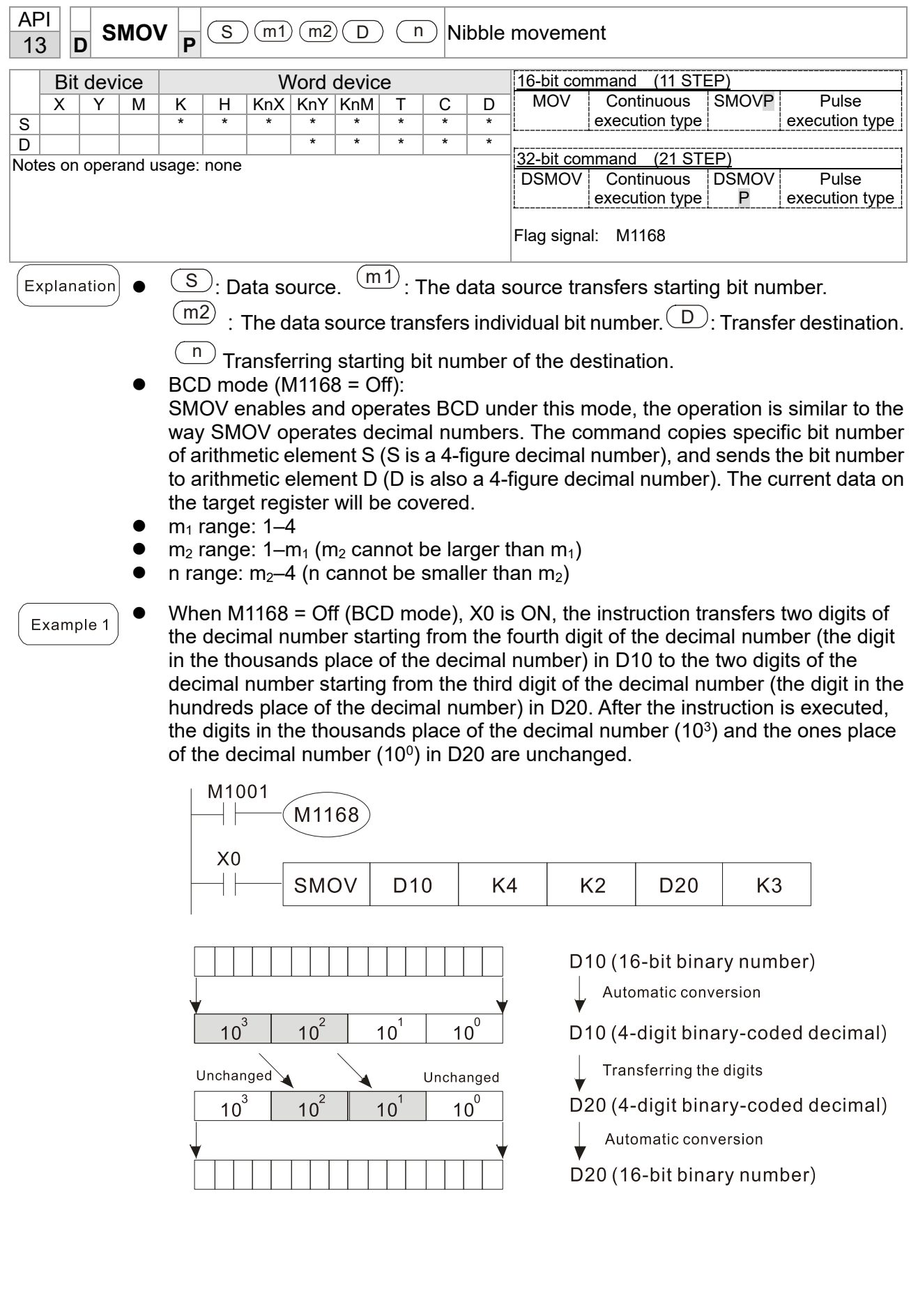

### **Chapter 13 PLC Function Applications | LTC**

# Example 2

 When M1168 is On (BIN mode), and the SMOV command is executed, D10 and D20 do not change in BCD mode, but send 4 digits as a unit in BIN mode.

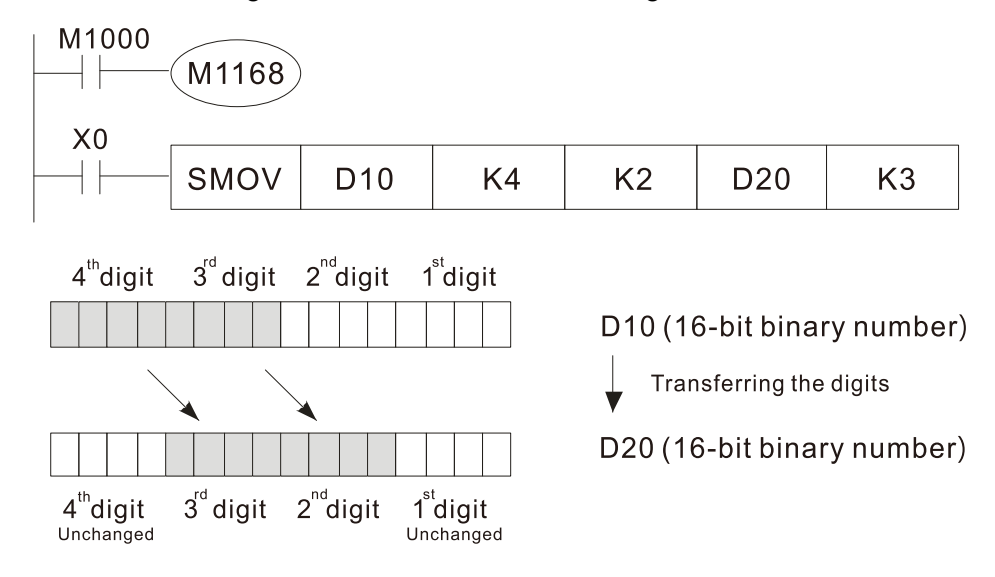

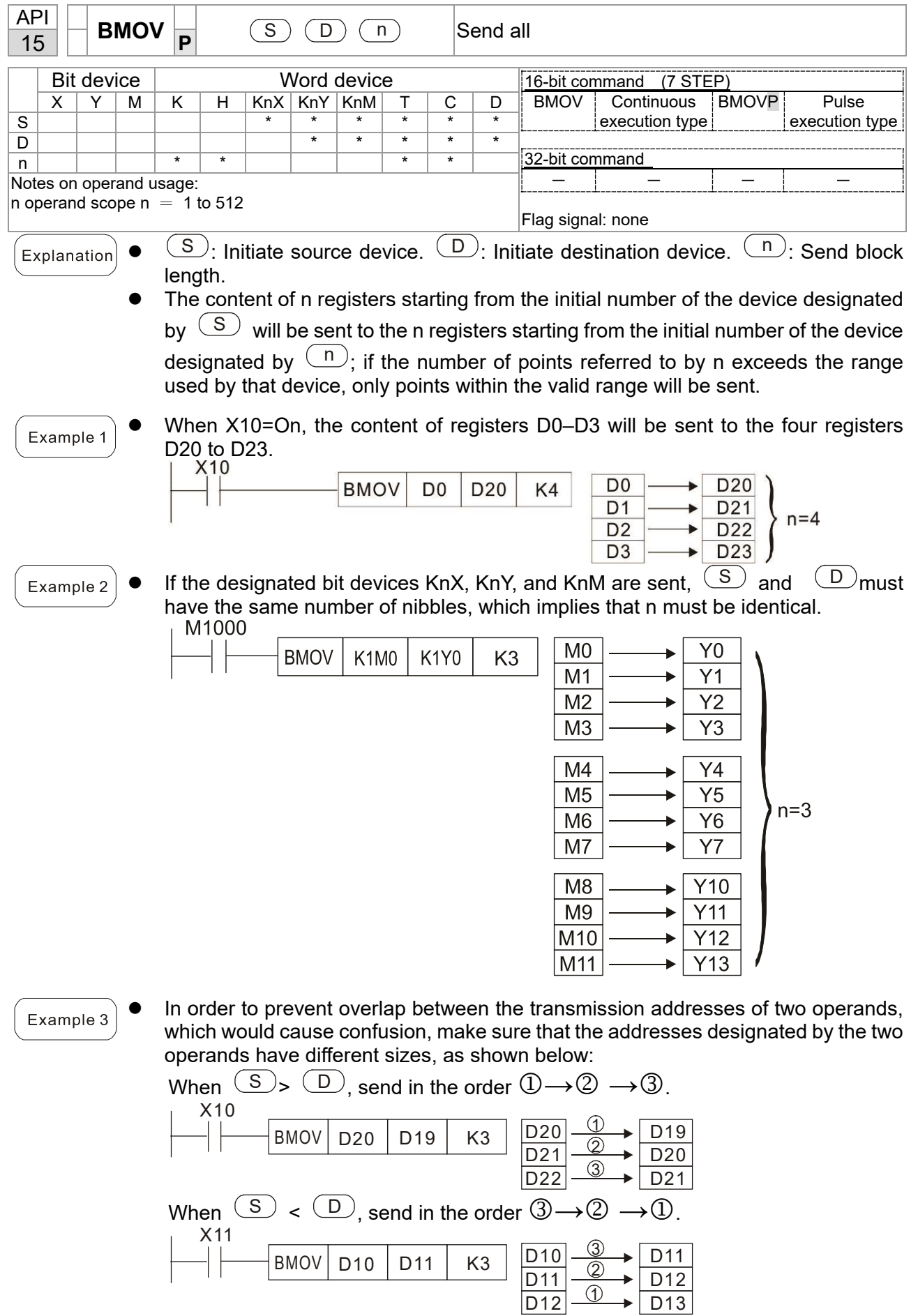

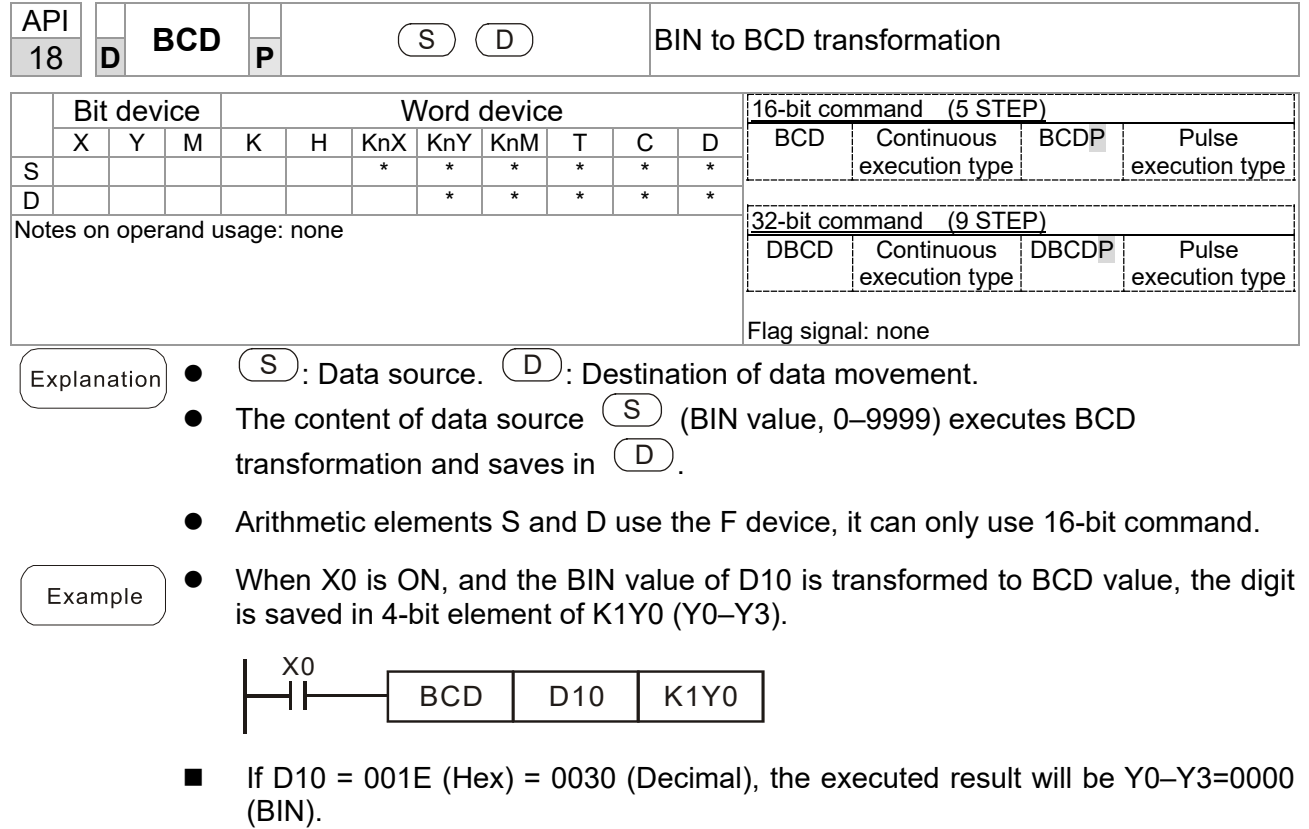

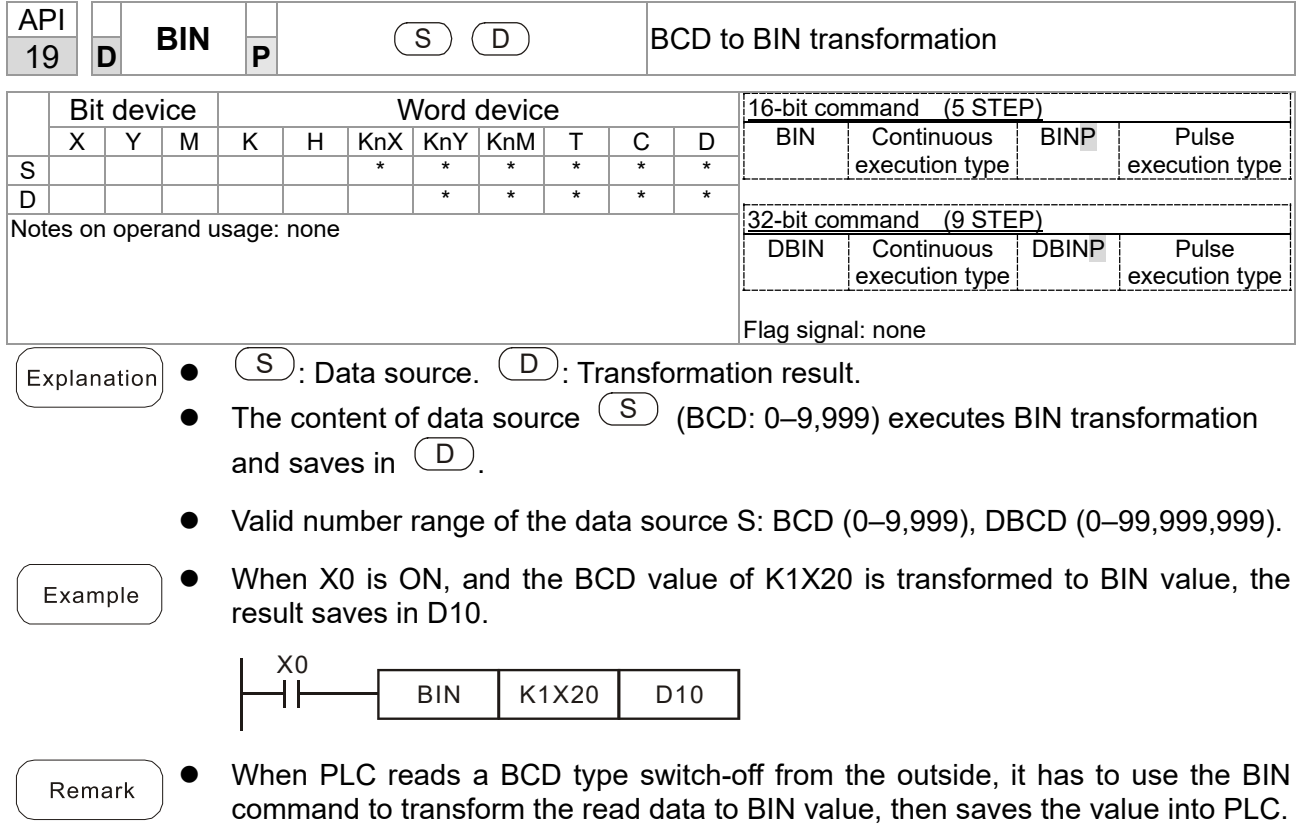

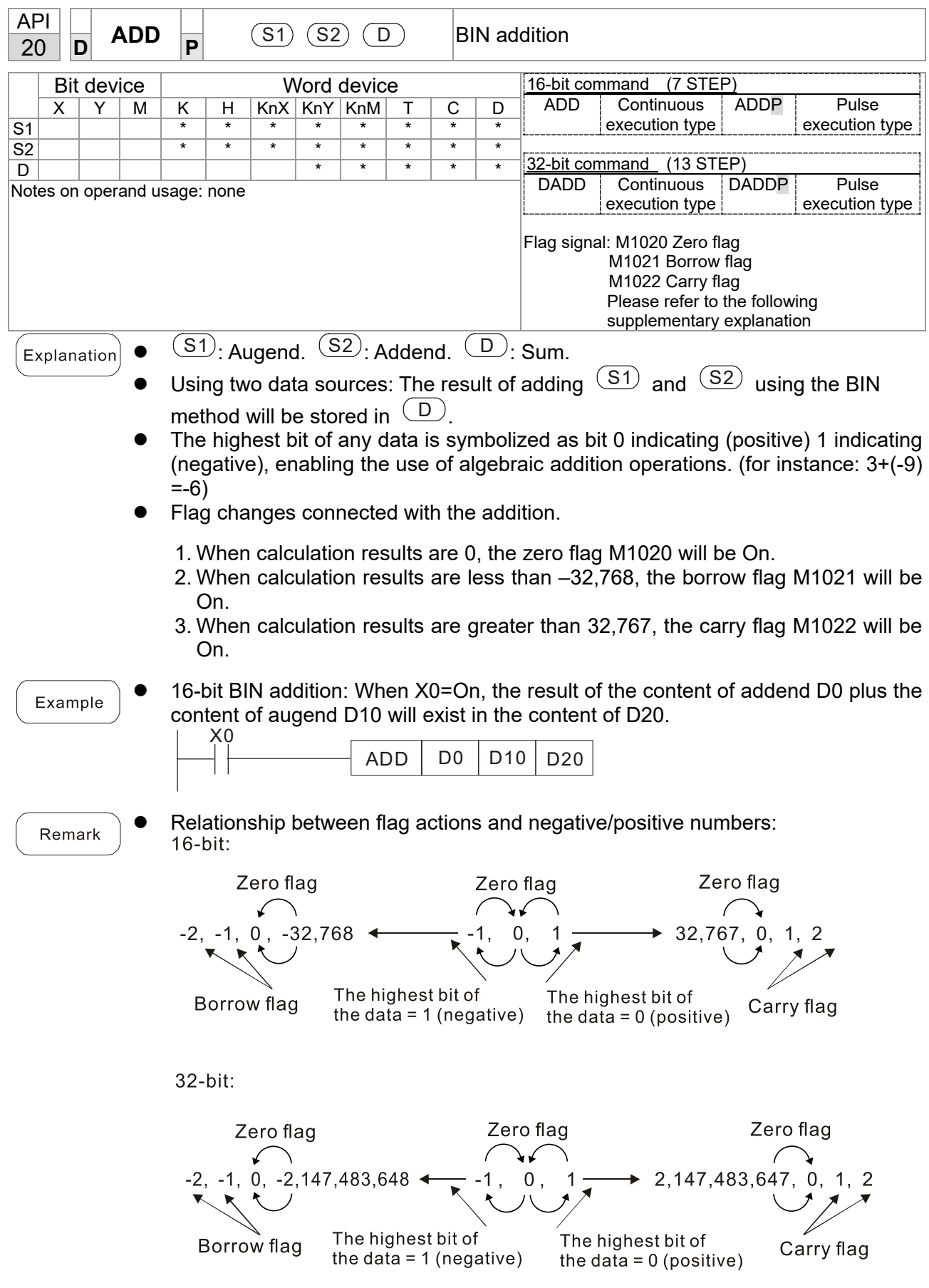

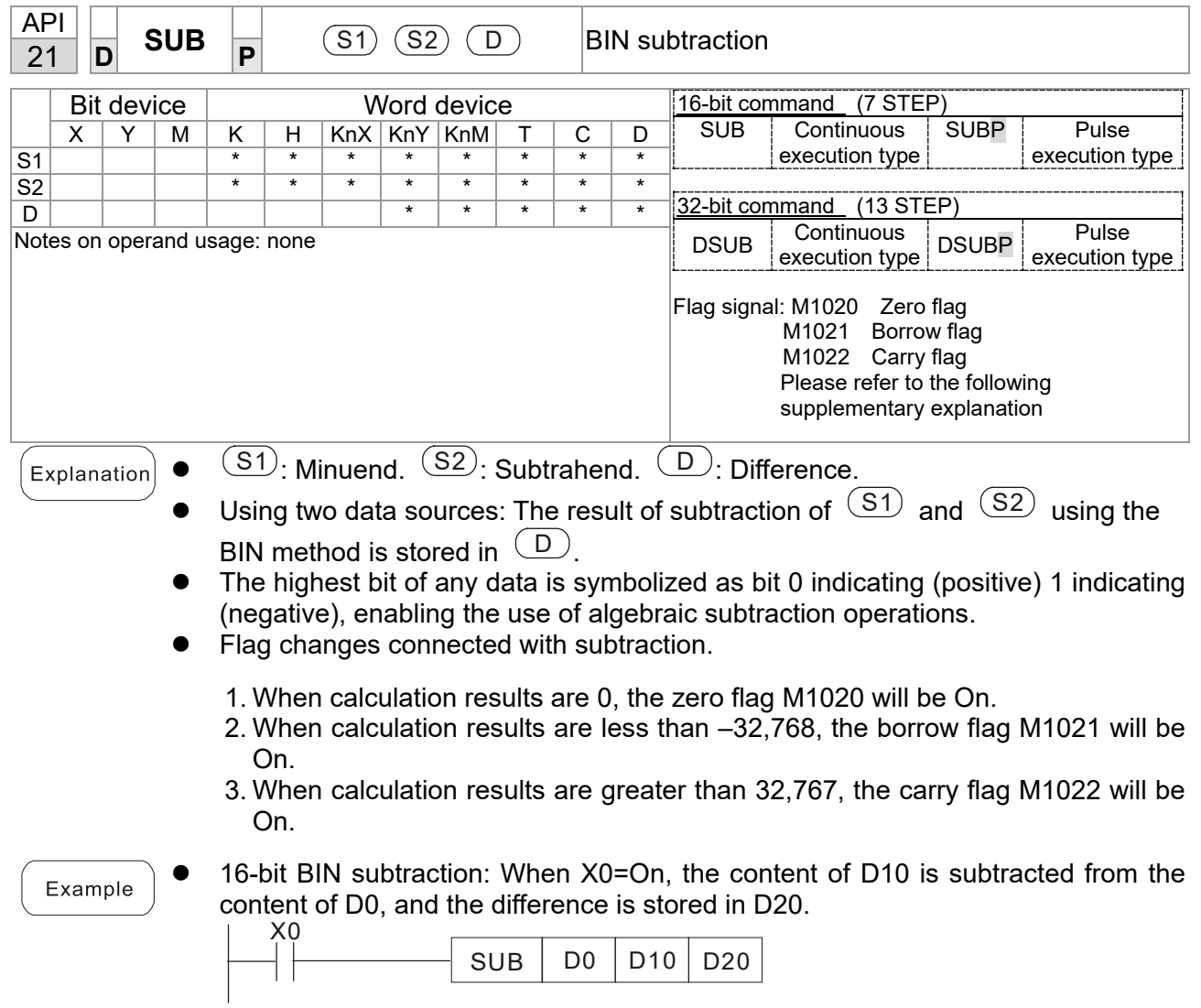

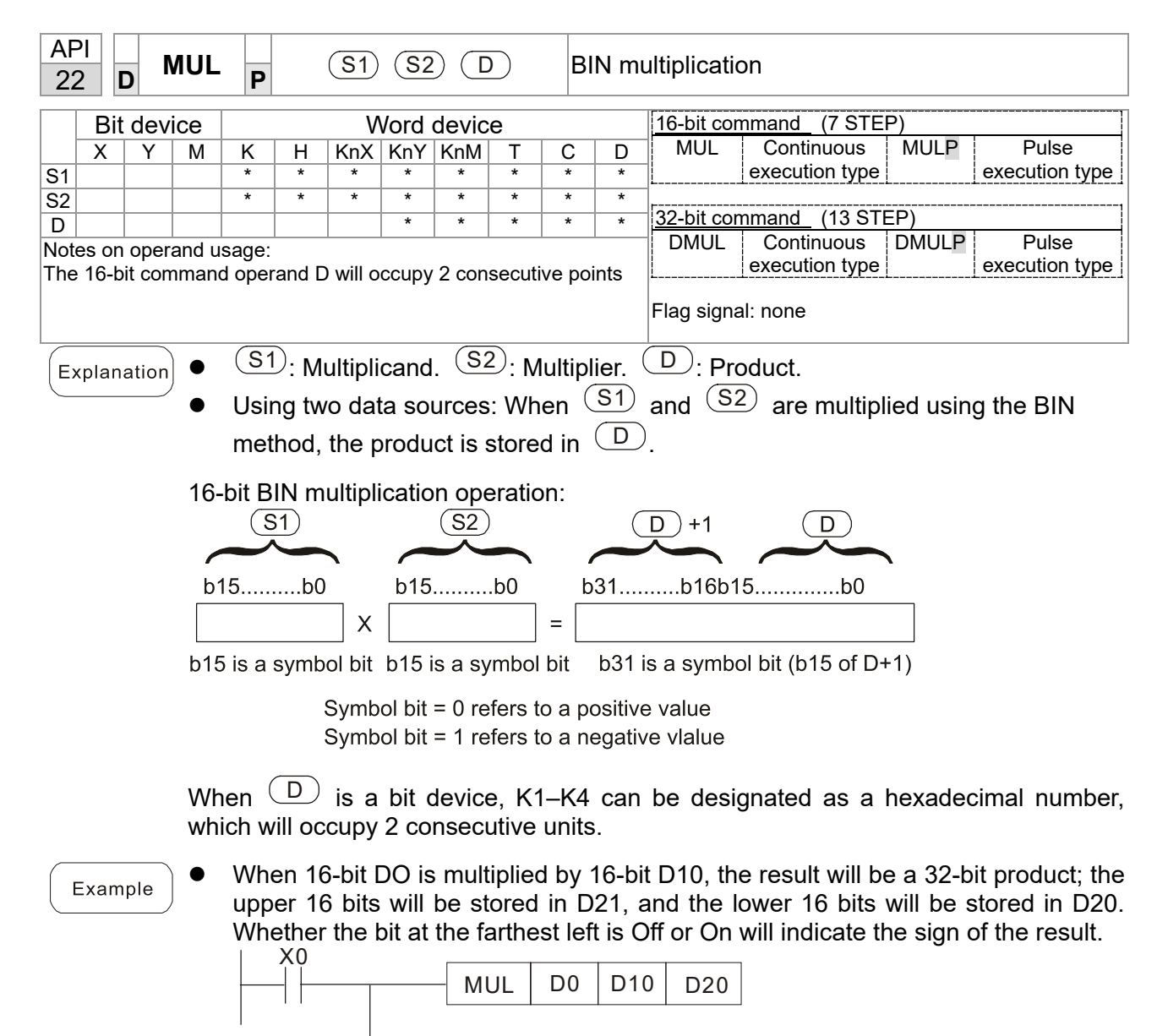

 $MUL$  DO D10 K8M0

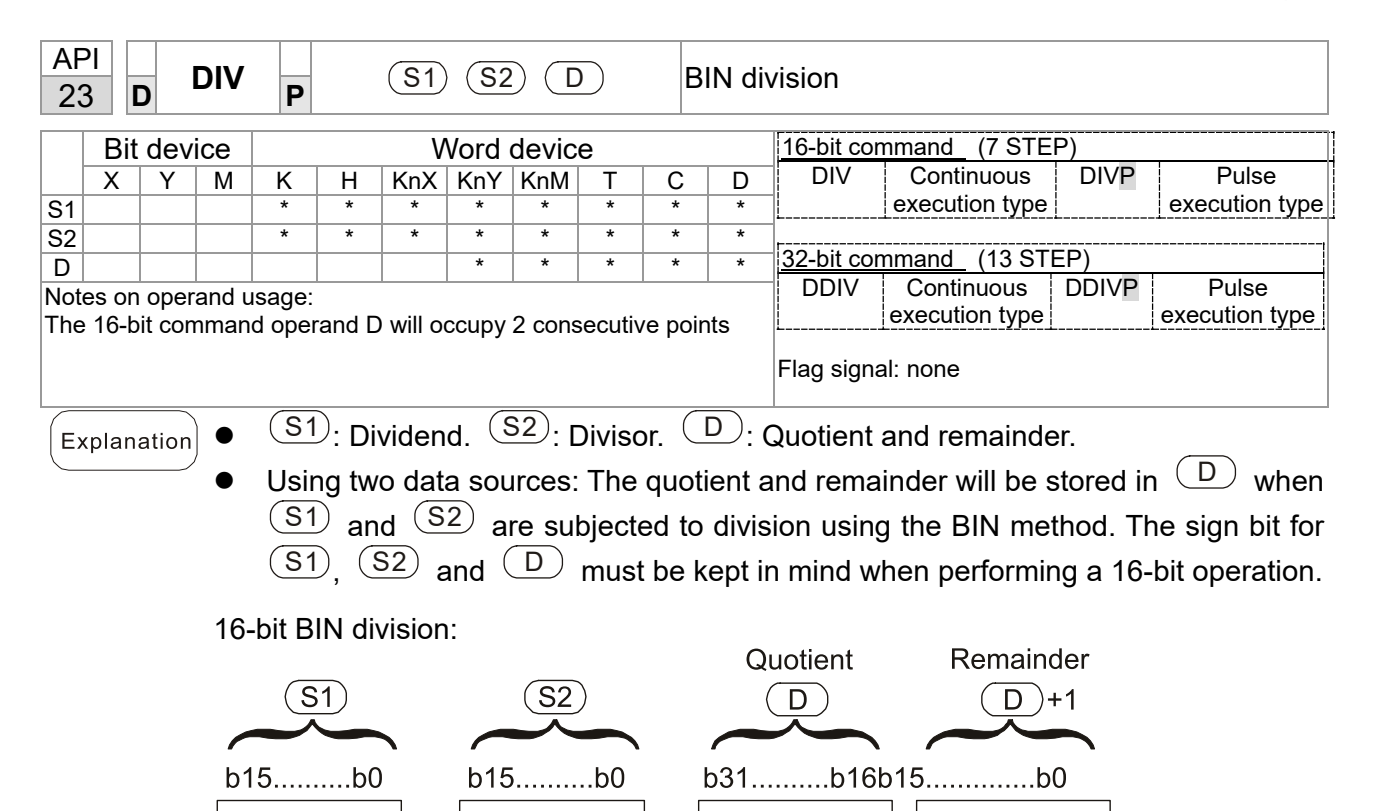

 $=$ 

If  $\Box$  is a bit device, K1–K4 can be designated 16 bits, which will occupy 2 consecutive units and yield the quotient and remainder.

Example

 When X0=On, the quotient resulting from division of dividend D0 by divisor D10 will be placed in D20, and the remainder will be placed in D21. Whether the highest bit is Off or On will indicate the sign of the result.

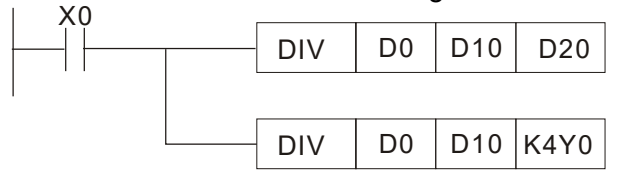

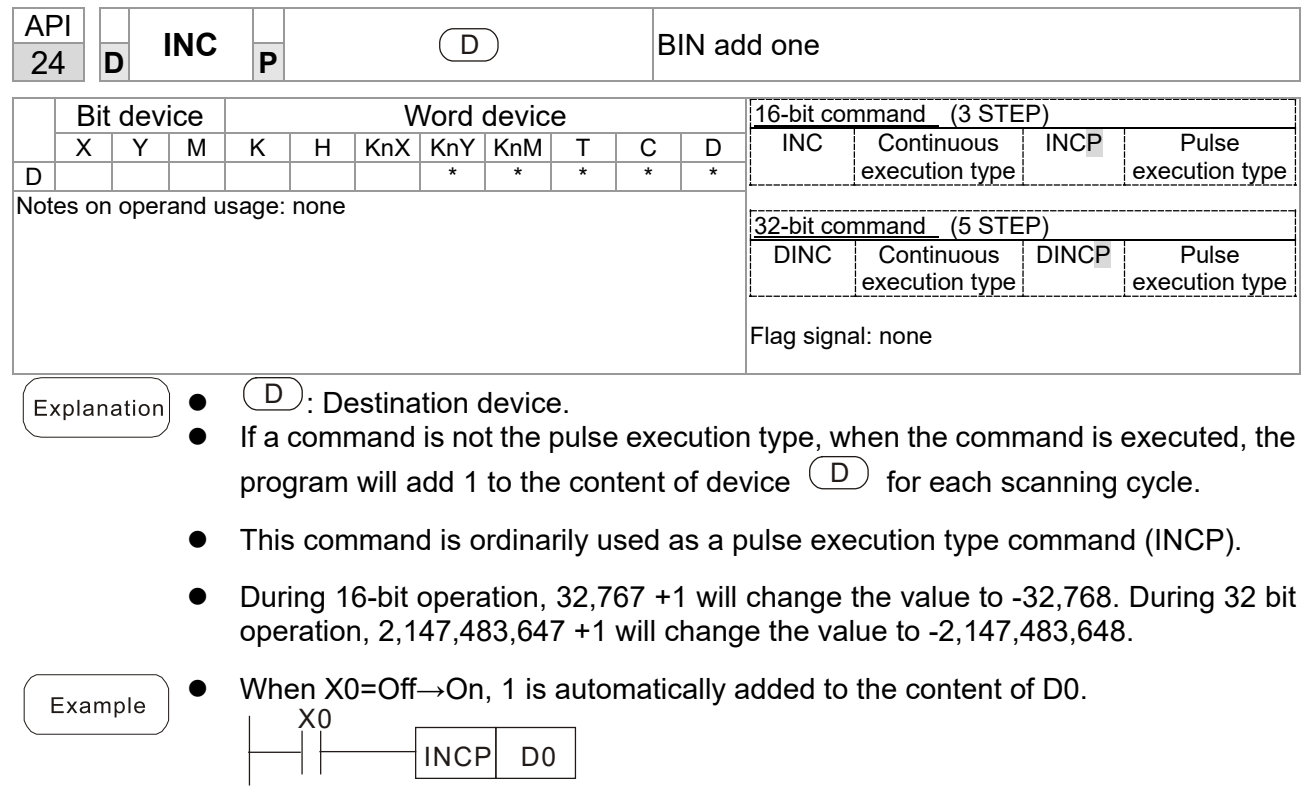

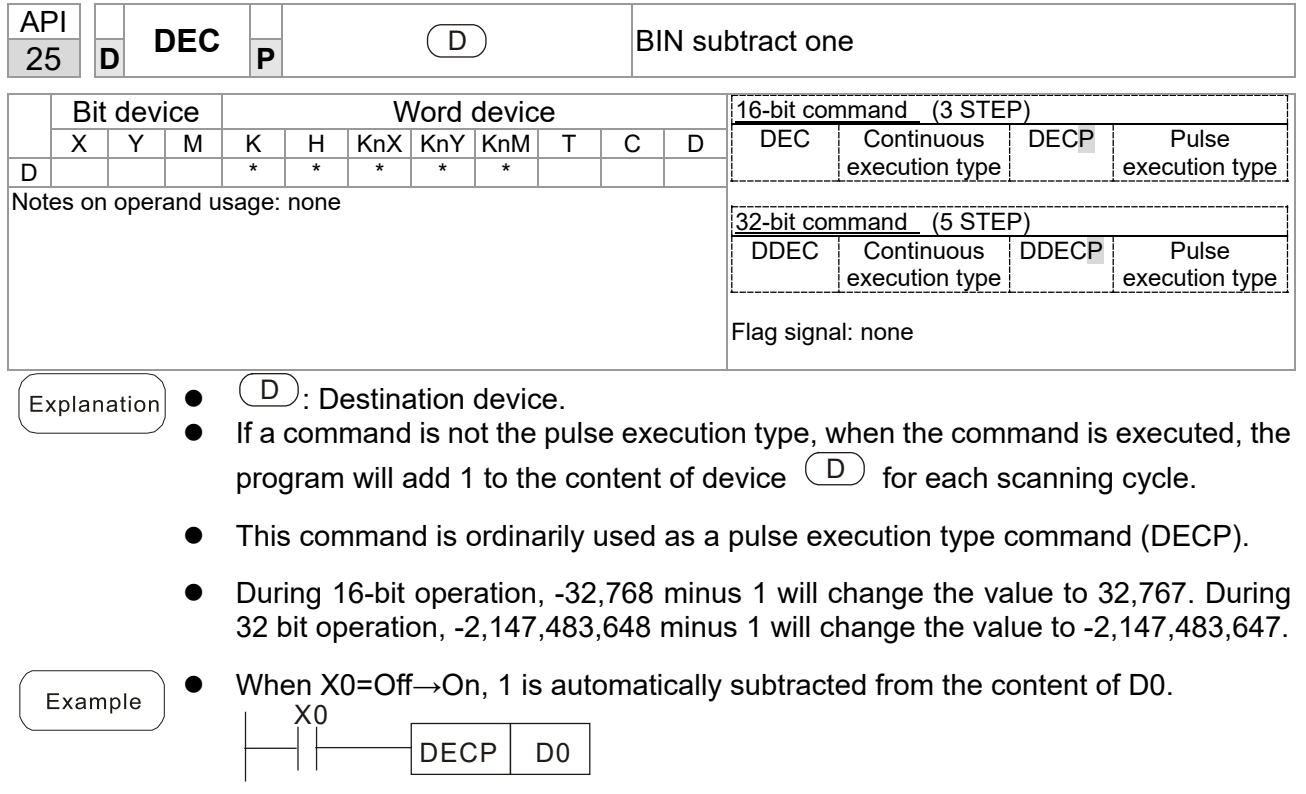

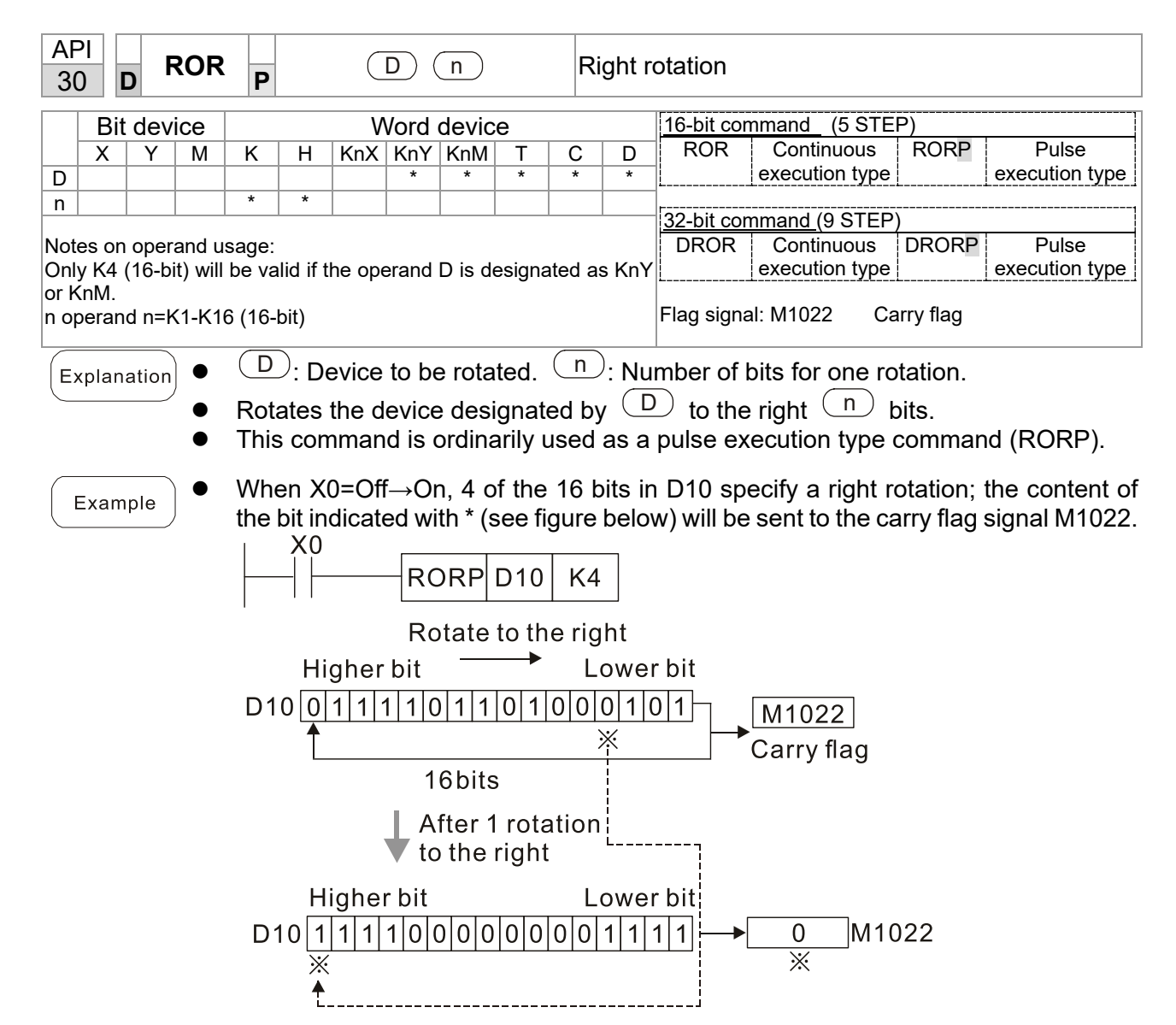

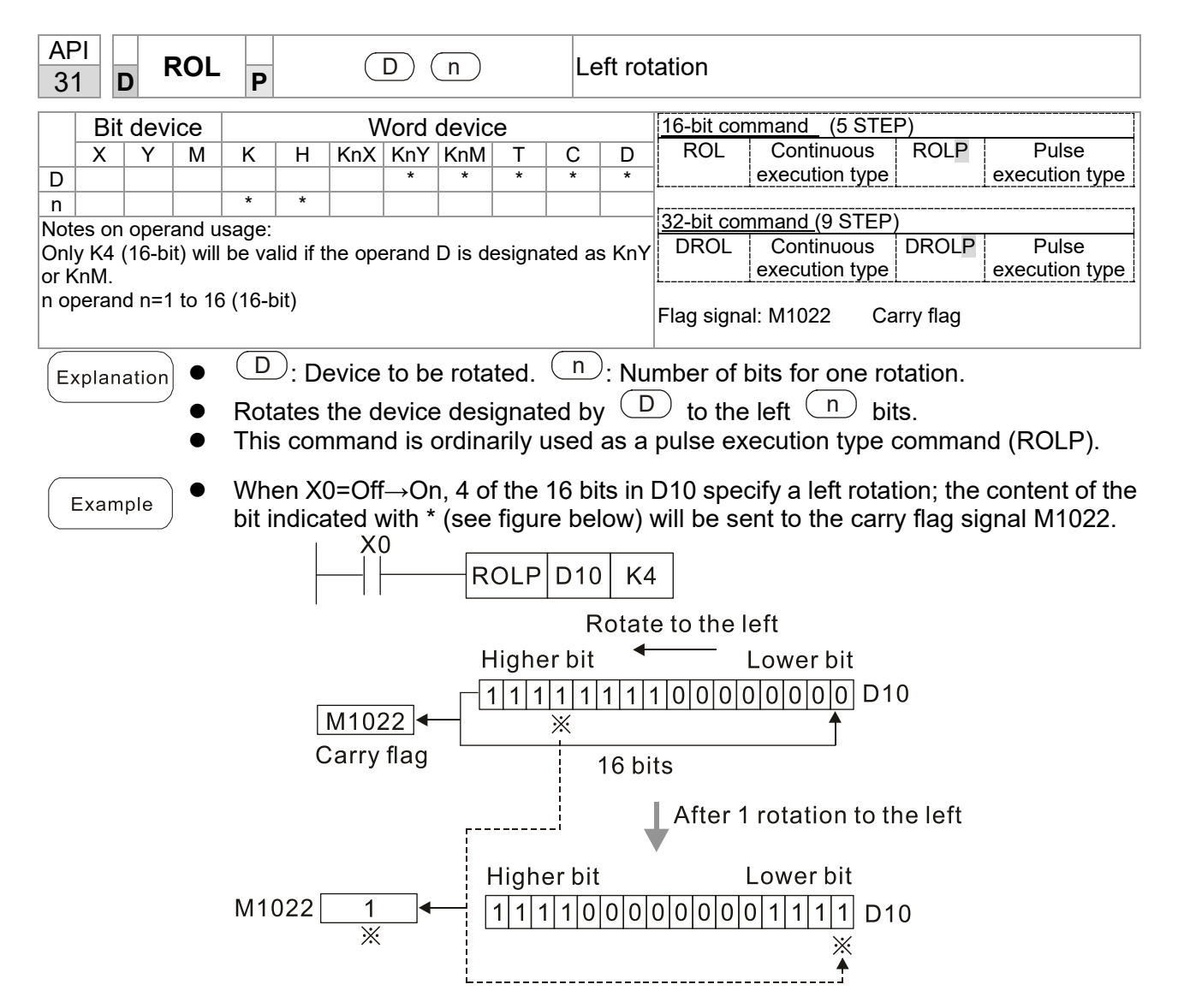

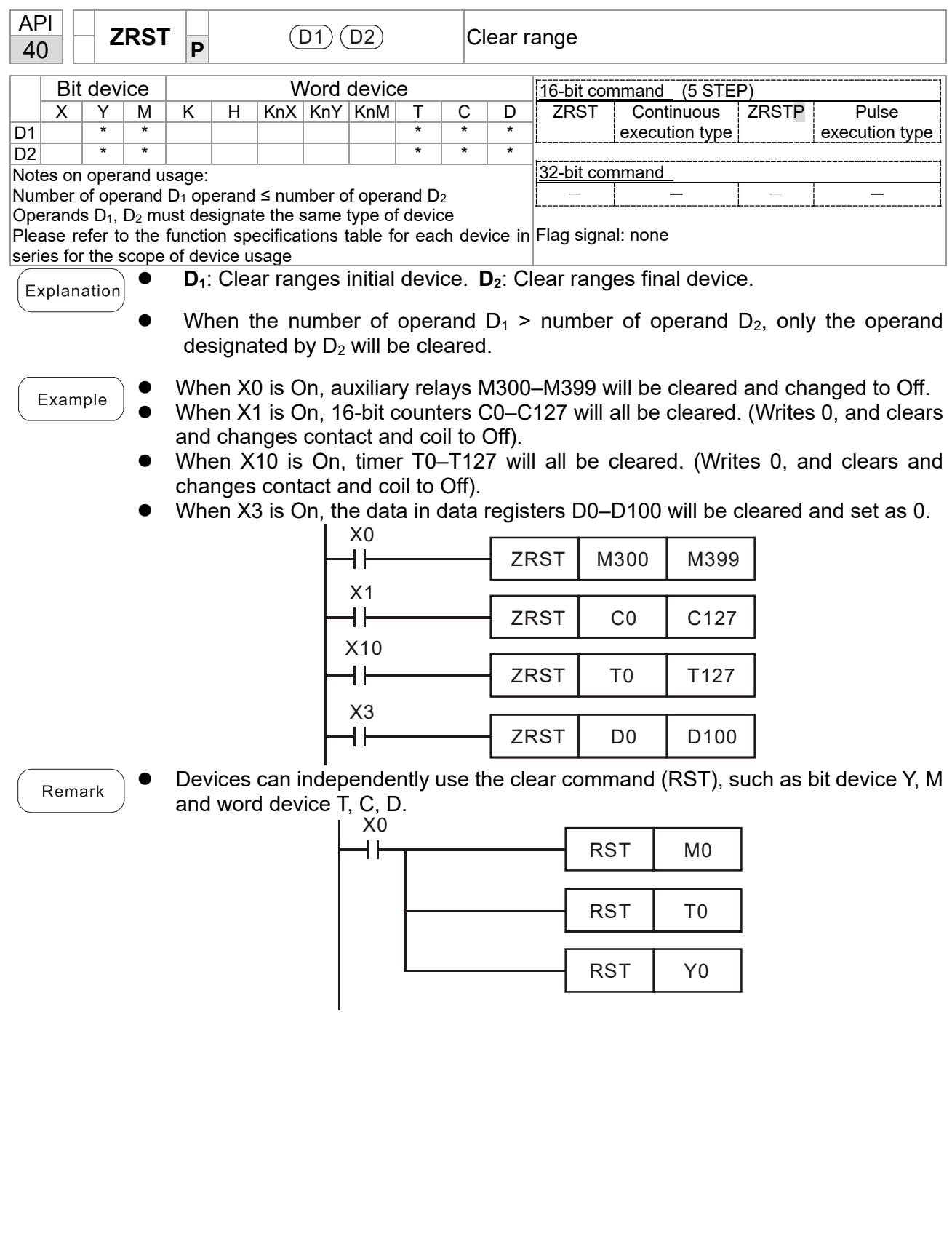

 $b<sub>0</sub>$ 

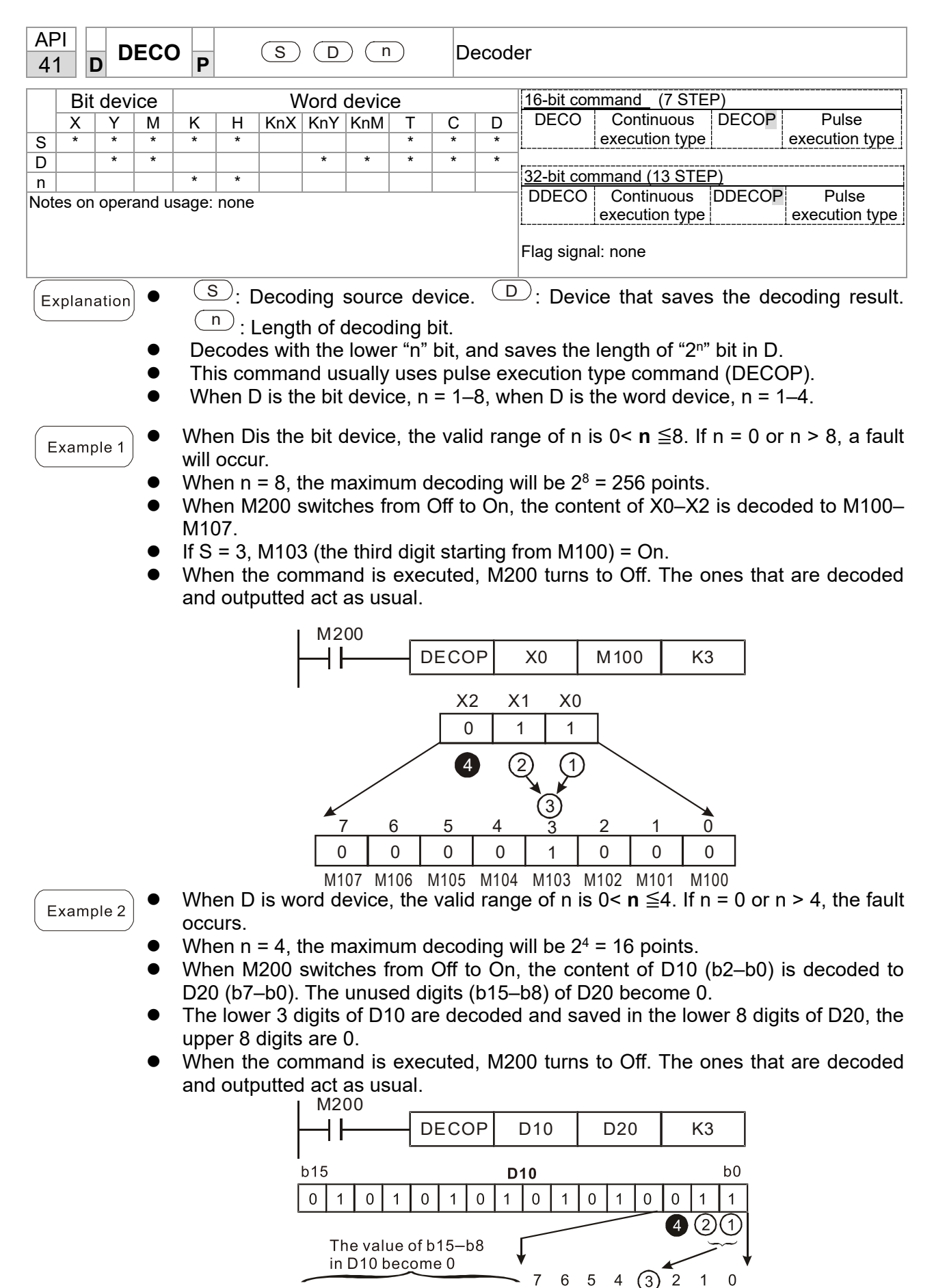

**D20** 

 $\mathbf 0$  $\mathsf{O}\xspace$  $\mathbf 0$  $\mathbf 0$  $\mathbf 0$  $\boldsymbol{0}$  $\mathbf 0$  $\overline{0}$  $\mathbf 0$  $\mathbf 0$  $\overline{1}$  $\overline{0}$  $\boldsymbol{0}$  $\boldsymbol{0}$ 

 $\mathbf 0$ 0  $b15$ 

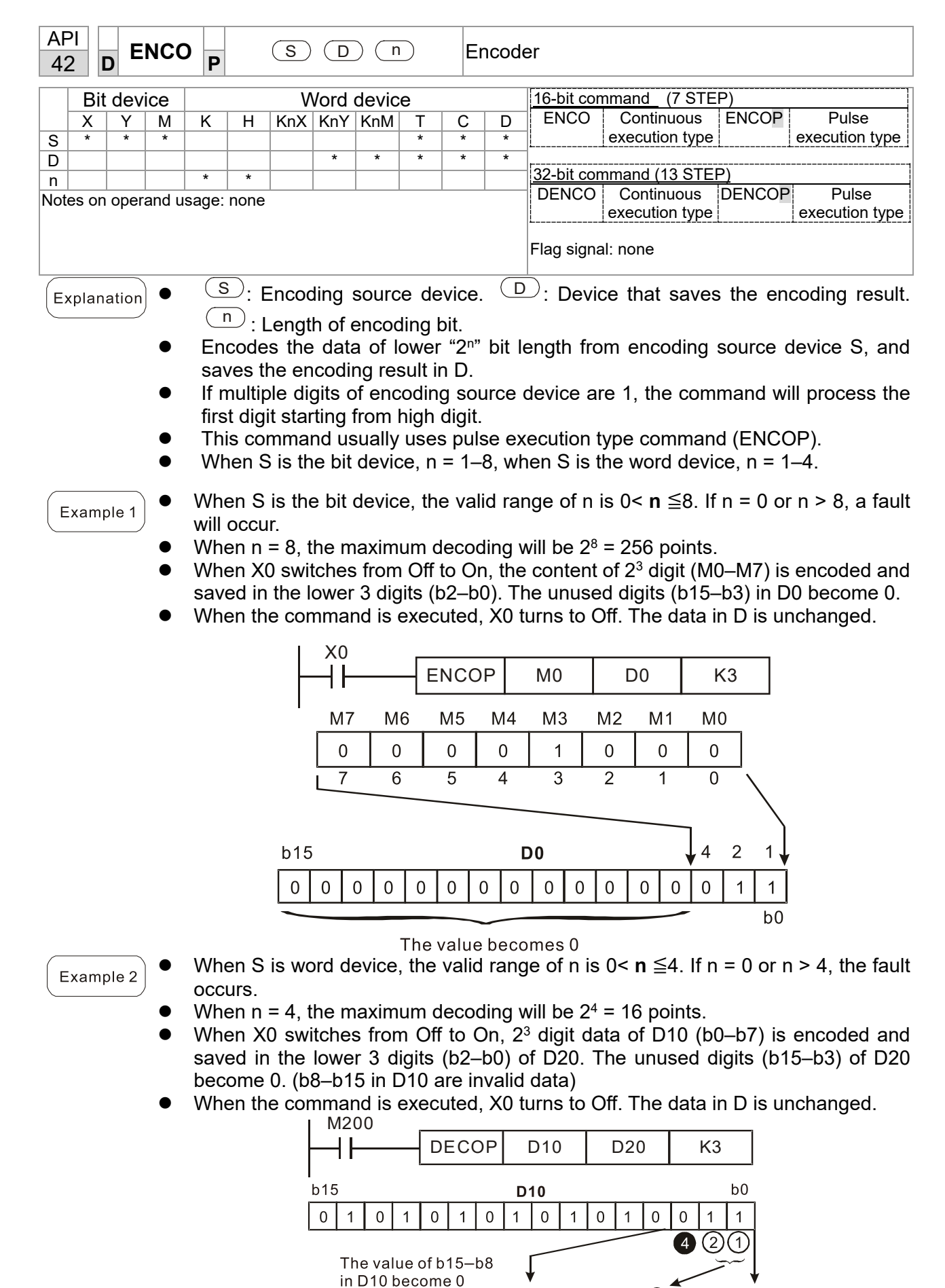

 $\mathsf{O}\xspace$  $\boldsymbol{0}$  $\overline{0}$  $\boldsymbol{0}$  $\boldsymbol{0}$  $\boldsymbol{0}$  $\boldsymbol{0}$  $\,0\,$  $\overline{0}$  $\mathbf 0$  $\mathbf 0$  $\mathbf 0$  $\overline{1}$  $\overline{0}$  $\overline{0}$ 

 $b15$ 

 $\overline{7}$ 

**D20** 

 $6\phantom{1}6$ 5  $\overline{4}$  $\odot$   $\overline{2}$ 

 $\overline{0}$  $\overline{1}$ 

 $\mathbf 0$ 

 $h($ 

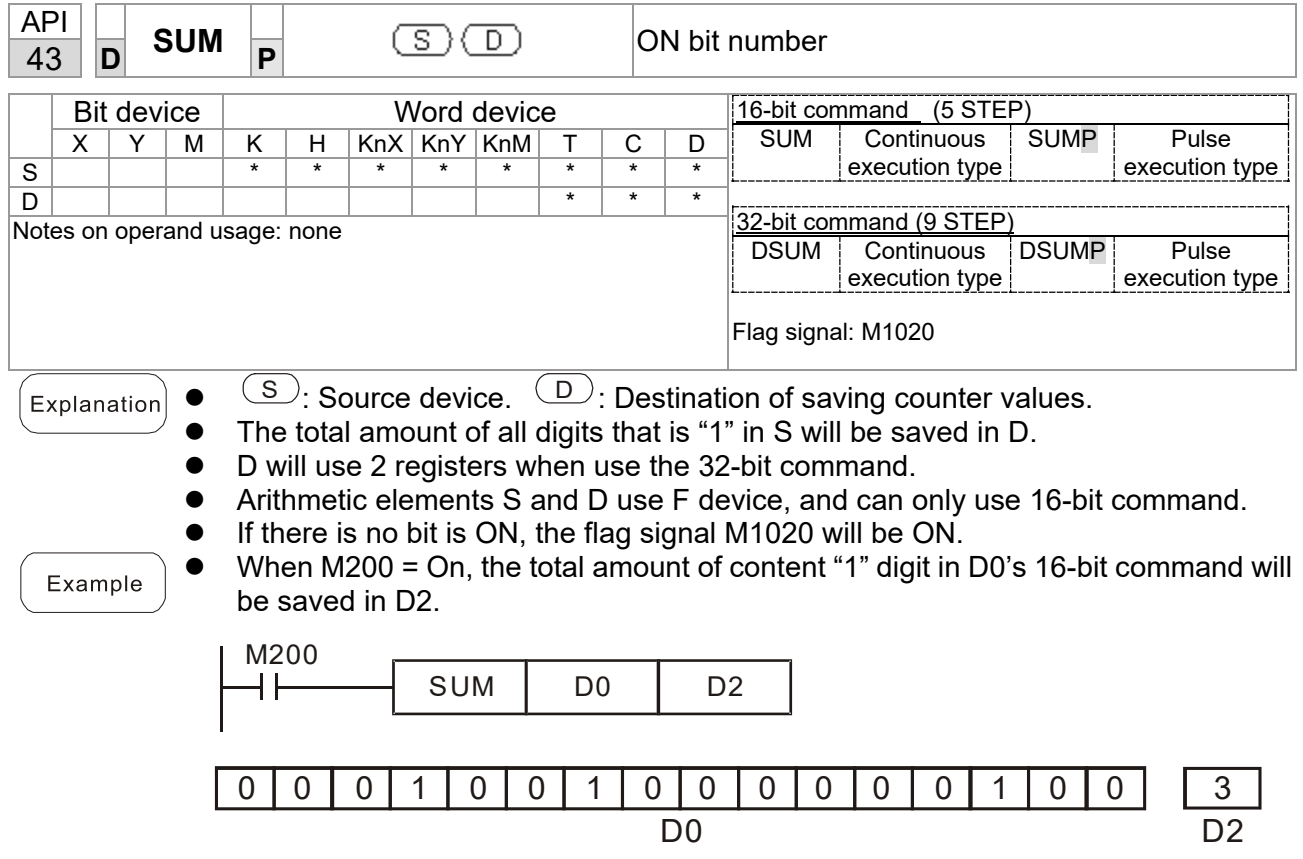

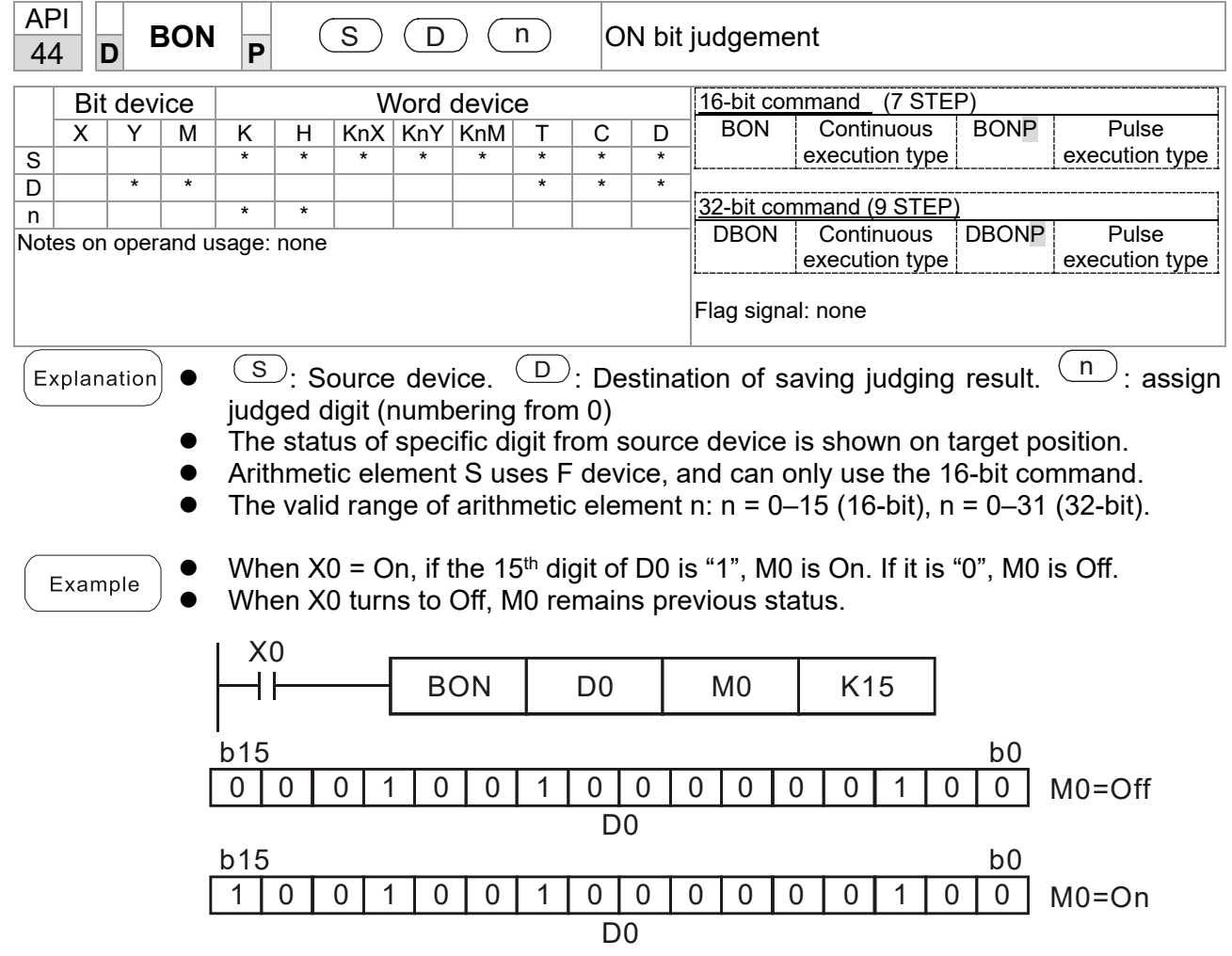

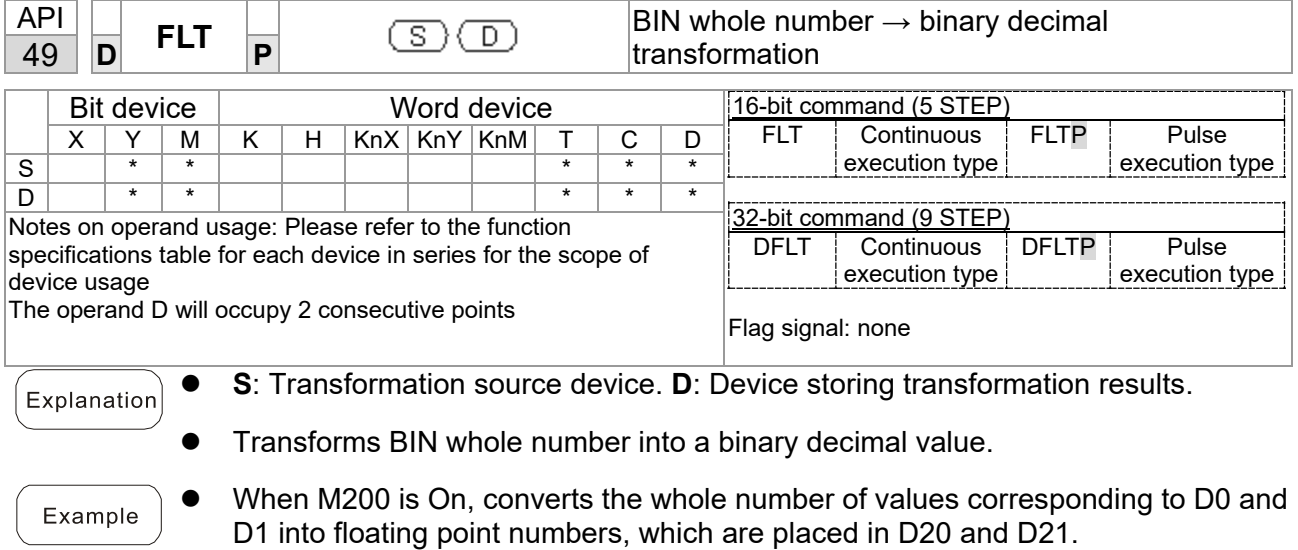

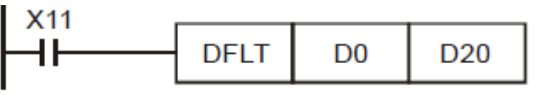

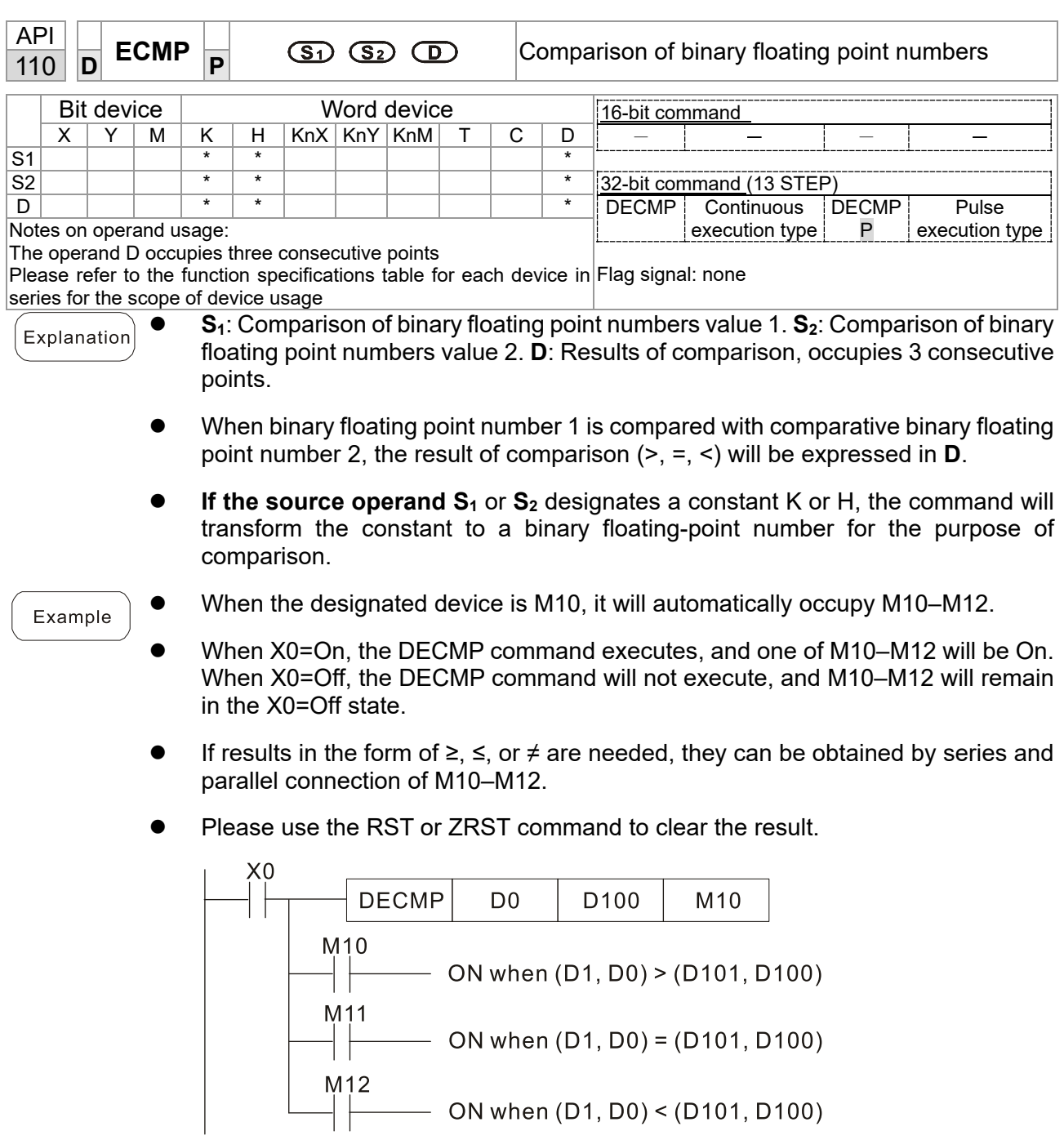

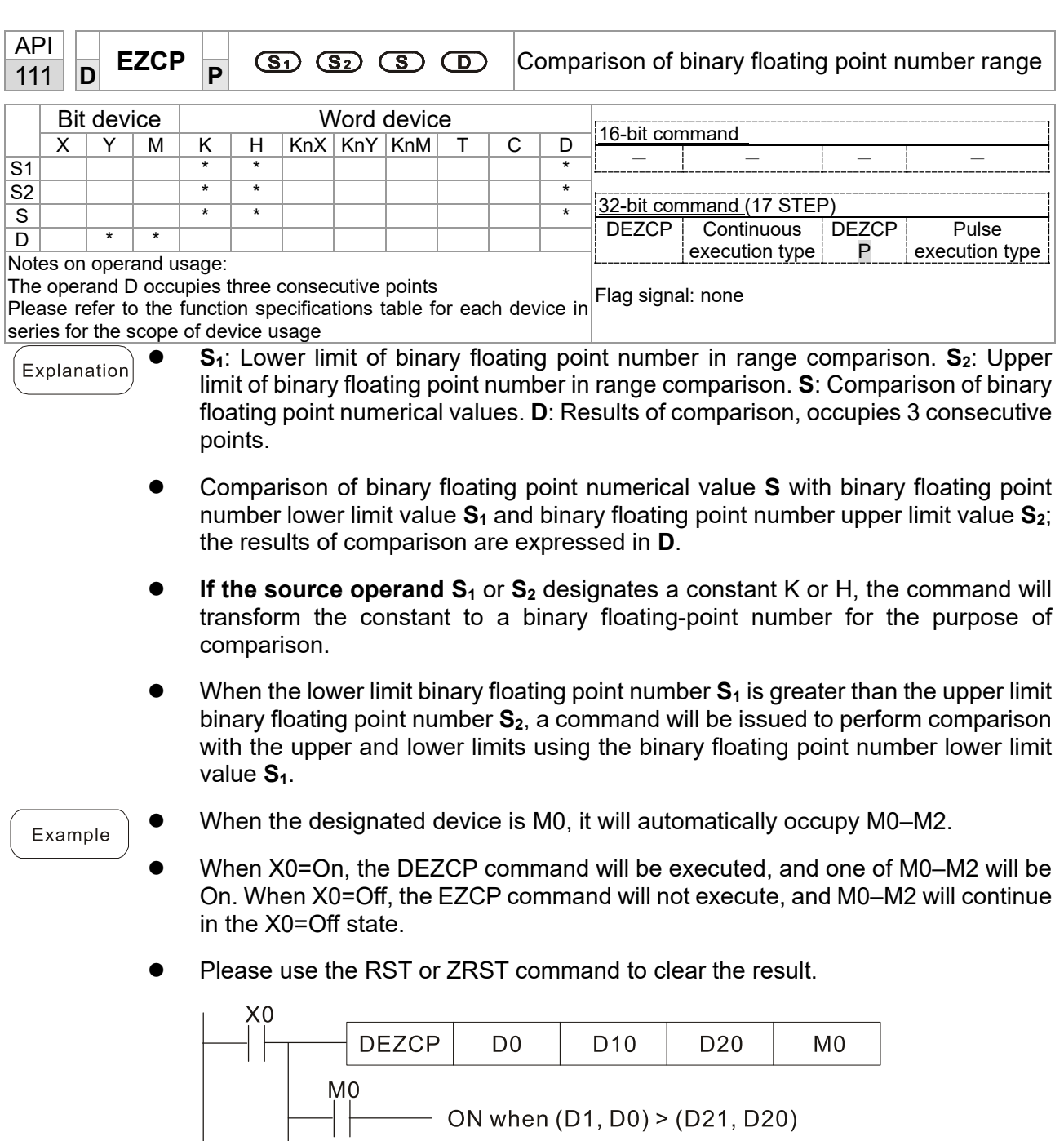

M1<br>
M2<br>
ON when (D1, D0)  $\leq$  (D21, D20)  $\leq$  (D11, D10)<br>
M2<br>
ON when (D21, D20) > (D11, D10)

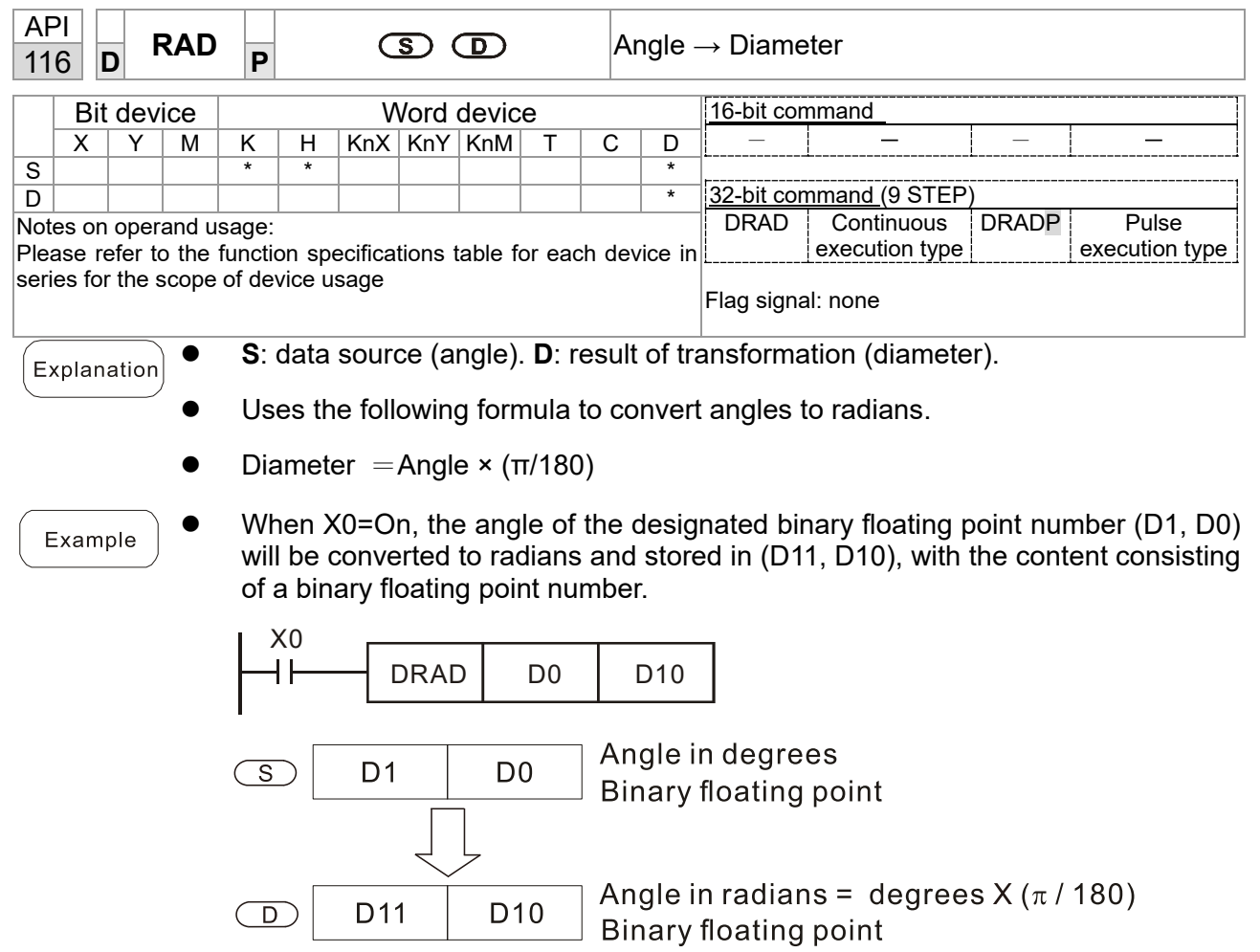

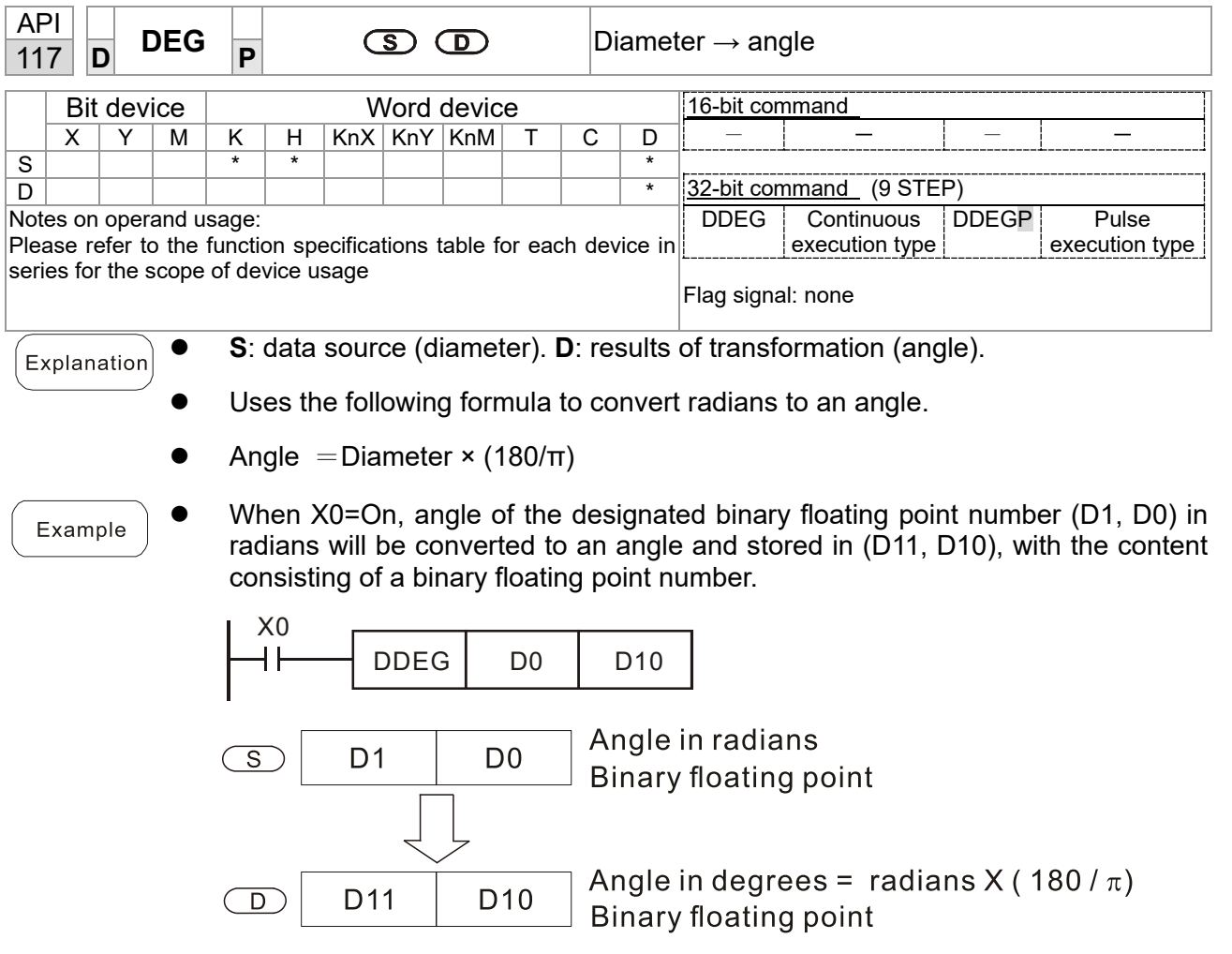

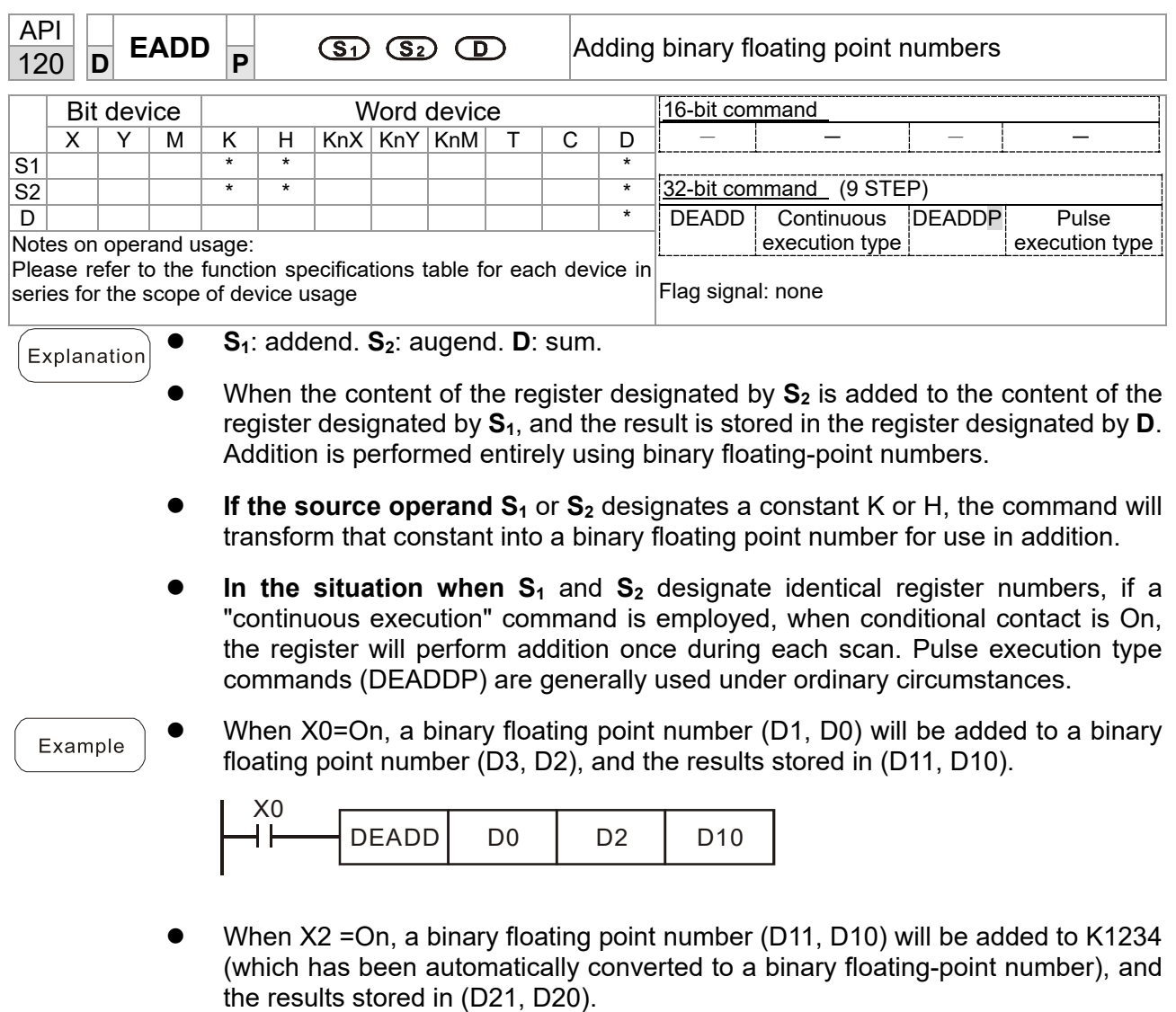

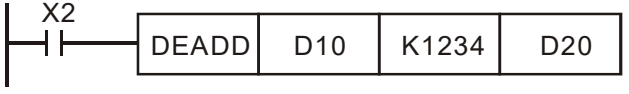

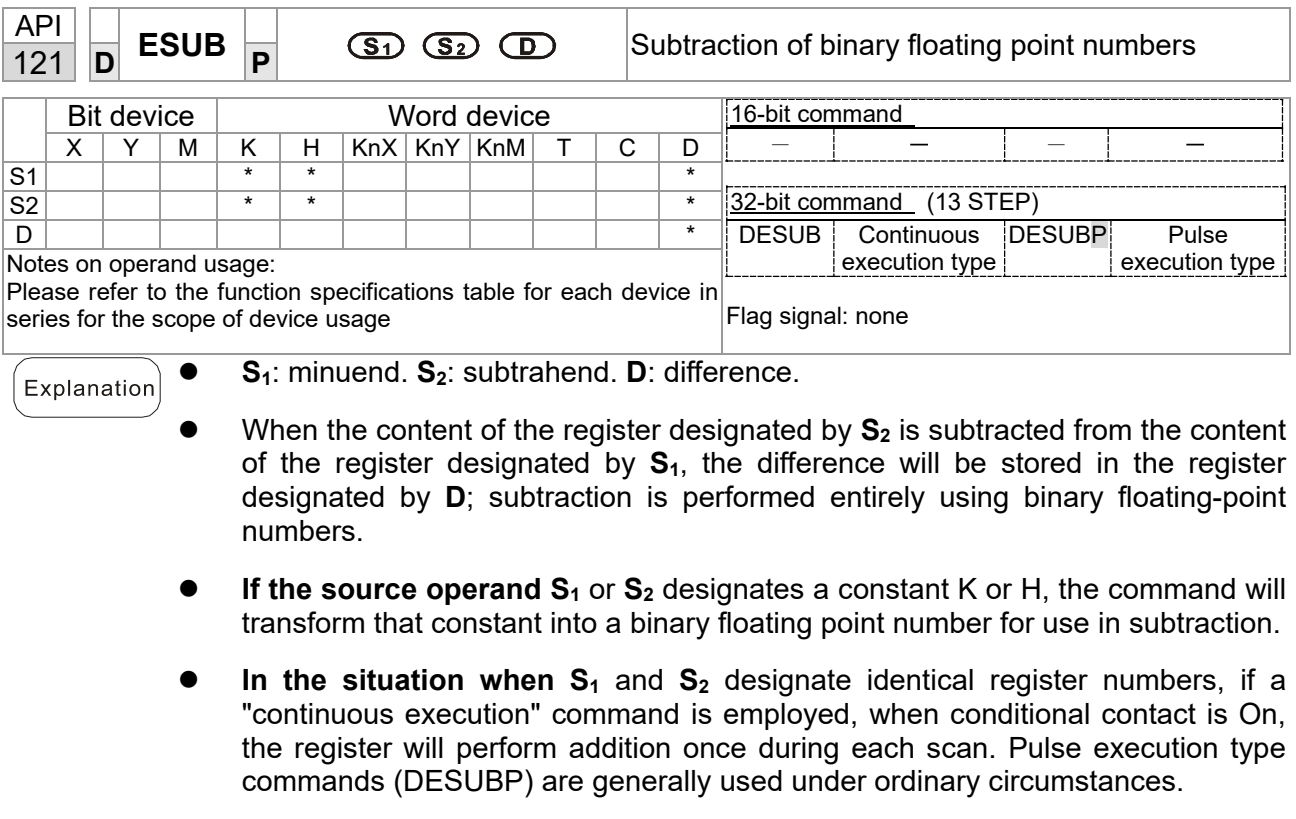

 When X0=On, a binary floating point number (D1, D0) will be subtracted to a Example binary floating point number (D3, D2), and the results stored in (D11, D10).

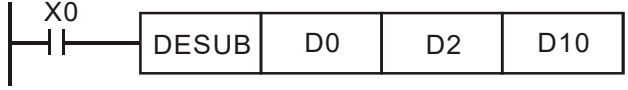

 When X2 =On, the binary floating point number (D1, D0) will be subtracted from K1234 (which has been automatically converted to a binary floating-point number), and the results stored in (D11, D10).

X2 DESUB K1234 D0 D10
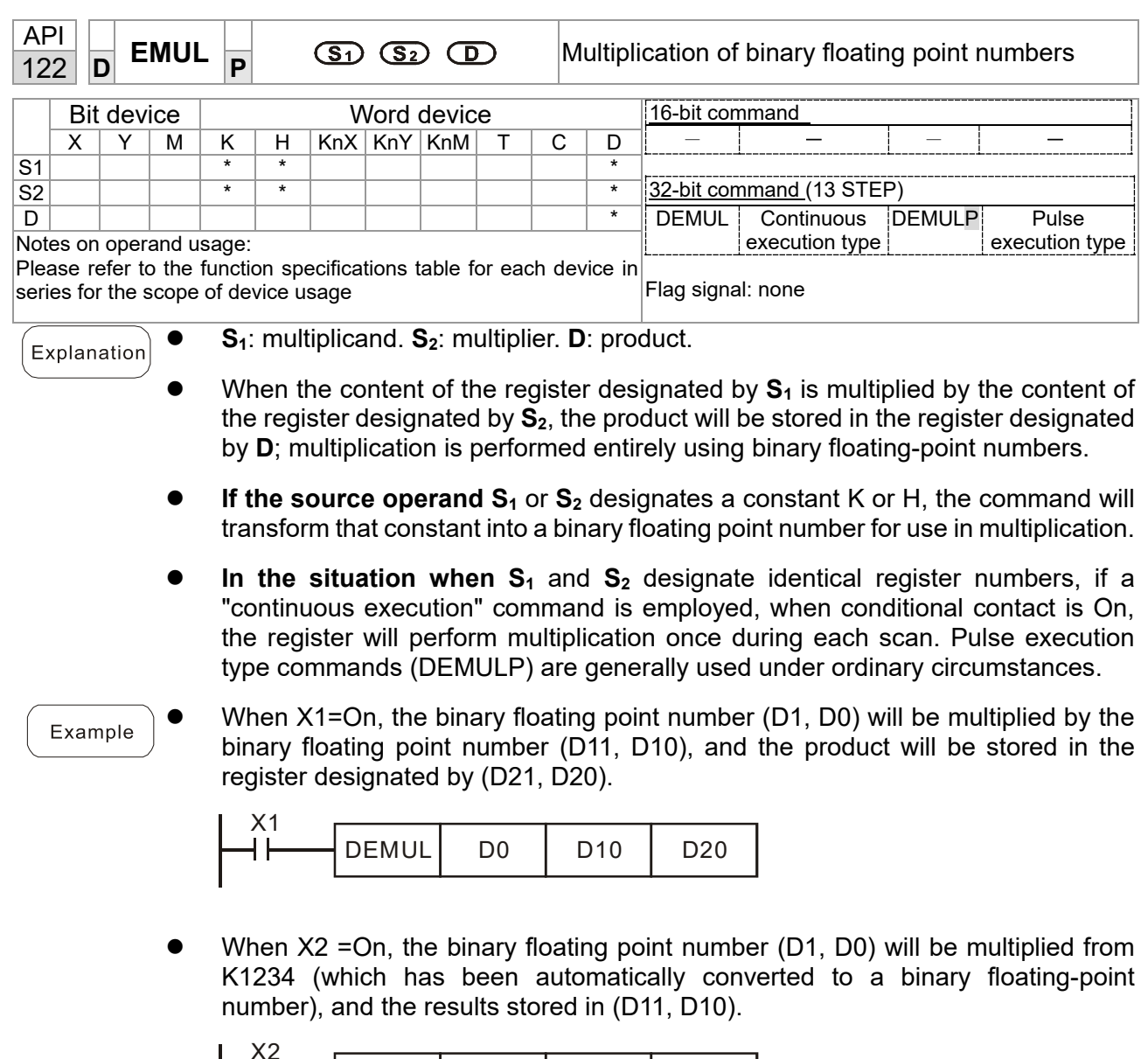

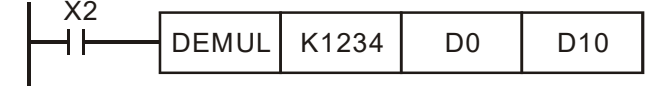

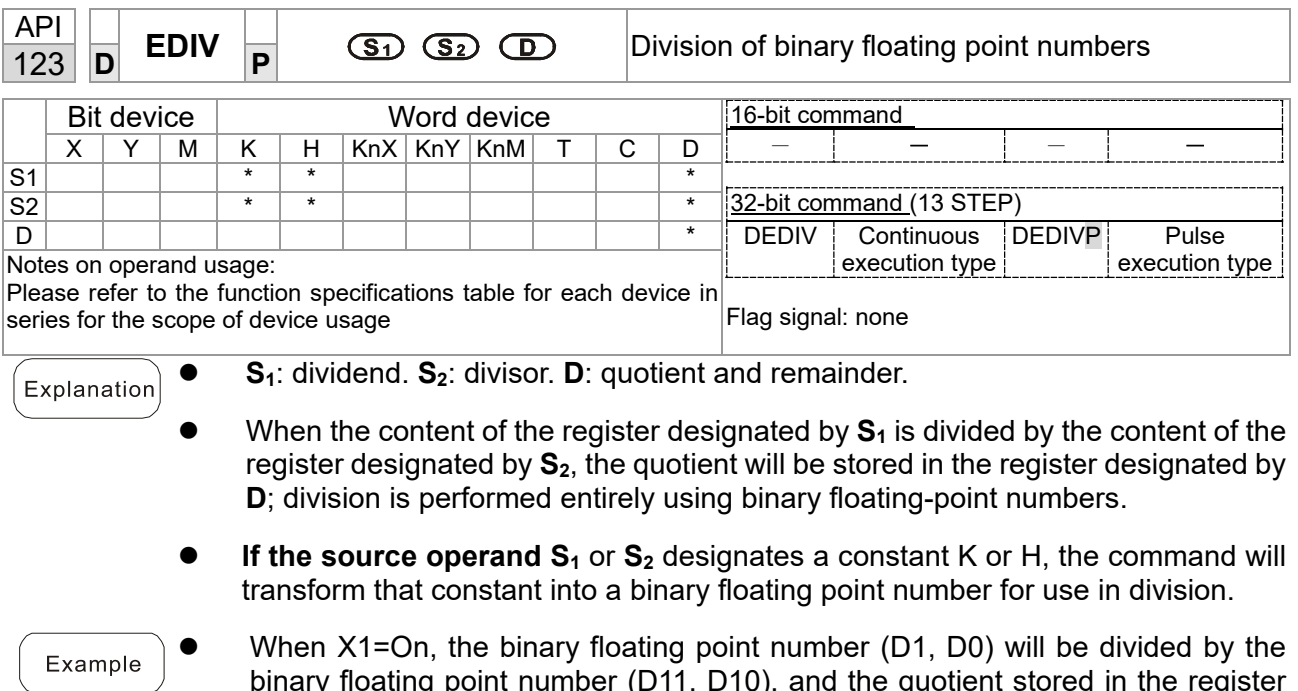

binary floating point number (D11, D10), and the quotient stored in the register designated by (D21, D20).  $\overline{X}$ 

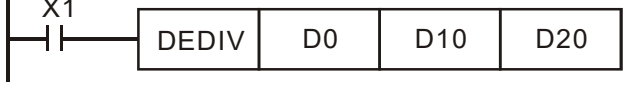

● When X2=On, the binary floating point number (D1, D0) will be divided by K1,234 (which has been automatically converted to a binary floating-point number), and the results stored in (D11, D10).

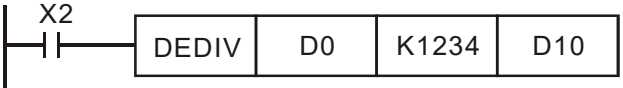

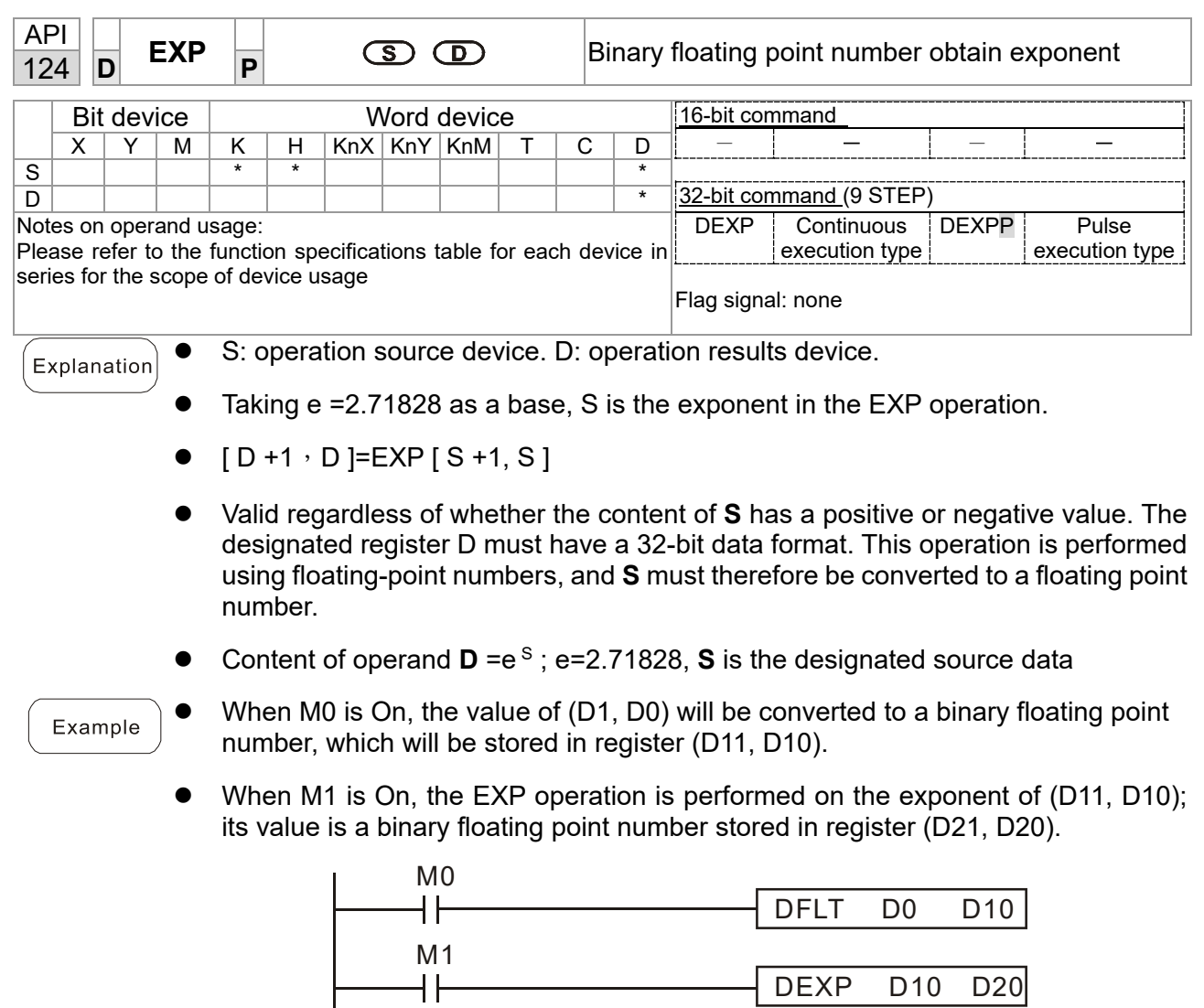

END

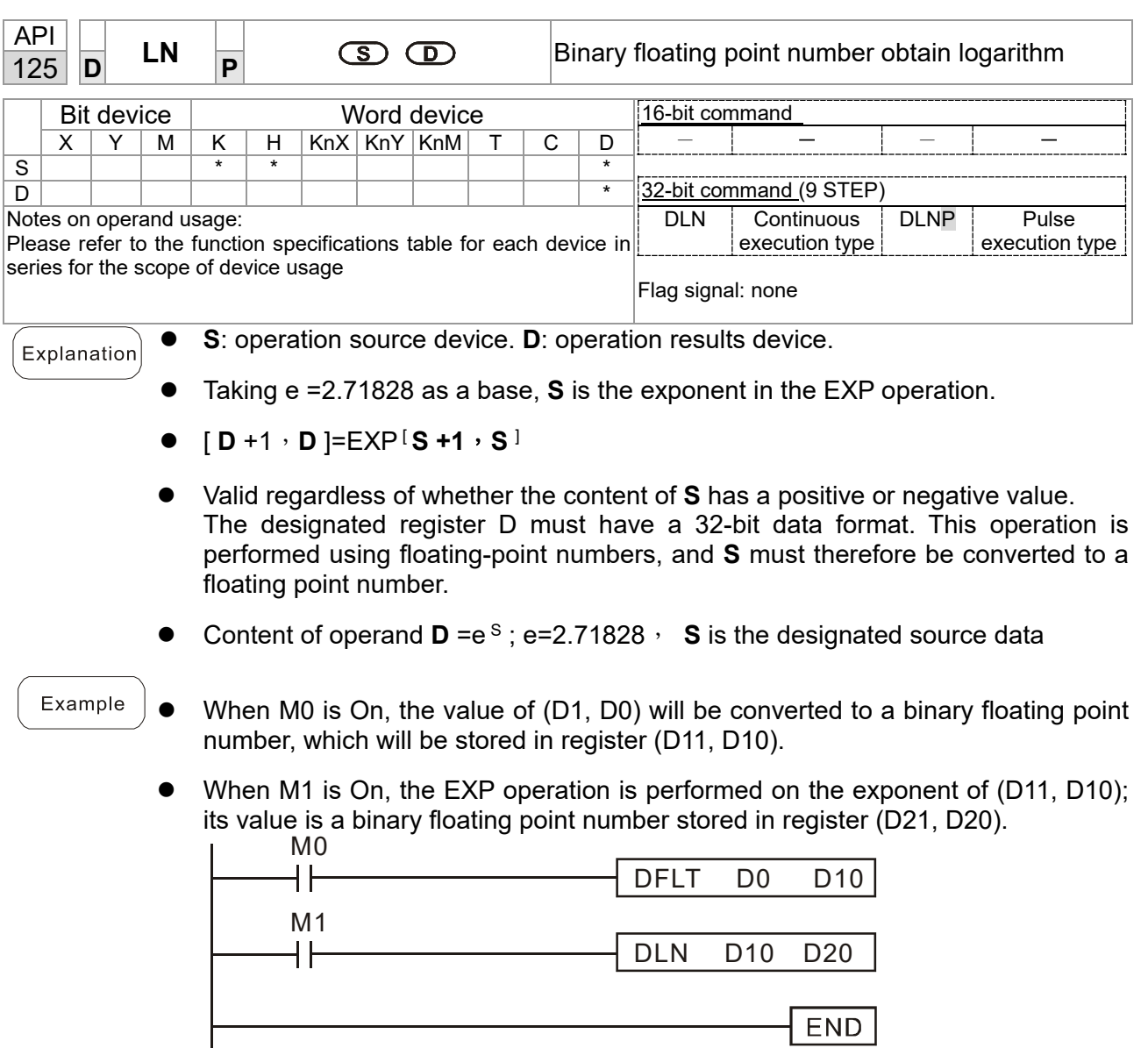

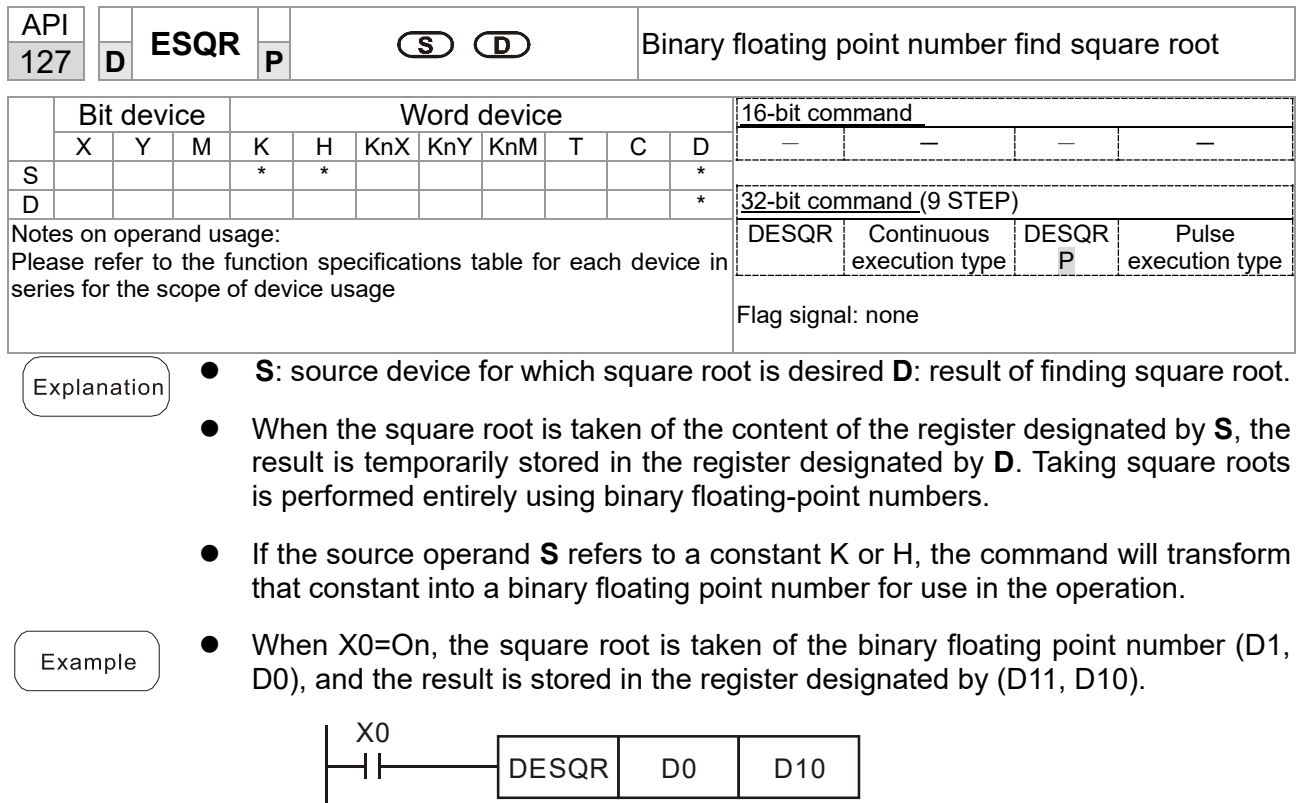

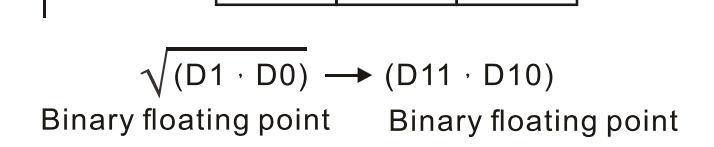

 When X2 =On, the square root is taken of K1,234 (which has been automatically converted to a binary floating-point number), and the results stored in (D11, D10).

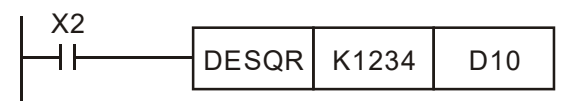

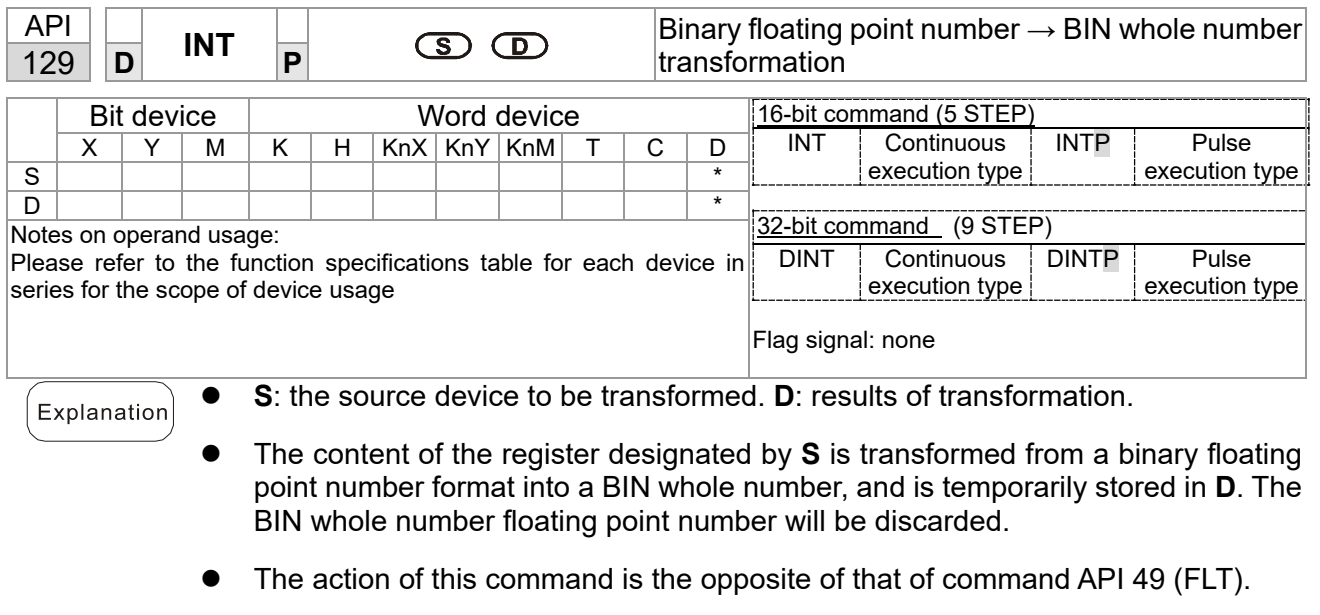

Example

 When X0=On, the binary floating point number (D1, D0) is transformed into a BIN whole number, and the result is stored in  $(D10)$ ; the BIN whole number floating point number will be discarded.

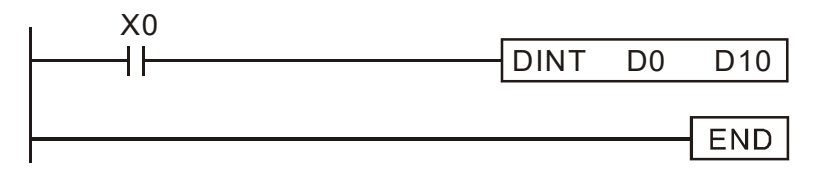

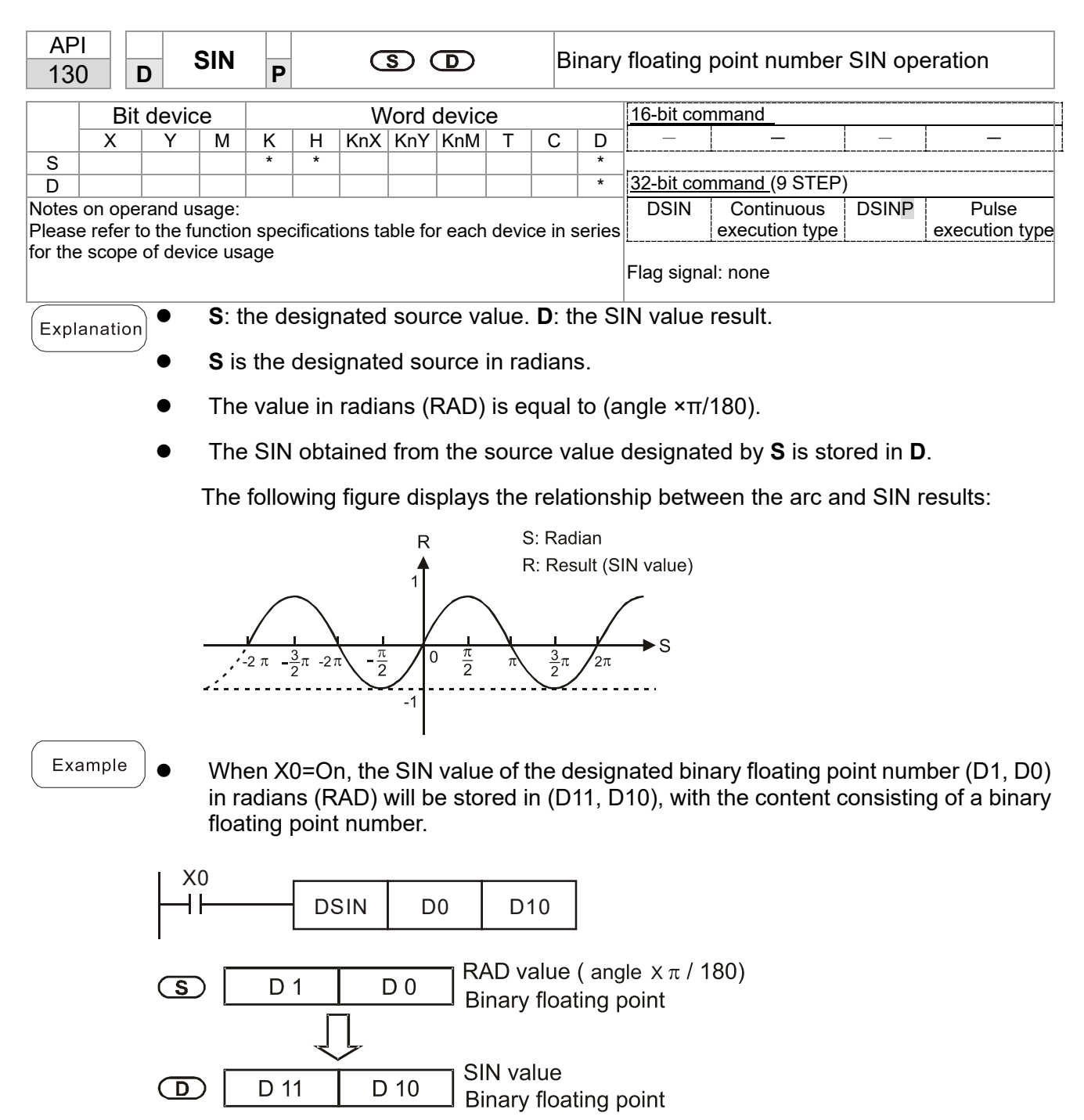

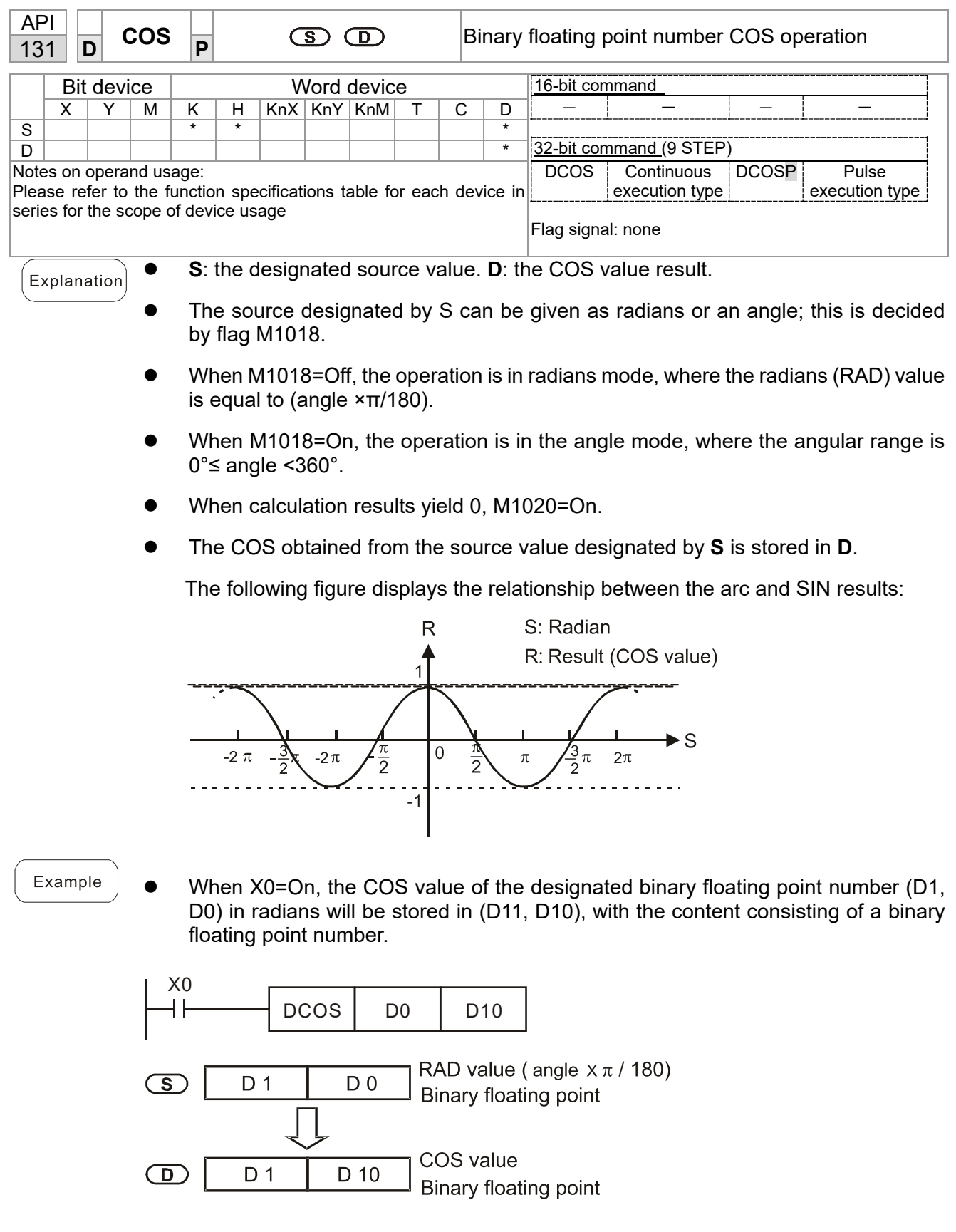

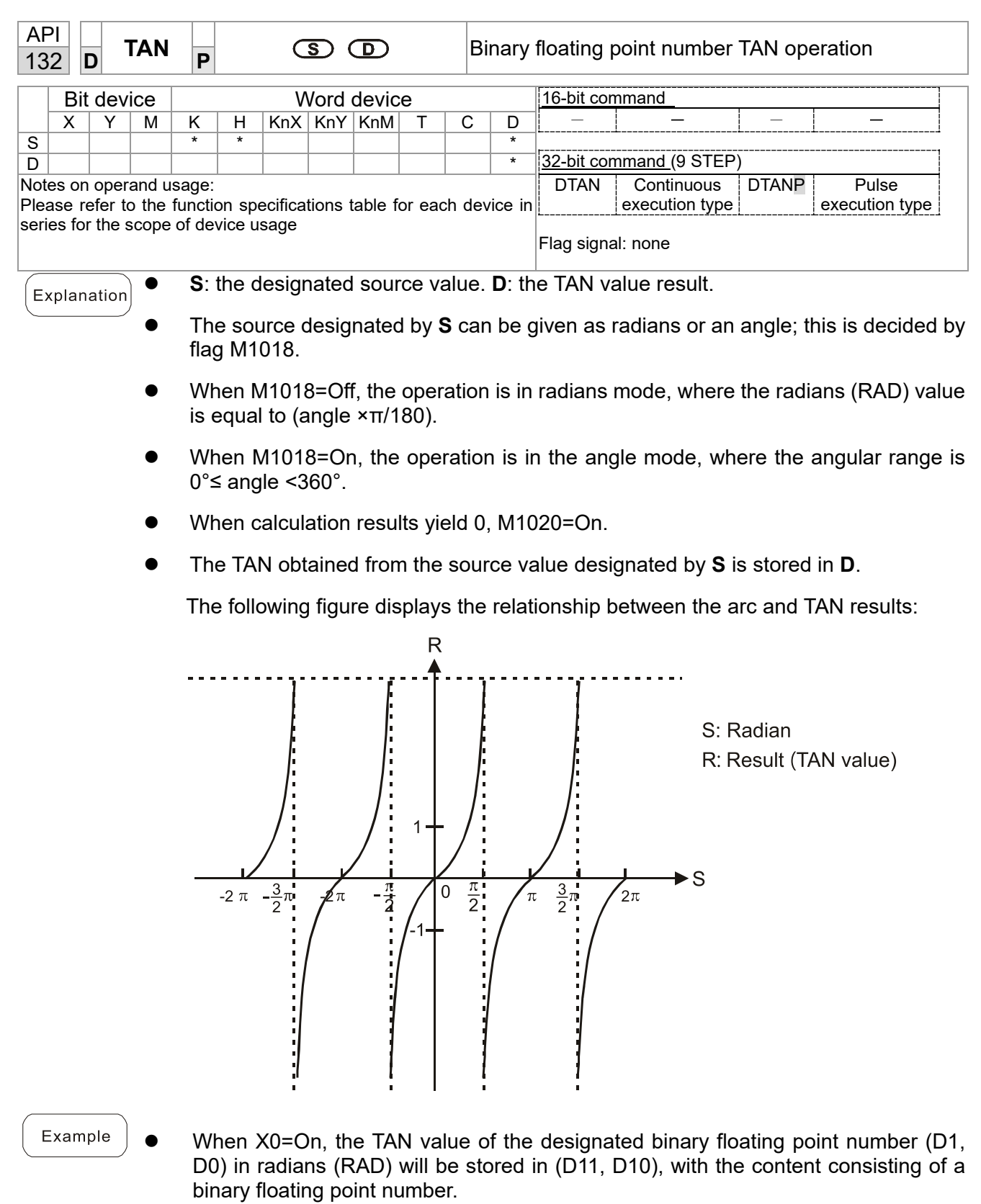

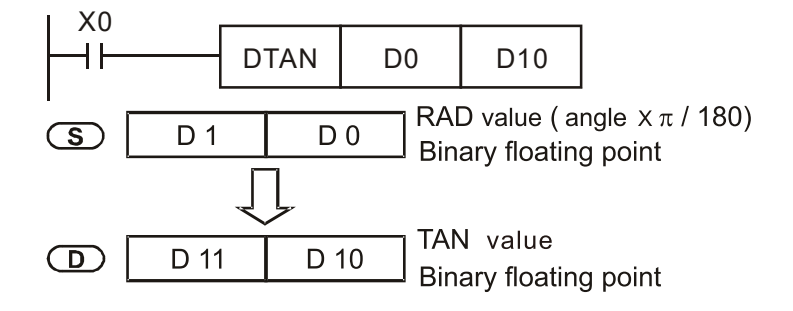

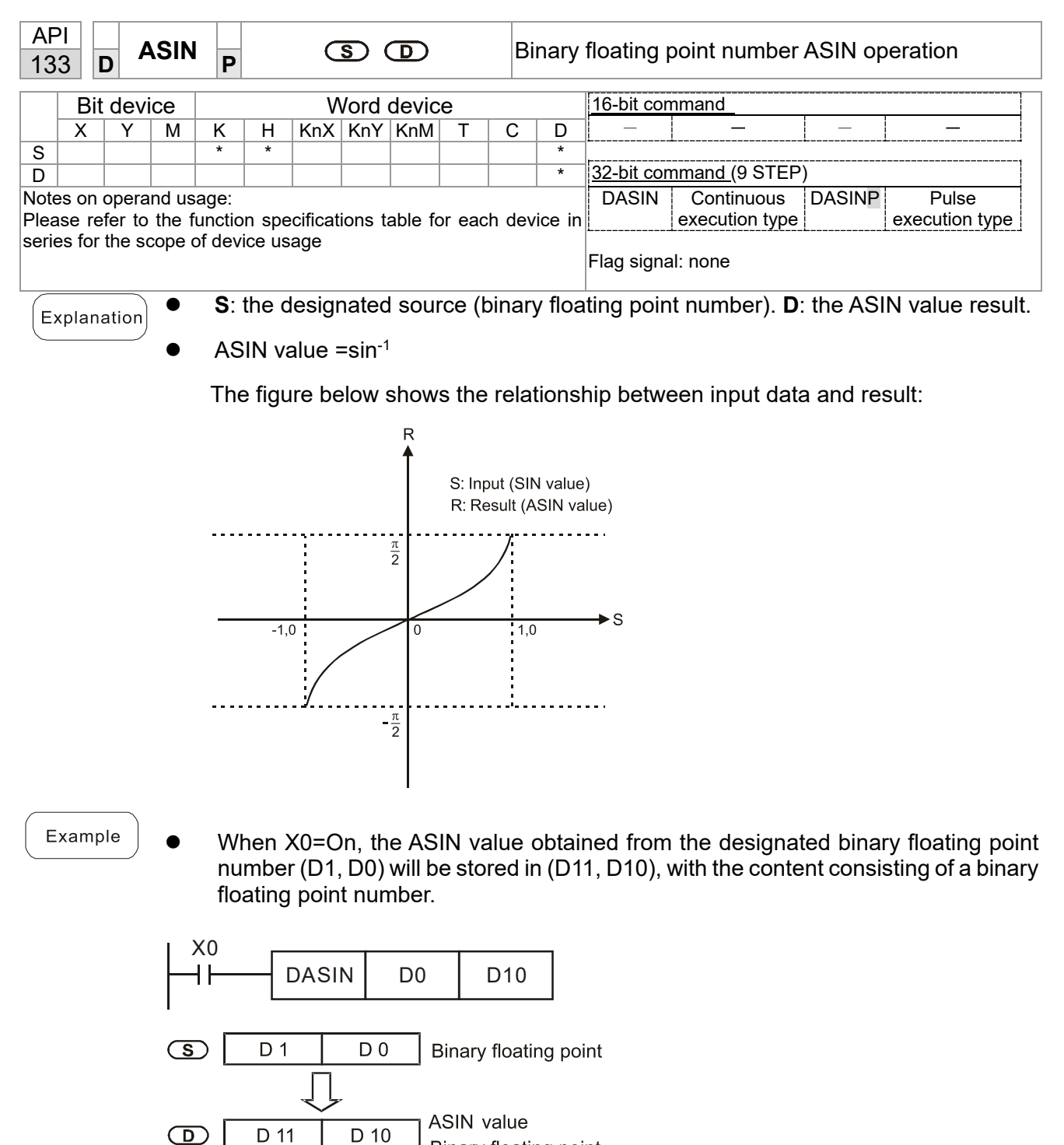

 $D$  10 Binary floating point

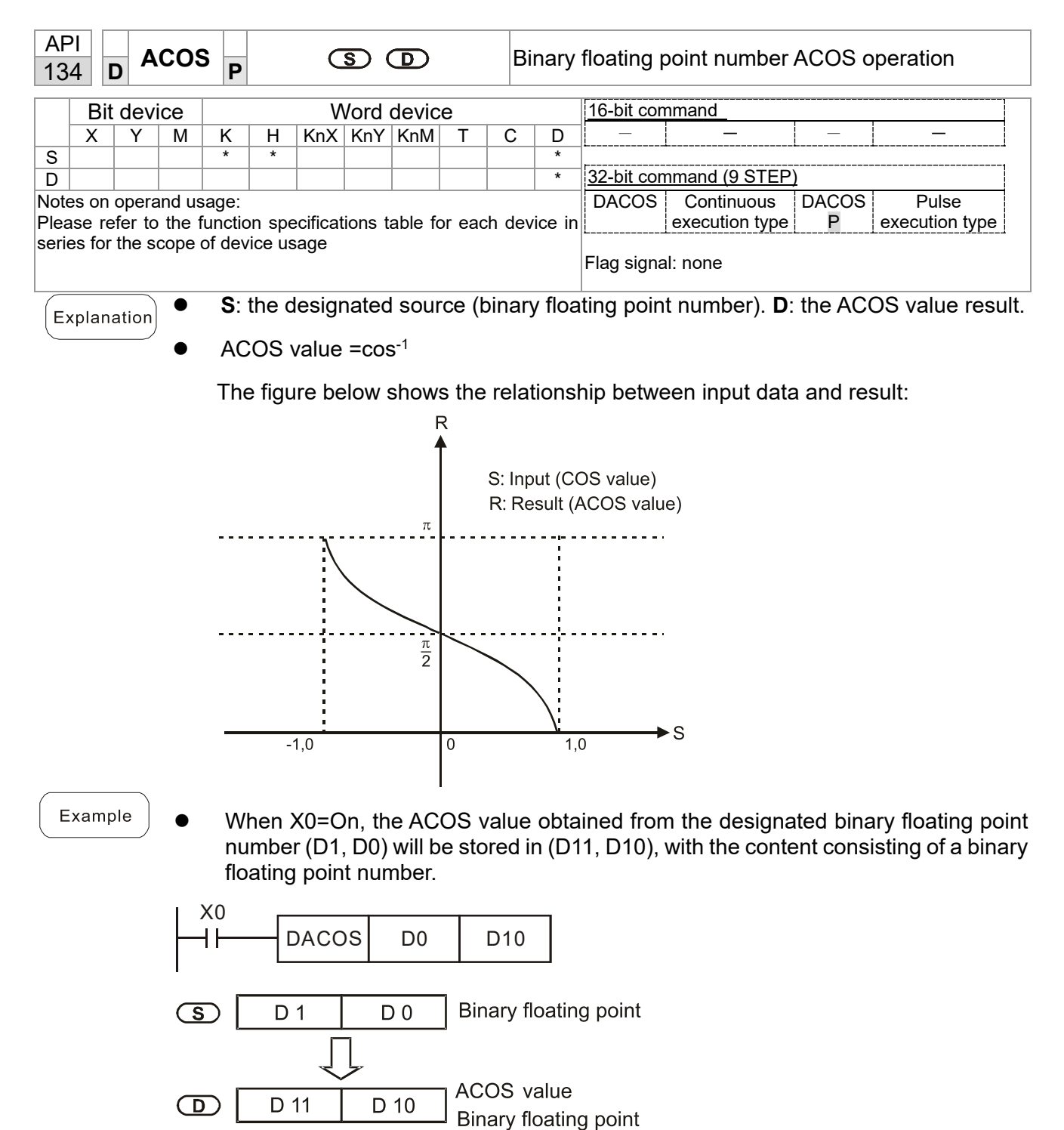

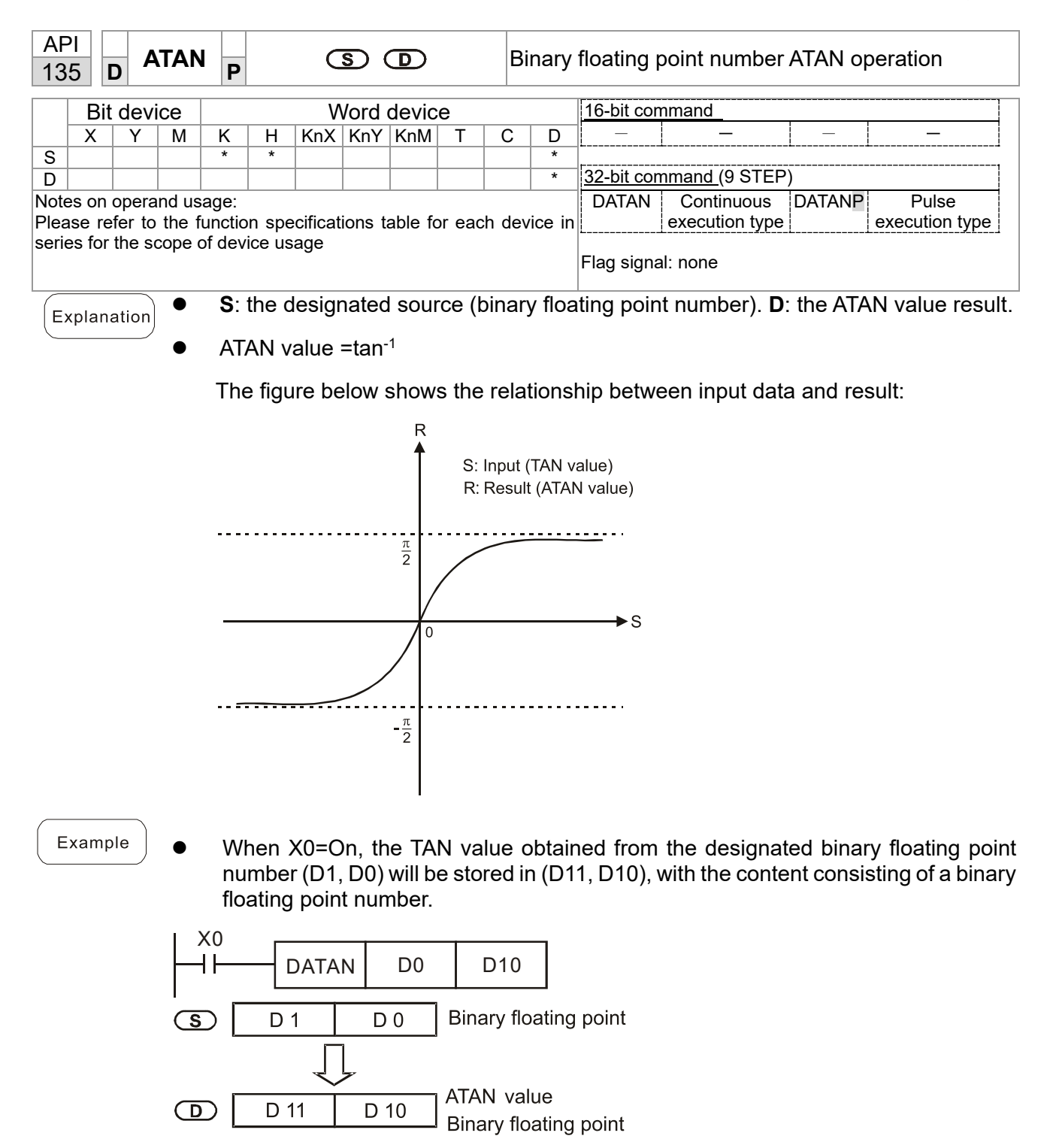

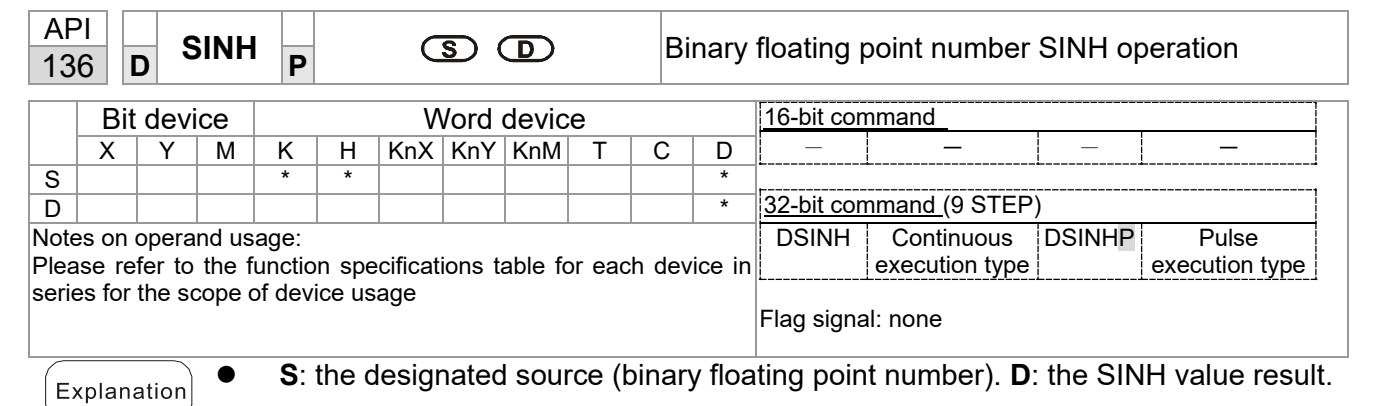

SINH value  $=(e^s-e^{-s})/2$ 

Example

● When X0=On, the SINH value obtained from the designated binary floating point number (D1, D0) will be stored in (D11, D10), with the content consisting of a binary floating point number.

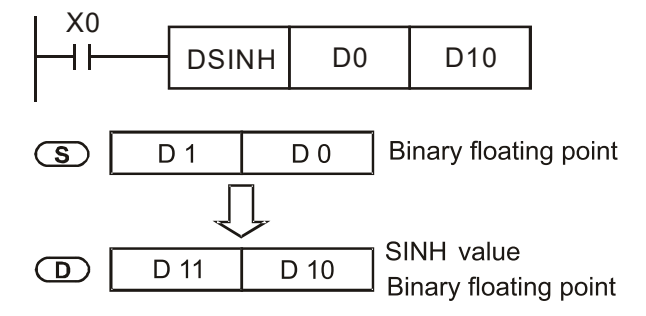

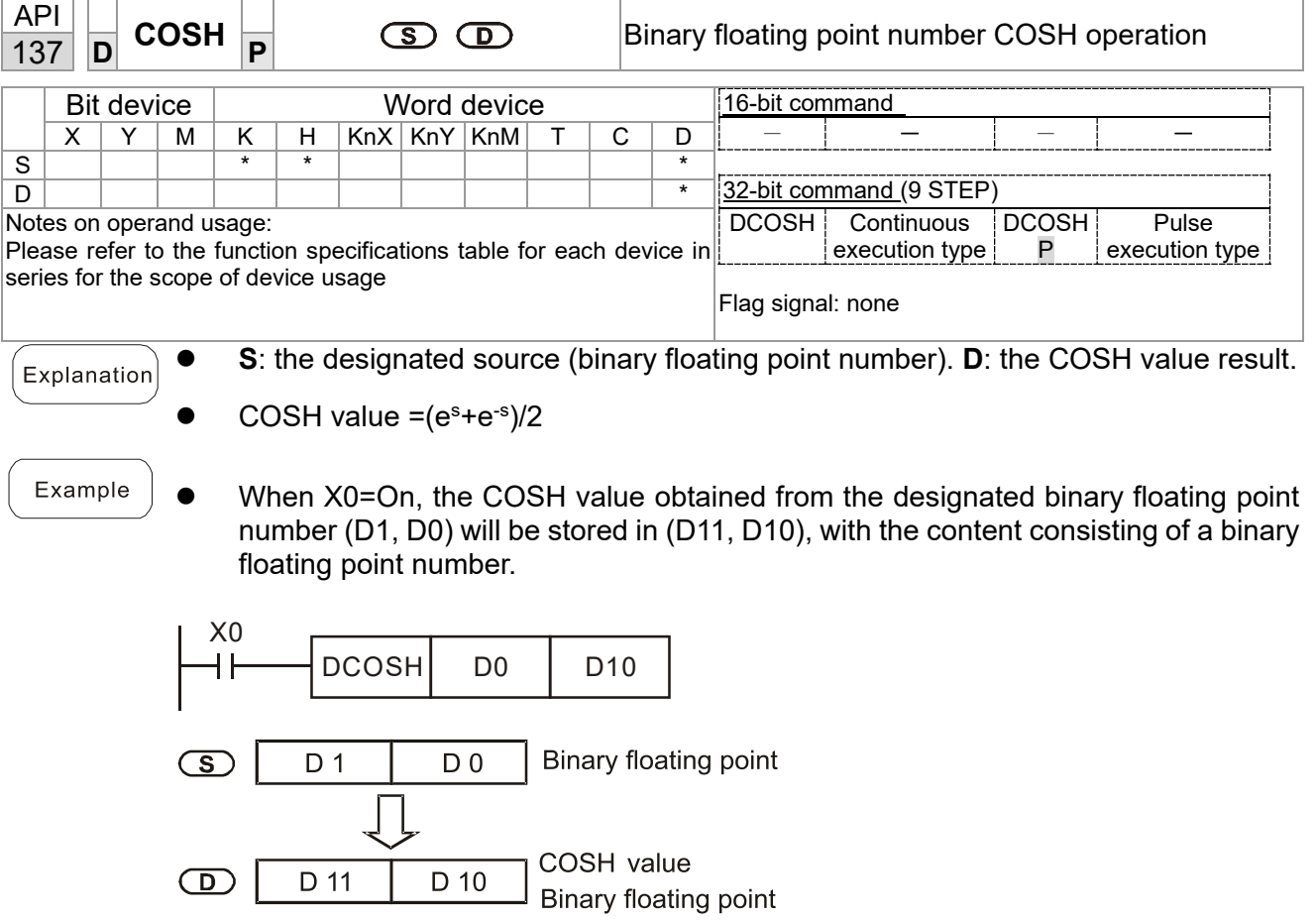

 $\bigcirc$ 

 $\overline{D}$  11

 $D$  10

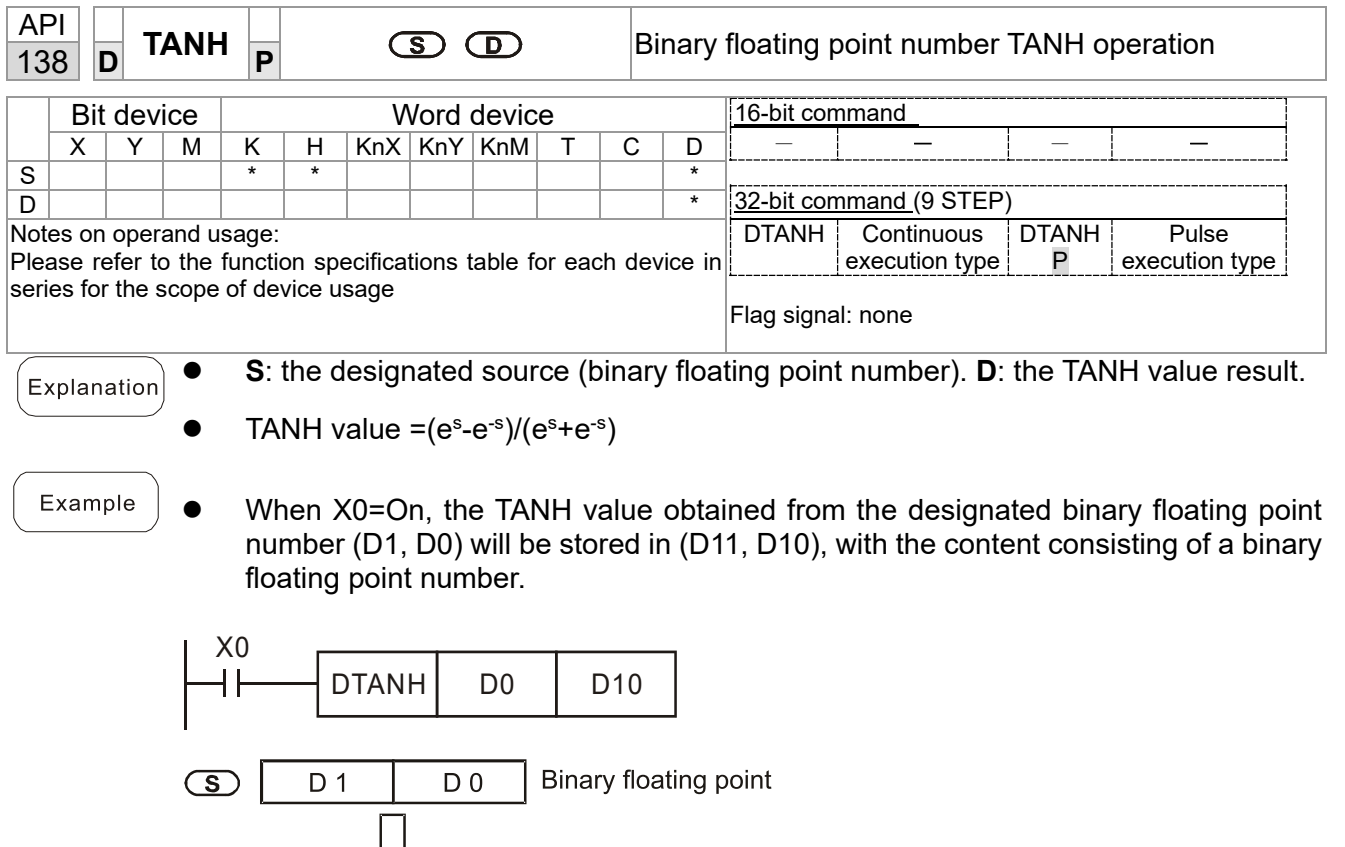

TANH value<br>Binary floating point

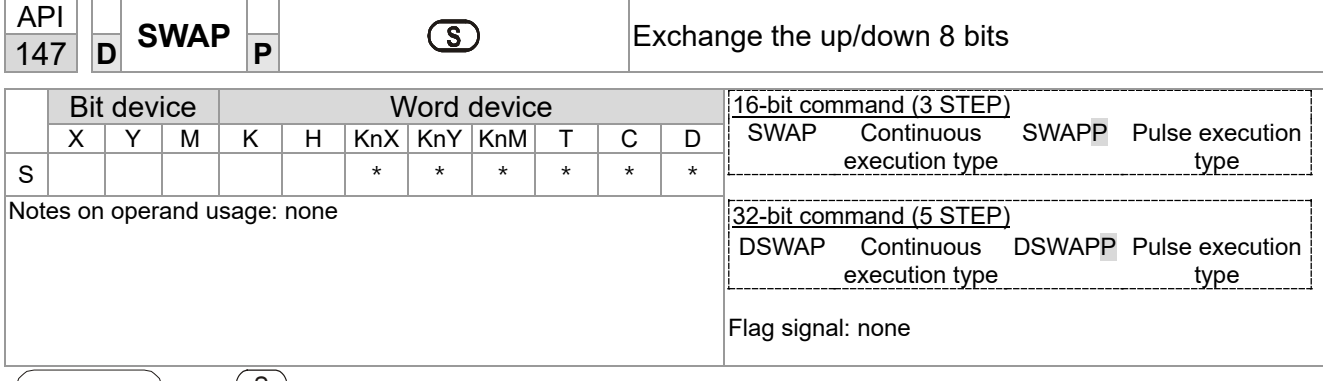

 $\bullet$   $(S)$ : The device that going to exchange its up/down 8 bits.

- When using 16-bit command, the upper 8-bit and lower 8-bit exchange.
- When using 32-bit command, the contents of upper 8-bit and lower 8-bit of the 2 registers exchange.
- This command usually uses pulse execution type (SWAPP, DSWAPP)

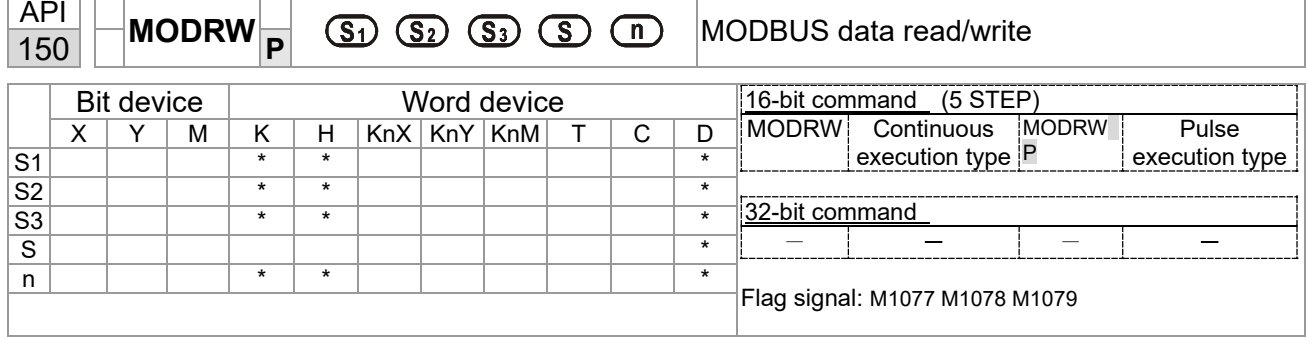

- Explanation
- S1: online device address. S2: communications function code. S3: address of data to read/write. S: register for data to be read/written is stored. N: length of data to be read/written.
- COM1 must be defined as controlled by the PLC (set Pr.09-31 = -12) before using this command, and the corresponding communications speed and format must also be set (set Pr.09-01 and Pr.09-04). S2: communications function code. Currently only supports the following function code; the remaining function code cannot be executed.

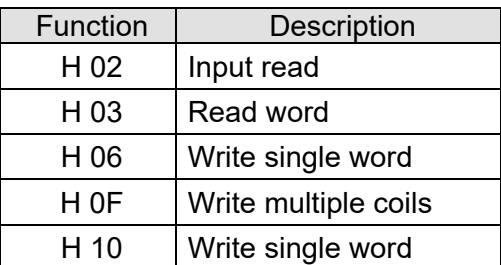

- After executing this command, M1077, M1078 and M1079 will be immediately changed to 0.
- As an example, when LTC must control another converter and PLC, if the converter has a station number of 10 and the PLC has a station number of 20, see the following example:

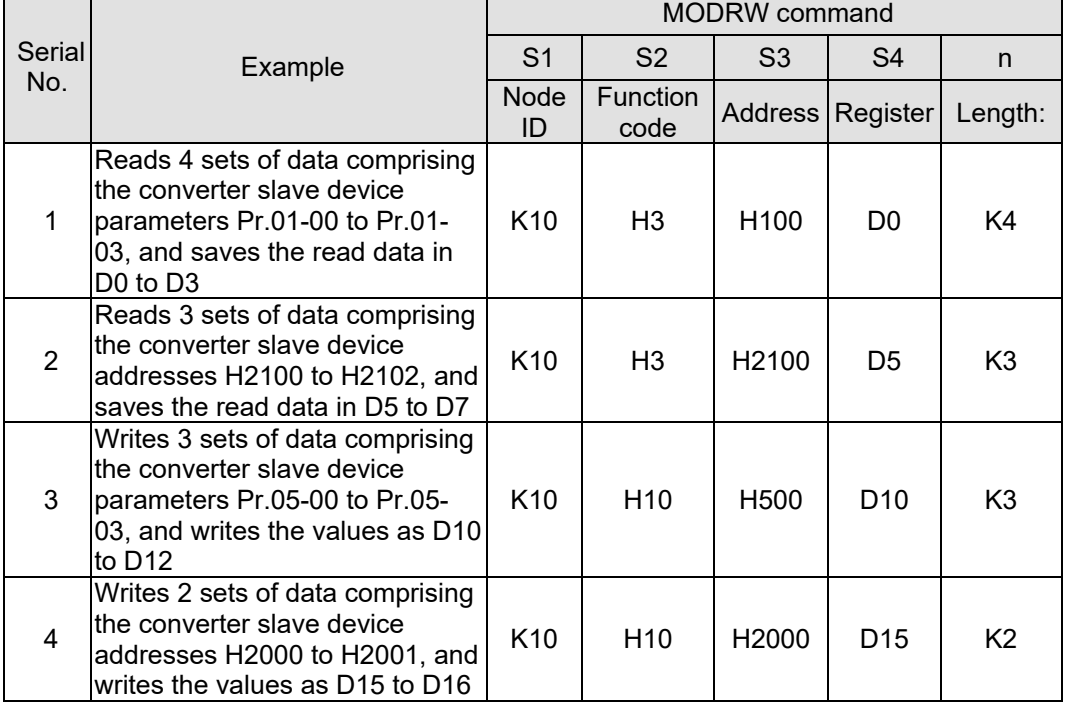

Control slave device converter

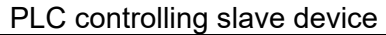

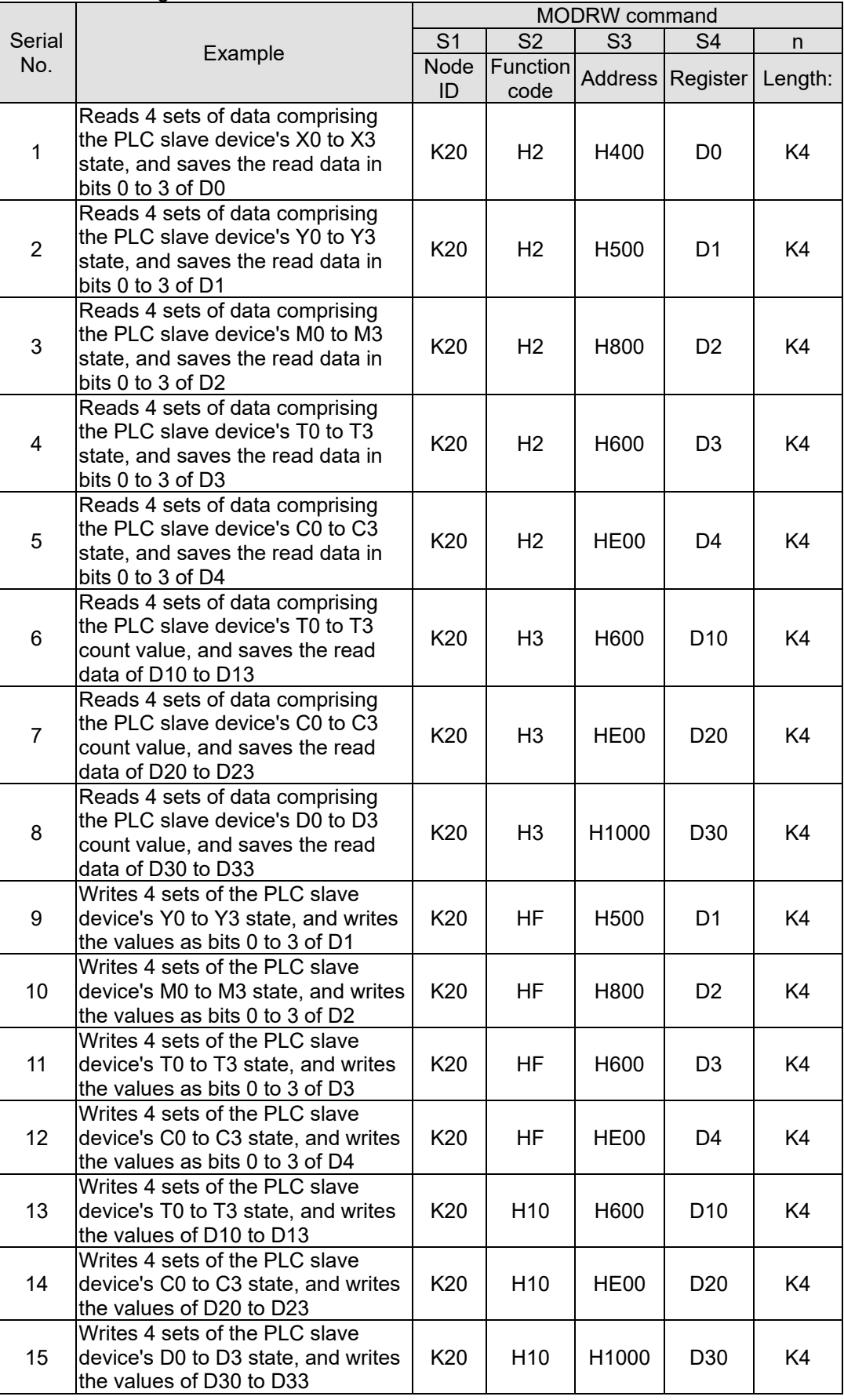

#### **Chapter 13 PLC Function Applications | LTC**

- Will trigger M0 On when the PLC begins to operate, and sends instruction to execute one MODRW command.
- After receiving the slave devices response, if the command is correct, it will execute one ROL command, which will cause M1 to be On.
- After receiving the slave devices response, will trigger M50 = 1 after a delay of 10 PLC scanning cycles, and then execute one MODRW command.
- After again receiving the slave devices response, if the command is correct, it will execute one ROL command, and M2 will change to On at this time (and M2 can be defined as a repeat of M); K4M0 will change to K1, and only M0 will remain 1. Transmission can proceed in a continuous cycle. If you wish to add a command, merely add the desired command in the empty frame, and change repeat M to Mn+1.

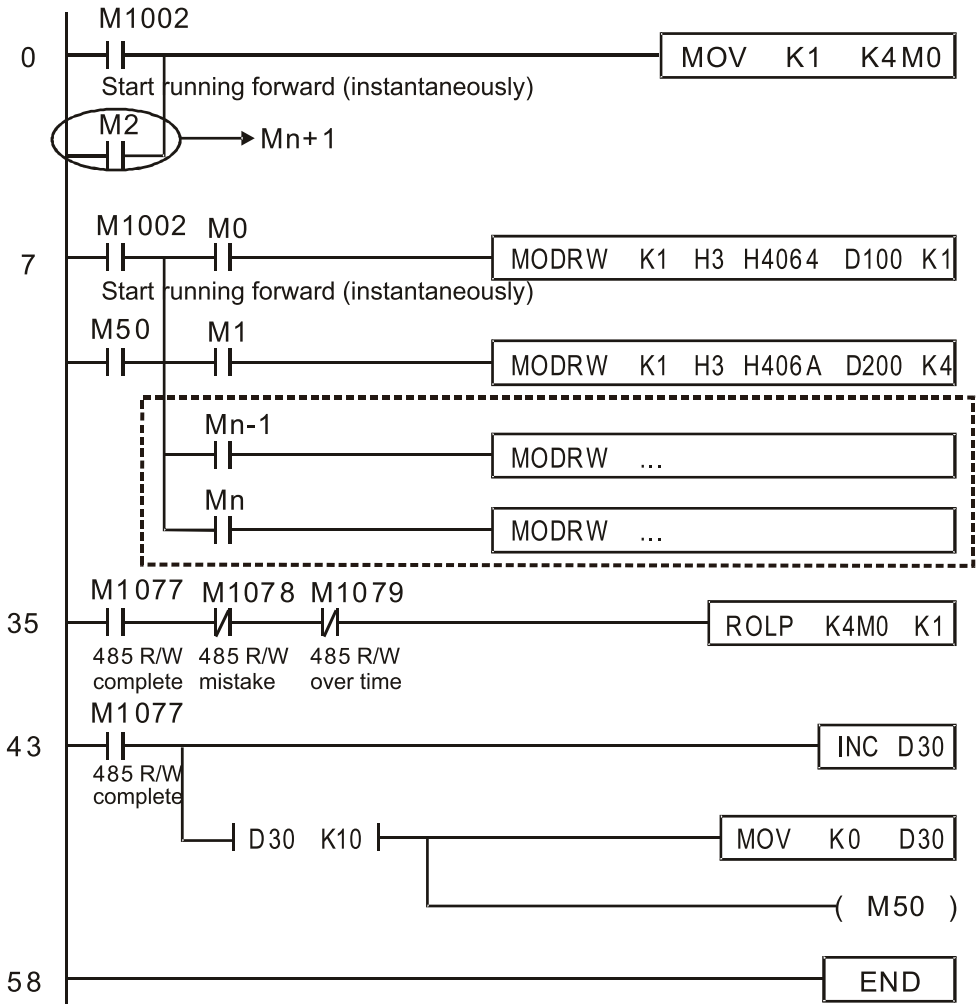

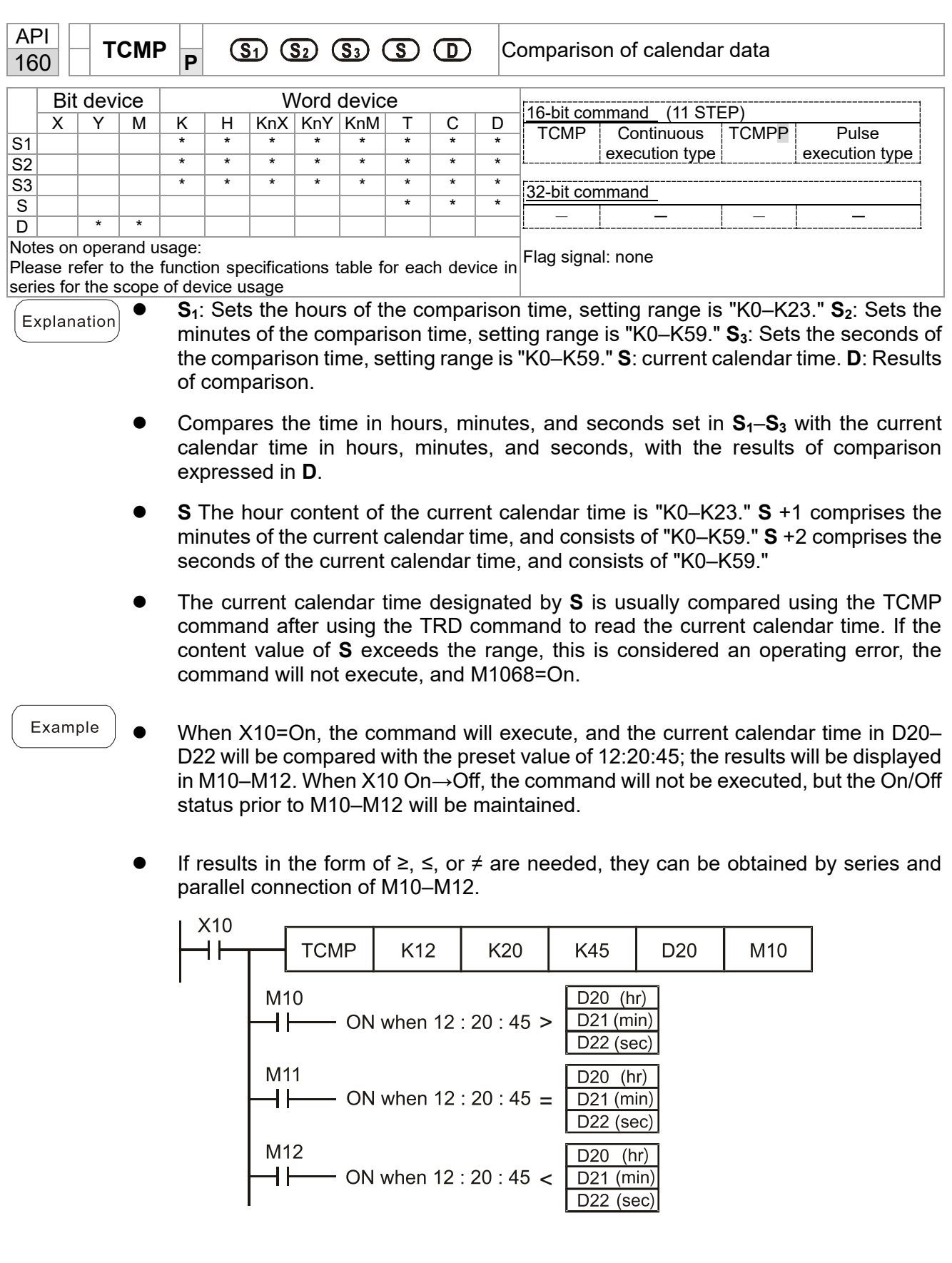

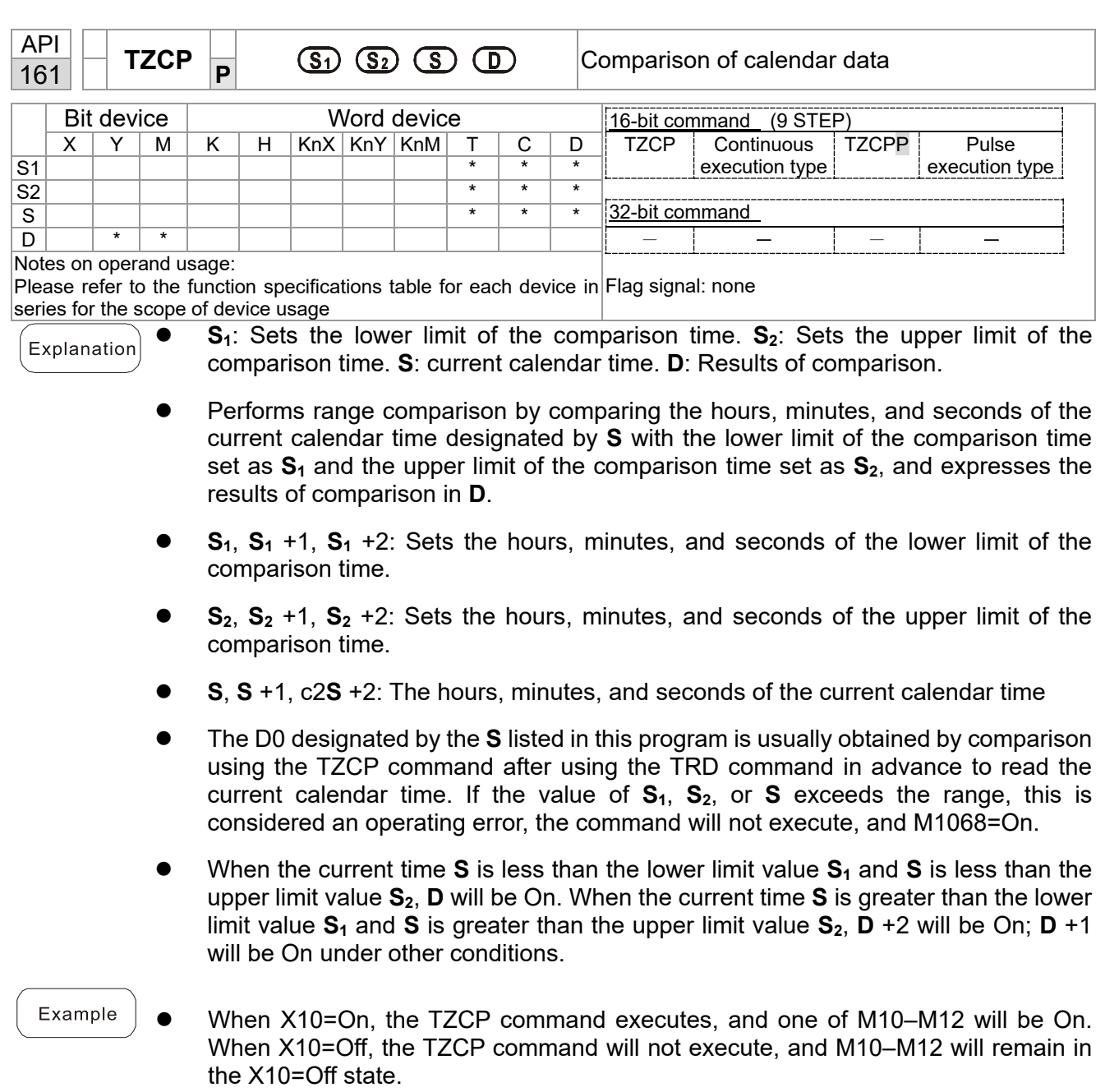

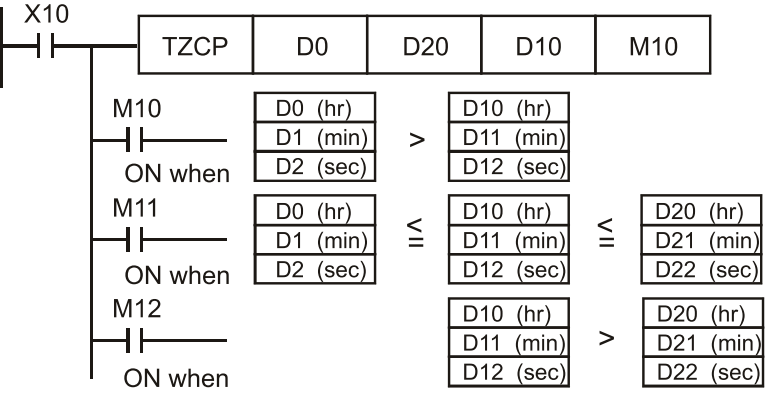

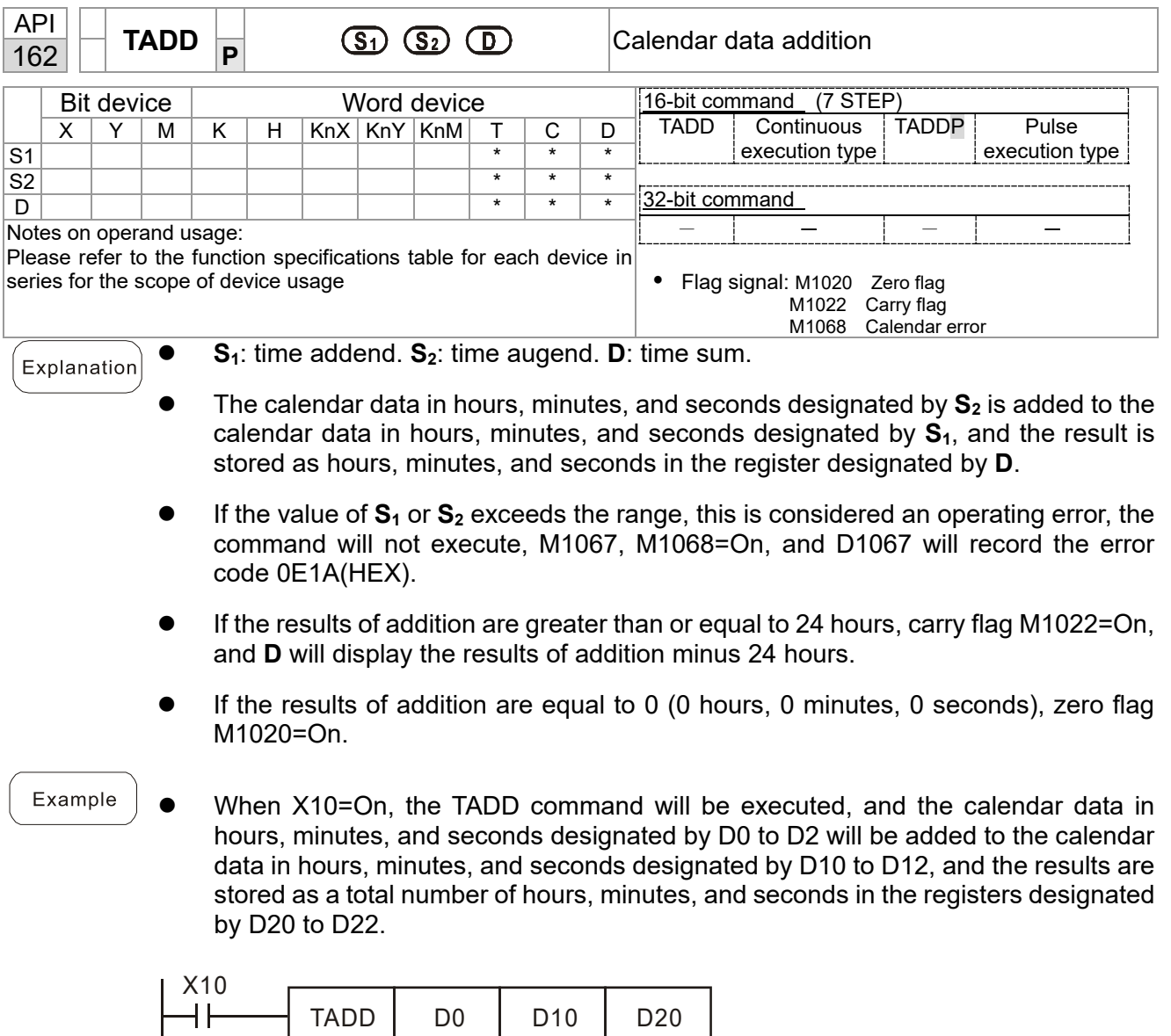

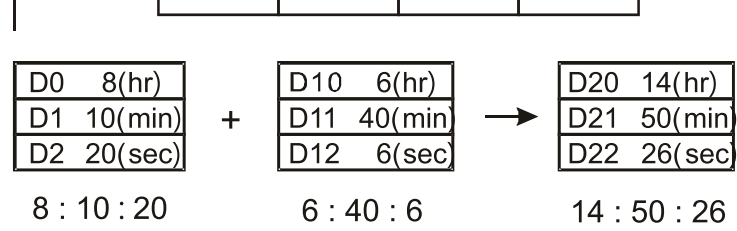

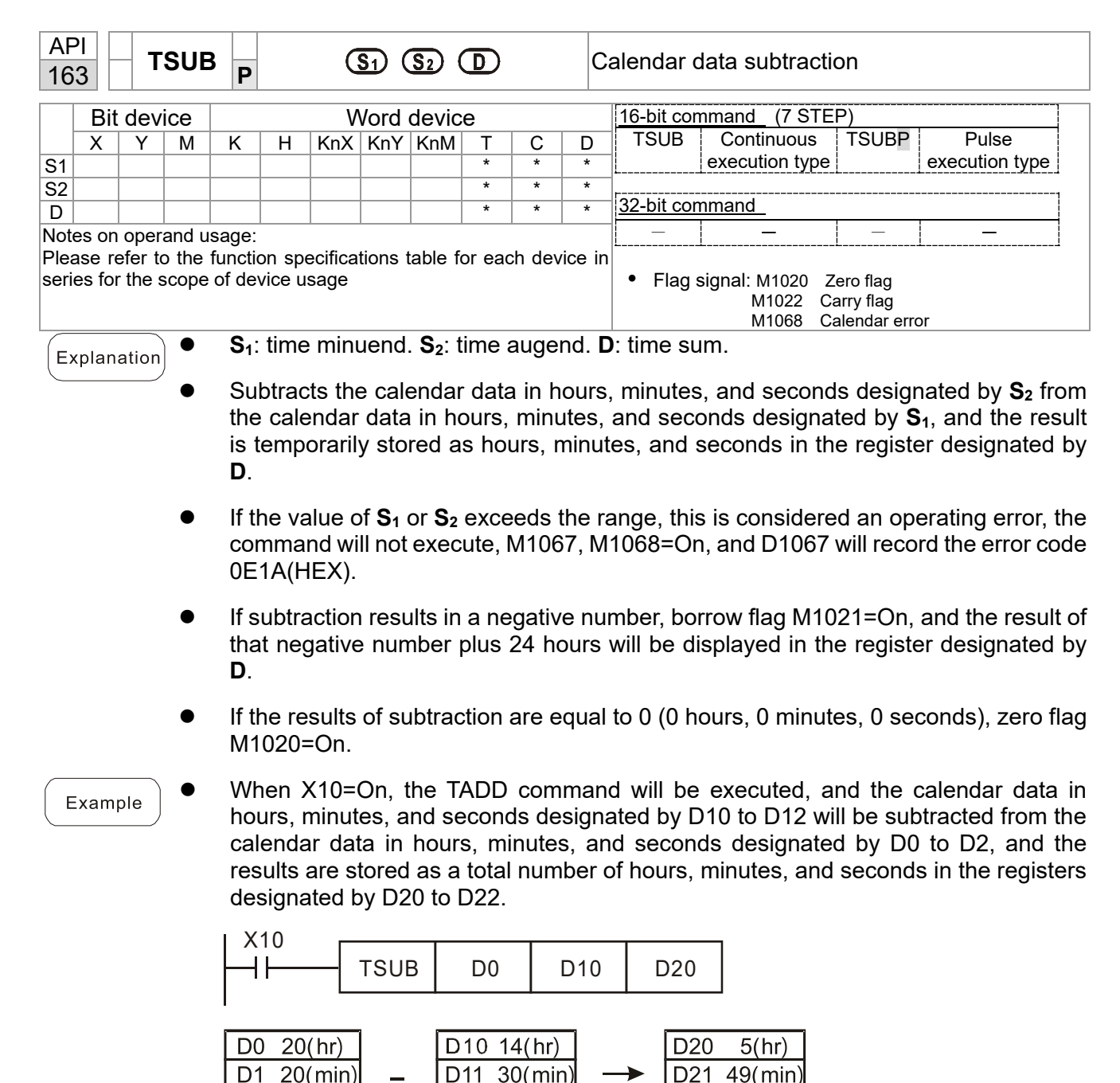

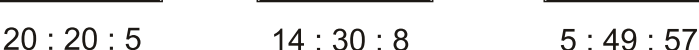

 $8$ (sec)

D22

 $57$ (sec)

 $LD12$ 

D<sub>2</sub>

 $5$ (sec)

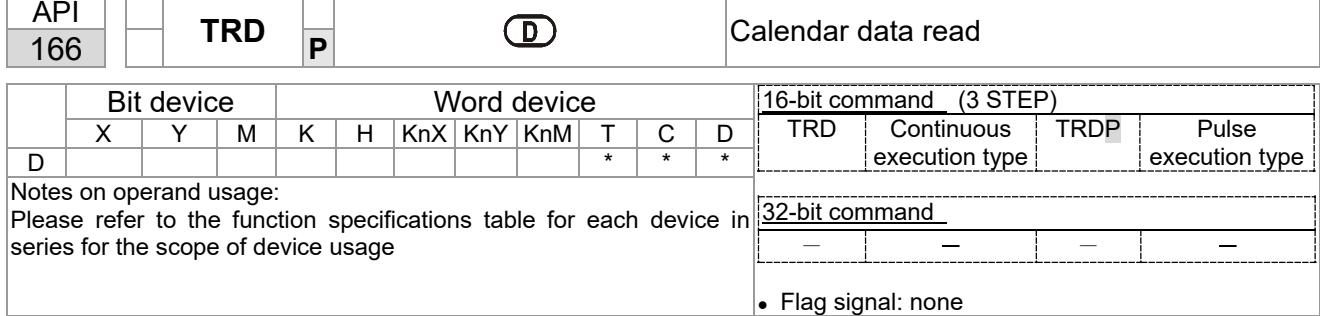

- **S<sub>1</sub>**: time minuend. **S**<sub>2</sub>: time augend. **D**: time sum.
- **D**: device used to store the current calendar time after reading.
- The EH/EH2/SV/EH3/SV2/SA/SX/SC main units have a built-in calendar clock, and the clock provides seven sets of data comprising year, week, month, day, hour, minute, and second stored in D1063 to D1069. The TRD command function allows program designers to directly read the current calendar time into the designated seven registers.
- D1063 only reads the two right digits of the Western calendar year.

 When X0=On, the current calendar time is read into the designated registers D0 to D6.

 In D1064, 1 indicates Monday, 2 indicates Tuesday, and so on, with and 7 indicating Sunday.

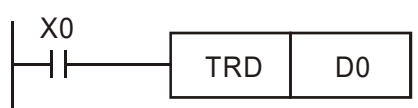

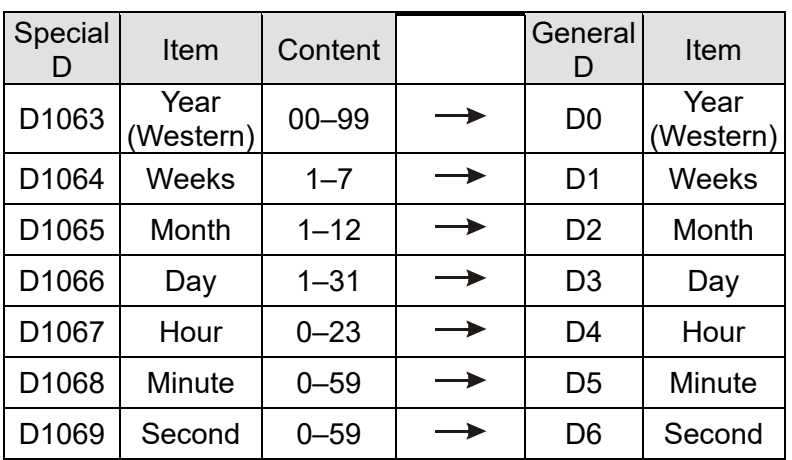

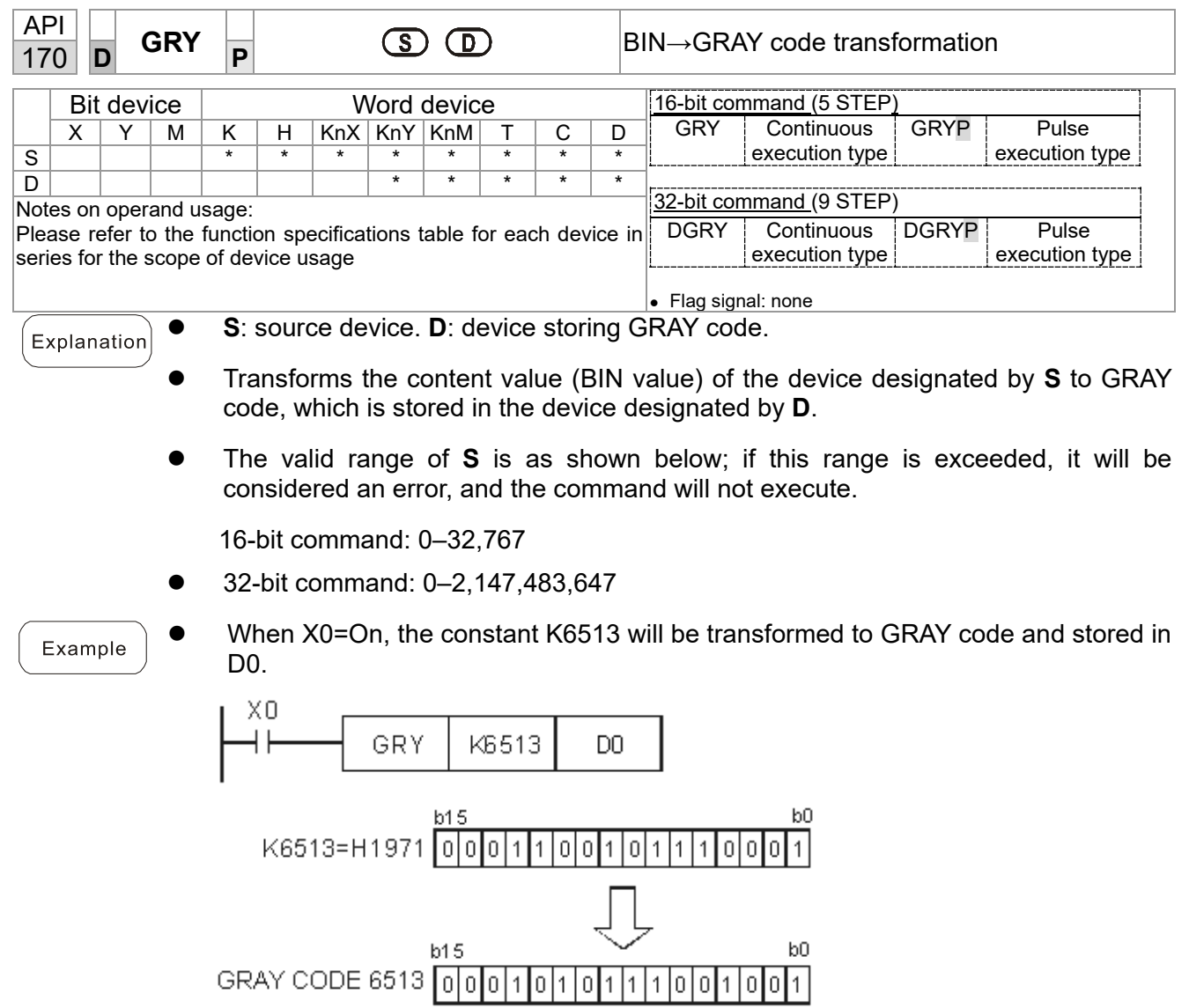

 $\mathsf{D}0$ 

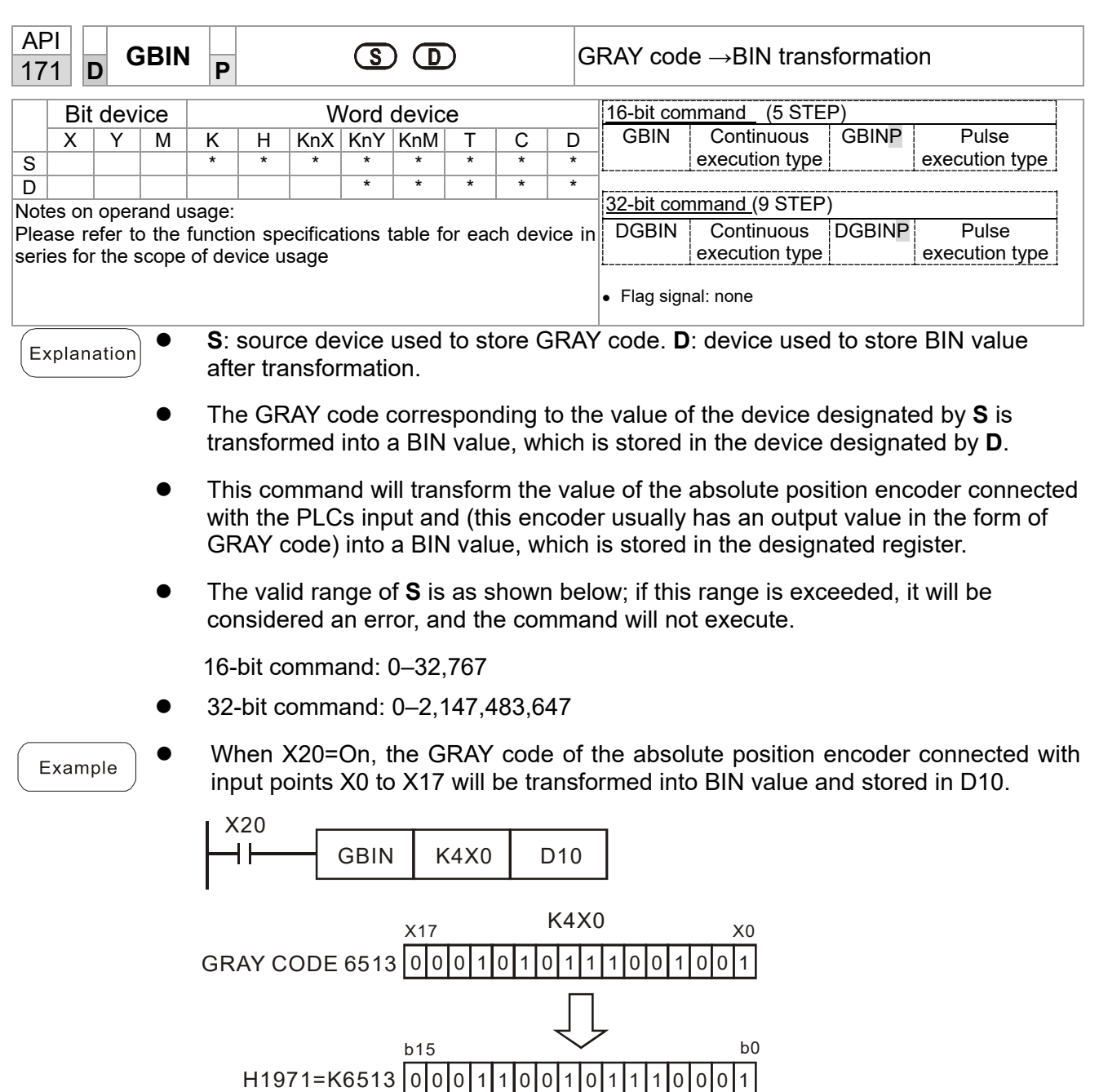

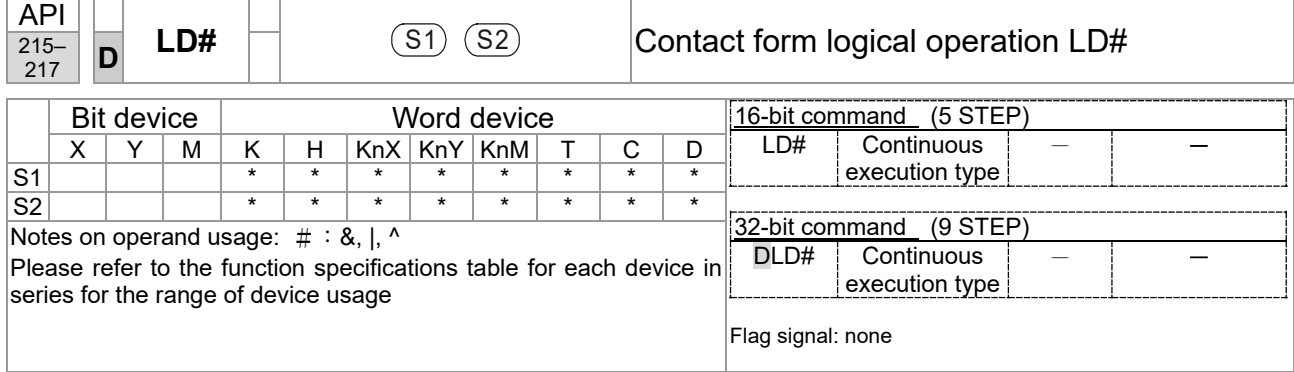

**S<sub>1</sub>**: data source device 1. **S**<sub>2</sub>: data source device 2.

- This command performs comparison of the content of  $S_1$  and  $S_2$ ; when the result of comparison is not 0, this command will be activated, but this command will not be activated when the result of comparison is 0.
- The LD#This command can be used while directly connected with the busbar

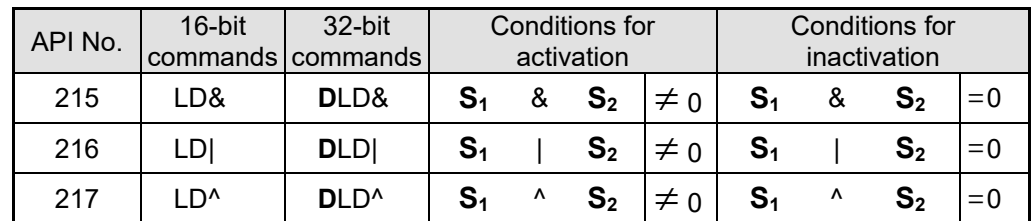

- &: logical AND operation.
- |: logical OR operation.
- A: logical XOR operation.

- When the content of C0 and C10 is subjected to the logical AND operation, and the result is not equal to 0, Y10=On.
- When the content of D200 and D300 is subjected to the logical OR operation, and the result is not equal to 0, and X1=On, Y11=On and remains in that state.

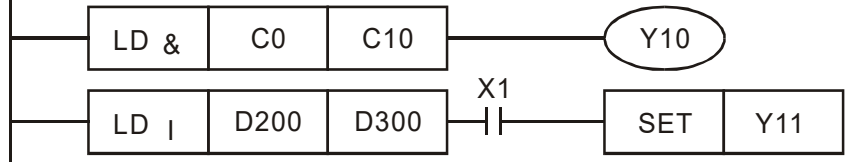

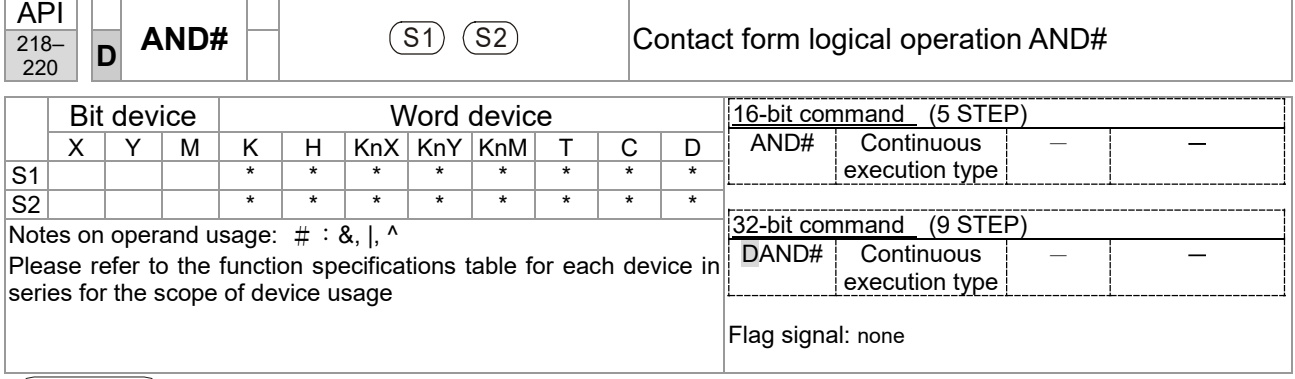

**S<sub>1</sub>**: data source device 1. **S**<sub>2</sub>: data source device 2.

- This command performs comparison of the content of  $S_1$  and  $S_2$ ; when the result of comparison is not 0, this command will be activated, but this command will not be activated when the result of comparison is 0.
- The AND# command is an operation command in series with the contact.

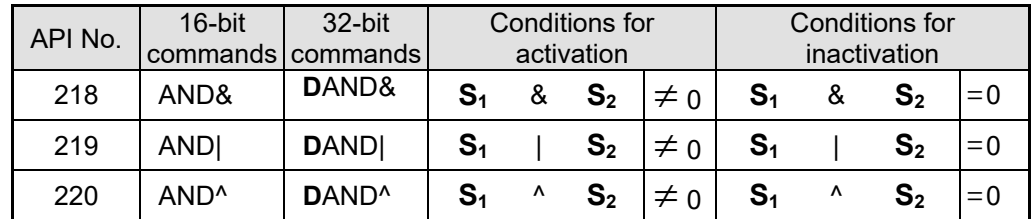

- &: logical AND operation.
- |: logical OR operation.
- ^: logical XOR operation.

- When X0=On and the content of C0 and C10 is subjected to the logical AND operation, and the result is not equal to 0, Y10=On.
- When X1=Off and D10 and D0 is subjected to the logical OR operation, and the result is not equal to 0, Y11=On and remains in that state.
- When X2 =On and the content of the 32-bit register D200 (D201) and 32-bit register D100 (D101) is subjected to the logical XOR operation, and the result is not equal to 0 or M3=On, M50=On.

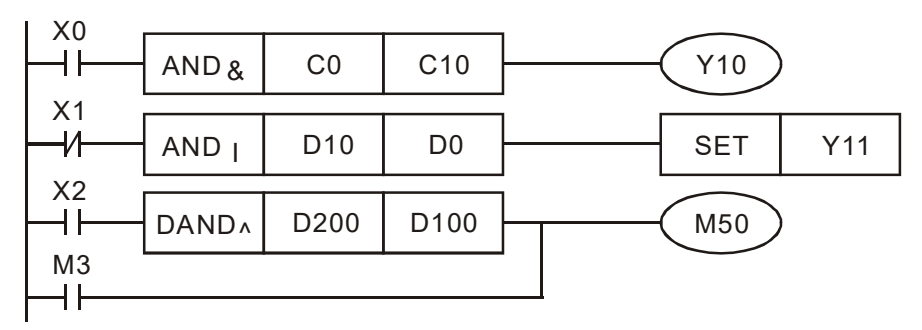

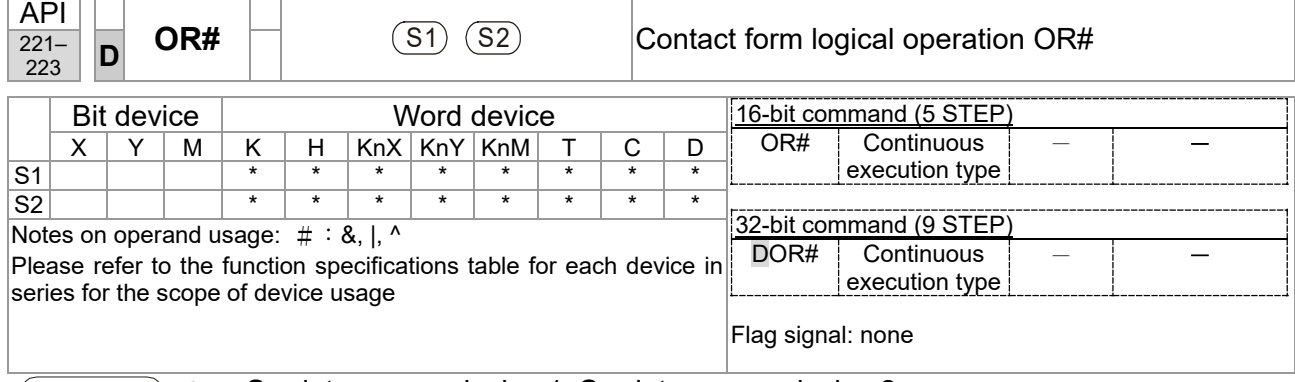

**S<sub>1</sub>**: data source device 1. **S**<sub>2</sub>: data source device 2.

- This command performs comparison of the content of  $S_1$  and  $S_2$ ; when the result of comparison is not 0, this command will be activated, but this command will not be activated when the result of comparison is 0.
- The OR# command is an operation command in series with the contact.

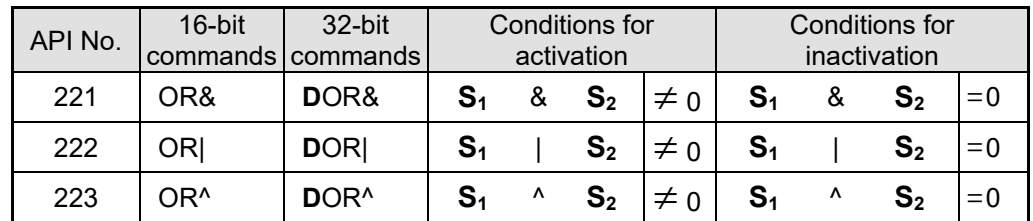

- &: logical AND operation.
- |: logical OR operation.
- ^: logical XOR operation.

- When X1=On or the content of C0 and C10 is subjected to the logical AND operation, and the result is not equal to 0, Y0=On.
- When X2 and M30 are both equal to On, or the content of 32-bit register D10 (D11) and 32-bit register D20 (D21) is subjected to the logical OR operation, and the result is not equal to 0, or the content of the 32-bit counter C235 and the 32-bit register D200 (D201) is subjected to the logical XOR operation, and the result is not equal to 0, M60=On.

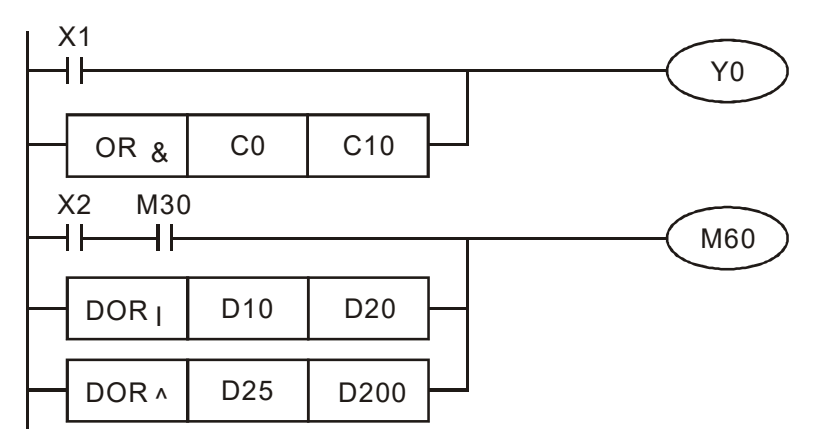

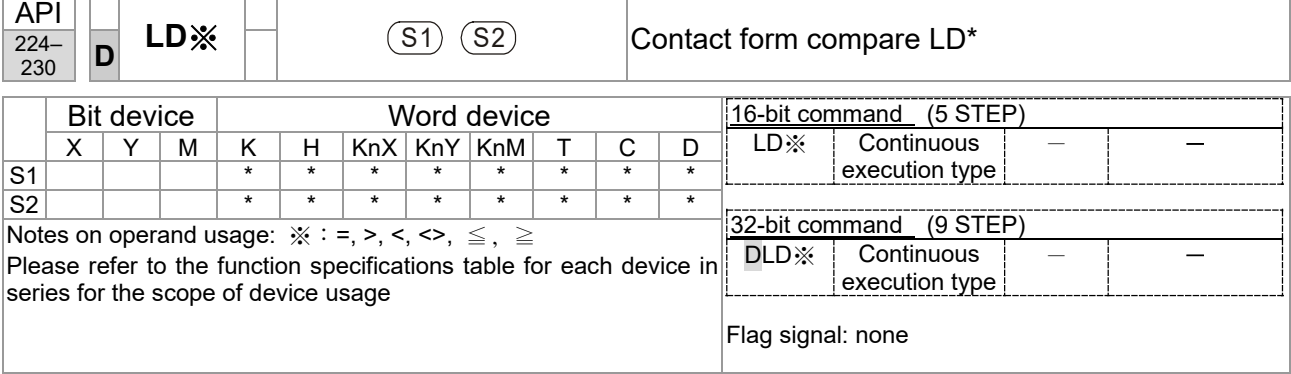

**S<sub>1</sub>**: data source device 1. **S<sub>2</sub>**: data source device 2.

- This command compares the content of  $S_1$  and  $S_2$ . Taking API 224 (LD=) as an example, this command will be activated when the result of comparison is "equal," and will not be activated when the result is "unequal."
- The LD\* can be used while directly connected with the busbar

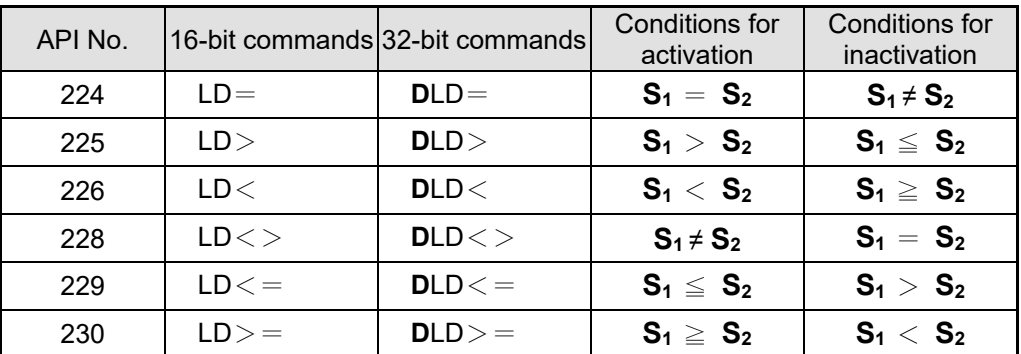

Example

When the content of C10 is equal to K200, Y10=On.

When the content of D200 is greater than K-30, and X1=On, Y11=On and remains in that state.

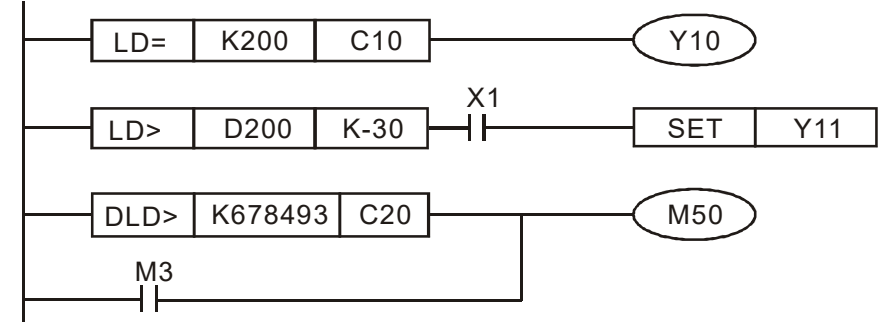

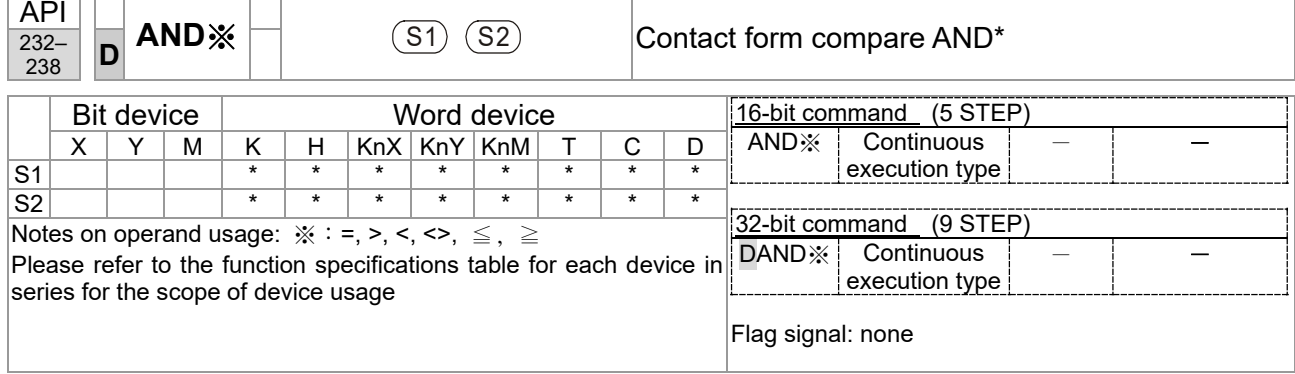

**S<sub>1</sub>**: data source device 1. **S**<sub>2</sub>: data source device 2.

- This command compares the content of  $S_1$  and  $S_2$ . Taking API 232 (AND=) as an example, when the result of comparison is equal, this command will be activated; when the result of comparison is unequal, this command will not be activated.
- The AND\* command is a comparison command in series with a contact.

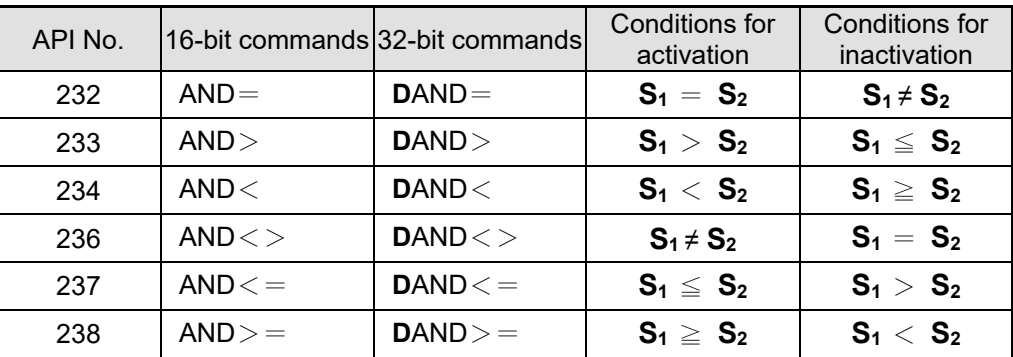

- When X0=On and the current value of C10 is also equal to K200, Y10=On.
- When X1=Off and the content of register D0 is not equal to K-10, Y11=On and remains in that state.
- When X2 = On and the content of the 32-bit register D0 (D11) is less than 678,493, or M3=On, M50=On.

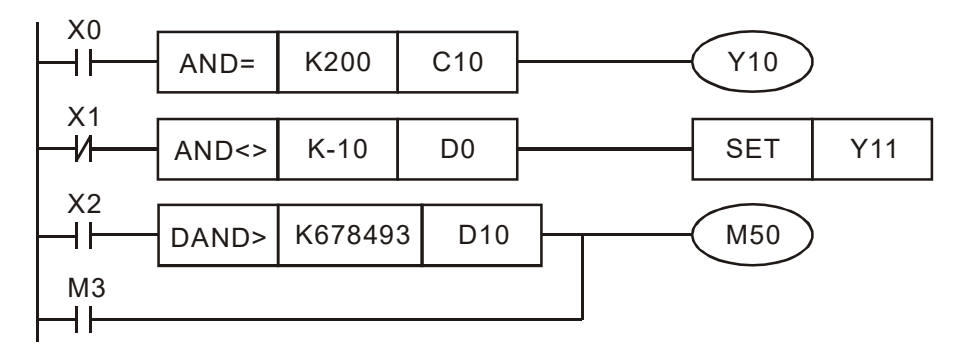

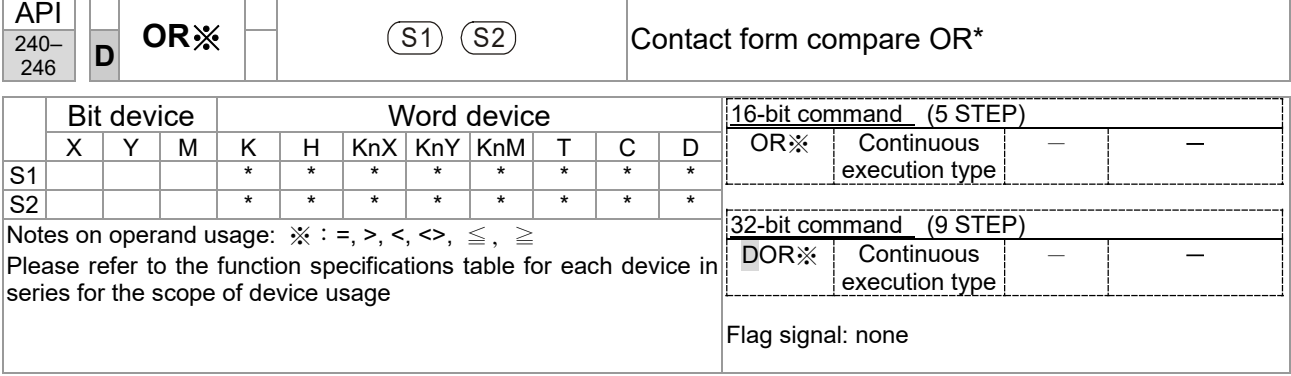

**S<sub>1</sub>**: data source device 1. **S**<sub>2</sub>: data source device 2.

- This command compares the content of  $S_1$  and  $S_2$ . Taking API 240 (OR=) as an example, when the result of comparison is equal, this command will be activated; when the result of comparison is unequal, this command will not be activated.
- The OR\* command is a compare command in parallel with a contact.

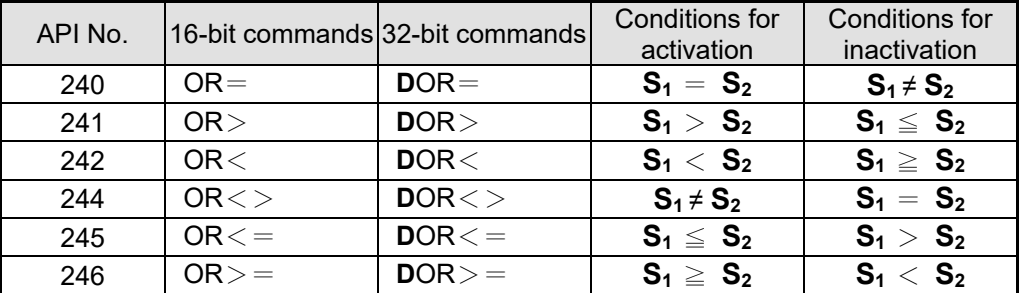

- When X0=On and the current value of C10 is also equal to K200, Y10=On.
- When X1=Off and the content of register D0 is not equal to K-10, Y11=On and remains in that state.
- When X2 = On and the content of the 32-bit register D0 (D11) is less than 678,493, or M3=On, M50=On.

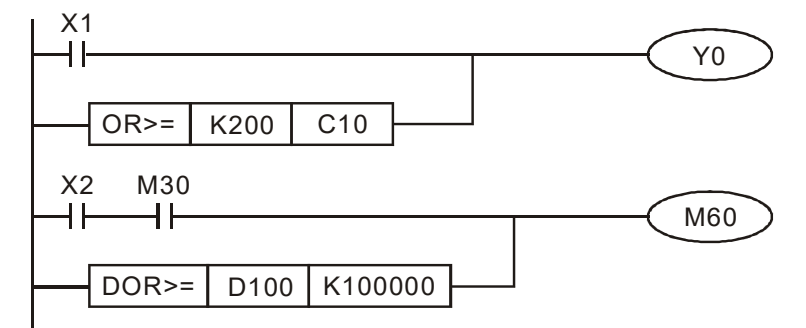

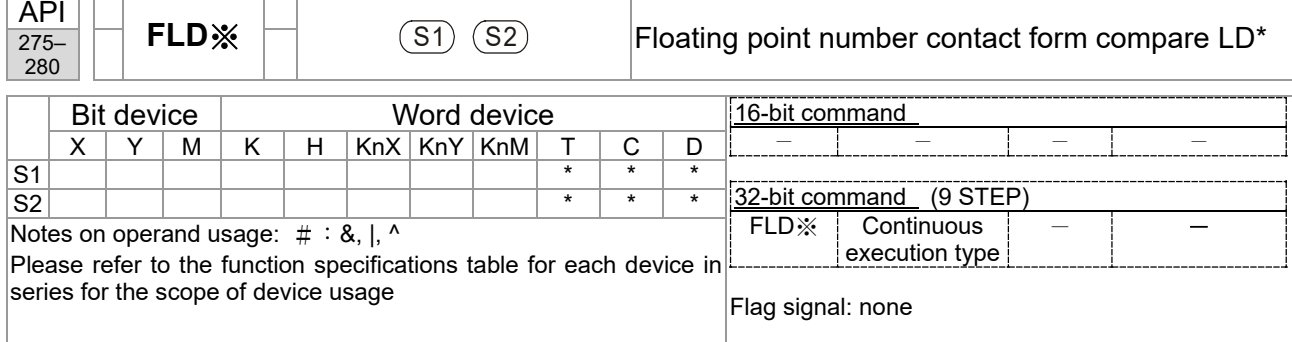

- Explanation
- **S<sub>1</sub>**: data source device 1. **S**<sub>2</sub>: data source device 2.
- This command compares the content of  $S_1$  and  $S_2$ . Taking "FLD=" as an example, if the result of comparison is "equal," this command will be activated; but it will not be activated when the result is "unequal."
- The FLD\* command can directly input floating point numerical values (for instance: F1.2) to the S<sub>1</sub>, S<sub>2</sub> operands, or store floating-point numbers in register D for use in operations.
	- API No. 32-bit commands Conditions for activation Conditions for inactivation 275  $\vert$  FLD=  $\vert$  **S**<sub>1</sub> = **S**<sub>2</sub>  $\vert$  **S**<sub>1</sub>  $\neq$  **S**<sub>2</sub> 276 **FLD> S**<sub>1</sub> > **S**<sub>2</sub> **S**<sub>2</sub> **S**<sub>2</sub> **S**<sub>2</sub> 277 **FLD**< **S<sub>1</sub>**  $\leq$  **S<sub>1</sub>**  $\leq$  **S<sub>2</sub> S<sub>1</sub>**  $\geq$  **S<sub>2</sub>** 278 | FLD $\langle \rangle$  **S**<sub>1</sub>  $\neq$  **S**<sub>2</sub> | **S**<sub>1</sub> = **S**<sub>2</sub> 279 **|** FLD<= **| S**<sub>1</sub> ≤ **S**<sub>2</sub> **| S**<sub>1</sub> > **S**<sub>2</sub> 280 **FLD**>= **S**<sub>1</sub>  $\geq$  **S**<sub>2</sub> **S**<sub>2</sub> **S**<sub>1</sub> < **S**<sub>2</sub>
- This command can be used while directly connected with the busbar

Example

 When the floating point number of register D200 (D201) is less than or equal to F1.2, and X1 activated, contact Y21 will be activated and remain in that state.

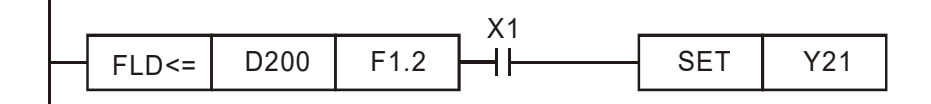

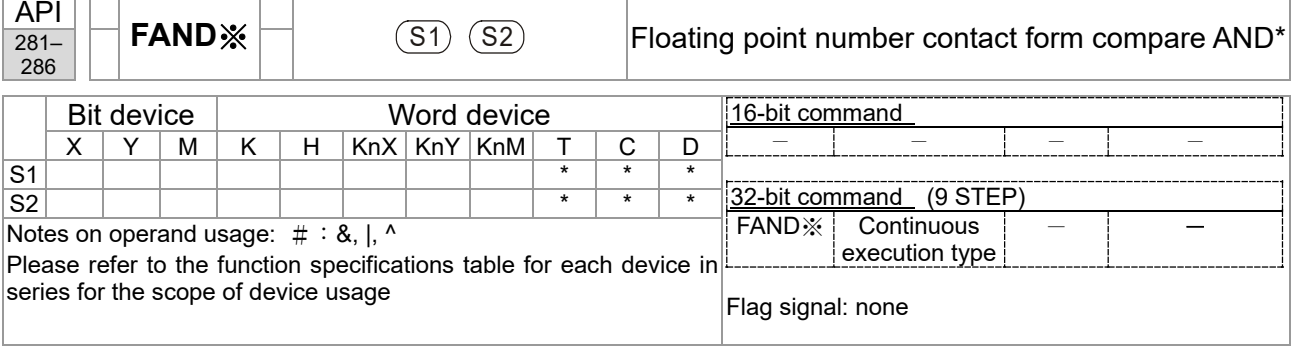

- **S<sub>1</sub>**: data source device 1. **S**<sub>2</sub>: data source device 2.
- This command compares the content of  $S_1$  and  $S_2$ . Taking "FAND=" as an example, if the result of comparison is "equal," this command will be activated; but it will not be activated when the result is "unequal."
- The FAND\* command can directly input floating point numerical values (for instance:  $F1.2$ ) to the  $S_1$ ,  $S_2$  operands, or store floating-point numbers in register D for use in operations.

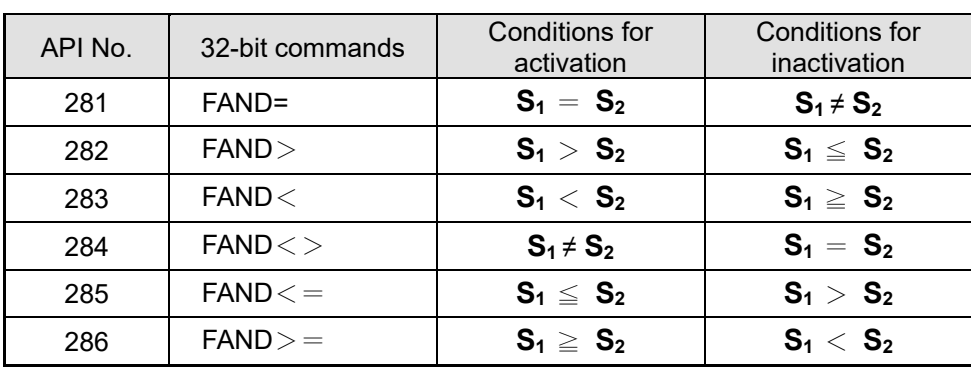

This command can be used while directly connected with the busbar

Example

Explanation

When X1=Off, and the floating point number in register D100 (D101) is not equal to F1.2, Y21=On and remains in that state.

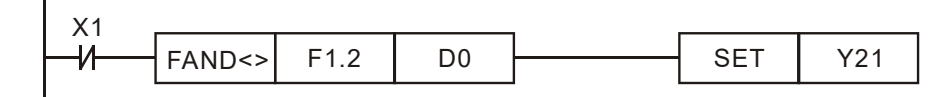

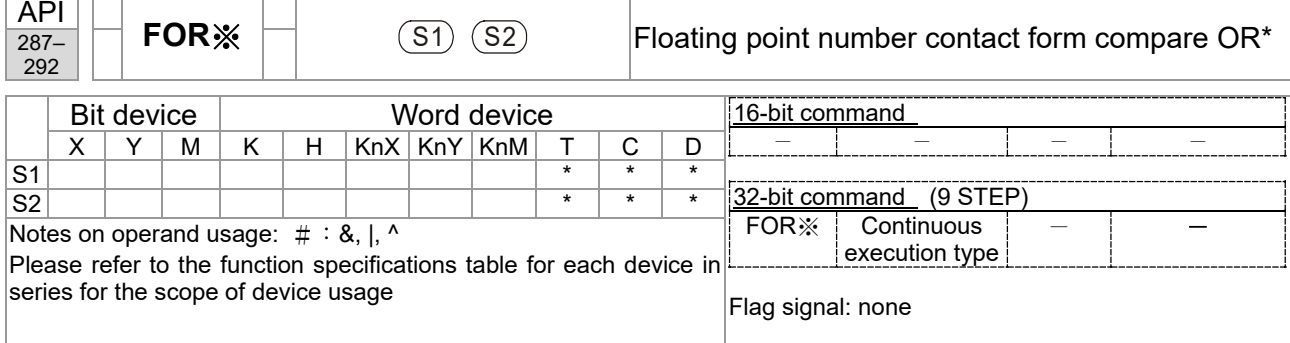

- Explanation
- **S<sub>1</sub>**: data source device 1. **S**<sub>2</sub>: data source device 2.
- This command compares the content of  $S_1$  and  $S_2$ . Taking "FOR=" as an example, if the result of comparison is "equal," this command will be activated; but it will not be activated when the result is "unequal."
- The FOR\* command can directly input floating point numerical values (for instance:  $F1.2$ ) to the  $S_1$ ,  $S_2$  operands, or store floating-point numbers in register D for use in operations.
- This command can be used while directly connected with the busbar

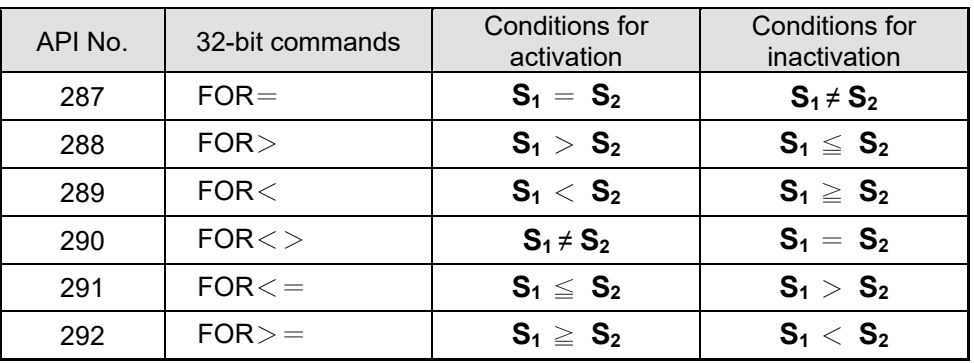

Example

 When X2 and M30 are both equal to "On," or the floating point number in register D100 (D101) is greater than or equal to F1.234, M60=On.

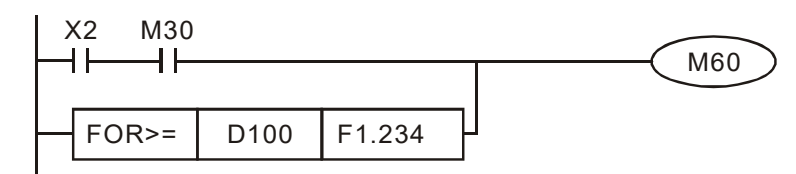

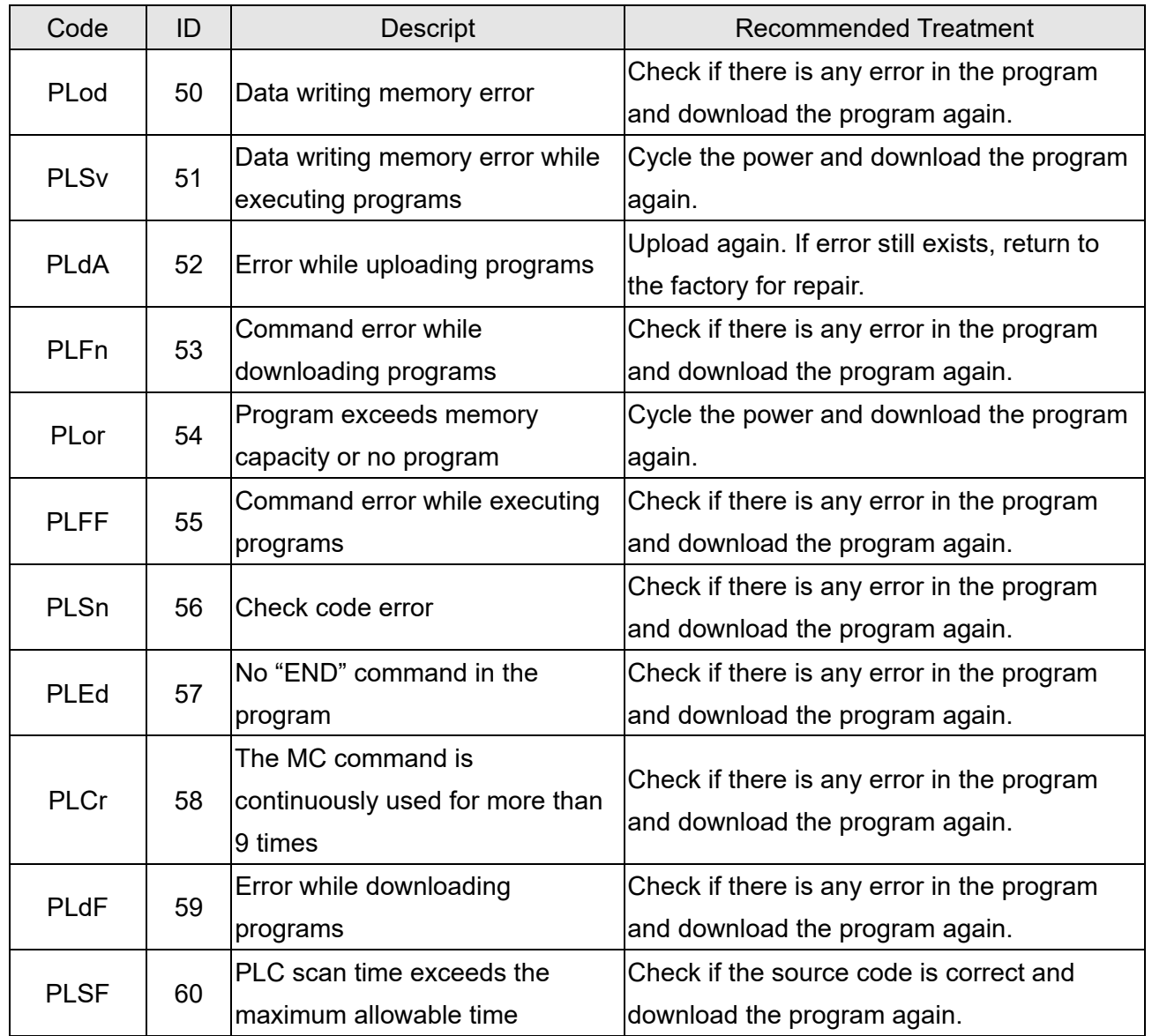

# **13-7 Fault Display and Treatment**
[This page intentionally left blank]

## Appendix A. Revision History

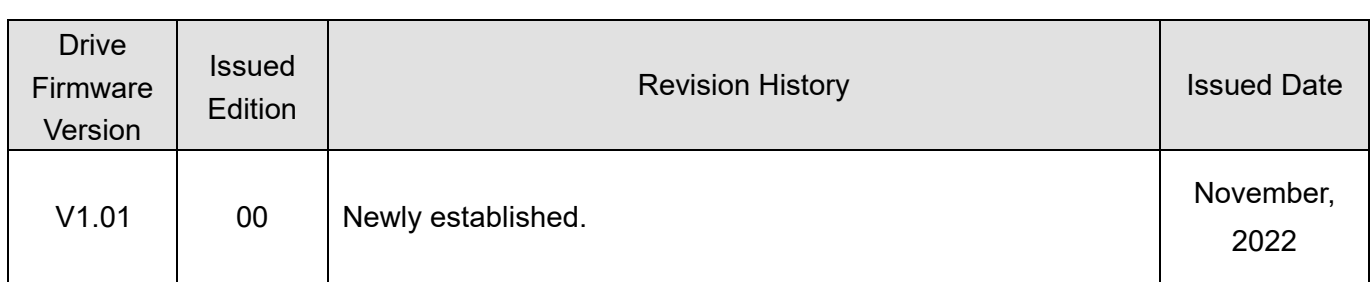

[This page intentionally left blank]